# brother

# Podręcznik Użytkownika

ADS-2400N ADS-2800W ADS-3000N ADS-3600W

> Wersja E POL

### **Numery telefonów do firmy Brother**

#### **WAŻNE**

Aby uzyskać pomoc techniczną, należy zadzwonić na numer telefonu firmy w kraju, w którym urządzenie zostało zakupione. Połączenie musi zostać nawiązane *z obszaru* tego kraju.

#### **Zarejestruj produkt w trybie online na stronie**

#### **<www.brother.com/registration>**

Rejestrując produkt w firmie Brother, użytkownik zostanie zapisany jako pierwotny właściciel produktu. Rejestracja w firmie Brother:

- może służyć jako potwierdzenie daty zakupu w przypadku zagubienia dowodu zakupu;
- może wspierać roszczenie ubezpieczeniowe w przypadku utraty produktu objętej ubezpieczeniem; oraz
- ułatwia nam powiadamianie użytkowników o udoskonaleniach produktu oraz ofertach specjalnych.

Zarejestruj produkt w trybie online na stronie<www.brother.com/html/registration>

### **FAQ (często zadawane pytania)**

Brother Solutions Center to kompleksowe centrum pomocy dla klientów posiadających urządzenia firmy Brother. Są tam dostępne do pobrania najnowsze programy i dokumenty użytkownika, a także często zadawane pytania i wskazówki dotyczące rozwiązywania problemów. Dzięki nim dowiesz się, jak najlepiej użytkować swój produkt Brother.

#### **[support.brother.com](http://support.brother.com)**

#### **INFORMACJA**

- Na stronie są dostępne aktualne sterowniki do urządzeń Brother.
- Aby oprogramowanie urządzenia było zawsze aktualne, należy regularnie pobierać aktualizacje oprogramowania sprzętowego ze strony internetowej. W przeciwnym razie niektóre z funkcji urządzenia mogą nie być dostępne.

# **Podręczniki użytkownika i gdzie można je znaleźć**

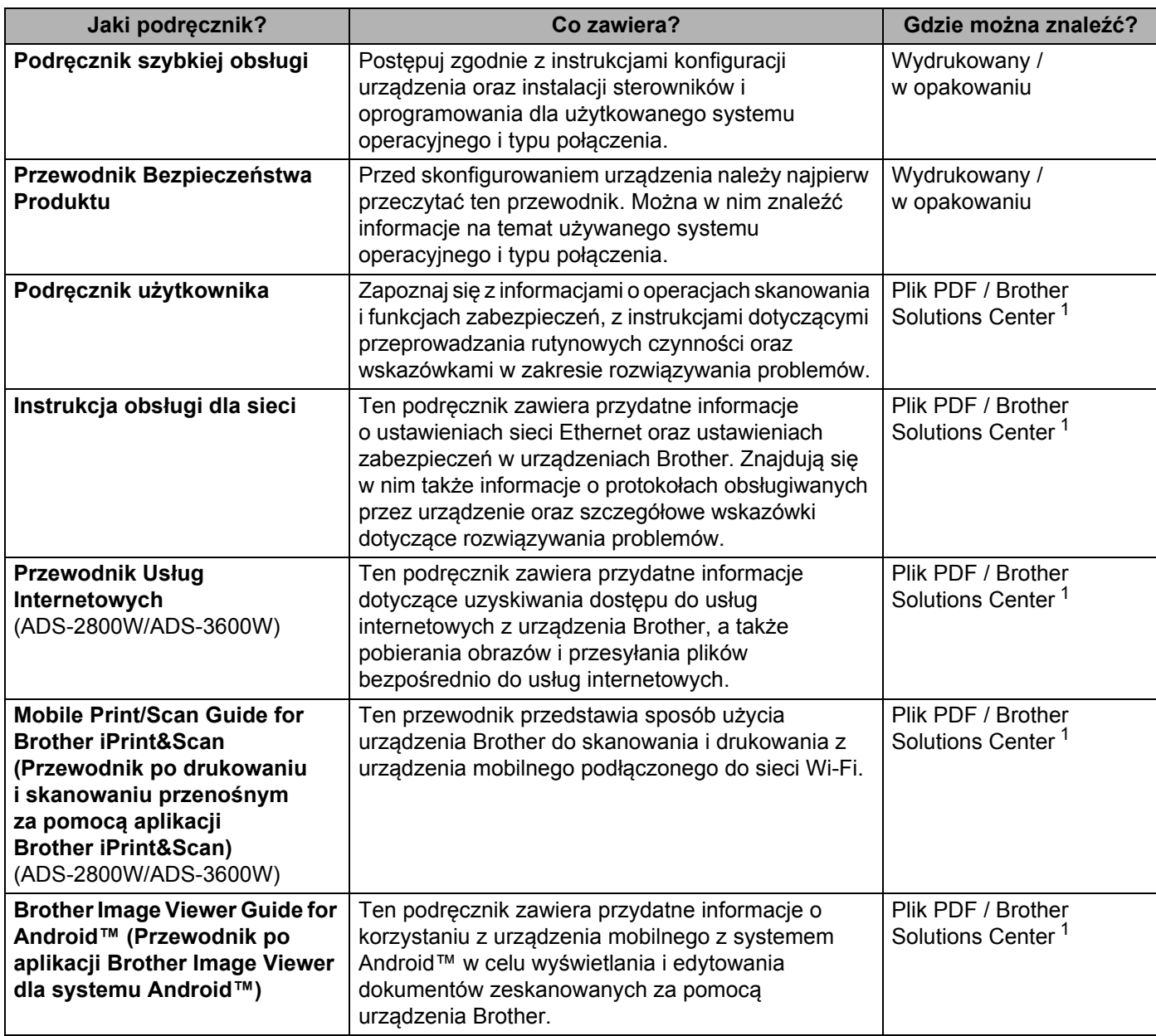

<span id="page-2-0"></span><sup>1</sup> Zapraszany do odwiedzenia strony Brother Solutions Center: [support.brother.com](http://support.brother.com)

# **Wprowadzenie**

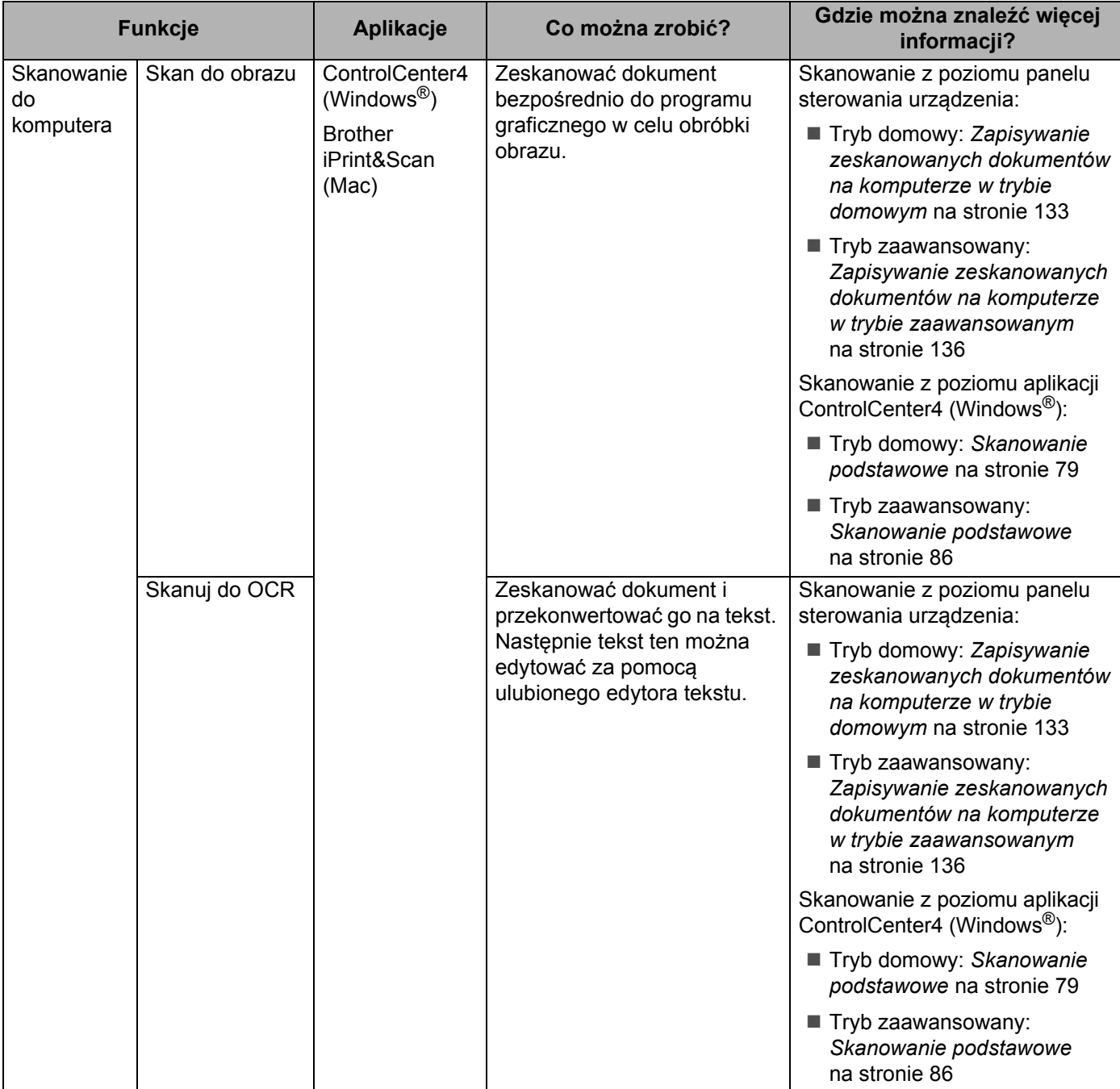

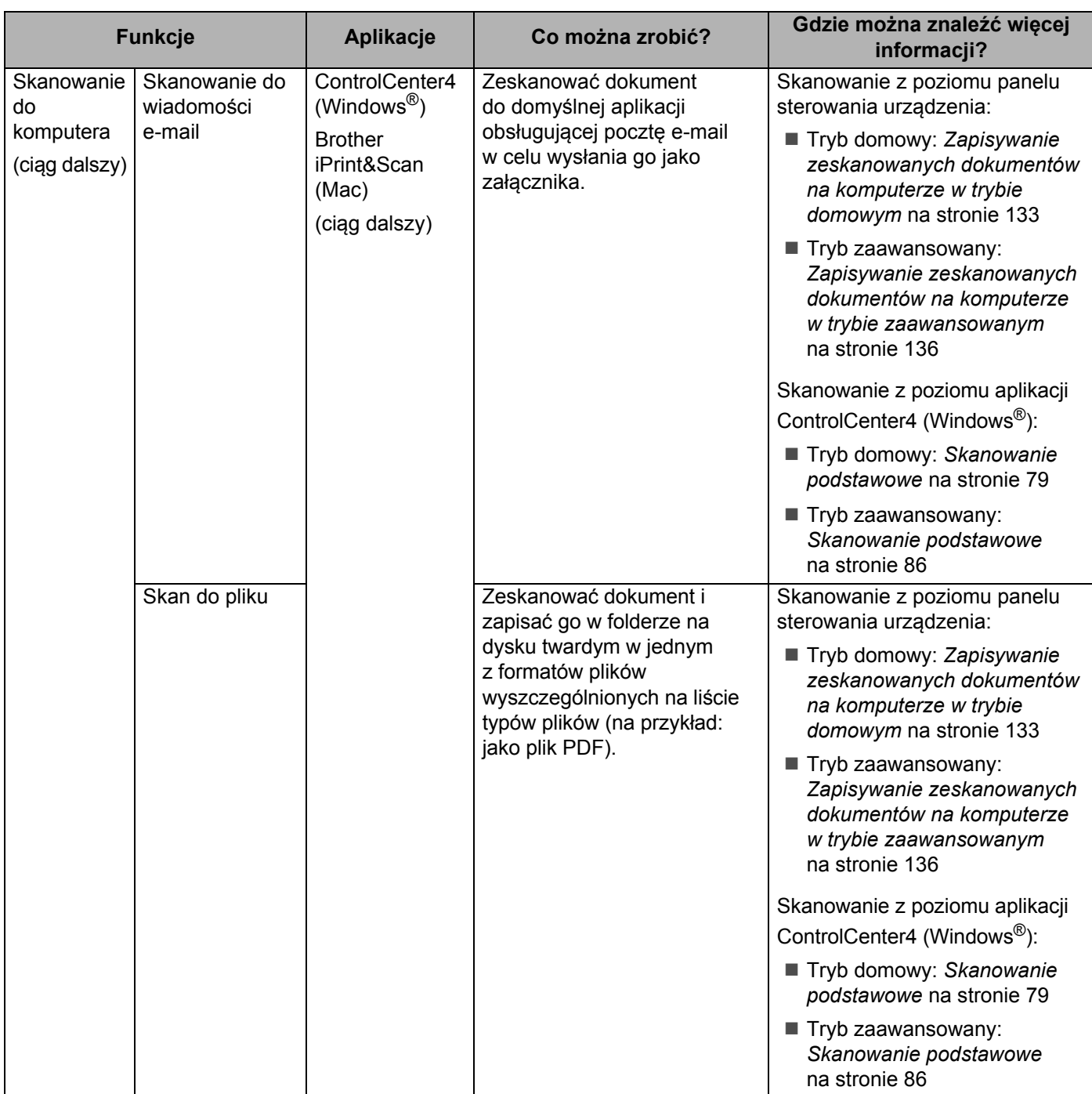

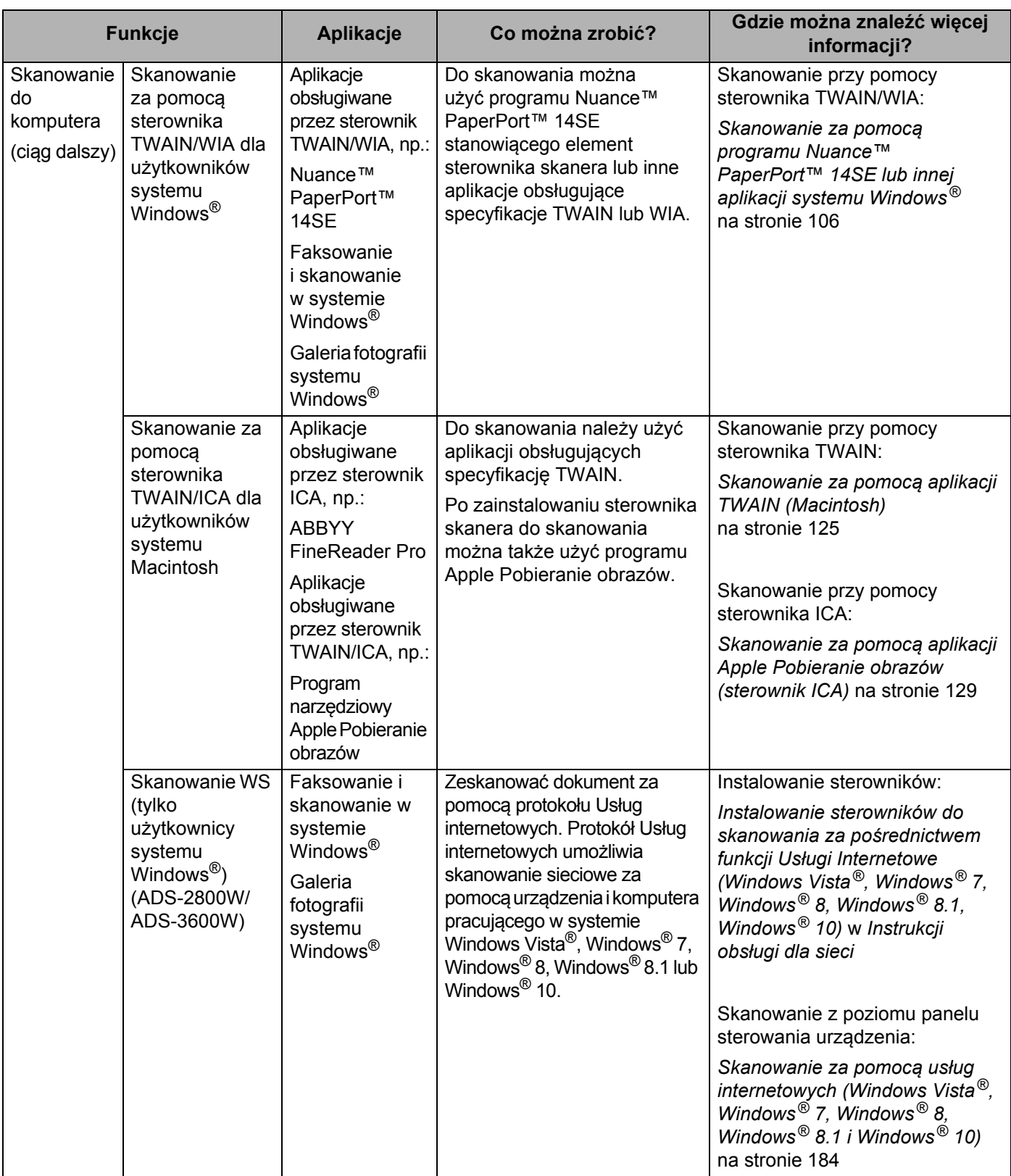

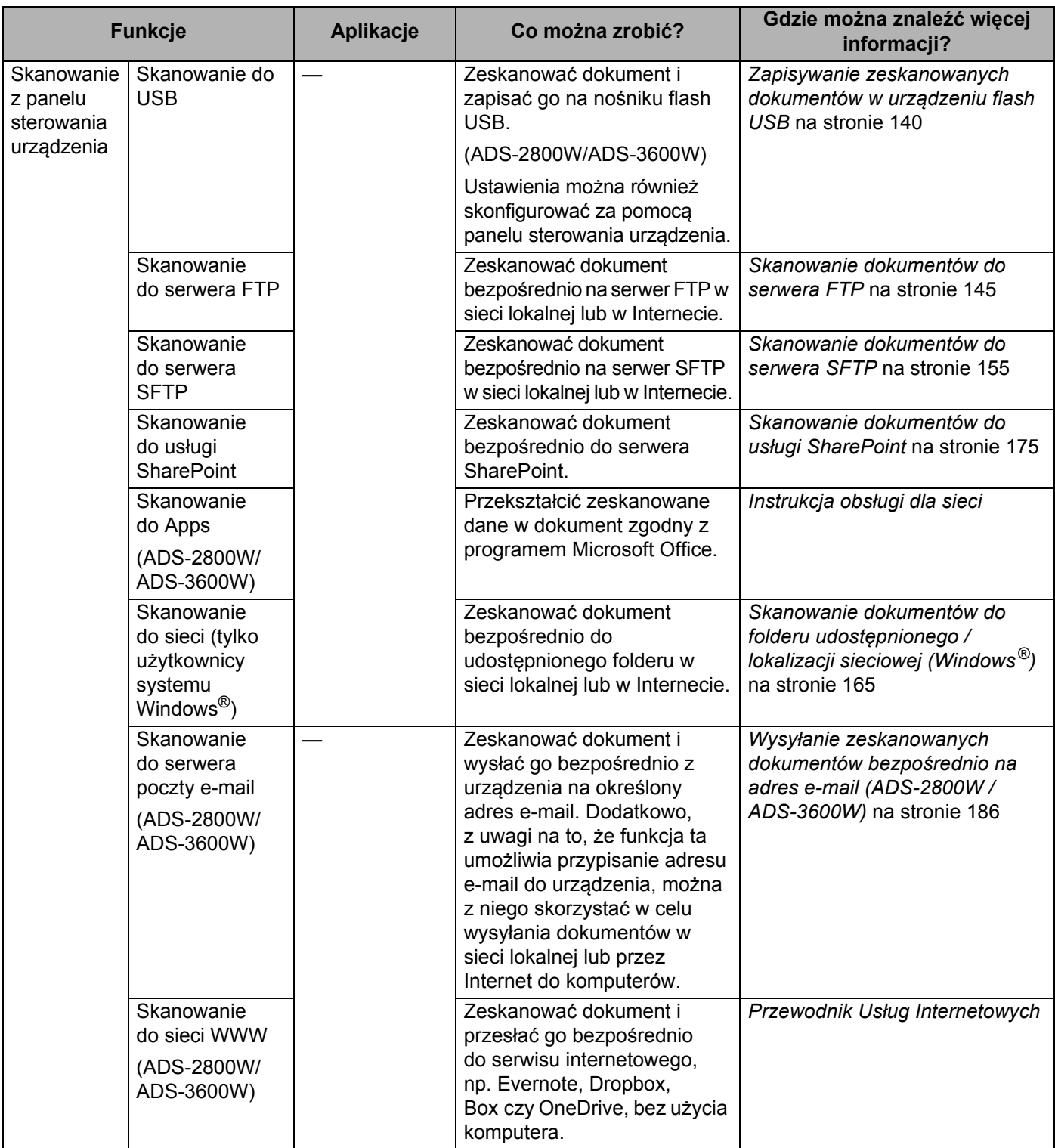

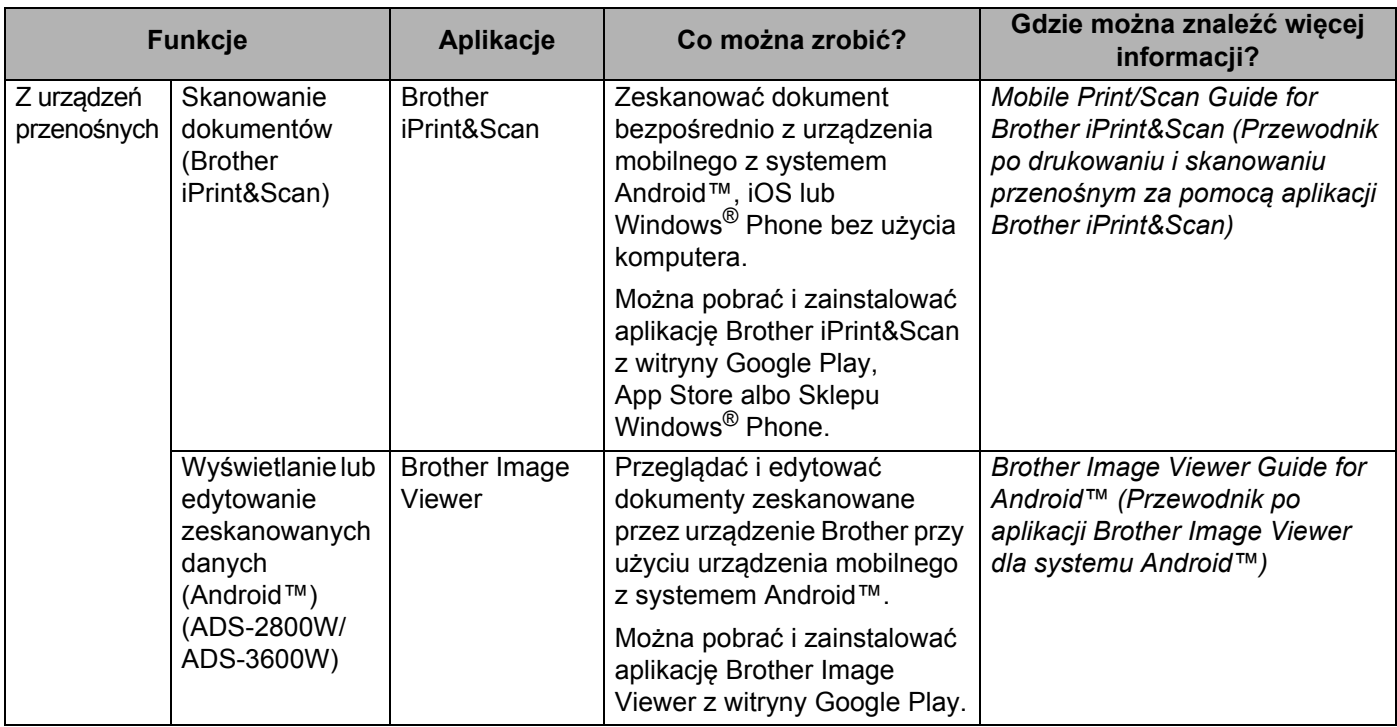

# **Można używać następujących funkcji**

### **Zarządzanie urządzeniem w sposób bezpieczny**

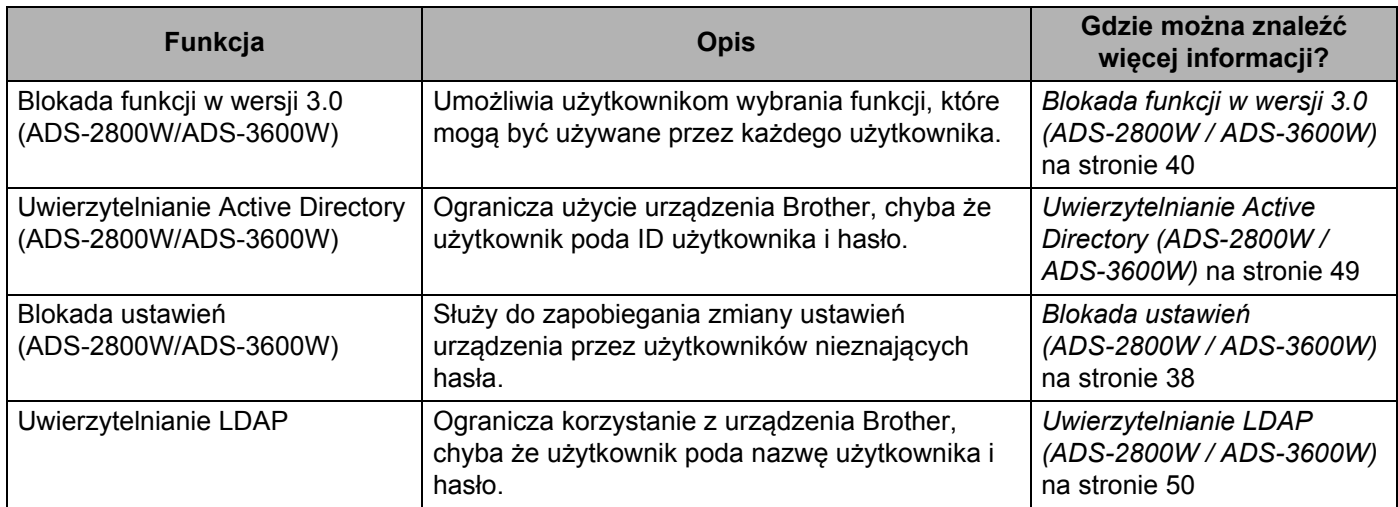

### **Ułatwianie pracy**

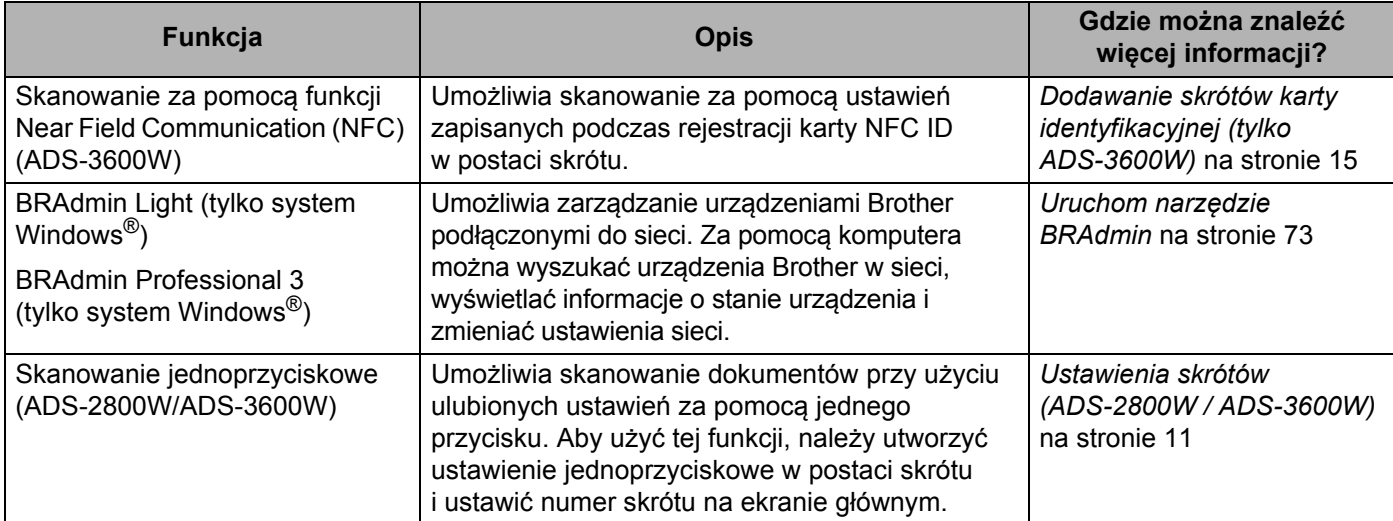

### **Oszczędzanie miejsca i zarządzanie danymi**

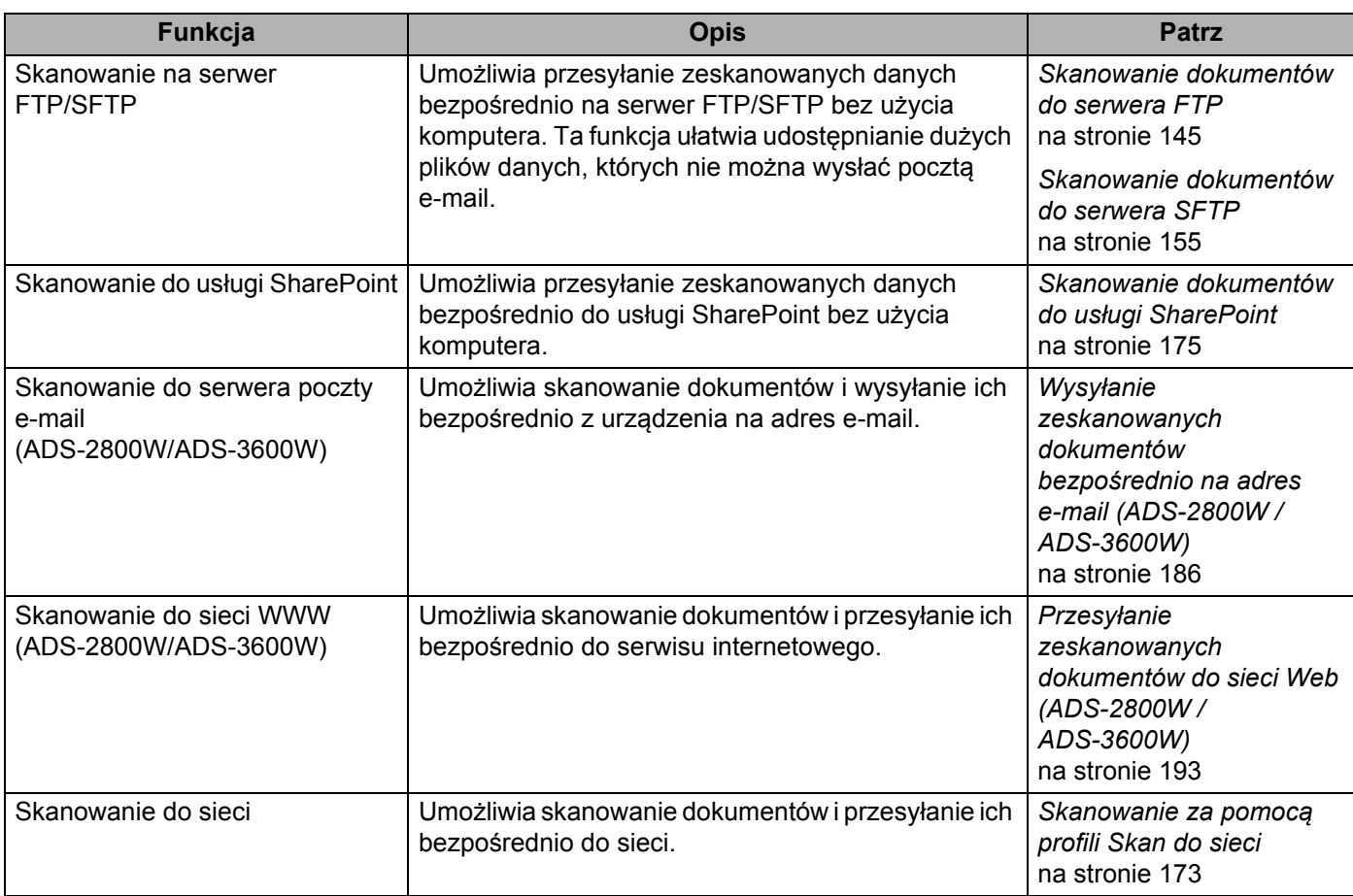

# Spis treści

#### Informacje ogólne  $\overline{\mathbf{1}}$

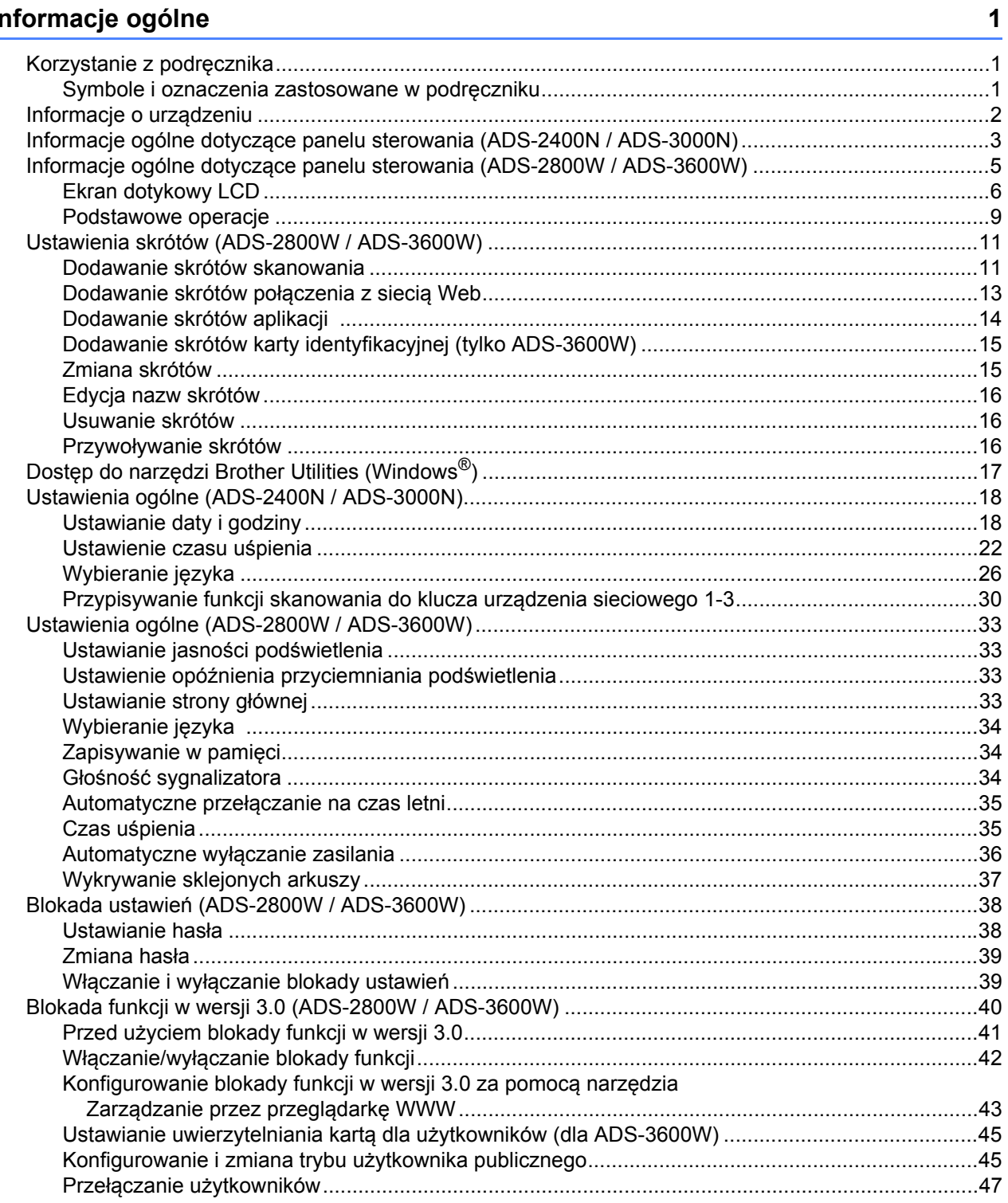

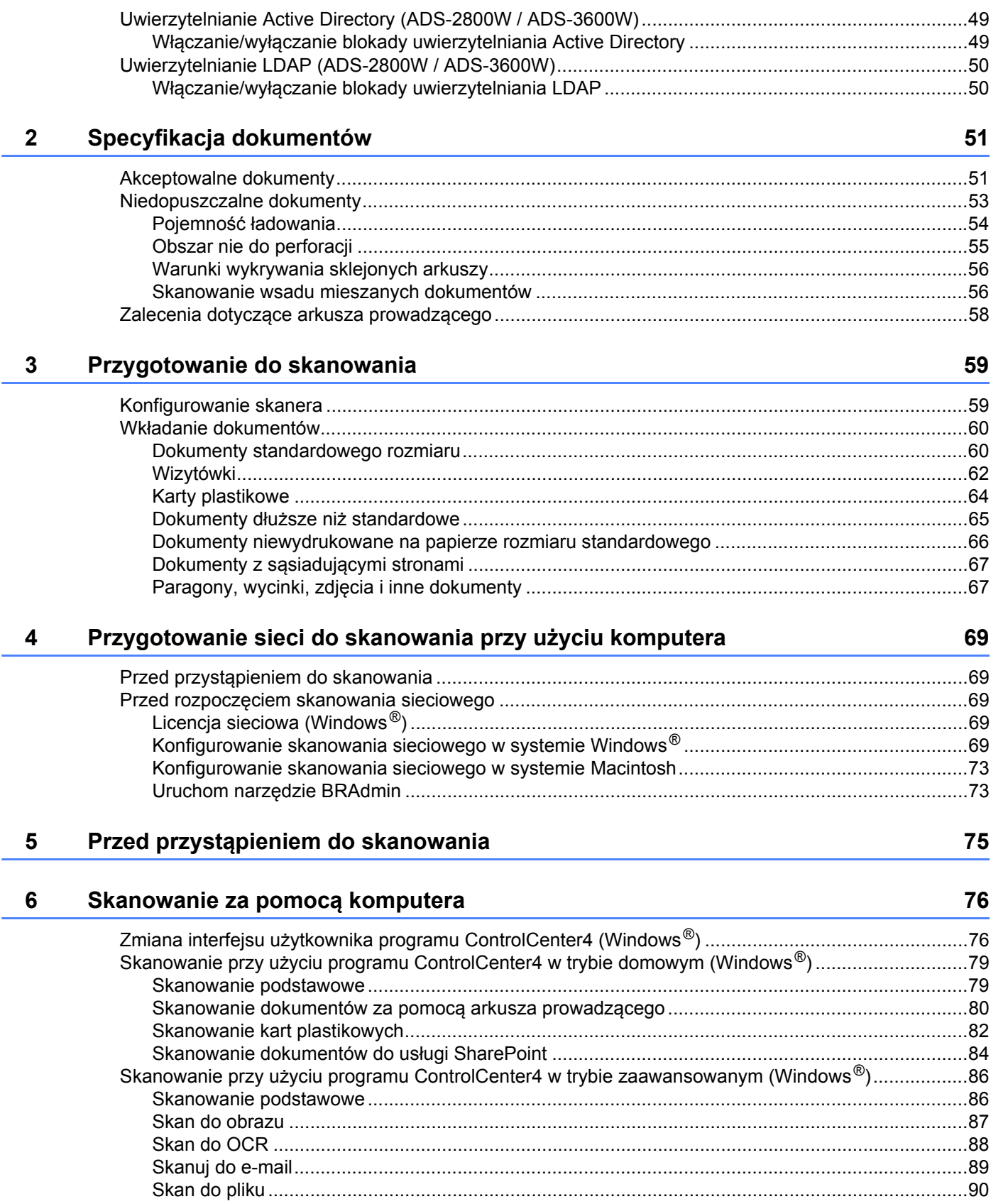

#### $xi$

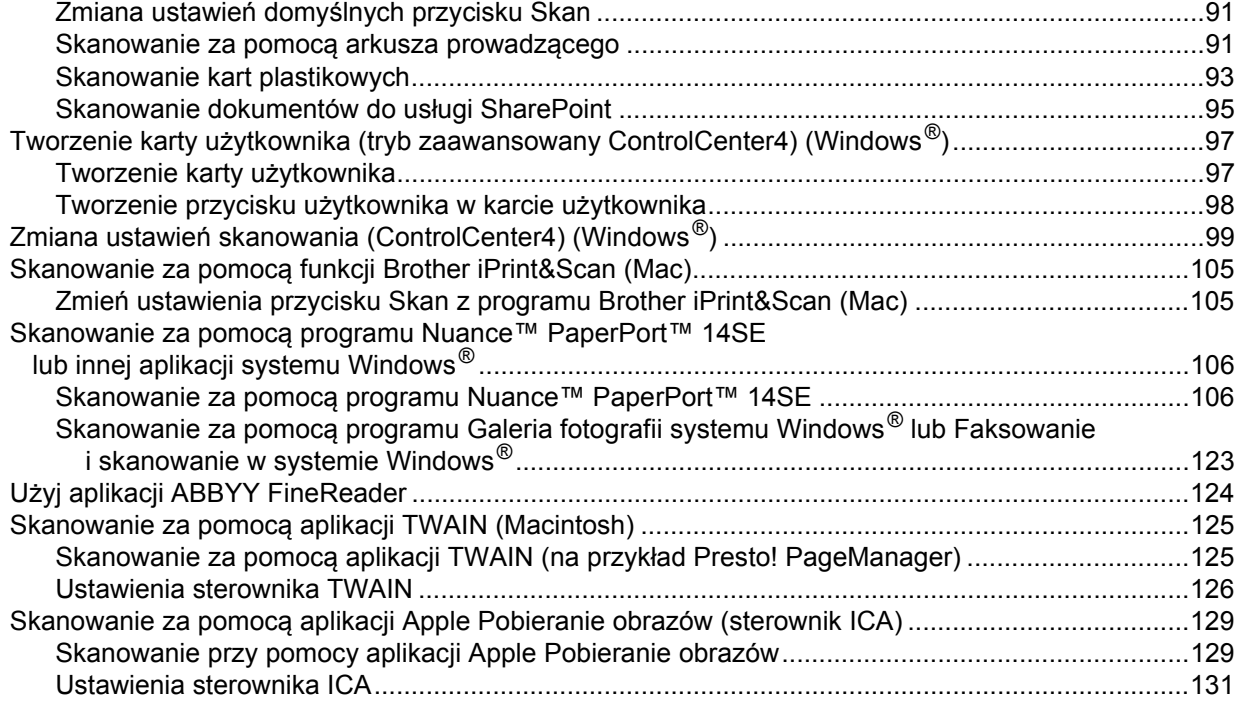

### **7 Skanowanie za pomocą [panelu sterowania 133](#page-147-1)**

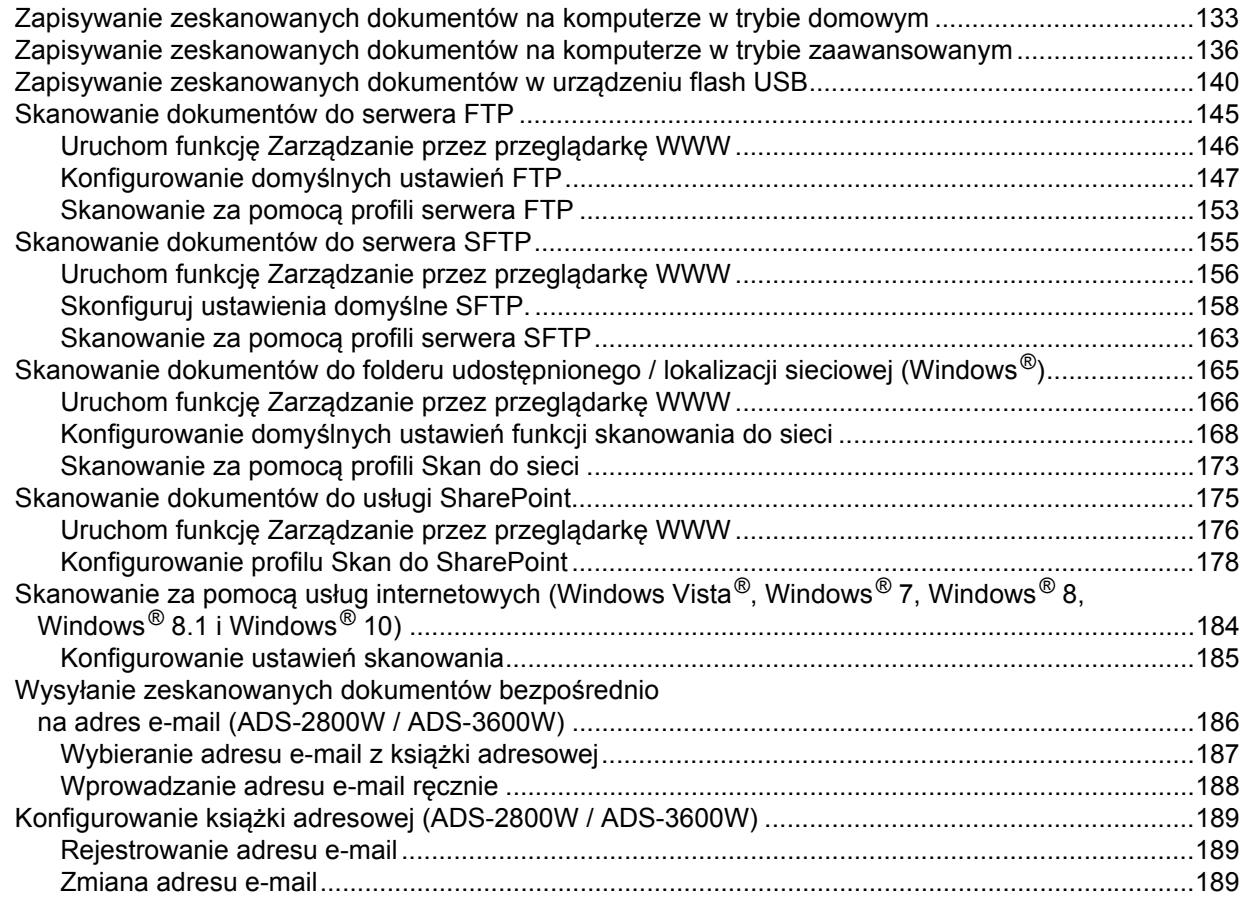

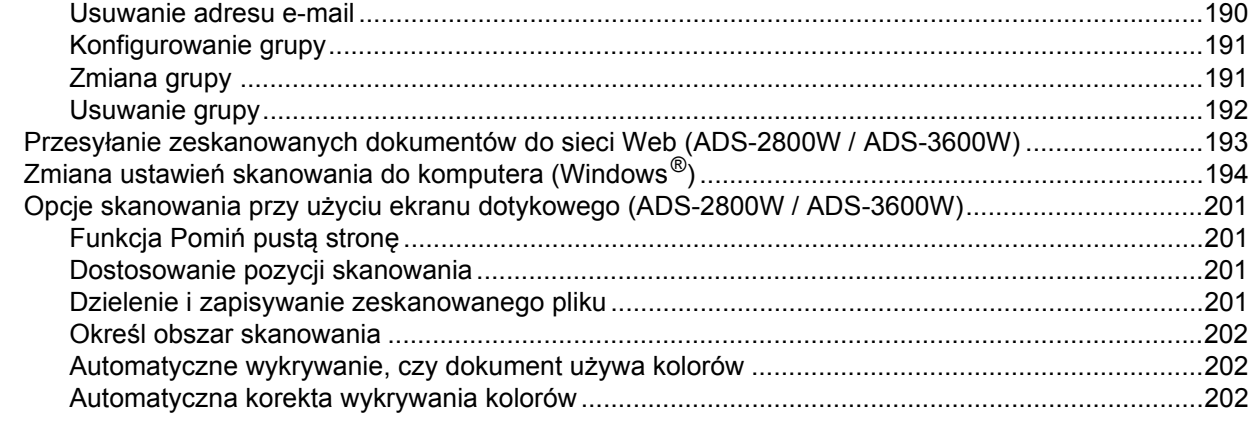

#### 8 Zarządzanie urządzeniem na komputerze

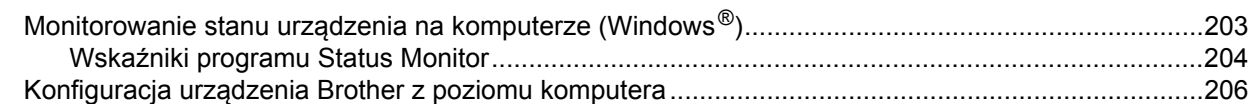

#### $9$ Rutynowa obsługa konserwacyjna

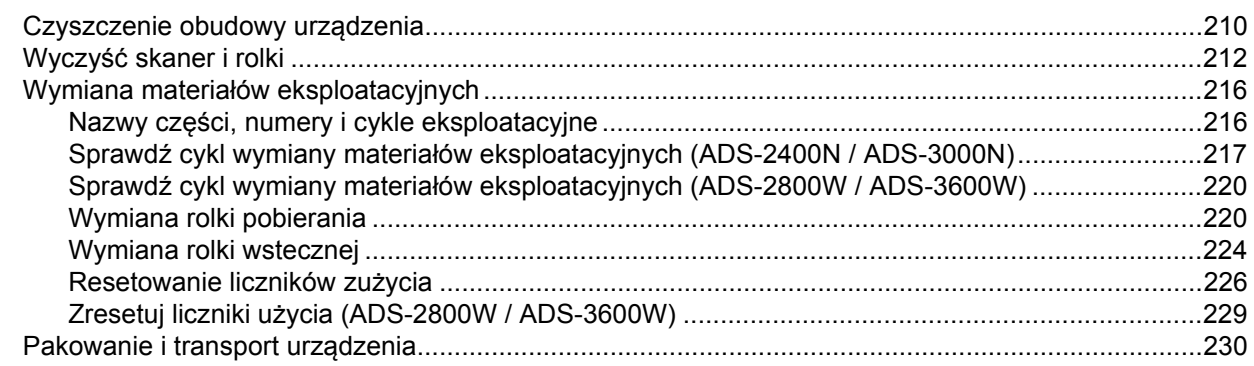

#### Rozwiązywanie problemów  $10$

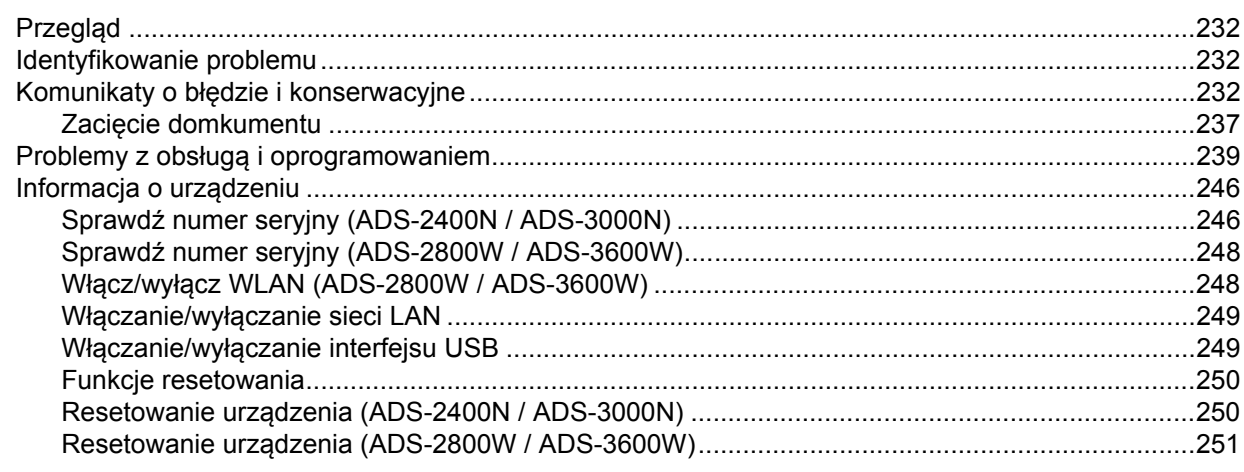

# 232

#### 210

203

#### Dane techniczne  $\mathbf{A}$

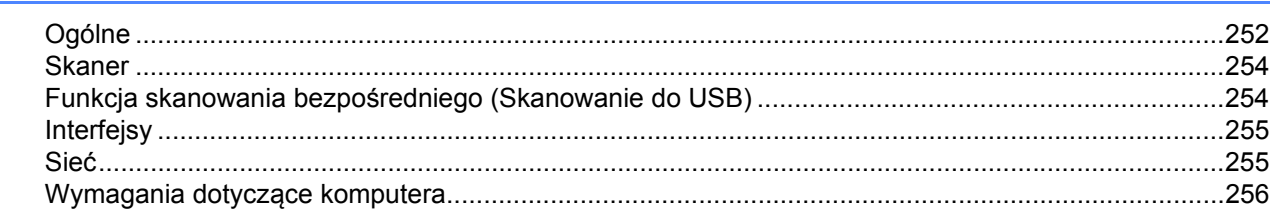

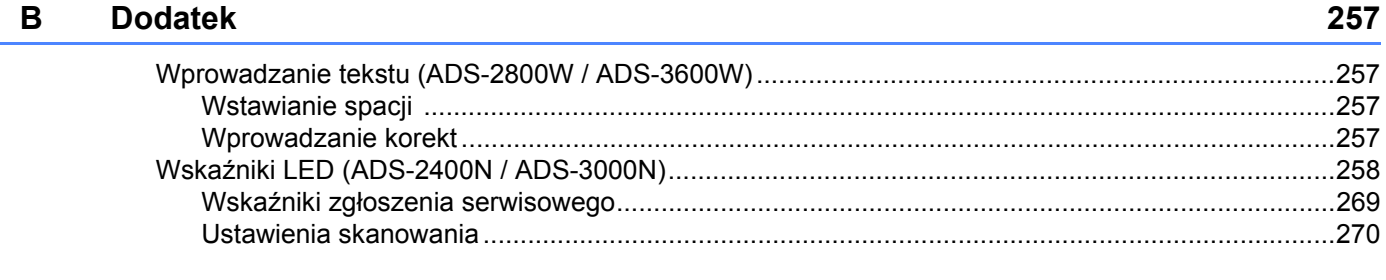

#### $\mathbf C$ **Indeks**

#### 276

252

**1**

# <span id="page-15-0"></span>**Informacje ogólne <sup>1</sup>**

### <span id="page-15-1"></span>**Korzystanie z podręcznika <sup>1</sup>**

Dziękujemy za zakup urządzenia Brother! Zapoznanie się z dokumentacją umożliwi wykorzystanie możliwości urządzenia w pełni.

### <span id="page-15-2"></span>**Symbole i oznaczenia zastosowane w podręczniku <sup>1</sup>**

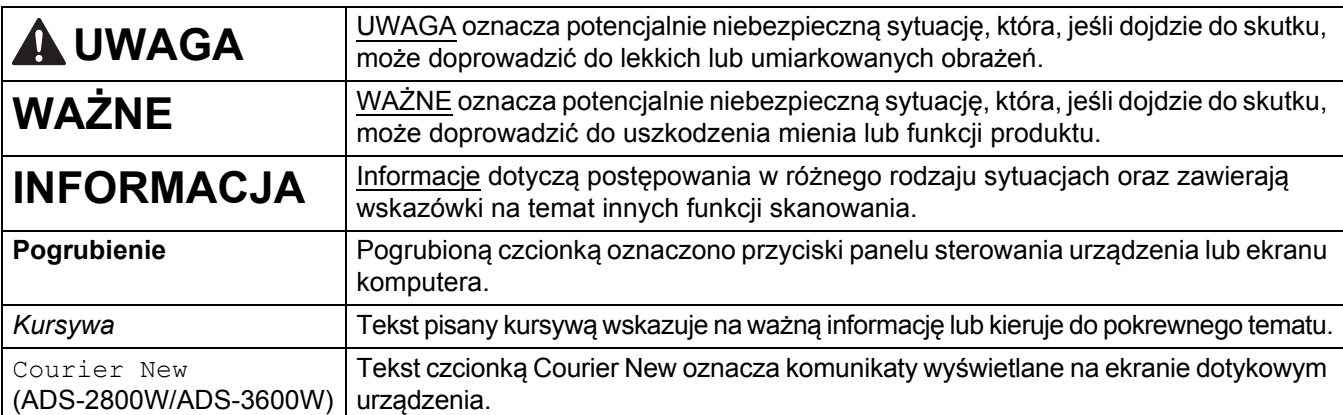

W niniejszym podręczniku zastosowano następujące symbole i oznaczenia.

### **INFORMACJA**

• O ile nie określono inaczej, ekrany i ilustracje w niniejszym podręczniku przedstawiają model ADS-3600W.

• O ile nie określono inaczej, ekrany w niniejszym podręczniku pochodzą z systemu Windows® 7 i OS X 10.10.x. Ekrany wyświetlane na komputerze mogą różnić się w zależności od systemu operacyjnego.

### <span id="page-16-0"></span>**Informacje o urządzeniu <sup>1</sup>**

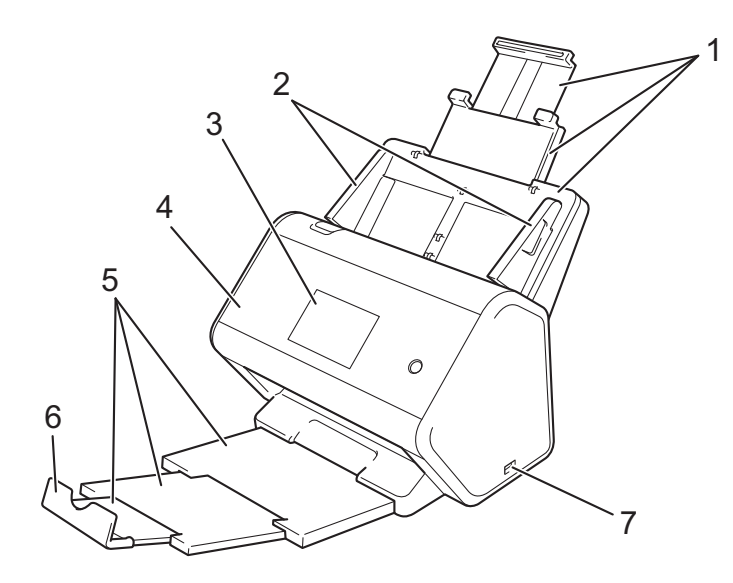

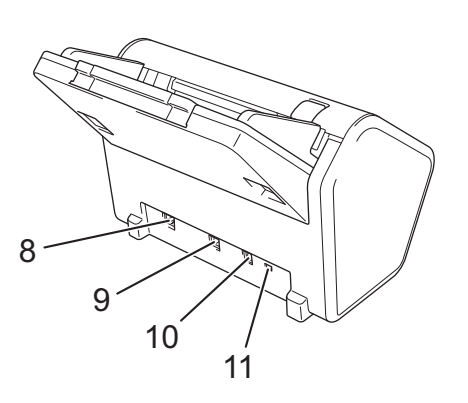

- **1 Wysuwany automatyczny podajnik papieru (ADF)**
- **2 Prowadnice papieru**
- **3 Panel sterowania**
- **4 Przednia pokrywa**
- **5 Wysuwana taca wydruku**
- **6 Ogranicznik dokumentów**
- **7 Port USB 2.0**
- **8 Port przewodu Ethernet**
- **9 Port Hi-Speed USB 2.0 (ADS-2400N / ADS-2800W) Port USB 3.0 SuperSpeed (ADS-3000N / ADS-3600W)**
- **10 Złącze zasilacza sieciowego**
- **11 Gniazdo zabezpieczenia**

### <span id="page-17-0"></span>**Informacje ogólne dotyczące panelu sterowania (ADS-2400N / ADS-3000N) <sup>1</sup>**

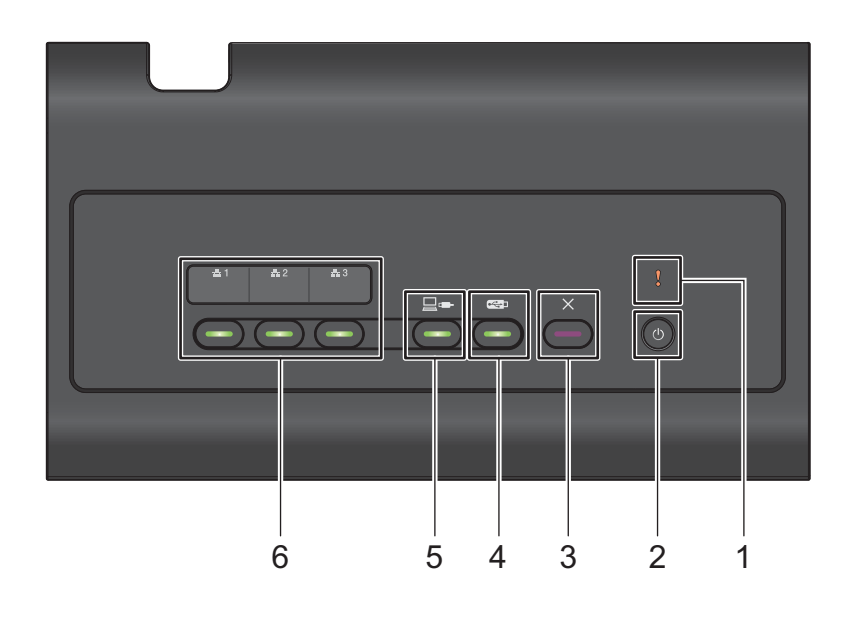

#### **1 Wskaźnik błędu (z diodą LED)**

Miga, jeśli w urządzeniu występuje stan błędu. Aby uzyskać więcej informacji, patrz *Wskaź[niki LED](#page-272-0)  [\(ADS-2400N / ADS-3000N\)](#page-272-0)* na stronie 258.

#### **2 Przycisk zasilania (z diodą LED)**

Umożliwia włączanie i wyłączanie urządzenia.

Naciśnij  $\left(\circlearrowleft\right)$ , aby włączyć urządzenie.

Naciśnij i przytrzymaj przycisk ( $\bigcirc$ ), aby wyłączyć urządzenie.

#### **3 Przycisk Stop**

Naciśnij Przycisk Stop, aby:

- zatrzymać podawanie dokumentu
- anulować zadanie
- wznowić pracę urządzenia
- usunąć błąd
- odłączyć zdalną konfigurację

#### **4 Przycisk Skanowanie do USB (z diodą LED)**

Naciśnij przycisk Skanowanie do USB, aby:

- skanować do USB
- wznowić pracę urządzenia

#### **5 Przycisk Skanowanie do komputera (z diodą LED)**

Naciśnij przycisk Skanowanie do komputera (połączenie USB), aby:

- skanować do komputera
- wznowić pracę urządzenia

#### Informacje ogólne

#### $\frac{1}{4}3$ **6**  $\frac{1}{4}$  1  $\pm 2$

Poszczególnym przyciskom można przypisać funkcję Skanuj do FTP/SFTP, Skanuj do sieci, Skanuj do SharePoint, Skanuj do komputera (połączenie z siecią) lub Skan WS. Po skonfigurowaniu ustawień naciśnij przycisk, aby wybrać przypisaną funkcję.

Te przyciski dostępne są wyłącznie w przypadku, gdy urządzenie zostało skonfigurowane za pomocą sieci przewodowej przy użyciu płyty instalacyjnej i kabla USB (patrz *Podręcznik szybkiej obsługi*). Aby uzyskać więcej informacji, patrz *[Skanowanie dokumentów do serwera FTP](#page-159-0)* na stronie 145 lub *Skanowanie za pomocą usług internetowych (Windows Vista[®, Windows® 7, Windows®](#page-198-0) 8, Windows® 8.1 i Windows® 10)* [na stronie 184.](#page-198-0)

### <span id="page-19-0"></span>**Informacje ogólne dotyczące panelu sterowania (ADS-2800W / ADS-3600W) <sup>1</sup>**

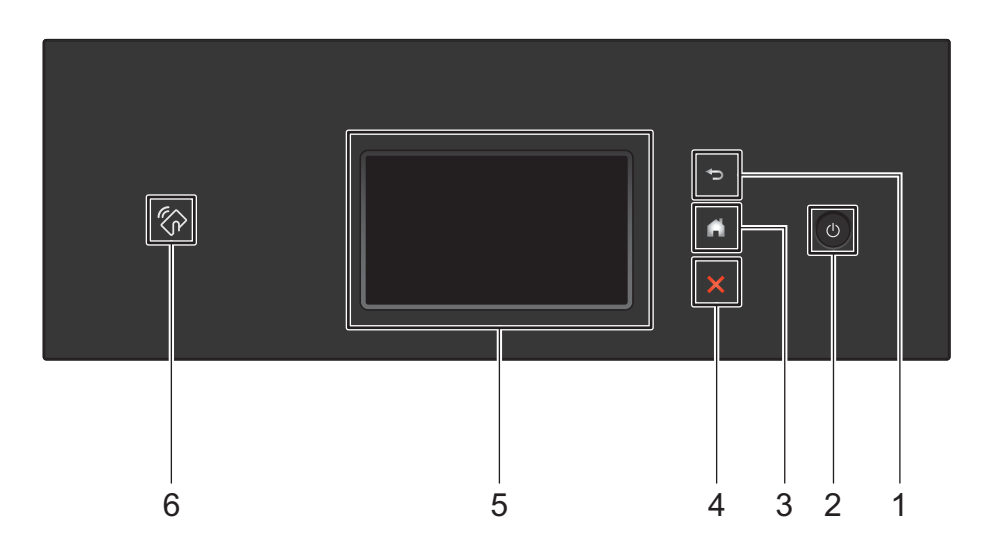

#### **1 (Przycisk Wstecz)**

Naciśnij, aby wrócić do poprzedniego ekranu lub menu. Przycisk Wstecz jest podświetlony, gdy jest dostępny.

#### **2 (Wł./Wył. zasilania)**

Naciśnij (1), aby włączyć urządzenie. Naciśnij i przytrzymaj (1), aby wyłączyć urządzenie. Na ekranie dotykowym zostanie wyświetlony komunikat Wyłączanie i będzie on widoczny przez kilka sekund.

#### **3 (Przycisk Ekran główny)**

Naciśnij, aby powrócić do ekranu głównego i trybu gotowości. Przycisk Ekran główny jest podświetlony, gdy jest dostępny.

#### **4 (Przycisk Stop)**

Naciśnij, aby zatrzymać lub anulować bieżącą czynność i powrócić do trybu gotowości. Przycisk Stop jest podświetlony, gdy jest dostępny.

#### **5 Ekran dotykowy LCD**

Dostęp do menu i opcji można uzyskać naciskając ekran dotykowy.

#### **6 Czytnik NFC (Near Field Communication)**

#### (ADS-3600W)

Można użyć opcji uwierzytelniania kartą, dotykając kartą IC czytnika NFC na panelu sterowania. Jeśli urządzenie Android™ obsługuje standard NFC, można skanować do urządzenia, dotykając nim logo NFC. Aby użyć tej funkcji, należy pobrać i zainstalować aplikację Brother iPrint&Scan na urządzeniu Android™.

### <span id="page-20-0"></span>**Ekran dotykowy LCD**

Można wybrać jeden z czterech ekranów jako ekran główny. Gdy wyświetlony zostanie ekran główny, można zmienić wyświetlany ekran, przeciągając w lewo lub w prawo lub naciskając < lub  $\blacktriangleright$ .

Następujące ekrany wyświetlają stan urządzenia, gdy urządzenie jest bezczynne:

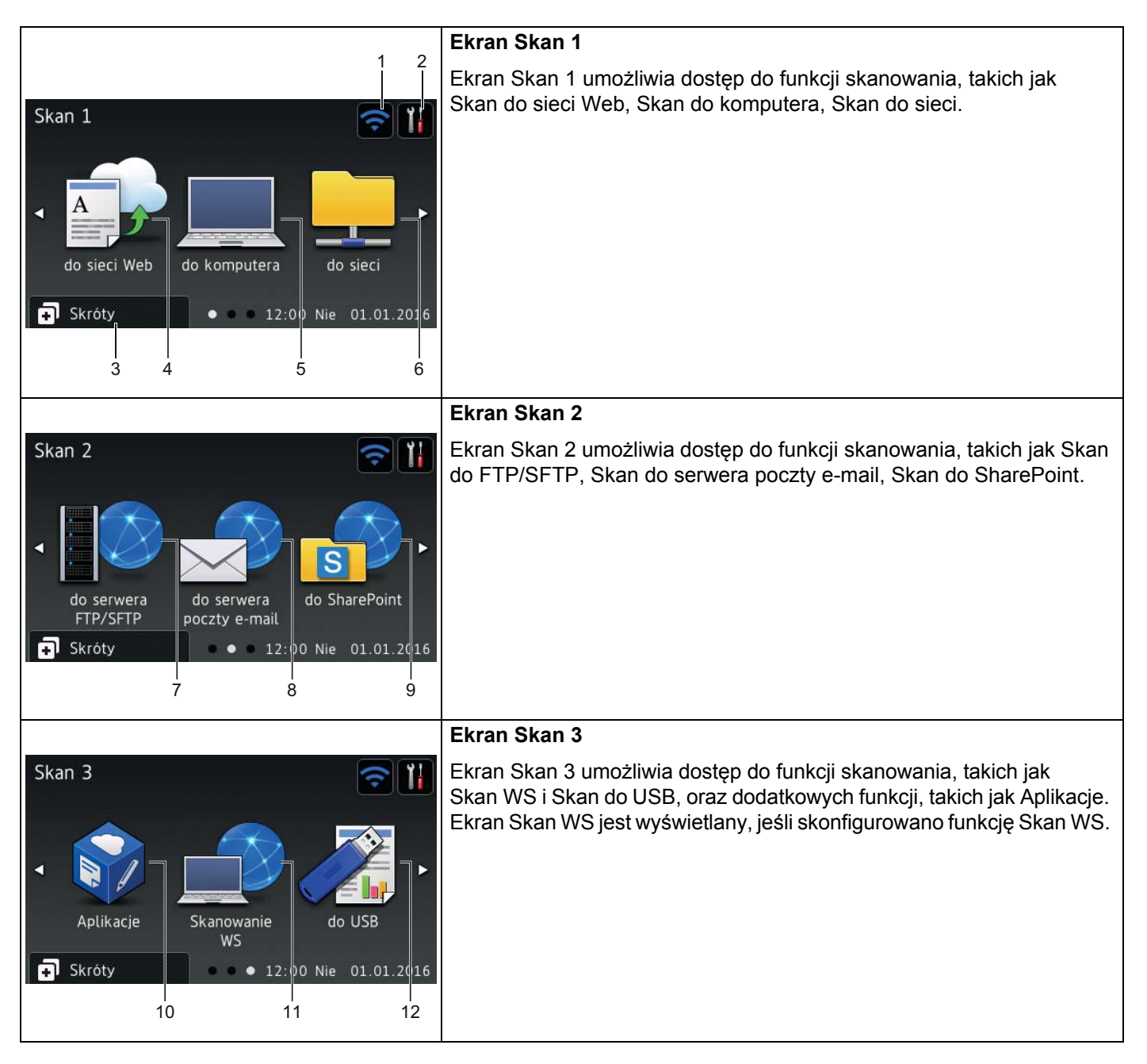

#### **INFORMACJA**

"Przeciągnięcie" oznacza przesunięcie palcem w poprzek ekranu dotykowego w celu wyświetlenia następnej strony lub pozycji.

#### **1 (Konfiguracja Wi-Fi)**

Czteropoziomowy wskaźnik na ekranie gotowości wyświetla bieżącą siłę sygnału bezprzewodowego, gdy używane jest połączenie bezprzewodowe.

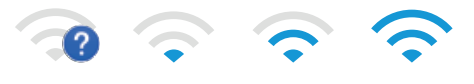

0 Maks.

#### **2 (Wszystkie ustawienia)**

Naciśnij, aby uzyskać dostęp do ustawień głównych (aby uzyskać więcej informacji, patrz *[Ekran Ustawienia](#page-23-1)* [na stronie 9](#page-23-1)).

**3 (Skróty)**

Naciśnij, aby skonfigurować skróty.

Można szybko skanować i połączyć się z usługami sieci Web za pomocą opcji ustawionych jako skróty.

#### **INFORMACJA**

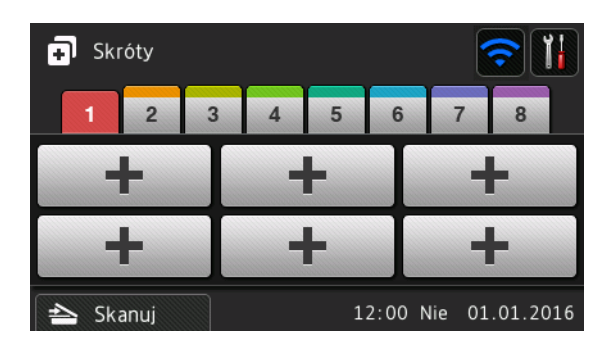

Dostępnych jest osiem kart skrótów. Na każdej karcie skrótów można skonfigurować do sześciu skrótów. Dostępnych jest łącznie 48 skrótów.

#### **4 do sieci Web**

Naciśnij, aby podłączyć urządzenie Brother do usługi internetowej (aby uzyskać więcej informacji, patrz *Przewodnik Usług Internetowych*).

#### **5 do komputera**

Naciśnij, aby uzyskać dostęp do funkcji skanowania do komputera.

#### **6 do sieci**

Naciśnij, aby uzyskać dostęp do funkcji skanowania do sieci.

#### **7 do serwera FTP/SFTP**

Naciśnij, aby uzyskać dostęp do funkcji skanowania do serwera FTP/SFTP.

#### **8 do serwera poczty e-mail**

Naciśnij, aby uzyskać dostęp do funkcji skanowania do serwera poczty e-mail.

Informacje ogólne

#### **9 do SharePoint**

Naciśnij, aby uzyskać dostęp do funkcji skanowania do SharePoint.

#### **10 Aplikacje**

Naciśnij, aby podłączyć urządzenie Brother do menu Aplikacje Brother. (Aby uzyskać więcej informacji, patrz *Przewodnik Usług Internetowych*.)

#### **11 Skanowanie WS**

Naciśnij, aby uzyskać dostęp do funkcji skanowania do WS.

Ta ikona jest wyświetlana po wybraniu skanowania do WS. (Aby uzyskać więcej informacji, patrz *Instrukcja obsługi dla sieci*.)

#### **12 do USB**

Naciśnij, aby uzyskać dostęp do funkcji skanowania do USB.

#### **13 Ikona ostrzeżenia**

Ikona ostrzeżenia  $\left( \cdot \right)$  wyświetlana jest w przypadku wystąpienia błędu lub komunikatu konserwacyjnego; naciśnij **X**, aby wrócić do trybu gotowości.

Aby uzyskać więcej informacji, patrz *Komunikaty o błę[dzie i konserwacyjne](#page-246-3)* na stronie 232.

#### **INFORMACJA**

Niniejszy produkt wykorzystuje czcionkę należącą do ARPHIC TECHNOLOGY CO., LTD.

#### **Auto skanowanie <sup>1</sup>**

Funkcja Auto skanowanie umożliwia automatyczne rozpoczynanie skanowania po umieszczeniu dokumentu w podajniku ADF.

Aby korzystać z funkcji Auto skanowanie, należy najpierw utworzyć skrót Auto skanowanie, a następnie włączyć ustawienie Auto skanowanie w sekcji Ustawienia ogólne:

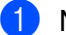

Naciśnij opcję Skróty.

2 Naciśnij kartę skrótu nr 9.

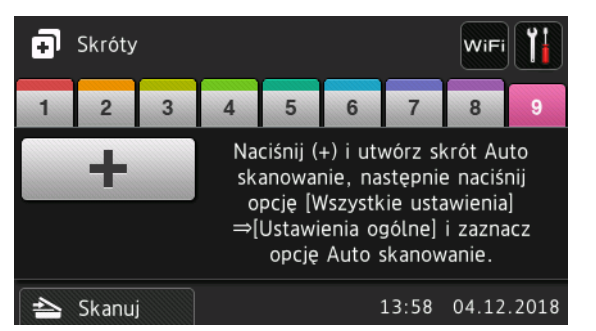

- Naciśnij opcję  $\boxed{+}$ , aby dodać skrót Auto skanowanie.
- 4 Wybierz funkcję skrótu (na przykład Skanowanie do komputera).
- Naciśnij opcje Zapisz jako skrót. Gdy na ekranie LCD pojawi się komunikat Te ustawienia zostaną zapisane jako skrót., naciśnij przycisk OK.
- 6 Wpisz nazwę skrótu. Gdy na ekranie LCD pojawi się komunikat Ustawić jako Skrót jednodotykowy?, naciśnij przycisk OK.

**7** Naciśnij przycisk (Wszystkie ustawienia), aby uzyskać dostęp do menu ustawień. Naciśnij opcje Ustawienia > Tryb Auto skanowania i wybierz opcję Wł.

#### **INFORMACJA**

Za jednym razem można zapisać tylko jeden profil auto skanowania.

#### <span id="page-23-1"></span>**Ekran Ustawienia <sup>1</sup>**

Naciśnij (**Wszystkie ustawienia**), aby sprawdzić i uzyskać dostęp do wszystkich ustawień urządzenia.

**Ustawienia**

Naciśnij, aby uzyskać dostęp do pełnego menu Ustawienia.

**Ustawienia skrótu**

Naciśnij, aby ustawić skróty.

Aby uzyskać więcej informacji, patrz *[Ustawienia skrótów \(ADS-2800W / ADS-3600W\)](#page-25-2)* na stronie 11.

**Sieć**

Naciśnij, aby uzyskać dostęp do ustawień sieci.

**Inf. o urządz.**

Naciśnij, aby sprawdzić informacje o urządzeniu.

**Wstępne ustaw.**

```
Naciśnij, aby uzyskać dostęp do menu Data i czas, Korekcja przesunięcia skan., Zrestartuj i 
Miejscowy jęz.
```
#### <span id="page-23-0"></span>**Podstawowe operacje <sup>1</sup>**

Naciśnij palcem ekran dotykowy, aby z niego korzystać. Aby wyświetlić i uzyskać dostęp do wszystkich menu ekranowych i opcji, przeciągnij w lewo, w prawo, w górę, w dół lub naciśnij <▶ lub ▲ ▼, aby je przewijać.

#### **WAŻNE**

NIE NALEŻY naciskać ekranu dotykowego ostrym przedmiotem, takim jak długopis lub rysik. Może to spowodować uszkodzenie urządzenia.

Następujący przykład przedstawia sposób zmiany ustawienia urządzenia. Na tym przykładzie ustawienie Wielkość dokumentu w funkcji Skan do USB jest zmieniane na Auto.

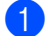

Przeciągnij w lewo lub w prawo lub naciśnij  $\triangleleft$  lub  $\triangleright$ , aby wyświetlić Skan 3.

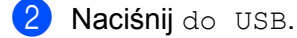

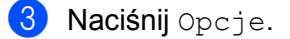

Informacje ogólne

4 Naciśnij A lub v, aby wyświetlić Rozm. dokumentu. 5 Naciśnij Rozm. dokumentu. 6 Naciśnij  $\triangle$  lub  $\nabla$ , aby wyświetlić Auto. 7 Naciśnij Auto. **INFORMACJA** Naciśnij  $\rightarrow$ , aby wrócić do poprzedniego ekranu lub menu.

### <span id="page-25-2"></span><span id="page-25-0"></span>**Ustawienia skrótów (ADS-2800W / ADS-3600W) <sup>1</sup>**

Można dodać najczęściej używane ustawienia skanowania lub połączenia z siecią jako skróty. Ustawienia te można później szybko przywołać i zastosować. Można dodać do 48 skrótów.

#### <span id="page-25-1"></span>**Dodawanie skrótów skanowania <sup>1</sup>**

Następujące ustawienia można uwzględnić w skrócie skanowania:

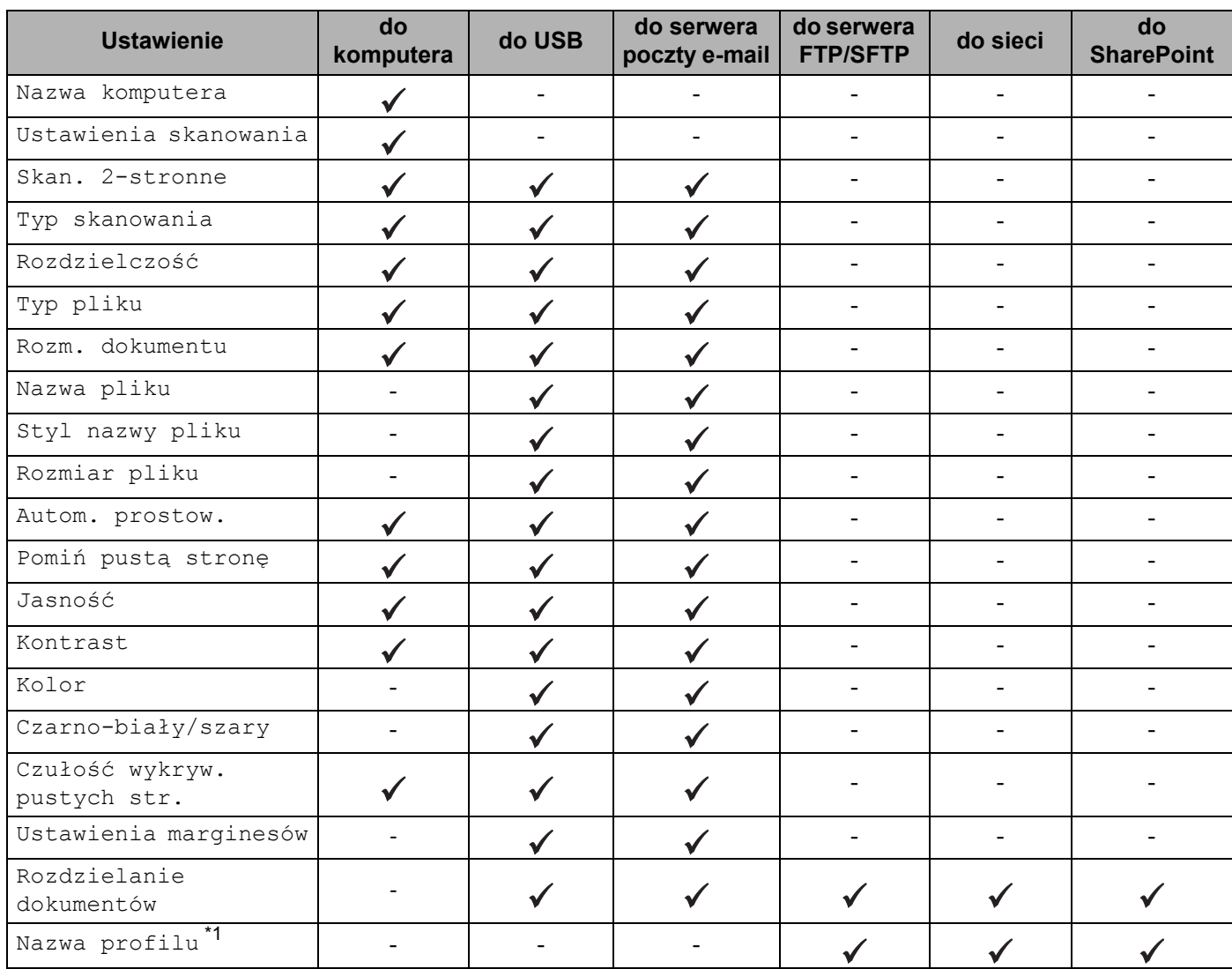

<span id="page-25-3"></span>\*1 Ustawienie Nazwa profilu zawiera wiele pozycji. Aby uzyskać więcej informacji, patrz *Instrukcja obsługi dla sieci*.

### 1 Naciśnij . Skróty

- 2 Wybierz kartę od 1 do 8.
- Naciśnij  $\leftarrow$  w miejscu, w którym skrót ma zostać dodany.
- 4 Przeciągnij w górę lub w dół, bądź naciśnij  $\blacktriangle$  lub  $\nabla$ , aby wyświetlić żądany typ skanowania, a następnie go naciśnij.

**11**

- 5 Wykonaj jedną z następujących czynności:
	- $\blacksquare$  Po naciśnieciu do USB przejdź do kroku  $\blacksquare$ .
	- **Po naciśnięciu** do serw. pocztl przejdź do kroku  $\odot$ .
	- Po naciśnięciu do komuputera(ocr), do komuputera(plikw), do komuputera(obrazu) lub do komuputera(e-mail) przejdź do kroku  $\bullet$ .
	- Po naciśnięciu do serwera FTP/SFTP, do sieci lub do SharePoint przeciągnij w górę lub w dół, bądź naciśnij ▲ lub ▼, aby wyświetlić nazwę profilu, a następnie ją naciśnij. Przejdź do kroku **@**.

#### **INFORMACJA**

Aby dodać skrót dla do serwera FTP/SFTP, do sieci lub do SharePoint, najpierw należy utworzyć nazwę skrótu.

<span id="page-26-1"></span>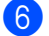

6 Wykonaj jedną z następujących czynności:

- Aby ręcznie wprowadzić adres e-mail, naciśnij Recznie. Za pomocą klawiatury na ekranie dotykowym urządzenia wprowadź żądany adres e-mail. (Aby uzyskać pomoc podczas wprowadzania tekstu za pomocą ekranu dotykowego, patrz *[Wprowadzanie tekstu \(ADS-2800W / ADS-3600W\)](#page-271-1)* na stronie 257.) Naciśnij OK.
- $\blacksquare$  Aby wprowadzić adres e-mail z książki adresowej, naciśnij Książka adresowa. Przeciągnij w górę lub w dół, badź naciśnij A lub  $\nabla$ , aby wyświetlić żadany adres e-mail, a następnie go naciśnij.

Naciśnij OK.

Po potwierdzeniu wprowadzonego adresu e-mail naciśnij OK. Przejdź do kroku <sup>6</sup>.

#### **INFORMACJA**

Naciśnij Szcz., aby wyświetlić listę wprowadzonych adresów.

<span id="page-26-2"></span>

- 7 Wykonaj jedną z następujących czynności:
	- Gdy urządzenie jest podłączone do komputera za pomocą połączenia USB:

Naciśnij USB, aby potwierdzić wybór urządzenia pamięci masowej USB jako nazwy komputera. Przejdź do kroku **1**.

Gdy urządzenie jest podłączone do sieci:

Przeciągnij w górę lub w dół, bądź naciśnij A lub  $\blacktriangledown$ , aby wyświetlić nazwę komputera, a następnie ją naciśnij. Przejdź do kroku <sup>[8](#page-26-0)</sup>.

- <span id="page-26-0"></span>8 Naciśnij Opcje.
- <span id="page-26-3"></span>9 Przeciągnij w górę lub w dół, bądź naciśnij  $\triangle$  lub  $\nabla$ , aby wyświetlić dostępne ustawienia, a następnie naciśnij żądane ustawienie.

<span id="page-26-4"></span>10 Przeciągnij w górę lub w dół, bądź naciśnij  $\blacksquare$  lub  $\blacktriangledown$ , aby wyświetlić dostępne opcje ustawienia, a następnie naciśnij żądaną opcję. Powtórz kroki @ i @, aż wybrane zostaną wszystkie ustawienia dla tego skrótu. Naciśnij OK.

- <span id="page-27-2"></span>**A Przejrzyj wybrane ustawienia:** 
	- Aby wprowadzić zmiany, wróć do kroku  $\odot$ .
	- Aby zakończyć, naciśnij Zapisz jako skrót.
- <span id="page-27-1"></span>**B** Przejrzyj ustawienia na ekranie dotykowym, a następnie naciśnij OK.

C Za pomocą klawiatury na ekranie dotykowym urządzenia wprowadź nazwę skrótu. (Aby uzyskać pomoc podczas wprowadzania tekstu za pomocą ekranu dotykowego, patrz *[Wprowadzanie tekstu](#page-271-1)  [\(ADS-2800W / ADS-3600W\)](#page-271-1)* na stronie 257.) Naciśnij OK.

 $\left( \frac{1}{2} \right)$  Naciśnij OK, aby zapisać skrót.

#### <span id="page-27-3"></span><span id="page-27-0"></span>**Dodawanie skrótów połączenia z siecią Web <sup>1</sup>**

Ustawienia dla następujących usług można uwzględnić w skrócie połączenia z siecią Web:

- $\blacksquare$  Box
- Google Drive™
- Evernote<sup>®</sup>
- Evernote Business
- **Dropbox**
- OneDrive
- OneNote

#### **INFORMACJA**

- Od czasu publikacji niniejszego dokumentu usługi sieci Web mogły zostać dodane lub nazwy usług mogły zostać zmienione przez dostawcę.
- Aby dodać skrót połączenia z siecią Web, należy posiadać konto w usłudze, która ma być użyta (aby uzyskać więcej informacji, patrz *Przewodnik Usług Internetowych*).
- **1** Naciśnij **...** Skróty
- 2 Wybierz kartę od 1 do 8.
- $3$  Naciśnij  $+$  w miejscu, w którym nie dodano skrótu.
- 4 Naciśnij do sieci Web.
- 5 Jeśli wyświetlone zostaną informacje na temat połączenia internetowego, przeczytaj je i potwierdź naciskając OK.
- 6 Przeciągnij w lewo lub w prawo, bądź naciśnij  $\triangleleft$  lub  $\triangleright$ , aby wyświetlić dostępne usługi, a następnie naciśnij żądaną usługę.
- 7 Wybierz swoje konto. Jeśli konto wymaga kodu PIN (numer identyfikacji osobistej), wprowadź kod PIN dla konta za pomocą klawiatury na ekranie dotykowym urządzenia. Naciśnij OK.

8 Naciśnij żądaną funkcję.

#### **INFORMACJA**

Funkcje, które można ustawić, różnią się w zależności do wybranej usługi.

- 9 Przeczytaj i potwierdź wyświetloną listę wybranych funkcji, a następnie naciśnij OK.
- 0 Za pomocą klawiatury na ekranie dotykowym urządzenia wprowadź nazwę skrótu. (Aby uzyskać pomoc podczas wprowadzania tekstu za pomocą ekranu dotykowego, patrz *[Wprowadzanie tekstu](#page-271-1)  [\(ADS-2800W / ADS-3600W\)](#page-271-1)* na stronie 257.) Naciśnij OK.
- **11** Naciśnij OK, aby zapisać skrót.

#### <span id="page-28-0"></span>**Dodawanie skrótów aplikacji 1**

Ustawienia dla następujących usług można uwzględnić w skrócie aplikacji:

- NoteScan
- Outline&Scan

#### **INFORMACJA**

Od czasu publikacji niniejszego dokumentu usługi sieci Web mogły zostać dodane lub nazwy usług mogły zostać zmienione przez dostawcę.

- 1 Naciśnij + Skróty
- 2 Wybierz kartę od 1 do 8.
- 3 Naciśnij w miejscu, w którym nie dodano skrótu.
- 4 Naciśnij Aplikacje.
- 5 Jeśli wyświetlone zostaną informacje na temat połączenia internetowego, przeczytaj je i potwierd<sup>ź</sup> naciskając OK.
- 6 Przeciągnij w lewo lub w prawo, bądź naciśnij  $\triangleleft$  lub  $\triangleright$ , aby wyświetlić dostępne aplikacje, a następnie naciśnij żądaną aplikację.

#### **INFORMACJA**

Dostępne aplikacje zależą od wybranej usługi.

7 Wybierz swoje konto. Jeśli konto wymaga kodu PIN, wprowadź kod PIN dla konta za pomocą klawiatury na ekranie dotykowym urządzenia. Naciśnij OK.

- 8 Przeczytaj i potwierdź wyświetloną listę wybranych aplikacji, a następnie naciśnij OK.
- 9 Za pomocą klawiatury na ekranie dotykowym urządzenia wprowadź nazwę skrótu. (Aby uzyskać pomoc podczas wprowadzania tekstu za pomocą ekranu dotykowego, patrz *[Wprowadzanie tekstu](#page-271-1)  [\(ADS-2800W / ADS-3600W\)](#page-271-1)* na stronie 257.) Naciśnij OK.
- 10 Naciśnij OK, aby zapisać skrót.

### <span id="page-29-0"></span>**Dodawanie skrótów karty identyfikacyjnej (tylko ADS-3600W) <sup>1</sup>**

- 1 Naciśnij . Skróty
- 2 Naciśnij kartę od 1 do 8, aby wyświetli<sup>ć</sup> żądany skrót.
- 3 Naciśnij i przytrzymaj przycisk skrótu.
- Naciśnij Zarejestruj NFC.

#### **INFORMACJA**

- Nie można użyć tej samej karty identyfikacyjnej dla różnych skrótów.
- Aby użyć karty identyfikacyjnej dla innego skrótu, należy najpierw wyrejestrować kartę, a następnie zarejestrować ją pod nowym skrótem.

### <span id="page-29-1"></span>**Zmiana skrótów <sup>1</sup>**

Można zmienić ustawienia skrótu.

#### **INFORMACJA**

Aby zmienić skrót połączenia z siecią Web, należy go najpierw usunąć, a następnie dodać nowy skrót.

(Aby uzyskać więcej informacji, patrz *[Usuwanie skrótów](#page-30-3)* na stronie 16 lub *[Dodawanie skrótów po](#page-27-3)łączenia z siecią Web* [na stronie 13](#page-27-3).)

Naciśnij . Skróty

- 2 Naciśnij kartę od 1 do 8, aby wyświetlić skrót, który ma zostać zmieniony.
- <span id="page-29-2"></span>Naciśnij żądany skrót, a następnie naciśnij Opcje. Wyświetlone zostaną ustawienia dla wybranego skrótu.
- 4 Zmień ustawienia dla skrótu wybranego w kroku [3](#page-29-2) (aby uzyskać więcej informacji, patrz *[Ustawienia](#page-25-2)  [skrótów \(ADS-2800W / ADS-3600W\)](#page-25-2)* na stronie 11).
- $\overline{5}$  Po zakończeniu naciśnij OK, a następnie naciśnij Zapisz jako skrót.
- Naciśnij OK, aby potwierdzić.

7 Wykonaj jedną z następujących czynności:

- $\blacksquare$  Aby nadpisać skrót, naciśnij  $\texttt{Tak}$ .
- Aby zachować istniejący skrót, naciśnij  $Nie$ , aby wprowadzić nową nazwę skrótu. Przejdź do kroku  $\odot$ .
- <span id="page-29-3"></span>8 Aby utworzyć nowy skrót, naciśnij  $\Box$ i przytrzymaj  $\Box$ , aby usunąć bieżącą nazwę, a następnie wprowadź nową nazwę za pomocą klawiatury na ekranie dotykowym urządzenia. (Aby uzyskać pomoc podczas wprowadzania tekstu za pomocą ekranu dotykowego, patrz *[Wprowadzanie tekstu \(ADS-2800W /](#page-271-1)  ADS-3600W)* [na stronie 257.](#page-271-1)) Naciśnij OK.
	- Naciśnij OK, aby potwierdzić.

### <span id="page-30-0"></span>**Edycja nazw skrótów <sup>1</sup>**

Nazwę skrótu można edytować.

- 1 Naciśnij **+1** Skróty
- 2 Naciśnij kartę od 1 do 8, aby wyświetlić żądany skrót.
- 3 Naciśnij i przytrzymaj przycisk skrótu.

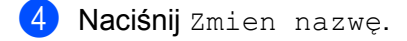

5 Aby edytować nazwę, naciśnij i przytrzymaj  $\infty$ , aby usunąć bieżącą nazwę, a następnie wprowadź nową nazwę za pomocą klawiatury na ekranie dotykowym urządzenia. (Aby uzyskać pomoc podczas wprowadzania tekstu za pomocą ekranu dotykowego, patrz *[Wprowadzanie tekstu \(ADS-2800W /](#page-271-1)  ADS-3600W)* [na stronie 257.](#page-271-1)) Naciśnij OK.

#### <span id="page-30-3"></span><span id="page-30-1"></span>**Usuwanie skrótów <sup>1</sup>**

#### Skrót można usunąć.

- 1 Naciśnij **. 1** Skróty
- 2 Naciśnij kartę od 1 do 8, aby wyświetli<sup>ć</sup> żądany skrót.
- <span id="page-30-4"></span>3 Naciśnij i przytrzymaj przycisk skrótu.
- 4 Naciśnij Kasuj, aby usunąć skrót wybrany w kroku  $\bigcirc$ .
- 5 Naciśnij Tak, aby potwierdzić.

#### <span id="page-30-2"></span>**Przywoływanie skrótów <sup>1</sup>**

Ustawienia skrótu wyświetlane są na ekranie Skrót. Aby przywołać skrót, naciśnij nazwę skrótu.

- Naciśnij **+1** Skróty
- 2 Naciśnij kartę od 1 do 8, aby wyświetli<sup>ć</sup> żądany skrót.
- 3 Naciśnij przycisk skrótu.

## <span id="page-31-0"></span>**Dostęp do narzędzi Brother Utilities (Windows®) <sup>1</sup>**

**Brother Utilities**  $\frac{1}{11}$ , to narzędzie uruchamiające aplikacje, oferujące wygodny dostęp do wszystkich aplikacji Brother zainstalowanych na komputerze.

- 1 Uruchom narzędzie **Brother Utilities** przeznaczone dla posiadanego systemu operacyjnego:
	- Windows<sup>®</sup> 7 / Windows Vista<sup>®</sup> / Windows<sup>®</sup> XP

Kliknij menu (**Start**), wybierz **Wszystkie programy** > **Brother** > (**Brother Utilities**).

 $W$ indows<sup>®</sup> 8

Stuknij lub kliknij (**Brother Utilities**) na ekranie Start lub na pulpicie.

■ Windows $^{\circledR}$  8.1

Przesuń kursor myszy w lewy dolny róg ekranu **Startowego** i kliknij  $\circled{O}$  (w przypadku korzystania z urządzenia dotykowego, przeciągnij w górę od dolnej krawędzi ekranu **Start**, aby wyświetlić ekran **Aplikacje**). Po wyświetleniu ekranu **Aplikacje** stuknij lub kliknij (**Brother Utilities**).

■ Windows $^{\circledR}$  10

Kliknij menu (**Start**), wybierz **Wszystkie programy** > **Brother** > (**Brother Utilities**).

Wybierz urządzenie.

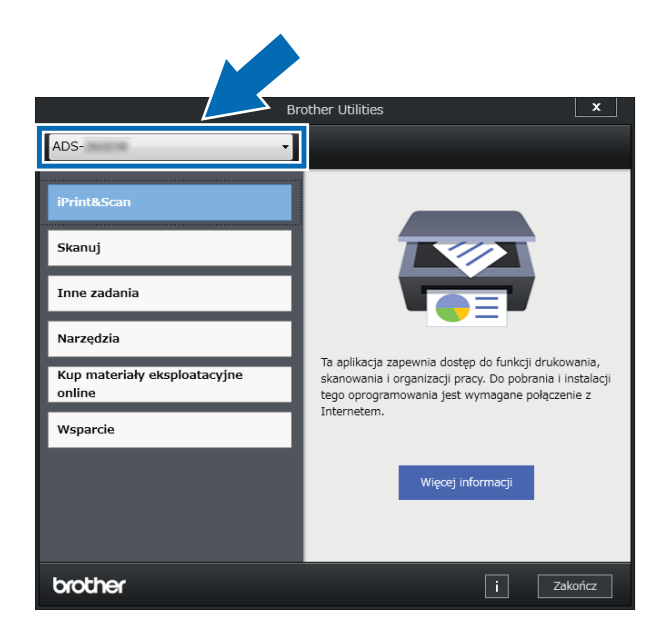

3 Wybierz czynność, której chcesz użyć.

### <span id="page-32-0"></span>**Ustawienia ogólne (ADS-2400N / ADS-3000N) <sup>1</sup>**

### <span id="page-32-1"></span>**Ustawianie daty i godziny <sup>1</sup>**

**1** Uruchom program.

- Windows<sup>®</sup>
- **1** Kliknij ikonę (ControlCenter4) na pasku zadań, a następnie wybierz opcję **Otwórz** z menu. Wyświetlone zostanie okno programu **ControlCenter4**.
- **2** Kliknij kartę **Ustawienia urządzenia** (w poniższym przykładzie zastosowano **Tryb domowy**).
- **3** Kliknij przycisk **Zdalna konfiguracja**.

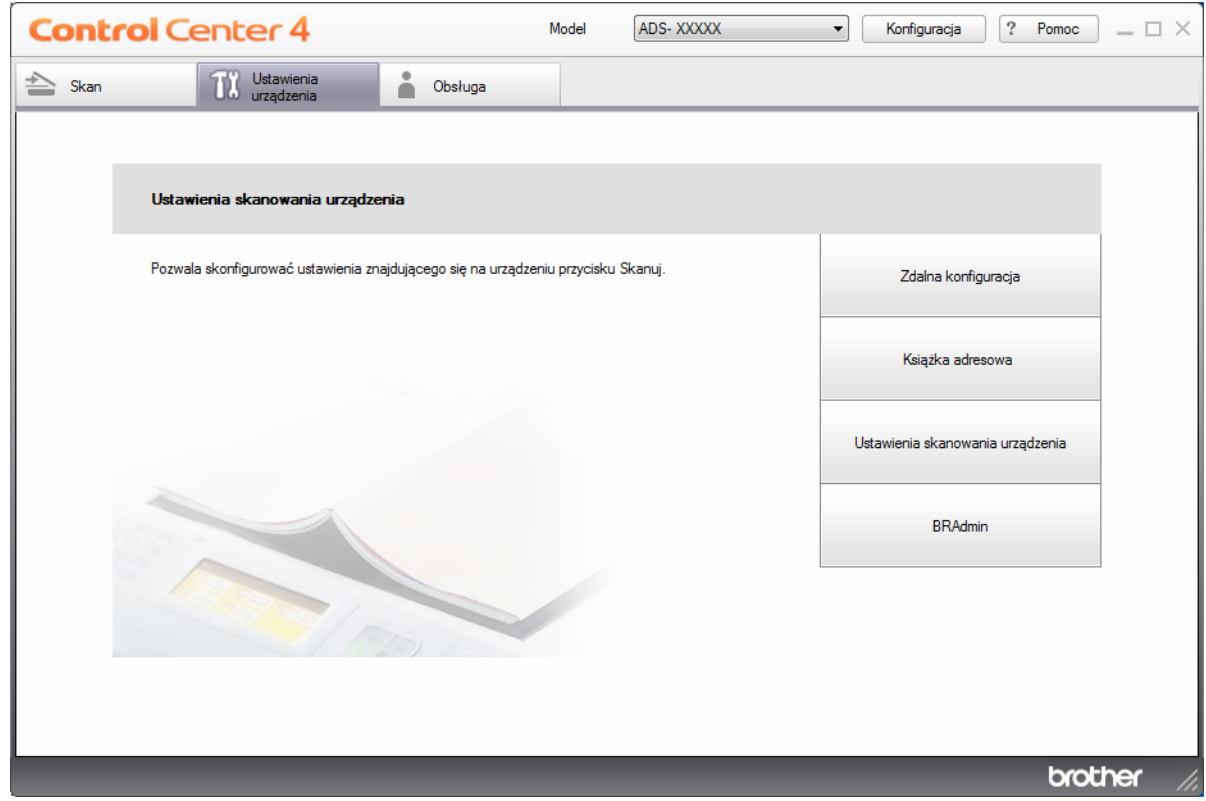

#### **INFORMACJA**

W przypadku używania opcji **Tryb zaawansowany**, kliknij ikonę **(W)** (Ustawienia), aby uzyskać dostęp do opcji **Ustawienia urządzenia**.

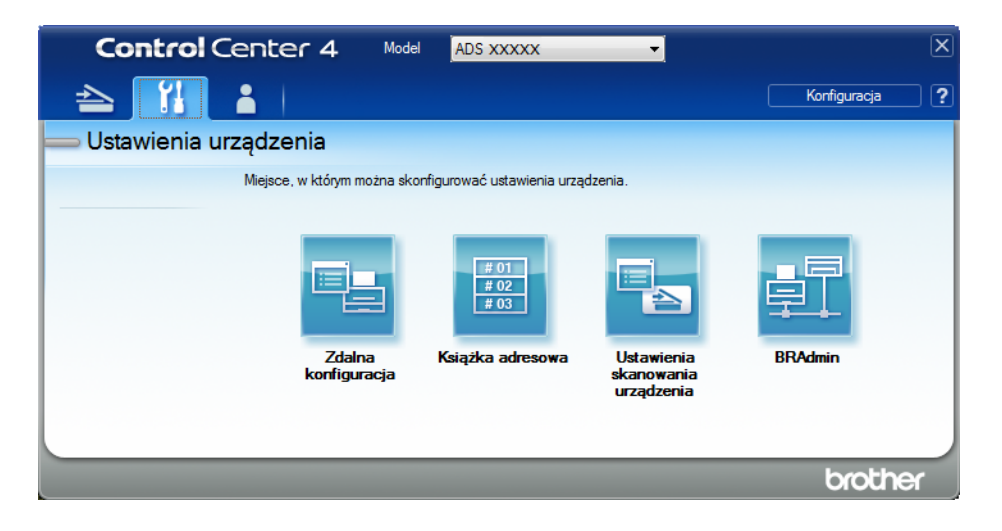

#### ■ Macintosh

- **1** Na pasku menu **Finder** kliknij polecenie **Idź** > **Programy** > **Brother**.
- **2** Kliknij dwukrotnie ikonę Zdalna konfiguracja.

#### **INFORMACJA**

- Aby użyć funkcji Zdalna konfiguracja, przejdź do opcji **Pobieranie** na stronie Brother Solutions Center pod adresem [support.brother.com](http://support.brother.com) i pobierz zdalną konfigurację z obszaru **Programy narzędziowe**.
- Konfiguracja zdalna dla komputerów Macintosh jest obsługiwana tylko przez złącze USB.
- Konfiguracja zdalna dla komputerów Macintosh jest obsługiwana tylko w wersjach macOS 10.13 lub wcześniejszych.

2 Zostanie wyświetlone okno Zdalna konfiguracja.

#### **INFORMACJA**

Aby uzyskać więcej informacji na temat funkcji **Zdalna konfiguracja**, patrz *[Konfiguracja urz](#page-220-0)ądzenia [Brother z poziomu komputera](#page-220-0)* na stronie 206.

3 W drzewie nawigacji wybierz opcj<sup>ę</sup> **Wstępne ustaw.**

■ Windows<sup>®</sup>

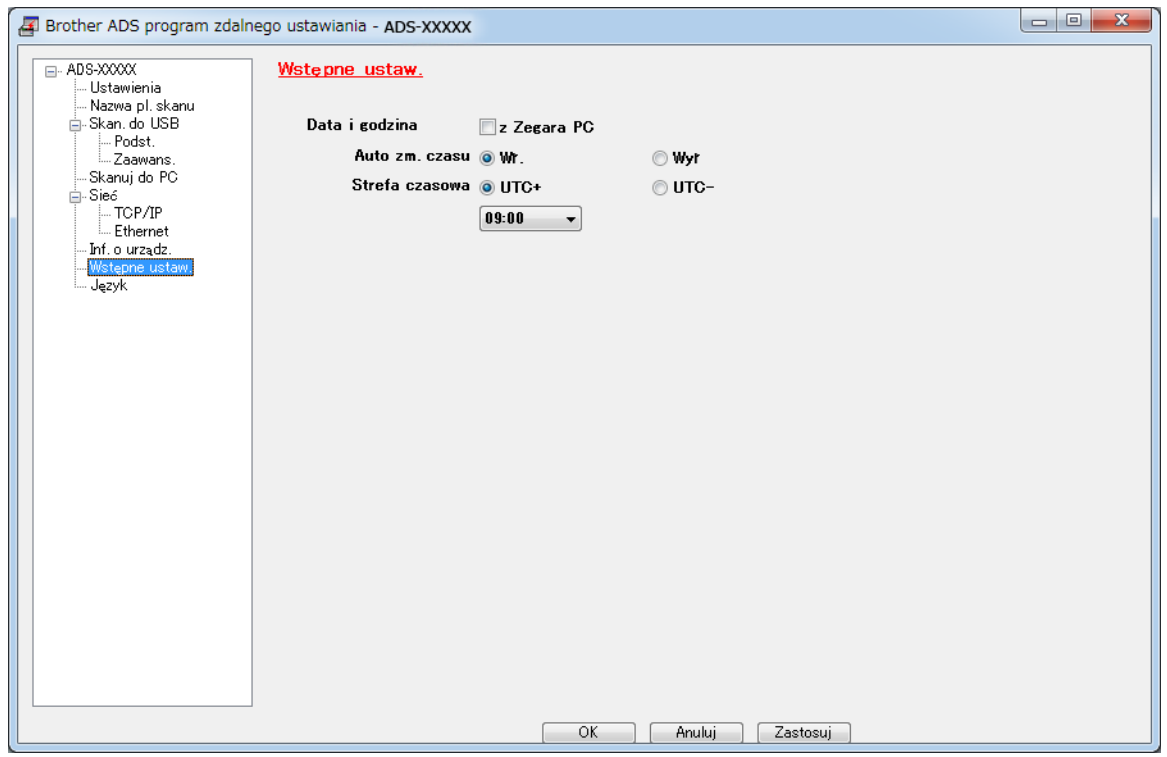

#### $M$ acintosh

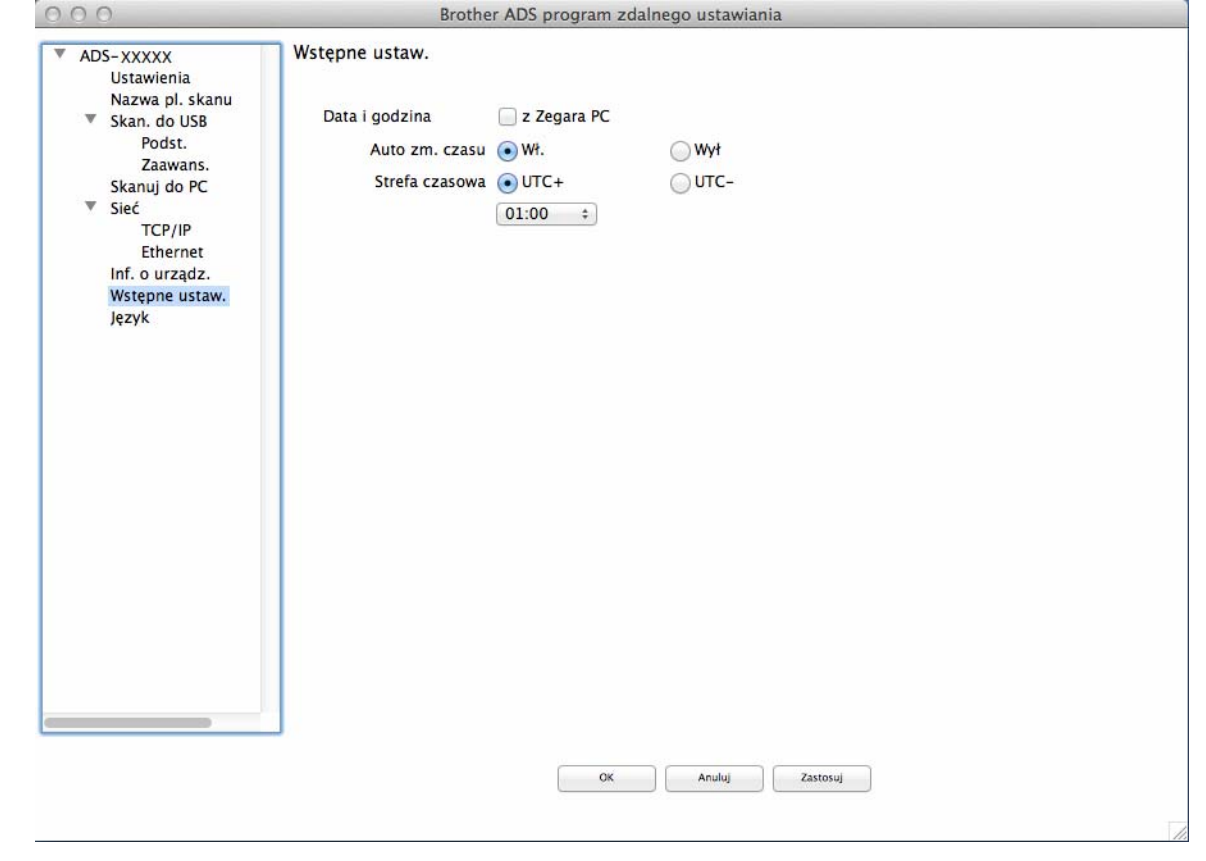

#### 4 Wybierz **Data i godzina**.

Jeśli ustawiono opcję **Auto zm. czasu** na **Wł.**, czas zostanie skorygowany o jedną godzinę do przodu na wiosnę i o jedną godzinę wstecz jesienią.

5 Kliknij przycisk **OK**.
# **Ustawienie czasu uśpienia <sup>1</sup>**

- **1** Uruchom program.
	- Windows<sup>®</sup>
	- **1** Kliknij ikonę (ControlCenter4) na pasku zadań, a następnie wybierz opcję **Otwórz** z menu. Wyświetlone zostanie okno programu **ControlCenter4**.
	- **2** Kliknij kartę **Ustawienia urządzenia** (w poniższym przykładzie zastosowano **Tryb domowy**).
	- **3** Kliknij przycisk **Zdalna konfiguracja**.

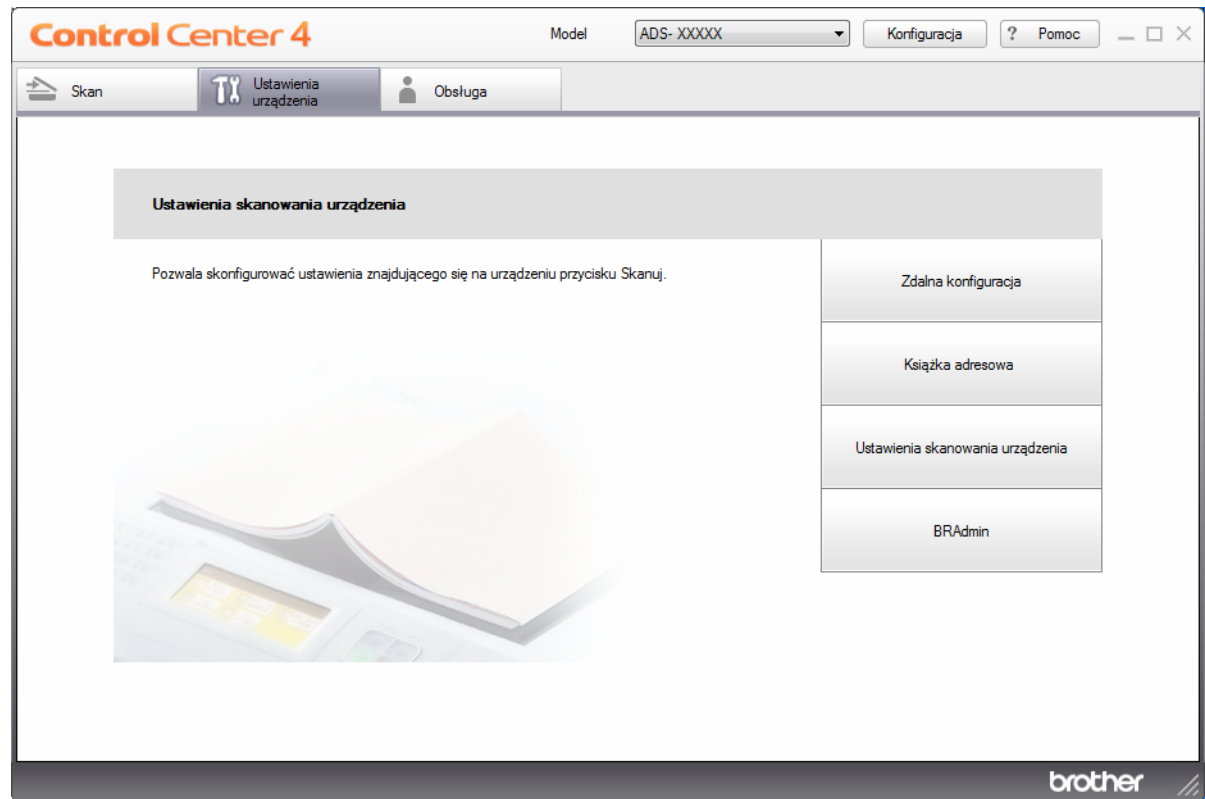

### **INFORMACJA**

W przypadku używania opcji **Tryb zaawansowany**, kliknij ikonę **(W)** (Ustawienia), aby uzyskać dostęp do opcji **Ustawienia urządzenia**.

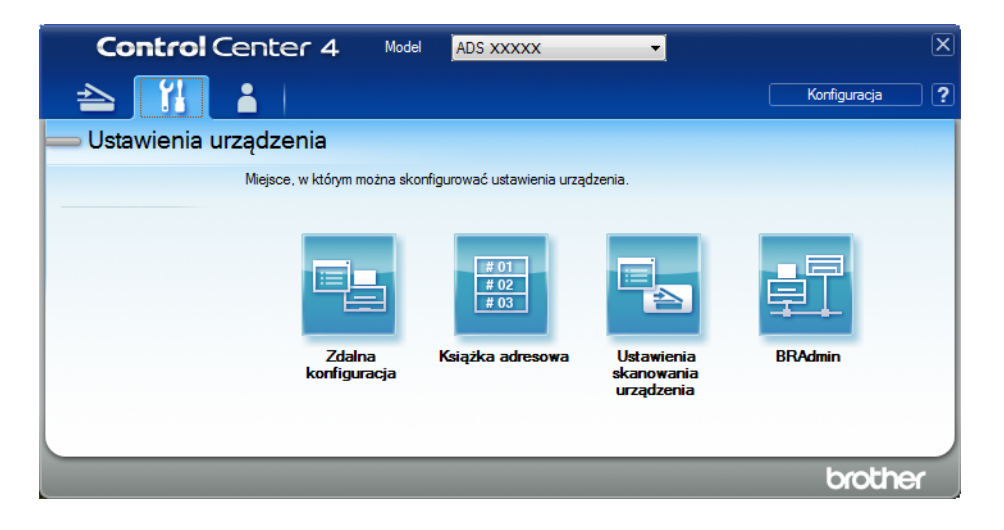

#### ■ Macintosh

- **1** Na pasku menu **Finder** kliknij polecenie **Idź** > **Programy** > **Brother**.
- **2** Kliknij dwukrotnie ikonę Zdalna konfiguracja.

### **INFORMACJA**

- Aby użyć funkcji Zdalna konfiguracja, przejdź do opcji **Pobieranie** na stronie Brother Solutions Center pod adresem [support.brother.com](http://support.brother.com) i pobierz zdalną konfigurację z obszaru **Programy narzędziowe**.
- Konfiguracja zdalna dla komputerów Macintosh jest obsługiwana tylko przez złącze USB.
- Konfiguracja zdalna dla komputerów Macintosh jest obsługiwana tylko w wersjach macOS 10.13 lub wcześniejszych.

2 Zostanie wyświetlone okno Zdalna konfiguracja.

#### **INFORMACJA**

Aby uzyskać więcej informacji na temat funkcji **Zdalna konfiguracja**, patrz *[Konfiguracja urz](#page-220-0)ądzenia [Brother z poziomu komputera](#page-220-0)* na stronie 206.

3 W drzewie nawigacji wybierz opcj<sup>ę</sup> **Ustawienia**.

■ Windows<sup>®</sup>

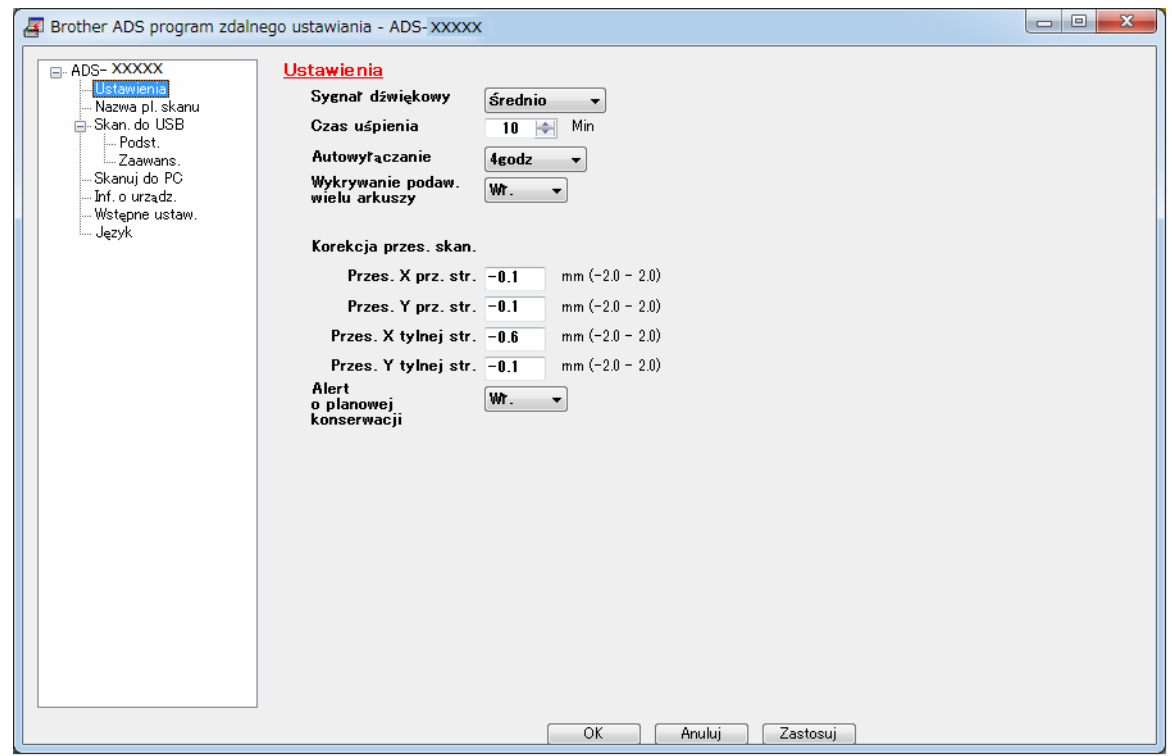

 $M$ acintosh

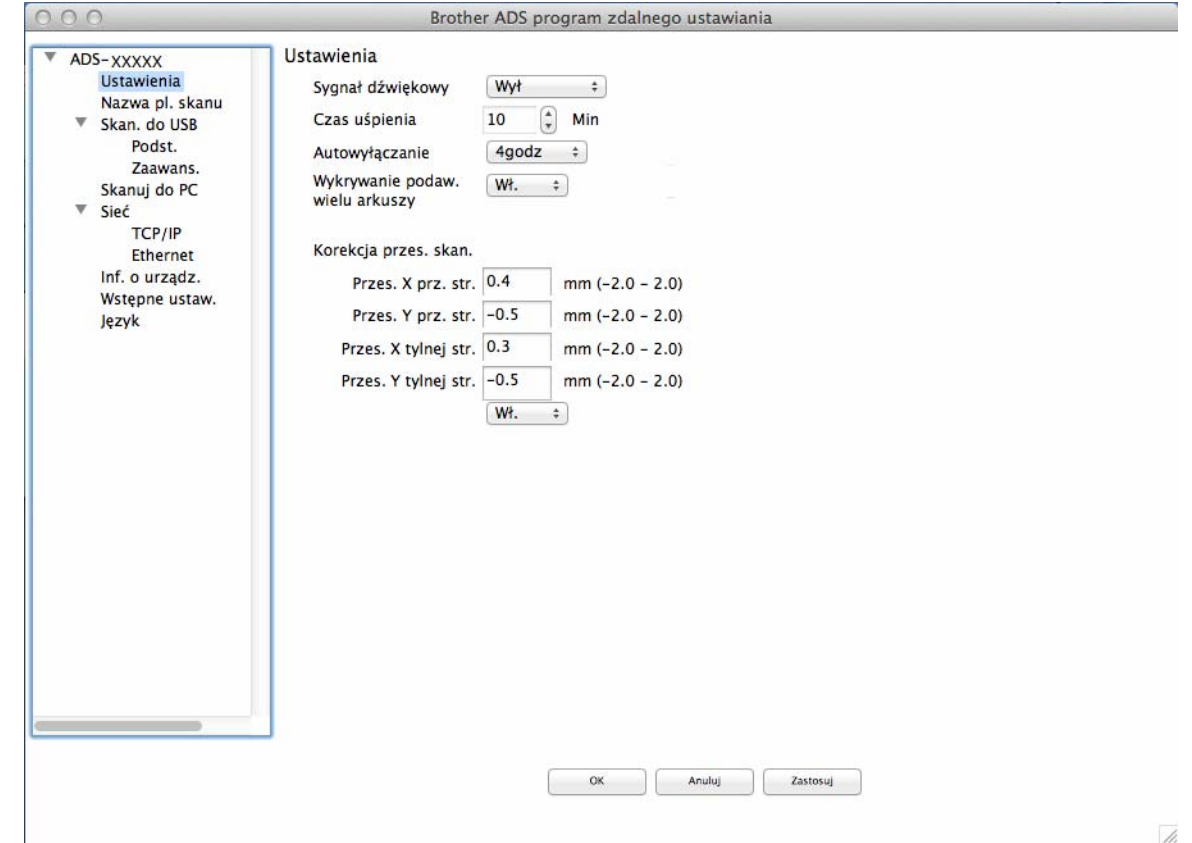

4 Wybierz jak długo urządzenie musi być bezczynne zanim przejdzie w tryb uśpienia. Aby wybudzić urządzenie, wykonaj jedną z następujących czynności:

- Naciśnij dowolny przycisk.
- Otwórz pokrywę górną.
- Włóż dokument.
- Dotknij ekranu.
- Dotknij kartą IC czytnika NFC.
- 5 Kliknij przycisk **OK**.

# **Wybieranie języka <sup>1</sup>**

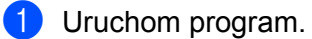

- Windows<sup>®</sup>
- **1** Kliknij ikonę (ControlCenter4) na pasku zadań, a następnie wybierz opcję **Otwórz** z menu. Wyświetlone zostanie okno programu **ControlCenter4**.
- **2** Kliknij kartę **Ustawienia urządzenia** (w poniższym przykładzie zastosowano **Tryb domowy**).
- **3** Kliknij przycisk **Zdalna konfiguracja**.

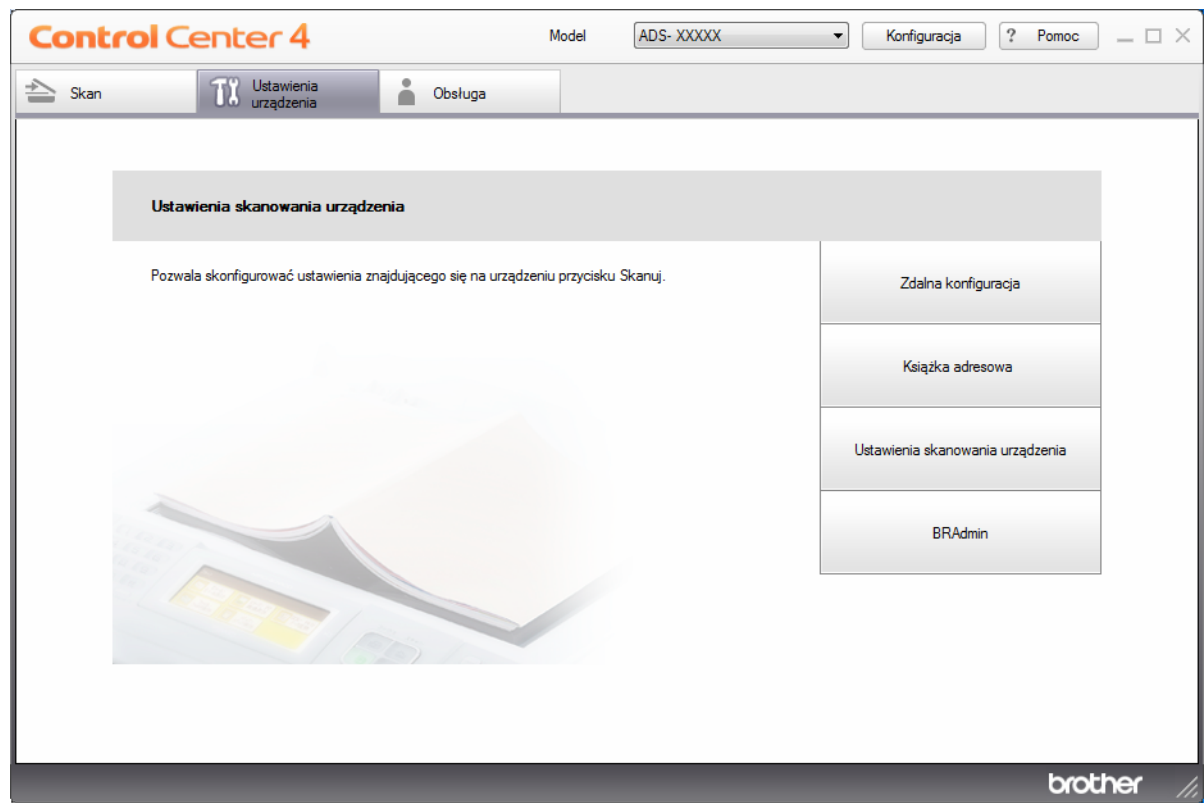

### **INFORMACJA**

W przypadku używania opcji **Tryb zaawansowany**, kliknij ikonę **(Ustawienia)**, aby uzyskać dostęp do opcji **Ustawienia urządzenia**.

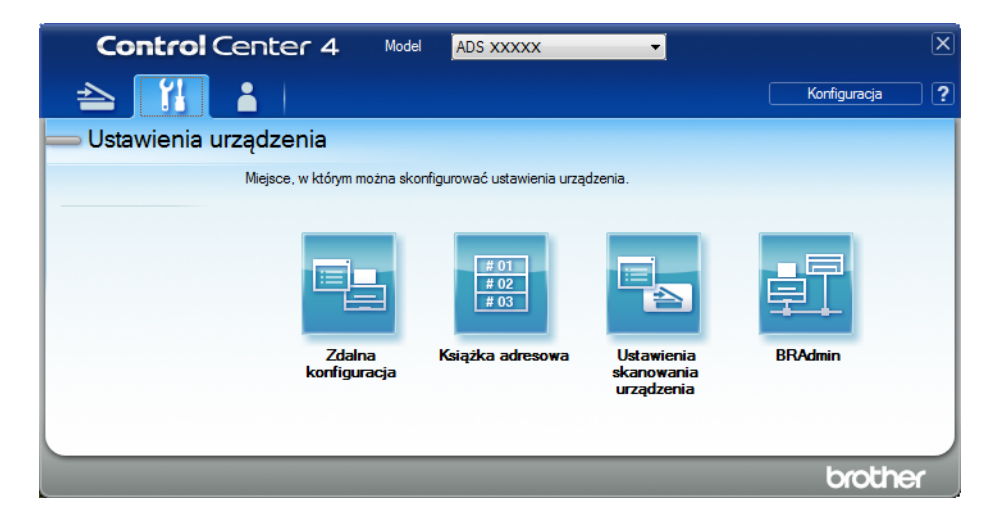

#### ■ Macintosh

- **1** Na pasku menu **Finder** kliknij polecenie **Idź** > **Programy** > **Brother**.
- **2** Kliknij dwukrotnie ikonę Zdalna konfiguracja.

### **INFORMACJA**

- Aby użyć funkcji Zdalna konfiguracja, przejdź do opcji **Pobieranie** na stronie Brother Solutions Center pod adresem [support.brother.com](http://support.brother.com) i pobierz zdalną konfigurację z obszaru **Programy narzędziowe**.
- Konfiguracja zdalna dla komputerów Macintosh jest obsługiwana tylko przez złącze USB.
- Konfiguracja zdalna dla komputerów Macintosh jest obsługiwana tylko w wersjach macOS 10.13 lub wcześniejszych.

2 Zostanie wyświetlone okno Zdalna konfiguracja.

3 W drzewie nawigacji wybierz opcj<sup>ę</sup> **<sup>J</sup>ęzyk**.

■ Windows<sup>®</sup>

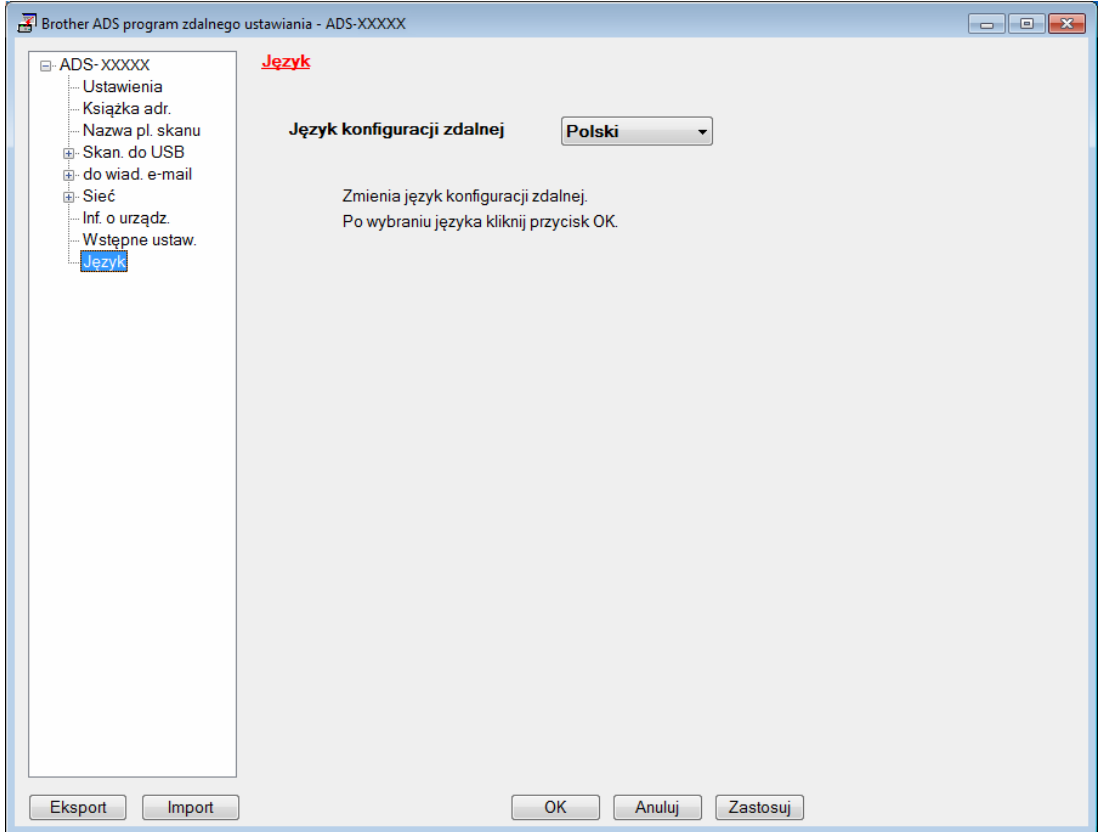

■ Macintosh

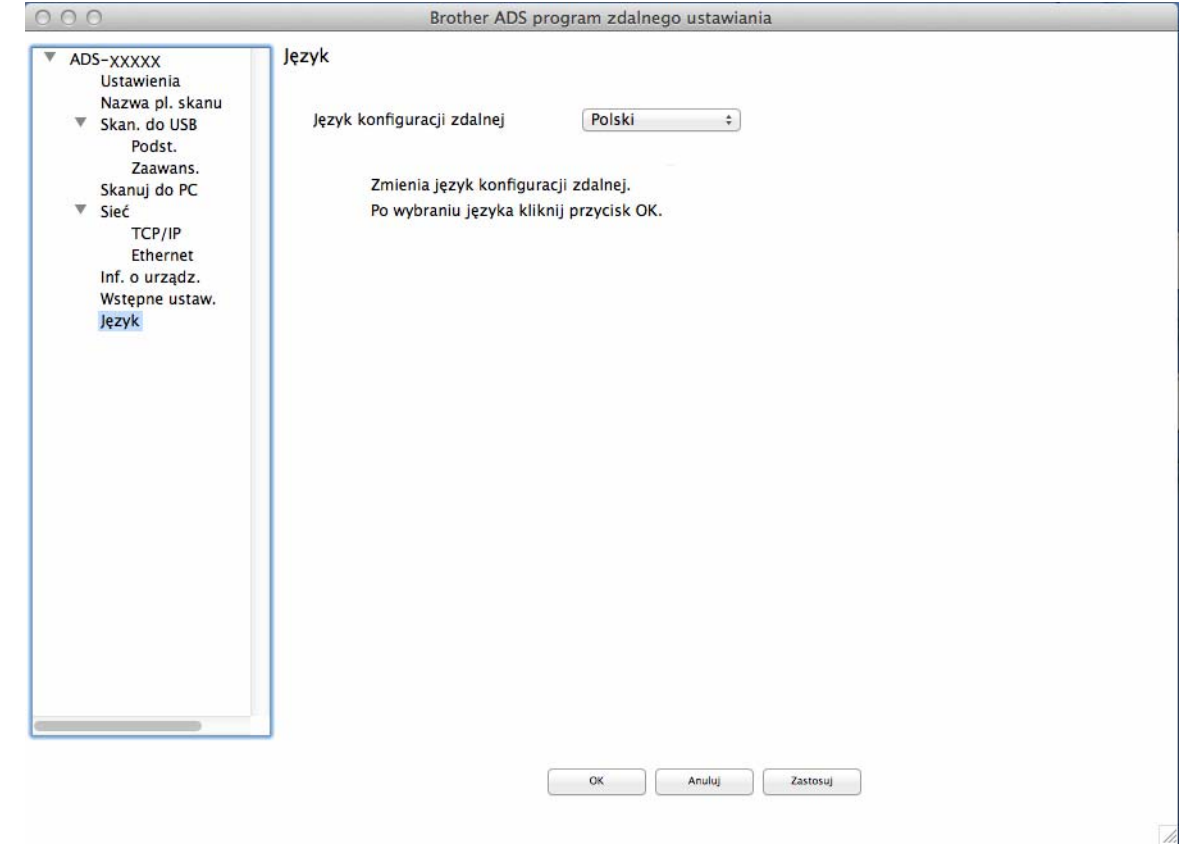

4 Wybierz żądany język z listy rozwijanej **Język konfiguracji zdalnej**.

5 Kliknij przycisk **OK**.

# **INFORMACJA**

Należy zamknąć okno Zdalna konfiguracja, aby zapisać nowe ustawienie języka.

# **Przypisywanie funkcji skanowania do klucza urządzenia sieciowego 1-3 <sup>1</sup>**

#### (ADS-2400N/ADS-3000N)

- **1** Uruchom program.
	- Windows<sup>®</sup>
	- **1** Kliknij ikonę (ControlCenter4) na pasku zadań, a następnie wybierz opcję **Otwórz** z menu. Wyświetlone zostanie okno programu **ControlCenter4**.
	- **2** Kliknij kartę **Ustawienia urządzenia** (w poniższym przykładzie zastosowano **Tryb domowy**).
	- **3** Kliknij przycisk **Ustawienia skanowania do sieci**.

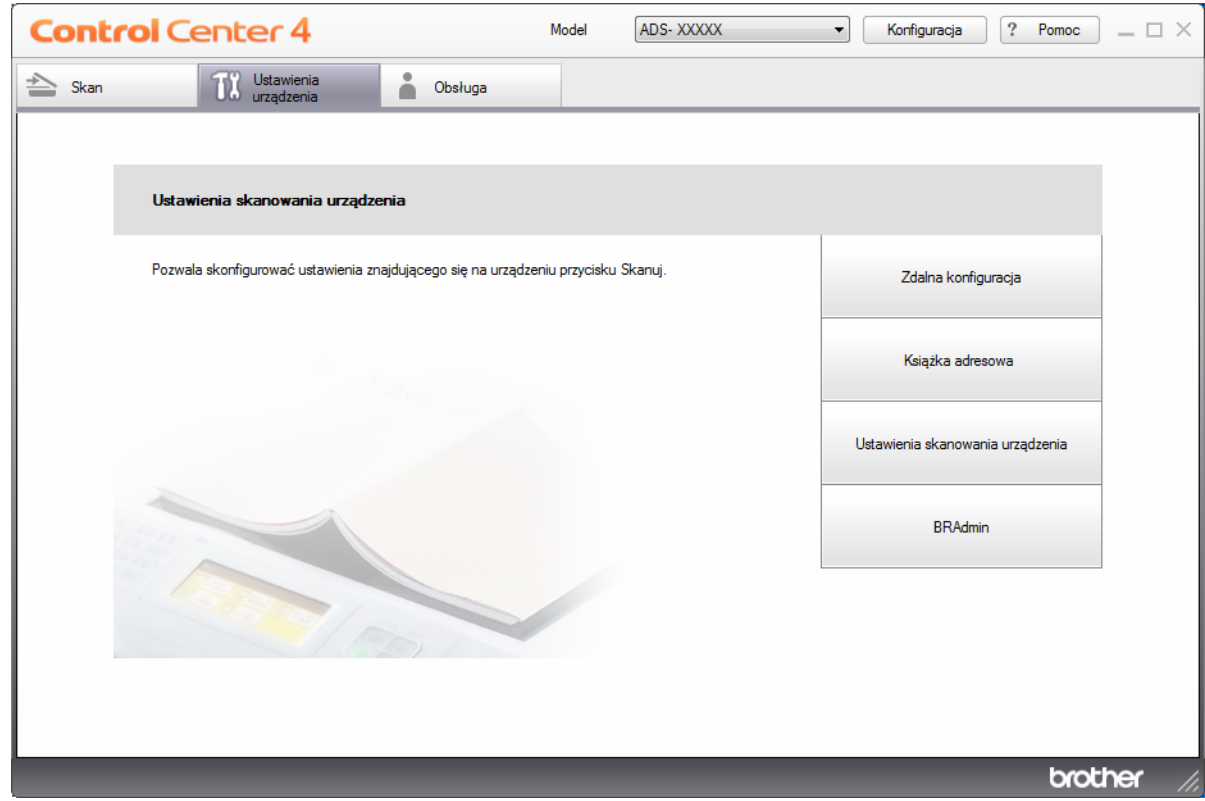

### **INFORMACJA**

W przypadku używania opcji **Tryb zaawansowany**, kliknij ikonę **(Ustawienia)**, aby uzyskać dostęp do opcji **Ustawienia urządzenia**.

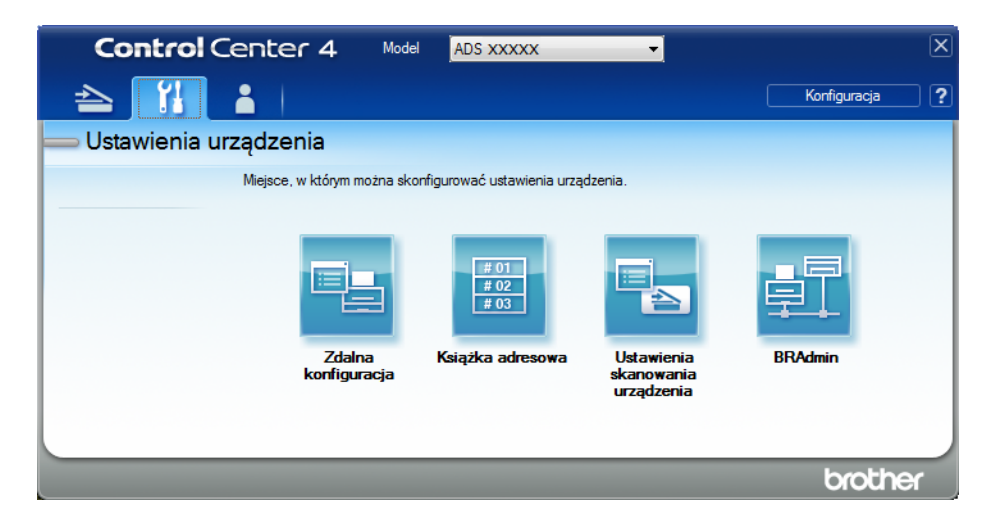

- Macintosh
- **1** Należy upewnić się, że urządzenie Brother jest podłączone do tej samej sieci, co komputer lub urządzenie mobilne.
- **2** Uruchom przeglądarkę internetową.
- **3** W pasku adresu przeglądarki wpisz "http://adres IP urządzenia" (gdzie "adres IP urządzenia" to adres IP naszego urządzenia). Na przykład: http://192.168.1.2

- Adres IP urządzenia można sprawdzić w menu Sieć na panelu sterowania urządzenia.
- Po ustawieniu hasła logowania do systemu zarządzania przez sieć wpisz hasło w polu Logowanie a
	- następnie kliknij  $\rightarrow$ .

2 Zostanie wyświetlone okno funkcji Zarządzanie przez przeglądarkę WWW.

#### **INFORMACJA**

Opcja **Scan to Network Device** (Skanuj do urządzenia sieciowego) wyświetlana jest tylko wtedy, gdy podczas instalacji w interfejsie połączenia wybrano sieć LAN.

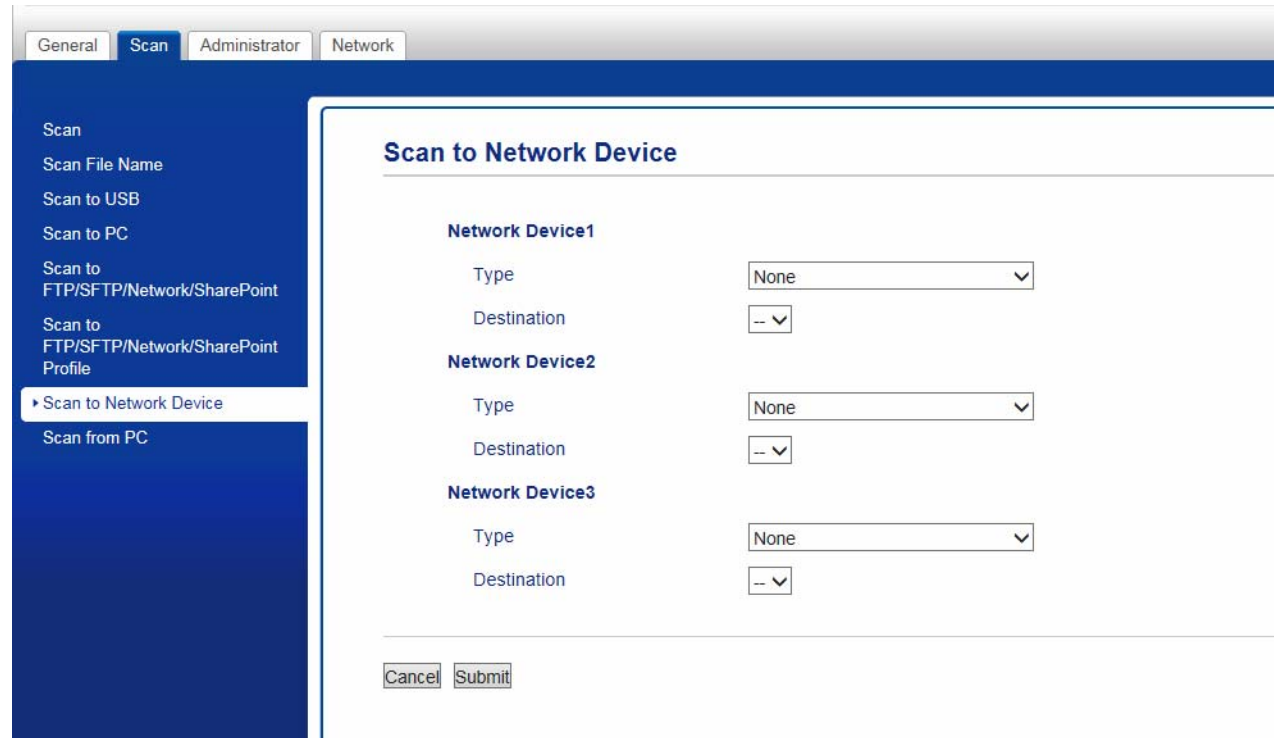

<span id="page-46-0"></span>3 Wybierz urządzenie sieciowe (1, 2 lub 3), do którego ma być przypisana funkcja Skanowanie do sieci.

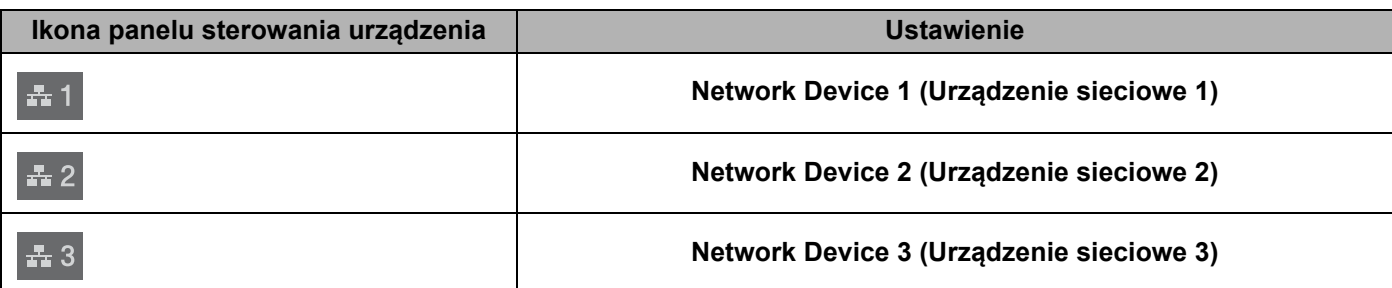

4 Wybierz **Scan to Network** (Skan do sieci), **Scan to Sharepoint** (Skan do SharePoint), **Scan to FTP/SFTP** (Skan do FTP/SFTP), **Scan to PC** (Skan do komputera), **WS Scan** (Skan WS) lub **None** (Brak) z listy rozwijanej **Type** (Typ) dla urządzenia wybranego w  $\bigcirc$ .

**5** Wybierz nazwę profilu z listy rozwijanej **Destination** (Docelowy) dla urządzenia wybranego w **[3](#page-46-0)**.

6 Kliknij **Submit** (Prześlij).

# **Ustawienia ogólne (ADS-2800W / ADS-3600W) <sup>1</sup>**

## **Ustawianie jasności podświetlenia <sup>1</sup>**

Można dostosować jasność podświetlenia ekranu dotykowego. W przypadku trudności z odczytem ekranu dotykowego należy spróbować zmienić ustawienie jasności.

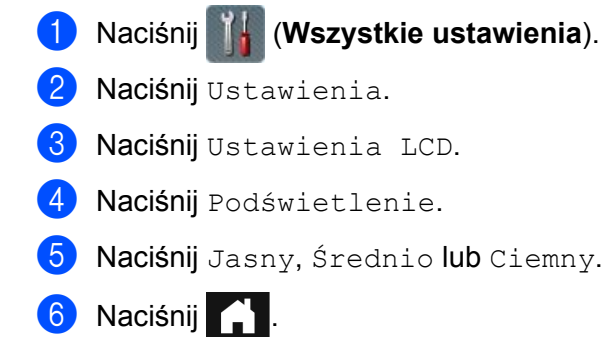

# **Ustawienie opóźnienia przyciemniania podświetlenia <sup>1</sup>**

Można ustawić czas, przez jaki podświetlenie ekranu dotykowego pozostaje włączone po wyświetleniu ekranu gotowości.

- 1 Naciśnij (**Wszystkie ustawienia**).
- 2 Naciśnij Ustawienia.
- 3 Naciśnij Ustawienia LCD.
- 4 Naciśnij Wł. timera.
- **5** Naciśnij Wył, 10 Sek., 20 Sek. lub 30 Sek.
- 6 Naciśnij **Alban**

# **Ustawianie strony głównej <sup>1</sup>**

Ustaw ekran gotowości na Skan 1-3 lub Skróty 1-8. Aby zobaczyć przykłady tych ekranów, patrz *[Ekran dotykowy LCD](#page-20-0)* na stronie 6.

Gdy urządzenie jest bezczynne lub jeśli naciśnięto  $\bigcap$ , na ekranie dotykowym zostanie wyświetlony ustawiony ekran.

- 1 Naciśnij (**Wszystkie ustawienia**).
- 2 Naciśnij Ustawienia.
- 3 Naciśnij Ustawienia ekranu.
- 4 Naciśnij Ekran główny.
- 5 Naciśnij Skan 1-3 lub Skróty 1-8.
- Naciśnij

# **Wybieranie języka 1**

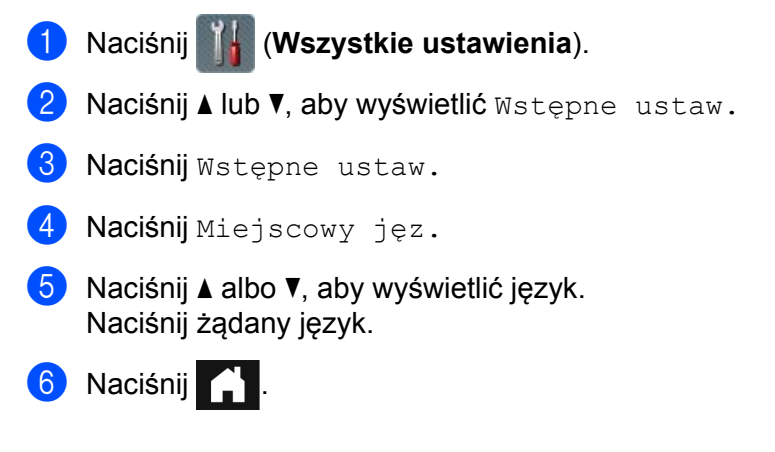

# **Zapisywanie w pamięci <sup>1</sup>**

Ustawienia menu zapisywane są w sposób trwały i w przypadku awarii zasilania jedynie ustawienia tymczasowe zostaną utracone. Jeśli wybrano Nowe ustawienia dla preferowanych ustawień Skan do USB i Skan do serwera poczty e-mail, te ustawienia nie zostaną utracone. Ponadto podczas awarii zasilania urządzenie zachowuje ustawienie daty i czasu przez około 24 godziny.

# **Głośność sygnalizatora <sup>1</sup>**

Gdy ustawienie sygnalizatora to Cicho, Średnio, Głośn, urządzenie generuje dźwięk tylko po naciśnięciu przycisku lub popełnieniu błędu.

Można wybrać spośród wielu poziomów głośności sygnalizatora (od Cicho do Głośn), lub wybrać Wył.

- 1 Naciśnij (**Wszystkie ustawienia**).
- Naciśnij Ustawienia.
- 3 Naciśnij Głośność.
- 4 Naciśnij Sygnał dźwiękowy.
- **5** Naciśnij Cicho, Średnio, Głośn lub Wył.

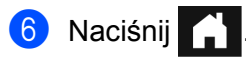

## **Automatyczne przełączanie na czas letni <sup>1</sup>**

Urządzenie można ustawić tak, aby automatycznie przełączało się na czas letni. Zegar zostanie przesunięty do przodu o godzinę na wiosnę i cofnięty o godzinę z nadejściem jesieni. Należy upewnić się, że ustawiono prawidłową datę i godzinę w ustawieniach Data i czas.

Ustawienie fabryczne to  $W\vee \mathfrak{k}$ . Aby zmienić ustawienie automatycznego przełączania na czas letni na  $W\mathfrak{k}$ .:

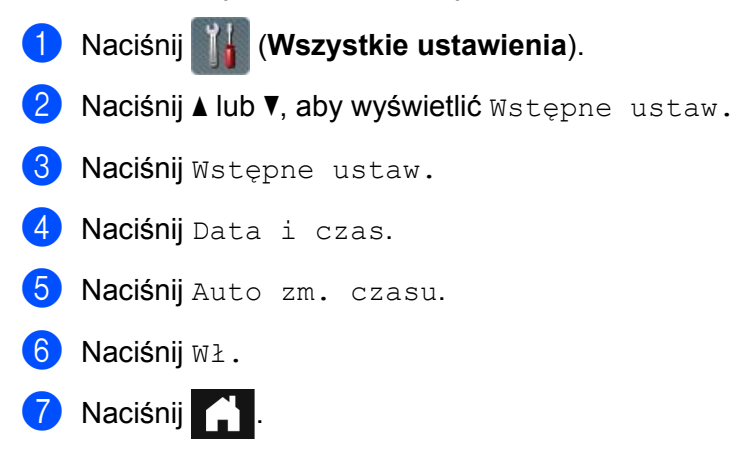

### **Czas uśpienia <sup>1</sup>**

Można wprowadzić czas, przez jaki urządzenie musi być bezczynne (maksymalne ustawienie to 90 Min., a domyślne ustawienie to 10 Min.) zanim przejdzie w tryb uśpienia. Licznik czasu zostanie uruchomiony ponownie, jeśli jakakolwiek czynność zostanie wykonana na urządzeniu.

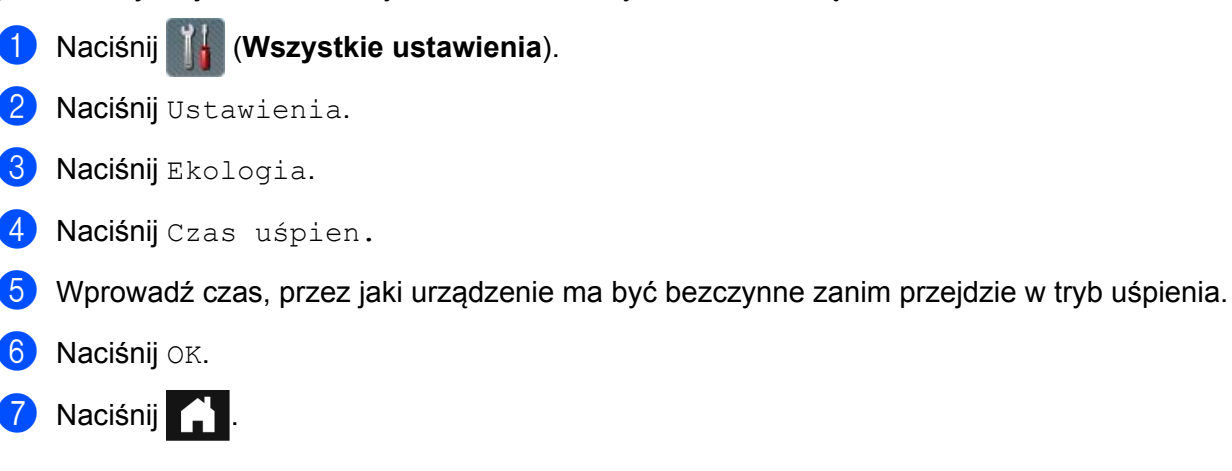

## **Automatyczne wyłączanie zasilania <sup>1</sup>**

Funkcja automatycznego wyłączania zasilania może zmniejszyć zużycie energii. Ustaw czas, przez jaki urządzenie musi znajdować się w trybie uśpienia zanim zostanie automatycznie wyłączone. Gdy ta funkcja jest ustawiona na Wył., należy ręcznie wyłączać urządzenie. Aby włączyć urządzenie po wyłączeniu

urządzenia przez funkcję automatycznego wyłączania zasilania, naciśnij  $\phi$ .

Licznik czasu zostanie uruchomiony ponownie po wykonaniu jednej z następujących czynności:

- $\blacksquare$  Naciśnij  $\lbrack \uplus \rbrack$
- Naciśnij dowolny przycisk.
- Otwórz pokrywę podajnika ADF.
- 1 Naciśnij (**Wszystkie ustawienia**).
- Naciśnij Ustawienia.
- Naciśnij Ekologia.
- Naciśnij Wyłąsz autom.
- 5 Wybierz czas, przez jaki urządzenie ma być bezczynne zanim przejdzie w tryb automatycznego wyłączania zasilania.
- 6 Naciśnij **Alban**

Automatyczne wyłączanie zasilania zostanie aktywowane po spełnieniu wszystkich z poniższych warunków:

- Kabel sieciowy nie jest podłączony.
- Bezprzewodowa sieć LAN jest wyłączona.
- **Ustawienie automatycznego wyłączania zasilania nie jest ustawione na**  $W$ **y ł.**
- Urządzenie znajdowało się w trybie uśpienia przez dłuższy czas niż ustawiony okres.

# **Wykrywanie sklejonych arkuszy <sup>1</sup>**

Do sklejenia arkuszy dochodzi, gdy urządzenie poda wiele stron jednocześnie. Gdy funkcja wykrywania sklejonych arkuszy jest ustawiona na Wł., a urządzenie wykryje sklejenie arkuszy, należy potwierdzić, że dane dotychczas zeskanowane zostały zapisane, a następnie ponownie rozpocząć skanowanie od następnej strony lub od początku dokumentu.

### **INFORMACJA**

(Tylko funkcja Skan do USB) (ADS-2400N / ADS-3000N)

Jeśli jako typ pliku wybrano JPEG, urządzenie Brother zapisze wszystkie dane zeskanowane przed wystąpieniem błędu sklejenia arkuszy.

1 Naciśnij (**Wszystkie ustawienia**). Naciśnij Ustawienia.  $\boxed{3}$  Naciśnij A lub  $\nabla$ , aby wyświetlić Wykryto podanie wielu ark. 4 Naciśnij Wykryto podanie wielu ark. 5 Naciśnij  $W\&1$ . (lub  $W\&1$ .). Naciśnij <sup>1</sup>

# **Blokada ustawień (ADS-2800W / ADS-3600W) <sup>1</sup>**

Blokada ustawień pozwala ustawić hasło, aby uniemożliwić innym użytkownikom wprowadzenie przypadkowych zmian ustawień urządzenia. Należy uważnie zapisać hasło. W przypadku jego zapomnienia należy zresetować hasła zapisane w urządzeniu lub skontaktować się z administratorem lub Działem obsługi klienta firmy Brother.

Gdy blokada ustawień jest ustawiona na  $W\&\cdot$ , nie można zmienić następujących ustawień bez podania hasła:

- Ustawienia
- Ustawienia skrótu
- Sieć
- Inf. o urządz.
- Wstepne ustaw.
- Zapisz jako skrót dla wszystkich czynności Skanuj do
- Nowe ustawienia i Reset ustawień w do USB
- Książka adresowa, Nowe ustawienia i Reset ustawień W opcji do serw. pocztl

### **Ustawianie hasła <sup>1</sup>**

- 1 Naciśnij (**Wszystkie ustawienia**).
- 2 Naciśnij Ustawienia.
- 3 Naciśnij Ustawienia blokady.
- 4 Naciśnij Ustaw hasto.
- 5 Wprowadź czterocyfrową liczbę, która ma być hasłem, korzystając z cyfr od 0 do 9. Naciśnij OK.
- 6 Wprowadź ponownie hasło, gdy na ekranie dotykowym zostanie wyświetlony komunikat  $W$ eryfikuj:. Naciśnij OK.

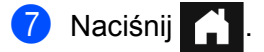

# **Zmiana hasła <sup>1</sup>**

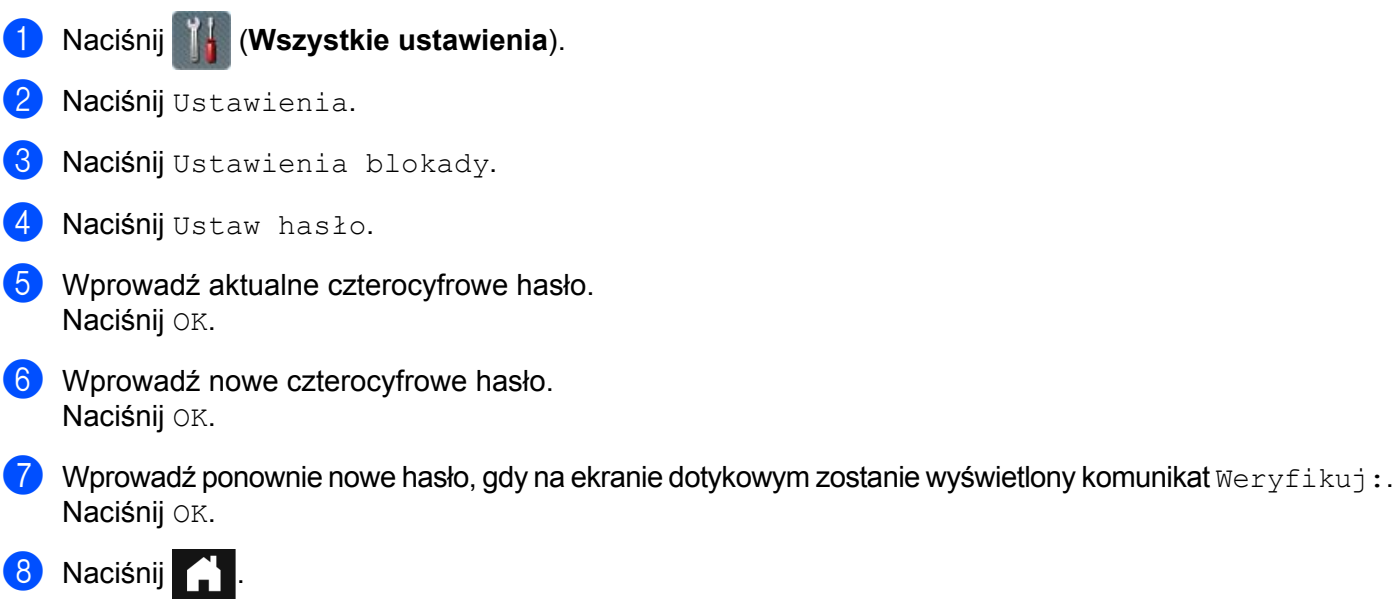

### **Włączanie i wyłączanie blokady ustawień <sup>1</sup>**

Jeśli na ekranie dotykowym zostanie wyświetlony komunikat Błędne hasło, wprowadź hasło prawidłowo.

#### **Włączanie blokady ustawień <sup>1</sup>**

- 1 Naciśnij (**Wszystkie ustawienia**).
- Naciśnij Ustawienia.
- 3 Naciśnij Ustawienia blokady.
- 4 Naciśnij  $W \vee \lambda : \Rightarrow W \lambda$ .
- 5 Wprowadź zarejestrowane 4-cyfrowe hasło za pomocą klawiatury na ekranie dotykowym urządzenia, a następnie naciśnij OK.

#### **Wyłączanie blokady ustawień <sup>1</sup>**

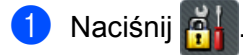

2 Wprowadź zarejestrowane 4-cyfrowe hasło administratora za pomocą klawiatury na ekranie dotykowym urządzenia. Naciśnij OK.

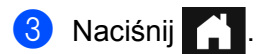

# **Blokada funkcji w wersji 3.0 (ADS-2800W / ADS-3600W) <sup>1</sup>**

Funkcja blokada funkcji pozwala na ograniczenie publicznego dostępu do następujących funkcji urządzenia Brother:

- Skan do komputera
- Skan do serwera FTP
- Skan do sieci
- Skan do USB
- Skan do sieci WWW
- Skan do serwera poczty e-mail
- Skan do SharePoint
- Skanowanie do WSS (Web Service Scan)
- Aplikacje

Ta funkcja również uniemożliwia użytkownikom zmianę domyślnych ustawień urządzenia, poprzez ograniczenie dostępu do ustawień urządzenia.

Administrator może wprowadzić ograniczenia dla poszczególnych użytkowników wraz z hasłem użytkownika.

### **INFORMACJA**

- Blokadę funkcji można skonfigurować za pomocą narzędzia Zarządzanie przez przeglądarkę WWW lub BRAdmin Professional 3 (tylko w przypadku systemu Windows®).
- Tylko administrator może ustawiać ograniczenia i wprowadzać zmiany dla poszczególnych użytkowników.
- (Dla ADS-3600W)

Użyj uwierzytelniania kartą, aby przełączyć się na innego użytkownika i uzyskać dostęp do czynności, takich jak Skan do komputera, Skan do serwera FTP lub Skan do sieci.

# <span id="page-55-0"></span>**Przed użyciem blokady funkcji w wersji 3.0 <sup>1</sup>**

Ustawienia blokady funkcji można ustawić za pomocą przeglądarki internetowej. Przed rozpoczęciem należy wykonać następujące czynności:

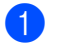

**1** Uruchom przeglądarkę internetową.

2 W pasku adresu przeglądarki wpisz adres IP urządzenia (lub nazwę swojego serwera druku). Na przykład: http://192.168.1.2/

Za pomocą ekranu LCD urządzenia można znaleźć jego adres IP.

### **INFORMACJA**

- Adres IP urządzenia można znaleźć na liście konfiguracji sieci (patrz *Instrukcja obsługi dla sieci*).
- W przypadku używania systemu nazw domenowych lub włączenia nazwy NetBIOS, należy wprowadzić inną nazwę, na przykład "UdostępnionySkaner" zamiast adresu IP.
	- Na przykład: http://UdostępnionySkaner/ Jeśli włączono nazwę NetBIOS, można również użyć nazwy węzła.
	- Na przykład: http://brwxxxxxxxxxxxx/ Nazwę NetBIOS można znaleźć na ekranie LCD w pozycji Nazwa węzła.

3 W polu **Login** (Logowanie) wpisz hasło administratora. (Jest to hasło logowania do strony WWW urządzenia). Kliknij $\rightarrow$ .

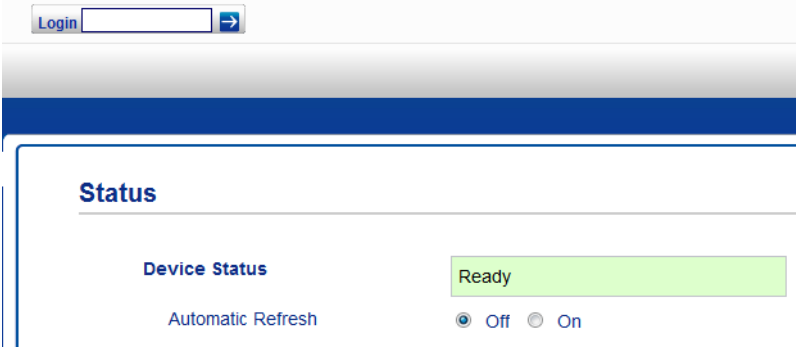

### **INFORMACJA**

Jeśli przeglądarka internetowa używana jest po raz pierwszy do konfigurowania ustawień urządzenia, ustaw hasło (patrz *Instrukcja obsługi dla sieci*).

# **Włączanie/wyłączanie blokady funkcji <sup>1</sup>**

- 1 Kliknij opcj<sup>ę</sup> **Administrator**.
- 2 Kliknij opcj<sup>ę</sup> **User Restriction Function** (Funkcja ograniczeń użytkownika).
- 3 Wybierz **Secure Function Lock** (Blokada funkcji) lub **Off** (Wył.).
- 4 Kliknij **Submit** (Prześlij).

### **INFORMACJA**

Ikona blokady funkcji zostanie wyświetlona na górze ekranu.

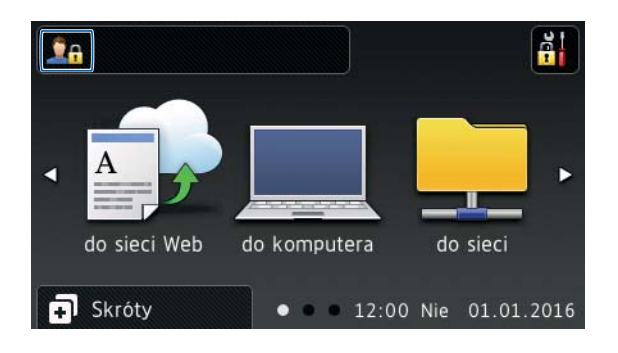

## <span id="page-57-2"></span>**Konfigurowanie blokady funkcji w wersji 3.0 za pomocą narzędzia Zarządzanie przez przeglądarkę WWW <sup>1</sup>**

Ustaw grupy z ograniczeniami i użytkowników z hasłem i kartą identyfikacyjną <sup>1</sup>. Można ustawić do 100 grup z ograniczeniami i 100 użytkowników za pomocą przeglądarki internetowej. Aby skonfigurować stronę internetową, patrz *Przed uż[yciem blokady funkcji w wersji 3.0](#page-55-0)* na stronie 41, a następnie wykonaj poniższe kroki:

- <span id="page-57-0"></span><sup>1</sup> Dla ADS-3600W
- 1 Kliknij opcj<sup>ę</sup> **Administrator**.
- Kliknij **Restricted Functions xx-xx** (Ograniczone funkcje xx-xx).
- 3 Wpisz alfanumeryczną nazwę grupy (do 15 znaków) w polu **User List / Restricted Functions** (Lista użytkowników/Funkcje ograniczone).

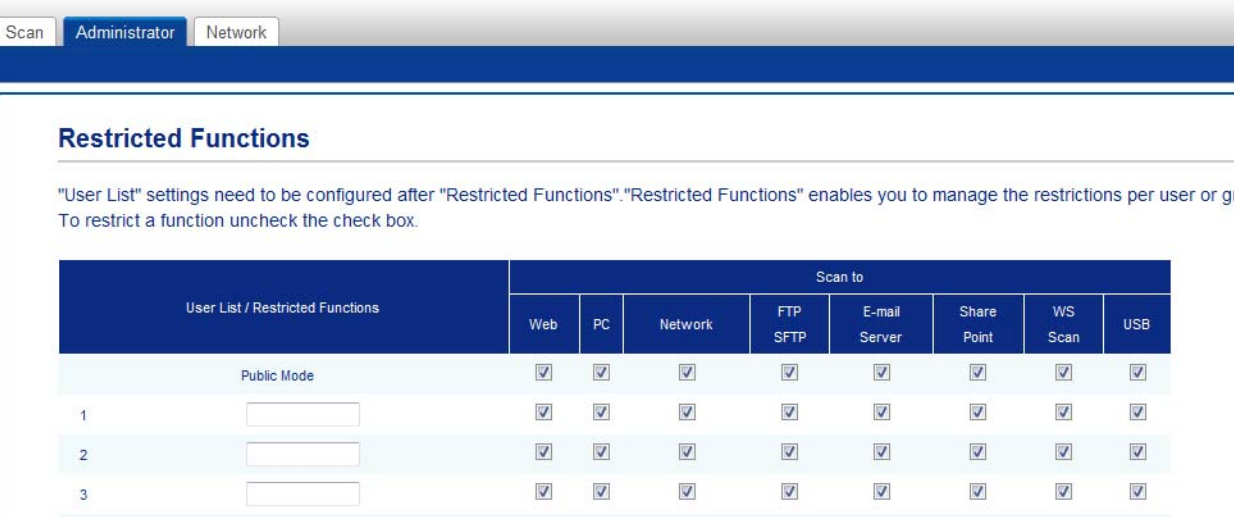

- 4 W pozycji **Scan to** (Skan do) i **Apps** (Aplikacje), usuń zaznaczenie pola wyboru, aby ograniczyć dostę<sup>p</sup> do czynności.
- 5 Kliknij **Submit** (Prześlij).
- 6 Kliknij **User List xx-xx** (Lista użytkowników xx-xx).
- 7 W polu **User List** (Lista użytkowników) wpisz nazwę użytkownika o długości nieprzekraczającej 20 znaków.
- 8 W polu **PIN Number** (Kod PIN) wpisz 4-cyfrowe hasło.

#### 9 (Dla ADS-3600W) W polu **Card ID** (Identyfikator karty) wpisz numer karty (do [1](#page-57-1)6 znaków). <sup>1</sup>

<span id="page-57-1"></span><sup>1</sup> Można użyć liczb od 0 do 9 i liter od A do F (wielkość liter nie jest rozróżniana).

0 Z listy rozwijanej wybierz dla każdego użytkownika opcje **User List / Restricted Functions** (Lista użytkowników/Funkcje ograniczone).

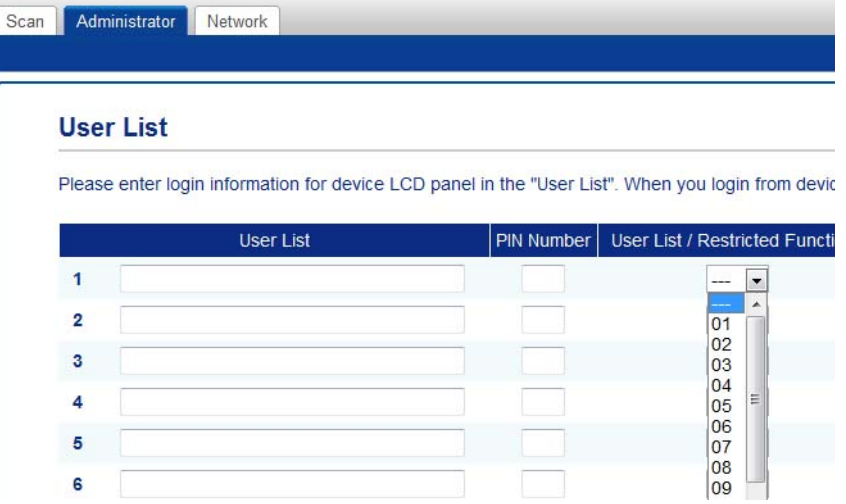

A Kliknij **Submit** (Prześlij).

# **Ustawianie uwierzytelniania kartą dla użytkowników (dla ADS-3600W) <sup>1</sup>**

Przed skonfigurowaniem użytkowników uwierzytelnianych kartami należy skonfigurować ograniczone funkcje oraz listę użytkowników za pomocą przeglądarki internetowej.

Aby uzyskać więcej informacji, patrz *[Konfigurowanie blokady funkcji w wersji 3.0 za pomoc](#page-57-2)ą narzędzia Zarzą[dzanie przez przegl](#page-57-2)ądarkę WWW* na stronie 43.

- 1 Przejdź do trybu ograniczonego użytkownika za pomocą ekranu dotykowego (aby uzyskać więcej informacji, patrz *Przełączanie w tryb uż[ytkownika ograniczonego za pomoc](#page-61-0)ą ekranu dotykowego* [na stronie 47](#page-61-0)).
- Naciśnij **Landrad** xxxxx
- Naciśnij Zarejestruj kartę.
- <span id="page-59-0"></span>4 Dotknij kartą czytnika NFC. Na ekranie dotykowym zostanie wyświetlony identyfikator karty.
- Naciśnij OK.

### **INFORMACJA**

- Aby zmienić identyfikator karty, dotknij nową kartą czytnika NFC w kroku  $\bullet$ .
- Jeśli karta znajduje się w etui, czytnik NFC może jej nie wykryć. Zawsze należy wyjmować kartę z etui przed dotknięciem nią czytnika NFC.

### **Konfigurowanie i zmiana trybu użytkownika publicznego <sup>1</sup>**

Tryb użytkownika publicznego ogranicza działania dostępne dla wszystkich użytkowników nieposiadających hasła.

Aby skonfigurować ograniczenia dla użytkowników publicznych, należy użyć funkcji Zarządzanie przez przeglądarkę WWW lub aplikacji BRAdmin Professional 3 (tylko Windows®) (patrz *Instrukcja obsługi dla sieci*).

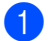

- 1 Kliknij opcj<sup>ę</sup> **Administrator**.
- Kliknij **Restricted Functions xx-xx** (Ograniczone funkcje xx-xx).

3 Kliknij wiersz **Public Mode** (Tryb publiczny), usuń zaznaczenie pola wyboru w celu ograniczenia czynności w trybie użytkownika publicznego.

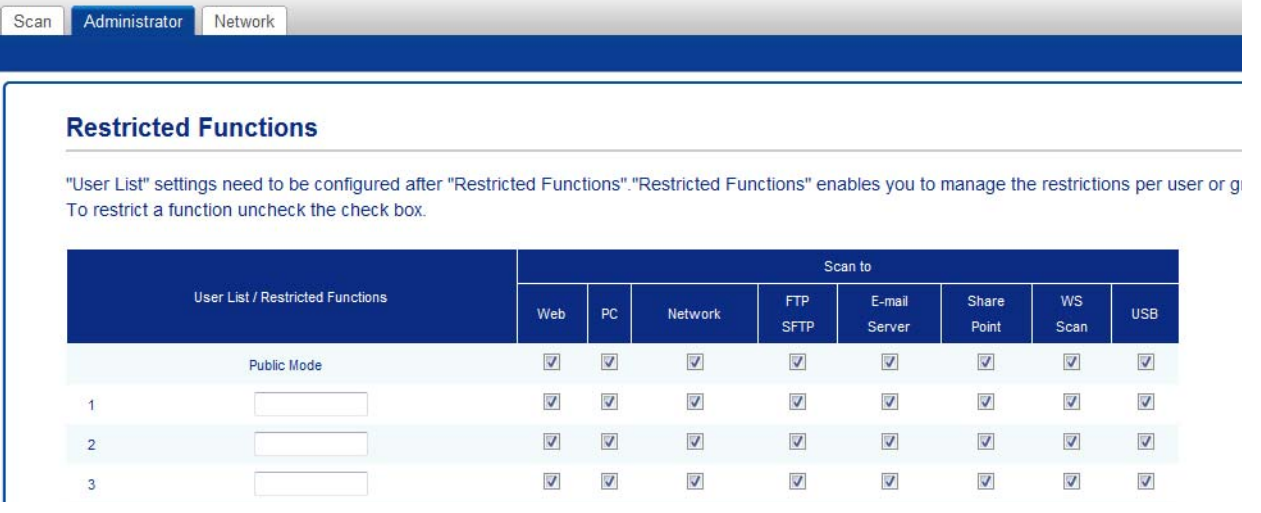

4 Kliknij **Submit** (Prześlij).

## **Przełączanie użytkowników <sup>1</sup>**

To ustawienie umożliwia przełączanie pomiędzy trybem użytkowników ograniczonych lub trybem publicznym, gdy blokada funkcji jest włączona.

#### <span id="page-61-0"></span>**Przełączanie w tryb użytkownika ograniczonego za pomocą ekranu dotykowego <sup>1</sup>**

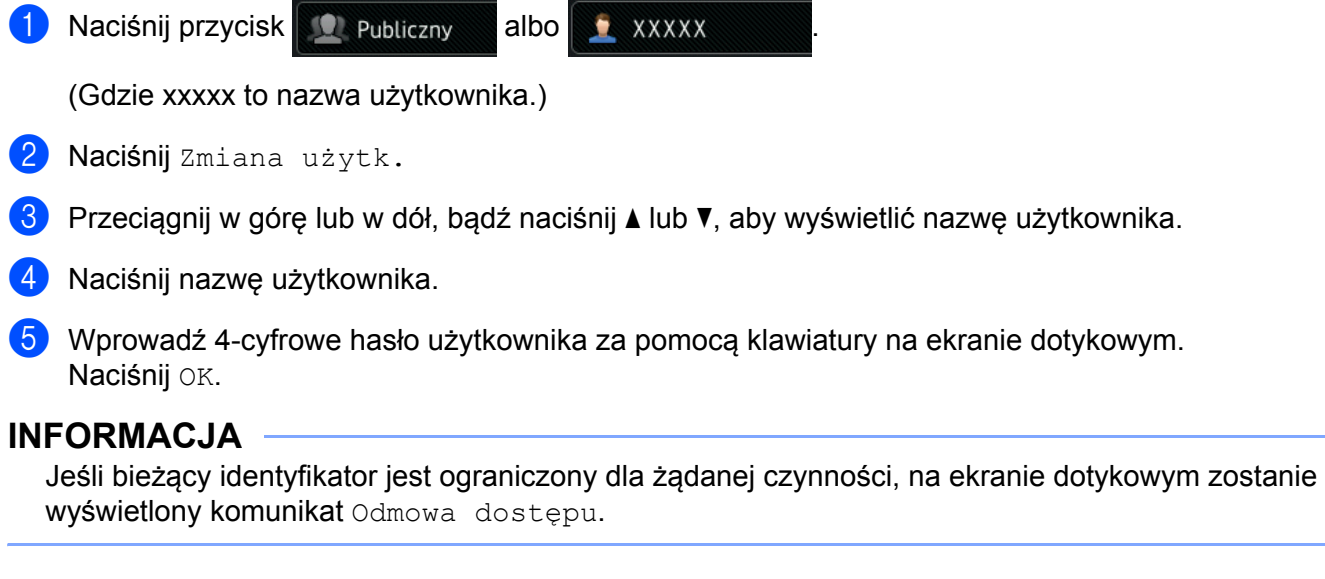

### **Przełączanie do trybu użytkownika ograniczonego za pomocą czytnika NFC (dla ADS-3600W)1**

- Naciśnij , aby wrócić do ekranu gotowości.
- 2 Dotknij kartą czytnika NFC.

- Można zalogować się, dotykając kartą czytnika NFC nawet, gdy urządzenie ustawione jest w trybie publicznym lub zalogowany jest inny użytkownik.
- Jeśli karta znajduje się w etui, czytnik NFC może jej nie wykryć. Zawsze należy wyjmować kartę z etui przed dotknięciem nią czytnika NFC.

### **Przełączanie w tryb publiczny za pomocą ekranu dotykowego <sup>1</sup>**

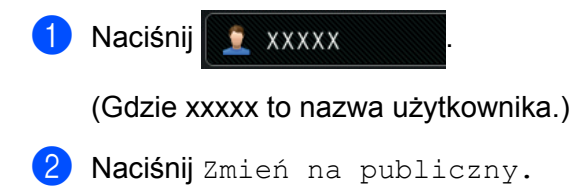

- Gdy użytkownik ograniczony zakończy korzystanie z urządzenia, po upływie minuty przechodzi ono w tryb publiczny.
- Jeśli żądana czynność jest ograniczona dla wszystkich użytkowników, na ekranie dotykowym zostanie wyświetlony komunikat Odmowa dostępu oraz ekran zmiany użytkownika. Nie można uzyskać dostępu do czynności. Skontaktuj się z administratorem, aby sprawdzić ustawienia blokady funkcji.

# **Uwierzytelnianie Active Directory (ADS-2800W / ADS-3600W) <sup>1</sup>**

Uwierzytelnianie Active Directory ogranicza użycie urządzenia Brother. Jeśli uwierzytelnianie Active Directory jest włączone, panel sterowania urządzenia jest zablokowany. Nie można zmienić ustawień urządzenia do czasu wprowadzenia przez użytkownika identyfikatora użytkownika i hasła.

Uwierzytelnianie Active Directory umożliwia użytkownikowi:

- Uzyskanie adresu e-mail użytkownika z serwera LDAP
- Uzyskanie katalogu głównego użytkownika i ustawienie katalogu przechowywania dla funkcji Skan do sieci

Można zmienić ustawienie uwierzytelniania Active Directory za pomocą funkcji Zarządzanie przez przeglądarkę WWW lub aplikacji BRAdmin Professional 3 (Windows<sup>®</sup>).

Aby uzyskać więcej informacji na temat uwierzytelniania Active Directory, patrz *Instrukcja obsługi dla sieci*.

### **Włączanie/wyłączanie blokady uwierzytelniania Active Directory <sup>1</sup>**

- **1** Uruchom przeglądarkę internetową.
- 2 W pasku adresu przeglądarki wpisz adres IP urządzenia (lub nazwę swojego serwera druku). Na przykład: http://192.168.1.2/ Za pomocą ekranu LCD urządzenia można znaleźć jego adres IP.
- 3 Kliknij opcj<sup>ę</sup> **Administrator**.
- 4 Kliknij opcj<sup>ę</sup> **User Restriction Function** (Funkcja ograniczeń użytkownika).
- 5 Wybierz **Active Directory Authentication** (Uwierzytelnianie Active Directory) lub **Off** (Wył.).
- 6 Kliknij **Submit** (Prześlij).

- Aby włączyć uwierzytelnianie Active Directory, należy skonfigurować ustawienia serwera Active Directory.
- Blokada panelu sterowania jest włączona tylko wtedy, gdy serwer Active Directory jest skonfigurowany prawidłowo.

# **Uwierzytelnianie LDAP (ADS-2800W / ADS-3600W) <sup>1</sup>**

Funkcja Uwierzytelniania LDAP ogranicza korzystanie z urządzenia Brother. Nie można zmienić ustawień urządzenia do czasu wprowadzenia przez użytkownika identyfikatora użytkownika i hasła.

Aby uzyskać więcej informacji na temat uwierzytelniania LDAP, patrz *Instrukcja obsługi dla sieci*.

### **Włączanie/wyłączanie blokady uwierzytelniania LDAP <sup>1</sup>**

- **1** Uruchom przeglądarkę internetową.
- 2 W pasku adresu przeglądarki wpisz adres IP urządzenia (lub nazwę swojego serwera druku). Na przykład: http://192.168.1.2/ Za pomocą ekranu LCD urządzenia można znaleźć jego adres IP.
- 3 Kliknij opcj<sup>ę</sup> **Administrator**.
- 4 Kliknij opcj<sup>ę</sup> **User Restriction Function** (Funkcja ograniczeń użytkownika).
- 5 Wybierz **LDAP Authentication** (Uwierzytelnianie LDAP) lub **Off** (Wył.).
- 6 Kliknij **Submit** (Prześlij).

# **Akceptowalne dokumenty <sup>2</sup>**

### **INFORMACJA**

Nie ładować dokumentów o różnej grubości strony lub jakości papieru.

### **Papier standardowy**

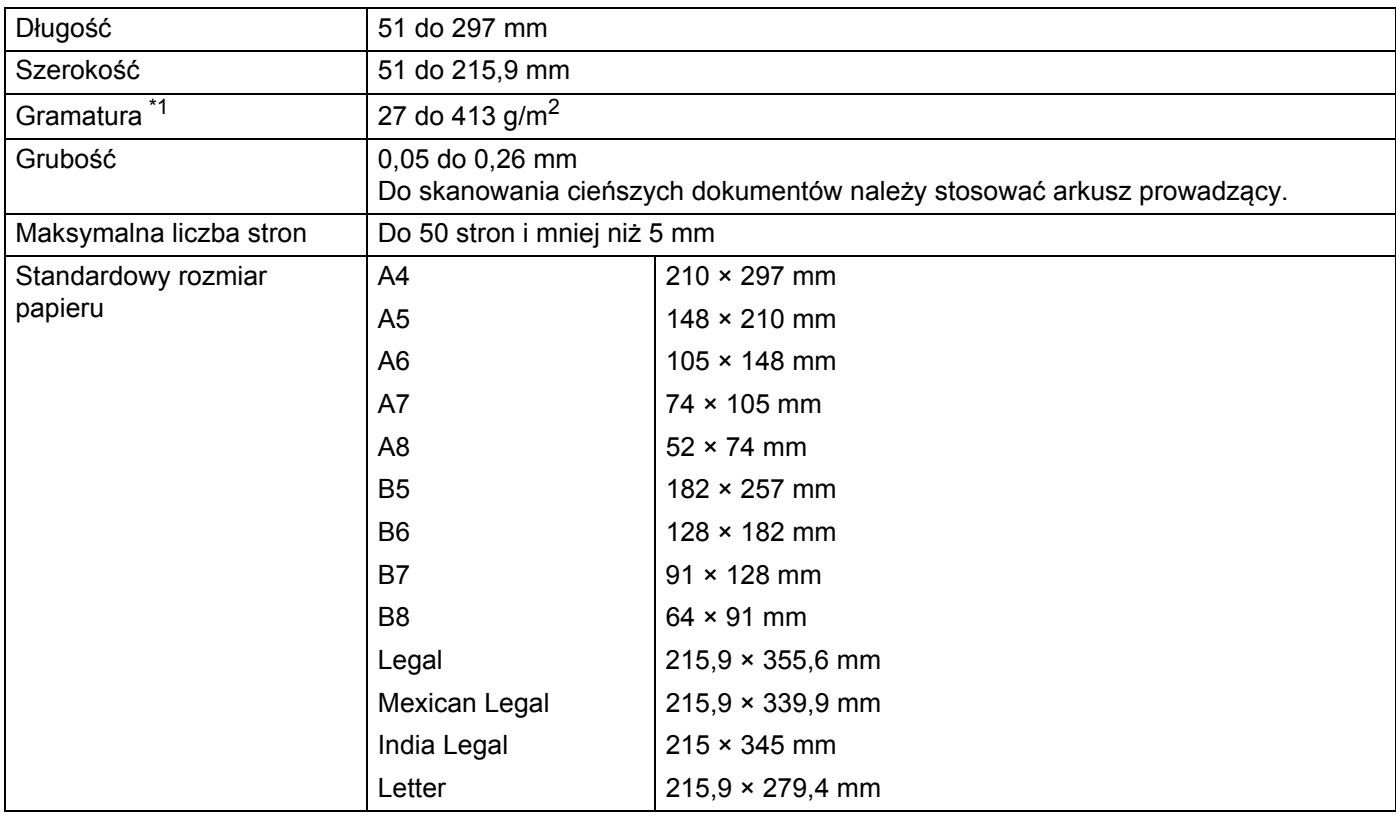

<span id="page-65-0"></span> $*1$  Aby uzyskać najlepszą wydajność, zalecamy użycie arkusza prowadzącego do dokumentów o gramaturze pomiędzy 27 g/m<sup>2</sup> a 39 g/m<sup>2</sup>.

### **Gruby papier**

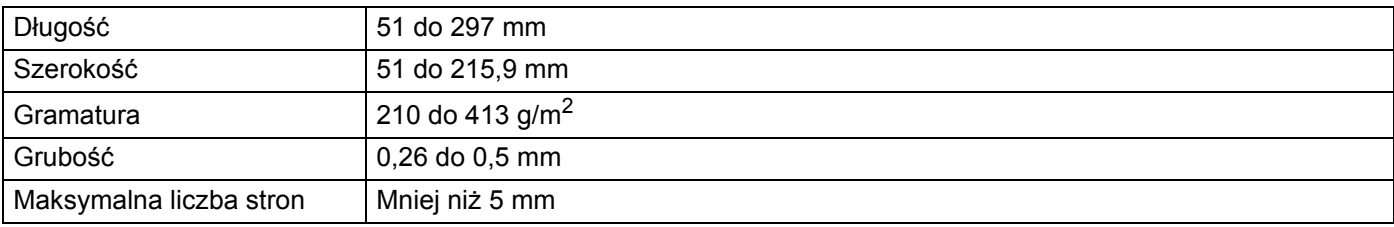

### **Długi papier**

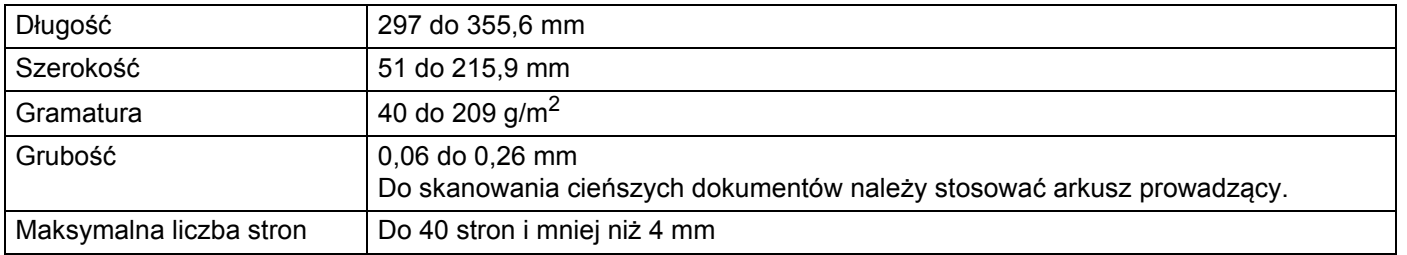

### **INFORMACJA**

- Aby zeskanować dokument o długości pomiędzy 355,6 a 5000 mm, należy wybrać ustawienie **Długi papier** jako **Rozmiar skanowania** lub **Wielkość dokumentu** w oknie dialogowym ustawień.
- Maksymalna długość zmieni się w zależności od rozdzielczości formatu pliku podczas skanowania.

#### **Karta plastikowa**

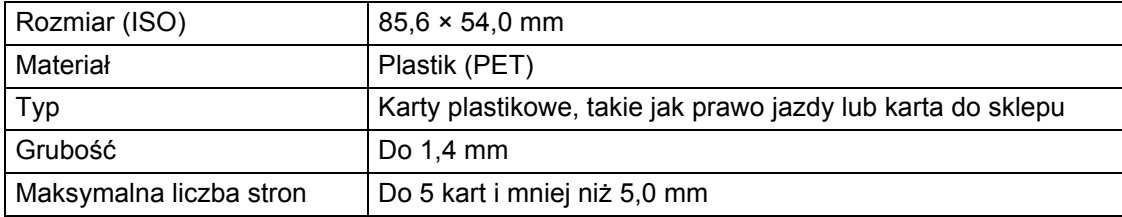

### **INFORMACJA**

Kartę plastikową można zeskanować i zapisać na komputerze w pliku obrazu. W oknie dialogowym ustawień zaznacz pole wyboru **Tryb karty plastikowej**.

#### **Arkusz prowadzący**

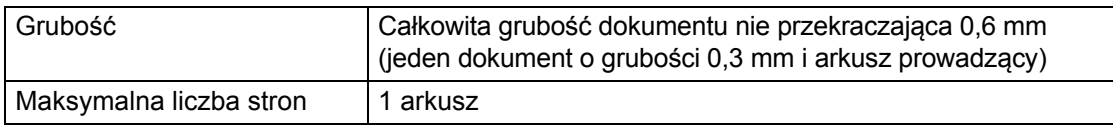

### **INFORMACJA**

Arkusza prowadzącego można użyć podczas zapisywania zeskanowanego obrazu na komputerze. Nie można użyć arkusza prowadzącego podczas skanowania do napędu flash USB. Zaznacz pole wyboru **Tryb arkusza prowadzącego** w oknie dialogowym ustawień.

**2**

# **Niedopuszczalne dokumenty <sup>2</sup>**

Następujące typy dokumentów mogą nie zostać zeskanowane pomyślnie:

- Dokumenty z dołączonym arkuszem węglowym
- Dokumenty zapisane ołówkiem
- Dokumenty o nierównomiernej grubości, jak np. koperty
- Dokumenty z dużymi pofałdowaniami lub podwinięciami
- Dokumenty z kalką
- Dokumenty z papierem powlekanym
- Zdjęcia (papier fotograficzny)
- Dokumenty wydrukowane na papierze perforowanym
- Dokumenty wydrukowane na papierze o niestandardowym kształcie (innym niż kwadratowy lub prostokątny)
- Dokumenty z przytwierdzonymi zdjęciami, notatkami lub naklejkami
- Dokumenty z papierem bezweglowym
- Dokumenty z papierem skoroszytowym lub innym papierem z otworami
- Dokumenty ze spinaczami lub zszywkami
- Dokumenty z wilgotnym atramentem
- Tkaniny, arkusze metalizowane lub arkusze folii do rzutnika
- Nośniki błyszczące lub o powierzchni lustrzanej
- Dokumenty przekraczające zalecaną grubość

### **WAŻNE**

- Papier bezwęglowy zawiera substancje chemiczne, które mogą uszkodzić rolki (na przykład rolkę pobierania). Jeśli często dochodzi do zacięć papieru, należy wyczyścić rolkę wsteczną i rolkę pobierania. (Patrz *[Wyczy](#page-226-0)ść skaner i rolki* [na stronie 212.](#page-226-0)) Okres eksploatacji rolki wstecznej i rolki pobierania może być krótszy niż w przypadku skanowania papieru zawierającego drewno.
- Podczas skanowania papieru zawierającego drewno okres eksploatacji rolki wstecznej i rolki pobierania może być krótszy niż w przypadku skanowania papieru niezawierającego drewna.
- Rolka wsteczna i rolka pobierania mogą ulec uszkodzeniu, gdy zdjęcie lub karteczka z klejem na dokumencie dotkną tych części podczas skanowania.
- Powierzchnia dokumentu może ulec uszkodzeniu podczas skanowania papieru błyszczącego, takiego jak zdjęcia.
- Uszkodzenie spowodowane użyciem niedopuszczalnych dokumentów w urządzeniu Brother może nie być objęte gwarancją.

# **Pojemność ładowania <sup>2</sup>**

Liczba arkuszy, które można załadować w prowadnice papieru zależy od rozmiaru papieru i gramatury papieru. Patrz poniższa tabela.

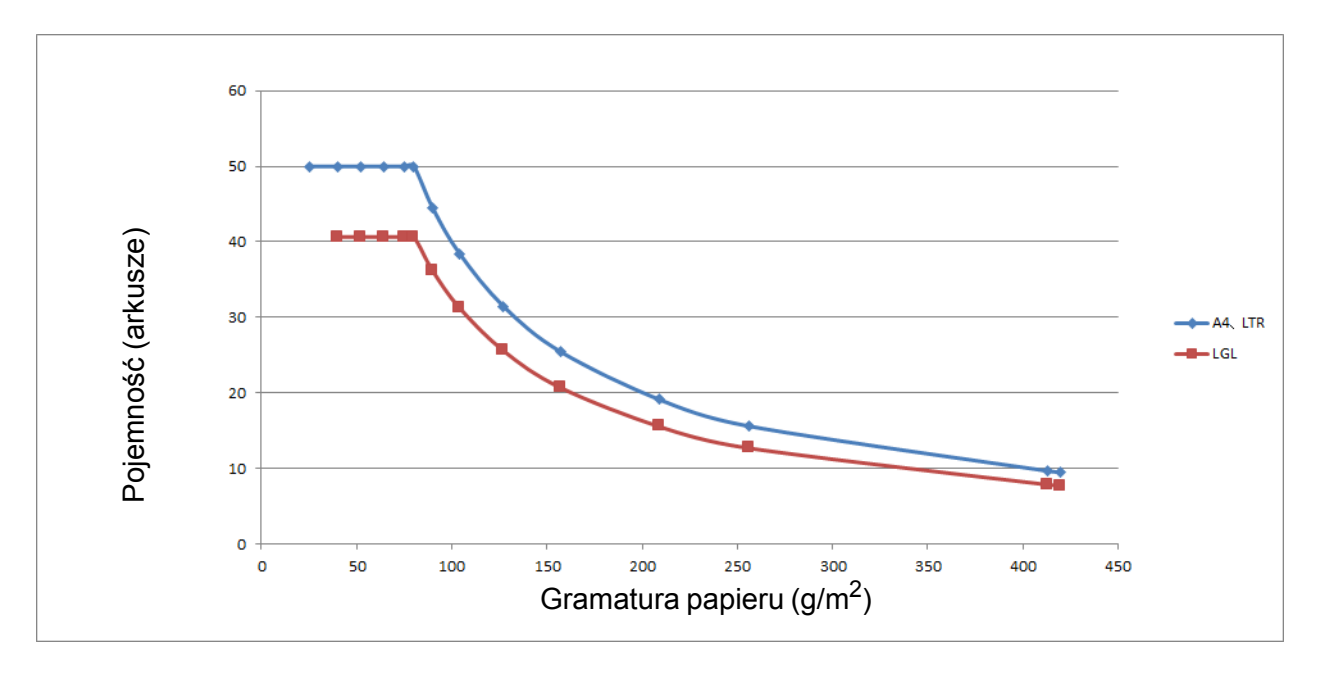

#### Pojemność (arkusze) a typ papieru

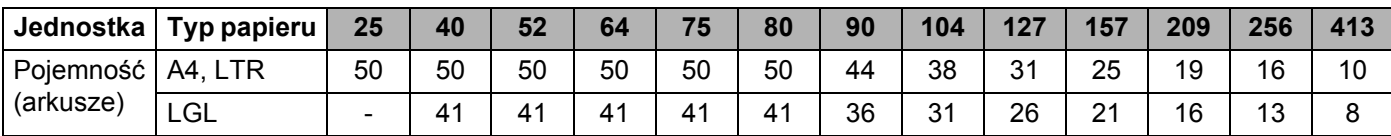

# **Obszar nie do perforacji <sup>2</sup>**

Może wystąpić błąd, jeśli dokument posiada otwory po dziurkaczu w obszarze zaznaczonym kolorem jasnoniebieskim na poniższym rysunku:

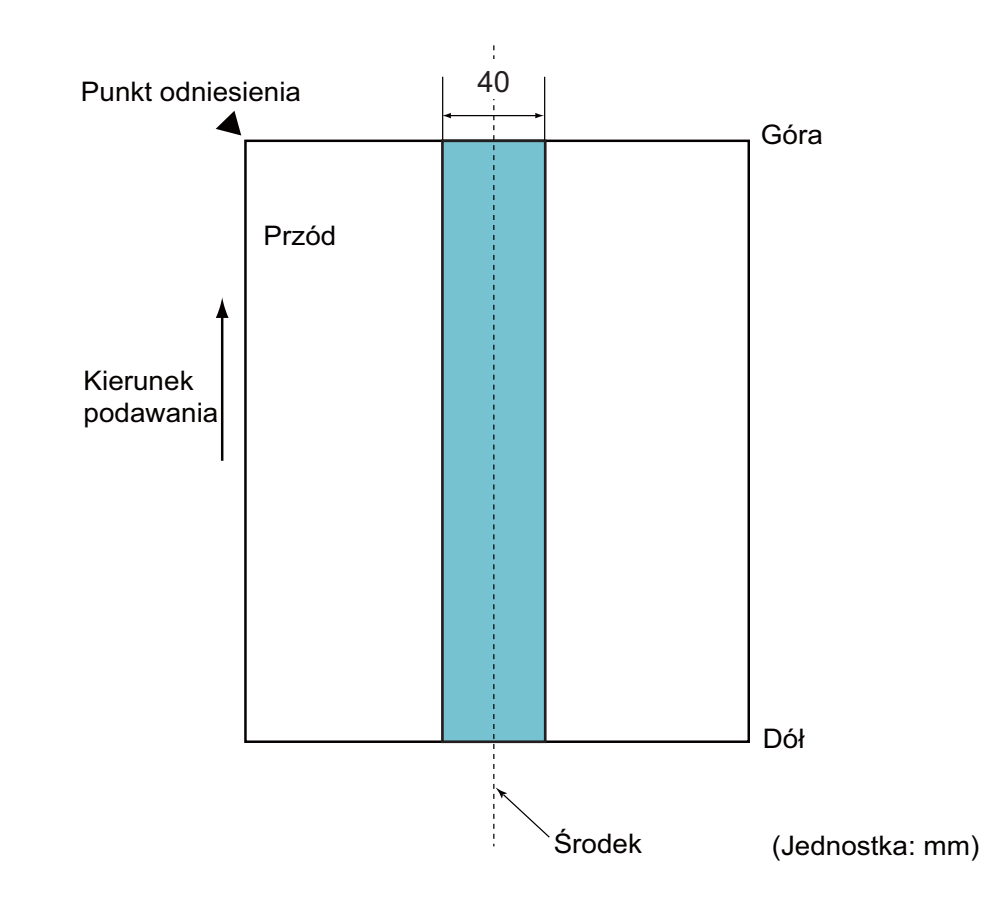

## **INFORMACJA**

Powyższy przypadek dotyczy sytuacji, w której dokument ustawiony jest na środku rolki pobierania.

# **Warunki wykrywania sklejonych arkuszy <sup>2</sup>**

Sklejenie arkuszy to błąd, w którym dwa lub więcej arkuszy jest jednocześnie podawanych do podajnika ADF. Sklejenie arkuszy to również sytuacja, w której wykryty został dokument o innej długości.

Wykrywanie sklejonych arkuszy wykonywane jest poprzez sprawdzanie nachodzących na siebie dokumentów, długości dokumentów lub kombinacji tych przypadków. Dokładne wykrywanie wymaga spełnienia następujących warunków.

#### **Wykrywanie przez nachodzenie**

- Załaduj dokumenty o tej samej gramaturze do prowadnic papieru.
- Odpowiednia gramatura papieru: od 27 do 413 g/m<sup>2</sup>.
- Nie dziurkuj dokumentu w obszarze 40 mm od jego środka.
- Nie mocuj innych dokumentów w obszarze 40 mm od środka dokumentu.

#### **INFORMACJA**

- Ten przypadek dotyczy sytuacji, w której dokument ustawiony jest na środku rolki pobierania.
- W przypadku używania wykrywania przez nachodzenie skanowanie grubych dokumentów, takich jak karty plastikowe zostanie nieprawidłowo wykryte jako sklejenie arkuszy.

Aby pomyślnie zeskanować te dokumenty, należy wyłączyć funkcję wykrywania sklejonych arkuszy.

### **Skanowanie wsadu mieszanych dokumentów <sup>2</sup>**

Następujące warunki mają zastosowanie do skanowania wsadu mieszanych dokumentów o różnej gramaturze papieru, współczynniku tarcia lub rozmiarze.

Należy najpierw przetestować kilka arkuszy, aby sprawdzić, czy dokumenty można zeskanować.

**Kierunek papieru**

Dostosuj kierunek włókien papieru z kierunkiem podawania.

#### **Gramatura papieru**

Używać można tylko papieru o gramaturze od 40 do 413 g/m<sup>2</sup>.

#### **Współczynnik tarcia**

Zalecamy użycie tego samego typu papieru pochodzącego od tego samego producenta.

W przypadku łączenia papieru różnych producentów/marek, ma to wpływ na wydajność podawania, ponieważ różnica współczynników tarcia zwiększa się.

Zalecamy użycie papieru o współczynniku tarcia od 0,35 do 0,60 (wartość odniesienia dla współczynnika tarcia papieru).

#### **Położenie dokumentu**

Należy użyć rozmiaru papieru, który mieści się na szerokości 39 mm rolki podawania pośrodku.

#### **Rozmiar papieru**

Podczas skanowania wsadu dokumentów różnych rozmiarów, niepodanie dokumentów prosto może powodować problemy, takie jak zacięcie papieru lub brak części obrazu.

Zalecamy dokładne sprawdzenie dokumentów przed rozpoczęciem skanowania oraz sprawdzenie obrazu w przypadku, gdy dokument był przekrzywiony.

### **WAŻNE**

Podczas skanowania wsadu dokumentów różnych rozmiarów dokumenty mogą się przekrzywiać, ponieważ prowadnice papieru nie mają kontaktu z każdym arkuszem.

#### **Dokumenty, których nie można skanować we wsadzie dokumentów mieszanych**

Następujących typów dokumentów nie wolno mieszać w tym samym wsadzie:

- Papier bezwęglowy
- Papier łączony
- Dokumenty perforowane
- Papier termiczny
- Papier z warstwą węglową
- Folia OHP
- Kalka
- Papier syntetyczny

#### **WAŻNE**

Następujące typy dokumentów mogą nie zostać zeskanowane pomyślnie:

- Dokumenty zgięte lub uszkodzone
- Cienki papier (mniej niż 40 g/m<sup>2</sup>)
# **Zalecenia dotyczące arkusza prowadzącego <sup>2</sup>**

- Dokumenty z dołączonym arkuszem węglowym
- Dokumenty zapisane ołówkiem
- Dokumenty o szerokości mniejszej niż 51 mm
- Dokumenty o długości krótszej niż 70 mm
- Strony cieńsze niż 0,08 mm
- Dokumenty o nierównomiernej grubości, jak np. koperty
- Dokumenty z dużymi pofałdowaniami lub podwinięciami
- Dokumenty zgięte lub uszkodzone
- **Dokumenty z kalką**
- Dokumenty z papierem powlekanym
- Zdjęcia (papier fotograficzny)
- Dokumenty wydrukowane na papierze perforowanym
- Dokumenty wydrukowane na papierze o niestandardowym kształcie (innym niż kwadratowy lub prostokątny)
- Dokumenty ze zdjęciami, notatkami lub naklejkami
- Dokumenty z papierem bezweglowym
- Dokumenty z papierem skoroszytowym lub innym papierem z otworami

# **UWAGA**

Aby uniknąć przecięcia skóry, nie należy przesuwać dłoni ani palców wzdłuż krawędzi arkusza prowadzącego.

## **WAŻNE**

- Aby uniknąć marszczenia arkusza prowadzącego, nie należy kłaść go na słońcu lub w obszarze narażonym wysoką temperaturę i wilgotność.
- Aby uniknąć uszkodzenia arkusza prowadzącego, nie zginaj go ani nie ciągnij. Nie należy używać uszkodzonego arkusza prowadzącego, ponieważ może to doprowadzić do niewłaściwych wyników skanowania.

### **WAŻNE**

- Aby uniknąć zacięć dokumentów, nie wkładaj arkusza prowadzącego odwrotnie. Aby uzyskać więcej informacji, należy zapoznać się z instrukcjami wydrukowanymi na arkuszu prowadzącym lub podanymi w rozdziale *Wkł[adanie dokumentów](#page-74-0)* na stronie 60.
- Aby uniknąć zacięć dokumentów, nie umieszczaj w arkuszu prowadzącym kilku małych dokumentów jednocześnie. W arkuszu prowadzącym należy umieszczać tylko jeden dokument na raz.
- Nie należy pisać na arkuszu prowadzącym, ponieważ pismo to może być widoczne na zeskanowanych dokumentach. W razie zanieczyszczenia arkusza prowadzącego przetrzyj go suchą szmatką.
- Nie pozostawiaj dokumentów w arkuszu prowadzącym przez dłuższy czas, ponieważ nadruk z dokumentów może przenikać na arkusz prowadzący.

Uszkodzenie spowodowane użyciem niedopuszczalnych dokumentów w urządzeniu Brother może nie być objęte gwarancją.

**3**

# **Przygotowanie do skanowania <sup>3</sup>**

# **Konfigurowanie skanera <sup>3</sup>**

Wyciągnij tacę wyjściową i rozsuwany automatyczny podajnik papieru z urządzenia. Ostrożnie ustaw tacę wyjściową. Jeśli taca wyjściowa będzie nawet odrobinę dłuższa niż rozmiar dokumentu, kolejność stron oryginału może nie zostać zachowana podczas ich wysuwania ze skanera.

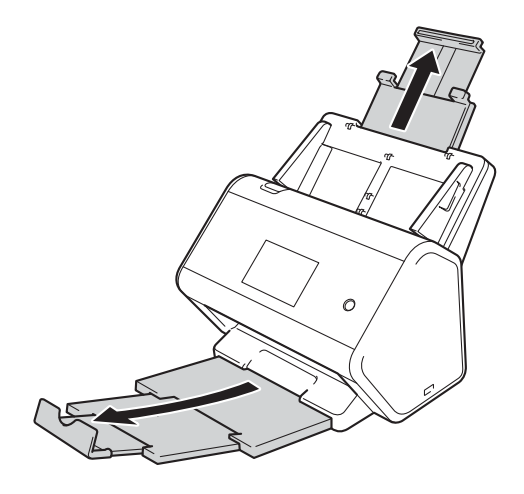

# <span id="page-74-0"></span>**Wkładanie dokumentów <sup>3</sup>**

Automatyczny podajnik papieru (ADF) może pomieścić do 50 stron i podaje każdy arkuszu osobno. Używaj papieru 80 g/m2 i zawsze pamiętaj o przekartkowaniu stron przed włożeniem ich do podajnika ADF.

# **WAŻNE**

- Upewnij się, że dokumenty napisane piórem atramentowym lub poprawione korektorem są całkowicie suche.
- NIE próbuj wyciągać dokumentu w trakcie jego podawania.
- NIE używaj papieru, który jest skręcony, pomarszczony, zgięty, rozerwany, zszywany, spięty spinaczem, sklejony lub oklejony taśmą.
- NIE używaj kartonu ani tkaniny.

# <span id="page-74-1"></span>**Dokumenty standardowego rozmiaru <sup>3</sup>**

Wyreguluj prowadnice papieru (1), dopasowując je do szerokości dokumentów.

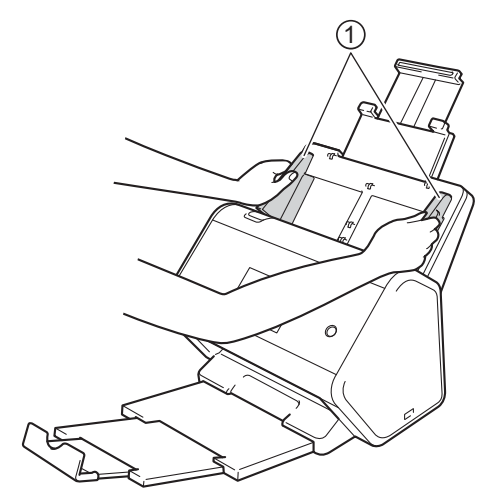

2 Przekartkuj kilka razy strony wzdłuż obu krawędzi.

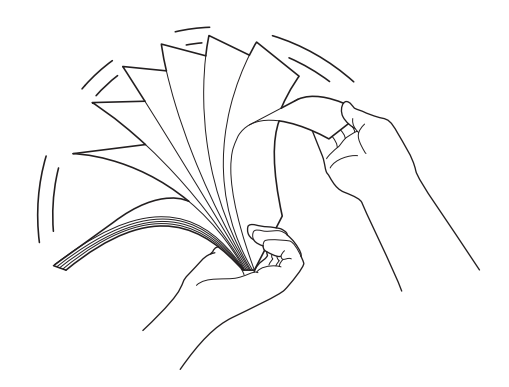

Przygotowanie do skanowania

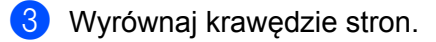

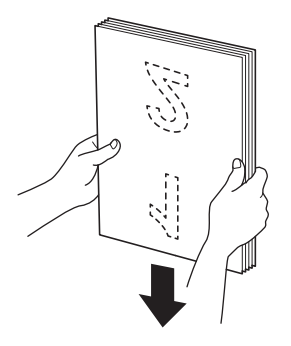

4 Wkładaj strony **wydrukiem do dołu**, **krawędzią górną do przodu** do podajnika ADF pomiędzy prowadnicami, aż wyczuwalne będzie zetknięcie się dokumentu z wnętrzem urządzenia. Podawaj cienkie strony powoli i ostrożnie, aby krawędzie nie zagięły się.

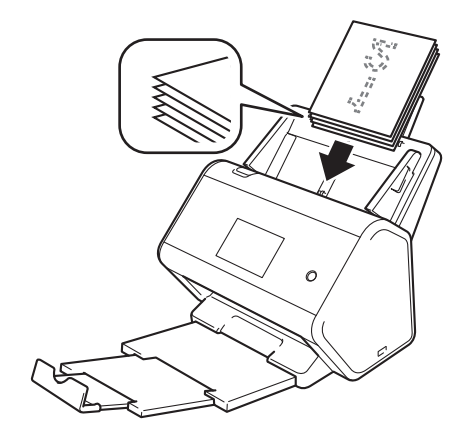

# **Wizytówki <sup>3</sup>**

Wyreguluj prowadnice papieru <sup>a</sup>, dopasowując je do szerokości dokumentów.

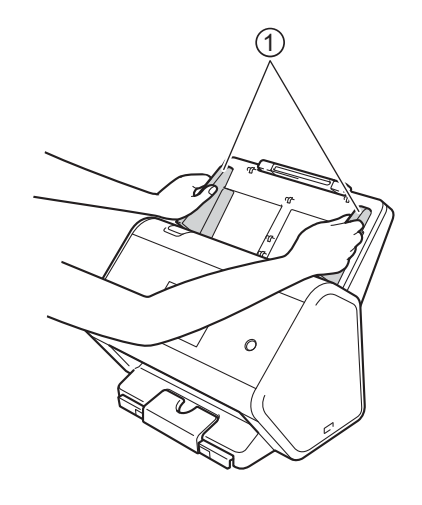

Pociągnij tacę wyjściową, aż widoczne będzie oznaczenie karty.

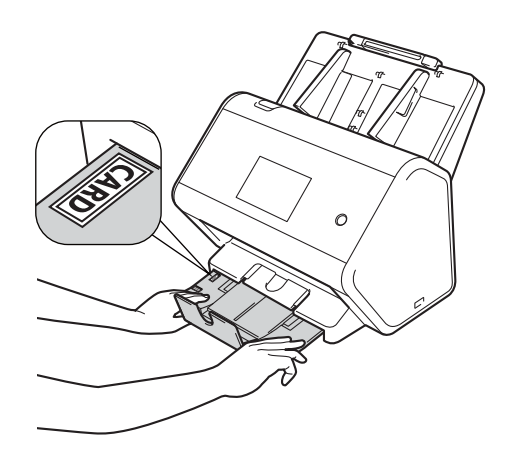

3 <sup>W</sup>łóż kart<sup>ę</sup> **wydrukiem do dołu**, **krawędzią górną do przodu** do podajnika ADF, pomiędzy prowadnicami, do momentu wyczucia zetknięcia karty z wnętrzem urządzenia.

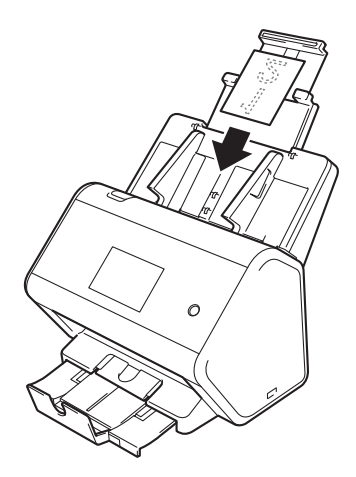

### **INFORMACJA**

• Można załadować do 25 wizytówek (całkowita grubość mniejsza niż 5 mm) jednorazowo.

# <span id="page-78-0"></span>**Karty plastikowe <sup>3</sup>**

1 Wyreguluj prowadnice papieru (1), dopasowując je do szerokości dokumentów.

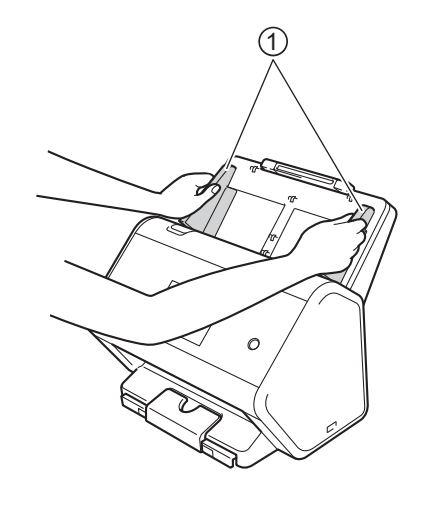

2 <sup>W</sup>łóż kart<sup>ę</sup> **wydrukiem do dołu**, **krawędzią górną do przodu** do podajnika ADF, pomiędzy prowadnicami, do momentu wyczucia zetknięcia karty z wnętrzem urządzenia.

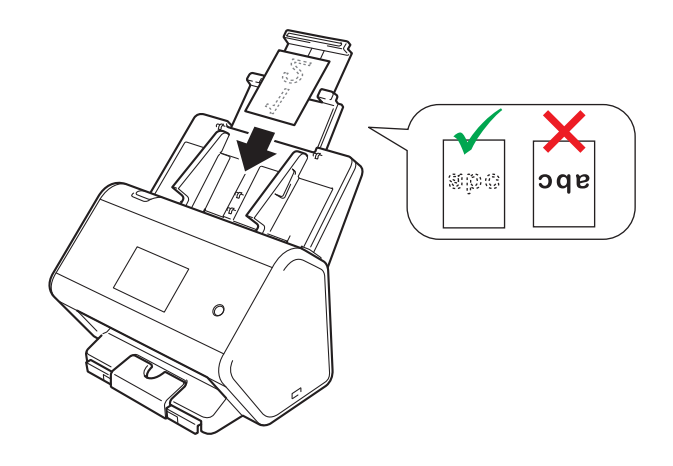

#### **INFORMACJA**

- Można załadować do pięciu kart plastikowych jednorazowo (całkowita grubość mniejsza niż 5,0 mm).
- Niektóre karty plastikowe mogą zostać zarysowane podczas skanowania.
- Sztywne karty mogą nie zostać podane prawidłowo.
- Jeśli powierzchnia karty jest zatłuszczona (np. od odcisków palców lub podobnie zanieczyszczona, przed skanowaniem należy usunąć brud.
- Skanowanie kart plastikowych może zostać nieprawidłowo wykryte jako sklejone arkusze. Aby pomyślnie zeskanować te dokumenty, należy wyłączyć funkcję wykrywania sklejonych arkuszy.

**3**

# **Dokumenty dłuższe niż standardowe <sup>3</sup>**

Upewnij się, że dokumenty napisane piórem atramentowym lub poprawione korektorem są całkowicie suche.

1 Wyreguluj prowadnice papieru (1), dopasowując je do szerokości dokumentów.

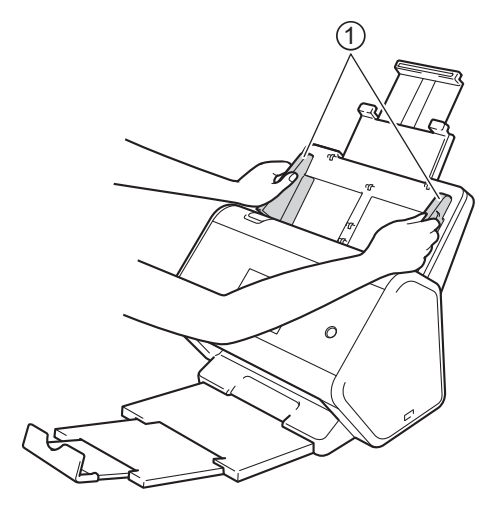

2 <sup>W</sup>łóż dokument **wydrukiem do dołu**, **krawędzią górną do przodu** do podajnika ADF pomiędzy prowadnicami, aż wyczuwalne będzie zetknięcie się dokumentu z wnętrzem urządzenia.

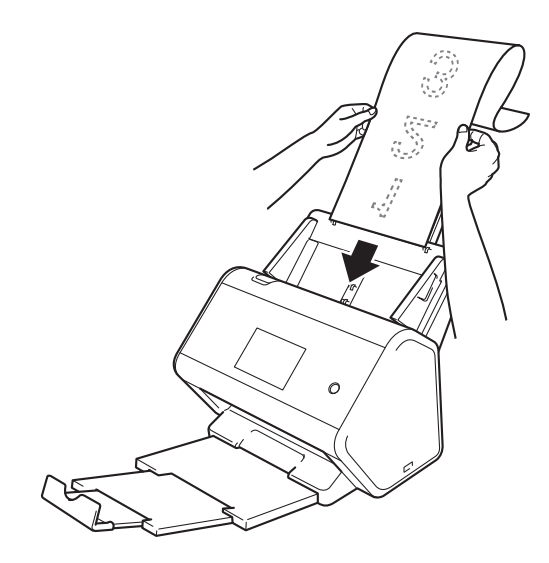

## **INFORMACJA**

- Umieszczaj jeden dokument na raz.
- Przytrzymaj dokument ręką, jeśli jest dłuższy niż wysunięty podajnik ADF.

# <span id="page-80-0"></span>**Dokumenty niewydrukowane na papierze rozmiaru standardowego <sup>3</sup>**

Upewnij się, że dokumenty napisane piórem atramentowym lub poprawione korektorem są całkowicie suche.

1 <sup>Z</sup>łóż dokument na pół i umieść go w arkuszu prowadzącym.

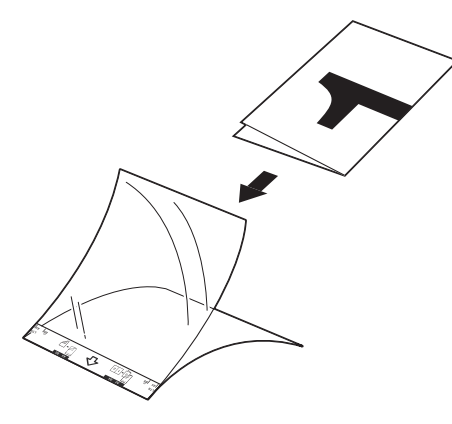

#### **INFORMACJA**

Umieść dokument na środku arkusza prowadzącego i wyrównaj górną krawędź dokumentu z górną krawędzią arkusza prowadzącego.

Wyreguluj prowadnice papieru 1, dopasowując je do szerokości arkusza prowadzącego.

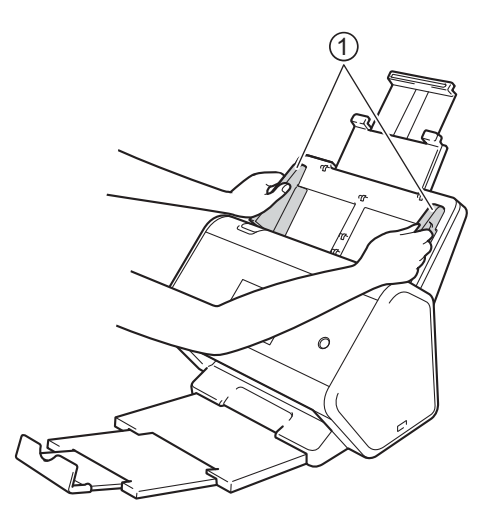

3 Umieść arkusz prowadzący w podajniku ADF, pomiędzy prowadnicami, aż do momentu wyczucia zetknięcia dokumentu z wnętrzem urządzenia.

#### **INFORMACJA**

Aby zmniejszyć ilość niezadrukowanej przestrzeni na środku skanowanej strony, umieść złożoną krawędź oryginalnego dokumentu bliżej krawędzi arkusza prowadzącego.

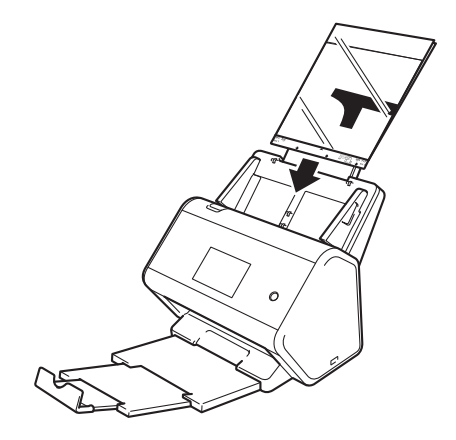

# **Dokumenty z sąsiadującymi stronami <sup>3</sup>**

Postępuj zgodnie z czynnościami opisanymi w sekcji *[Dokumenty niewydrukowane na papierze rozmiaru](#page-80-0)  [standardowego](#page-80-0)* na stronie 66.

# <span id="page-81-0"></span>**Paragony, wycinki, zdjęcia i inne dokumenty <sup>3</sup>**

Upewnij się, że dokumenty napisane piórem atramentowym lub poprawione korektorem są całkowicie suche.

1 Umieść dokument w arkuszu prowadzącym.

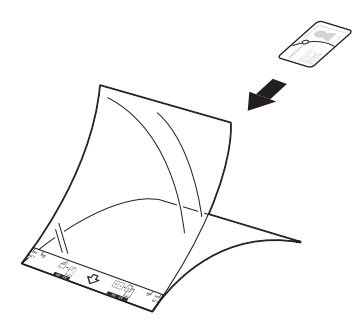

### **INFORMACJA**

- Umieść dokument na środku arkusza prowadzącego i wyrównaj górną krawędź dokumentu z górną krawędzią arkusza prowadzącego.
- Jeśli paragon jest dłuższy niż arkusz prowadzący, można go złożyć w dwóch miejscach, aby zawinął się podczas wkładania w arkusz prowadzący.

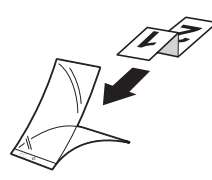

 $2$  Wyreguluj prowadnice papieru  $\odot$ , dopasowując je do szerokości arkusza prowadzącego.

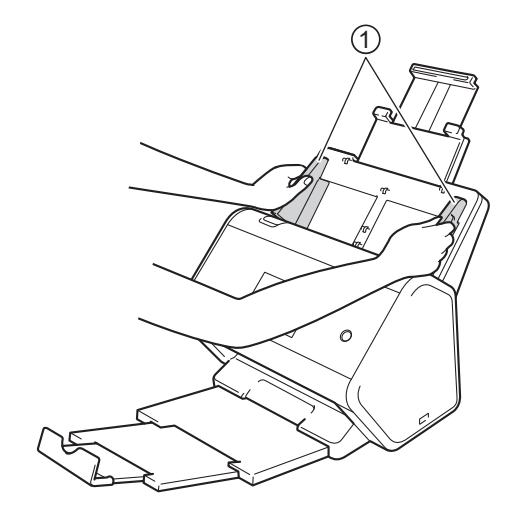

3 Umieść arkusz prowadzący w podajniku ADF, pomiędzy prowadnicami, aż do momentu wyczucia zetknięcia dokumentu z wnętrzem urządzenia.

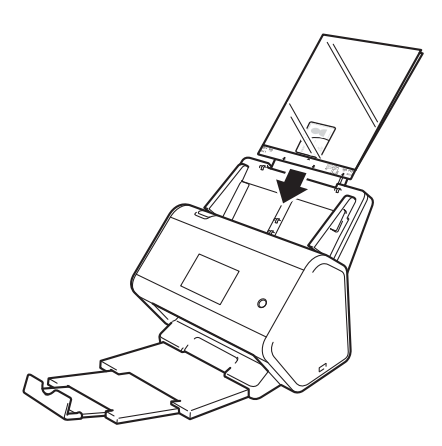

# **4**

# **Przygotowanie sieci do skanowania przy użyciu komputera <sup>4</sup>**

# **Przed przystąpieniem do skanowania <sup>4</sup>**

Przed rozpoczęciem skanowania sprawdź następujące warunki:

- Upewnij się, że sterownik skanera został zainstalowany zgodnie z czynnościami opisanymi w *Podręczniku szybkiej obsługi*.
- Jeśli urządzenie Brother połączone jest kablem sieciowym, należy upewnić się, że kabel interfejsu jest fizycznie dobrze podłączony.

# **Przed rozpoczęciem skanowania sieciowego <sup>4</sup>**

# **Licencja sieciowa (Windows®) <sup>4</sup>**

Ten produkt obejmuje licencję komputerową dla maksymalnie dwóch użytkowników.

Niniejsza licencja dotyczy sterownika skanera, w tym oprogramowania Nuance™ PaperPort™ 14SE, na maksymalnie dwóch komputerach w sieci.

# **Konfigurowanie skanowania sieciowego w systemie Windows® <sup>4</sup>**

Jeśli korzystasz z innego urządzenia niż to, które zostało pierwotnie zarejestrowane na komputerze podczas instalacji sterownika skanera, wykonaj poniższe czynności:

1 Wykonaj jedną z następujących czynności:

■ Windows<sup>®</sup> 7, Windows<sup>®</sup> 8, Windows<sup>®</sup> 8.1 i Windows<sup>®</sup> 10

Kliknij (**Brother Utilities**) na pulpicie, a następnie kliknij listę rozwijaną i wybierz z niej nazwę posiadanego modelu (jeżeli nie jest jeszcze zaznaczona). Kliknij **Skanuj** w lewym pasku nawigacji, a następnie kliknij **Skanery i aparaty fotograficzne**.

Windows<sup>®</sup> XP, Windows Vista<sup>®</sup>

Kliknij menu (**Start**), wybierz **Panel sterowania** > kliknij **Skanery i aparaty fotograficzne**.

- 2 Wykonaj jedną z następujących czynności:
	- Windows $^{\circledR}$  XP

Kliknij prawym przyciskiem myszy ikonę urządzenia skanera i wybierz **Właściwości**.

Zostanie wyświetlone okno dialogowe Właściwości sieciowe skanera.

■ Windows Vista®, Windows® 7, Windows® 8, Windows® 8.1 i Windows® 10 Kliknij przycisk **Właściwości**.

#### **INFORMACJA**

(Windows Vista®, Windows® 7, Windows® 8, Windows® 8.1 i Windows® 10)

Po wyświetleniu ekranu **Kontrola konta użytkownika** wykonaj następujące czynności:

• W przypadku użytkowników z uprawnieniami administratora: Kliknij **Kontynuuj** albo **Tak**.

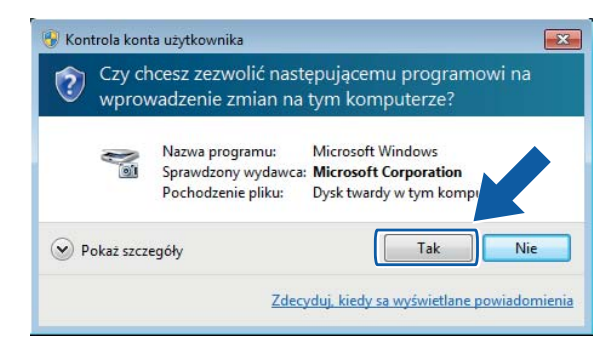

• Dla użytkowników nieposiadających uprawnień administratora: wpisz hasło administratora, a następnie kliknij **OK** lub **Tak**.

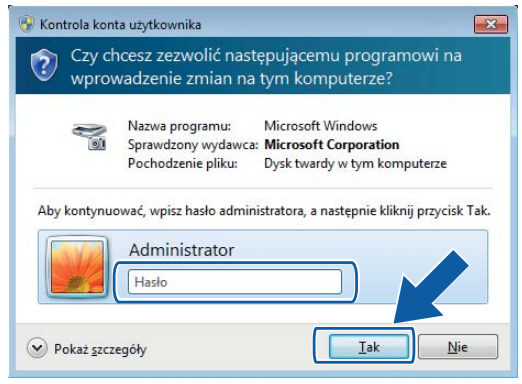

Przygotowanie sieci do skanowania przy użyciu komputera

3 Kliknij kart<sup>ę</sup> **Ustawienia sieci** i wybierz odpowiednią metodę połączenia.

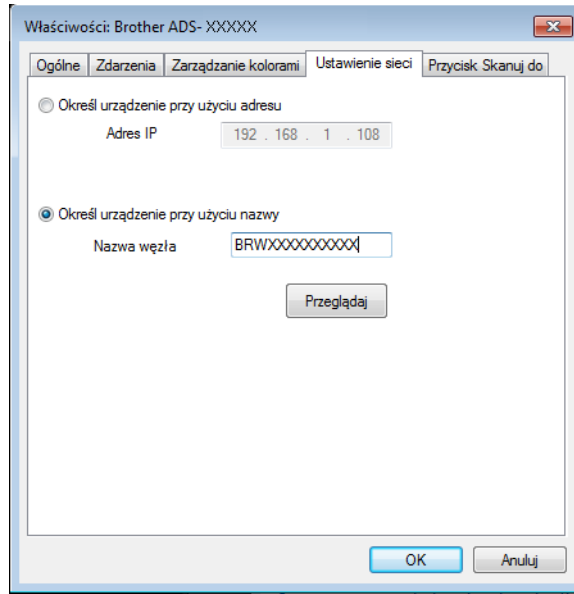

#### **Określ urządzenie przy użyciu adresu**

Wpisz adres IP urządzenia w polu **Adres IP**, a następnie kliknij **Zastosuj** lub **OK**.

#### **Określ urządzenie przy użyciu nazwy <sup>4</sup>**

- **1** Wpisz nazwę węzła urządzenia w polu **Nazwa węzła** lub kliknij **Przeglądaj** i wybierz urządzenie, którego chcesz użyć.
- **2** Kliknij przycisk **OK**.

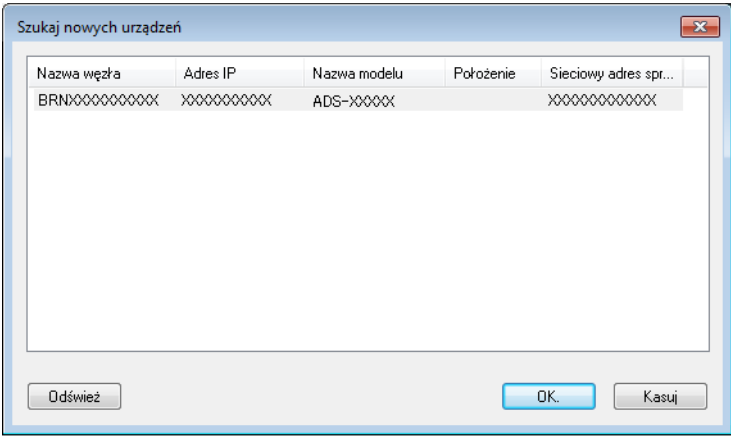

4 Kliknij kart<sup>ę</sup> **Przycisk Skanuj do** i wpisz nazwę komputera w polu **Wyświetlana nazwa**. Na ekranie dotykowym urządzenia zostanie wyświetlona wprowadzona nazwa. Domyślnym ustawieniem jest nazwa komputera. Można wpisać dowolną nazwę.

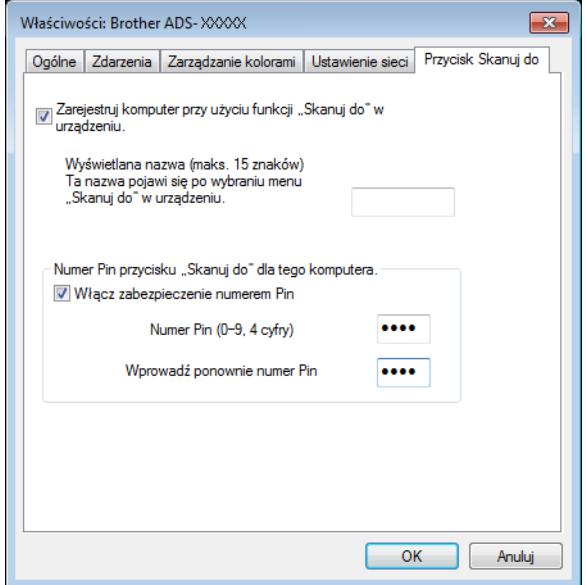

#### 5 (ADS-2800W/ADS-3600W)

Aby uniknąć odbierania niepożądanych dokumentów, wpisz 4-cyfrowy kod PIN w polu **Numer Pin** i **Wprowadź ponownie numer Pin**.

W przypadku wysłania zeskanowanych danych do komputera chronionego kodem PIN, na ekranie dotykowym urządzenia zostanie wyświetlony monit o wprowadzenie kodu PIN zanim dokument zostanie zeskanowany i wysłany do komputera.

# **Konfigurowanie skanowania sieciowego w systemie Macintosh <sup>4</sup>**

Jeśli wykonano kroki instalacji sieciowej w *Podręczniku szybkiej obsługi*, urządzenie Brother zostało automatycznie dodane do sieci.

Aby korzystać z urządzenia w charakterze skanera sieciowego, musi ono posiadać skonfigurowany adres TCP/IP. Ustawienia adresu można wprowadzać lub zmieniać w panelu sterowania.

(Brother iPrint&Scan)

- 1 Na pasku menu **Finder** kliknij opcje **Idź** > **Programy**, a następnie kliknij dwukrotnie ikon<sup>ę</sup> Brother iPrint&Scan.
- 2 Zostanie wyświetlone okno Brother iPrint&Scan.
- 3 Kliknij przycisk **Wybierz urządzenie**, a następnie postępuj według instrukcji wyświetlanych na ekranie, aby ponownie wybrać urządzenie sieciowe.

(Sterownik TWAIN)

- 1 Na pasku menu **Finder** kliknij opcje **Idź** > **Programy** > **Brother**, a następnie kliknij ikonę Device Selector (Selektor urządzeń).
- 2 Zostanie wyświetlone okno aplikacji Device Selector (Selektor urządzeń).
- 3 Ponownie wybierz urządzenie sieciowe, upewnij się, że w kolumnie z nagłówkiem **Status** wskazany jest stan **idle**, a następnie kliknij **OK**.

### **Uruchom narzędzie BRAdmin <sup>4</sup>**

Jeśli zainstalowano narzędzie BRAdmin Light lub BRAdmin Professional 3 [1](#page-88-0), przycisk **BRAdmin** umożliwia otwarcie narzędzia BRAdmin Light lub BRAdmin Professional 3<sup>1</sup>.

Narzędzie BRAdmin Light służy do wstępnej konfiguracji urządzeń firmy Brother podłączonych do sieci. Może ono również wyszukiwać produkty Brother w środowisku TCP/IP, wyświetlać status i konfigurować podstawowe ustawienia sieci, takie jak adres IP. Aby uzyskać informacje na temat instalacji narzędzia BRAdmin Light z dostarczonej płyty instalacyjnej, patrz *Instrukcja obsługi dla sieci*.

Jeśli wymagane jest bardziej zaawansowane zarządzanie urządzeniem, skorzystaj z najnowszej wersji narzędzia Brother BRAdmin Professional 3<sup>[1](#page-88-0)</sup>, którą można pobrać ze strony [support.brother.com](http://support.brother.com)

1 Kliknij ikonę (ControlCenter4) na pasku zadań, a następnie wybierz opcj<sup>ę</sup> **Otwórz** z menu. Wyświetlone zostanie okno programu **ControlCenter4**.

- 2 Kliknij kart<sup>ę</sup> **Ustawienia urządzenia**.
- 3 Kliknij **BRAdmin**. Zostanie wyświetlone okno dialogowe narzędzia BRAdmin Light lub BRAdmin Professional 3 [1](#page-88-0).

# **INFORMACJA**

(Tylko system Windows®)

Jeśli zainstalowano zarówno program BRAdmin Light, jak i BRAdmin Professional, ControlCenter4 uruchomi program BRAdmin Professional 3.

<span id="page-88-0"></span><sup>1</sup> Tylko system Windows<sup>®</sup>.

# **5**

# **Przed przystąpieniem do skanowania <sup>5</sup>**

Można skanować z zastosowaniem następujących metod:

- Za pomocą komputera
- Za pomocą panelu sterowania urządzenia

Dostępne ustawienia zależą od wybranej metody. Informacje na temat ustawień dostępnych dla każdej metody można znaleźć w *Dodatku* na stronie [270.](#page-284-0)

**6**

# **Skanowanie za pomocą komputera <sup>6</sup>**

# **Zmiana interfejsu użytkownika programu ControlCenter4 (Windows®) <sup>6</sup>**

ControlCenter4 to oprogramowanie umożliwiające szybki i łatwy dostęp do często używanych aplikacji. Dzięki programowi ControlCenter4 nie trzeba już ręcznie uruchamiać określonych aplikacji.

Program ControlCenter4 kontroluje również ustawienia  $\Box$  (dla ADS-2400N / ADS-3000N), lub przycisk do komputera (dla ADS-2800W / ADS-3600W) w urządzeniu Brother. Aby uzyskać więcej informacji na temat konfigurowania ustawień urządzenia, patrz *Zmiana ustawień [skanowania do komputera \(Windows](#page-208-0)®)* [na stronie 194](#page-208-0).

Program ControlCenter4 ma dwa tryby pracy: **Tryb domowy** i **Tryb zaawansowany**. Tryb można zmienić w dowolnym czasie.

#### ■ Tryb domowy

Umożliwia dostęp do głównych funkcji urządzenia.

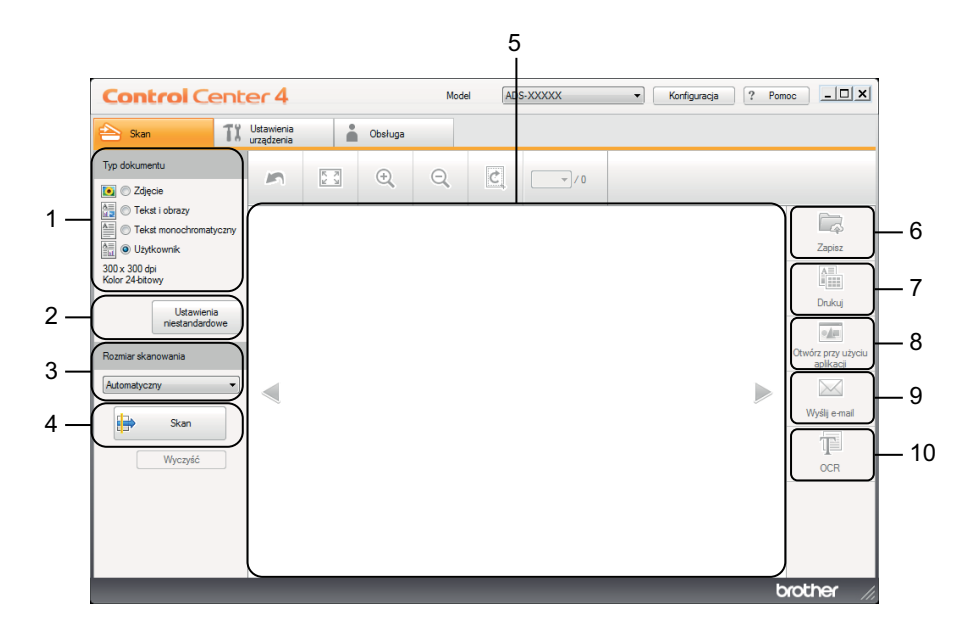

#### **1 Opcja Typ dokumentu**

Umożliwia wybranie typu dokumentu.

- **2 Przycisk Ustawienia niestandardowe** Umożliwia konfigurowanie ustawień skanowania.
- **3 Lista rozwijana Rozmiar skanowania** Umożliwia wybranie rozmiaru skanowania.
- **4 Przycisk Skan** Rozpoczyna skanowanie.
- **5 Przeglądarka obrazów** Wyświetla zeskanowany obraz.

#### **6 Przycisk Zapisz**

Zapisuje zeskanowany dokument w folderze na dysku twardym lub wysyła do usługi SharePoint w postaci pliku typu wyszczególnionego na liście typów plików.

#### **7 Przycisk Drukuj**

Drukuje zeskanowany dokument na drukarce.

- **8 Przycisk Otwórz przy użyciu aplikacji** Skanuje obraz bezpośrednio do edytora graficznego.
- **9 Przycisk Wyślij e-mail**

Skanuje dokument do domyślnej aplikacji poczty e-mail.

#### **10 Przycisk OCR**

Skanuje dokument i konwertuje go na tekst.

#### **Tryb zaawansowany**

Zapewnia większą kontrolę nad szczegółowymi funkcjami urządzenia. Można dostosować działanie przycisków skanowania jednoprzyciskowego stosownie do potrzeb.

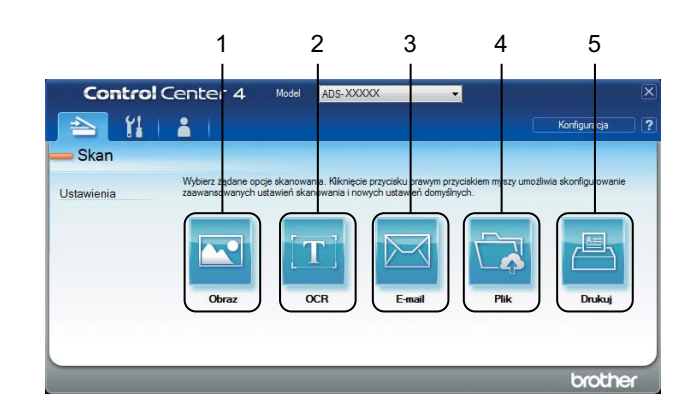

#### **1 Przycisk Obraz**

Skanuje dokument bezpośrednio do dowolnej przeglądarki/edytora obrazów.

#### **2 Przycisk OCR**

Skanuje dokument i konwertuje go na tekst.

#### **3 Przycisk E-mail**

Skanuje dokument do domyślnej aplikacji poczty e-mail.

#### **4 Przycisk Plik**

Zapisuje zeskanowany dokument w folderze na dysku twardym lub wysyła do usługi SharePoint w postaci pliku typu wyszczególnionego na liście typów plików.

#### **5 Przycisk Drukuj**

Drukuje zeskanowany dokument na drukarce.

Aby zmienić tryb pracy programu ControlCenter4:

1 Kliknij ikonę (ControlCenter4) na pasku zadań, a następnie wybierz opcj<sup>ę</sup> **Otwórz** z menu. Wyświetlone zostanie okno programu **ControlCenter4**.

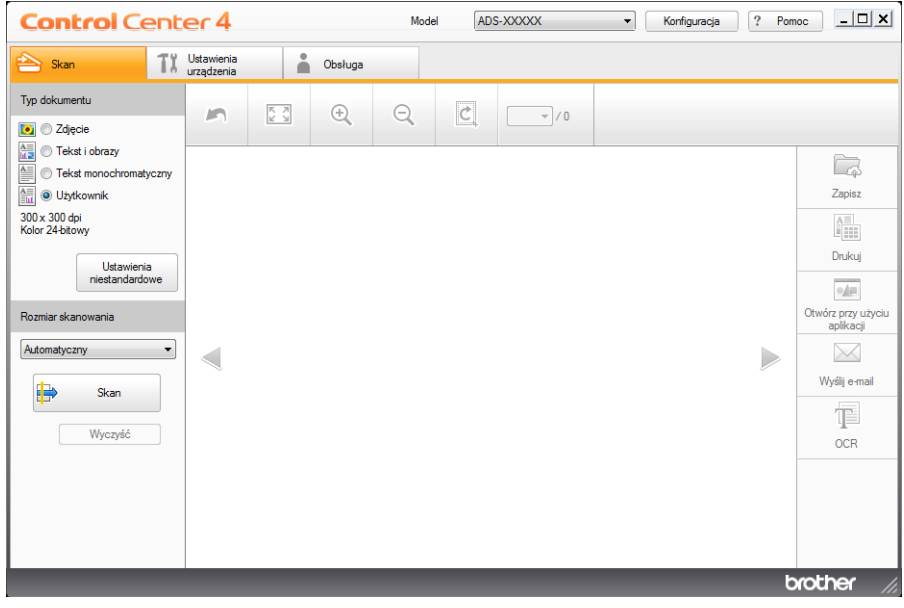

### **INFORMACJA**

Jeśli ikona nie jest wyświetlana na pasku zadań, kliknij (**Brother Utilities**) na pulpicie, a następnie kliknij listę rozwijaną i wybierz nazwę posiadanego modelu (jeśli nie jest jeszcze wybrany). Kliknij **Skanuj** w lewym pasku nawigacji, a następnie kliknij **ControlCenter4**.

- 2 Kliknij **Konfiguracja**, a następnie wybierz **Wybór trybu**.
- 3 Wybierz **Tryb domowy** lub **Tryb zaawansowany**, a następnie kliknij **OK**.

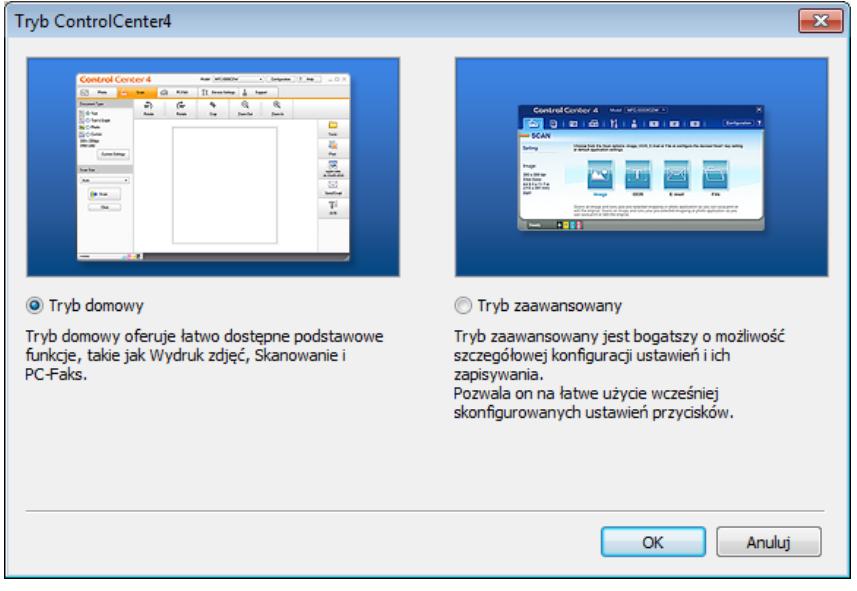

# **Skanowanie przy użyciu programu ControlCenter4 w trybie domowym (Windows®) <sup>6</sup>**

Dostępnych jest pięć opcji skanowania: **Zapisz**, **Drukuj**, **Otwórz przy użyciu aplikacji**, **Wyślij e-mail** i **OCR**. W tej sekcji w skrócie opisano działanie karty **Skan**. Aby uzyskać więcej szczegółów na temat każdej funkcji, kliknij (**Pomoc**).

# <span id="page-93-0"></span>**Skanowanie podstawowe <sup>6</sup>**

- 1 Wybierz **Typ dokumentu** i **Rozmiar skanowania** dla dokumentu.
- 2 Kliknij (**Skan**).
- 3 Zatwierdź i edytuj (jeśli to konieczne) zeskanowany obraz w przeglądarce obrazów.
- 4 Kliknij jeden z następujących:
	- Dla (**Zapisz**)

Wybierz **Folder docelowy** i inne ustawienia. Kliknij przycisk **OK**.

Obraz zostanie zapisany w wybranym folderze.

■ Dla **| alla** (**Drukui**)

Wybierz drukarkę z listy rozwijanej, skonfiguruj ustawienia drukarki, a następnie kliknij **OK**.

Zeskanowany dokument zostanie wydrukowany.

Dla (**Otwórz przy użyciu aplikacji**)

Wybierz aplikację z listy rozwijanej, a następnie kliknij **OK**.

Obraz zostanie wyświetlony w wybranej aplikacji.

#### **INFORMACJA**

Jeśli na komputerze zainstalowano aplikację Evernote, można wybrać aplikację Evernote z listy rozwijanej, a następnie kliknąć **OK** w celu przesłania zeskanowanych danych bezpośrednio do Evernote.

Dla (**Wyślij e-mail**)

Skonfiguruj ustawienia załączonego pliku, a następnie kliknij **OK**.

Domyślna aplikacja poczty e-mail wyświetli obraz i załączy go w nowej wiadomości e-mail.

Dla (**OCR**)

Skonfiguruj ustawienia OCR, a następnie kliknij **OK**.

Wybrana aplikacja otworzy dokument zawierający przekonwertowane dane tekstowe.

### **Skanowanie dokumentów za pomocą arkusza prowadzącego <sup>6</sup>**

1 Załaduj dokument do arkusza prowadzącego, a następnie załaduj arkusz prowadzący do urządzenia (patrz *[Paragony, wycinki, zdj](#page-81-0)ęcia i inne dokumenty* na stronie 67).

#### **INFORMACJA**

Umieszczaj jeden arkusz prowadzący na raz.

2 Kliknij ikonę (ControlCenter4) na pasku zadań, a następnie wybierz opcj<sup>ę</sup> **Otwórz** z menu. Wyświetlone zostanie okno programu **ControlCenter4**.

#### **INFORMACJA**

Jeśli ikona nie jest wyświetlana na pasku zadań, kliknij (**Brother Utilities**) na pulpicie, a następnie

kliknij listę rozwijaną i wybierz nazwę posiadanego modelu (jeśli nie jest jeszcze wybrany). Kliknij **Skanuj** w lewym pasku nawigacji, a następnie kliknij **ControlCenter4**.

3 Kliknij kart<sup>ę</sup> **Skan**.

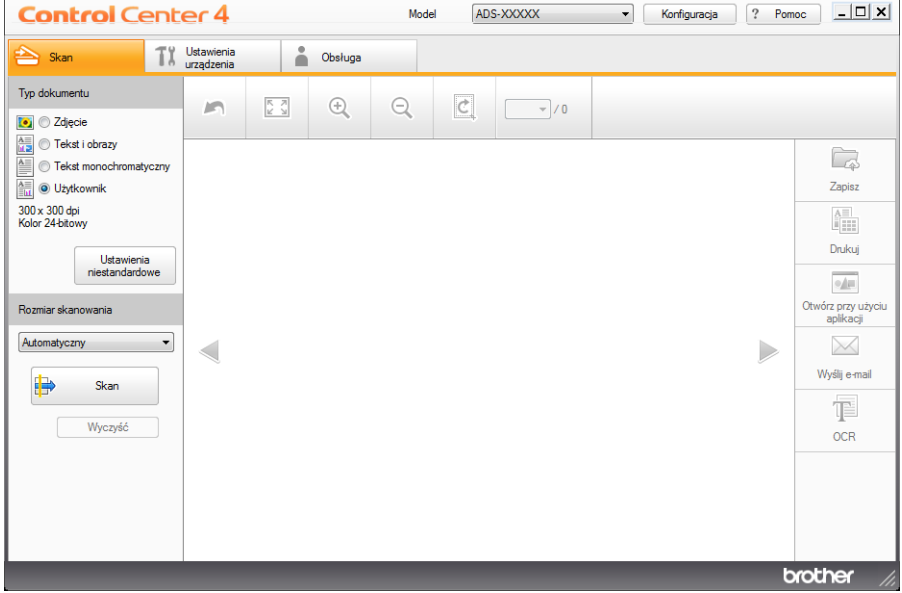

4 Wybierz **Użytkownik** z listy rozwijanej **Typ dokumentu**, a następnie kliknij przycisk **Ustawienia niestandardowe**.

Zostanie wyświetlone okno dialogowe **Ustawienia skanowania użytkownika**.

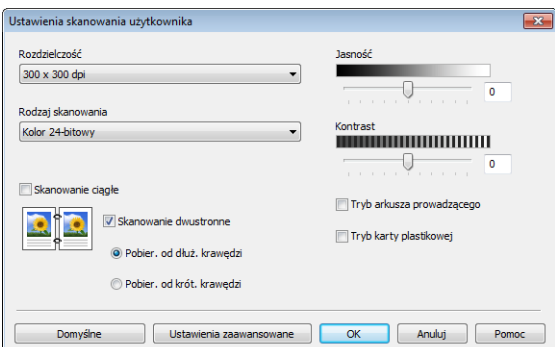

5 Zaznacz pole wyboru **Tryb arkusza prowadzącego**.

- 6 Wybierz rozmiar skanowania inny ni<sup>ż</sup> **Automatyczny** z listy rozwijanej **Rozmiar skanowania**.
- 7 Skonfiguruj inne ustawienia stosownie do potrzeb (patrz *Zmiana ustawień [skanowania \(ControlCenter4\)](#page-113-0)  (Windows®)* [na stronie 99\)](#page-113-0).
- 8 Kliknij przycisk (**Skan**). Urządzenie rozpocznie skanowanie, a następnie zostanie wyświetlone okno dialogowe **Skanowanie zakończone** i wyświetlona zostanie liczba zeskanowanych stron. Zeskanowany obraz pojawi się w przeglądarce obrazów.

#### **INFORMACJA**

Jeśli okno dialogowe **Skanowanie zakończone** nie zostanie wyświetlone, aby wyświetlić liczbę zeskanowanych stron, należy zaznaczyć pole wyboru **Pokaż wyniki skanowania** w opcji **Ustawienia zaawansowane**.

9 Wykonaj jedną z następujących czynności:

- Kliknij przycisk (**Zapisz**), aby zapisać zeskanowane dane. Patrz *[Skanowanie podstawowe](#page-93-0)* [na stronie 79](#page-93-0).
- Kliknij przycisk **(i.a.**) (Drukuj), aby wydrukować zeskanowane dane. Patrz *[Skanowanie podstawowe](#page-93-0)* [na stronie 79](#page-93-0).
- Kliknij przycisk (**Otwórz przy użyciu aplikacji**), aby otworzyć zeskanowane dane w innej aplikacji. Patrz *[Skanowanie podstawowe](#page-93-0)* na stronie 79.
- Kliknij przycisk (**Wyślij e-mail**), aby załączyć zeskanowane dane w wiadomości e-mail. Patrz *[Skanowanie podstawowe](#page-93-0)* na stronie 79.
- Kliknij przycisk  $\mathbb{T}$  (OCR), aby skanować do pliku tekstowego do edycji. Patrz *Skanowanie podstawowe* [na stronie 79](#page-93-0).

### **Skanowanie kart plastikowych <sup>6</sup>**

1 <sup>W</sup>łóż kartę plastikową (patrz *[Karty plastikowe](#page-78-0)* na stronie 64).

#### **INFORMACJA**

Jednocześnie można załadować do pięciu kart plastikowych.

2 Kliknij ikonę (ControlCenter4) na pasku zadań, a następnie wybierz opcj<sup>ę</sup> **Otwórz** z menu. Wyświetlone zostanie okno programu **ControlCenter4**.

#### 3 Kliknij kart<sup>ę</sup> **Skan**.

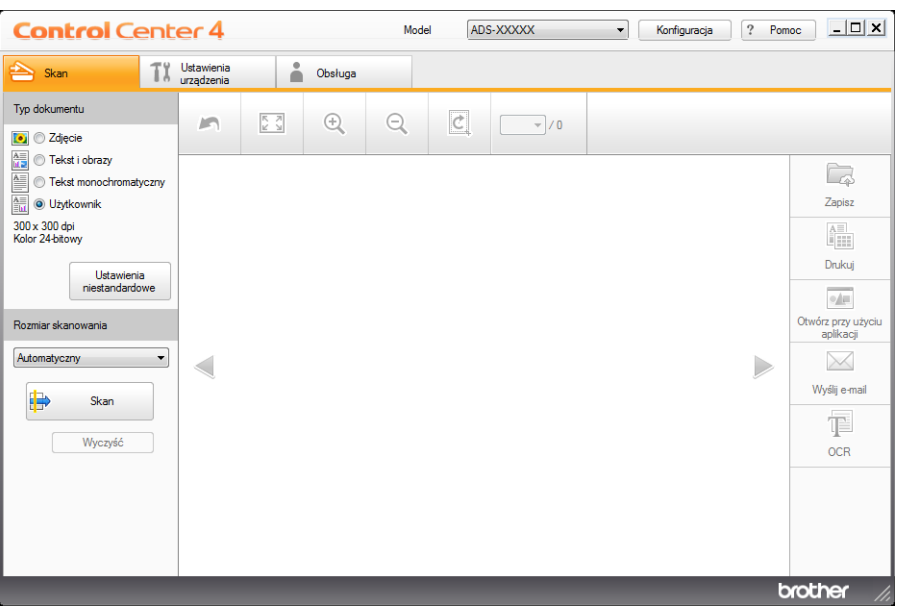

4 Wybierz **Użytkownik** z listy rozwijanej **Typ dokumentu**, a następnie kliknij przycisk **Ustawienia niestandardowe**.

Zostanie wyświetlone okno dialogowe **Ustawienia skanowania użytkownika**.

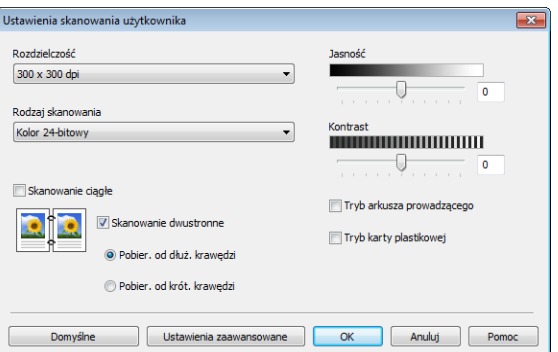

5 Zaznacz pole wyboru **Tryb karty plastikowej**.

6 Skonfiguruj inne ustawienia stosownie do potrzeb (patrz *Zmiana ustawień [skanowania \(ControlCenter4\)](#page-113-0)  (Windows®)* [na stronie 99\)](#page-113-0).

7 Kliknij przycisk (**Skan**). Urządzenie rozpocznie skanowanie, a następnie wyświetlone zostanie okno dialogowe **Skanowanie zakończone**. Zeskanowany obraz pojawi się w przeglądarce obrazów.

#### **INFORMACJA**

Jeśli okno dialogowe **Skanowanie zakończone** nie zostanie wyświetlone, aby wyświetlić liczbę zeskanowanych stron, należy zaznaczyć pole wyboru **Pokaż wyniki skanowania** w opcji **Ustawienia zaawansowane**.

8 Wykonaj jedną z następujących czynności:

- Kliknij przycisk (**Zapisz**), aby zapisać zeskanowane dane. Patrz *[Skanowanie podstawowe](#page-93-0)* [na stronie 79](#page-93-0).
- Kliknij przycisk **(i.i. aby** wydrukować zeskanowane dane. Patrz *[Skanowanie podstawowe](#page-93-0)* [na stronie 79](#page-93-0).
- Kliknij przycisk (**Otwórz przy użyciu aplikacji**), aby otworzyć zeskanowane dane w innej aplikacji. Patrz *[Skanowanie podstawowe](#page-93-0)* na stronie 79.
- Kliknij przycisk (**Wyślij e-mail**), aby załączyć zeskanowane dane w wiadomości e-mail. Patrz *[Skanowanie podstawowe](#page-93-0)* na stronie 79.
- Kliknij przycisk  $\textcolor{red}{\left|\mathbb{I}\right|}$  (OCR), aby skanować do pliku tekstowego do edycji. Patrz *Skanowanie podstawowe* [na stronie 79](#page-93-0).

#### **INFORMACJA**

**Tryb karty plastikowej** automatycznie używa następujących ustawień:

- **Rozdzielczość**: **600 x 600 dpi**
- **Wielkość dokumentu**: 2 na 1 (Automatyczny)
- **Skanowanie dwustronne**: Wł. (**Pobier. od krót. krawędzi**)
- **Automatyczne prostowanie**: Wył.
- **Wykrywanie sklejonych arkuszy**: Wył.
- **Automatyczne obracanie obrazu**: Wył.

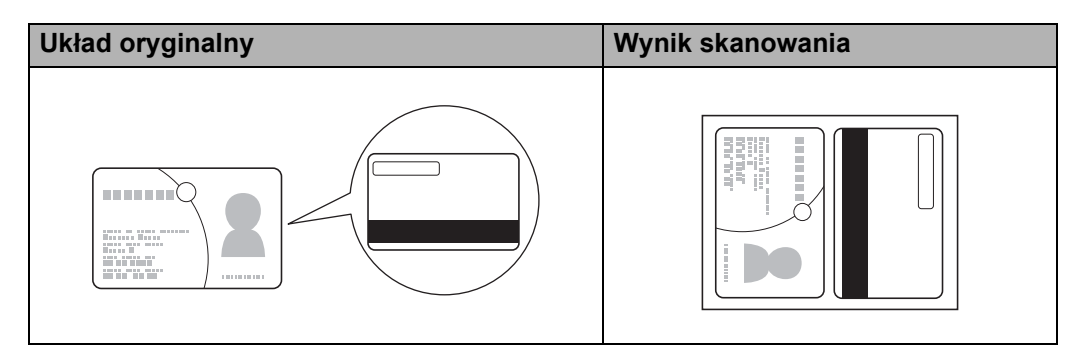

# **Skanowanie dokumentów do usługi SharePoint <sup>6</sup>**

Za pomocą tej funkcji można skanować dokumenty i zapisywać je na serwerze SharePoint. Aby użyć tej funkcji, należy podłączyć urządzenie Brother do sieci z dostępem do Internetu za pomocą połączenia bezprzewodowego (ADS-2800W / ADS-3600W) lub Ethernet.

1 <sup>W</sup>łóż dokument (patrz *[Dokumenty standardowego rozmiaru](#page-74-1)* na stronie 60).

2 Kliknij ikonę (ControlCenter4) na pasku zadań, a następnie wybierz opcj<sup>ę</sup> **Otwórz** z menu. Wyświetlone zostanie okno programu **ControlCenter4**.

3 Kliknij kart<sup>ę</sup> **Skan**.

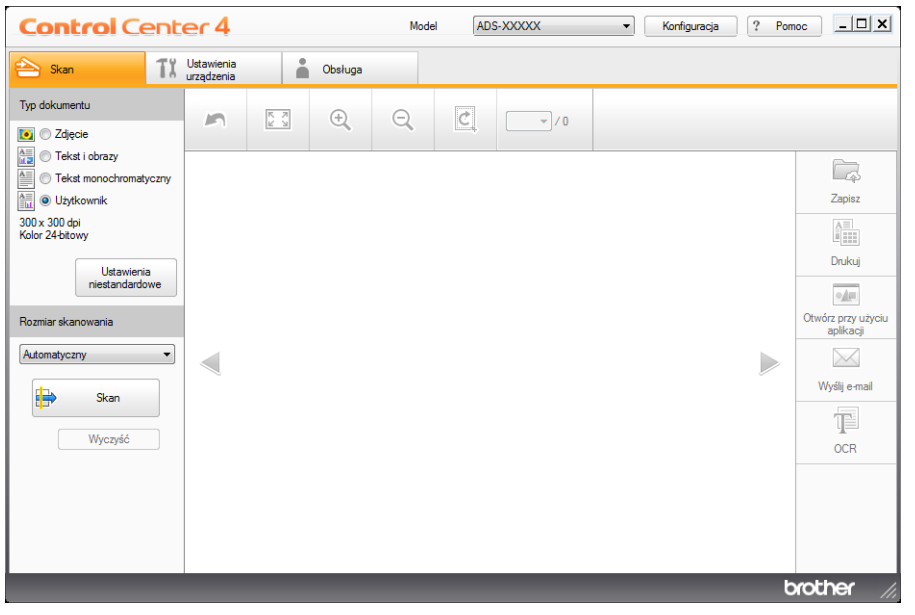

- 4 Wybierz typ dokumentu.
- 5 Zmień rozmiar dokumentu stosownie do potrzeb.
- 6 Skonfiguruj inne ustawienia stosownie do potrzeb (patrz *Zmiana ustawień [skanowania \(ControlCenter4\)](#page-113-0)  (Windows®)* [na stronie 99\)](#page-113-0).
- 7 Kliknij przycisk (**Skan**). Urządzenie rozpocznie skanowanie, a następnie zostanie wyświetlone okno dialogowe **Skanowanie zakończone** i wyświetlona zostanie liczba zeskanowanych stron. Zeskanowany obraz pojawi się w przeglądarce obrazów.

#### **INFORMACJA**

Jeśli okno dialogowe **Skanowanie zakończone** nie zostanie wyświetlone, aby wyświetlić liczbę zeskanowanych stron, należy zaznaczyć pole wyboru **Pokaż wyniki skanowania** w opcji **Ustawienia zaawansowane**.

8 Kliknij (**Zapisz**). Zostanie wyświetlone okno dialogowe **Zapisz**.

9 Kliknij listę rozwijan<sup>ą</sup> **Rodzaj pliku**, a następnie wybierz typ pliku.

#### **INFORMACJA**

Aby zapisać dokumenty jako pliki PDF chronione hasłem, wybierz **PDF z zabezpieczeniami (\*.pdf)** z listy rozwijanej **Rodzaj pliku**, kliknij **dział**, a następnie wpisz hasło.

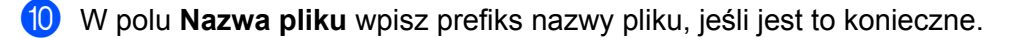

A W polu **Lokalizacja skanowania** wybierz przycisk opcji **SharePoint**, a następnie wpisz adres serwera, w którym chcesz zapisać zeskanowane dokumenty.

B Kliknij przycisk **Test połączenia**, aby sprawdzić połączenie z serwerem. Zostanie wyświetlony komunikat **Połączono**.

#### **INFORMACJA**

Jeśli zostanie wyświetlone okno dialogowe zabezpieczeń, wpisz nazwę użytkownika i hasło.

C Kliknij przycisk **OK**. Jeśli wyświetlone zostanie okno dialogowe dotyczące połączenia internetowego, przeczytaj informacje i kliknij **OK**. Zeskanowane dane zostaną zapisane na serwerze docelowym.

# **Skanowanie przy użyciu programu ControlCenter4 w trybie zaawansowanym (Windows®) <sup>6</sup>**

W Trybie zaawansowanym dostępnych jest pięć opcji skanowania: **Obraz**, **OCR**, **E-mail**, **Plik** i **Drukuj**.

W tej sekcji w skrócie opisano działanie karty **Skan**. Aby uzyskać informacje na temat każdej funkcji, kliknij (**Pomoc**).

# **Skanowanie podstawowe <sup>6</sup>**

- 1 Kliknij kart<sup>ę</sup> **Skan**.
- 2 Kliknij jeden z następujących:
	- Dla (**Obraz**)

Wybierz aplikację z listy rozwijanej, a następnie kliknij **Skan**.

Obraz zostanie wyświetlony w wybranej aplikacji.

Dla (**OCR**)

Skonfiguruj ustawienia OCR, a następnie kliknij **Skan**.

Wybrana aplikacja otworzy dokument zawierający przekonwertowane dane tekstowe.

Dla (**E-mail**)

Skonfiguruj ustawienia załączonego pliku, a następnie kliknij **Skan**.

Domyślna aplikacja poczty e-mail wyświetli obraz i załączy go w nowej wiadomości e-mail.

Dla (**Plik**)

Wybierz **Lokalizacja skanowania** i inne ustawienia. Kliknij **Skan**.

Obraz zostanie zapisany w wybranym folderze.

Dla (**Drukuj**)

Wybierz drukarkę z listy rozwijanej, skonfiguruj ustawienia drukarki, a następnie kliknij **Skan**. Zeskanowany dokument zostanie wydrukowany.

# **INFORMACJA**

#### (Dla opcji **Obraz** i **OCR**)

Jeśli na komputerze zainstalowano aplikację Evernote, można wybrać aplikację Evernote z listy rozwijanej, a następnie kliknąć **OK** w celu przesłania zeskanowanych danych bezpośrednio do Evernote.

### **Skan do obrazu <sup>6</sup>**

Funkcja Skan do obrazu umożliwia zeskanowanie obrazu bezpośrednio do aplikacji graficznej w celu edycji obrazu.

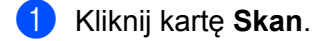

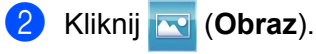

Zostanie wyświetlone okno dialogowe **Obraz**.

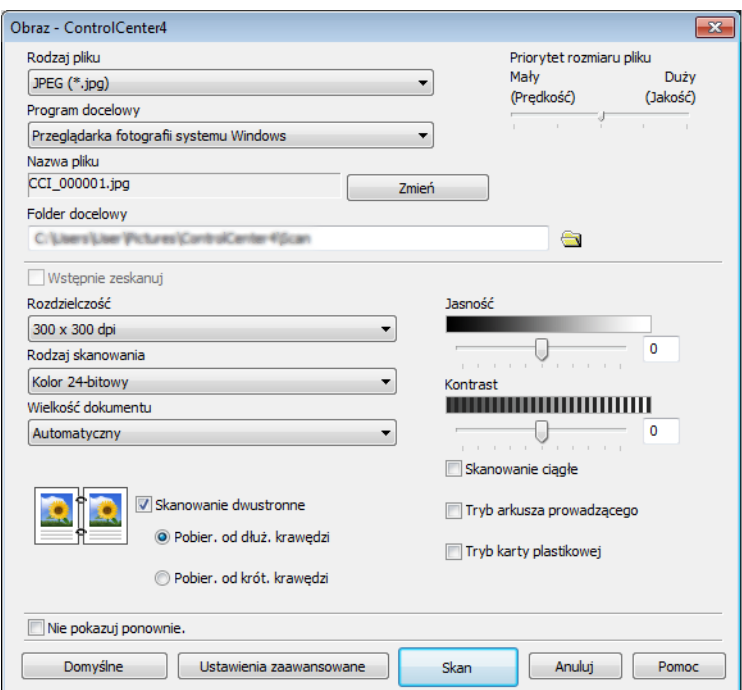

3 Skonfiguruj ustawienia skanowania, jeśli to konieczne.

- Aby skanować dokument dwustronny, zaznacz pole wyboru **Skanowanie dwustronne** i wybierz **Pobier. od dłuż. krawędzi** lub **Pobier. od krót. krawędzi**.
- Aby zmienić używaną aplikację, wybierz odpowiednią aplikację z menu podręcznego **Program docelowy**.

#### 4 Kliknij **Skan**.

Uruchomiona zostanie domyślna aplikacja i wyświetlony zostanie obraz.

#### **INFORMACJA**

Jeśli wybrana zostanie opcja **PDF z zabezpieczeniami (\*.pdf)** z listy **Rodzaj pliku**, zostanie wyświetlone okno dialogowe **Ustaw hasło pliku PDF**. Wprowadź hasło w polach **Hasło** i **Wpisz hasło ponownie**, a następnie kliknij **OK**. Można również wybrać **PDF z zabezpieczeniami (\*.pdf)** dla funkcji Skan do e-mail i Skan do pliku.

### **Skan do OCR**

Funkcja Skan do OCR umożliwia zeskanowanie i przekonwertowanie dokumentu na tekst, który można edytować w dowolnym edytorze tekstu. Można zmienić domyślną aplikację do edycji tekstu.

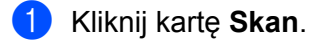

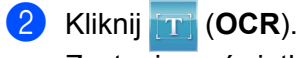

Zostanie wyświetlone okno dialogowe **OCR**.

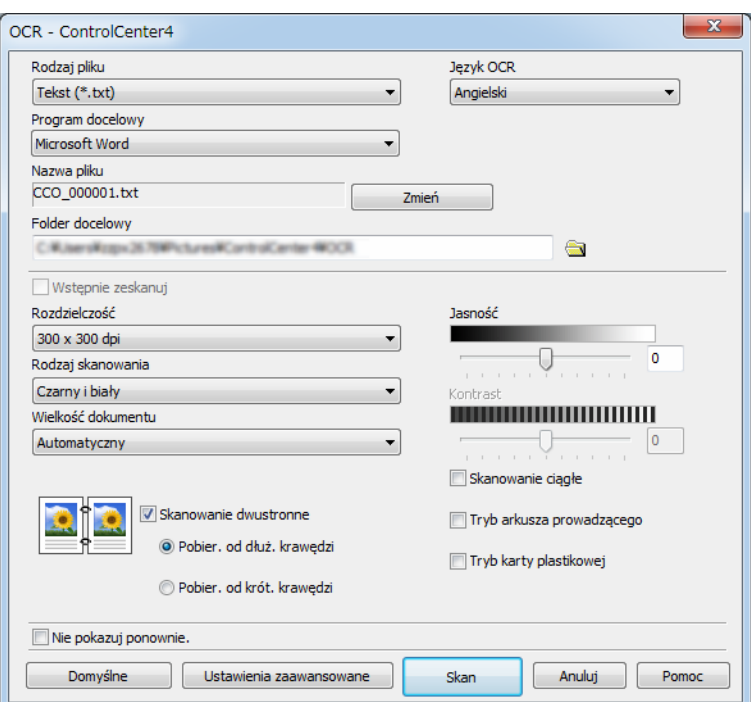

3 Skonfiguruj ustawienia skanowania, jeśli to konieczne.

- Aby skanować dokument dwustronny, zaznacz pole wyboru **Skanowanie dwustronne** i wybierz **Pobier. od dłuż. krawędzi** lub **Pobier. od krót. krawędzi**.
- Aby zmienić używany procesor tekstu, wybierz odpowiednią aplikację z rozwijanej listy **Program docelowy**.

#### 4 Kliknij **Skan**.

Zostanie uruchomiony domyślny edytor tekstu z przekonwertowanymi danymi tekstu.

# **Skanuj do e-mail <sup>6</sup>**

Funkcja Skan do e-mail pozwala skanować dokument do domyślnej aplikacji e-mail i dołączenie go w formie załącznika.

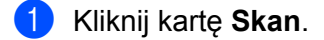

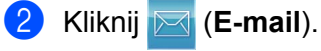

Zostanie wyświetlone okno dialogowe **E-mail**.

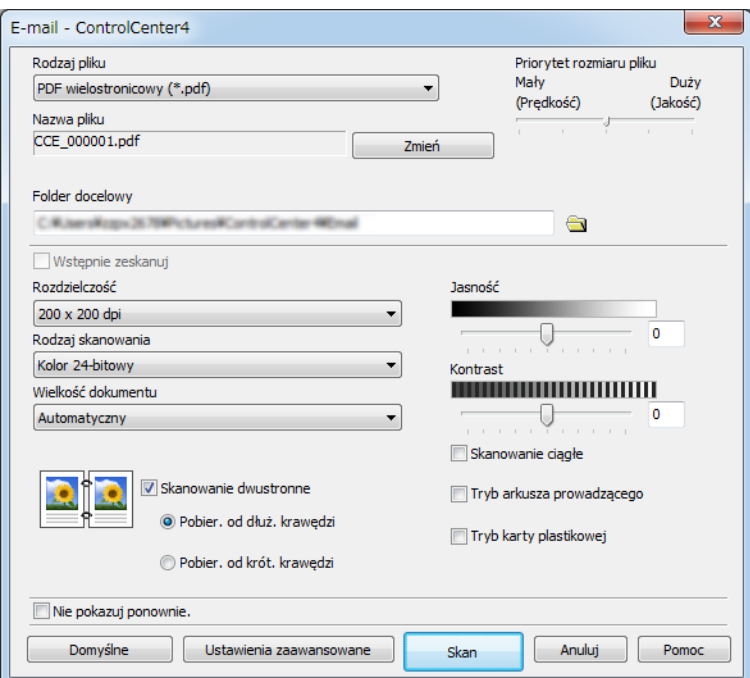

- 3 Skonfiguruj ustawienia skanowania, jeśli to konieczne.
	- Aby skanować dokument dwustronny, zaznacz pole wyboru **Skanowanie dwustronne** i wybierz **Pobier. od dłuż. krawędzi** lub **Pobier. od krót. krawędzi**.

#### 4 Kliknij **Skan**.

Zostanie uruchomiona domyślna aplikacja poczty e-mail, a obraz zostanie załączony w nowej wiadomości e-mail.

#### **INFORMACJA**

Funkcja skanowania do poczty e-mail nie obsługuje usług poczty internetowej. Funkcji Skan do obrazu lub Skan do pliku należy używać do skanowania dokumentu lub obrazu, a następnie załączania pliku zeskanowanych danych do wiadomości.

# **Skan do pliku <sup>6</sup>**

Funkcja Skan do pliku umożliwia zeskanowanie obrazu do folderu na dysku twardym w obsługiwanym formacie pliku. Ta funkcja umożliwia archiwizację papierowych dokumentów.

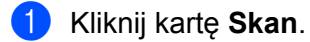

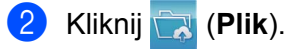

Zostanie wyświetlone okno dialogowe **Plik**.

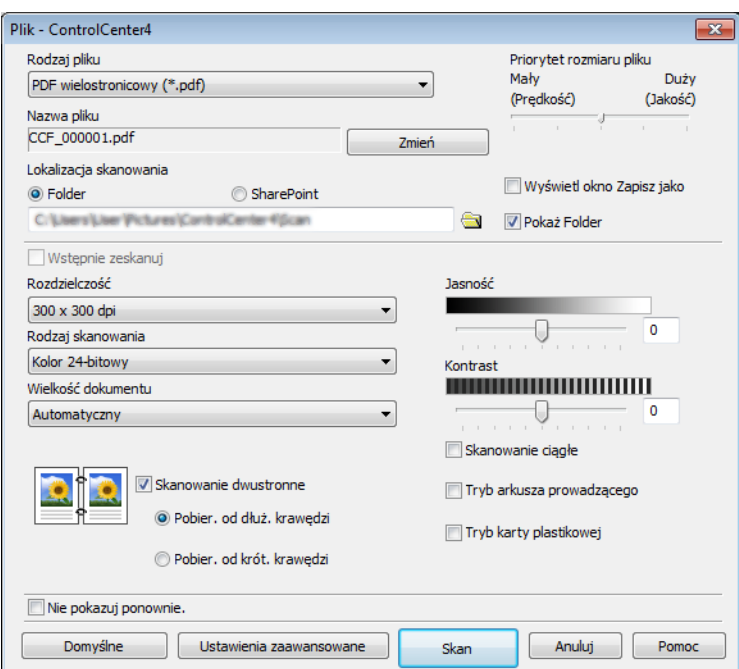

3 Skonfiguruj ustawienia skanowania, jeśli to konieczne.

- Aby skanować dokument dwustronny, zaznacz pole wyboru **Skanowanie dwustronne** i wybierz **Pobier. od dłuż. krawędzi** lub **Pobier. od krót. krawędzi**.
- Aby zmienić nazwę pliku, wprowadź nazwę pliku, która ma być używana dla dokumentu (do 100 znaków) w polu **Nazwa pliku**. Plikowi zostanie nadana wprowadzona nazwa oraz aktualna data i kolejny numer porządkowy.
- Wybierz typ pliku dla zapisanego obrazu z listy rozwijanej **Rodzaj pliku**. Można zapisać plik w folderze domyślnym lub wybrać preferowany folder, klikając (**Przeglądaj**).
- Aby wyświetlić miejsce zapisania zeskanowanego obrazu po zakończeniu skanowania, zaznacz pole wyboru **Pokaż Folder**. Aby za każdym razem określać miejsce docelowe zeskanowanego obrazu, zaznacz pole wyboru **Wyświetl okno Zapisz jako**.

#### 4 Kliknij **Skan**.

Obraz zostanie zapisany w wybranym folderze.

# **Zmiana ustawień domyślnych przycisku Skan <sup>6</sup>**

- 1 Kliknij prawym przyciskiem myszy przycisk, który chcesz skonfigurować, a następnie kliknij **Ustawienia przycisku**. Zostanie wyświetlone okno dialogowe ustawień.
- 2 Skonfiguruj inne ustawienia zgodnie z wymogami.
- 3 Kliknij przycisk **OK**. Nowe ustawienia są teraz zapisane jako ustawienia domyślne.

### **Skanowanie za pomocą arkusza prowadzącego <sup>6</sup>**

1 Załaduj dokument do arkusza prowadzącego, a następnie załaduj arkusz prowadzący do urządzenia (patrz *[Paragony, wycinki, zdj](#page-81-0)ęcia i inne dokumenty* na stronie 67).

#### **INFORMACJA**

Umieszczaj jeden arkusz prowadzący na raz.

- 2 Kliknij ikonę (ControlCenter4) na pasku zadań, a następnie wybierz opcj<sup>ę</sup> **Otwórz** z menu. Wyświetlone zostanie okno programu **ControlCenter4**.
- 3 Wybierz kart<sup>ę</sup> **Skan**.

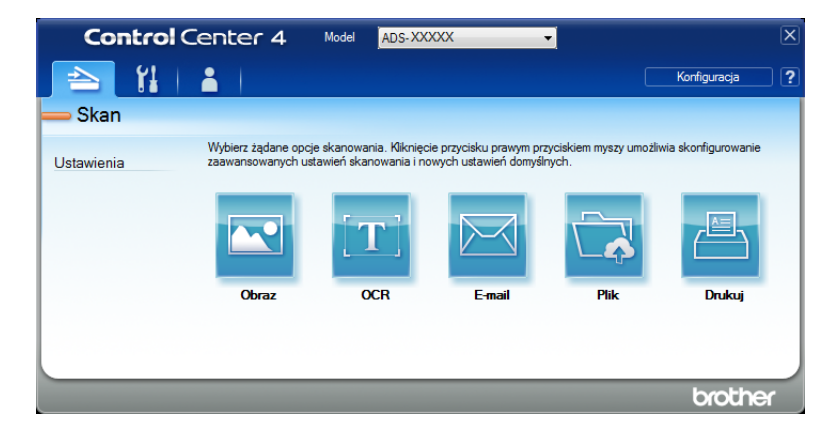

4 Kliknij przycisk, którego chcesz użyć ((**Obraz**), (**OCR**), (**E-mail**), (**Plik**) lub (**Drukuj**)). Zostanie wyświetlone okno dialogowe ustawień (poniższy przykład dotyczy przycisku **Obraz**).

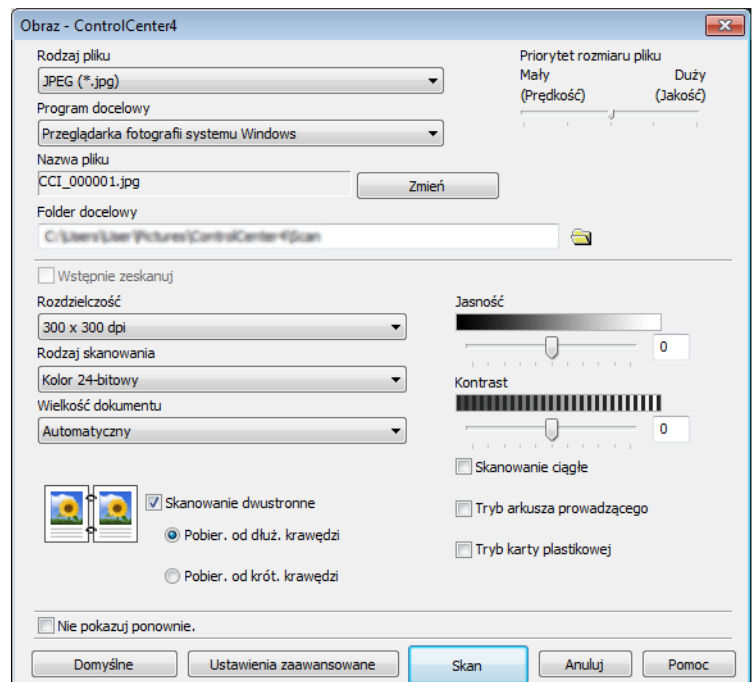

- 5 Zaznacz pole wyboru **Tryb arkusza prowadzącego**.
- 6 Wybierz wielkość dokumentu inną ni<sup>ż</sup> **Automatyczny** z listy rozwijanej **Wielkość dokumentu**.
- 7 Zmień inne ustawienia stosownie do potrzeb (patrz *Zmiana ustawień [skanowania \(ControlCenter4\)](#page-113-0)  (Windows®)* [na stronie 99](#page-113-0)).
- 8 Kliknij przycisk **Skan**. Urządzenie rozpoczyna skanowanie.

#### **INFORMACJA**

Aby nie wyświetlać ponownie okna dialogowego ustawień, zaznacz pole wyboru **Nie pokazuj ponownie.**

# **Skanowanie kart plastikowych <sup>6</sup>**

1 <sup>W</sup>łóż kartę plastikową (patrz *[Karty plastikowe](#page-78-0)* na stronie 64).

#### **INFORMACJA**

Jednocześnie można załadować do pięciu kart plastikowych.

2 Kliknij ikonę (ControlCenter4) na pasku zadań, a następnie wybierz opcj<sup>ę</sup> **Otwórz** z menu. Wyświetlone zostanie okno programu **ControlCenter4**.

#### 3 Kliknij kart<sup>ę</sup> **Skan**.

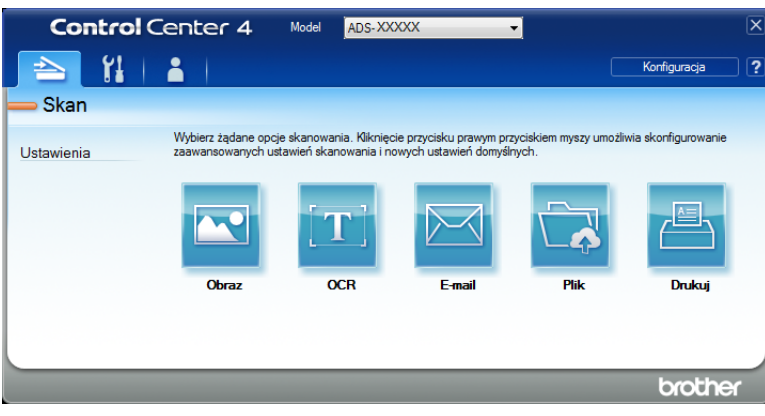

4 Kliknij przycisk, którego chcesz użyć ((**Obraz**), (**OCR**), (**E-mail**), (**Plik**) lub (**Drukuj**)). Zostanie wyświetlone okno dialogowe ustawień (poniższy przykład dotyczy przycisku **Obraz**).

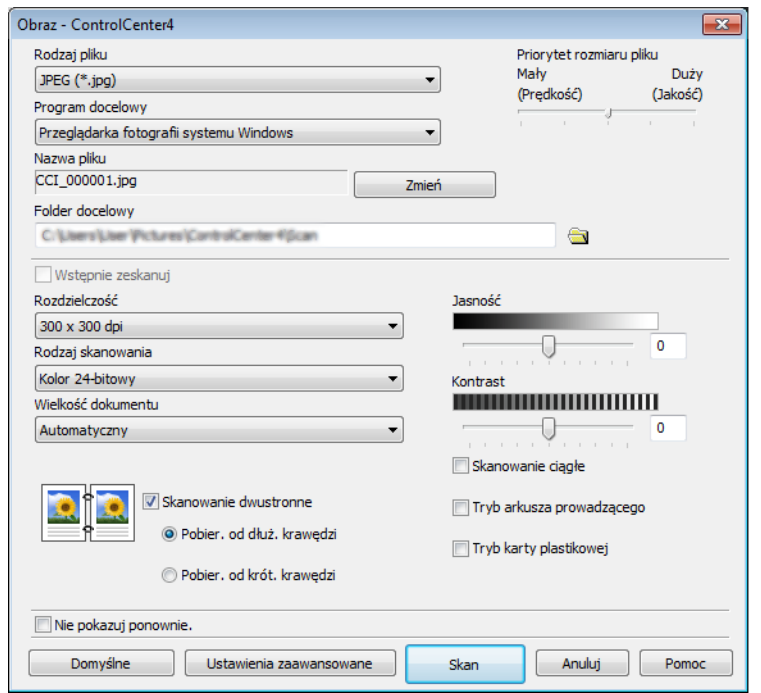
5 Zaznacz pole wyboru **Tryb karty plastikowej**.

- 6 Zmień inne ustawienia stosownie do potrzeb (patrz *Zmiana ustawień [skanowania \(ControlCenter4\)](#page-113-0)  (Windows®)* [na stronie 99\)](#page-113-0).
- 7 Kliknij przycisk **Skan**. Urządzenie rozpoczyna skanowanie.

## **INFORMACJA**

- Aby nie wyświetlać ponownie okna dialogowego ustawień, zaznacz pole wyboru **Nie pokazuj ponownie.**
- **Tryb karty plastikowej** automatycznie używa następujących ustawień:
	- **Rozdzielczość**: **600 x 600 dpi**
	- **Wielkość dokumentu**: 2 na 1 (Automatyczny)
	- **Skanowanie dwustronne**: Wł. (**Pobier. od krót. krawędzi**)
	- **Automatyczne prostowanie**: Wył.
	- **Automatyczne obracanie obrazu**: Wył.
	- **Wykrywanie sklejonych arkuszy**: Wył.

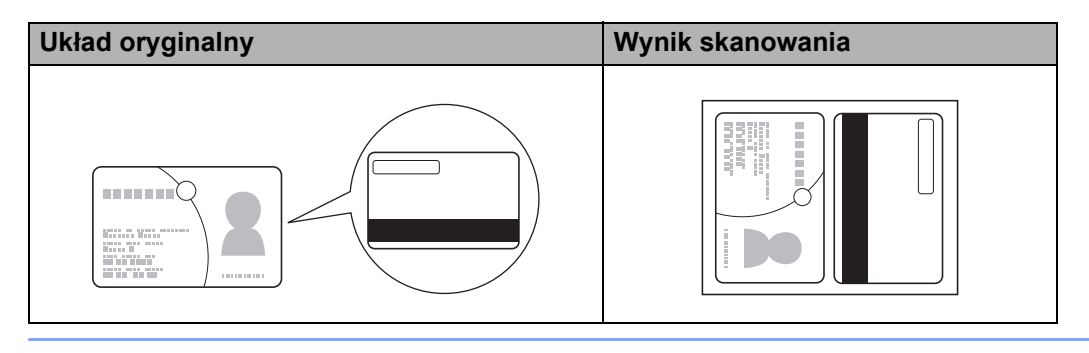

# **Skanowanie dokumentów do usługi SharePoint <sup>6</sup>**

Za pomocą tej funkcji można skanować dokumenty i zapisywać je na serwerze SharePoint. Aby użyć tej funkcji, urządzenie Brother musi być podłączone do sieci z dostępem do Internetu za pomocą połączenia bezprzewodowego (ADS-2800W / ADS-3600W) lub przewodowego.

1 <sup>W</sup>łóż dokument (patrz *[Dokumenty standardowego rozmiaru](#page-74-0)* na stronie 60).

2 Kliknij ikonę (ControlCenter4) na pasku zadań, a następnie wybierz opcj<sup>ę</sup> **Otwórz** z menu. Wyświetlone zostanie okno programu **ControlCenter4**.

3 Kliknij kart<sup>ę</sup> **Skan**.

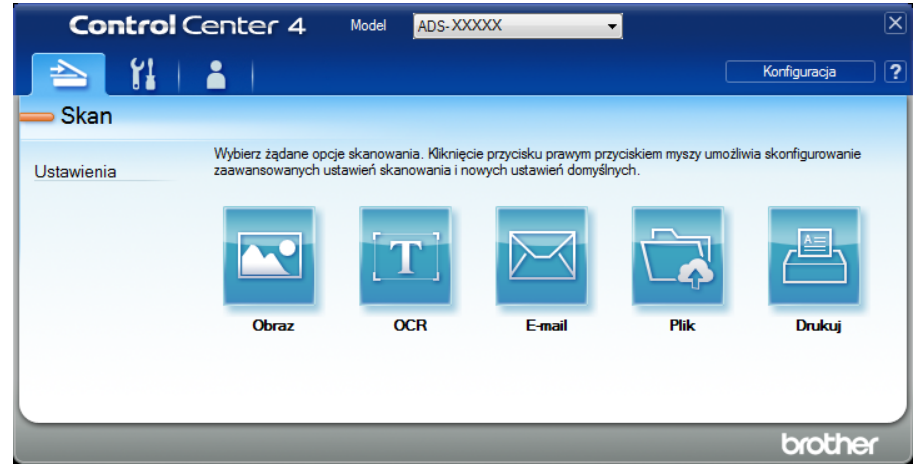

4 Kliknij (**Plik**). Zostanie wyświetlone okno dialogowe ustawień.

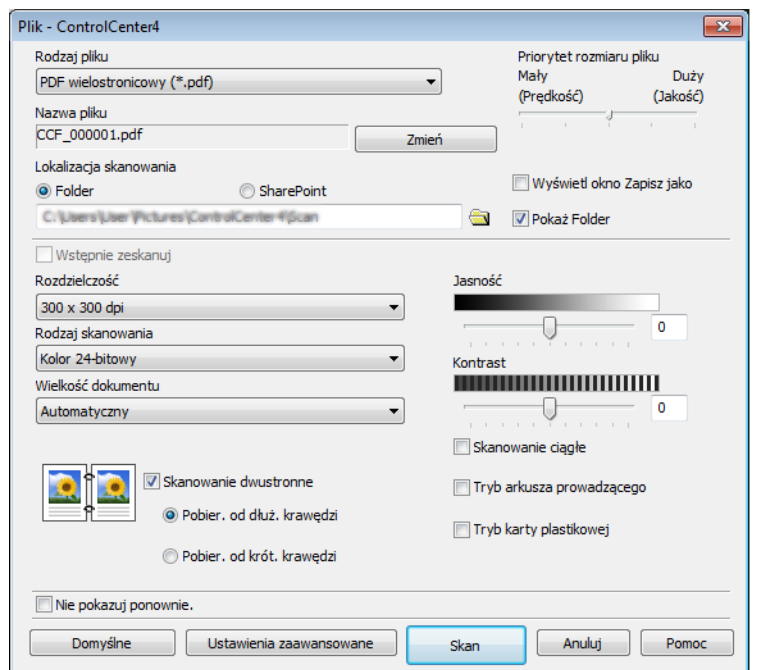

- 5 W polu **Lokalizacja skanowania** wybierz przycisk opcji **SharePoint**, a następnie wpisz adres serwera, w którym chcesz zapisać zeskanowane dokumenty.
- 6 Zmień inne ustawienia stosownie do potrzeb (patrz *Zmiana ustawień [skanowania \(ControlCenter4\)](#page-113-0)  (Windows®)* [na stronie 99](#page-113-0)).
- 7 Kliknij przycisk **Test połączenia**, aby sprawdzić połączenie z serwerem. Zostanie wyświetlony komunikat **Połączono**.

## **INFORMACJA**

Jeśli zostanie wyświetlone okno dialogowe zabezpieczeń, wpisz nazwę użytkownika i hasło.

8 Kliknij **Skan**. Jeśli wyświetlone zostanie okno dialogowe dotyczące połączenia internetowego, przeczytaj informacje i kliknij **OK**. Zeskanowane dane zostaną zapisane na serwerze docelowym.

# **Tworzenie karty użytkownika (tryb zaawansowany ControlCenter4) (Windows®) <sup>6</sup>**

Można utworzyć maksymalnie trzy karty zawierające maksymalnie pięć przycisków z preferowanymi ustawieniami.

## <span id="page-111-0"></span>**Tworzenie karty użytkownika <sup>6</sup>**

1 Kliknij ikonę (ControlCenter4) na pasku zadań, a następnie wybierz opcj<sup>ę</sup> **Otwórz** z menu. Wyświetlone zostanie okno programu **ControlCenter4**.

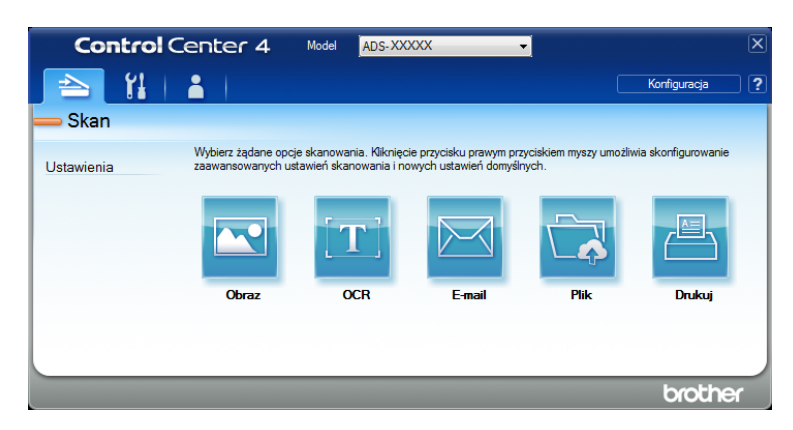

2 Kliknij **Konfiguracja**, a następnie wybierz **Utwórz kartę użytkownika**. Można również utworzyć kart<sup>ę</sup> użytkownika klikając obszar karty i wybierając **Utwórz kartę użytkownika**.

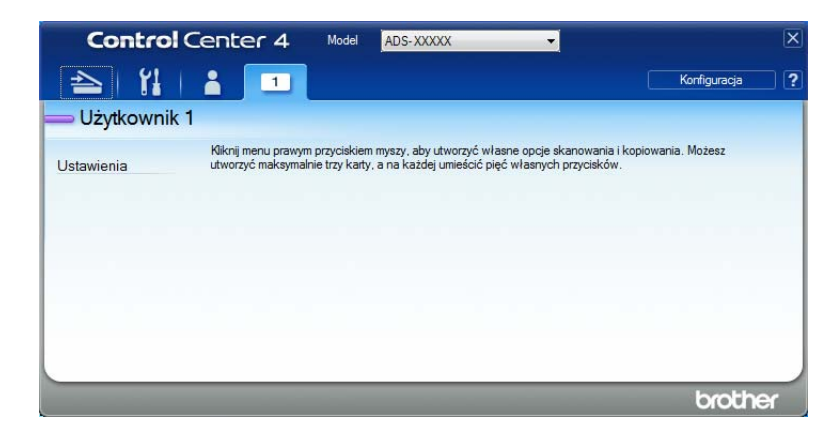

3 Aby zmienić nazwę karty użytkownika, kliknij prawym przyciskiem myszy kartę użytkownika i wybierz **Zmień nazwę karty użytkownika**. Wpisz nową nazwę. Nazwa zostanie wyświetlona w lewym górnym rogu karty użytkownika.

## **INFORMACJA**

- Można również zmienić nazwę karty użytkownika klikając **Konfiguracja**, a następnie **Zmień nazwę karty użytkownika**.
- Można utworzyć maksymalnie trzy karty użytkownika.

# **Tworzenie przycisku użytkownika w karcie użytkownika <sup>6</sup>**

1 Utwórz kartę użytkownika. Patrz *[Tworzenie karty u](#page-111-0)żytkownika* na stronie 97.

2 Kliknij prawym przyciskiem myszy nową kartę użytkownika i wybierz **Utwórz przycisk użytkownika**. Z menu wybierz przycisk, który ma zostać utworzony. Zostanie wyświetlone okno dialogowe ustawień.

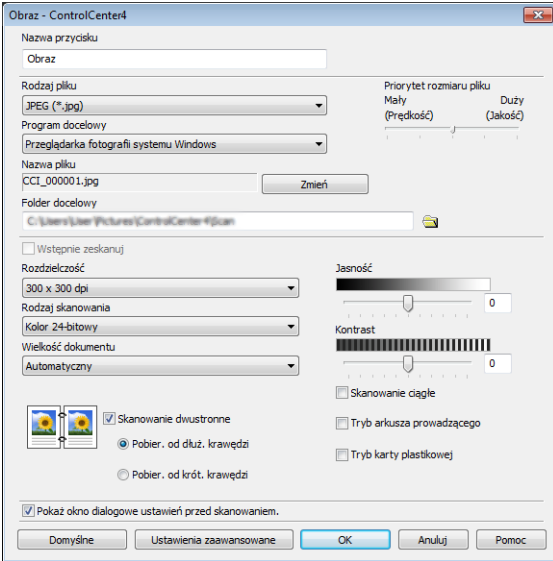

## **INFORMACJA**

- Można również skopiować przycisk użytkownika, wybierając **Skopiuj przycisk użytkownika** z menu wyświetlonego po kliknięciu prawym przyciskiem myszy karty użytkownika.
- Można utworzyć maksymalnie pięć przycisków użytkownika.

3 Wpisz nazwę przycisku i zmień ustawienia stosownie do potrzeb. Kliknij przycisk **OK**. (Opcje ustawień mogą różnić się w zależności od rodzaju tworzonego przycisku.)

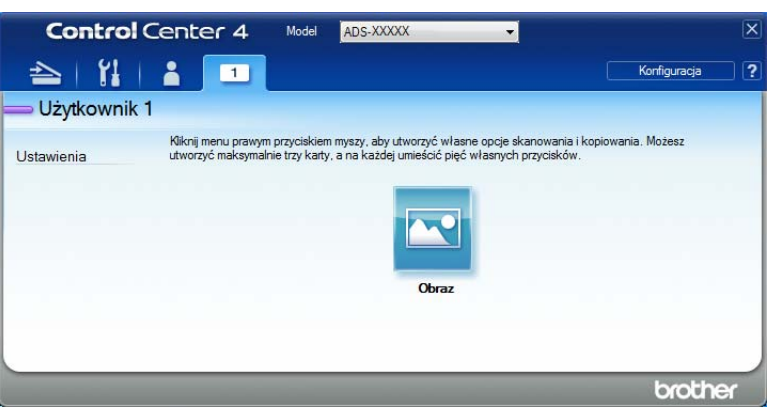

## **INFORMACJA**

Można zmienić lub usunąć utworzoną kartę, przycisk lub ustawienia. Kliknij **Konfiguracja** i kontynuuj zgodnie z instrukcjami.

# <span id="page-113-0"></span>**Zmiana ustawień skanowania (ControlCenter4) (Windows®) <sup>6</sup>**

Można zmienić następujące ustawienia:

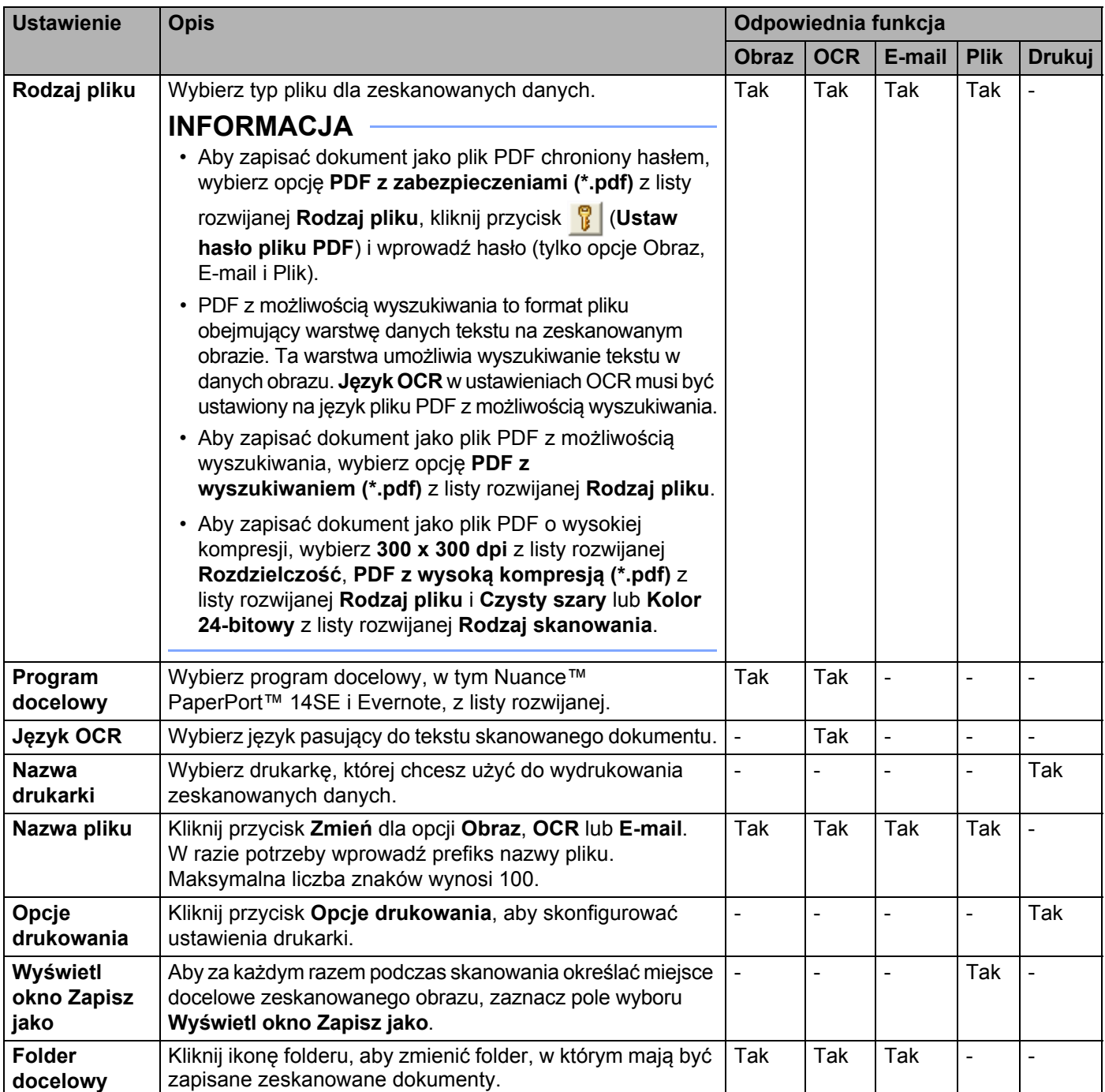

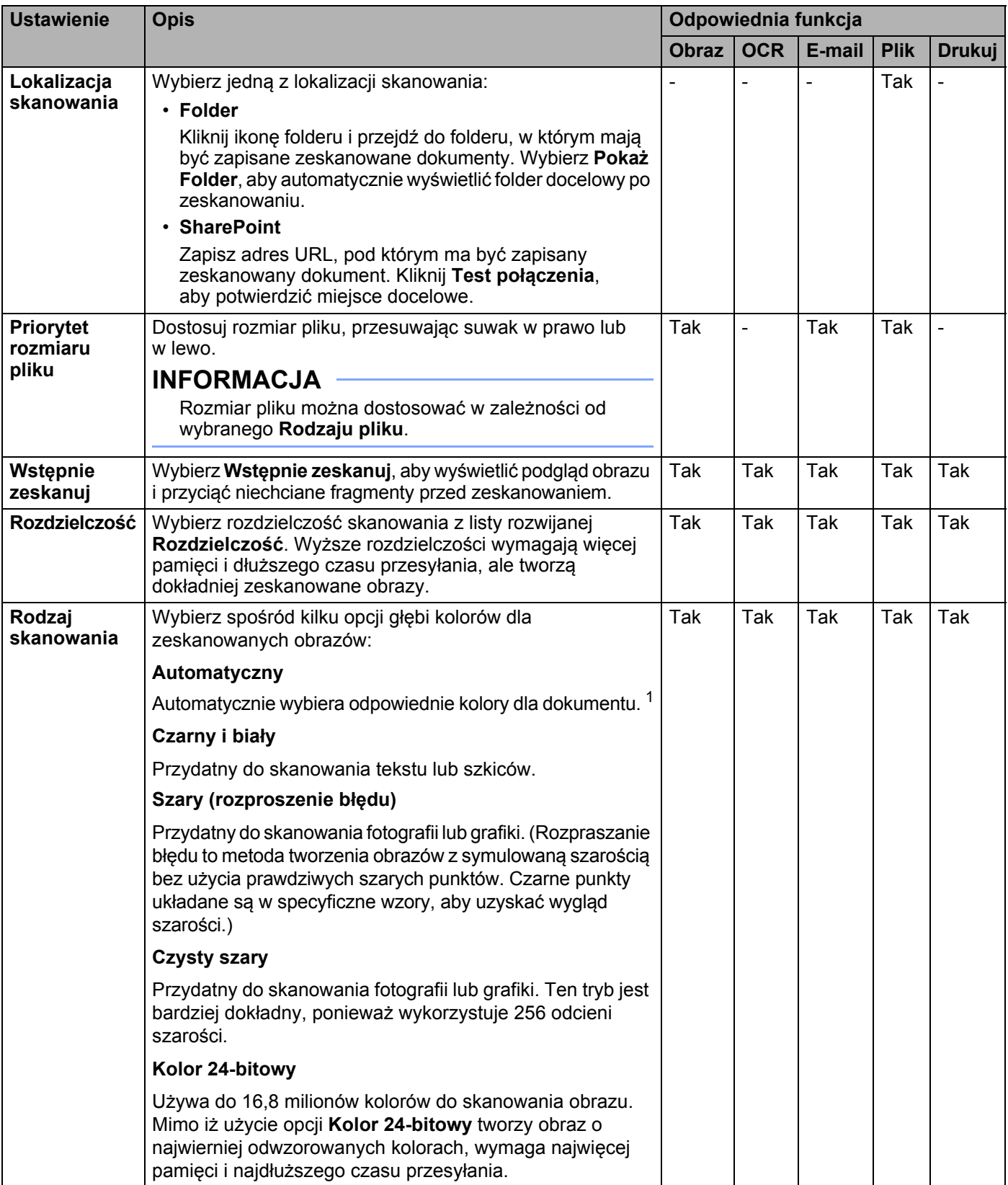

<span id="page-114-0"></span><sup>1</sup> W zależności od stanu oryginalnego dokumentu, ta funkcja może nie działać prawidłowo.

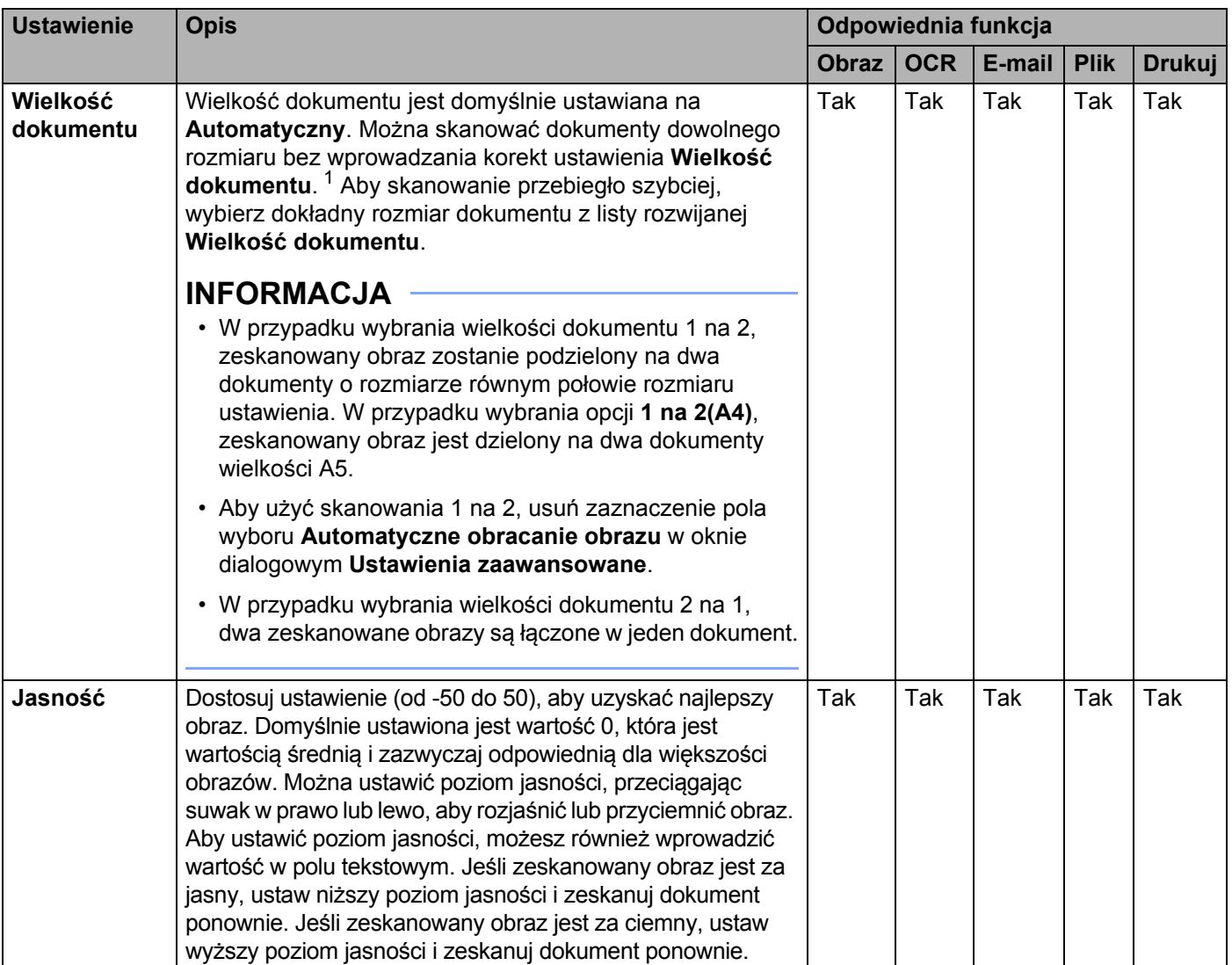

<span id="page-115-0"></span><sup>1</sup> W zależności od stanu oryginalnego dokumentu, ta funkcja może nie działać prawidłowo.

 $\overline{\phantom{a}}$ 

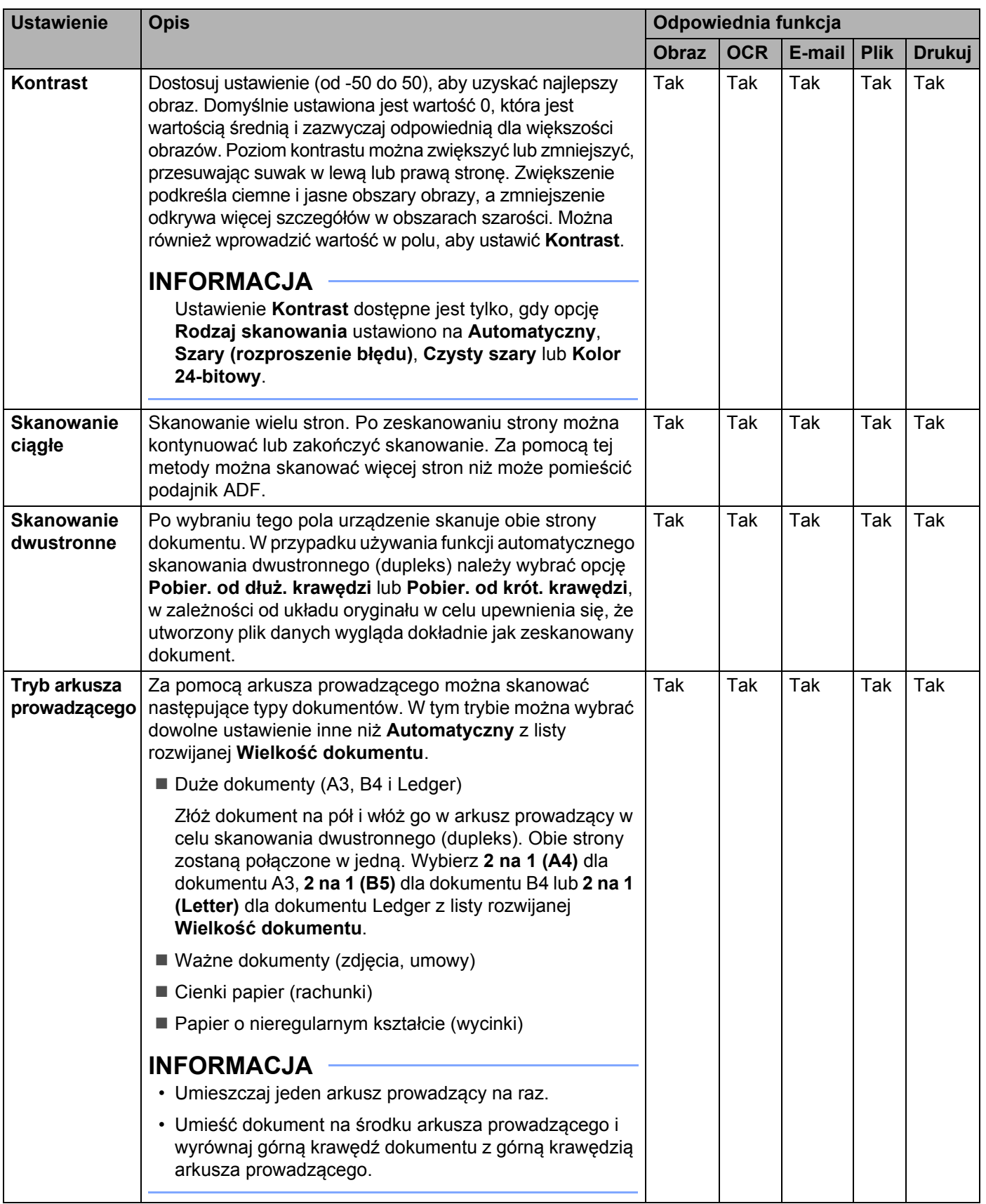

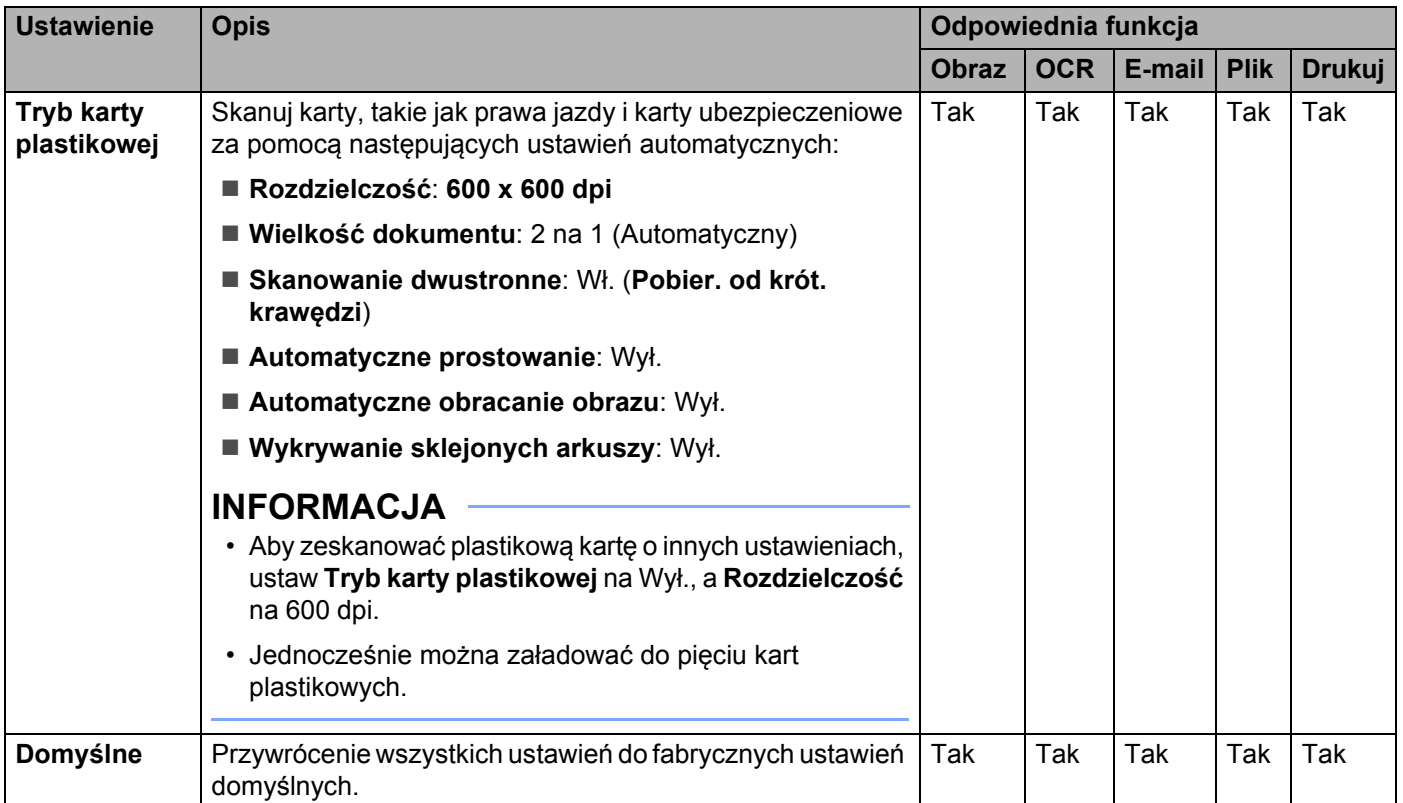

Można skonfigurować więcej ustawień w oknie dialogowym **Ustawienia zaawansowane**. Kliknij przycisk **Ustawienia zaawansowane**.

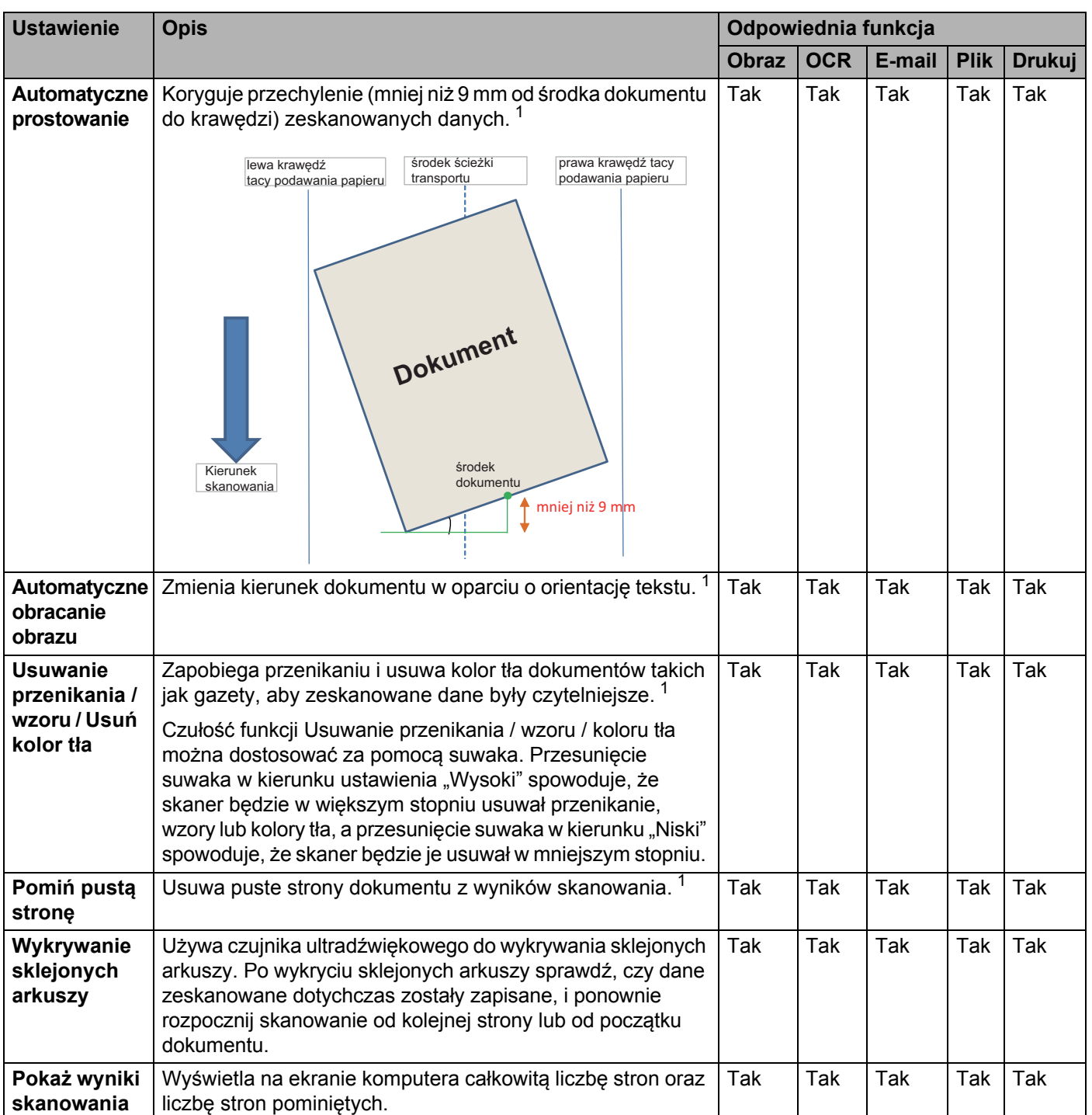

<span id="page-118-0"></span><sup>1</sup> W zależności od stanu oryginalnego dokumentu, ta funkcja może nie działać prawidłowo.

# **Skanowanie za pomocą funkcji Brother iPrint&Scan (Mac) <sup>6</sup>**

## **INFORMACJA**

- Użyj programu Brother iPrint&Scan dla komputerów Macintosh, aby drukować i skanować ze swojego komputera.
- Program Brother iPrint&Scan można pobrać z witryny App Store.
- 1 Na pasku menu **Finder** kliknij polecenie **Idź** > **Programy**, a następnie kliknij dwukrotnie ikon<sup>ę</sup> iPrint&Scan.

Zostanie wyświetlony ekran Brother iPrint&Scan.

- 2 Jeżeli urządzenie Brother nie jest wybrane, kliknij przycisk **Wybierz urządzenie**, a następnie wybierz urządzenie Brother postępując według instrukcji wyświetlanych na ekranie.
- 3 Kliknij ikon<sup>ę</sup> **Skan**, a następnie postępuj zgodnie z instrukcjami wyświetlanymi na ekranie, aby zeskanować dokumenty.

# **Zmień ustawienia przycisku Skan z programu Brother iPrint&Scan (Mac) <sup>6</sup>**

1 Na pasku menu **Finder** kliknij polecenie **Idź** > **Programy**, a następnie kliknij dwukrotnie ikon<sup>ę</sup> iPrint&Scan.

Zostanie wyświetlony ekran Brother iPrint&Scan.

- 2 Jeżeli urządzenie Brother nie jest wybrane, kliknij przycisk **Wybierz urządzenie**, a następnie wybierz urządzenie Brother postępując według instrukcji wyświetlanych na ekranie.
- 3 Kliknij przycisk **Ustawienia skanowania urządzenia**, a następnie postępuj zgodnie z instrukcjami wyświetlanymi na ekranie, aby zmienić ustawienia skanowania.

# **Skanowanie za pomocą programu Nuance™ PaperPort™ 14SE lub innej aplikacji systemu Windows® <sup>6</sup>**

# **Skanowanie za pomocą programu Nuance™ PaperPort™ 14SE <sup>6</sup>**

Do skanowania można użyć aplikacji Nuance™ PaperPort™ 14SE, która jest dołączona ze sterownikiem skanera. Aplikacja Nuance™ PaperPort™ 14SE obsługuje sterowniki TWAIN i WIA; sterownik TWAIN (zalecany) został użyty jako przykład w tej sekcji. Aby zapoznać się z przykładem wykorzystania sterownika WIA, zobacz *Skanowanie za pomocą [programu Galeria fotografii systemu Windows](#page-137-0)® lub Faksowanie [i skanowanie w systemie Windows](#page-137-0)®* na stronie 123.

## **INFORMACJA**

- Nuance™ PaperPort™ 14SE obsługuje system Windows<sup>®</sup> XP 32-bitowy (SP3), Windows Vista<sup>®</sup>, Windows® 7, Windows® 8, Windows® 8.1 i Windows® 10.
- Aby uzyskać więcej informacji, należy zapoznać się z plikiem pomocy aplikacji Nuance™ PaperPort™ 14SE, do którego można uzyskać dostęp z menu **Pomoc** aplikacji Nuance™ PaperPort™ 14SE.

Te instrukcje dotyczą aplikacji Nuance™ PaperPort™ 14SE, ale są podobne dla innych aplikacji systemu Windows<sup>®</sup>.

- 1 <sup>W</sup>łóż dokument.
- 2 Uruchom aplikację Nuance™ PaperPort™ 14SE. Wykonaj jedną z następujących czynności:
	- Windows® XP, Windows Vista® i Windows® 7

## Kliknij (**Start**) > **Wszystkie programy** > **Nuance PaperPort 14** > **PaperPort**.

Windows® 8, Windows® 8.1 i Windows® 10

Kliknij (**PaperPort**).

Zostanie wyświetlone okno aplikacji Nuance™ PaperPort™ 14SE.

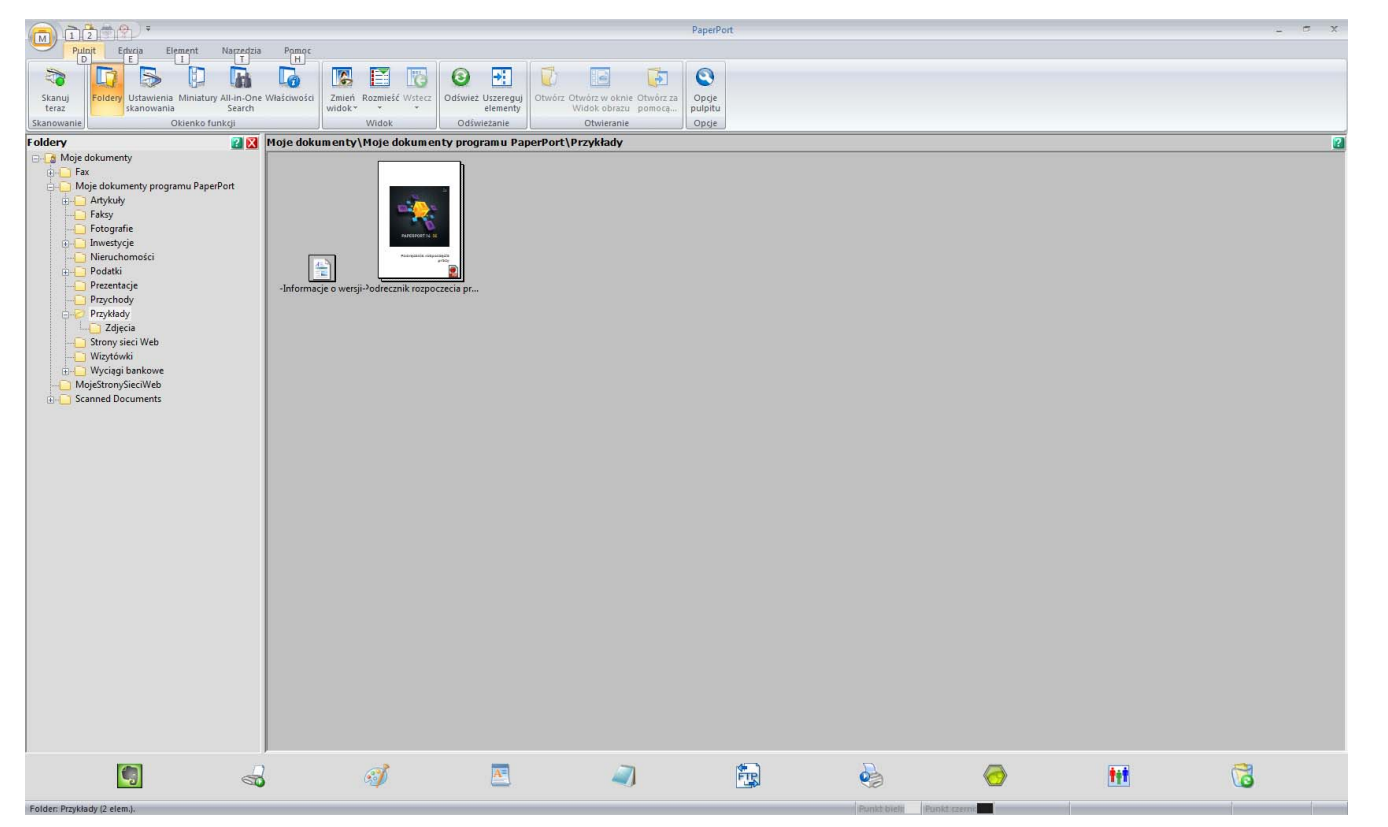

3 Kliknij **Ustawienia skanowania** na karcie **Pulpit** wstążki. Po lewej stronie okna zostanie wyświetlony panel **Skanuj lub pobierz zdjęcie**.

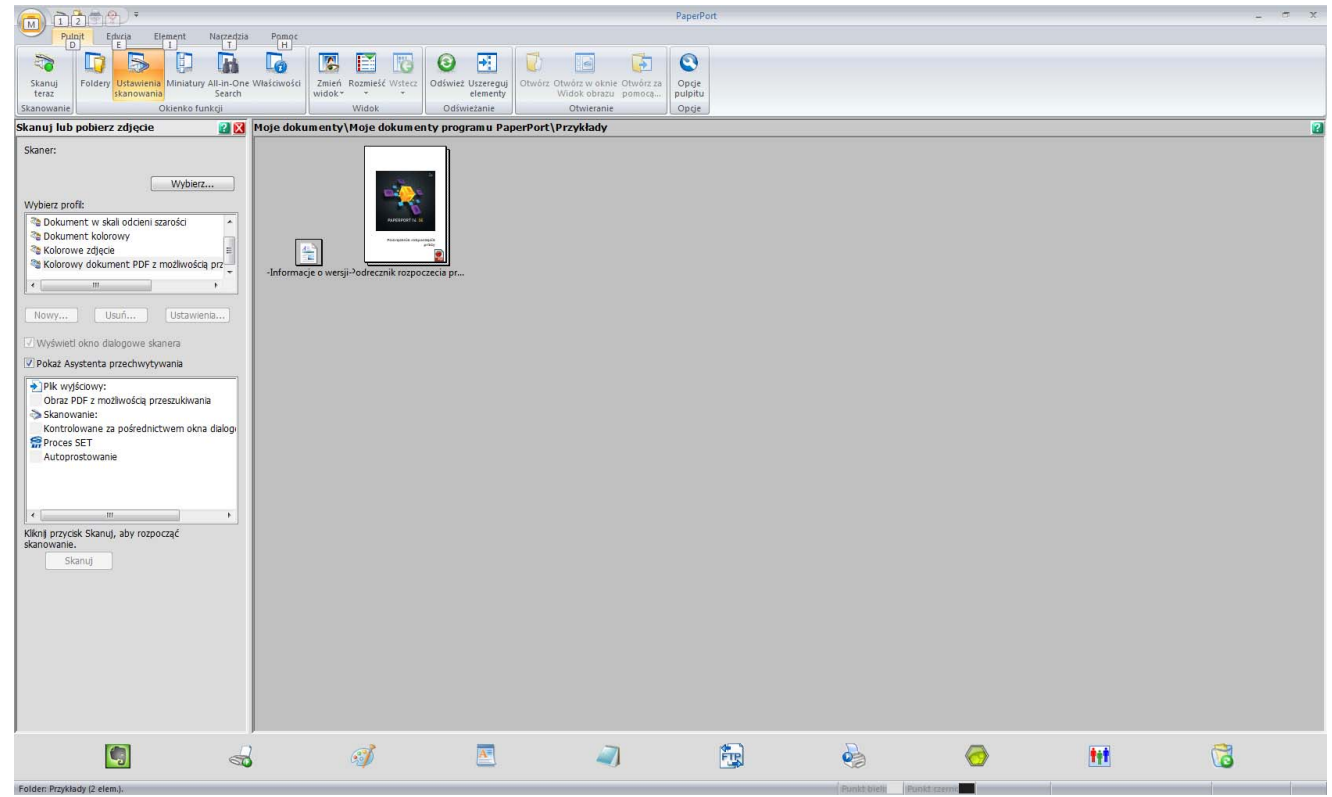

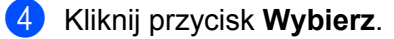

5 Z listy **Dostępne skanery** wybierz **TWAIN: TW-Brother ADS-XXXXX** (gdzie ADS-XXXXX to nazwa modelu posiadanego urządzenia). Aby użyć sterownika WIA, wybierz sterownik Brother z prefiksem "WIA". Kliknij przycisk **OK**.

6 Zaznacz pole wyboru **Wyświetl okno dialogowe skanera** w panelu **Skanuj lub pobierz zdjęcie**.

## 7 Kliknij przycisk **Skanuj**.

Zostanie wyświetlone okno dialogowe konfiguracji skanera.

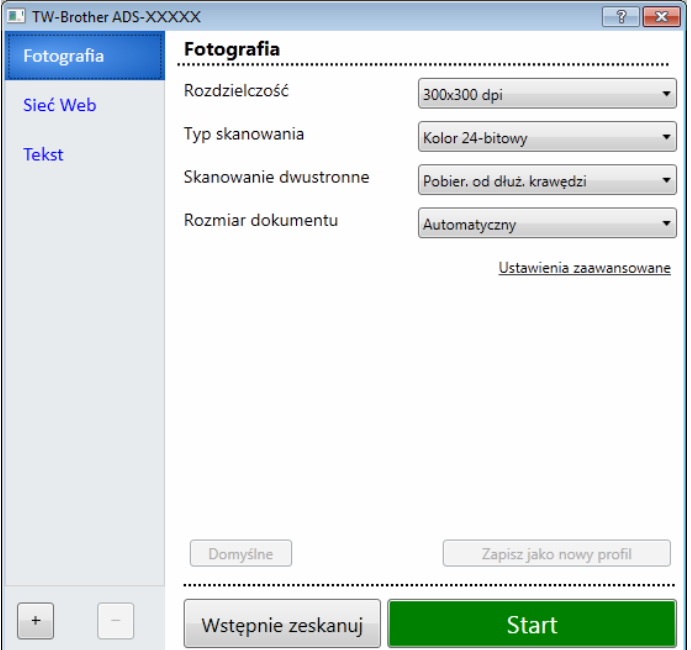

8 Dostosuj ustawienia w oknie dialogowym konfiguracji skanera stosownie do potrzeb (**Rozdzielczość**, **Typ skanowania**, **Skanowanie dwustronne** i **Rozmiar dokumentu**).

- Aby uzyskać więcej informacji na temat *[Ustawienia sterownika TWAIN](#page-124-0)*, patrz [strona 110](#page-124-0).
- Aby uzyskać więcej informacji na temat *[Ustawienia sterownika WIA](#page-136-0)*, patrz [strona 122](#page-136-0).
- 9 Z listy rozwijanej **Rozmiar dokumentu** wybierz rozmiar dokumentu.

## **INFORMACJA**

Po wybraniu rozmiaru dokumentu można dostosować obszar skanowania, klikając lewym przyciskiem myszy i przeciągając. Jest to również wymagane podczas przycinania obrazu do skanowania.

#### 0 Kliknij przycisk **Start**.

Urządzenie rozpoczyna skanowanie.

## <span id="page-124-0"></span>**Ustawienia sterownika TWAIN <sup>6</sup>**

Kliknij ekran Podstawowe lub **Ustawienia zaawansowane**, aby uzyskać dostęp do ustawień sterownika TWAIN.

## **Ekran Podstawowe**

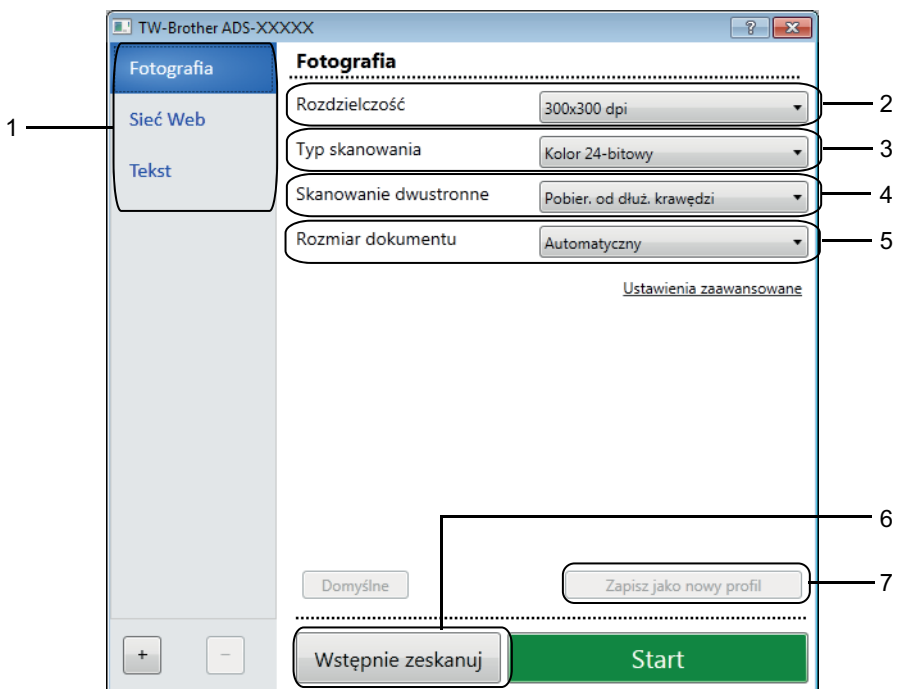

## **1 Skan (Rodzaj obrazu)**

## Wybierz **Fotografia**, **Sieć Web** lub **Tekst**.

Nowe pozycje można dodać klikając . Nie można zmienić nazw pozycji **Fotografia**, **Sieć Web** i **Tekst**, ale można zmieniać nazwy dodawanych pozycji.

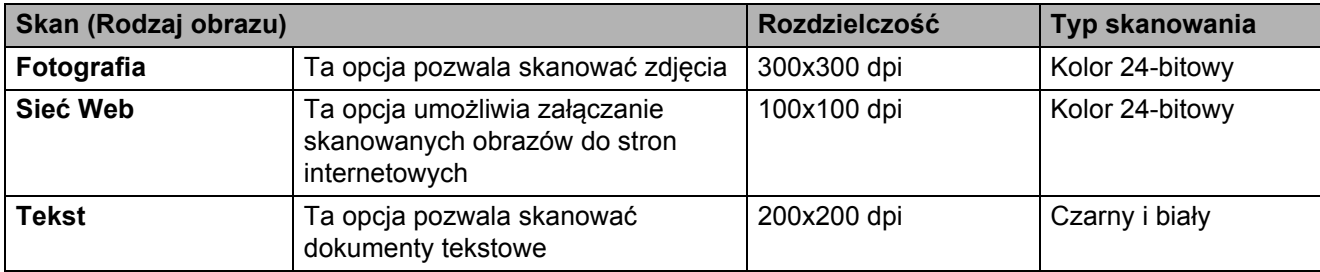

#### **2 Rozdzielczość**

Wybierz rozdzielczość skanowania z listy rozwijanej **Rozdzielczość**. Wyższe rozdzielczości wymagają więcej pamięci i dłuższego czasu przesyłania, ale tworzą dokładniej zeskanowane obrazy.

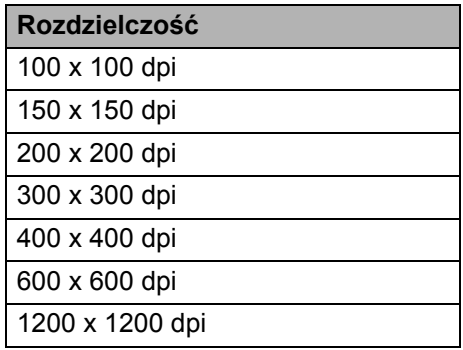

## **3 Typ skanowania**

Wybierz jedną z następujących opcji:

### **Automatyczny**

Automatycznie wykrywa, czy dokument używa koloru i generuje jego zeskanowany obraz. W przypadku dokumentów z wymieszanymi stronami kolorowymi i czarno-białymi, kolorowe strony zostaną zeskanowane w trybie Kolor, a strony czarno-białe w trybie Czarny i biały.

#### **Czarny i biały**

Przydatny do skanowania tekstu lub szkiców.

#### **Szary (rozproszenie błędu)**

Przydatny do skanowania fotografii lub grafiki. (Rozpraszanie błędu to metoda tworzenia obrazów z symulowaną szarością bez użycia prawdziwych szarych punktów. Czarne punkty układane są w specyficzne wzory, aby uzyskać wygląd szarości.)

#### **Czysty szary**

Przydatny do skanowania fotografii lub grafiki. Ten tryb jest bardziej dokładny, ponieważ wykorzystuje 256 odcieni szarości.

#### **Kolor 24-bitowy**

Używa do 16,8 milionów kolorów do skanowania obrazu. Mimo iż użycie opcji **Kolor 24-bitowy** tworzy obraz o najwierniej odwzorowanych kolorach, wymaga najwięcej pamięci i najdłuższego czasu przesyłania.

#### **4 Skanowanie dwustronne**

Wybierz opcję **Pobier. od dłuż. krawędzi** lub **Pobier. od krót. krawędzi** w zależności od układu oryginału w celu upewnienia się, że utworzony plik danych wygląda dokładnie jak zeskanowany dokument.

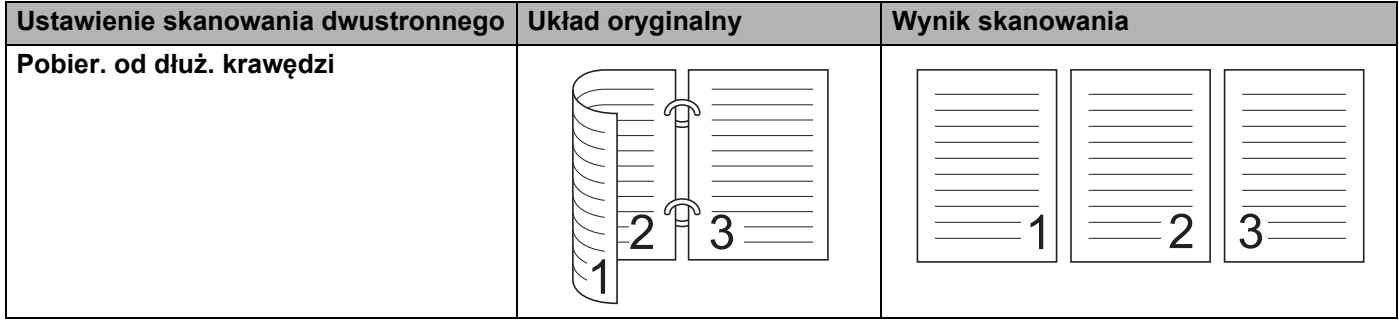

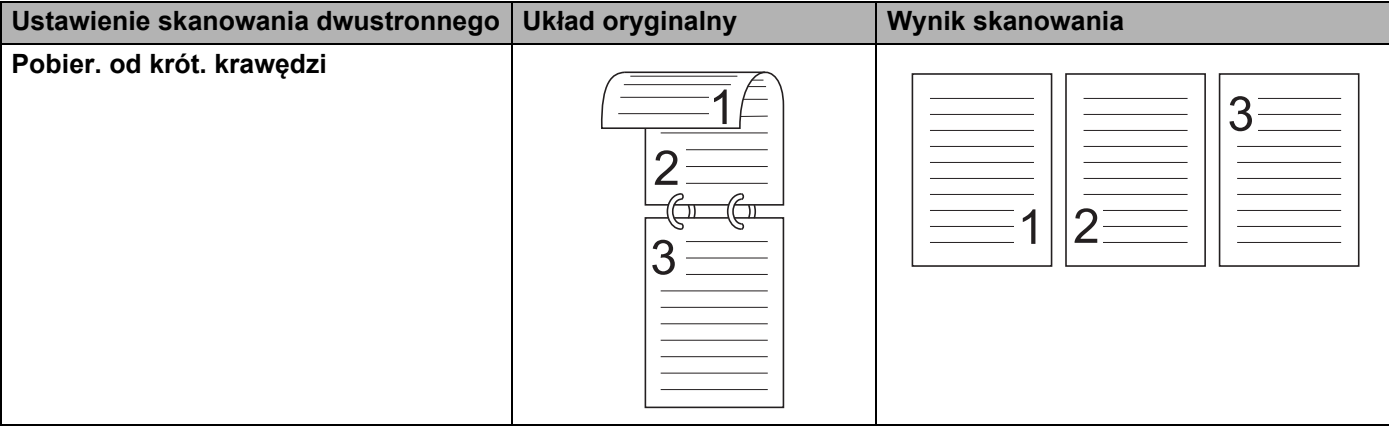

#### **5 Rozmiar dokumentu**

Wielkość dokumentu jest domyślnie ustawiana na **Automatyczny**. Aby skanowanie przebiegło szybciej, wybierz dokładny rozmiar dokumentu z listy rozwijanej **Rozmiar dokumentu**. Jeśli wybrano **Niestandardowe**, zostanie wyświetlone okno dialogowe **Niestandardowy rozmiar dokumentu**, w którym można określić rozmiar dokumentu.

#### **6 Wstępnie zeskanuj**

Kliknij **Wstępnie zeskanuj**, aby wyświetlić podgląd obrazu i przyciąć niechciane fragmenty przed zeskanowaniem.

Przycinanie jest dostępne przy następujących ustawieniach:

- Skanowanie dwustronne: Wył.
- Automatyczne prostowanie: Wył.
- Automatyczne obracanie obrazu: Wył.
- Wykrywanie końca strony: Wył.
- Rozmiar dokumentu: rozmiar skanowania inny niż **Automatyczny** i **Długi papier**.

#### **7 Zapisz jako nowy profil**

Kliknij **Zapisz jako nowy profil**, aby zapisać często używane ustawienia skanowania. Następujące ustawienia są zapisywane w profilu:

- Ustawienia skonfigurowane na ekranie Podstawowe
- Ustawienia skonfigurowane na ekranie **Ustawienia zaawansowane**
- Granice skanowania określone na obrazie podglądu

Można utworzyć do 64 profili.

Utworzone profile są dodawane do panelu **Skanuj lub pobierz zdjęcie**. Aby edytować profil, kliknij **Ustawienia** w panelu **Skanuj lub pobierz zdjęcie**. Aby usunąć profil, kliknij **Usuń**.

### **Ustawienia zaawansowane**

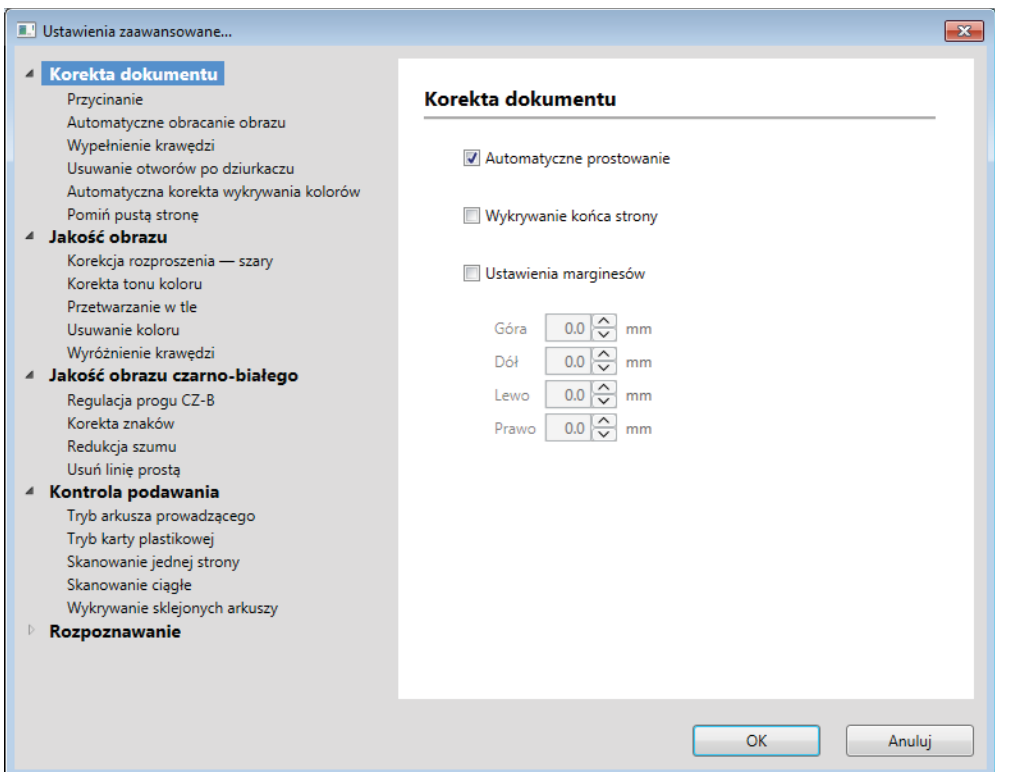

#### **Korekta dokumentu <sup>6</sup>**

#### **1 Przycinanie**

■ Automatyczne prostowanie

Koryguje przekrzywienie zeskanowanych danych.

## **INFORMACJA**

- Jeśli włączono **Tryb arkusza prowadzącego**, nie można włączyć opcji **Automatyczne prostowanie**.
- Ta funkcja nie ma zastosowania do rozmiaru dokumentu **Długi papier** lub **Tryb arkusza prowadzącego**.

Wykrywanie końca strony

Wykrywa koniec strony i automatycznie dostosowuje rozmiar strony, gdy długość dokumentu jest krótsza niż ustawienie wybrane w opcji **Rozmiar dokumentu**.

## **INFORMACJA**

Jeśli włączono **Tryb arkusza prowadzącego**, nie można włączyć opcji **Wykrywanie końca strony**.

Ustawienia marginesów

Ta funkcja umożliwia dodanie lub usunięcie określonego marginesu (od -3 mm do 3 mm) na krawędzi obrazu.

#### **2 Obróć obraz**

Gdy wybrane jest ustawienie **Automatyczny**, ta funkcja zmienia kierunek dokumentu w oparciu o orientację tekstu.

#### **3 Wypełnienie krawędzi**

Można wybrać opcję **Automatyczny** lub **Niestandardowe**. Gdy wybrana jest opcja **Niestandardowe**, wybierz **Biały** lub **Czarny** i ustaw wartość, aby dodać białą lub czarną krawędź wokół obramowania zeskanowanego obrazu.

#### **4 Usuwanie otworów po dziurkaczu**

Ta funkcja usuwa otwory dziurkacza, wypełniając je bielą lub otaczającym kolorem.

**Biały**

Wypełnia otwory dziurkacza bielą.

#### **Otaczający kolor**

Wypełnia otwory dziurkacza otaczającym kolorem.

#### **5 Automatyczna korekta wykrywania kolorów**

Gdy rodzaj skanowania jest ustawiony na **Automatyczny**, można dostosować poziom wykrywania koloru, czerni i bieli oraz skali szarości.

#### **Czarno-biały/szary – kolor**

Zwiększenie wartości suwaka sprawi, że urządzenie częściej ustali, że dany dokument jest dokumentem kolorowym. Zmniejszenie wartości suwaka sprawi, że urządzenie częściej ustali, że dany dokument jest dokumentem czarno-białym lub w skali szarości.

#### **Czarno–biały – szary**

Zwiększenie wartości suwaka sprawi, że urządzenie częściej ustali, że dany dokument jest dokumentem w skali szarości. Zmniejszenie wartości suwaka sprawi, że urządzenie częściej ustali, że dany dokument jest dokumentem czarno-białym.

#### **6 Pomiń pustą stronę**

Usuwa puste strony dokumentu z wyników skanowania.

Czułość funkcji **Pomiń pustą stronę** można dostosować za pomocą suwaka. Przesunięcie suwaka w kierunku ustawienia **Wysoki** powoduje, że urządzenie częściej będzie pomijać strony, a przesunięcie w kierunku ustawienia **Niski** powoduje, że urządzenie rzadziej będzie pomijać strony. Jeżeli zostanie włączone ustawienie **Pokaż wynik**, po zakończeniu skanowania komputer wyświetli liczbę pustych stron, które zostały pominięte.

Jeśli funkcja **Pomiń pustą stronę** zostanie uruchomiona dla wszystkich stron dokumentu, żaden zeskanowany obraz nie zostanie wyświetlony. Zamiast tego komputer wyświetli komunikat ostrzegawczy, informujący o tym, że wszystkie strony dokumentu są puste.

## **INFORMACJA**

Ta funkcja nie ma zastosowania do rozmiaru dokumentu **Długi papier**.

## **Jakość obrazu <sup>6</sup>**

## **1 Korekcja rozproszenia — szary**

Ta funkcja dostosowuje jasność i kontrast w celu utworzenia obrazów szarych.

**Jasność**

Większe wartości rozjaśniają obraz.

■ Kontrast

Większe wartości zwiększają kontrast obrazu. Zbyt duże wartości mogą dać w rezultacie obraz czarnobiały.

## **INFORMACJA**

Ta funkcja jest dostępna, gdy wybrano rodzaj skanowania **Szary (rozproszenie błędu)**.

## **2 Korekta tonu koloru**

Umożliwia dostosowanie jasności, kontrastu, cieni, rozjaśnień i gammy podczas skanowania szarości i koloru.

Domyślne ustawienie to **Niestandardowe**.

**Automatyczny**

Skanuje dokument z użyciem optymalnych ustawień określonych na podstawie zawartości.

#### ■ Niestandardowe

Umożliwia ręczne ustawienie opcji **Jasność**, **Kontrast**, **Cień**, **Rozjaśnianie** i **Współczynnik gamma**.

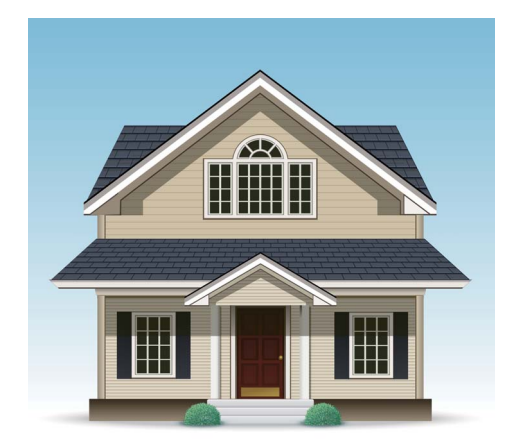

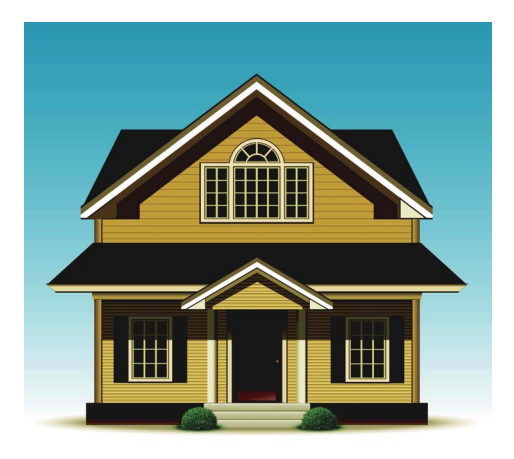

Oryginalne Jasność: 25 Kontrast: 25 Cień: 122 Rozjaśnianie: 240 Współczynnik gamma: 5,0

## **INFORMACJA**

- Ustawienie **Cień** nie może być ustawione na wartość większą niż **Rozjaśnianie**.
- Ta funkcja jest dostępna, gdy wybrano rodzaj skanowania **Automatyczny**, **Czysty szary** lub **Kolor 24-bitowy**.

**6**

#### **3 Przetwarzanie w tle**

## **Usuwanie przenikania / wzoru**

Włączenie tej funkcji zapobiega zjawisku przenikania w przypadku dokumentu dwustronnego.

### **Usuń kolor tła**

Po włączeniu ustawienia **Usuń kolor tła** urządzenie usunie kolor podstawowy dokumentów, takich jak gazety, aby zeskanowane dane były czytelniejsze.

#### **Poziom**

Dostosowuje siłę efektu **Usuwanie przenikania / wzoru** i **Usuń kolor tła**.

#### **4 Usuwanie koloru**

Usuwa określone kolory z zeskanowanych danych.

Wybierz jedną z następujących opcji:

#### **Kolor chromatyczny**

Służy do usuwania wszystkich kolorów oprócz czarnego.

#### **Czerwony**

Służy do usuwania koloru czerwonego.

#### **Zielony**

Służy do usuwania koloru zielonego.

#### **Niebieski**

Służy do usuwania koloru niebieskiego.

#### **Niestandardowy**

Wybierz kolor, który chcesz usunąć.

#### **5 Wyróżnienie krawędzi**

Ta funkcja umożliwia poprawę czytelności rozmazanych obrazów i dokumentów lub tekstu z gazety. Można użyć suwaka, aby dostosować siłę efektu **Wyróżnienie krawędzi**.

## **INFORMACJA**

- Ta funkcja jest dostępna, gdy wybrano rodzaj skanowania **Automatyczny**, **Czysty szary** lub **Kolor 24-bitowy**.
- Ta funkcja nie ma zastosowania do rozmiaru dokumentu **Długi papier**.

#### **Jakość obrazu czarno-białego <sup>6</sup>**

#### **1 Regulacja progu CZ-B**

To ustawienie umożliwia dostosowanie jakości obrazu podczas skanowania w trybie **Czarny i biały**.

Większe wartości zwiększają ilość czerni w zeskanowanym obrazie, a mniejsze wartości zwiększają ilość bieli.

## **INFORMACJA**

Ta funkcja jest dostępna, gdy wybrano rodzaj skanowania **Czarny i biały**.

### **2 Korekta znaków**

#### **Korekta rozmytych znaków**

Gdy tekst jest jasny lub uszkodzony na zeskanowanym obrazie, ta funkcja umożliwia urządzeniu korektę liter, aby tekst był bardziej czytelny; korygowany jest nie tylko tekst, ale też czarne punkty i linie. Jeśli włączona jest funkcja **Formatowanie pogrubienia** i **Korekta rozmytych znaków**, stosowana jest tylko funkcja **Formatowanie pogrubienia**.

## **INFORMACJA**

Ta funkcja jest dostępna, gdy wybrano rodzaj skanowania **Czarny i biały**.

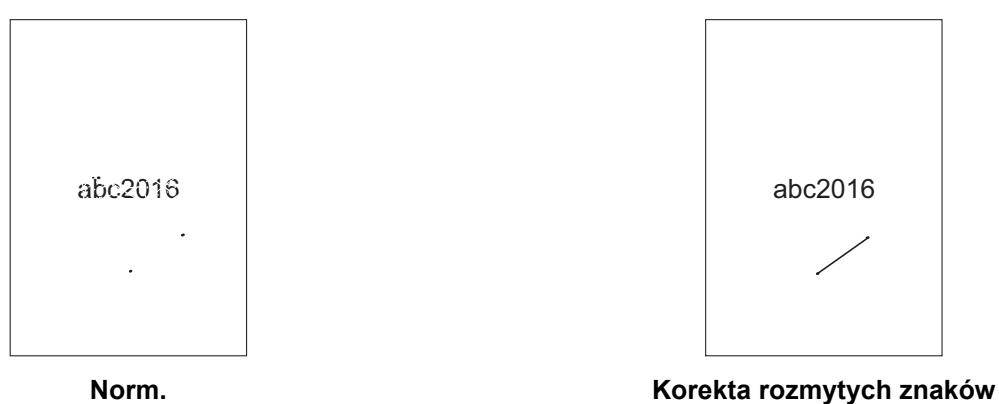

#### **Formatowanie pogrubienia**

Ta funkcja umożliwia powiększenie i pogrubienie czarnych obszarów dokumentów, dzięki czemu tekst jest grubszy. Ma wpływ na pogrubianie zarówno tekstu, jak i wszystkich punktów i linii. Jeśli włączona jest funkcja **Formatowanie pogrubienia** i **Korekta rozmytych znaków**, stosowana jest tylko funkcja **Formatowanie pogrubienia**.

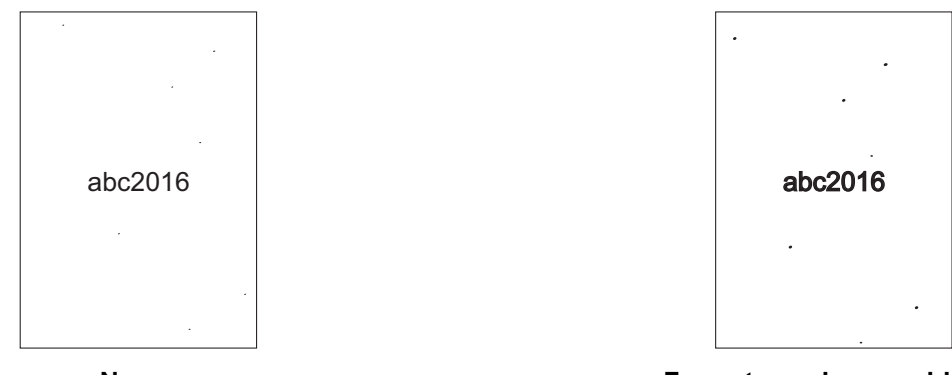

**Norm. Formatowanie pogrubienia**

## **INFORMACJA**

Ta funkcja jest dostępna, gdy wybrano rodzaj skanowania **Czarny i biały**.

#### **3 Zamiana czarnego z białym**

Ta funkcja pozwala odwrócić kolory na czarno-białej wersji skanowanego obrazu.

## **INFORMACJA**

Jest ona dostępna wtedy, gdy wybrany jest typ skanowania **Czarny i biały**.

#### **4 Redukcja szumu**

Ta funkcja umożliwia usunięcie małych punktów lub zanieczyszczeń zwanych "szumem" z tła zeskanowanych obrazów. Usunięcie niechcianych zanieczyszczeń pomaga zmniejszyć rozmiar skompresowanego pliku.

## **INFORMACJA**

- Ta funkcja jest dostępna, gdy wybrano rodzaj skanowania **Czarny i biały**.
- Ta funkcja nie ma zastosowania do rozmiaru dokumentu **Długi papier**.

#### **5 Usuń linię prostą**

Ta funkcja umożliwia usunięcie linii w dokumencie. Można wybrać typ kierunku linii do usunięcia (**Pionowe**, **Poziome**, **Pionowe i poziome**). Linie pod kątem są wykrywane jako linie i usuwane, jeśli są odchylone o mniej niż 9 mm od środka dokumentu względem krawędzi płaszczyzny poziomej lub pionowej.

#### **Minimalna długość linii**

Linie dłuższe lub równe określonej długości są usuwane.

#### **Maksymalny zasięg**

Jeśli linie są uszkodzone na przykład z powodu wyblaknięcia obrazu, linie uszkodzone na odcinku mniejszym lub równym określonemu zasięgowi uszkodzonej linii zostaną wykryte i usunięte.

## **INFORMACJA**

- Ta funkcja jest dostępna, gdy wybrano rodzaj skanowania **Czarny i biały**.
- Ta funkcja nie ma zastosowania do rozmiaru dokumentu **Długi papier**.

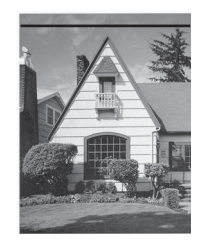

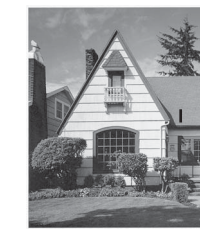

Gdy istnieje linia pionowa o długości mniejszej niż 2 cm

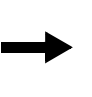

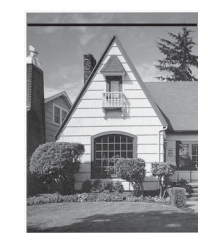

Gdy istnieje linia pozioma Linia pozioma nie zniknęła

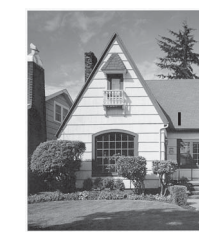

Linia pionowa nie zniknęła

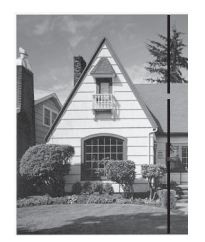

Gdy istnieje przerwa o długości mniejszej niż 5 mm w pionowych liniach dłuższych niż 2 cm

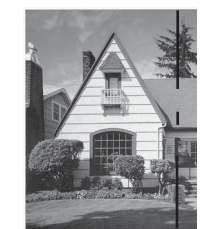

Gdy istnieje przerwa o długości 5 mm lub większej pomiędzy pionowymi liniami dłuższymi niż 2 cm i krótszymi niż 2 cm

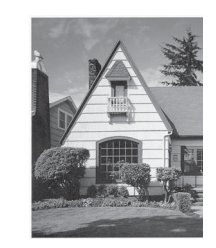

Linii pionowej nie ma

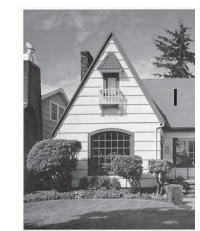

Linie pionowe krótsze niż 2 cm nie zniknęły

## **Kontrola podawania <sup>6</sup>**

#### **1 Układ**

Umożliwia zeskanowanie dwustronicowego dokumentu na jedną stronę lub zeskanowanie jednostronicowego dokumentu jako podzielonego pomiędzy dwie strony. Do wyboru są następujące opcje:

## **2 na 1:Długa krawędź**

Powoduje umieszczenie dokumentu na jednej stronie w orientacji poziomej.

$$
\begin{array}{|c|c|c|}\hline 1 & 2 \\ \hline \end{array}
$$

## **2 na 1:Krótka krawędź**

Powoduje umieszczenie dwustronicowego dokumentu na jednej stronie w orientacji pionowej.

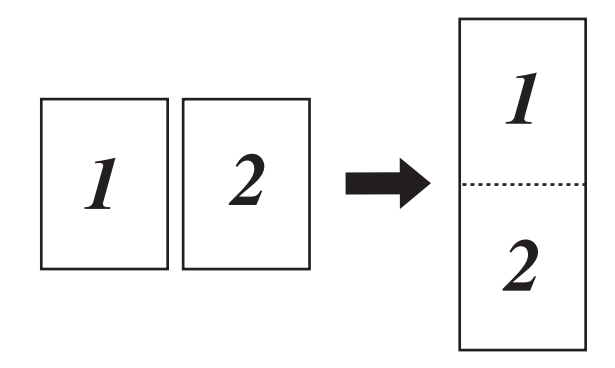

## **Funkcja 1-na-2:Długa krawędź**

Powoduje podzielenie jednostronicowego dokumentu pomiędzy dwie strony w orientacji pionowej.

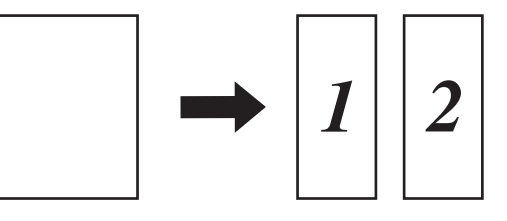

## **Funkcja 1-na-2:Krótka krawędź**

Powoduje podzielenie jednostronicowego dokumentu pomiędzy dwie strony w orientacji poziomej.

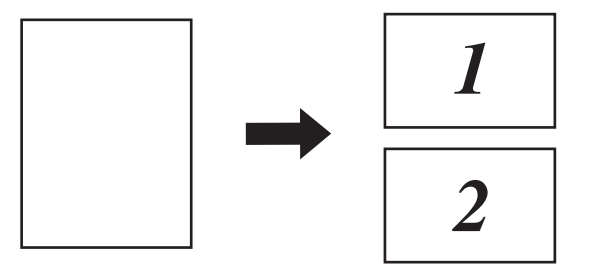

## **2 Tryb arkusza prowadzącego**

Użyj arkusza prowadzącego, aby skanować następujące typy dokumentów:

- Ważne dokumenty (zdjęcia, umowy)
- Cienki papier (rachunki)
- Papier o nieregularnym kształcie (wycinki)

## **INFORMACJA**

- W tym trybie można wybrać dowolne ustawienia wielkości dokumentu inne niż **Automatyczny** i **Długi papier**.
- Jeśli włączono **Wykrywanie sklejonych arkuszy** lub **Tryb karty plastikowej**, nie można włączyć opcji **Tryb arkusza prowadzącego**, **Automatyczne prostowanie** lub **Wykrywanie końca strony**.

#### **3 Tryb karty plastikowej**

Skanuj karty, takie jak prawa jazdy i karty ubezpieczeniowe za pomocą następujących ustawień automatycznych:

- **Rozdzielczość**: **600x600 dpi**
- **Rozmiar dokumentu**: **2 na 1 (Automatyczny)**
- **Skanowanie dwustronne**: **Wł. (Pobier. od krót. krawędzi)**
- **Automatyczne prostowanie**: **Wył.**
- **Wykrywanie końca strony**: **Wył.**
- **Automatyczne obracanie obrazu**: **Wył.**
- **Wykrywanie sklejonych arkuszy**: **Wył.**
- **Tryb arkusza prowadzącego**: **Wył.**

### **4 Skanowanie jednej strony**

Funkcja skanowania jednej strony powoduje, że podawana jest jedna strona z podajnika ADF niezależnie od liczby stron w podajniku ADF.

#### **5 Skanowanie ciągłe**

Ta funkcja umożliwia skanowanie dodatkowych dokumentów z tymi samymi ustawieniami, gdy skanowanie zostało zakończone. Jest przydatne podczas skanowania większej liczby dokumentów niż może się zmieścić do podajnika ADF lub podczas skanowania kilku dokumentów na raz.

#### **6 Wykrywanie sklejonych arkuszy**

Po wykryciu sklejonych arkuszy sprawdź, czy dane zeskanowane dotychczas zostały zapisane, i ponownie rozpocznij skanowanie od kolejnej strony lub od początku dokumentu.

## **INFORMACJA**

- Wyłącz to ustawienie podczas skanowania grubego papieru. W przeciwnym razie zwiększa się prawdopodobieństwo wykrycia przez urządzenie sklejonych arkuszy.
- Po włączeniu opcji **Tryb arkusza prowadzącego** lub **Tryb karty plastikowej**, nie można włączyć opcji **Wykrywanie sklejonych arkuszy**.

#### **Dodatkowe funkcje**

#### **Wykrywanie kodu kreskowego**

Urządzenie odczytuje kod kreskowy wydrukowany na zeskanowanym obrazie. Określ rodzaj kodu kreskowego oraz obszar wykrywania.

#### **Kompresja JPEG**

Powoduje zmianę jakości zapisywanego pliku JPEG.

## **INFORMACJA**

Ta funkcja jest dostępna wyłącznie w trybie Plik dyskowy.

## <span id="page-136-0"></span>**Ustawienia sterownika WIA <sup>6</sup>**

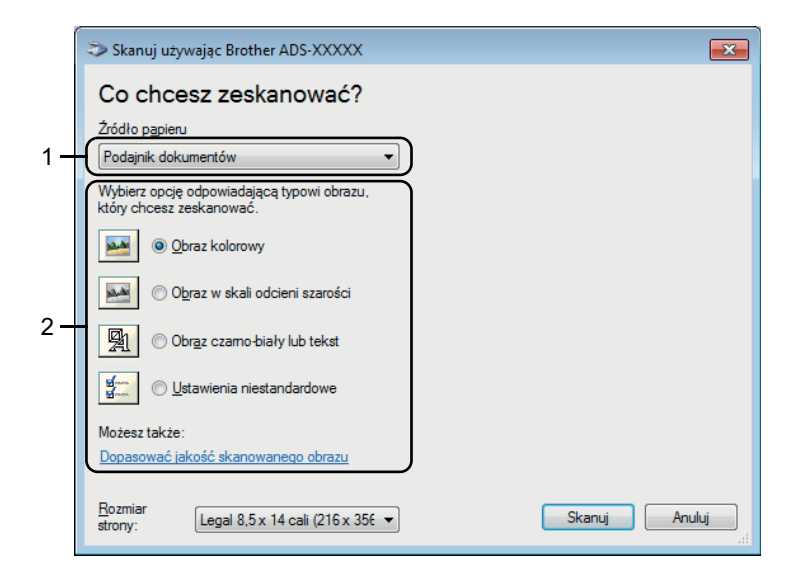

## **1 Źródło papieru**

Można wybrać tylko **Podajnik dokumentów**.

#### **2 Typ zdjęcia (Typ obrazu)**

#### Wybierz **Obraz kolorowy**, **Obraz w skali odcieni szarości**, **Obraz czarno-biały lub tekst** lub **Ustawienia niestandardowe**.

Aby zmienić ustawienia zaawansowane, kliknij **Dopasować jakość skanowanego obrazu**.

#### **Rozdzielczość**

Wybierz rozdzielczość skanowania z pola tekstowego **Rozdzielczość**. Wyższe rozdzielczości wymagają więcej pamięci i dłuższego czasu przesyłania, ale tworzą dokładniej zeskanowane obrazy.

#### **Jasność**

Dostosuj ustawienie (od -50 do 50), aby uzyskać najlepszy obraz. Domyślnie ustawiona jest wartość 0, która jest wartością średnią i zazwyczaj odpowiednią dla większości obrazów. Można ustawić poziom jasności, przeciągając suwak w prawo lub lewo, aby rozjaśnić lub przyciemnić obraz. Aby ustawić poziom jasności, możesz również wprowadzić wartość w polu tekstowym. Jeśli zeskanowany obraz jest za jasny, ustaw niższy poziom jasności i zeskanuj dokument ponownie. Jeśli zeskanowany obraz jest za ciemny, ustaw wyższy poziom jasności i zeskanuj dokument ponownie.

## ■ Kontrast

Dostosuj ustawienie (od -50 do 50), aby uzyskać najlepszy obraz. Domyślnie ustawiona jest wartość 0, która jest wartością średnią i zazwyczaj odpowiednią dla większości obrazów. Poziom kontrastu można zwiększyć lub zmniejszyć, przesuwając suwak w lewą lub prawą stronę. Zwiększenie podkreśla ciemne i jasne obszary obrazy, a zmniejszenie odkrywa więcej szczegółów w obszarach szarości. Można również wprowadzić wartość w polu, aby ustawić **Kontrast**.

# <span id="page-137-0"></span>**Skanowanie za pomocą programu Galeria fotografii systemu Windows® lub Faksowanie i skanowanie w systemie Windows® <sup>6</sup>**

Do skanowania można użyć aplikacji Galeria fotografii systemu Windows® lub Faksowanie i skanowanie w systemie Windows®. Programy te wykorzystują sterownik skanera WIA. Poniższe czynności opisują operacje skanowania. Konieczne może być pobranie aplikacji Galeria fotografii systemu Windows® lub Faksowanie i skanowanie w svstemie Windows®.

- 1 <sup>W</sup>łóż dokument.
- 2 Uruchom aplikację do skanowania dokumentów. Wykonaj jedną z następujących czynności:
	- Galeria fotografii systemu Windows<sup>®</sup>
		- **1** Kliknij **Plik**, a następnie **Importuj ze skanera lub aparatu fotograficznego**.
		- **2** Wybierz skaner, którego chcesz użyć.
		- **3** Kliknij przycisk **Importuj**. Zostanie wyświetlone okno dialogowe ustawień.
	- Faksowanie i skanowanie w systemie Windows $^{\circledR}$

Kliknij **Plik** > **Nowy** > **Skan**.

Zostanie wyświetlone okno dialogowe ustawień.

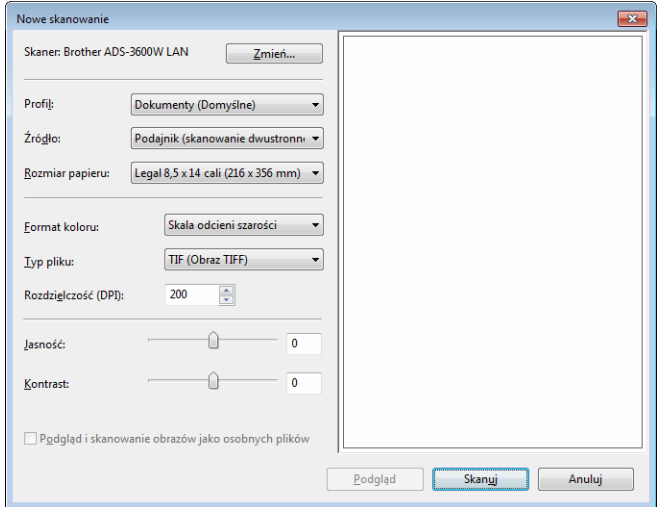

### **Profil**

Profile mogą być użyte do zapisywania ustawień, takich jak Rozmiar strony, Źródło, Format i inne.

3 Dostosuj ustawienia w oknie dialogowym ustawień stosownie do potrzeb.

## **INFORMACJA**

Aby zapisać ustawienia, wybierz **Dodaj profil** z listy rozwijanej **Profil**.

4 Kliknij przycisk **Skanuj**.

Urządzenie rozpoczyna skanowanie.

# **Użyj aplikacji ABBYY FineReader <sup>6</sup>**

Można użyć aplikacji ABBYY FineReader do skanowania. Konwertuje ona zeskanowane dane na format do edycji, taki jak Microsoft® Word, Microsoft<sup>®</sup> Excel, Adobe<sup>®</sup> PDF, HTML i EPUB.

Patrz menu pomocy aplikacji ABBYY FineReader, aby uzyskać więcej informacji na temat aplikacji ABBYY FineReader.

# **Skanowanie za pomocą aplikacji TWAIN (Macintosh) <sup>6</sup>**

Dołączone aplikacje nie mogą zmieniać ustawień TWAIN. Można jednak użyć innych aplikacji, takich jak Presto! PageManager, aby skonfigurować ustawienia TWAIN. Poniższe instrukcje dotyczą aplikacji Presto! PageManager, ale są podobne dla innych aplikacji dla komputerów Macintosh.

# **Skanowanie za pomocą aplikacji TWAIN (na przykład Presto! PageManager) <sup>6</sup>**

1 Uruchom aplikację Presto! PageManager klikając dwukrotnie ikonę programu Presto! Ikona PageManager na ekranie komputera.

#### **INFORMACJA**

Przy pierwszym użyciu sterownika Brother TWAIN, ustaw go jako sterownik domyślny:

- **1** Kliknij **File** (Plik) > **Select Source** (Wybierz źródło).
- **2** Wybierz **Brother TWAIN 2**.

2 Kliknij **File** (Plik) > **Acquire Image Data** (Pobierz dane obrazu). Zostanie wyświetlone okno dialogowe konfiguracji skanera.

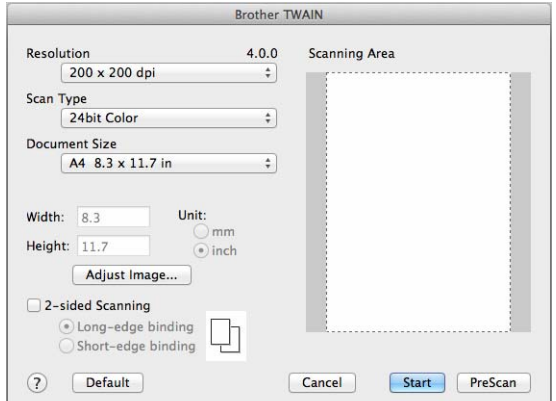

(Ekran Brother TWAIN obsługuje języki określone w używanej aplikacji zgodnej z TWAIN.)

3 Dostosuj ustawienia w oknie dialogowym konfiguracji skanera stosownie do potrzeb.

4 Z menu podręcznego **Document Size** (Wielkość dokumentu) wybierz rozmiar dokumentu.

#### **INFORMACJA**

Po wybraniu rozmiaru dokumentu możesz dokładniej ustawić obszar skanowania, klikając lewym przyciskiem myszy i przeciągając go. Jest to niezbędne, jeśli chcesz przyciąć obraz podczas skanowania.

<sup>5</sup> Kliknij przycisk **Start**. Urządzenie rozpoczyna skanowanie.

# **Ustawienia sterownika TWAIN <sup>6</sup>**

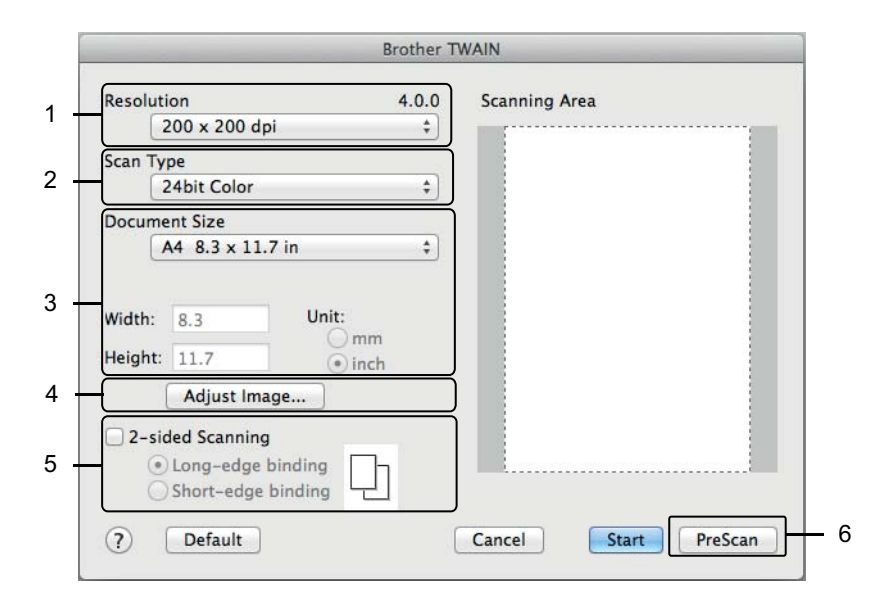

(Ekran Brother TWAIN obsługuje języki określone w używanej aplikacji zgodnej z TWAIN.)

**1 Resolution** (Rozdzielczość)

Wybierz rozdzielczość skanowania z menu podręcznego **Resolution** (Rozdzielczość). Wyższe rozdzielczości wymagają więcej pamięci i dłuższego czasu przesyłania, ale tworzą dokładniej zeskanowane obrazy.

**2 Scan Type** (Typ skanowania)

Wybierz jedną z następujących opcji:

**Black & White** (Czarny i biały)

Przydatny do skanowania tekstu lub szkiców.

**Grey (Error Diffusion)** (Szary (rozproszenie błędu))

Przydatny do skanowania fotografii lub grafiki. (Rozpraszanie błędu to metoda tworzenia obrazów z symulowaną szarością bez użycia prawdziwych szarych punktów. Czarne punkty układane są w specyficzne wzory, aby uzyskać wygląd szarości.)

**True Grey** (Czysty szary)

Przydatny do skanowania fotografii lub grafiki. Ten tryb jest bardziej dokładny, ponieważ wykorzystuje 256 odcieni szarości.

■ 24bit Colour (Kolor 24-bitowy)

Używa do 16,8 milionów kolorów do skanowania obrazu. Mimo iż użycie opcji **24bit Colour** (Kolor 24-bitowy) tworzy obraz o najwierniej odwzorowanych kolorach, wymaga najwięcej pamięci i najdłuższego czasu przesyłania.

**3 Document Size** (Wielkość dokumentu)

Wielkość dokumentu jest domyślnie ustawiana na **Letter**. Jeśli wybrano ustawienie **Custom** (Niestandardowy), można określić wielkość dokumentu.

#### **4 Adjust Image** (Regulacja obrazu)

Kliknij przycisk **Adjust Image** (Regulacja obrazu), aby wyregulować obraz.

#### **Brightness** (Jasność)

Dostosuj ustawienie (od -50 do 50), aby uzyskać najlepszy obraz. Domyślnie ustawiona jest wartość 0, która jest wartością średnią i zazwyczaj odpowiednią dla większości obrazów. Można ustawić poziom jasności, przeciągając suwak w prawo lub lewo, aby rozjaśnić lub przyciemnić obraz. Aby ustawić poziom jasności, możesz również wprowadzić wartość w polu tekstowym. Jeśli zeskanowany obraz jest za jasny, ustaw niższy poziom jasności i zeskanuj dokument ponownie. Jeśli zeskanowany obraz jest za ciemny, ustaw wyższy poziom jasności i zeskanuj dokument ponownie.

#### **Contrast** (Kontrast)

Dostosuj ustawienie (od -50 do 50), aby uzyskać najlepszy obraz. Domyślnie ustawiona jest wartość 0, która jest wartością średnią i zazwyczaj odpowiednią dla większości obrazów. Poziom kontrastu można zwiększyć lub zmniejszyć, przesuwając suwak w lewą lub prawą stronę. Zwiększenie podkreśla ciemne i jasne obszary obrazy, a zmniejszenie odkrywa więcej szczegółów w obszarach szarości. Można również wprowadzić wartość w polu, aby ustawić **Contrast** (Kontrast).

#### **INFORMACJA**

Ustawienie **Contrast** (Kontrast) jest dostępne tylko, gdy ustawienie **Scan Type** (Rodzaj skanowania) jest ustawione na **Grey (Error Diffusion)** (Szary (rozproszenie błędu)), **True Grey** (Czysty szary) lub **24bit Colour** (Kolor 24-bitowy).

#### **Reduce Noise** (Redukcja zakłóceń)

Ta opcja pozwala poprawić jakość skanowanych obrazów. Ustawienie Redukcja zakłóceń jest dostępne tylko w przypadku użycia opcji **24bit Colour** (Kolor 24-bitowy) i dla rozdzielczości skanowania 300 dpi × 300 dpi, 400 dpi × 400 dpi lub 600 dpi × 600 dpi.

## **5 2-sided Scanning** (Skanowanie dwustronne)

Wybierz opcję **Long-edge binding** (Pobier. od dłuż. krawędzi) lub **Short-edge binding** (Pobier. od krót. krawędzi) w zależności od układu oryginału w celu upewnienia się, że utworzony plik danych wygląda dokładnie jak zeskanowany dokument.

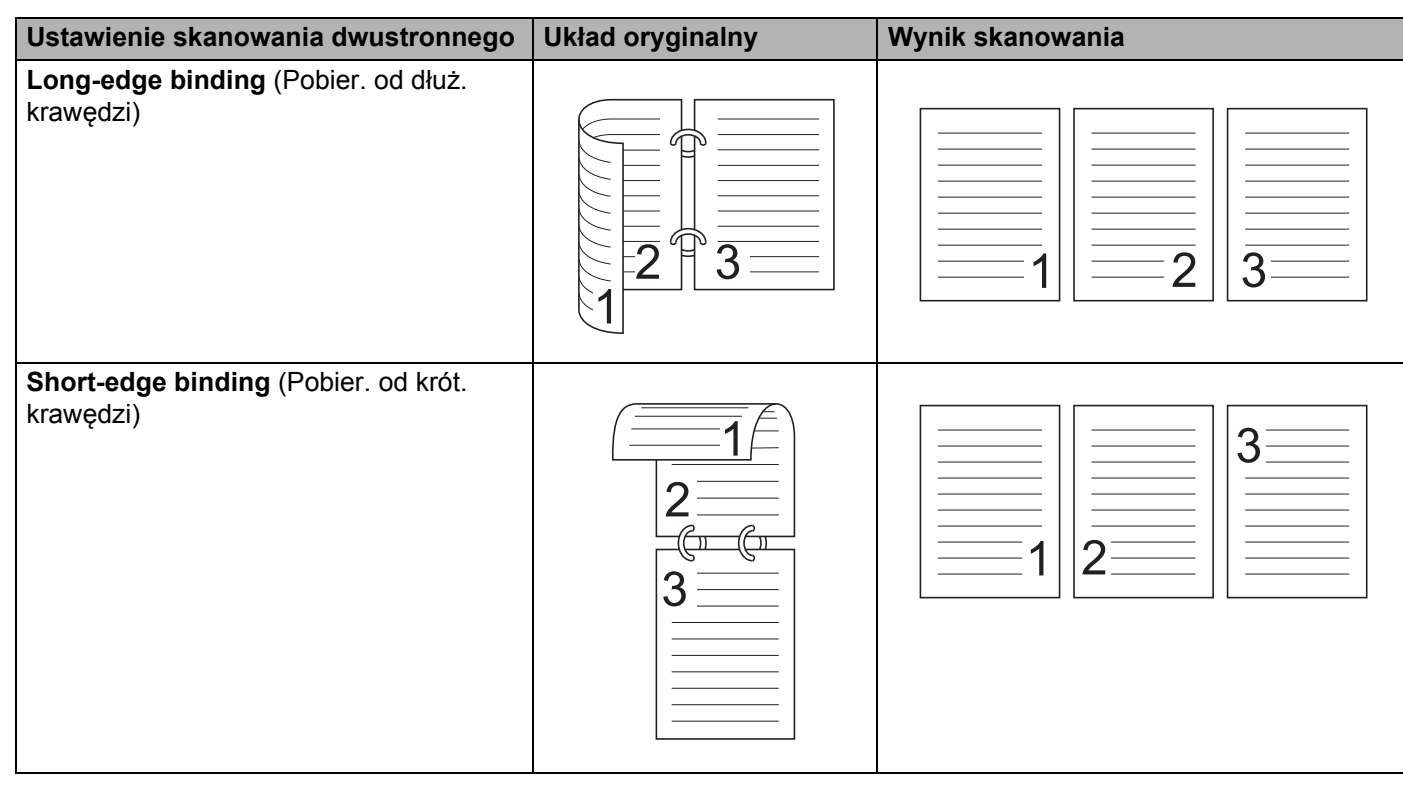

#### **6 PreScan** (Wstępnie zeskanuj)

Kliknij **PreScan** (Wstępnie zeskanuj), aby wyświetlić podgląd obrazu i przyciąć niechciane fragmenty przed zeskanowaniem.

Przycinanie jest dostępne, gdy ustawienie skanowania dwustronnego jest wyłączone.

# **Skanowanie za pomocą aplikacji Apple Pobieranie obrazów (sterownik ICA) <sup>6</sup>**

Można skanować dokumenty przy użyciu sterownika ICA. Zainstaluj sterownik ICA z Brother Solutions Center ([support.brother.com\)](http://support.brother.com). Można również skanować bezpośrednio za pomocą aplikacji **Pobieranie obrazów**.

# **Skanowanie przy pomocy aplikacji Apple Pobieranie obrazów <sup>6</sup>**

1 Uruchom aplikacj<sup>ę</sup> **Pobieranie obrazów**.

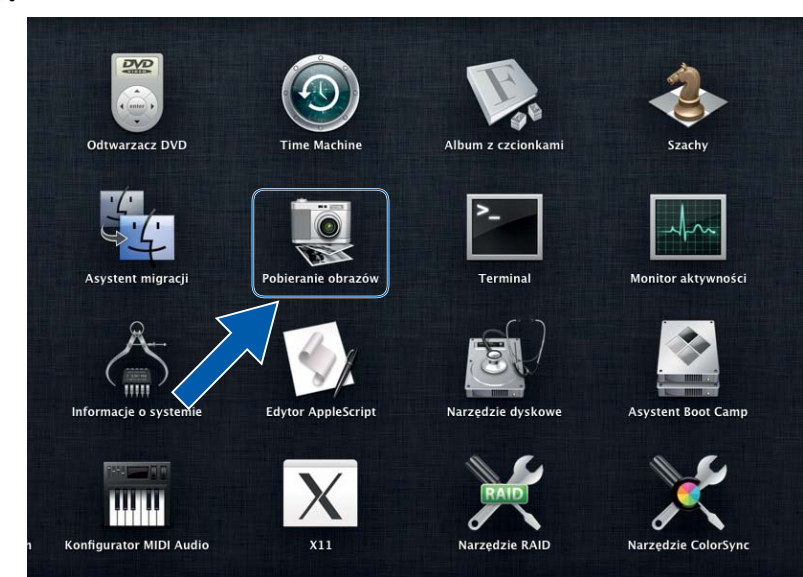
2 Wybierz urządzenie z listy **DEVICES** (Urządzenia) po lewej stronie okna. Urządzenia podłączone bezprzewodowo (ADS-2800W / ADS-3600W) lub siecią Ethernet wyświetlane są na liście **SHARED** (Współdzielone).

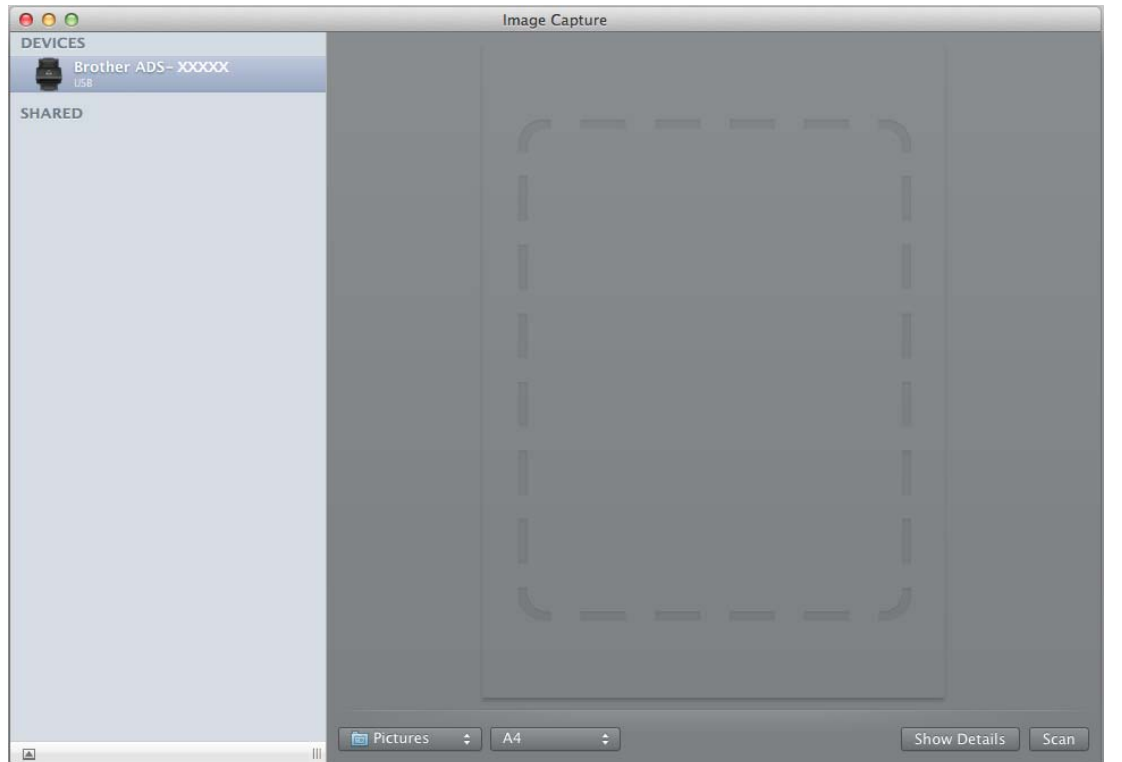

- 3 <sup>W</sup>łóż dokument.
- 4 Wybierz rozmiar dokumentu dla opcji rozmiaru skanowania.
- 5 Wybierz folder docelowy lub aplikację docelową dla opcji Skanuj do.
- 6 Kliknij przycisk **Scan** (Skan). Urządzenie rozpoczyna skanowanie.

## **Ustawienia sterownika ICA <sup>6</sup>**

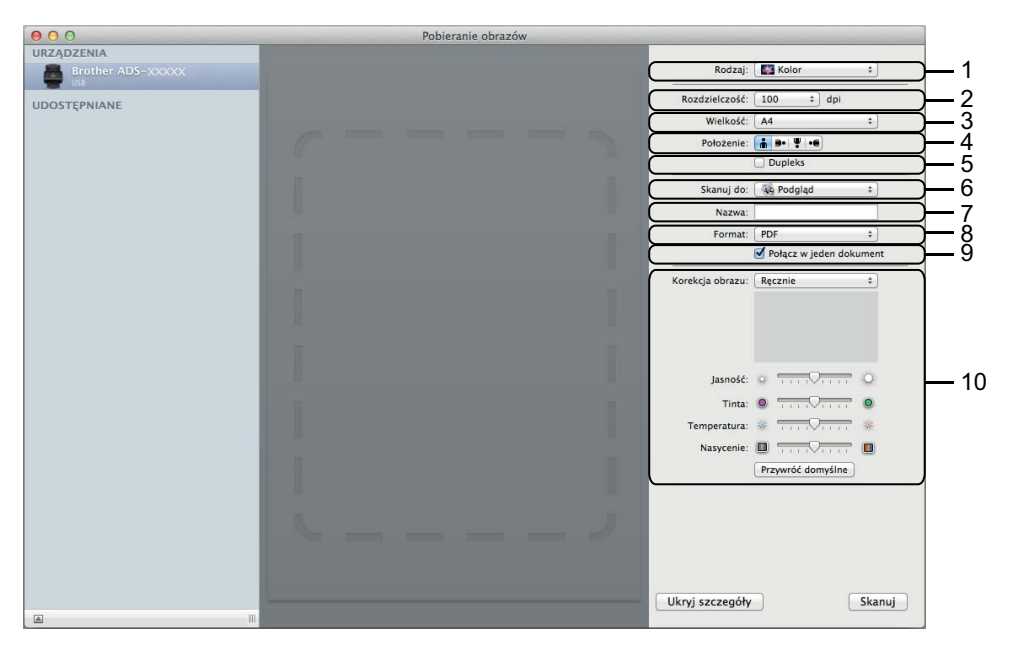

Aby dostosować ustawienia przechwytywania obrazu, kliknij **Show Details** (Pokaż szczegóły). Należy zwrócić uwagę, że nazwa pozycji i wartość, którą można przypisać mogą różnić się w zależności od urządzenia.

#### **1 Rodzaj**

Umożliwia wybranie spośród opcji **Kolor**, **Czarny i biały** lub **Tekst**.

#### **2 Rozdzielczość**

Określa żądaną rozdzielczość dokumentu.

**3 Rozmiar skanowania** lub **Wielkość**

Określa rozmiar papieru dokumentu.

**4 Położenie**

Określa orientację dokumentu.

#### **5 Dupleks**

Umożliwia zaznaczenie pola wyboru **Dupleks** w celu wykonania skanowania dwustronnego (dupleks).

**6 Skanuj do**

Określa folder docelowy lub aplikację docelową.

#### **7 Nazwa**

Umożliwia wprowadzenie prefiksu nazwy zeskanowanego obrazu.

**8 Format**

Określa format pliku zeskanowanych danych.

Skanowanie za pomocą komputera

## **9 Połącz w jeden dokument**

Umożliwia skanowanie dokumentu jako całości i zapisanie go w jednym pliku po wybraniu formatu pliku PDF lub TIFF.

## **10 Korekcja obrazu**

W zależności od wybranej opcji **Rodzaj**, umożliwia skonfigurowanie następujących ustawień:

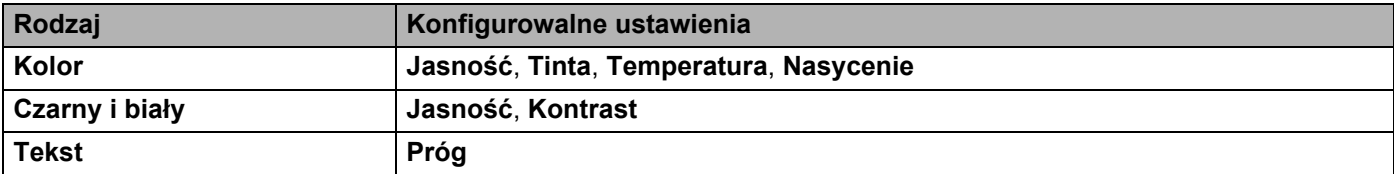

# **Skanowanie za pomocą panelu sterowania7**

## **Zapisywanie zeskanowanych dokumentów na komputerze w trybie domowym <sup>7</sup>**

(ADS-2400N/ADS-3000N)

**7**

1 Uruchom program.

- $\blacksquare$  Windows<sup>®</sup>
- **1** Kliknij ikonę (ControlCenter4) na pasku zadań, a następnie wybierz opcję **Otwórz** z menu. Wyświetlone zostanie okno programu **ControlCenter4**.
- **2** Kliknij kartę **Ustawienia urządzenia** (w poniższym przykładzie zastosowano **Tryb domowy**).
- **3** Kliknij przycisk **Zdalna konfiguracja**.

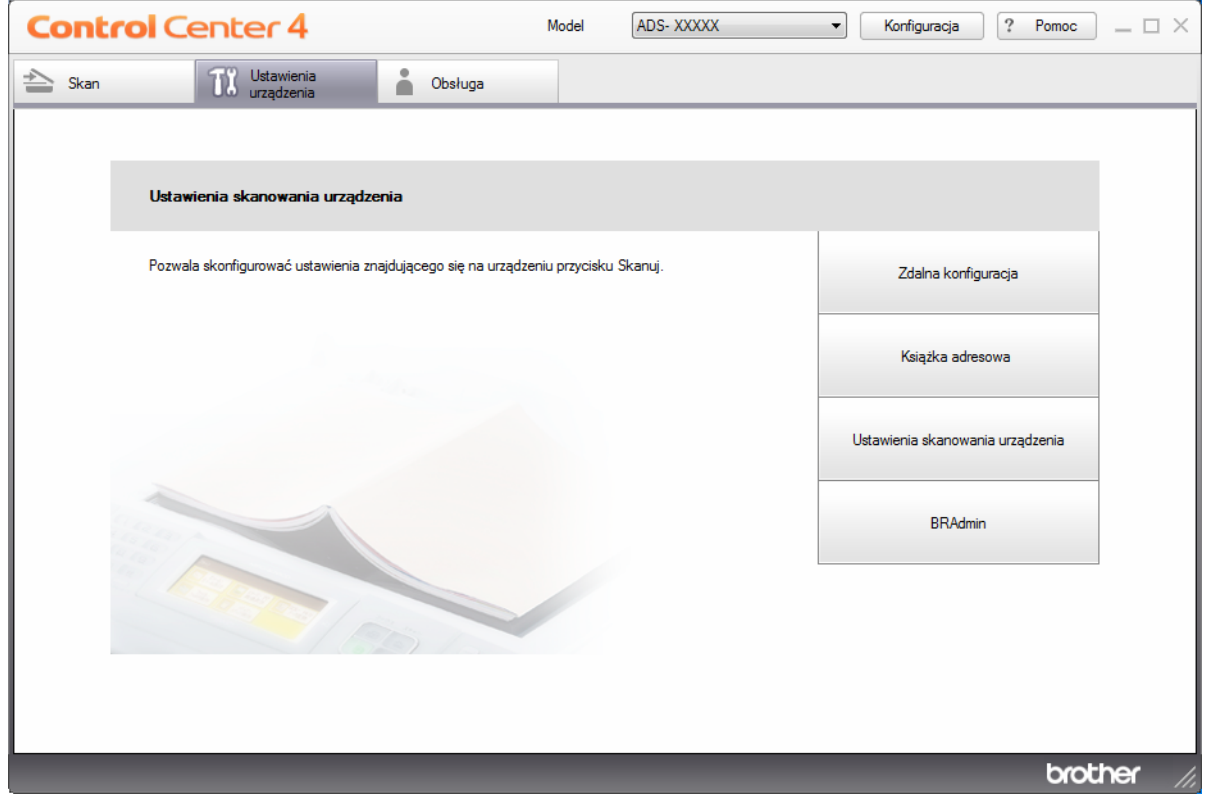

- Macintosh
- **1** Na pasku menu **Finder** kliknij polecenie **Idź** > **Programy** > **Brother**.
- **2** Kliknij dwukrotnie ikonę Zdalna konfiguracja.

- Aby użyć funkcji Zdalna konfiguracja, przejdź do opcji **Pobieranie** na stronie Brother Solutions Center pod adresem [support.brother.com](http://support.brother.com) i pobierz zdalną konfigurację z obszaru **Programy narzędziowe**.
- Konfiguracja zdalna dla komputerów Macintosh jest obsługiwana tylko przez złącze USB.
- Konfiguracja zdalna dla komputerów Macintosh jest obsługiwana tylko w wersjach macOS 10.13 lub wcześniejszych.

2 Zostanie wyświetlone okno Zdalna konfiguracja.

■ Windows<sup>®</sup>

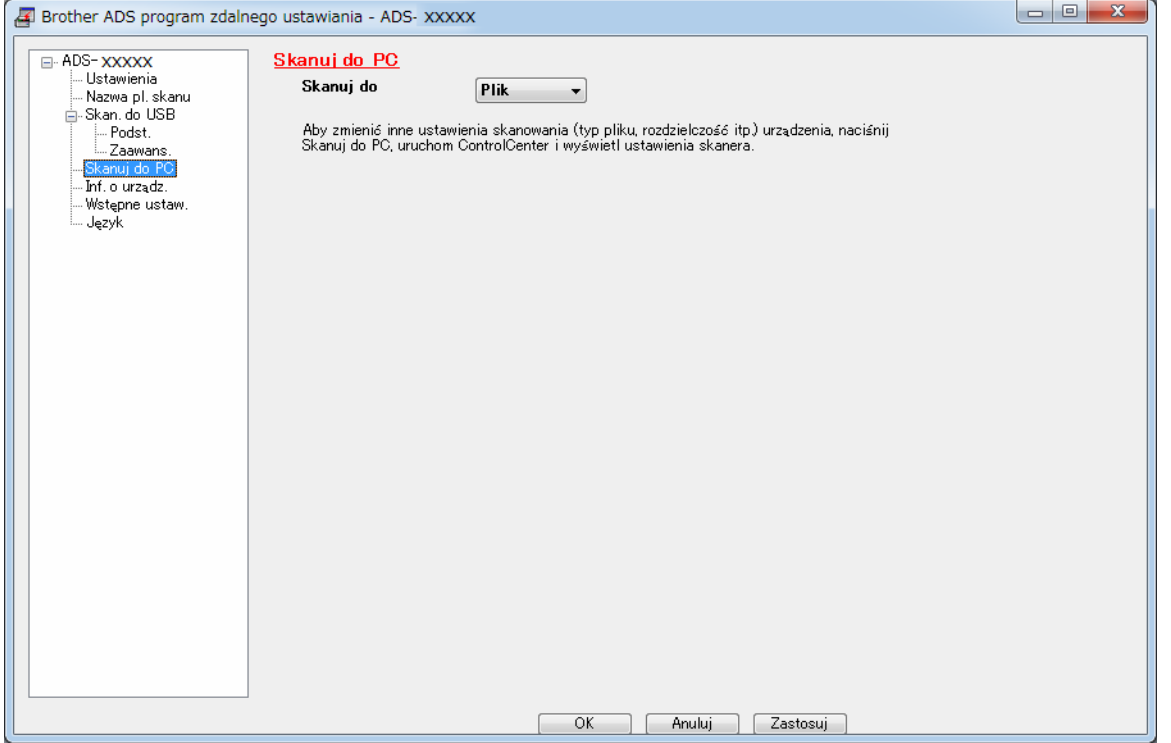

■ Macintosh

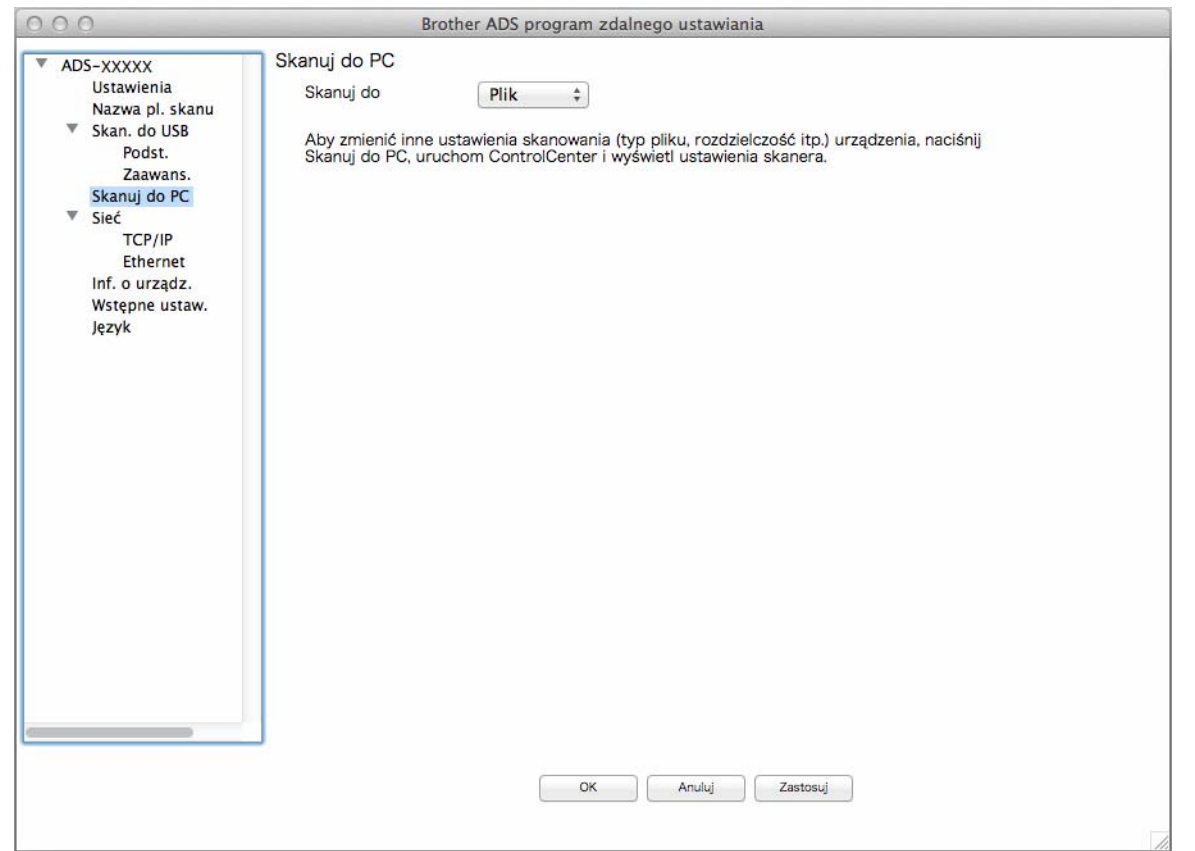

- Z menu podręcznego wybierz odpowiednie działanie skanowania (**Obraz**, **OCR**, **E-mail** lub **Plik**).
- Kliknij **OK**, aby zamknąć okno Zdalna konfiguracja.
- Zmień inne ustawienia stosownie do potrzeb (patrz *Zmiana ustawień [skanowania do komputera](#page-208-0)  (Windows®)* [na stronie 194\)](#page-208-0).
- <sup>W</sup>łóż dokument.
- Naciśnij **Skanowanie do komputera**. Urządzenie zeskanuje dokument.

## **Zapisywanie zeskanowanych dokumentów na komputerze w trybie zaawansowanym <sup>7</sup>**

(ADS-2400N/ADS-3000N)

**1** Uruchom program.

- Windows<sup>®</sup>
- **1** Kliknij ikonę (ControlCenter4) na pasku zadań, a następnie wybierz opcję **Otwórz** z menu. Wyświetlone zostanie okno programu **ControlCenter4**.
- **2** Kliknij kartę (w poniższym przykładzie zastosowano **Tryb zaawansowany**).
- **3** Kliknij przycisk **Zdalna konfiguracja**.

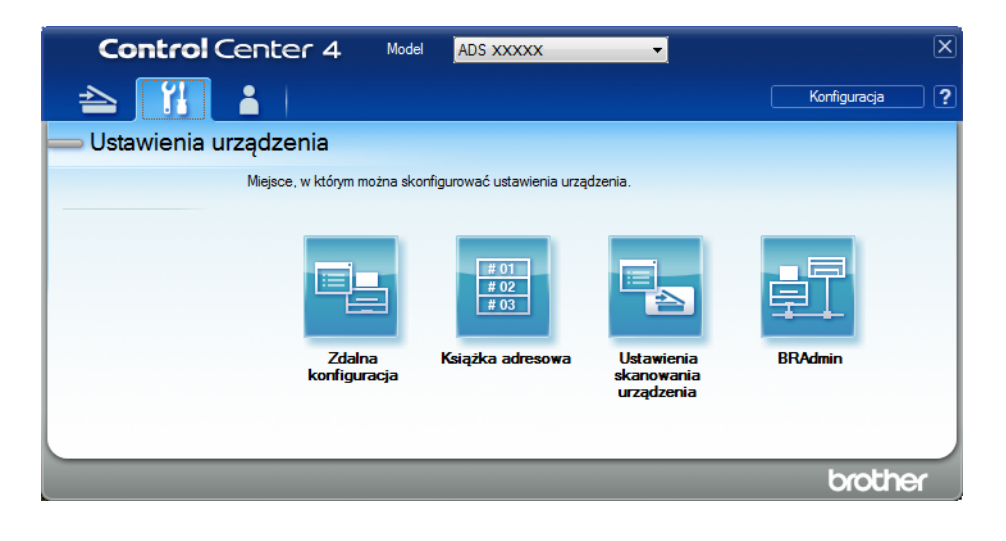

- Macintosh
- **1** Na pasku menu **Finder** kliknij polecenie **Idź** > **Programy** > **Brother**.
- **2** Kliknij dwukrotnie ikonę Zdalna konfiguracja.

- Aby użyć funkcji Zdalna konfiguracja, przejdź do opcji **Pobieranie** na stronie Brother Solutions Center pod adresem [support.brother.com](http://support.brother.com) i pobierz zdalną konfigurację z obszaru **Programy narzędziowe**.
- Konfiguracja zdalna dla komputerów Macintosh jest obsługiwana tylko przez złącze USB.
- Konfiguracja zdalna dla komputerów Macintosh jest obsługiwana tylko w wersjach macOS 10.13 lub wcześniejszych.

2 Zostanie wyświetlone okno Zdalna konfiguracja.

■ Windows<sup>®</sup>

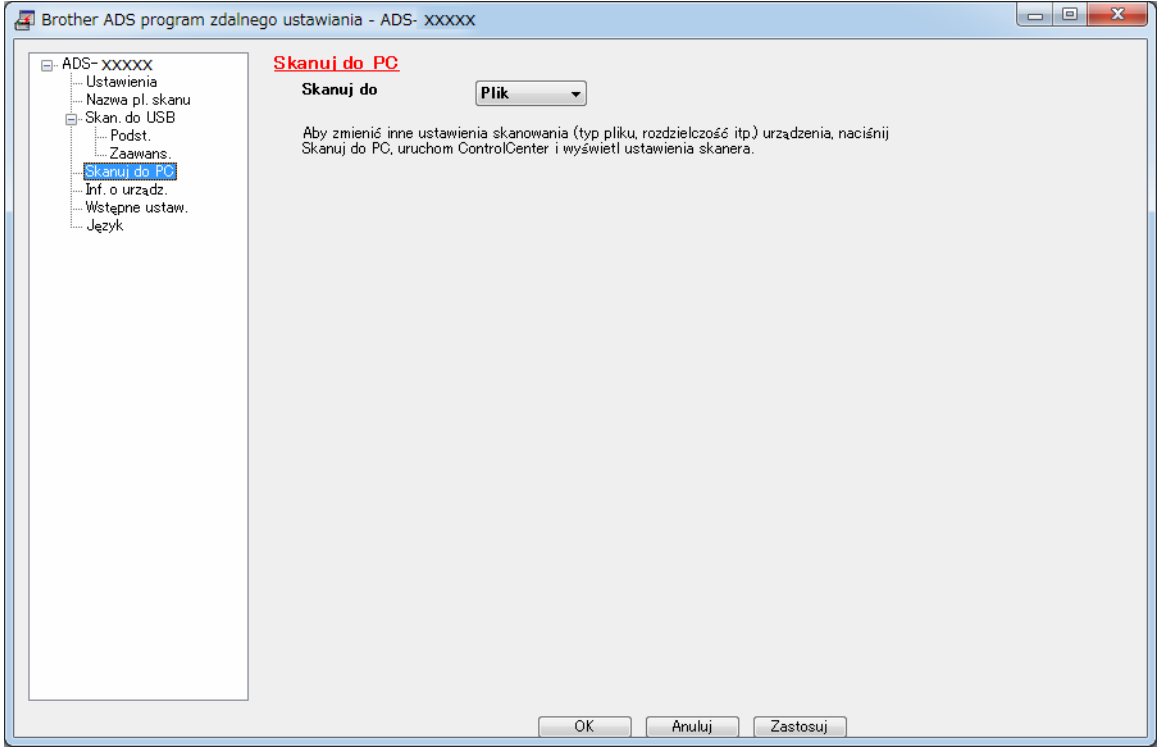

■ Macintosh

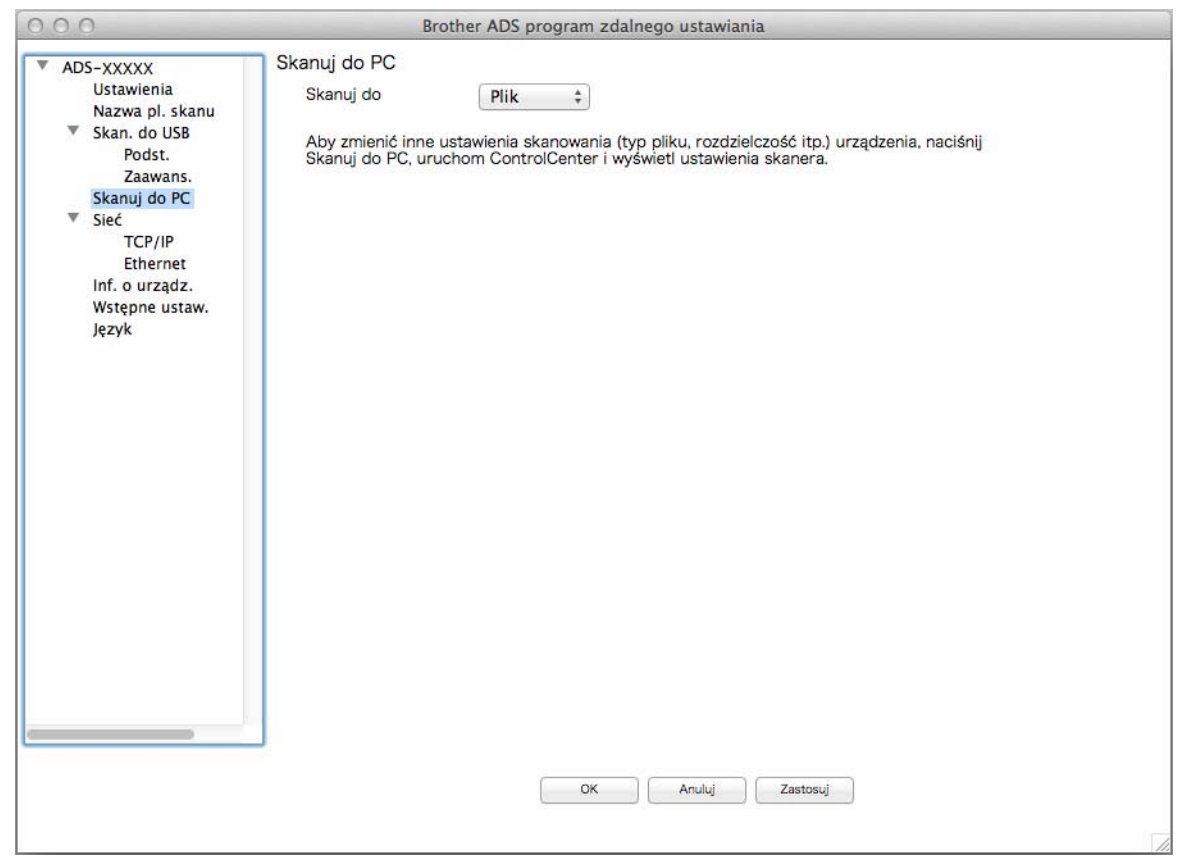

- 3 Z menu podręcznego wybierz odpowiednie działanie skanowania (**Obraz**, **OCR**, **E-mail** lub **Plik**).
- 4 Kliknij **OK**, aby zamknąć okno Zdalna konfiguracja.
- 5 Zmień inne ustawienia stosownie do potrzeb (patrz *Zmiana ustawień [skanowania do komputera](#page-208-0)  (Windows®)* [na stronie 194\)](#page-208-0).
- 6 <sup>W</sup>łóż dokument.
- 7 Naciśnij **Skanowanie do komputera**. Urządzenie zeskanuje dokument.

#### (ADS-2800W/ADS-3600W)

- 1 <sup>W</sup>łóż dokument.
- 2 Przeciągnij w lewo lub w prawo.
- 3 Naciśnij do komputera.
- $(4)$  Przeciągnij palcem w lewo lub w prawo, aby wyświetlić odpowiednie działanie skanowania (do komuputera(ocr), do komuputera(plikw), do komuputera(obrazu) lub do komuputera(e-mail)).
- **5** Naciśnij odpowiednie działanie skanowania.

- 6 Jeśli do urządzenia podłączonych jest wiele komputerów, naciśnij  $\triangle$  lub  $\blacktriangledown$ , aby wyświetlić komputer docelowy, na którym chcesz zapisać. Naciśnij komputer docelowy.
- 7 Naciśnij Opcje.
- 8 Skonfiguruj następujące ustawienia, jeśli to konieczne: (Aby skonfigurować inne ustawienia, naciśnij Ustawienia zaawansowane. Aby uzyskać więcej informacji, patrz [strona 201](#page-215-0).)
	- Ustawienia skanowania
	- Skan. 2-stronne
	- Typ skanowania
	- Rozdzielczość
	- Typ pliku
	- Rozm. dokumentu
	- Autom. prostow.
	- **Pomiń pustą stronę**
	- Ustawienia zaawansowane

```
9 Naciśnij OK.
```
0 Naciśnij Uruchom. Urządzenie rozpoczyna skanowanie.

### **INFORMACJA**

- Można skonfigurować ustawienia skanowania z poziomu komputera. Zobacz *[Zmiana ustawie](#page-208-0)ń skanowania [do komputera \(Windows](#page-208-0)®)* na stronie 194.
- Aby zapisać ustawienia jako skrót, naciśnij Zapisz jako skrót. Aby uzyskać więcej informacji, patrz *[Dodawanie skrótów skanowania](#page-25-0)* na stronie 11.

## **Zapisywanie zeskanowanych dokumentów w urządzeniu flash USB <sup>7</sup>**

**1** Uruchom program.

- $\blacksquare$  Windows<sup>®</sup>
- **1** Kliknij ikonę (ControlCenter4) na pasku zadań, a następnie wybierz opcję **Otwórz** z menu. Wyświetlone zostanie okno programu **ControlCenter4**.
- **2** Kliknij kartę **Ustawienia urządzenia** (w poniższym przykładzie zastosowano **Tryb domowy**).
- **3** Kliknij przycisk **Zdalna konfiguracja**.

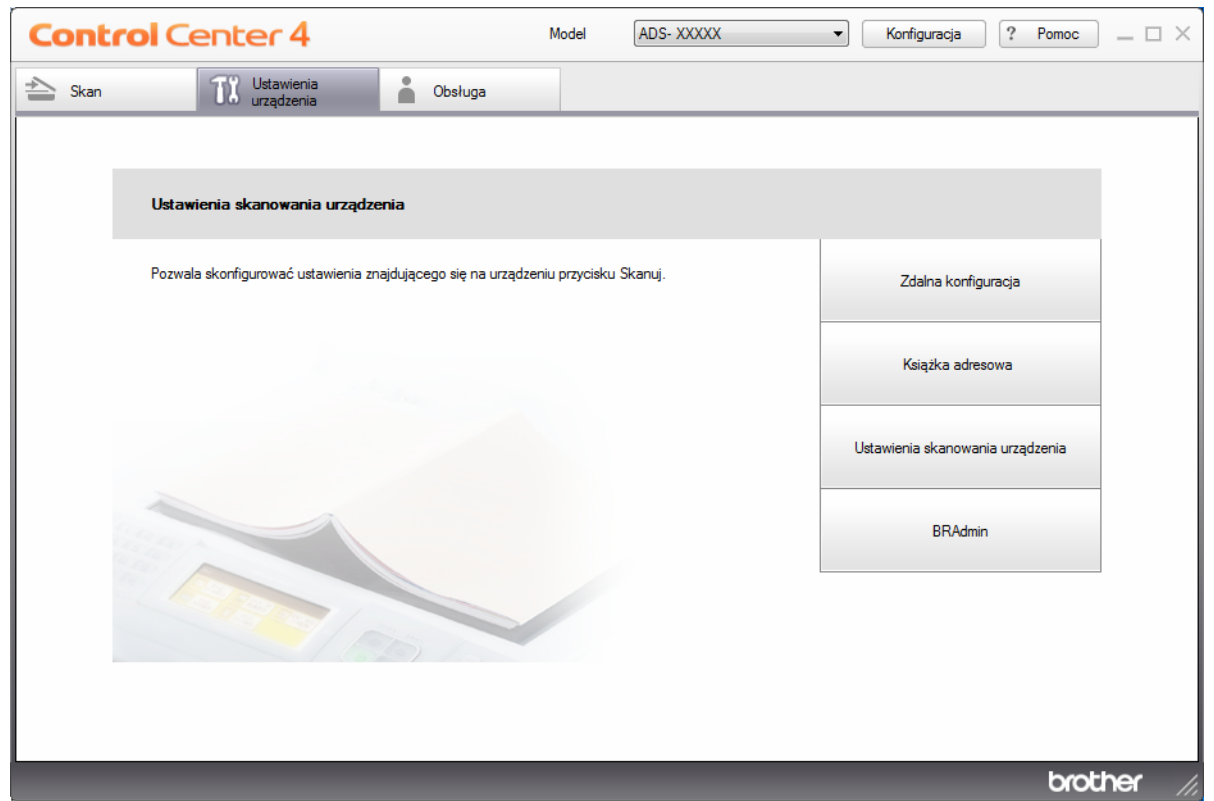

W przypadku używania opcji **Tryb zaawansowany**, kliknij ikonę **(Ustawienia)**, aby uzyskać dostęp do opcji **Ustawienia urządzenia**.

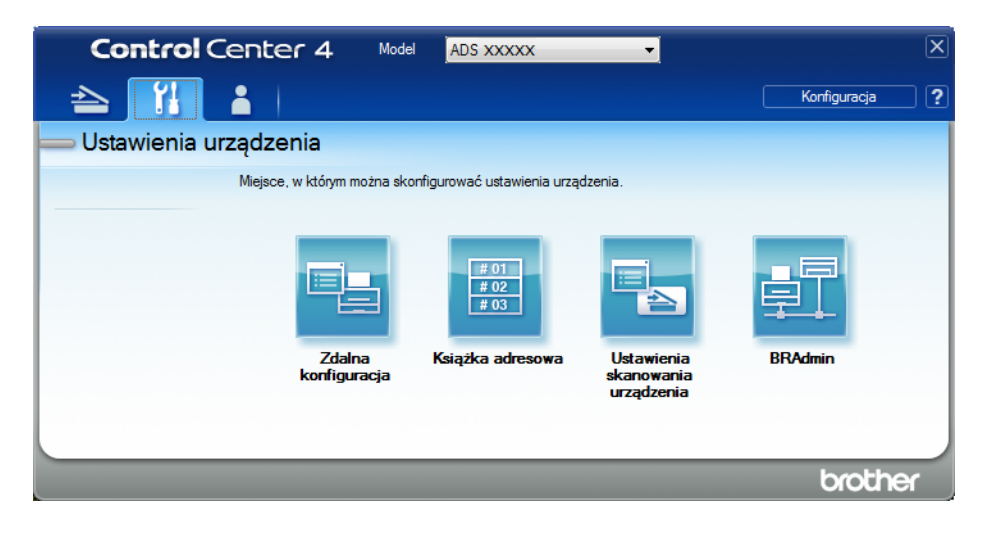

#### ■ Macintosh

- **1** Na pasku menu **Finder** kliknij polecenie **Idź** > **Programy** > **Brother**.
- **2** Kliknij dwukrotnie ikonę Zdalna konfiguracja.

## **INFORMACJA**

- Aby użyć funkcji Zdalna konfiguracja, przejdź do opcji **Pobieranie** na stronie Brother Solutions Center pod adresem [support.brother.com](http://support.brother.com) i pobierz zdalną konfigurację z obszaru **Programy narzędziowe**.
- Konfiguracja zdalna dla komputerów Macintosh jest obsługiwana tylko przez złącze USB.
- Konfiguracja zdalna dla komputerów Macintosh jest obsługiwana tylko w wersjach macOS 10.13 lub wcześniejszych.

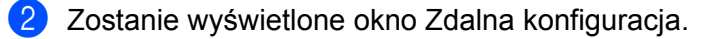

3 Wybierz **Skan. do USB** w drzewie nawigacji, a następnie skonfiguruj ustawienia skanowania stosownie do potrzeb.

- Brother ADS program zdalnego ustawiania ADS-XXXXX **Podst □ ADS-XXXXX Ustawienia** Typ skanowania Kolor  $\left| \cdot \right|$ Książka adr. Typ pliku (cz-b) PDF-wiele str. Nazwa pl. skanu  $\overline{\psi}$ ∯ Skan. do USB Typ pliku (sz.) Roz. pliku (sz.) PDF-wiele str.  $\overline{\phantom{a}}$ Średni  $\sim$ Podst. Zaawans. Typ pliku (kol.) Roz. pliku (kol) PDF-wiele str. **Średni**  $\blacktriangledown$  $\vert$ ∯ do wiad. e-mail Typ pliku (auto) PDF-wiele str.  $\overline{a}$  $\mathbf{B}$  Sieć Inf. o urządz. Rozdziel.(mono) 300 dpi  $\overline{\mathbf{v}}$ Wstępne ustaw. Rozdziel.(szary) 300 dpi  $\bar{\nu}$ - Język Rozdziel.(kolor) 300 dpi  $\blacksquare$ Rozdziel.(auto) 300 dpi  $\bar{\nu}$ Rozm. dokumentu A<sub>4</sub>  $\blacktriangledown$ Autom. prostow. WI.  $\overline{\phantom{a}}$ Pomiń pustą stronę WI.  $\ddot{\phantom{1}}$ Skanow. obustr. Wg: długa kraw  $\overline{\phantom{a}}$ Nazwa pliku  $\overline{\phantom{0}}$ Eksport Import  $\overline{\mathsf{OK}}$ Anuluj Zastosuj
- $\blacksquare$  Windows<sup>®</sup>

#### ■ Macintosh

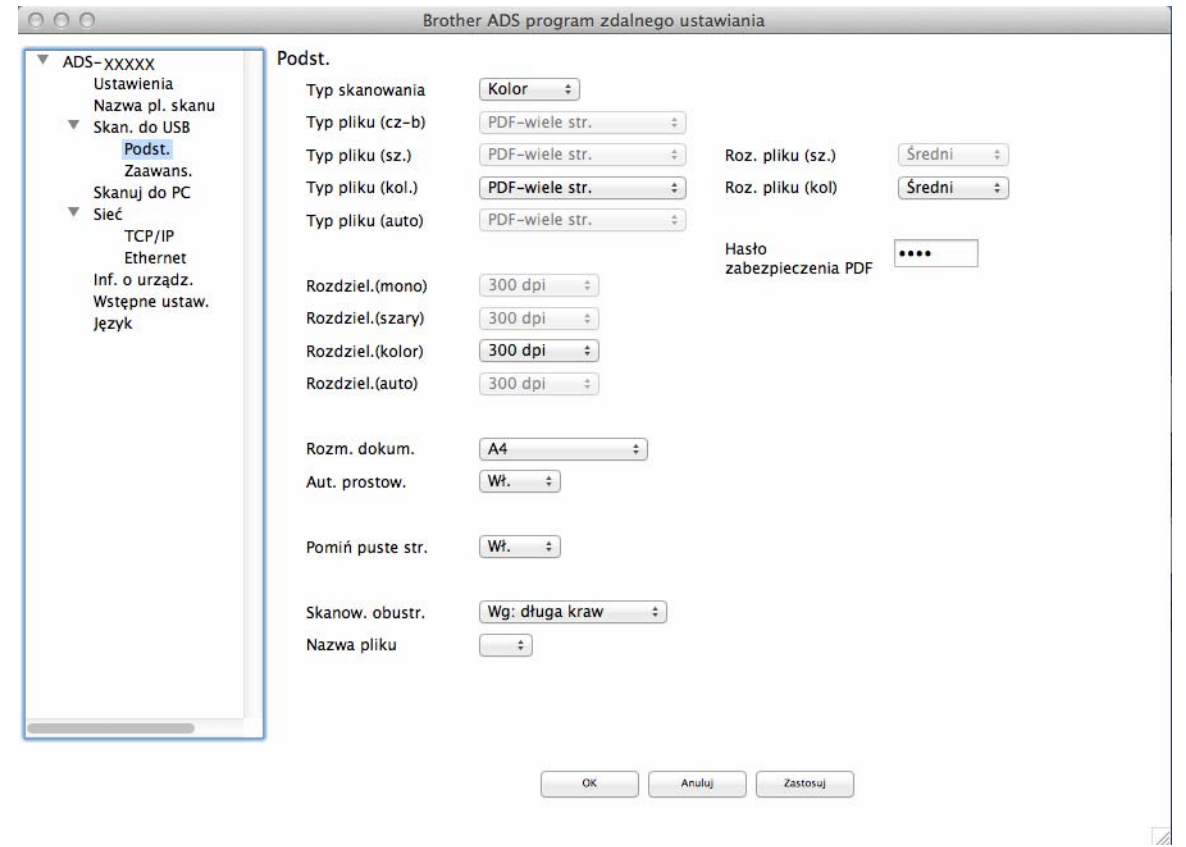

- 4 Kliknij **Zastosuj**, a następnie **OK**.
- 5 <sup>W</sup>łóż napęd flash USB do urządzenia.
- 6 <sup>W</sup>łóż dokument.
- 7 Naciśnij **Skanowanie do USB** na panelu sterowania. Urządzenie rozpoczyna skanowanie.

#### **INFORMACJA**

Nazwa pliku składa się z bieżącej daty i dwóch cyfr numeru kolejnego.

#### (ADS-2800W/ADS-3600W)

- 1 <sup>W</sup>łóż napęd flash USB do urządzenia.
- 2 <sup>W</sup>łóż dokument.
- 3 Przeciągnij w lewo lub w prawo.
- 4 Naciśnij do USB.

Skanowanie za pomocą panelu sterowania

**5** Naciśnij Opcje.

6 Skonfiguruj następujące ustawienia, jeśli to konieczne: (Aby skonfigurować inne ustawienia, naciśnij Ustawienia zaawansowane. Aby uzyskać więcej informacji, patrz [strona 201](#page-215-0).)

- Skan. 2-stronne
- Typ skanowania
- Rozdzielczość
- Typ pliku
- Rozm. dokumentu
- Nazwa pliku
- Styl nazwy pliku
- Rozmiar pliku
- Autom. prostow.
- Pomiń pusta stronę
- Rozdzielanie dokumentów
- Ustawienia zaawansowane

## **INFORMACJA**

- Aby wybrać Długi papier dla Rozm. dokumentu, użyj następujących ustawień: Typ skanowania: Kolor lub Czarno-biały
- Aby zapisać nowe ustawienia jako ustawienia domyślne, naciśnij Nowe ustawienia.
- Aby przywrócić ustawienia fabryczne, naciśnij Reset ustawień.
- 7 Naciśnij OK.
- 8 Naciśnij Uruchom.

Urządzenie rozpocznie skanowanie, a zeskanowane dane zostaną zapisane na nośniku flash USB.

#### **INFORMACJA**

Aby zapisać ustawienia jako skrót, naciśnij Zapisz jako skrót. Aby uzyskać więcej informacji, patrz *[Dodawanie skrótów skanowania](#page-25-0)* na stronie 11.

#### **WAŻNE**

NIE wyjmuj nośnika flash USB z urządzenia w trakcie skanowania na niego, aby uniknąć uszkodzenia nośnika lub zapisanych na nim danych.

## <span id="page-159-0"></span>**Skanowanie dokumentów do serwera FTP <sup>7</sup>**

Po wybraniu opcji Skan do FTP można skanować dokumenty czarno-białe lub kolorowe bezpośrednio do serwera FTP w sieci lokalnej lub internecie.

Szczegóły wymagane do użycia opcji Skan do FTP można wprowadzić za pomocą funkcji Zarządzanie przez przeglądarkę WWW i zapisać w profilu FTP.

## **INFORMACJA**

- Opcja Skan do FTP jest dostępna, gdy w funkcji Zarządzanie przez przeglądarkę WWW skonfigurowano profile FTP.
- Zalecamy użycie przeglądarki Microsoft® Internet Explorer<sup>®</sup> 8/10/11 w przypadku systemu Windows<sup>®</sup> i Safari 8.0 w przypadku komputerów Macintosh. Ponadto należy upewnić się, że przeglądarka internetowa ma włączoną obsługę Javascript i plików cookie. W przypadku użycia innej przeglądarki internetowej należy upewnić się, że jest ona kompatybilna z HTTP 1.0 i HTTP 1.1.

## **Uruchom funkcję Zarządzanie przez przeglądarkę WWW <sup>7</sup>**

## **INFORMACJA**

Aby użyć funkcji Zarządzanie przez przeglądarkę WWW, należy skonfigurować urządzenie za pomocą sieci bezprzewodowej (ADS-2800W/ADS-3600W) przy pomocy płyty instalacyjnej (patrz *Podręcznik szybkiej obsługi*).

(ADS-2400N/ADS-3000N)

**1** Uruchom program.

- $\blacksquare$  Windows<sup>®</sup>
- **1** Kliknij ikonę (ControlCenter4) na pasku zadań, a następnie wybierz opcję **Otwórz** z menu. Wyświetlone zostanie okno programu **ControlCenter4**.
- **2** Kliknij kartę **Ustawienia urządzenia** (w poniższym przykładzie zastosowano **Tryb domowy**).
- **3** Kliknij przycisk **Ustawienia skanowania do sieci**.

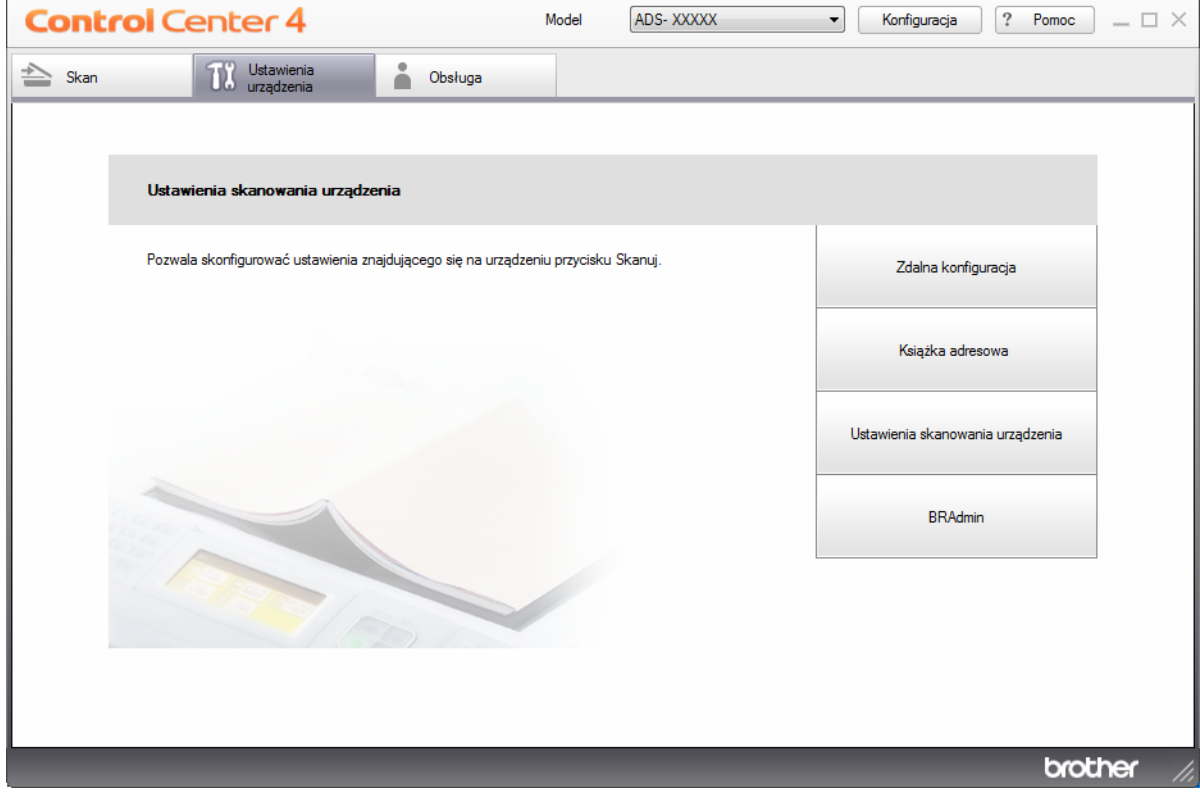

W przypadku używania opcji **Tryb zaawansowany**, kliknij ikonę **(Ustawienia)**, aby uzyskać dostęp do opcji **Ustawienia urządzenia**.

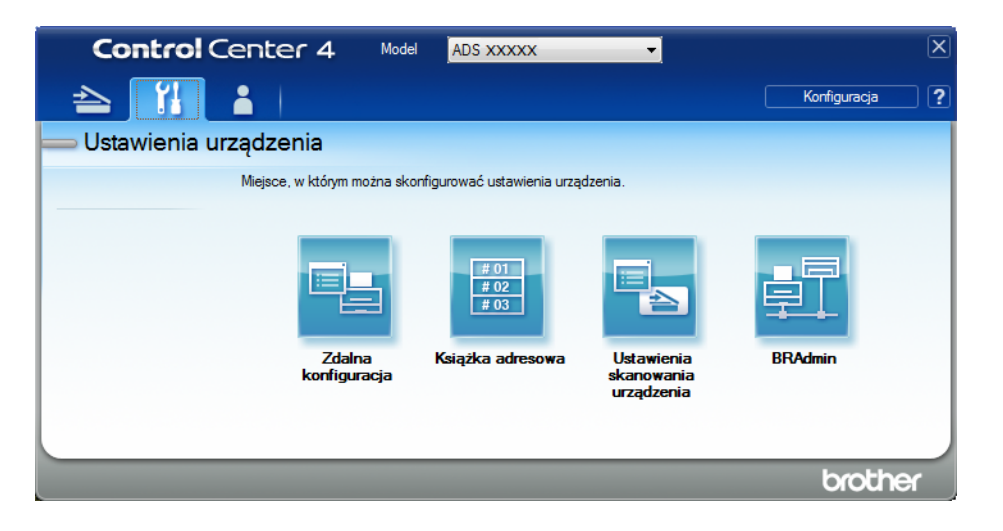

- Macintosh
- **1** Należy upewnić się, że urządzenie Brother jest podłączone do tej samej sieci, co komputer lub urządzenie mobilne.
- **2** Uruchom przeglądarkę internetową.
- **3** W pasku adresu przeglądarki wpisz "http://adres IP urządzenia" (gdzie "adres IP urządzenia" to adres IP naszego urządzenia). Na przykład: http://192.168.1.2

### **INFORMACJA**

- Adres IP urządzenia można sprawdzić w menu Sieć na panelu sterowania urządzenia.
- Po ustawieniu hasła logowania do systemu zarządzania przez sieć wpisz hasło w polu Logowanie a następnie kliknij  $\rightarrow$ .

2 Zostanie wyświetlone okno funkcji Zarządzanie przez przeglądarkę WWW.

#### (ADS-2800W/ADS-3600W)

Uruchom przeglądarkę internetową.

W pasku adresu przeglądarki wpisz adres IP urządzenia (lub nazwę swojego serwera druku). Na przykład: http://192.168.1.2. Za pomocą ekranu LCD urządzenia można znaleźć jego adres IP. Domyślnie żadne hasło nie jest wymagane. Jeśli poprzednio ustawiono hasło, wpisz je, a następnie naciśnij  $\rightarrow$ .

## **Konfigurowanie domyślnych ustawień FTP <sup>7</sup>**

1 Kliknij kart<sup>ę</sup> **Scan** (Skan).

- 2 Kliknij menu **Scan to FTP/SFTP/Network/SharePoint** (Skan do FTP/SFTP/sieci/SharePoint) na lewym pasku nawigacji.
- 3 Wybierz opcj<sup>ę</sup> **FTP**, a następnie kliknij **Submit** (Prześlij).
- 4 Kliknij menu **Scan to FTP/SFTP/Network/SharePoint Profile** (Profil Skan do FTP/SFTP/sieci/SharePoint) na lewym pasku nawigacji.

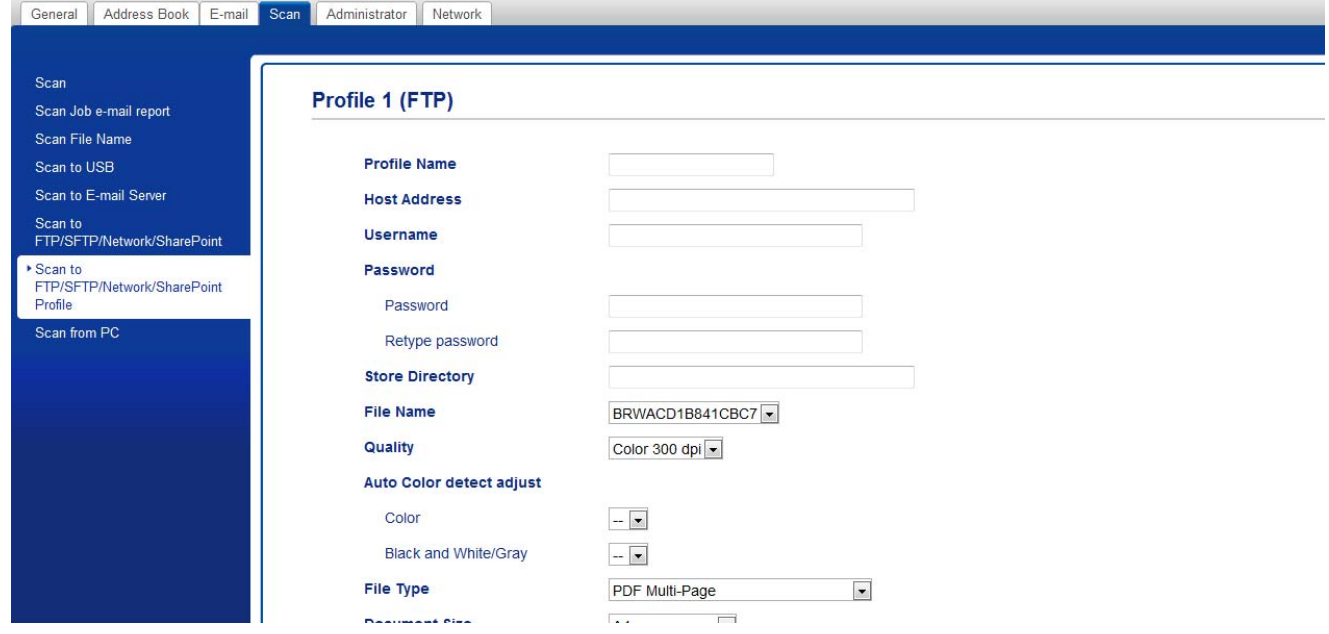

- 5 Wybierz profil, który chcesz skonfigurować lub zmienić.
- 6 W polu **Profile Name** (Nazwa profilu) wpisz nazwę tego profilu serwera (do 15 znaków alfanumerycznych). Ta nazwa wyświetlana jest w polu **Destination** (Docelowy) po kliknięciu **Scan to Network Device** (Urządzenie Skan do sieci) w lewym pasku nawigacji (ADS-2400N / ADS-3000N) lub na ekranie dotykowym urządzenia (ADS-2800W / ADS-3600W).
- 7 W polu **Host Address** (Adres hosta) wpisz adres hosta (na przykład: "ftp.example.com"; do 64 znaków) lub adres IP (na przykład: "192.23.56.189") i wpisz ścieżkę (do 60 znaków) do folderu na serwerze FTP, do którego mają być wysłane zeskanowane dane. Nie wpisuj symbolu ukośnika na początku ścieżki.
- 8 W polu **Username** (Nazwa użytkownika) wpisz nazwę użytkownika (do 32 znaków), mającego uprawnienia do zapisu danych na serwerze FTP.
- 9 W polu **Password** (Hasło) wpisz hasło (do 32 znaków) powiązane z nazwą użytkownika wprowadzon<sup>ą</sup> w polu **Username** (Nazwa użytkownika). Ponownie wpisz hasło w polu **Retype Password** (Wpisz hasło ponownie).
- 0 W polu **Store Directory** (Katalog przechowywania) wprowadź folder docelowy, w którym dokument zostanie zapisany na serwerze FTP (do 60 znaków).
- A Kliknij listę rozwijan<sup>ą</sup> **File Name** (Nazwa pliku) i wybierz prefiks nazwy pliku z trzech dostarczonych nazw ustawień wstępnych, bądź spośród czternastu nazw zdefiniowanych przez użytkownika. Nazwa pliku używana dla skanowanego dokumentu będzie składać się z wybranego prefiksu nazwy pliku oraz sześciu ostatnich cyfr licznika skanera i z rozszerzenia pliku (na przykład: "Oszacowanie 098765.pdf").
- 12 Wybierz opcję Kolor lub Czarny i biały/Szary, aby dostosować poziom wykrywania.
- C Wybierz jakość, typ pliku, wielkość dokumentu, wielkość pliku, jasność, kontrast, skanowanie dwustronne, które mają być użyte do skanowanych danych. Można zmienić następujące ustawienia:

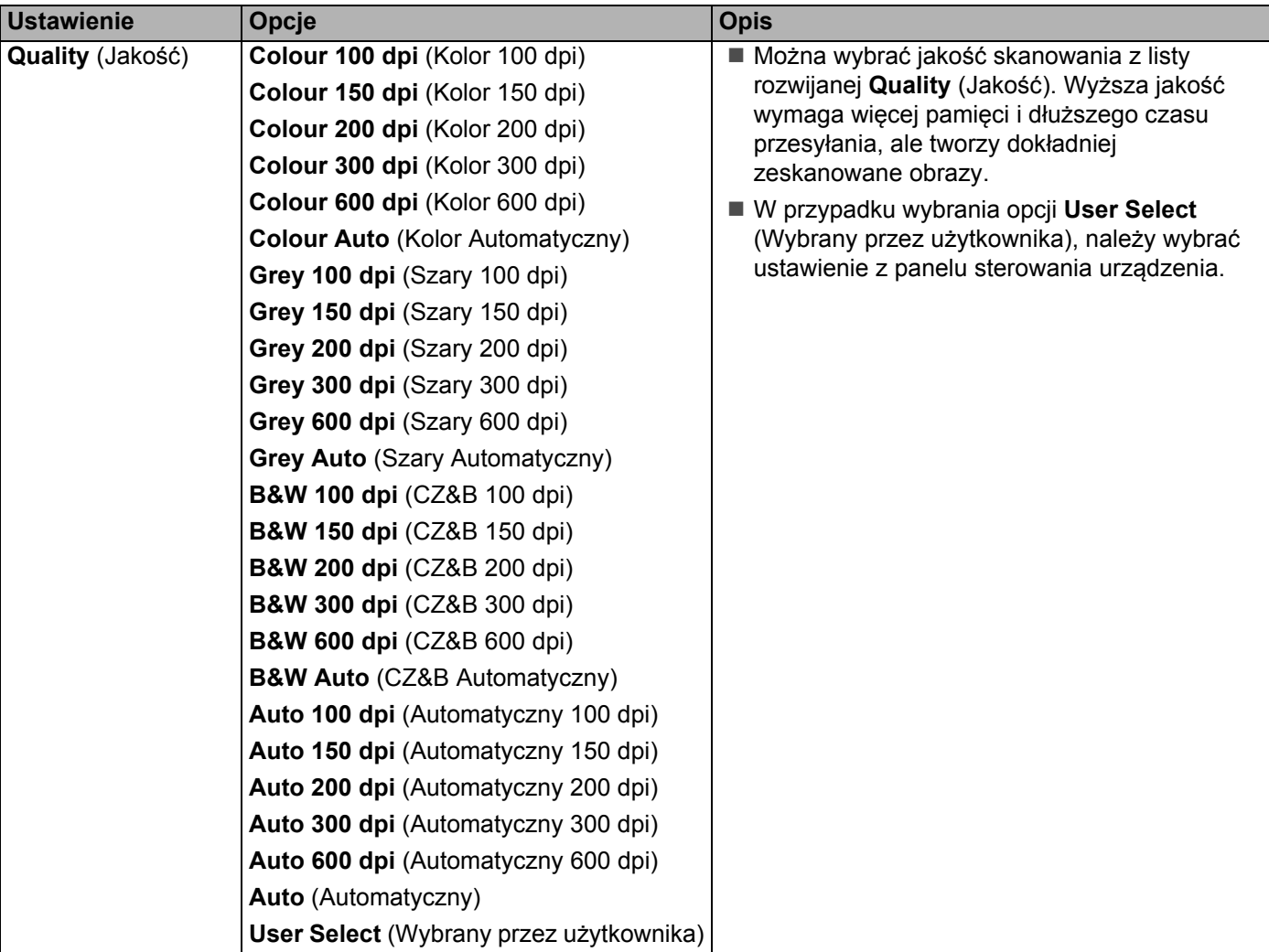

**149**

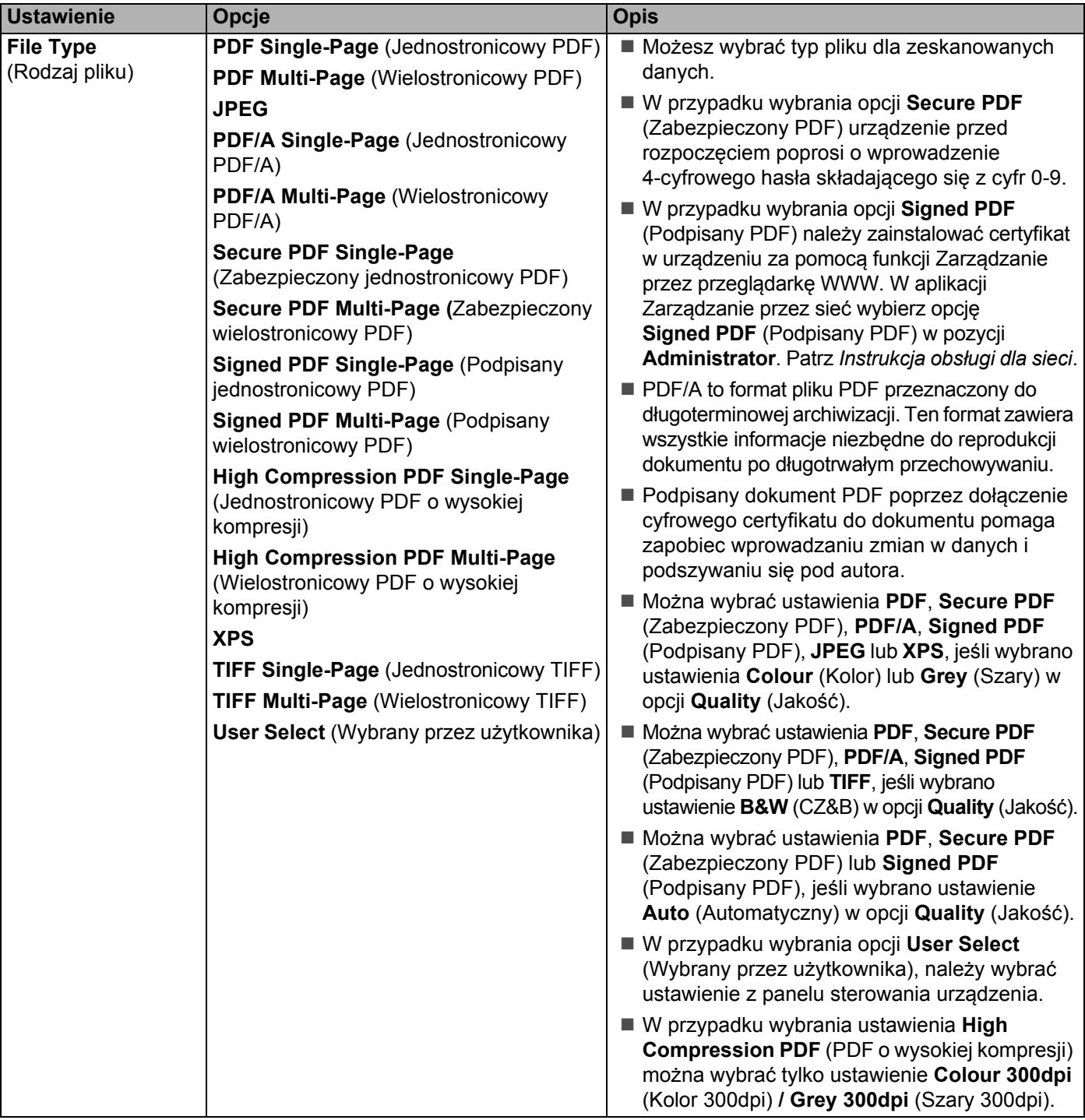

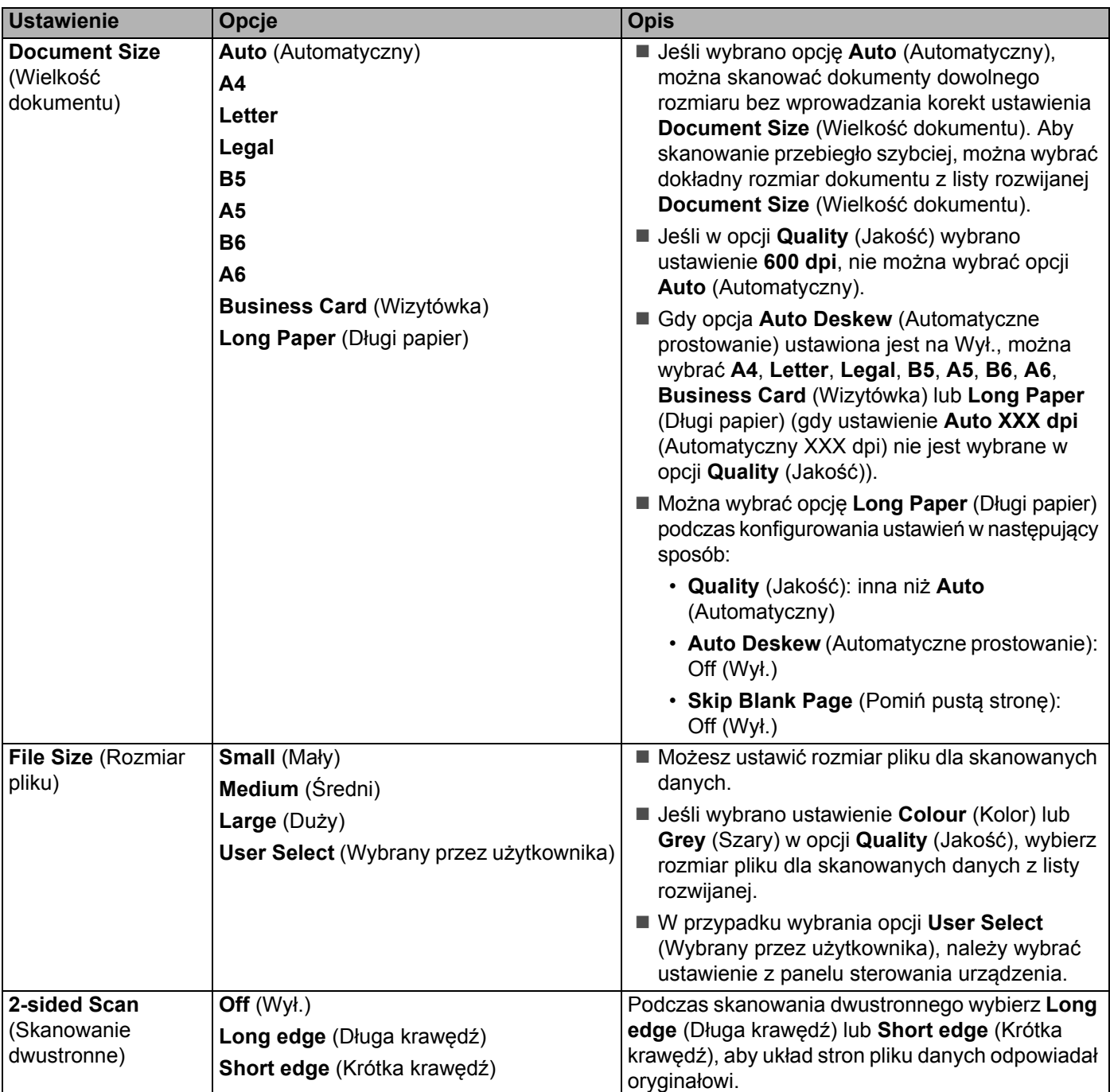

Skanowanie za pomocą panelu sterowania

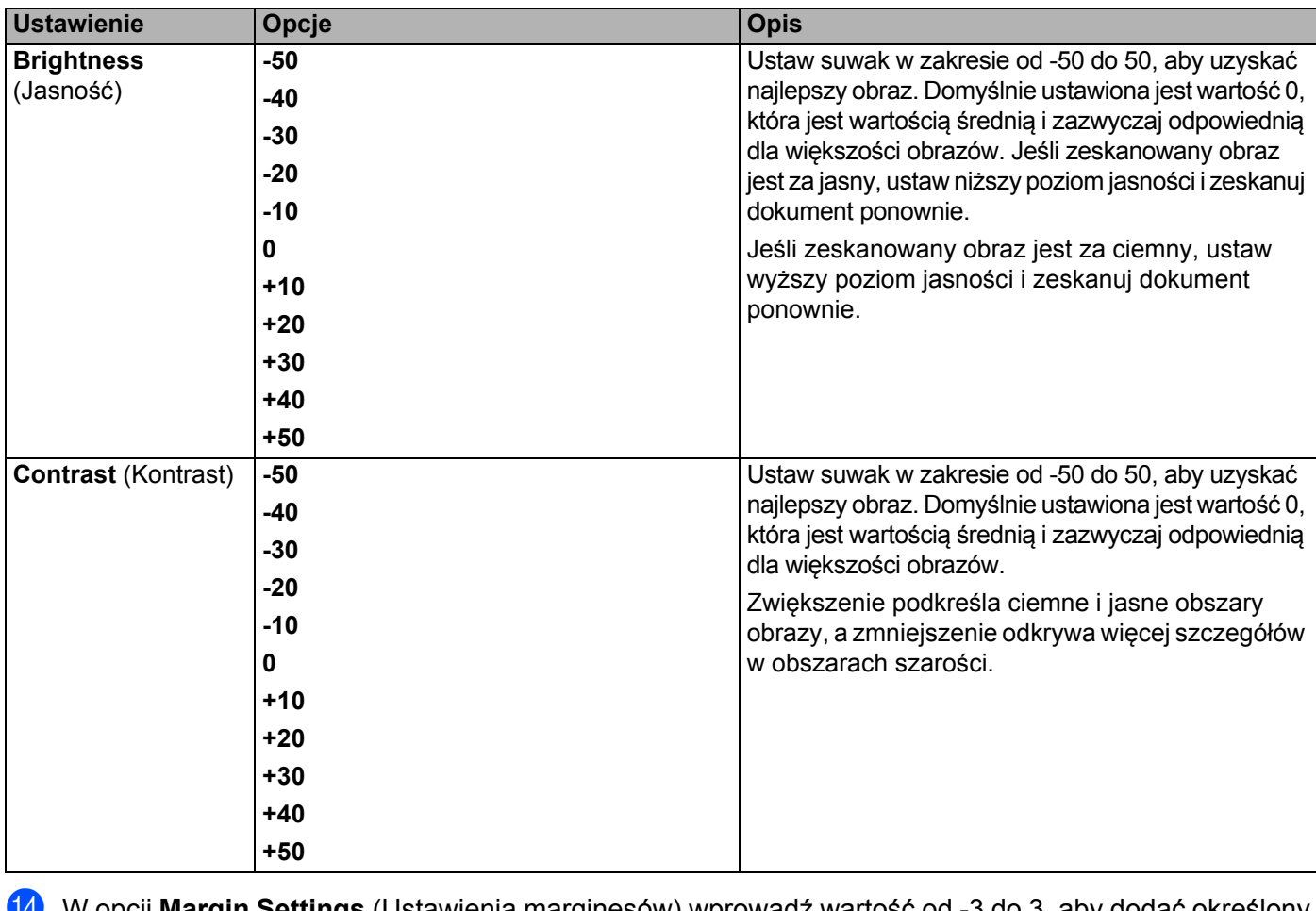

- D W opcji **Margin Settings** (Ustawienia marginesów) wprowadź wartość od -3 do 3, aby dodać określony margines na krawędzi obrazu.
- E Ustaw opcj<sup>ę</sup> **Auto Deskew** (Automatyczne prostowanie) [1](#page-166-0) na **Auto** (Automatyczny), aby korygowa<sup>ć</sup> przekrzywienie (mniej niż 9 mm od środka dokumentu do krawędzi) skanowanych danych.
- F Aby usunąć puste strony dokumentu z zeskanowanych danych, ustaw opcj<sup>ę</sup> **Skip Blank Page** (Pomi<sup>ń</sup> pustą stronę) [1](#page-166-0) na **On** (Wł.).
- G Wybierz z listy rozwijanej wartość od -5 do 5, aby dostosować czułość funkcji **Skip Blank Page sensitivity** (Pomiń pustą stronę).
- H Wybierz opcj<sup>ę</sup> **Number of Documents** (Liczba dokumentów) lub **Number of Pages** (Liczba stron) w ustawieniach **Document Separation** (Rozdzielanie dokumentów), aby podzielić zeskanowany plik.

I Aby kontynuować skanowanie, ustaw opcj<sup>ę</sup> **Continuous Scan** (Skanowanie ciągłe) na **On** (Wł.).

- **20** Ustaw opcję **Passive Mode** (Tryb pasywny) na Off (Wył.) lub On (Wł.) w zależności od serwera FTP i konfiguracji zapory sieciowej. Domyślne ustawienie to **On** (Wł.). W większości przypadku nie mam potrzeby zmiany tego ustawienia.
- **(21)** Zmień ustawienie **Port Number** (Numer portu) używane do dostępu do serwera FTP. Wartość domyślna tego ustawienia to port 21. W większości przypadku nie mam potrzeby zmiany tego ustawienia.

L Kliknij **Submit** (Prześlij).

<span id="page-166-0"></span><sup>1</sup> W zależności od stanu oryginalnego dokumentu, ta funkcja może nie działać prawidłowo.

Użycie następujących znaków: ?, /, \, ", :, <, >, | lub \* może spowodować błąd wysyłania.

## **Skanowanie za pomocą profili serwera FTP <sup>7</sup>**

## **INFORMACJA**

• Jeśli skonfigurowano urządzenie za pomocą interfejsu USB, należy skonfigurować urządzenie za pomocą sieci bezprzewodowej (ADS-2800W/ADS-3600W) przy użyciu płyty instalacyjnej (patrz *Podręcznik szybkiej obsługi*), aby móc użyć funkcji Skan do FTP.

• Przed uruchomieniem funkcji Skan do FTP należy skonfigurować profil funkcji Skan do FTP (patrz *[Skanowanie dokumentów do serwera FTP](#page-159-0)* na stronie 145).

(ADS-2400N/ADS-3000N)

1 <sup>W</sup>łóż dokument.

2) Naciśnij przycisk  $\frac{1}{2}$  1,  $\frac{1}{2}$  2 lub  $\frac{1}{2}$  3, do którego przypisano funkcję Skan do FTP. Urządzenie

rozpoczyna skanowanie.

Aby przypisać funkcję do przycisku Urządzenie sieciowe, patrz *[Przypisywanie funkcji skanowania do](#page-44-0)  klucza urzą[dzenia sieciowego 1-3](#page-44-0)* na stronie 30.

#### (ADS-2800W/ADS-3600W)

- 1 <sup>W</sup>łóż dokument.
- **De Naciśnij ◀ lub ▶, aby wyświetlić** do serwera FTP/SFTP.
- 3 Naciśnij do serwera FTP/SFTP.
- 4 Naciśnij  $\blacktriangle$  albo  $\blacktriangledown$ , aby wybrać jeden z profili serwera FTP z listy. Wykonaj jedną z następujących czynności:
	- Jeśli profil Skanowania do serwera FTP został ukończony, przejdź do <sup>6</sup>.
	- Jeśli profil Skanowania do serwera FTP nie został ukończony, przejdź do ●.

```
5 Naciśnij Opcje.
```
- 6 Skonfiguruj następujące ustawienia, jeśli to konieczne: (Aby skonfigurować inne ustawienia, naciśnij Ustawienia zaawansowane. Aby uzyskać więcej informacji, patrz [na stronie 201.](#page-215-0))
	- Skan. 2-stronne
	- Typ skanowania
	- Rozdzielczość
	- Typ pliku
	- Rozm. dokumentu

Skanowanie za pomocą panelu sterowania

- Nazwa pliku
- styl nazwy pliku
- Rozmiar pliku
- Autom. prostow.
- Pomiń pustą stronę
- Nazwa użytk.
- Rozdzielanie dokumentów
- Ustawienia zaawansowane

**7** Naciśnij OK.

<span id="page-168-0"></span>8 Naciśnij Uruchom.

Na ekranie dotykowym zostanie wyświetlone Łączenie. Jeśli połączenie z serwerem FTP zostanie nawiązane pomyślnie, urządzenie rozpocznie skanowanie.

## **INFORMACJA**

Aby zapisać profil jako skrót, naciśnij Zapisz jako skrót.

## <span id="page-169-0"></span>**Skanowanie dokumentów do serwera SFTP <sup>7</sup>**

Po wybraniu opcji Skan do serwera SFTP można skanować dokumenty czarno-białe lub kolorowe bezpośrednio do serwera SFTP w sieci lokalnej lub internecie.

Szczegóły wymagane do użycia opcji Skan do SFTP można wprowadzić za pomocą funkcji Zarządzanie przez przeglądarkę WWW i zapisać w profilu SFTP.

## **INFORMACJA**

- Opcja Skan do SFTP jest dostępna, gdy w funkcji Zarządzanie przez przeglądarkę WWW skonfigurowano profile SFTP.
- Zalecamy użycie przeglądarki Microsoft® Internet Explorer<sup>®</sup> 8/10/11 w przypadku systemu Windows<sup>®</sup> i Safari 8.0 w przypadku komputerów Macintosh. Ponadto należy upewnić się, że przeglądarka internetowa ma włączoną obsługę Javascript i plików cookie. W przypadku użycia innej przeglądarki internetowej należy upewnić się, że jest ona kompatybilna z HTTP 1.0 i HTTP 1.1.

## **Uruchom funkcję Zarządzanie przez przeglądarkę WWW <sup>7</sup>**

## **INFORMACJA**

Jeśli skonfigurowano urządzenie za pomocą interfejsu USB, należy skonfigurować urządzenie za pomocą sieci bezprzewodowej przy użyciu płyty instalacyjnej (patrz *Podręcznik szybkiej obsługi*), aby móc użyć funkcji Zarządzanie przez przeglądarkę WWW.

#### (ADS-2400N/ADS-3000N)

**1** Uruchom program.

- $\blacksquare$  Windows<sup>®</sup>
- **1** Kliknij ikonę (ControlCenter4) na pasku zadań, a następnie wybierz opcję **Otwórz** z menu. Wyświetlone zostanie okno programu **ControlCenter4**.
- **2** Kliknij kartę **Ustawienia urządzenia** (w poniższym przykładzie zastosowano **Tryb domowy**).
- **3** Kliknij przycisk **Ustawienia skanowania do sieci**.

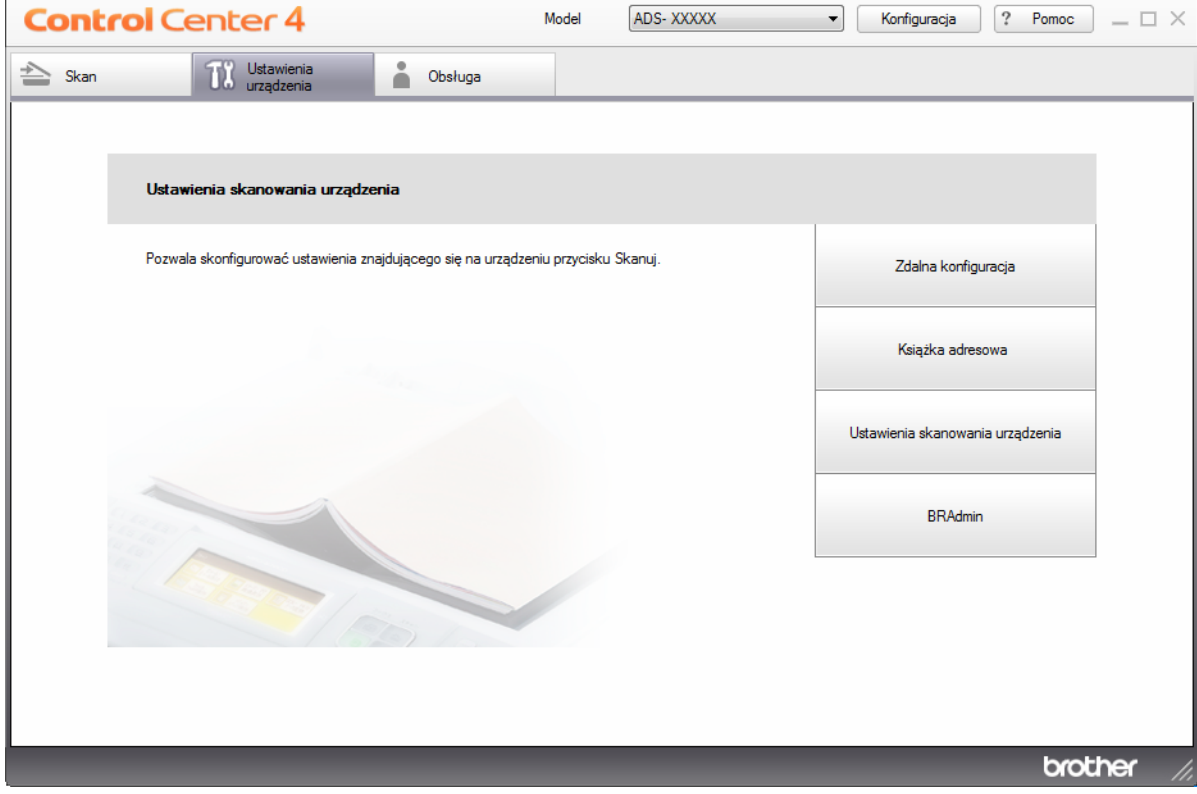

W przypadku używania opcji **Tryb zaawansowany**, kliknij ikonę **(Ustawienia)**, aby uzyskać dostęp do opcji **Ustawienia urządzenia**.

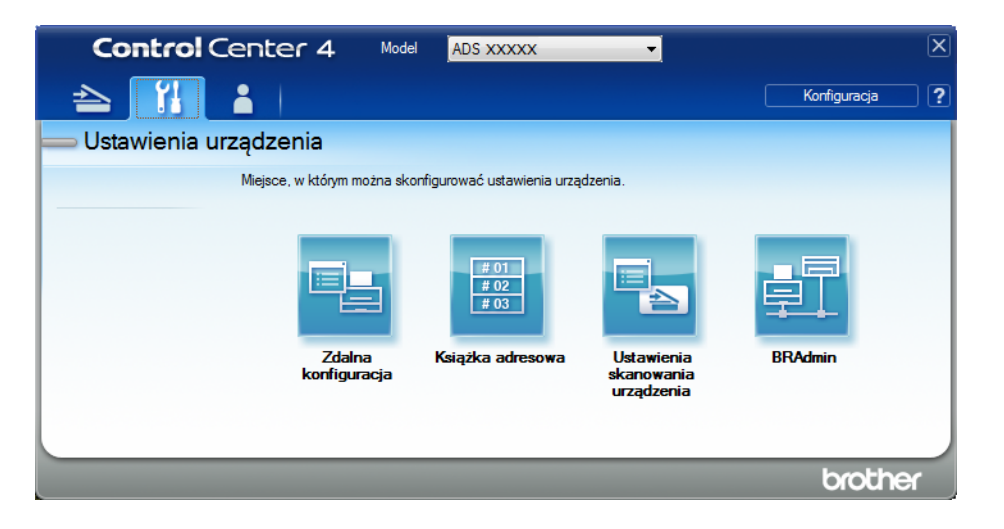

- Macintosh
- **1** Należy upewnić się, że urządzenie Brother jest podłączone do tej samej sieci, co komputer lub urządzenie mobilne.
- **2** Uruchom przeglądarkę internetową.
- **3** W pasku adresu przeglądarki wpisz "http://adres IP urządzenia" (gdzie "adres IP urządzenia" to adres IP naszego urządzenia). Na przykład: http://192.168.1.2

### **INFORMACJA**

- Adres IP urządzenia można sprawdzić w menu Sieć na panelu sterowania urządzenia.
- Po ustawieniu hasła logowania do systemu zarządzania przez sieć wpisz hasło w polu Logowanie a następnie kliknij  $\rightarrow$ .

2 Zostanie wyświetlone okno funkcji Zarządzanie przez przeglądarkę WWW.

#### (ADS-2800W/ADS-3600W)

Uruchom przeglądarkę internetową.

W pasku adresu przeglądarki wpisz adres IP urządzenia (lub nazwę swojego serwera druku). Na przykład: http://192.168.1.2. Za pomocą ekranu LCD urządzenia można znaleźć jego adres IP. Domyślnie żadne hasło nie jest wymagane. Jeśli poprzednio ustawiono hasło, wpisz je, a następnie naciśnij  $\rightarrow$ .

## **Skonfiguruj ustawienia domyślne SFTP. <sup>7</sup>**

- 1 Kliknij kart<sup>ę</sup> **Scan** (Skan).
- 2 Kliknij menu **Scan to FTP/SFTP/Network/SharePoint** (Skan do FTP/SFTP/sieci/SharePoint) na lewym pasku nawigacji.
- 3 Wybierz opcj<sup>ę</sup> **SFTP**, a następnie kliknij **Submit** (Prześlij).
- 4 Kliknij menu **Scan to FTP/SFTP/Network/SharePoint Profile** (Profil Skan do FTP/SFTP/sieci/SharePoint) na lewym pasku nawigacji.

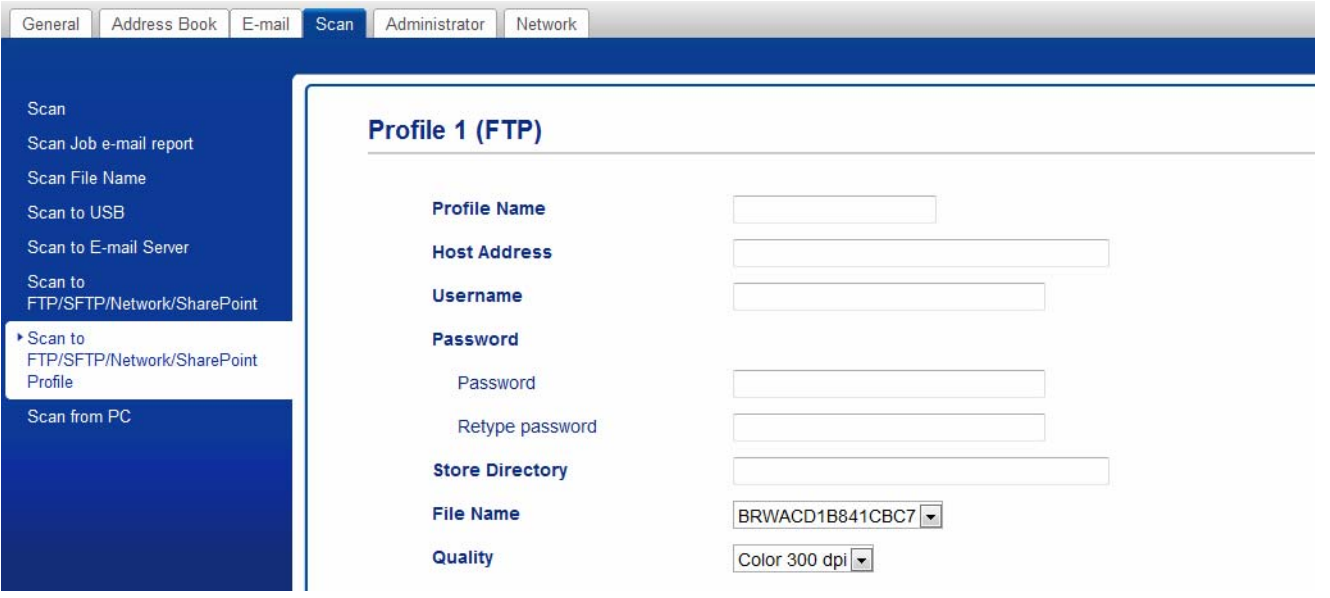

- 5 Wybierz profil, który chcesz skonfigurować lub zmienić.
- 6 W polu **Profile Name** (Nazwa profilu) wpisz nazwę tego profilu serwera (do 15 znaków alfanumerycznych). Ta nazwa wyświetlana jest w polu **Destination** (Docelowy) w opcji **Scan to Network Device** (Urządzenie Skan do sieci) na karcie **Scan** (Skan) (ADS-2400N / ADS-3000N) lub na ekranie dotykowym urządzenia (ADS-2800W / ADS-3600W).
- 7 W polu **Host Address** (Adres hosta) wpisz adres hosta (na przykład: "sftp.example.com"; do 64 znaków) lub adres IP (na przykład: "192.23.56.189") i wpisz ścieżkę (do 60 znaków) do folderu na serwerze SFTP, do którego mają być wysłane zeskanowane dane. Nie wpisuj symbolu ukośnika na początku ścieżki.
- 8 W polu **Username** (Nazwa użytkownika) wpisz nazwę użytkownika (do 32 znaków), mającego uprawnienia do zapisu danych na serwerze SFTP.
- 9 W polu **Auth. Method** (Metoda uwierzytelniania) wybierz **Password** (Hasło) lub **Public Key** (Klucz publiczny).
- 0 Wykonaj jedną z następujących czynności:
	- Jeśli wybrano **Password** (Hasło), wpisz hasło (do 32 znaków) powiązane z nazwą użytkownika wprowadzoną w polu **Username** (Nazwa użytkownika). Ponownie wpisz hasło w polu **Retype Password** (Wpisz hasło ponownie).
	- Jeśli wybrano **Public Key** (Klucz publiczny), wybierz typ uwierzytelniania z listy rozwijanej **Client Key Pair** (Para kluczy klienta).
- A Wybierz typ uwierzytelniania z listy rozwijanej **Server Public Key** (Klucz publiczny serwera).
- **B** W polu **Store Directory** (Katalog przechowywania) wprowadź folder docelowy, w którym dokument zostanie zapisany na serwerze SFTP (do 60 znaków).
- C Kliknij listę rozwijan<sup>ą</sup> **File Name** (Nazwa pliku) i wybierz prefiks nazwy pliku z trzech dostarczonych nazw ustawień wstępnych, bądź spośród czternastu nazw zdefiniowanych przez użytkownika. Nazwa pliku używana dla skanowanego dokumentu będzie składać się z wybranego prefiksu nazwy pliku oraz sześciu ostatnich cyfr licznika skanera i z rozszerzenia pliku (na przykład: "Oszacowanie\_098765.pdf").
- D Wybierz jakość, typ pliku, wielkość dokumentu, wielkość pliku, skanowanie dwustronne, jasność<sup>i</sup> kontrast, które mają być użyte do skanowanych danych. Można zmienić następujące ustawienia.

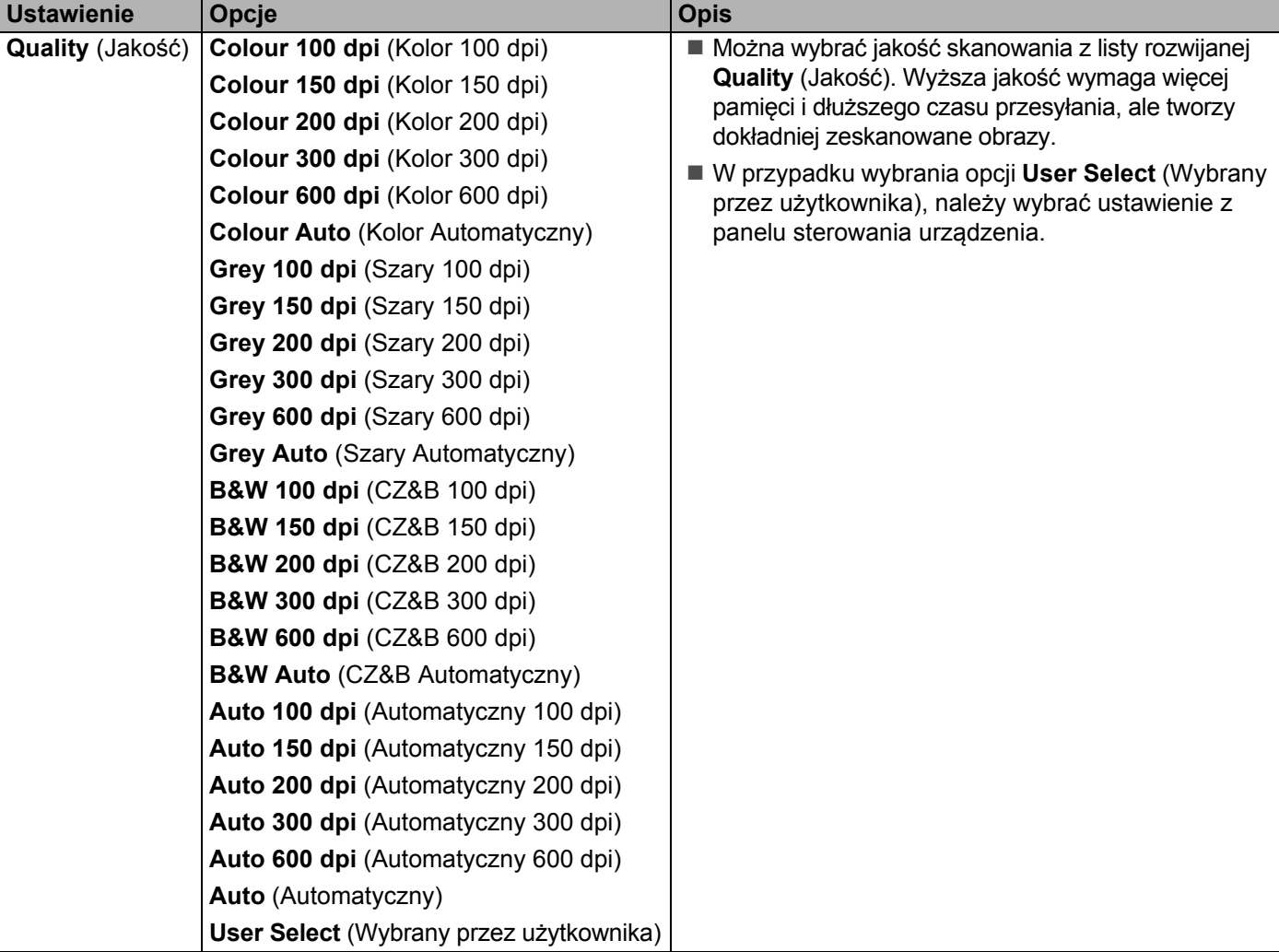

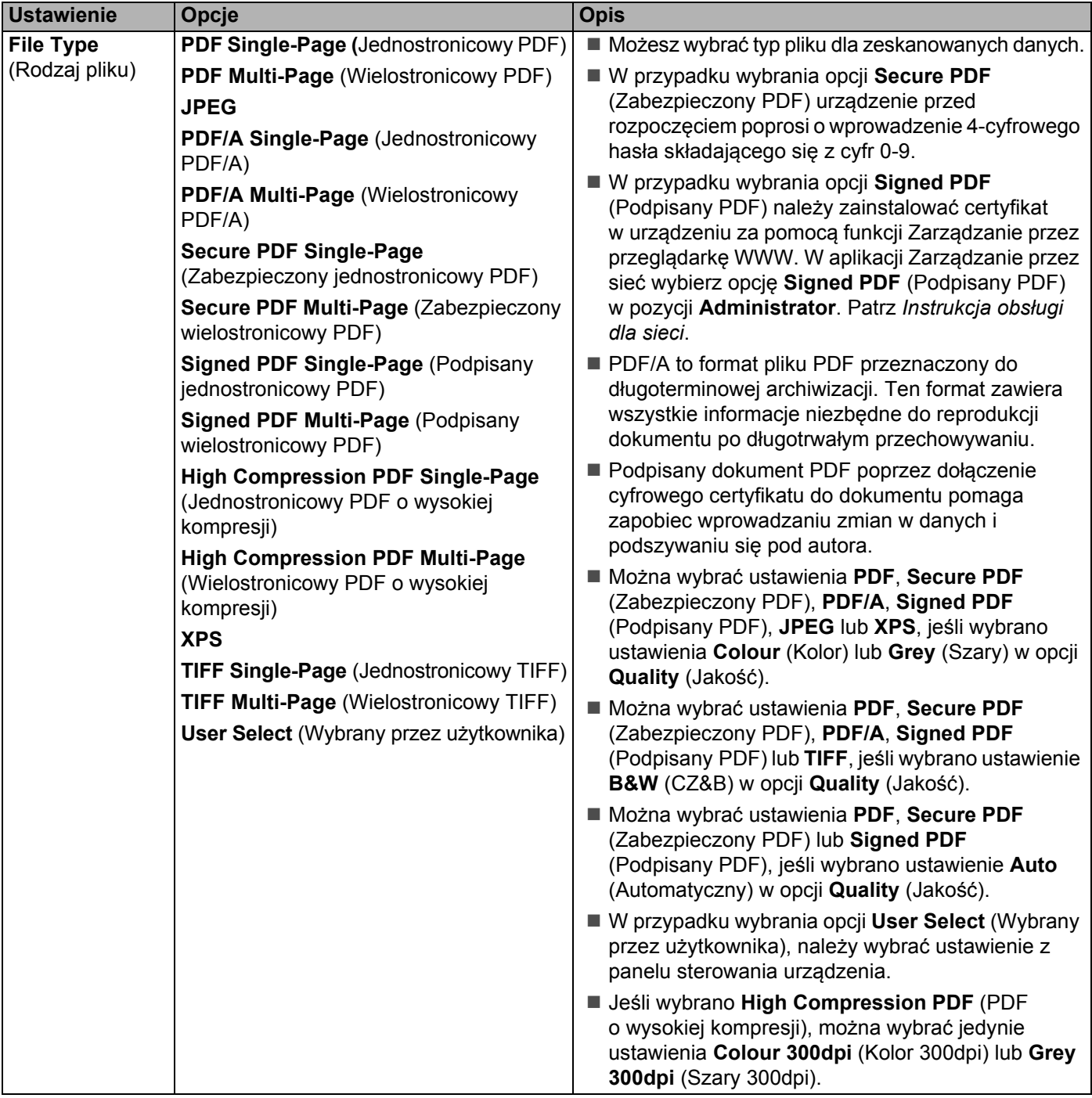

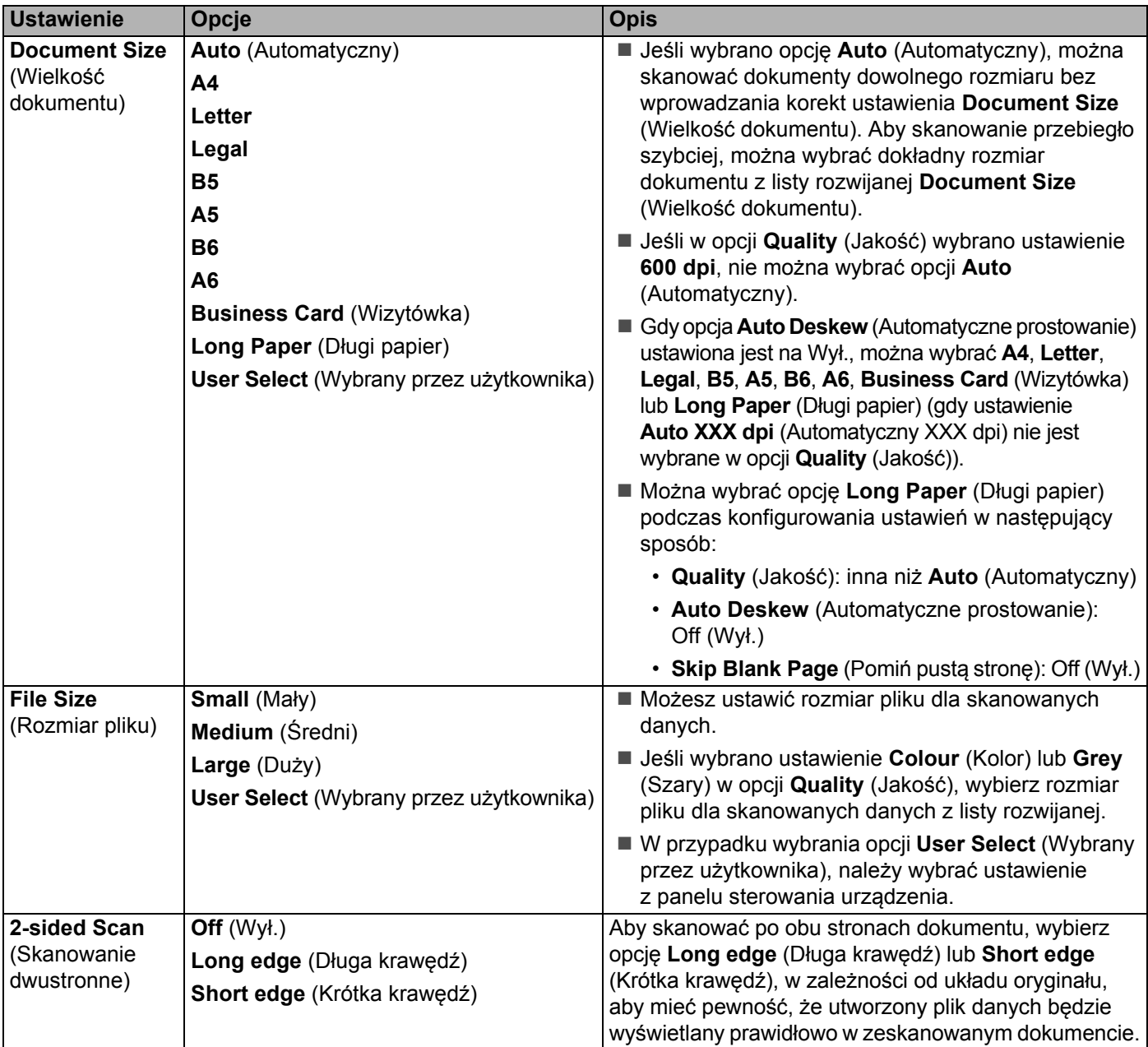

Skanowanie za pomocą panelu sterowania

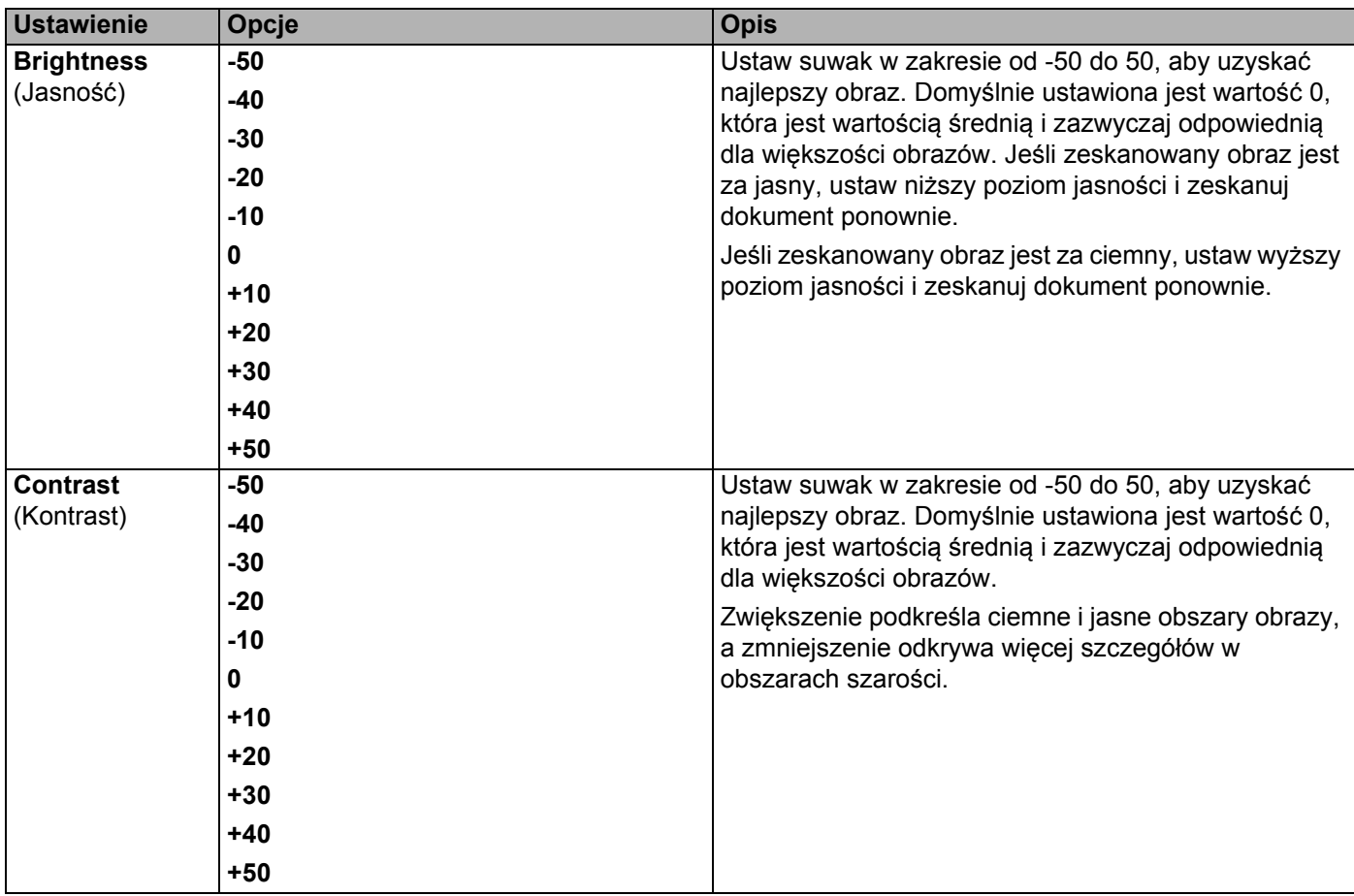

- E Wybierz opcję Kolor lub Czarny i biały/Szary, aby dostosować poziom wykrywania.
- **16** W opcji **Margin Settings** (Ustawienia marginesów) wprowadź wartość od -3 do 3, aby dodać określony margines na krawędzi obrazu.
- G Ustaw opcj<sup>ę</sup> **Auto Deskew** (Automatyczne prostowanie) [1](#page-166-0) na **Auto** (Automatyczny), aby korygowa<sup>ć</sup> przekrzywienie (mniej niż 9 mm od środka dokumentu do krawędzi) skanowanych danych.
- H Aby usunąć puste strony dokumentu z zeskanowanych danych, ustaw opcj<sup>ę</sup> **Skip Blank Page** (Pomi<sup>ń</sup> pustą stronę) [1](#page-166-0) na **On** (Wł.).
- I Wybierz z listy rozwijanej wartość od -5 do 5, aby dostosować czułość funkcji **Skip Blank Page sensitivity** (Pomiń pustą stronę).
- J Wybierz opcj<sup>ę</sup> **Number of Documents** (Liczba dokumentów) lub **Number of Pages** (Liczba stron) w ustawieniach **Document Separation** (Rozdzielanie dokumentów), aby podzielić zeskanowany plik.

K Aby kontynuować skanowanie, ustaw opcj<sup>ę</sup> **Continuous Scan** (Skanowanie ciągłe) na **On** (Wł.).

- 22 Zmień ustawienie **Port Number** (Numer portu) używane do dostępu do serwera SFTP. Wartość domyślna tego ustawienia to port 21. W większości przypadku nie mam potrzeby zmiany tego ustawienia.
- **23 Kliknij Submit** (Prześlij).

<sup>1</sup> W zależności od stanu oryginalnego dokumentu, ta funkcja może nie działać prawidłowo.

Użycie następujących znaków: ?, /, \, ", :, <, >, | lub \* może spowodować błąd wysyłania.

## **Skanowanie za pomocą profili serwera SFTP <sup>7</sup>**

## **INFORMACJA**

- Jeśli skonfigurowano urządzenie za pomocą interfejsu USB, należy skonfigurować urządzenie za pomocą sieci bezprzewodowej przy użyciu płyty instalacyjnej (patrz *Podręcznik szybkiej obsługi*), aby móc użyć funkcji Skan do SFTP.
- Przed uruchomieniem funkcji Skan do SFTP należy skonfigurować profil funkcji Skan do SFTP (patrz *[Skanowanie dokumentów do serwera SFTP](#page-169-0)* na stronie 155).

#### (ADS-2400N/ADS-3000N)

Włóż dokument.

Naciśnij przycisk  $\frac{1}{2}$  1,  $\frac{1}{2}$  2 lub  $\frac{1}{2}$  3, do którego przypisano funkcję Skan do SFTP. Urządzenie rozpoczyna skanowanie.

Aby przypisać funkcję do przycisku Urządzenie sieciowe, patrz *[Przypisywanie funkcji skanowania do](#page-44-0)  klucza urzą[dzenia sieciowego 1-3](#page-44-0)* na stronie 30.

#### (ADS-2800W/ADS-3600W)

- 1 <sup>W</sup>łóż dokument.
- 2 Naciśnij  $\triangleleft$  lub  $\triangleright$ , aby wyświetlić do serwera FTP/SFTP.
- 3 Naciśnij do serwera FTP/SFTP.
- 4 Naciśnij  $\triangle$  lub  $\nabla$ , aby wybrać jeden z wymienionych profili serwera SFTP. Wykonaj jedną z następujących czynności:
	- $\blacksquare$  Po zakończeniu konfigurowania profilu Skan do SFTP przejdź do  $\lozenge$ .
	- $\blacksquare$  Jeśli nie zakończono konfigurowania profilu Skan do SFTP przejdź do  $\spadesuit$ .

Naciśnij Opcje.

**163**

6 Skonfiguruj następujące ustawienia, jeśli to konieczne: (Aby skonfigurować inne ustawienia, naciśnij Ustawienia zaawansowane. Aby uzyskać więcej informacji, patrz [strona 201](#page-215-0).)

- Skan. 2-stronne
- Typ skanowania
- Rozdzielczość
- Typ pliku
- Rozm. dokumentu
- Nazwa pliku
- Styl nazwy pliku
- Rozmiar pliku
- Autom. prostow.
- **Pomiń pustą stronę**
- Nazwa użytk.
- Rozdzielanie dokumentów
- Ustawienia zaawansowane

#### <span id="page-178-0"></span>7 Naciśnij Uruchom.

Na ekranie dotykowym zostanie wyświetlone Łączenie. Jeśli połączenie z serwerem SFTP zostanie nawiązane pomyślnie, urządzenie rozpocznie skanowanie.

#### **INFORMACJA**

Aby zapisać profil jako skrót, naciśnij Zapisz jako skrót.

## **Skanowanie dokumentów do folderu udostępnionego / lokalizacji sieciowej (Windows®) <sup>7</sup>**

Podczas skanowania do sieci można skanować dokumenty bezpośrednio do udostępnionego folderu w sieci lokalnej lub w Internecie.

Szczegóły wymagane do użycia opcji Skan do sieci można wprowadzić za pomocą funkcji Zarządzanie przez przeglądarkę WWW i zapisać w profilu Skan do sieci. Profil Skan do sieci przechowuje informacje o użytkowniku i ustawienia konfiguracji do użytku w sieci lub w Internecie.

## **INFORMACJA**

- Opcja Skan do sieci jest dostępna, gdy w funkcji Zarządzanie przez przeglądarkę WWW skonfigurowano profile Skan do sieci.
- Należy skonfigurować protokół SNTP (serwer czasu sieciowego) lub prawidłowo ustawić datę, godzinę i strefę czasową, aby umożliwić prawidłowe uwierzytelnianie. Aby uzyskać więcej informacji, patrz *Instrukcja obsługi dla sieci*.
- Zalecamy użycie przeglądarki Microsoft® Internet Explorer<sup>®</sup> 8/10/11. Ponadto należy upewnić się, że przeglądarka internetowa ma włączoną obsługę Javascript i plików cookie. W przypadku użycia innej przeglądarki internetowej należy upewnić się, że jest ona kompatybilna z HTTP 1.0 i HTTP 1.1.
# **Uruchom funkcję Zarządzanie przez przeglądarkę WWW <sup>7</sup>**

### **INFORMACJA**

Aby użyć funkcji Zarządzanie przez przeglądarkę WWW, należy skonfigurować urządzenie za pomocą sieci bezprzewodowej (ADS-2800W/ADS-3600W) przy pomocy płyty instalacyjnej (patrz *Podręcznik szybkiej obsługi*).

(ADS-2400N/ADS-3000N)

**1** Uruchom program.

- $\blacksquare$  Windows<sup>®</sup>
- **1** Kliknij ikonę (ControlCenter4) na pasku zadań, a następnie wybierz opcję **Otwórz** z menu. Wyświetlone zostanie okno programu **ControlCenter4**.
- **2** Kliknij kartę **Ustawienia urządzenia** (w poniższym przykładzie zastosowano **Tryb domowy**).
- **3** Kliknij przycisk **Ustawienia skanowania do sieci**.

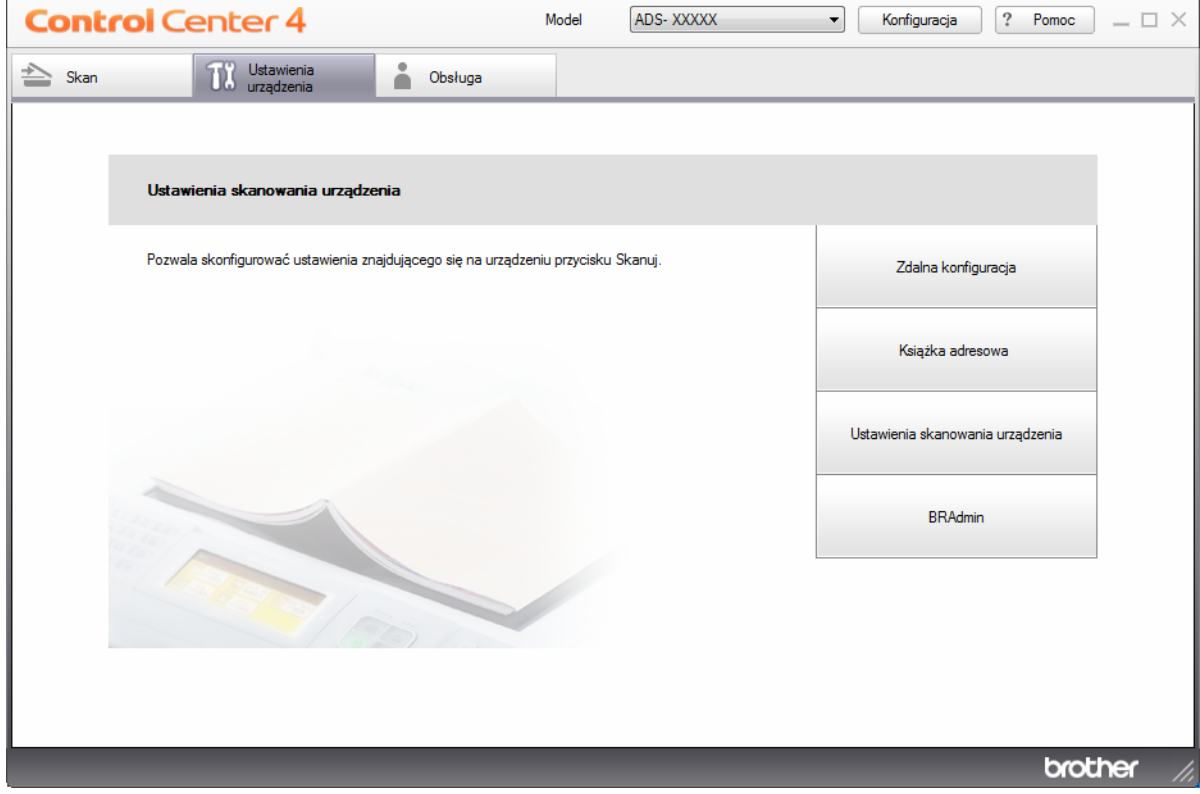

#### **INFORMACJA**

W przypadku używania opcji **Tryb zaawansowany**, kliknij ikonę **(Ustawienia)**, aby uzyskać dostęp do opcji **Ustawienia urządzenia**.

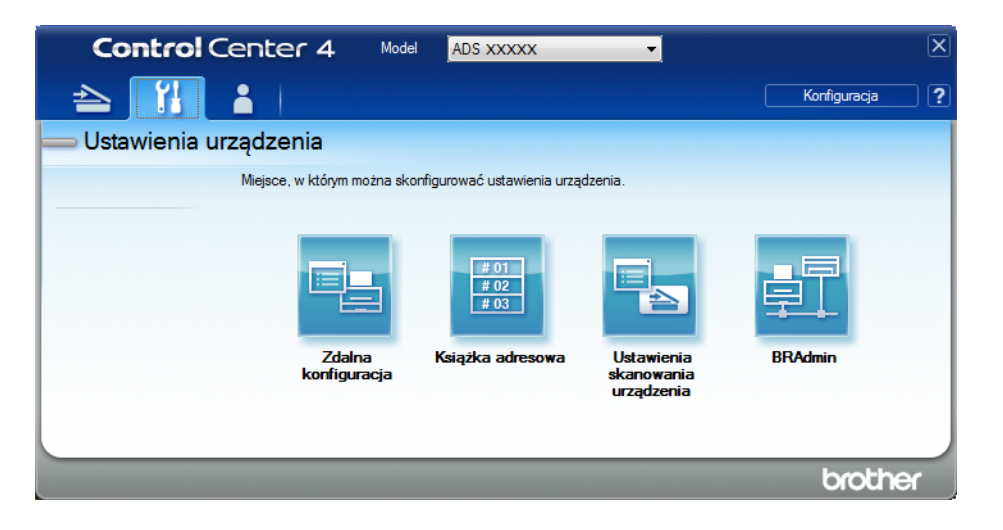

- Macintosh
- **1** Należy upewnić się, że urządzenie Brother jest podłączone do tej samej sieci, co komputer lub urządzenie mobilne.
- **2** Uruchom przeglądarkę internetową.
- **3** W pasku adresu przeglądarki wpisz "http://adres IP urządzenia" (gdzie "adres IP urządzenia" to adres IP naszego urządzenia). Na przykład: http://192.168.1.2

#### **INFORMACJA**

- Adres IP urządzenia można sprawdzić w menu Sieć na panelu sterowania urządzenia.
- Po ustawieniu hasła logowania do systemu zarządzania przez sieć wpisz hasło w polu Logowanie a

następnie kliknij  $\rightarrow$ .

2 Zostanie wyświetlone okno funkcji Zarządzanie przez przeglądarkę WWW.

#### (ADS-2800W/ADS-3600W)

Uruchom przeglądarkę internetową.

W pasku adresu przeglądarki wpisz adres IP urządzenia (lub nazwę swojego serwera druku). Na przykład: http://192.168.1.2. Za pomocą ekranu LCD urządzenia można znaleźć jego adres IP. Jeśli poprzednio ustawiono hasło, wpisz je, a następnie naciśnij  $\rightarrow$ .

## **Konfigurowanie domyślnych ustawień funkcji skanowania do sieci <sup>7</sup>**

- 1 Kliknij kart<sup>ę</sup> **Scan** (Skan).
- 2 Kliknij menu **Scan to FTP/SFTP/Network/SharePoint** (Skan do FTP/SFTP/sieci/SharePoint) na lewym pasku nawigacji.
- 3 Wybierz opcj<sup>ę</sup> **Network** (Sieć), a następnie kliknij **Submit** (Prześlij).
- 4 Kliknij menu **Scan to FTP/SFTP/Network/SharePoint Profile** (Profil Skan do FTP/SFTP/sieci/SharePoint) na lewym pasku nawigacji.

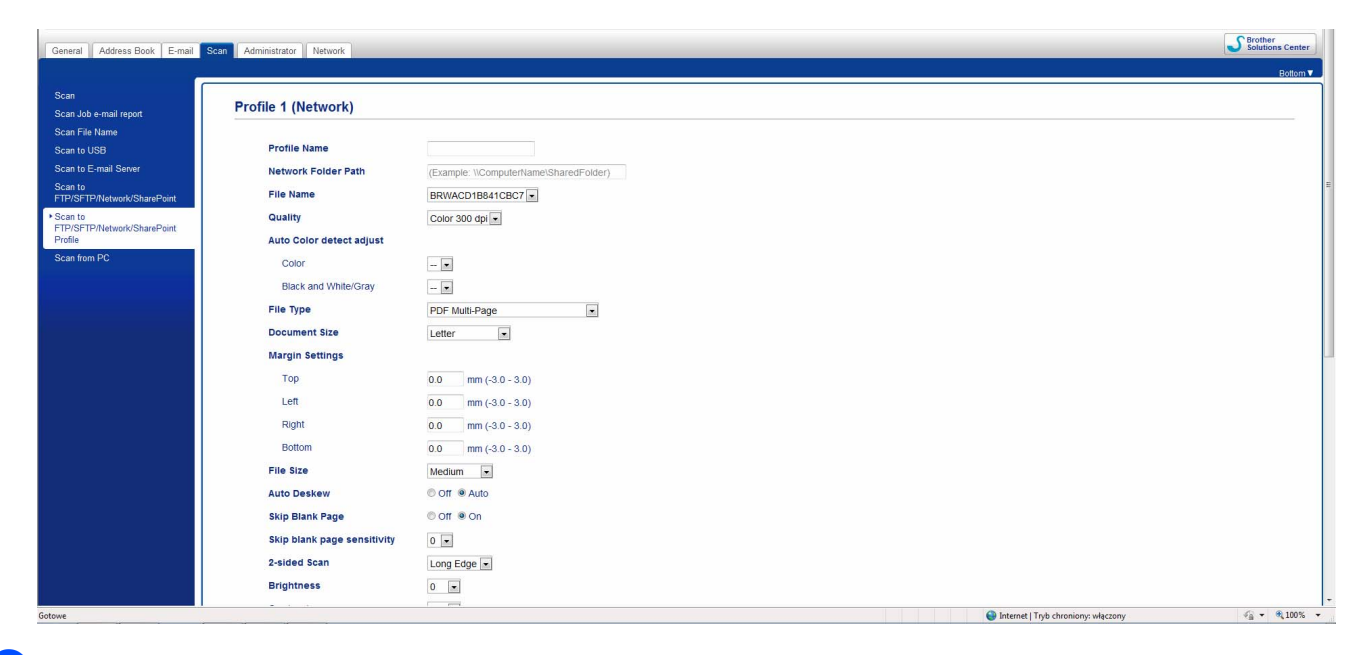

- 5 Wybierz profil, który chcesz skonfigurować lub zmienić.
- 6 W polu **Profile Name** (Nazwa profilu) wpisz nazwę tego profilu serwera (do 15 znaków alfanumerycznych). Ta nazwa wyświetlana jest w polu **Destination** (Docelowy) w opcji **Scan to Network Device** (Urządzenie Skan do sieci) na karcie **Scan** (Skan) (ADS-2400N / ADS-3000N) lub na ekranie dotykowym urządzenia (ADS-2800W / ADS-3600W).
- 7 **Network Folder Path** (Ścieżka folderu sieciowego) to adres docelowy (na przykład \\NazwaKomputera\FolderUdostępniony) (do 255 znaków).
- 8 Kliknij listę rozwijan<sup>ą</sup> **File Name** (Nazwa pliku) i wybierz prefiks nazwy pliku z trzech dostarczonych nazw ustawień wstępnych, bądź spośród czternastu nazw zdefiniowanych przez użytkownika. Nazwa pliku używana dla skanowanego dokumentu będzie składać się z wybranego prefiksu nazwy pliku oraz sześciu ostatnich cyfr licznika skanera i z rozszerzenia pliku (na przykład: "Oszacowanie\_098765.pdf").
- 9 W opcji **Margin Settings** (Ustawienia marginesów) wprowadź wartość od -3 do 3, aby dodać określony margines na krawędzi obrazu.
- 0 Wybierz jakość, typ pliku, wielkość dokumentu, wielkość pliku, skanowanie dwustronne, jasność<sup>i</sup> kontrast, które mają być użyte do skanowanych danych. Można zmienić następujące ustawienia:

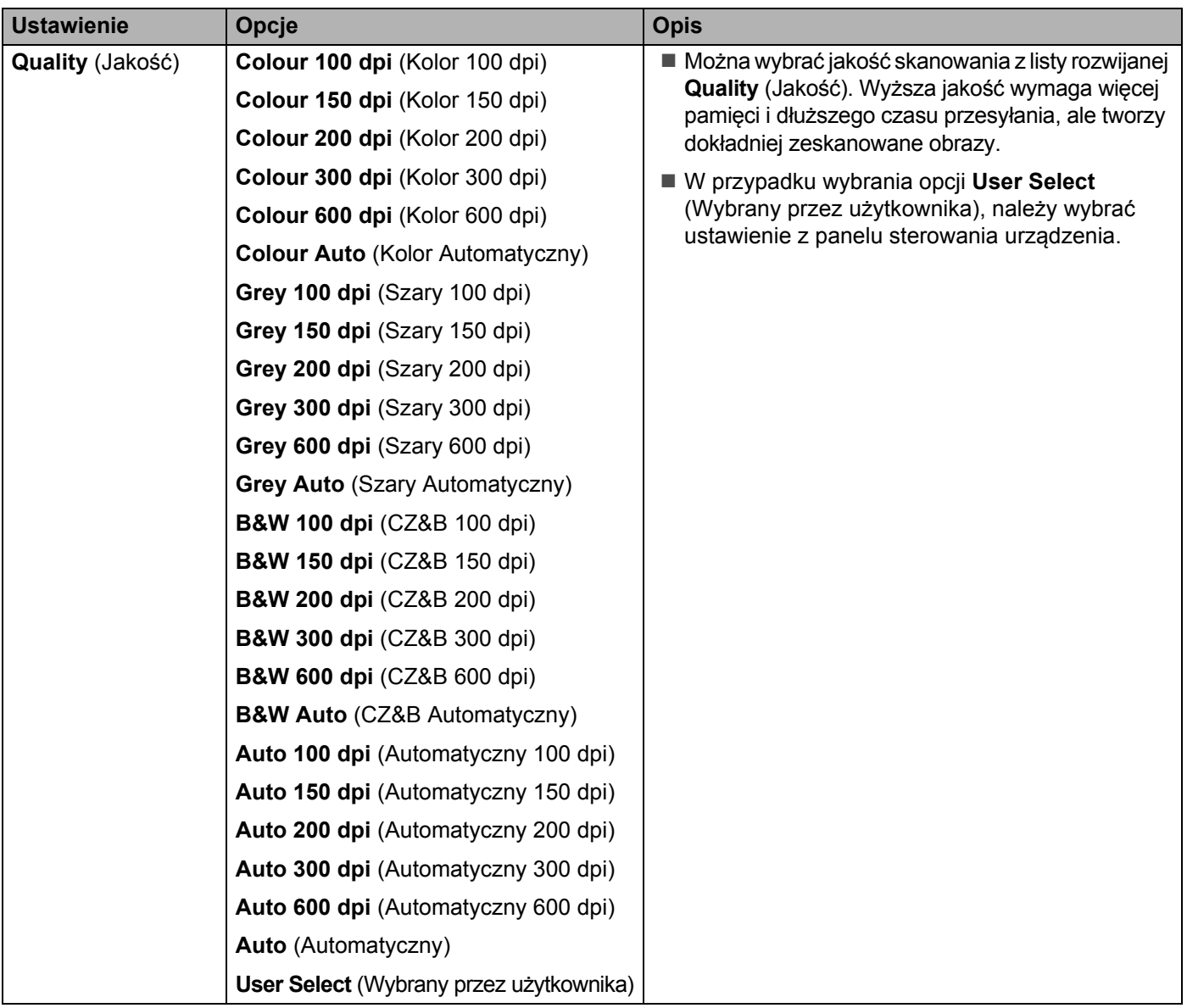

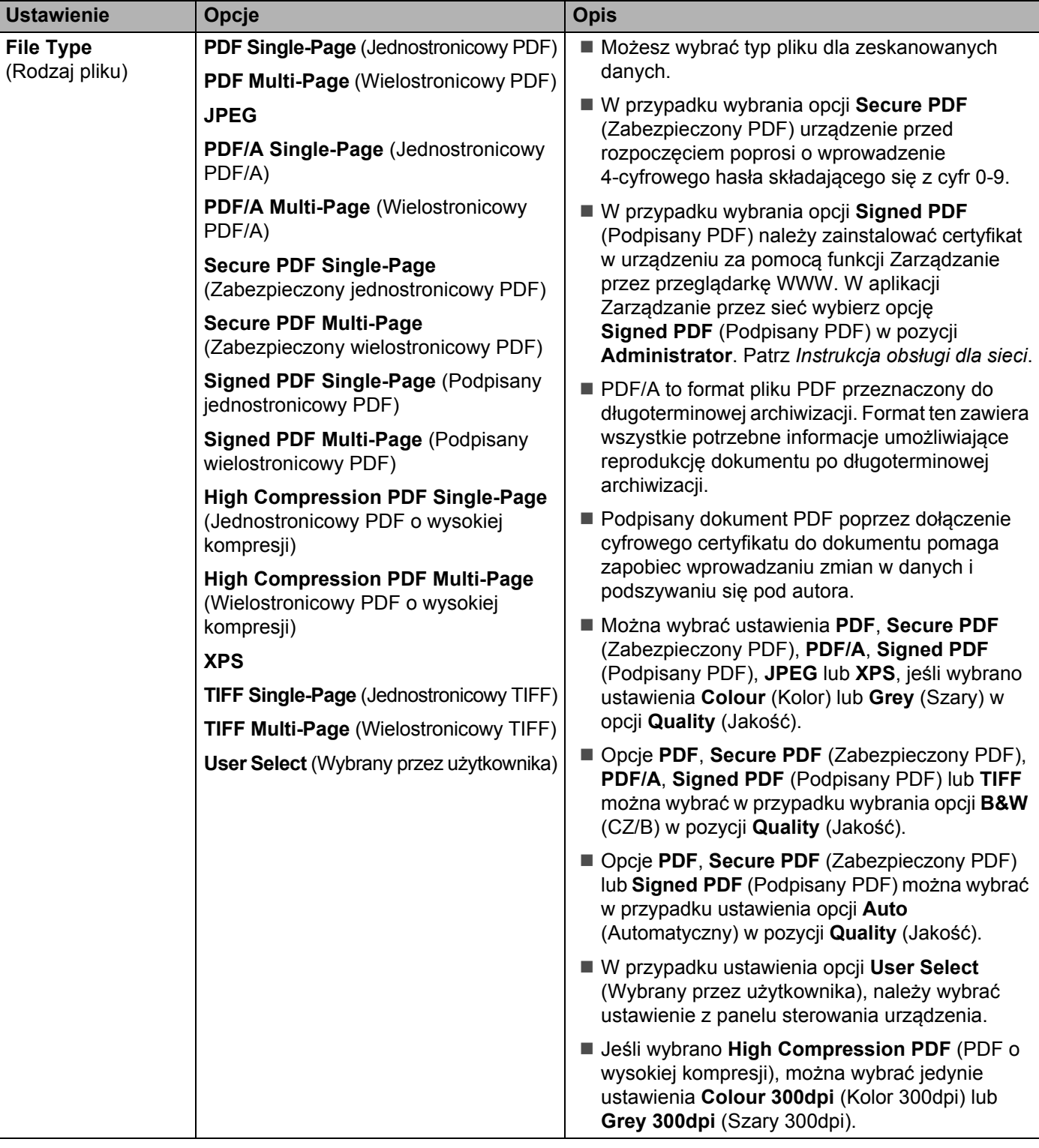

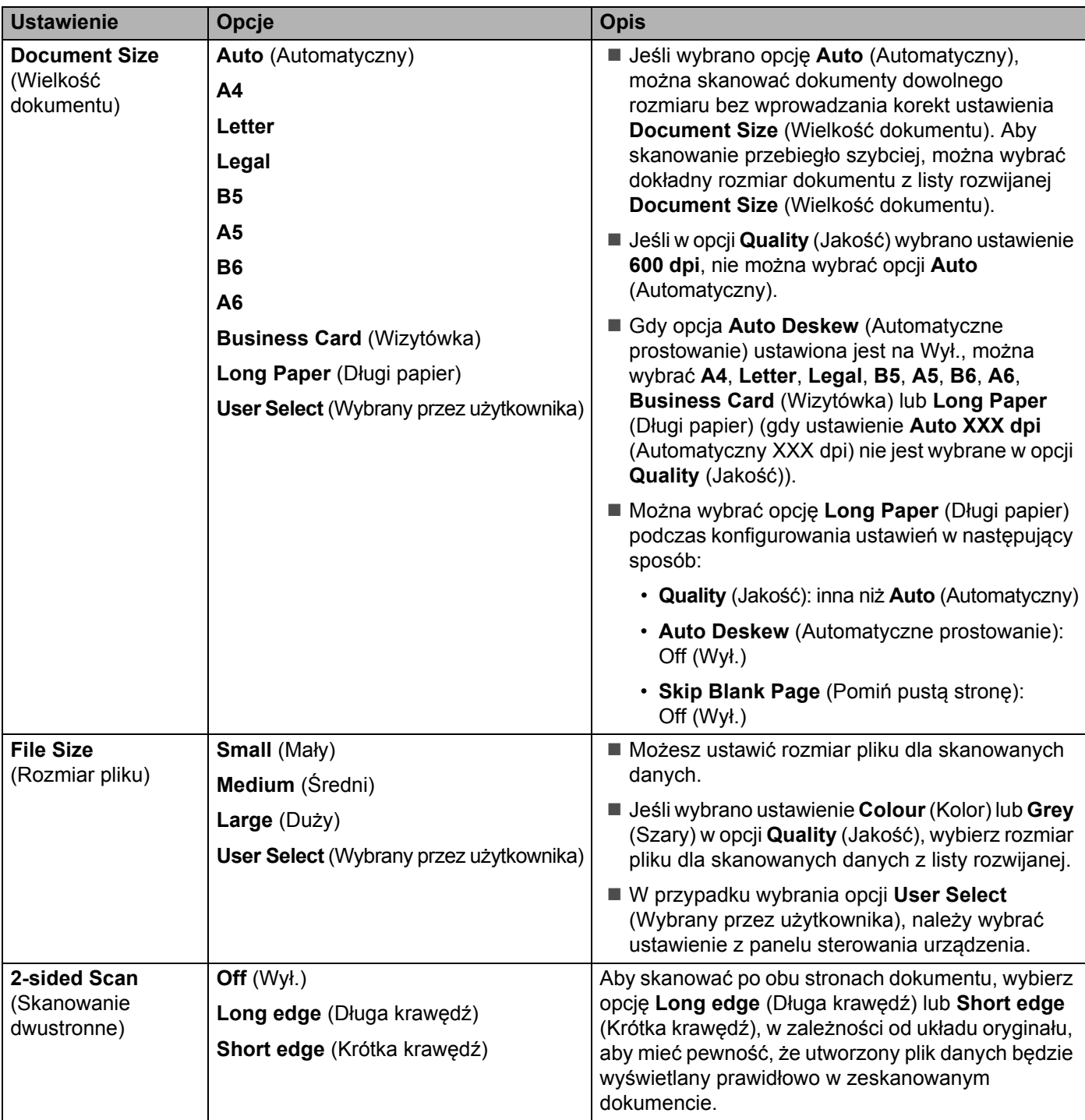

Skanowanie za pomocą panelu sterowania

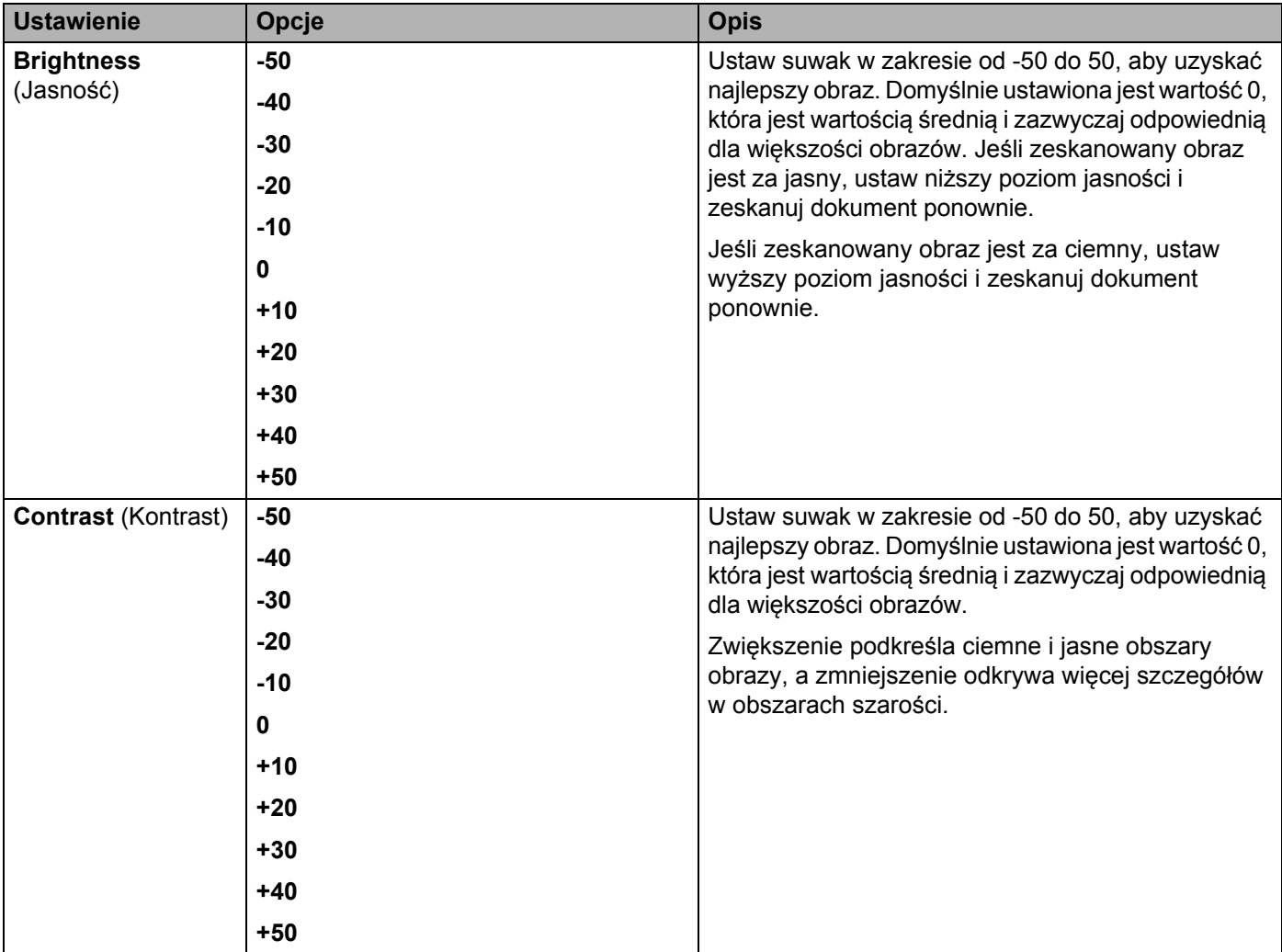

- A Wybierz opcję Kolor lub Czarny i biały/Szary, aby dostosować poziom wykrywania.
- **[1](#page-186-0)2** Ustaw opcję **Auto Deskew** (Automatyczne prostowanie) <sup>1</sup> na **Auto** (Automatyczny), aby korygować przekrzywienie (mniej niż 9 mm od środka dokumentu do krawędzi) skanowanych danych.
- C Aby usunąć puste strony dokumentu z zeskanowanych danych, ustaw opcj<sup>ę</sup> **Skip Blank Page** (Pomi<sup>ń</sup> pustą stronę) [1](#page-186-0) na **On** (Wł.).
- D Wybierz z listy rozwijanej wartość od -5 do 5, aby dostosować czułość funkcji **Skip Blank Page sensitivity** (Pomiń pustą stronę).
- E Wybierz opcj<sup>ę</sup> **Number of Documents** (Liczba dokumentów) lub **Number of Pages** (Liczba stron) w ustawieniach **Document Separation** (Rozdzielanie dokumentów), aby podzielić zeskanowany plik.
- F Aby kontynuować skanowanie, ustaw opcj<sup>ę</sup> **Continuous Scan** (Skanowanie ciągłe) na **On** (Wł.).
- G Aby chronić profil, wybierz **On** (Wł.) w opcji **Use PIN for Authentication** (Użyj kodu PIN do uwierzytelniania) i wprowadź 4-cyfrowy kod PIN w polu **PIN Code** (Kod PIN).

<span id="page-186-0"></span><sup>1</sup> W zależności od stanu oryginalnego dokumentu ta funkcja może nie działać prawidłowo.

- H Wybierz metodę uwierzytelniania. Można wybrać opcje **Auto** (Automatyczny), **Kerberos** lub **NTLMv2**. W przypadku wybrania opcji **Auto** (Automatyczny), metoda uwierzytelniania zostanie wykryta automatycznie.
- **19 Wprowadź Username** (Nazwę użytkownika) zarejestrowaną na serwerze CIFS na urządzenia (do 96 znaków).
- **20** Wprowadź **Password** (Hasło) dostępu do serwera CIFS (do 32 znaków).
- K Kliknij **Submit** (Prześlij).
- L Wybierz opcj<sup>ę</sup> **Date&Time** (Data i godzina) na karcie **General** (Ogólne).
- 23 Wprowadź datę i godzinę używaną przez serwer CIFS.
- 24 Wybierz strefę czasową z listy rozwijanej.
- O Kliknij **Submit** (Prześlij).

## **Skanowanie za pomocą profili Skan do sieci <sup>7</sup>**

#### (ADS-2400N/ADS-3000N)

- Włóż dokument.
- Naciśnij przycisk  $\frac{1}{2}$  1,  $\frac{1}{2}$  2 lub  $\frac{1}{2}$  3, do którego przypisano funkcje Skan do sieci. Urządzenie rozpoczyna skanowanie.

(ADS-2800W/ADS-3600W)

- 1 Włóż dokument.
- 2 Przeciągnij w lewo lub w prawo.
- 8 Naciśnij do sieci.
- Naciśnij ▲ albo ▼, aby wybrać jeden z profili serwera sieciowego z listy.

Jeśli na ekranie dotykowym zostanie wyświetlony monit o wprowadzenie kodu PIN, wprowadź 4-cyfrowy kod PIN do profilu na ekranie dotykowym.

Naciśnij OK.

Wykonaj jedną z następujących czynności:

- Jeśli profil Skanowania do sieci został ukończony, przejdź do <sup>3</sup>.
- Jeśli profil Skanowania do sieci nie został ukończony, przejdź do 6.

Naciśnij Opcje.

6 Skonfiguruj następujące ustawienia, jeśli to konieczne: (Aby skonfigurować inne ustawienia, naciśnij Ustawienia zaawansowane. Aby uzyskać więcej informacji, patrz [strona 201](#page-215-0).)

- Skan. 2-stronne
- Typ skanowania
- Rozdzielczość
- Typ pliku
- Rozm. dokumentu
- Nazwa pliku
- Styl nazwy pliku
- Rozmiar pliku
- Autom. prostow.
- **Pomiń pustą stronę**
- Nazwa użytk.
- Rozdzielanie dokumentów
- Ustawienia zaawansowane

#### **INFORMACJA**

- Jeśliwybrano Zabezp. PDF J. str. lub Zabezp. PDF W.str. dla Typ pliku urządzenie przed rozpoczęciem poprosi o wprowadzenie 4-cyfrowego hasła składającego się z cyfr 0-9.
- Jeśli wybrano Podpis. PDF J. str. lub Podpis. PDF W. str. dla Typ pliku, należy zainstalować certyfikat na urządzeniu, a następnie skonfigurować certyfikat za pomocą funkcji Zarządzanie przez przeglądarkę WWW.
- Aby zapisać ustawienia jako skrót, naciśnij Zapisz jako skrót.
- 7 Naciśnij OK.
- 8 Naciśnij Uruchom.

Na ekranie dotykowym zostanie wyświetlone Łączenie. Jeśli połączenie z siecią zostanie nawiązane pomyślnie, urządzenie rozpocznie skanowanie.

# **Skanowanie dokumentów do usługi SharePoint <sup>7</sup>**

Po wybraniu opcji Skan do SharePoint można skanować dokumenty czarno-białe i kolorowe bezpośrednio do serwera SharePoint.

Szczegóły wymagane do użycia opcji Skan do SharePoint można wprowadzić za pomocą funkcji Zarządzanie przez przeglądarkę WWW i zapisać w profilu SharePoint.

### **INFORMACJA**

- Opcja Skan do SharePoint jest dostępna, gdy w funkcji Zarządzanie przez przeglądarkę WWW skonfigurowano profile SharePoint.
- Zalecamy użycie przeglądarki Microsoft® Internet Explorer® 8/10/11 w przypadku systemu Windows® i Safari 8.0 w przypadku komputerów Macintosh. Ponadto należy upewnić się, że przeglądarka internetowa ma włączoną obsługę Javascript i plików cookie. W przypadku użycia innej przeglądarki internetowej należy upewnić się, że jest ona kompatybilna z HTTP 1.0 i HTTP 1.1.

# **Uruchom funkcję Zarządzanie przez przeglądarkę WWW <sup>7</sup>**

### **INFORMACJA**

Aby użyć funkcji Zarządzanie przez przeglądarkę WWW, należy skonfigurować urządzenie za pomocą sieci bezprzewodowej przy użyciu płyty instalacyjnej (patrz *Podręcznik szybkiej obsługi*).

#### (ADS-2400N/ADS-3000N)

<sup>1</sup> Uruchom program.

- Windows<sup>®</sup>
- **1** Kliknij ikonę (ControlCenter4) na pasku zadań, a następnie wybierz opcję **Otwórz** z menu. Wyświetlone zostanie okno programu **ControlCenter4**.
- **2** Kliknij kartę **Ustawienia urządzenia** (w poniższym przykładzie zastosowano **Tryb domowy**).
- **3** Kliknij przycisk **Ustawienia skanowania do sieci**.

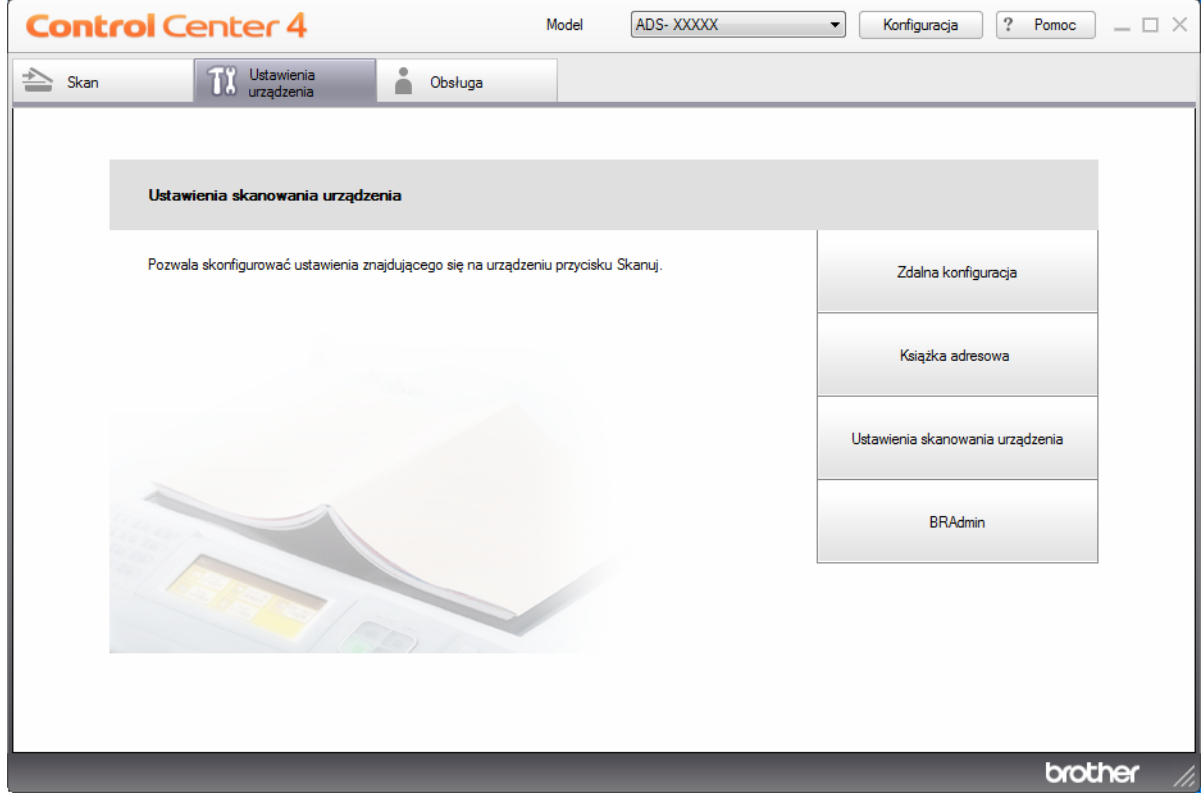

#### **INFORMACJA**

W przypadku używania opcji **Tryb zaawansowany**, kliknij ikonę **(Ustawienia)**, aby uzyskać dostęp do opcji **Ustawienia urządzenia**.

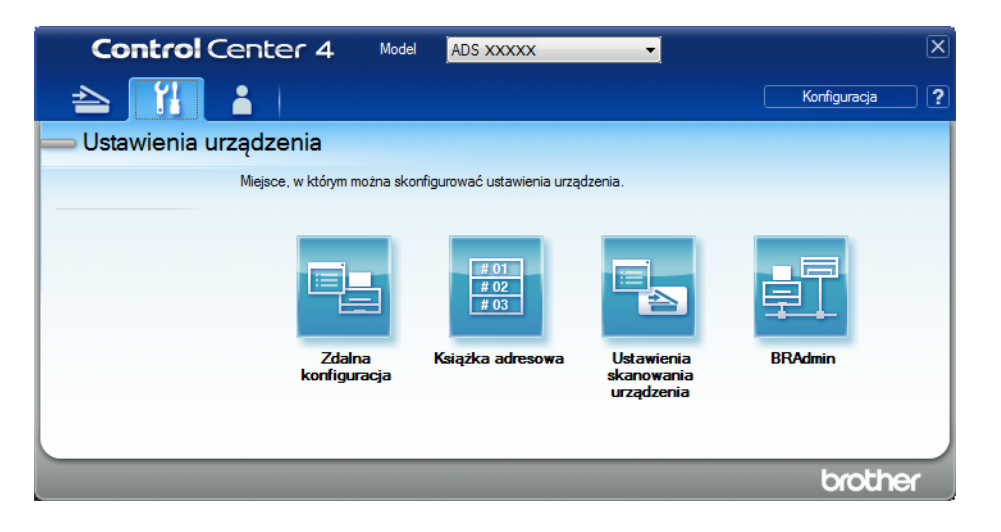

- Macintosh
- **1** Należy upewnić się, że urządzenie Brother jest podłączone do tej samej sieci, co komputer lub urządzenie mobilne.
- **2** Uruchom przeglądarkę internetową.
- **3** W pasku adresu przeglądarki wpisz "http://adres IP urządzenia" (gdzie "adres IP urządzenia" to adres IP naszego urządzenia). Na przykład: http://192.168.1.2

#### **INFORMACJA**

- Adres IP urządzenia można sprawdzić w menu Sieć na panelu sterowania urządzenia.
- Po ustawieniu hasła logowania do systemu zarządzania przez sieć wpisz hasło w polu Logowanie a następnie kliknij  $\rightarrow$ .
	-
- 2 Zostanie wyświetlone okno funkcji Zarządzanie przez przeglądarkę WWW.

#### (ADS-2800W/ADS-3600W)

Uruchom przeglądarkę internetową.

W pasku adresu przeglądarki wpisz adres IP urządzenia (lub nazwę swojego serwera druku). Na przykład: http://192.168.1.2. Za pomocą ekranu LCD urządzenia można znaleźć jego adres IP. Jeśli poprzednio ustawiono hasło, wpisz je, a następnie naciśnij  $\blacktriangleright$ .

## **Konfigurowanie profilu Skan do SharePoint <sup>7</sup>**

- 1 Kliknij kart<sup>ę</sup> **Scan** (Skan).
- 2 Kliknij menu **Scan to FTP/SFTP/Network/SharePoint** (Skan do FTP/SFTP/sieci/SharePoint) na lewym pasku nawigacji.
- 3 Wybierz opcj<sup>ę</sup> **SharePoint**, a następnie kliknij **Submit** (Prześlij).
- 4 Kliknij menu **Scan to FTP/SFTP/Network/SharePoint Profile** (Profil Skan do FTP/SFTP/sieci/SharePoint) na lewym pasku nawigacji.

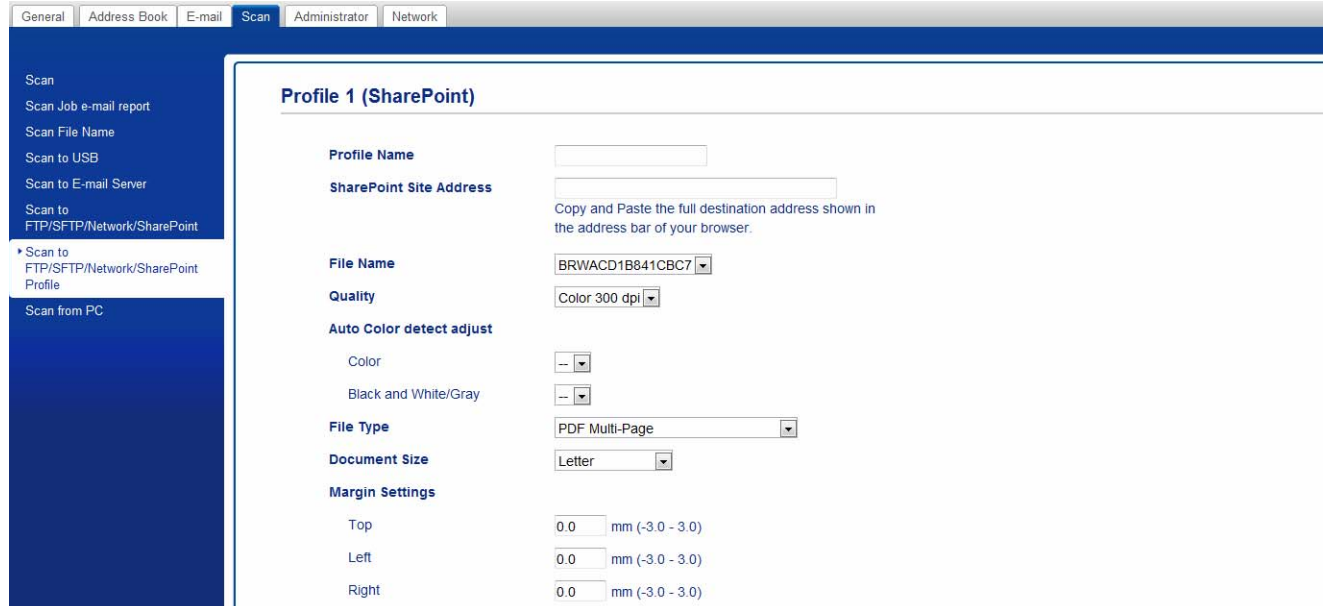

- 5 Wybierz profil, który chcesz skonfigurować lub zmienić.
- 6 W polu **Profile Name** (Nazwa profilu) wpisz nazwę tego profilu serwera (do 15 znaków alfanumerycznych). Ta nazwa wyświetlana jest w polu **Destination** (Docelowy) w opcji **Scan to Network Device** (Urządzenie Skan do sieci) na karcie **Scan** (Skan) (ADS-2400N / ADS-3000N) lub na ekranie dotykowym urządzenia (ADS-2800W / ADS-3600W).
- 7 W polu **SharePoint Site Address** (Adres lokalizacji SharePoint) skopiuj i wklej pełny adres docelowy (na przykład: "ftp.example.com"; do 64 znaków) lub adres IP (na przykład: "192.23.56.189").
- 8 Kliknij listę rozwijan<sup>ą</sup> **File Name** (Nazwa pliku) i wybierz prefiks nazwy pliku z trzech dostarczonych nazw ustawień wstępnych, bądź spośród czternastu nazw zdefiniowanych przez użytkownika. Nazwa pliku używana dla skanowanego dokumentu będzie składać się z wybranego prefiksu nazwy pliku oraz sześciu ostatnich cyfr licznika skanera ADF i z rozszerzenia pliku (na przykład: "Oszacowanie 098765.pdf").
- 9 Wybierz opcję Kolor lub Czarny i biały/Szary, aby dostosować poziom wykrywania.

0 Wybierz jakość, typ pliku, wielkość dokumentu i skanowanie dwustronne, które mają być użyte do skanowanych danych. Można zmienić następujące ustawienia:

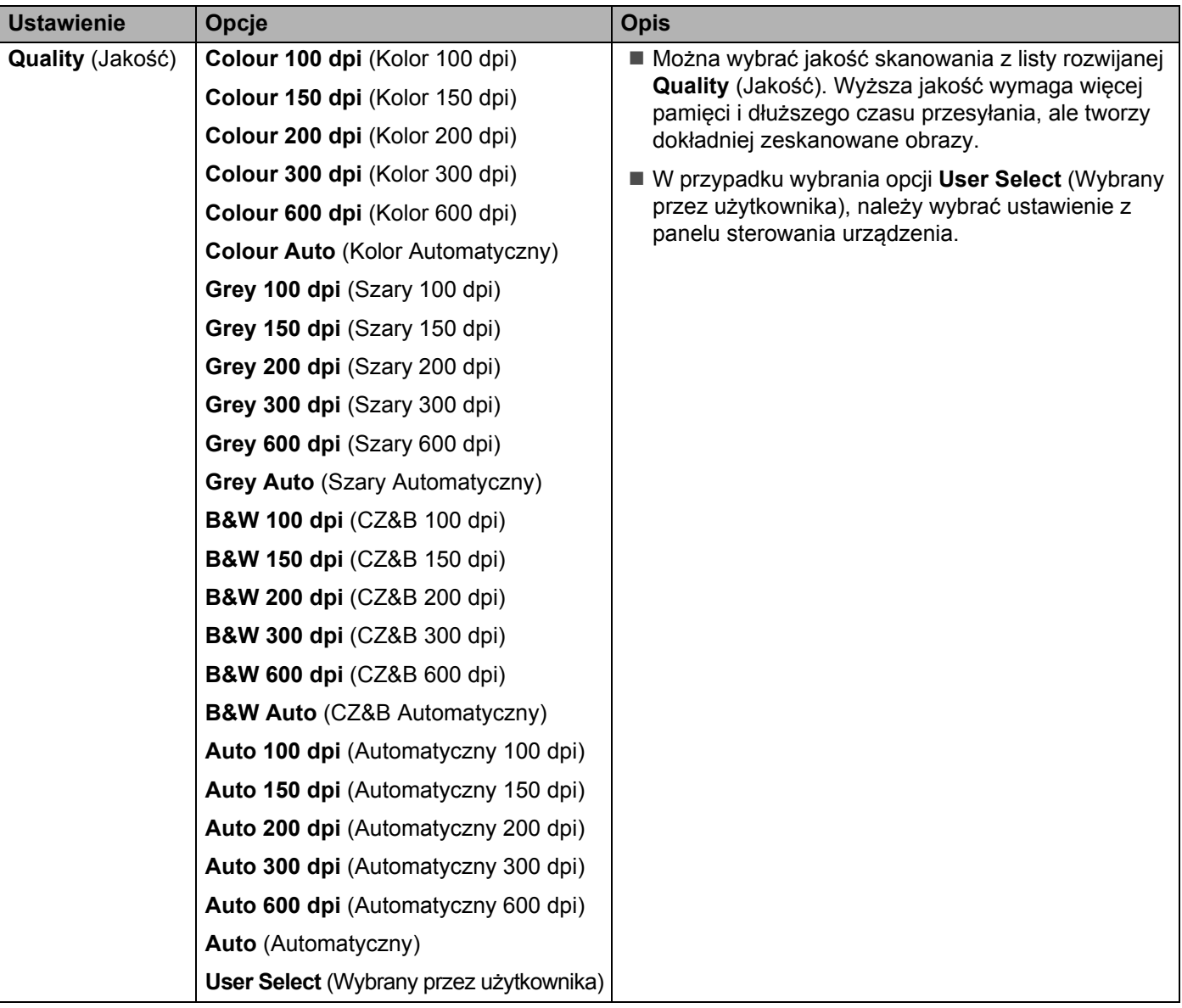

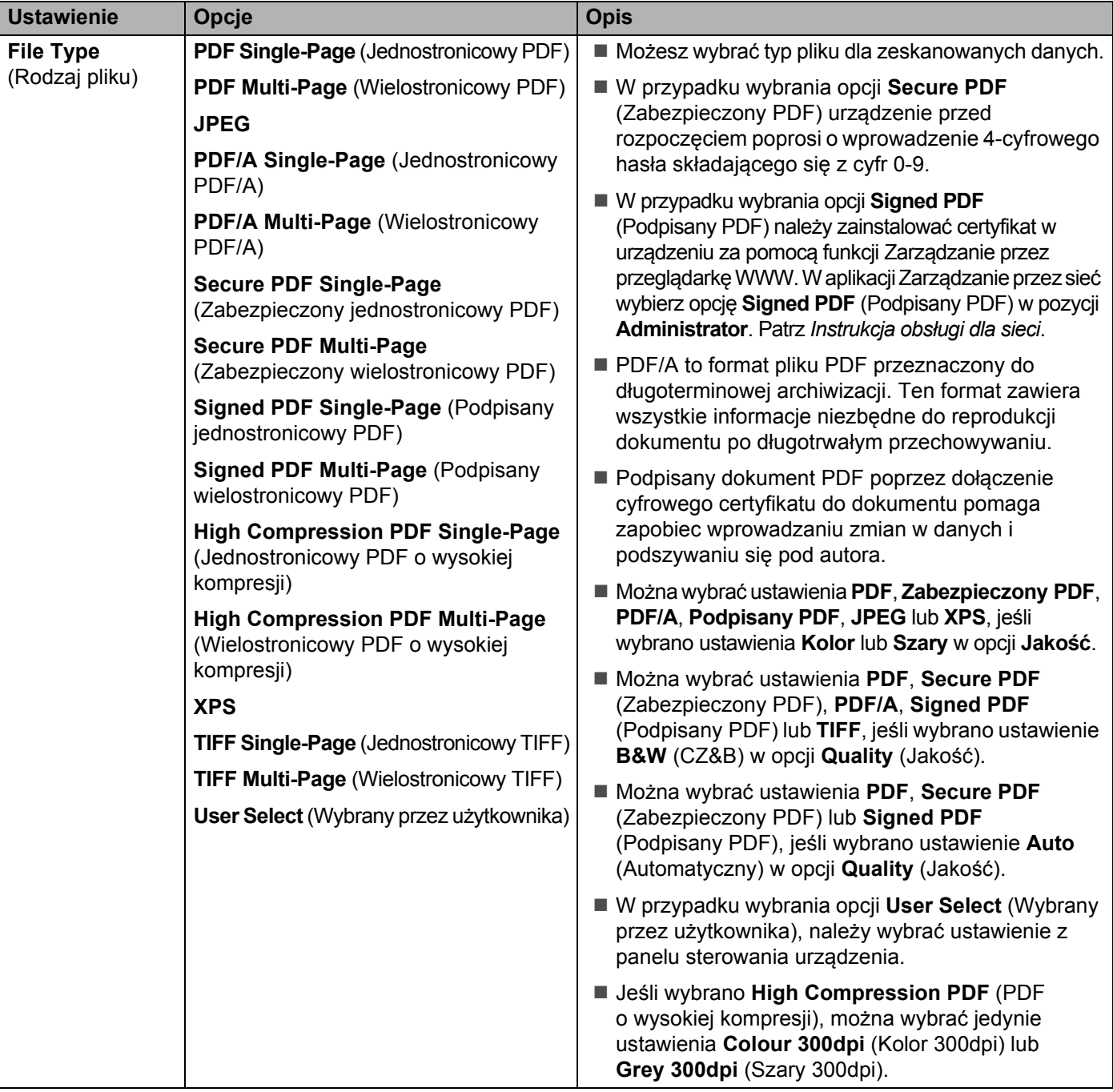

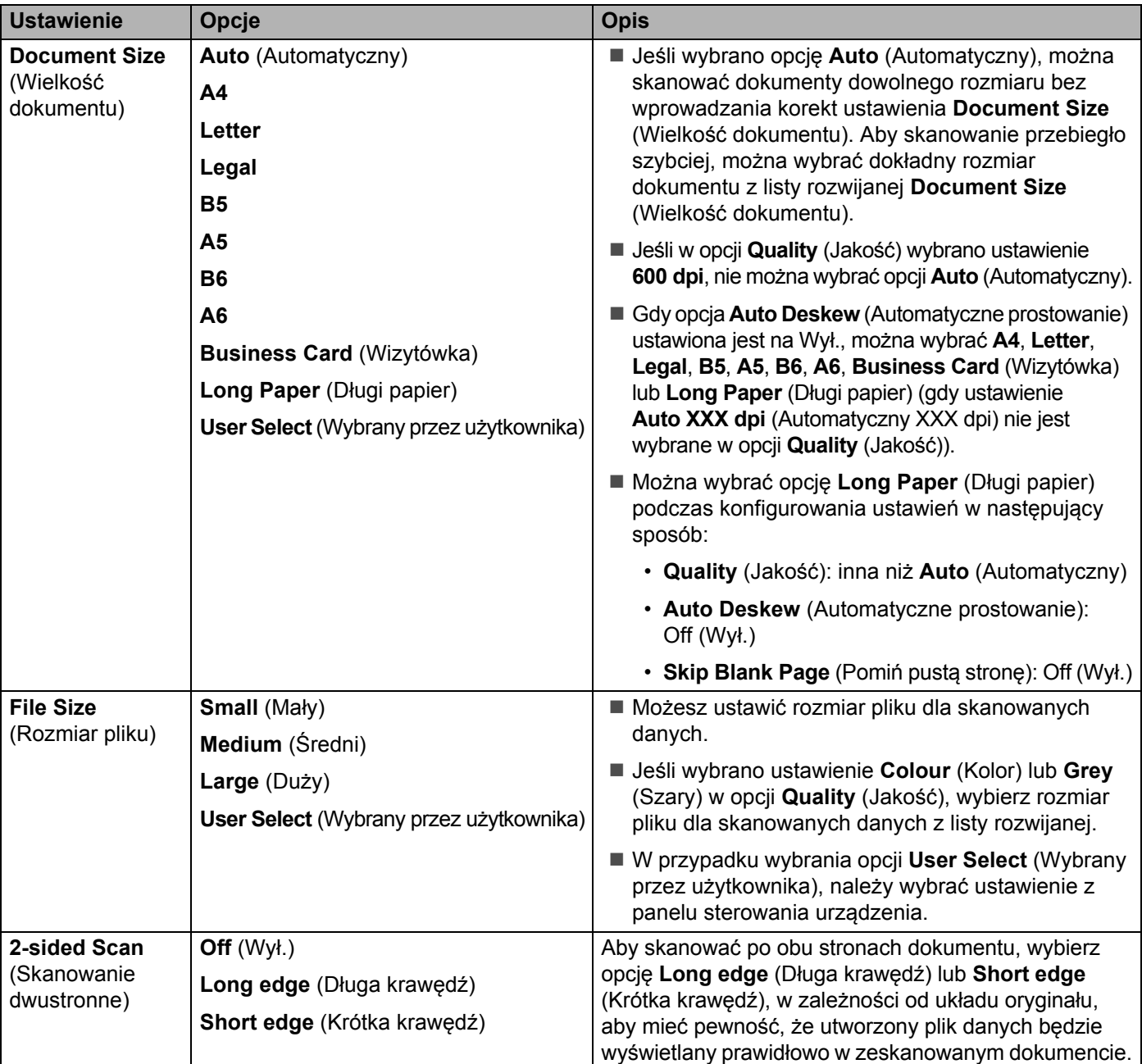

Skanowanie za pomocą panelu sterowania

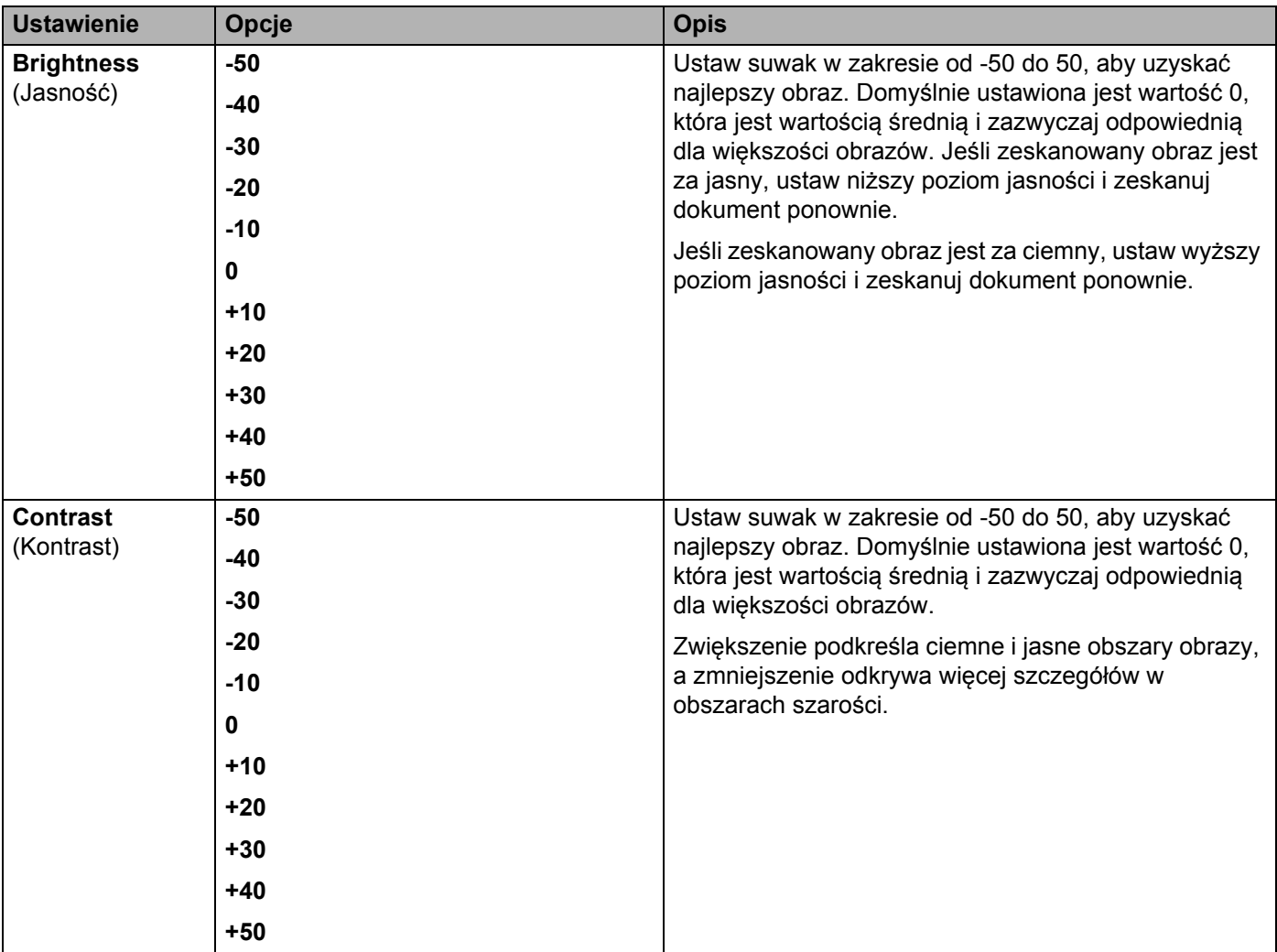

- A W opcji **Margin Settings** (Ustawienia marginesów) wprowadź wartość od -3 do 3, aby dodać określony margines na krawędzi obrazu.
- **[1](#page-196-0)2** Ustaw opcję Auto Deskew (Automatyczne prostowanie) <sup>1</sup> na Auto (Automatyczny), aby korygować przekrzywienie (mniej niż 9 mm od środka dokumentu do krawędzi) skanowanych danych.
- C Aby usunąć puste strony dokumentu z zeskanowanych danych, ustaw opcj<sup>ę</sup> **Skip Blank Page** (Pomi<sup>ń</sup> pustą stronę) [1](#page-196-0) na **On** (Wł.).
- D Wybierz z listy rozwijanej wartość od -5 do 5, aby dostosować czułość funkcji **Skip Blank Page sensitivity** (Pomiń pustą stronę).
- E Wybierz opcj<sup>ę</sup> **Number of Documents** (Liczba dokumentów) lub **Number of Pages** (Liczba stron) w ustawieniach **Document Separation** (Rozdzielanie dokumentów), aby podzielić zeskanowany plik.
- F Aby kontynuować skanowanie, ustaw opcj<sup>ę</sup> **Continuous Scan** (Skanowanie ciągłe) na **On** (Wł.).
- G Aby chronić profil kodem PIN, w polu **Use PIN for Authentication** (Użyj kodu PIN do uwierzytelniania) wybierz **On** (Wł.).

<span id="page-196-0"></span><sup>1</sup> W zależności od stanu oryginalnego dokumentu, ta funkcja może nie działać prawidłowo.

- 18 Jeśli wybrano **On** (Wł.) w polu **Use PIN for Authentication** (Użyj kodu PIN do uwierzytelniania). W polu **PIN Code** (Kod PIN) wpisz 4-cyfrowy kod PIN.
- I Aby ustawić metodę uwierzytelniania, wybierz ustawienie **Auto** (Automatyczny), **Kerberos**, **NTLMv2** lub **Basic** (Podstawowe) w opcji **Auth. Method** (Metoda uwierzytelniania). W przypadku wybrania opcji **Auto** (Automatyczny), metoda uwierzytelniania zostanie wykryta automatycznie.
- 20 W polu Username (Nazwa użytkownika) wpisz nazwę użytkownika (do 96 znaków), mającego uprawnienia do zapisu danych w folderze określonym w polu **Sharepoint Site Address** (Adres lokalizacji SharePoint). Jeśli nazwa użytkownika jest częścią domeny, wprowadź nazwę użytkownika w jednym z następujących formatów:

#### **użytkownik@domena domena\użytkownik**

- **21** W polu **Password** (Hasło) wpisz hasło (do 32 znaków) powiązane z nazwą użytkownika wprowadzoną w polu **Username** (Nazwa użytkownika). Ponownie wpisz hasło w polu **Retype Password** (Wpisz hasło ponownie).
- 22 Aby recznie ustawić adres serwera Kerberos, w polu **Kerberos Server Address** (Adres serwera Kerberos) wpisz adres serwera Kerberos (na przykład: kerberos.example.com; do 64 znaków).

M Kliknij **Submit** (Prześlij).

#### **INFORMACJA**

Użycie następujących znaków: ?, /, \, ", :, <, >, | lub \* może spowodować błąd wysyłania.

# **Skanowanie za pomocą usług internetowych (Windows Vista®, Windows® 7, Windows® 8, Windows® 8.1 i Windows® 10) <sup>7</sup>**

Jeśli zainstalowano sterownik do skanowania za pomocą usług internetowych, menu umożliwiające użycie usług internetowych do skanowania wyświetlane jest w polu **Destination** (Docelowy) po kliknięciu **Scan to Network Device** (Urządzenie Skan do sieci) w lewym pasku nawigacji (ADS-2400N / ADS-3000N) lub na ekranie dotykowym urządzenia (ADS-2800W / ADS-3600W). Aby uzyskać informacje na temat instalowania usług internetowych, patrz *Instalowanie sterowników do skanowania za pośrednictwem funkcji Usługi Internetowe (Windows Vista®, Windows® 7, Windows® 8, Windows® 8.1, Windows® 10)* w *Instrukcji obsługi dla sieci*.

#### **INFORMACJA**

- Jeśli ekran dotykowy lub diody LED wskazują na "brak pamięci", zmniejsz **Rozmiar papieru** lub **Rozdzielczość**. Aby uzyskać więcej informacji, patrz *[Konfigurowanie ustawie](#page-199-0)ń skanowania* na stronie 185.
- Niektóre znaki w komunikatach wyświetlanych na ekranie dotykowym mogą być zastąpione spacjami, jeśli ustawienia języka systemu operacyjnego i urządzenia Brother różnią się.

#### (ADS-2400N/ADS-3000N)

W przypadku użycia modelu ADS-2400N lub ADS-3000N należy przydzielić funkcję Skan WS do jednego z trzech klawiszy urządzenia sieciowego. Aby uzyskać więcej informacji, patrz *[Przypisywanie funkcji](#page-44-0)  [skanowania do klucza urz](#page-44-0)ądzenia sieciowego 1-3* na stronie 30.

1 <sup>W</sup>łóż dokument.

Naciśnij przycisk  $\frac{1}{24}$  1,  $\frac{1}{44}$  2 lub  $\frac{1}{44}$  3, do którego przypisano funkcję skanowania za pomocą usług

internetowych. Urządzenie rozpoczyna skanowanie.

(ADS-2800W/ADS-3600W)

- 1 <sup>W</sup>łóż dokument.
- 2 Przeciągnij w lewo lub w prawo.
- Naciśnij Skan WS.
- 4 Naciśnij typ skanowania, które chcesz przeprowadzić.
- 5 Naciśnij  $\blacktriangle$  lub  $\blacktriangledown$ , aby wyświetlić komputer docelowy, do którego ma być wysłany skan. Naciśnij komputer docelowy.
- 6 Naciśnij Uruchom. Urządzenie rozpoczyna skanowanie.

## <span id="page-199-0"></span>**Konfigurowanie ustawień skanowania <sup>7</sup>**

Jeśli ekran dotykowy lub diody LED wskazują na "brak pamięci", zmniejsz **Rozmiar papieru** lub **Rozdzielczość**.

1 Otwórz ustawienia urządzenia dla posiadanego systemu operacyjnego: ■ Windows Vista $^{\circledR}$ **(Start)** > **Panel sterowania** > **Sprzęt i dźwięk** > **Skanery i aparaty fotograficzne**. ■ Windows<sup>®</sup> 7 **(Start)** > **Panel sterowania** > **Sprzęt i dźwięk** > **Urządzenia i drukarki**. ■ Windows $^{\circledR}$  8 i Windows $^{\circledR}$  8.1 Przesuń mysz do dolnego lewego rogu pulpitu. Po wyświetleniu paska menu kliknij **Ustawienia**, a następnie kliknij **Panel sterowania**. W grupie **Sprzęt i dźwięk** kliknij **Wyświetl urządzenia i drukarki**. ■ Windows $^{\circledR}$  10 Kliknij prawym przyciskiem myszy (**Start**) > **Panel sterowania** > **Sprzęt i dźwięk** > **Wyświetl urządzenia i drukarki**. 2 Kliknij urządzenie, a następnie kliknij przycisk **Profile skanowania**. Zostanie wyświetlone okno dialogowe **Profile skanowania**. 3 Wybierz profil skanowania, którego chcesz użyć. Upewnij się, że skaner wybrany w polu **Skaner** to urządzenie Brother obsługujące skanowanie z użyciem usług internetowych. Kliknij **Ustaw jako domyślny**. 4 Kliknij **Edytuj**. Zostanie wyświetlone okno dialogowe **Edytuj profil domyślny**. 5 Wybierz ustawienia **Źródło**, **Rozmiar papieru**, **Format koloru**, **Rodzaj pliku**, **Rozdzielczość**, **Jasność** i **Kontrast**. 6 Kliknij **Zapisz profil**. Ustawienia zostaną zastosowane podczas skanowania z użyciem protokołu usług internetowych. **INFORMACJA** W przypadku pytania o wybór aplikacji do skanowania, wybierz z listy Faksowanie i skanowanie w systemie

Windows® lub Galeria fotografii systemu Windows®.

# **Wysyłanie zeskanowanych dokumentów bezpośrednio na adres e-mail (ADS-2800W / ADS-3600W) <sup>7</sup>**

1 <sup>W</sup>łóż dokument.

- Przeciągnij w lewo lub w prawo.
- 3 Naciśnij do serw. poczt.
- 4 Wybierz adres e-mail, na który chcesz wysłać dokument, wykonując jedną z następujących czynności:
	- Aby wybrać adres e-mail z książki adresowej, patrz *[Wybieranie adresu e-mail z ksi](#page-201-0)ążki adresowej* [na stronie 187](#page-201-0).
	- Aby ręcznie wprowadzić adres e-mail, patrz *[Wprowadzanie adresu e-mail r](#page-202-0)ęcznie* na stronie 188.
	- Aby wysłać zeskanowane dane na adres e-mail, naciśnij na  $M$ ój e-mail. Po wyświetleniu adresu e-mail na wyświetlaczu LCD, naciśnij przycisk Dalej.

**INFORMACJA**

- Można wybrać do 300 adresów e-mail z książki adresowej i wprowadzić do 50 adresów e-mail ręcznie. Zeskanowane dane zostaną przesłane na wszystkie adresy jednocześnie.
- W przypadku zarejestrowania adresu e-mail z identyfikatorem użytkownika i aktywacji funkcji **Send to My E-mail** (Wyślij na mój adres e-mail) w programie Zarządzanie przez przeglądarkę WWW przycisk na Mój e-mail jest wyświetlany przy logowaniu się w urządzeniu przy użyciu funkcji Secure Function Lock (Blokada funkcji), Active Directory Authentication lub LDAP Authentication. Jeśli ta opcja nie jest dostępna, uaktualnij oprogramowanie urządzenia. Przejdź do strony **Pobieranie** w witrynie Brother Solutions Center ([support.brother.com](http://support.brother.com)).

5 Naciśnij OK, a następnie wykonaj jedną z następujących czynności:

- Aby użyć ustawień domyślnych, przejdź do  $\mathbf{\Theta}$ .
- $\blacksquare$  Aby zmienić ustawienia domyślne, przejdź do  $\blacksquare$ .
- <span id="page-200-0"></span>6 Naciśnij Opcje.

7 Skonfiguruj następujące ustawienia, jeśli to konieczne: (Aby skonfigurować inne ustawienia, naciśnij Ustawienia zaawansowane. Aby uzyskać więcej informacji, patrz [strona 201](#page-215-0).)

- Skan. 2-stronne
- Typ skanowania
- Rozdzielczość
- Typ pliku
- Rozm. dokumentu
- Nazwa pliku
- Styl nazwy pliku
- Rozmiar pliku
- Autom. prostow.
- **Pomiń pustą stronę**
- Rozdzielanie dokumentów
- Ustawienia zaawansowane

**186**

### **INFORMACJA**

- Aby zapisać nowe ustawienia jako ustawienia domyślne, naciśnij Nowe ustawienia.
- Aby przywrócić ustawienia fabryczne, naciśnij Reset ustawień.

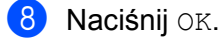

<span id="page-201-1"></span>9 Naciśnij Uruchom.

Urządzenie rozpocznie skanowanie, a następnie wyśle zeskanowany dokument bezpośrednio na adres e-mail.

#### **INFORMACJA**

Aby zapisać ustawienia jako skrót, naciśnij Zapisz jako skrót. Aby uzyskać więcej informacji, patrz *[Ustawienia skrótów \(ADS-2800W / ADS-3600W\)](#page-25-0)* na stronie 11.

## <span id="page-201-0"></span>**Wybieranie adresu e-mail z książki adresowej <sup>7</sup>**

- Naciśnij Książka adresowa.
	- Naciśnij  $\mathbf{Q}$ . Na ekranie dotykowym zostanie wyświetlona klawiatura.

#### **INFORMACJA**

- Protokół LDAP umożliwia wyszukiwanie adresów e-mail na serwerze. Aby uzyskać informacje na temat konfigurowania protokołu LDAP, patrz rozdział *Zmiana konfiguracji protokołu LDAP* w *Instrukcji obsługi dla sieci*.
- Wynik wyszukiwania LDAP zostanie wyświetlony na ekranie dotykowym z  $\Box$  przed wynikami wyszukiwania w lokalnej książce adresowej.
- $3)$  Wprowadź początkowe znaki wyszukiwania, a następnie naciśnij  $\circ$ K. Urządzenie rozpocznie wyszukiwanie w książce adresowej, a następnie wyświetli wyniki.
- Przeciągnij palcem w lewo lub w prawo, bądź naciśnij przycisk ▲ lub ▼, aby znaleźć szukaną nazwę.
- 5 Naciśnij nazwę na liście rezultatów.
- Naciśnij Zastosuj.

#### **INFORMACJA**

- Aby zarejestrować adres e-mail z książki adresowej, patrz *[Konfigurowanie ksi](#page-203-0)ążki adresowej [\(ADS-2800W / ADS-3600W\)](#page-203-0)* na stronie 189.
- Można wybrać do 300 adresów e-mail z książki adresowej i wprowadzić do 50 adresów e-mail ręcznie. Zeskanowane dane zostaną wysłane do wszystkich adresów jednocześnie.

# <span id="page-202-0"></span>**Wprowadzanie adresu e-mail ręcznie <sup>7</sup>**

1 Naciśnij Ręcznie. Na ekranie dotykowym zostanie wyświetlona klawiatura.

2 Wprowadź adres e-mail, a następnie naciśnij OK.

#### **INFORMACJA**

Możesz ręcznie wprowadzić do 50 adresów e-mail. Zeskanowane dane zostaną wysłane do wszystkich adresów jednocześnie.

# <span id="page-203-0"></span>**Konfigurowanie książki adresowej (ADS-2800W / ADS-3600W)7**

Funkcja książki adresowej umożliwia wybranie adresu e-mail i wysłanie zeskanowanych danych bezpośrednio. Książkę adresową można skonfigurować na panelu sterowania urządzenia.

### **INFORMACJA**

Książkę adresową można skonfigurować za pomocą funkcji Zdalna konfiguracja lub Zarządzanie przez przeglądarkę WWW.

#### **Rejestrowanie adresu e-mail <sup>7</sup>**

Możesz zarejestrować do 300 adresów e-mail i wprowadzić nazwę dla każdego adresu.

- **1** Przeciągnij w lewo lub w prawo lub naciśnij  $\triangleleft$  lub  $\triangleright$ , aby wyświetlić Skan 2.
- Naciśnij do serw. poczt.
- Naciśnij Książka adresowa.
- 4 Naciśnij Edytuj.
- 5 Naciśnij Dodaj nowy adres.
- 6 Naciśnij Nazwa.
- Wprowadź nazwę, a następnie naciśnij OK.
- Naciśnij Adres.
- Wprowadź adres e-mail, a następnie naciśnij OK.
- Naciśnij OK.

### **Zmiana adresu e-mail <sup>7</sup>**

- **1** Przeciągnij w lewo lub w prawo lub naciśnij  $\triangleleft$  lub  $\triangleright$ , aby wyświetlić Skan 2.
- Naciśnij do serw. poczt.
- Naciśnij Książka adresowa.
- 4 Naciśnij Edytuj.
- 5 Naciśnij Zmiana.
- 6 Naciśnij  $\blacktriangle$  albo  $\blacktriangledown$ , aż znajdziesz adres e-mail, który chcesz zmienić.
- 7 Naciśnij adres e-mail. Jeśli adres e-mail jest używany w jednym lub kilku skrótach, adres skrótu równie<sup>ż</sup> ulegnie zmianie.
- 8 Wykonaj jedną z następujących czynności:
	- Aby zmienić nazwę, przejdź do kroku <sup>(2014)</sup>.
	- $\blacksquare$  [A](#page-204-1)by zmienić adres e-mail, przejdź do kroku  $\blacksquare$ .
- <span id="page-204-0"></span>9 Naciśnij Nazwa. Na ekranie dotykowym zostanie wyświetlona klawiatura.
- 0 Wprowadź nową nazwę, a następnie naciśnij OK.
- <span id="page-204-1"></span>A Naciśnij Adres. Na ekranie dotykowym zostanie wyświetlona klawiatura.
- **12** Wprowadź nowy adres e-mail, a następnie naciśnij OK.
- **13** Naciśnij OK.

#### **INFORMACJA**

Na ekranie dotykowym zostanie wyświetlona lista skrótów korzystających ze zmienionego adresu e-mail. Ustawienia skrótu zostaną zmienione automatycznie.

#### **Usuwanie adresu e-mail <sup>7</sup>**

- **1** Przeciągnij w lewo lub w prawo lub naciśnij  $\triangleleft$  lub  $\triangleright$ , aby wyświetlić Skan 2.
- 2 Naciśnij do serw. poczt.
- 3 Naciśnij Książka adresowa.
- 4 Naciśnij Edytuj.
- 5 Naciśnij Kasuj.
- 6 Naciśnij  $\blacktriangle$  albo  $\blacktriangledown$ , aż znajdziesz adres e-mail, który chcesz usunąć.
- Naciśnij adres e-mail. Naciśnij OK.

#### **INFORMACJA**

Aby usunąć adres e-mail używany w skrócie, usuń najpierw skrót (patrz *[Usuwanie skrótów](#page-30-0)* na stronie 16).

## **Konfigurowanie grupy <sup>7</sup>**

Możesz zarejestrować do 20 grup. Każda grupa może zawierać do 299 adresów e-mail.

#### **INFORMACJA**

Przed skonfigurowaniem grupy należy zarejestrować więcej niż jeden adres e-mail.

- **1** Przeciągnij w lewo lub w prawo lub naciśnij  $\triangleleft$  lub  $\triangleright$ , aby wyświetlić Skan 2. 2 Naciśnij do serw. poczt.
- 8 Naciśnij Książka adresowa.
- 4 Naciśnij Edytuj.
- 5 Naciśnij Grupy konfig.
- 6 Naciśnij Nazwa.
- 7 Wprowadź nazwę grupy, a następnie naciśnij OK.
- 8 Naciśnij Dodaj/usuń.
- <sup>9</sup> Naciśnij ▲ lub **v** aż odszukasz adres e-mail, który chcesz dodać do grupy.
- 0 Naciśnij adres e-mail, a następnie naciśnij OK.
- **11** Naciśnij OK.

### **Zmiana grupy 7**

Można zmienić nazwę grupy, dodać adres e-mail do grupy i usunąć adres e-mail z grupy.

- 1 Przeciagnij w lewo lub w prawo lub naciśnij  $\triangleleft$  lub  $\triangleright$ , aby wyświetlić Skan 2.
- 2 Naciśnij do serw. poczt.
- 3 Naciśnij Książka adresowa.
- 4 Naciśnij Edytuj.
- 5 Naciśnij Zmiana.
- 6 Naciśnij  $\blacktriangle$  albo  $\nabla$ , aż znajdziesz grupę, którą chcesz zmienić.
- 7 Naciśnij nazwę grupy.
- 8 Wykonaj jedną z następujących czynności:
	- Aby zmienić nazwe grupy, przejdź do kroku  $\odot$ .
	- [A](#page-206-1)by dodać adres e-mail do grupy, przejdź do kroku  $\mathbf \oplus$ .
	- [A](#page-206-1)by usunąć adres e-mail z grupy, przejdź do kroku  $\mathbf 0$ .
- <span id="page-206-0"></span>9 Naciśnij Nazwa. Na ekranie dotykowym zostanie wyświetlona klawiatura.
- 0 Wprowadź nazwę nowej grupy. Naciśnij OK.
- <span id="page-206-1"></span>**B** Naciśnij Dodaj/usuń.
- $\Box$  Naciśnij  $\angle$  lub  $\nabla$  aż odszukasz adres e-mail, który chcesz dodać lub usunąć z grupy.
- 13 Naciśnij adres e-mail.
- 14 Naciśnij OK.

## **Usuwanie grupy <sup>7</sup>**

- 1 Przeciągnij w lewo lub w prawo lub naciśnij ◀ lub ▶, aby wyświetlić Skan 2.
- 2 Naciśnij do serw. poczt.
- 3 Naciśnij Książka adresowa.
- 4 Naciśnij Edytuj.
- **5** Naciśnij Kasuj.
- 6 Naciśnij A albo **v**, aż znajdziesz nazwę grupy, którą chcesz usunąć.
- $\overline{7}$  Naciśnij nazwę grupy, a następnie naciśnij OK.

# **Przesyłanie zeskanowanych dokumentów do sieci Web (ADS-2800W / ADS-3600W) <sup>7</sup>**

Funkcja Skanuj do sieci pozwala przesłać zeskanowany dokument bezpośrednio do usług internetowych. Patrz *Przewodnik Usług Internetowych*.

# **Zmiana ustawień skanowania do komputera (Windows®) <sup>7</sup>**

1 Kliknij ikonę (ControlCenter4) na pasku zadań, a następnie wybierz opcj<sup>ę</sup> **Otwórz** z menu. Wyświetlone zostanie okno programu **ControlCenter4**.

#### **INFORMACJA**

- Ekrany w tym przewodniku pochodzą z systemu Windows<sup>®</sup> 7. Ekrany wyświetlane na komputerze mogą różnić się w zależności od systemu operacyjnego.
- Jeśli ikona nie jest wyświetlana na pasku zadań, kliknij (**Brother Utilities**) na pulpicie, a następnie kliknij listę rozwijaną i wybierz nazwę posiadanego modelu (jeśli nie jest jeszcze wybrany). Kliknij **Skanuj** w lewym pasku nawigacji, a następnie kliknij **ControlCenter4**.
- 2 Kliknij kart<sup>ę</sup> **Ustawienia urządzenia** (w poniższym przykładzie zastosowano **Tryb domowy**).

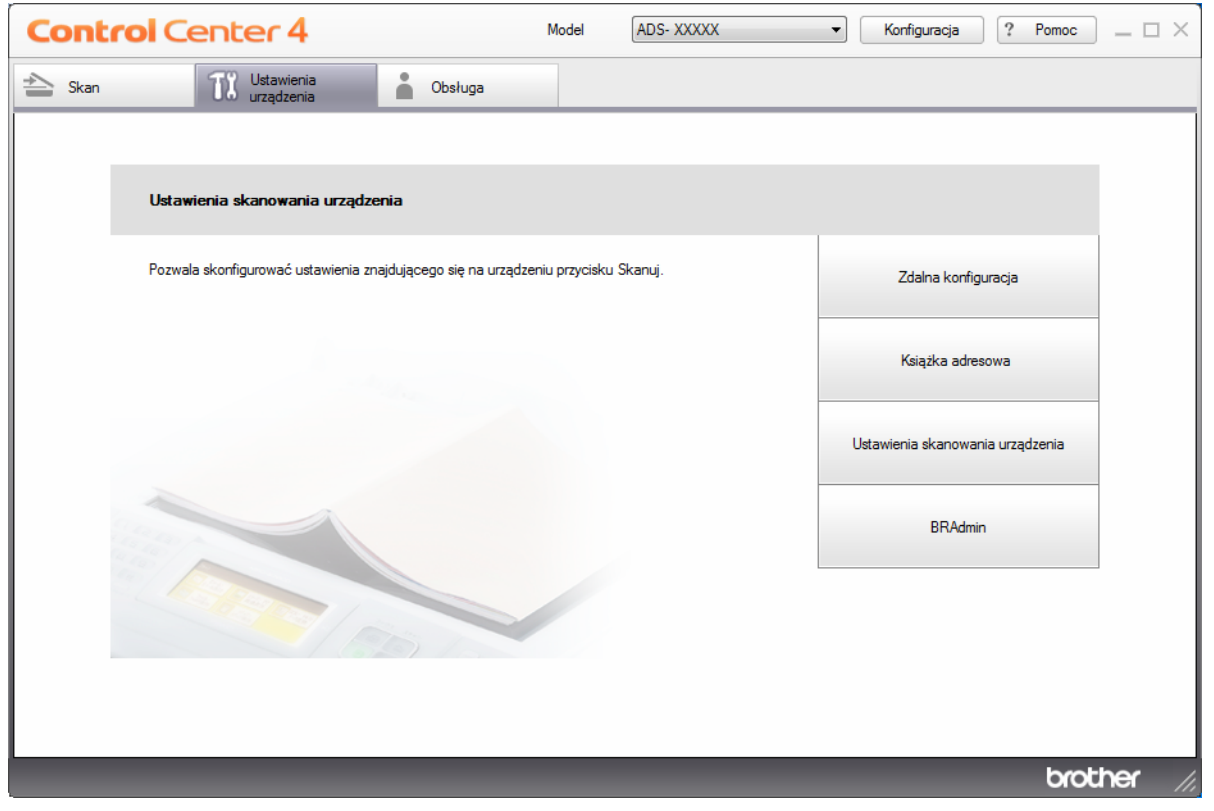

#### **INFORMACJA**

W przypadku używania opcji **Tryb zaawansowany**, kliknij ikonę **(Ustawienia)**, aby uzyskać dostęp do opcji **Ustawienia urządzenia**.

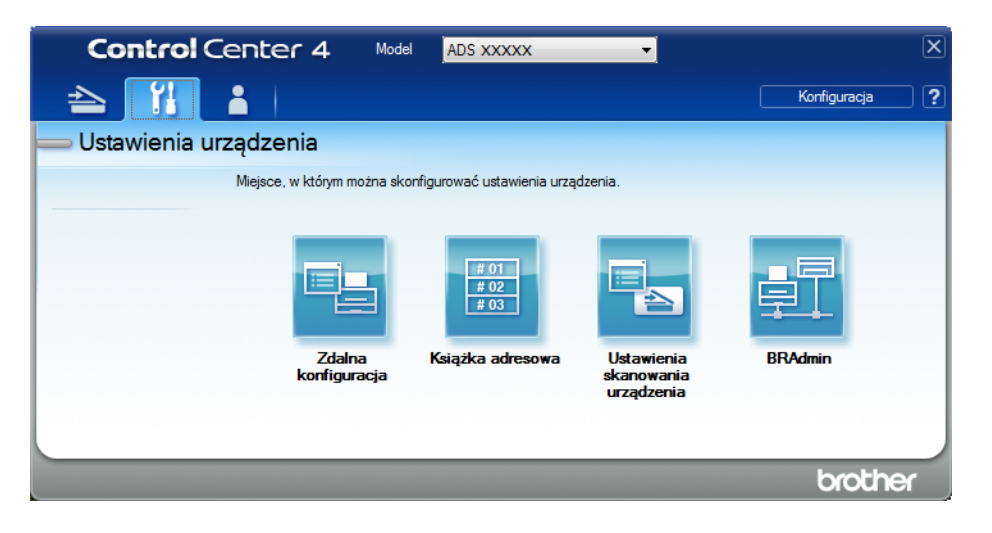

3 Kliknij przycisk **Ustawienia skanowania urządzenia**. Zostanie wyświetlone okno dialogowe **Ustawienia skanowania urządzenia**. Można zmienić następujące ustawienia:

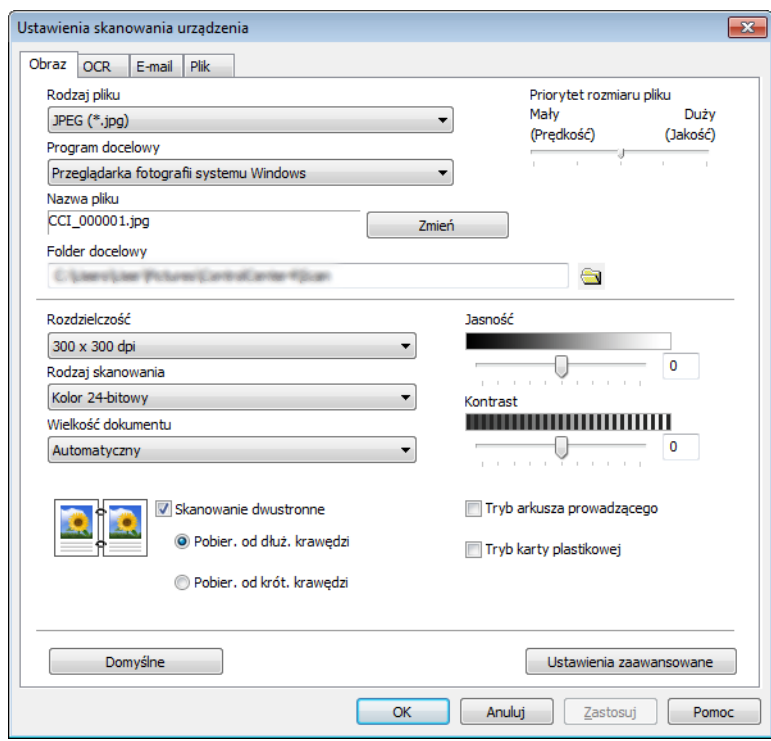

4 Kliknij kartę z czynnością skanowania, którą chcesz zmienić (**Obraz**, **OCR**, **E-mail** lub **Plik**).

5 Zmień ustawienia.

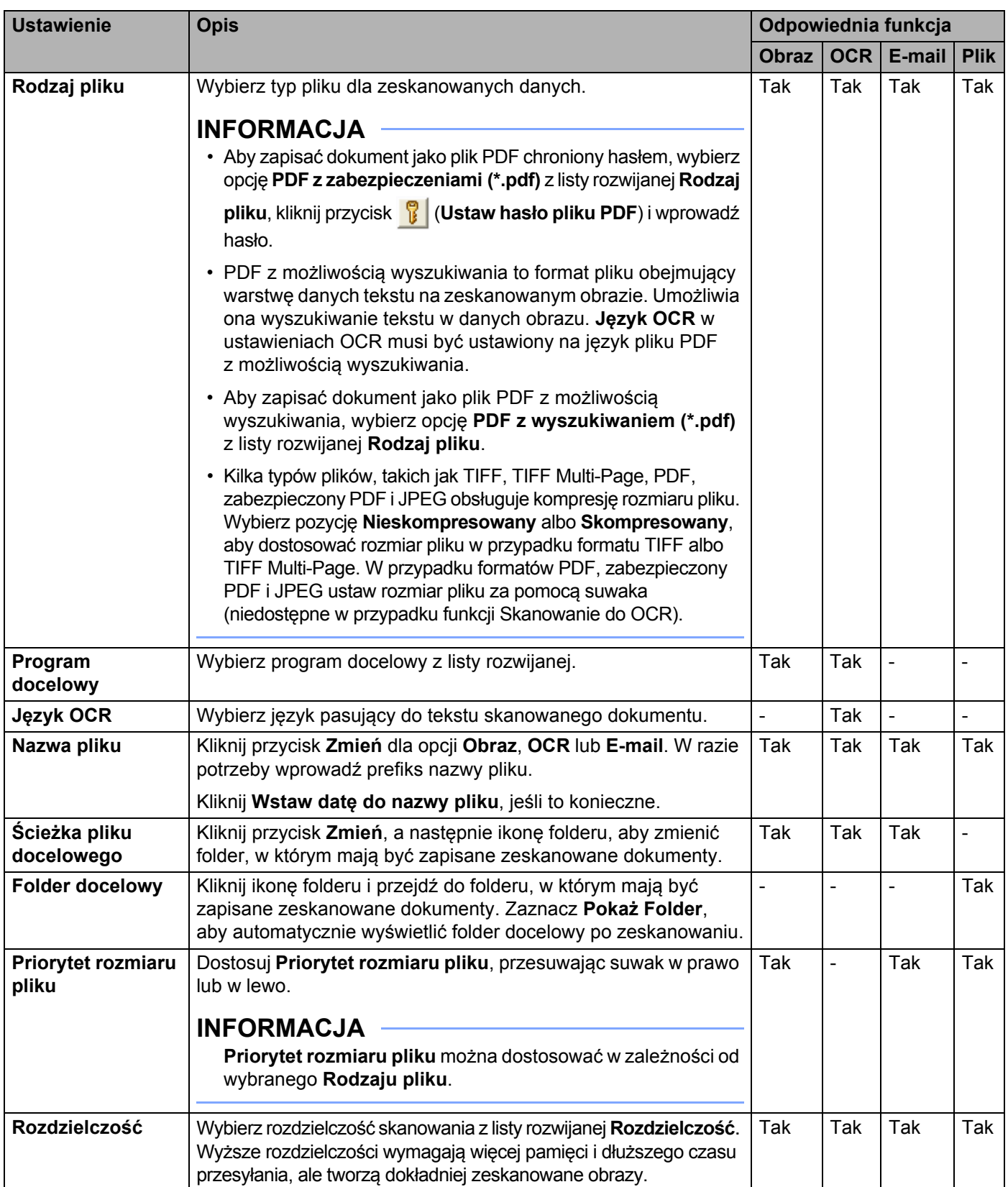

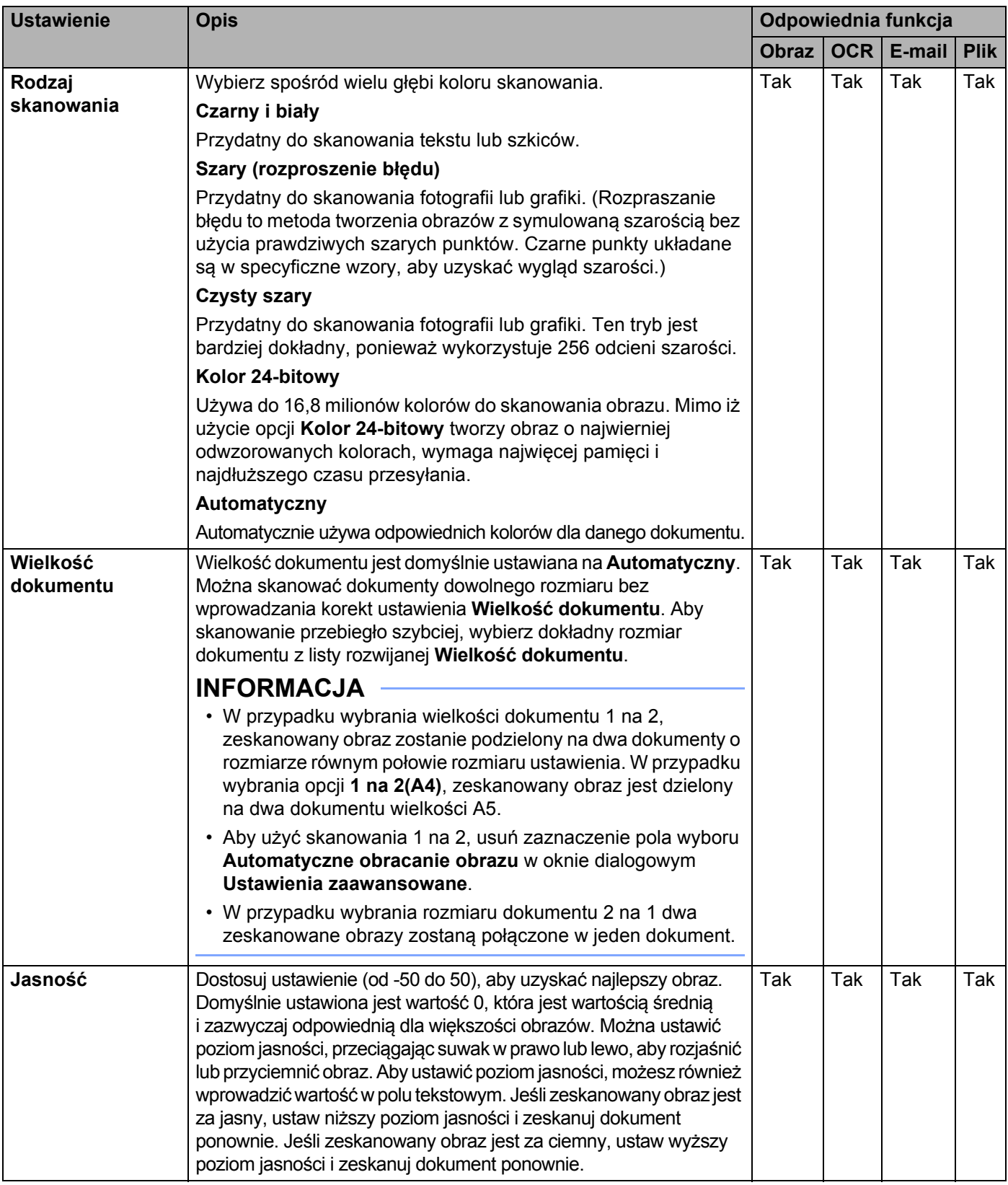

#### Skanowanie za pomocą panelu sterowania

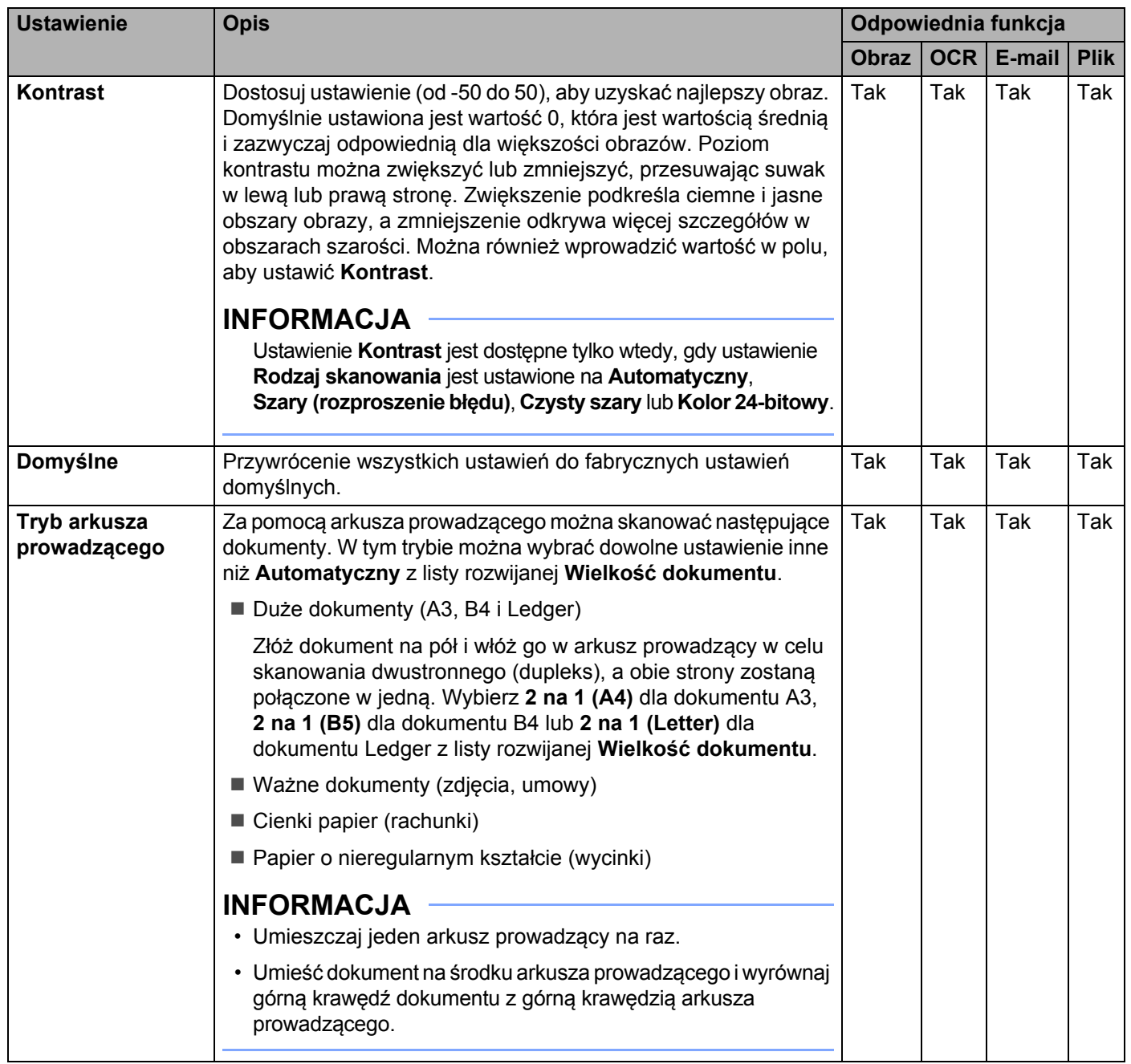

#### Skanowanie za pomocą panelu sterowania

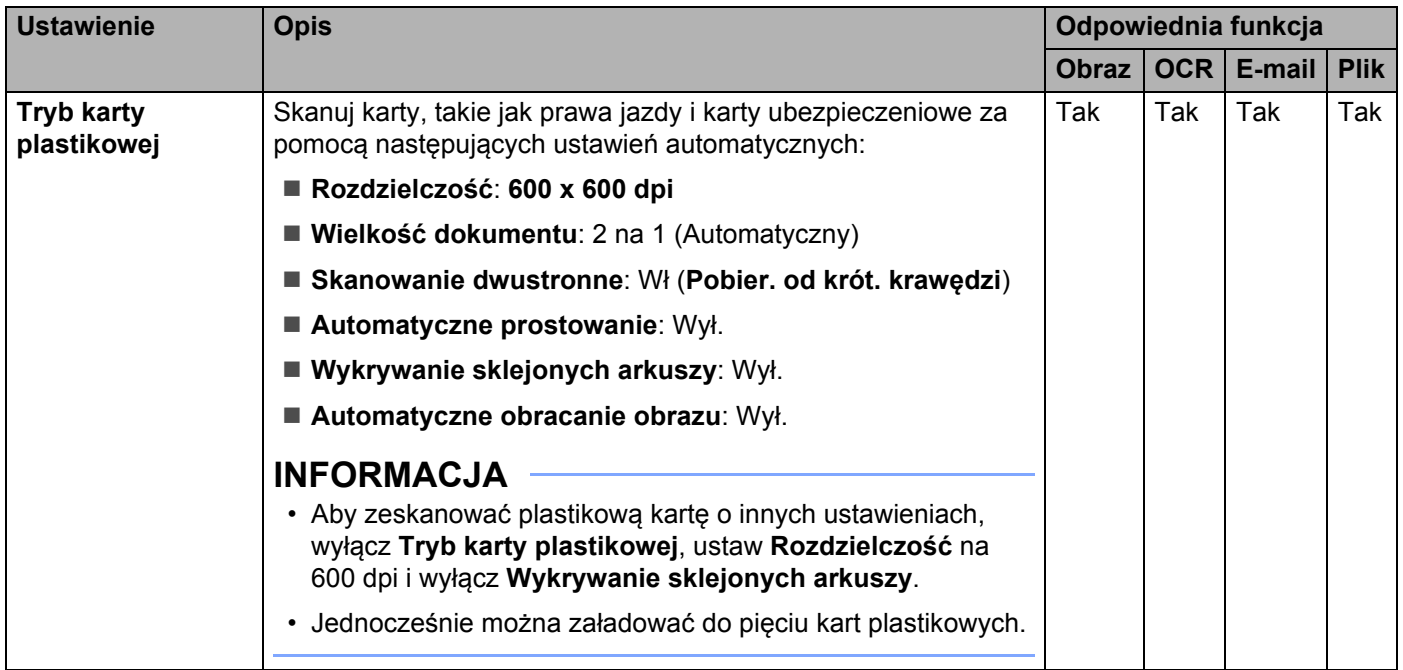

6 Kliknij przycisk **Ustawienia zaawansowane**. Zostanie wyświetlone okno dialogowe **Ustawienia zaawansowane**.

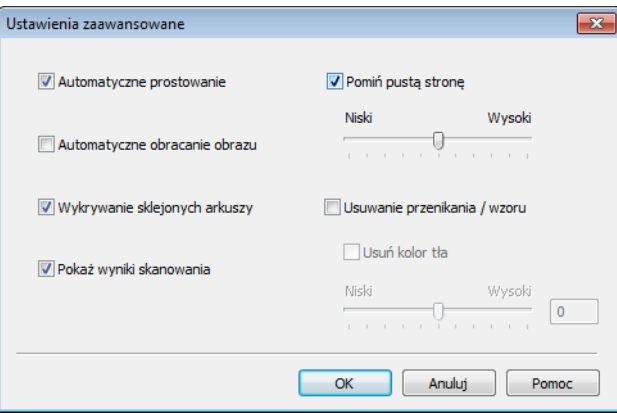

### **7** Zmień ustawienia.

Można zmienić następujące ustawienia:

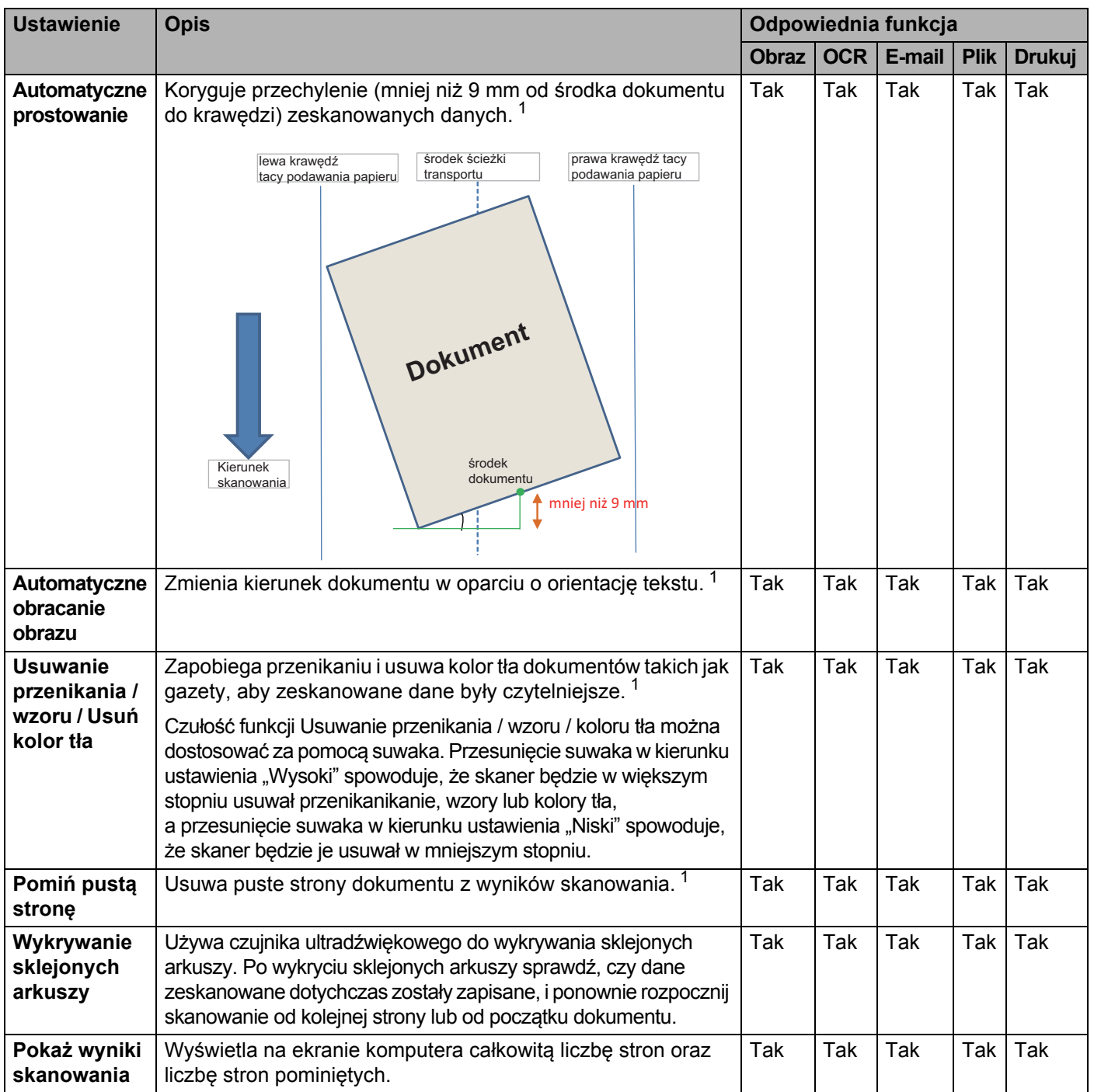

<span id="page-214-0"></span><sup>1</sup> W zależności od stanu oryginalnego dokumentu, ta funkcja może nie działać prawidłowo.

8 Kliknij **OK**, aby zamknąć okno dialogowe **Ustawienia zaawansowane**.

9 Kliknij **OK**, aby zamknąć okno dialogowe **Ustawienia skanowania urządzenia**.

# <span id="page-215-0"></span>**Opcje skanowania przy użyciu ekranu dotykowego (ADS-2800W / ADS-3600W) <sup>7</sup>**

## **Funkcja Pomiń pustą stronę <sup>7</sup>**

Po włączeniu tej funkcji urządzenie będzie usuwało puste strony dokumentu z wyników skanowania.

Użyj suwaka, aby dostosować czułość funkcji Pomiń pustą stronę. Przesunięcie suwaka w kierunku ustawienia "Wysoki" powoduje, że skaner częściej będzie pomijać strony, a przesunięcie w kierunku ustawienia "Niski" powoduje, że skaner rzadziej będzie pomijać strony.

- <sup>1</sup> Przeciągnij w lewo lub w prawo, aby wyświetlić czynność skanowania, którą chcesz wykonać (do komputera, do sieci, do serwera FTP/SFTP, do serwera poczty e-mail, do SharePoint lub do USB).
- 2 Naciśnij Opcje.
- 3) Naciśnij Pomiń pustą stronę.
- Naciśnij  $W\lambda$ . (lub  $W\lambda$ ).

## **Dostosowanie pozycji skanowania <sup>7</sup>**

Można dostosować pozycję skanowania dokumentów, jeśli pozycja wyjściowa obrazów jest przesunięta lub jeśli obrazy są ściśnięte lub rozciągnięte w pionie.

- **1** Przeciągnij w lewo lub w prawo, aby wyświetlić żądaną czynność skanowania (do sieci, do serwera FTP/SFTP, do serwera poczty e-mail, do SharePoint lub do USB).
- 2 Naciśnij Opcje.
- 3 Naciśnij Ustawienia zaawansowane.
- 4 Naciśnij Ustawienia marginesów.
- 5 Wybierz wartość od -3 do 3.
- Naciśnij OK.

## **Dzielenie i zapisywanie zeskanowanego pliku <sup>7</sup>**

W przypadku skanowania kilku dokumentów ta funkcja pozwala podzielić i zapisać je strona po stronie. Można także wybrać liczbę stron, według jakiej dokument ma zostać podzielony.

- 1 Na ekranie LCD urządzenia przeciągnij palcem w lewo lub w prawo, aby wyświetli<sup>ć</sup> żądaną czynność skanowania (do sieci, do FTP/SFTP, na serwer e-mail, do usługi SharePoint lub do USB).
- 2 Naciśnij Opcje.
- Naciśnij opcję Rozdzielanie dokumentów.
- Naciśnij ponownie opcję Rozdzielanie dokumentów.
- Naciśnij opcję Liczba dokumentów lub Liczba stron.
- 6 Naciśnij ponownie opcj<sup>ę</sup> Liczba dokumentów lub Liczba stron.
- 7 Wprowadź liczbę dokumentów lub stron do podziału.
- Naciśnij OK.

#### **Określ obszar skanowania <sup>7</sup>**

Funkcja przycinania umożliwia przechwycenie fragmentu skanowanego dokumentu.

1 Naciśnij (**Wszystkie ustawienia**). 2 Naciśnij Wstępne ustaw. Naciśnij Korekcja przesunięcia skan. Wybierz Przesun. przedniej strony lub Przesun. tylnej strony. **5** Dostosuj obszar i naciśnij OK. Naciśnii<sup>l</sup>

#### **Automatyczne wykrywanie, czy dokument używa kolorów <sup>7</sup>**

Automatycznie wykrywa, czy dokument używa koloru i generuje jego zeskanowany obraz. W przypadku dokumentów z wymieszanymi stronami kolorowymi i czarno-białymi, kolorowe strony zostaną zeskanowane w trybie Kolor, a strony czarno-białe w trybie Czarny i biały.

- 1 Przeciągnij w lewo lub w prawo, aby wyświetlić czynność skanowania, którą chcesz wykonać (do komputera, do sieci, do serwera FTP/SFTP, do serwera poczty e-mail, do SharePoint lub do USB).
- 2 Wybierz czynność skanowania, której chcesz użyć.
- 3 Naciśnij Opcje.
- 4 **Naciśnij** Typ skanowania.
- **5** Wybierz Auto.

#### **Automatyczna korekta wykrywania kolorów <sup>7</sup>**

Gdy typ skanowania jest ustawiony na Auto, można dostosować poziom wykrywania koloru, czerni i bieli i skali szarości.

- 1 Przeciągnij w lewo lub w prawo, aby wyświetlić czynność skanowania, którą chcesz wykonać (do sieci, do serwera FTP/SFTP, do serwera poczty e-mail, do SharePoint lub do USB).
- 2 Wybierz czynność skanowania, której chcesz użyć.
- 3 Naciśnij Opcje.
- 4 Naciśnij Ustawienia zaawansowane.
- Naciśnij Regulacja autom. wykr. koloru.
- Dostosuj poziom wykrywania koloru.

## **8**

## **Zarządzanie urządzeniem na komputerze <sup>8</sup>**

### **Monitorowanie stanu urządzenia na komputerze (Windows®) <sup>8</sup>**

Status Monitor to konfigurowalne narzędzie oprogramowania do monitorowania statusu jednego urządzenia lub większej ich liczby, umożliwiające natychmiastowe wyświetlenie powiadomienia dotyczącego komunikatów o błędach.

Wykonaj jedną z następujących czynności:

- Kliknij dwukrotnie ikonę (**Status Monitor**) na pasku zadań.
- Kliknij (**Brother Utilities**) na pulpicie, a następnie kliknij listę rozwijaną i wybierz z niej nazwę

posiadanego modelu (jeżeli nie jest jeszcze zaznaczona). W lewym pasku nawigacji kliknij **Narzędzia**, a następnie **Status Monitor**. Wyświetlony zostanie ekran Brother Status Monitor.

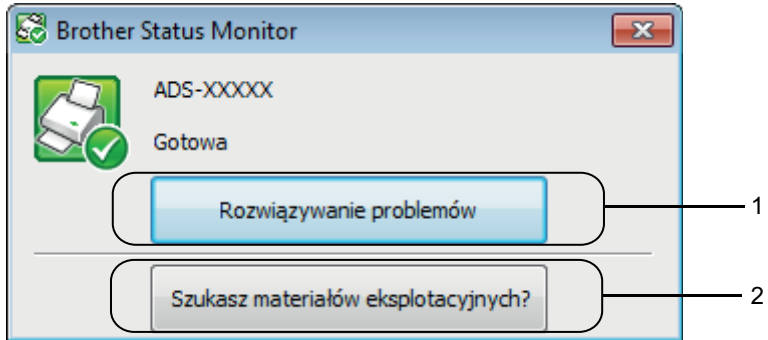

#### **1 Rozwiązywanie problemów**

Kliknij, aby uzyskać dostęp do strony rozwiązywania problemów programu Status Monitor.

#### **2 Szukasz materiałów eksplotacyjnych?**

Kliknij, aby uzyskać dostęp do strony z oryginalnymi materiałami eksploatacyjnymi firmy Brother.

### **Wskaźniki programu Status Monitor <sup>8</sup>**

Ikona **Brother Status Monitor** zmienia kolor w oparciu o stan urządzenia.

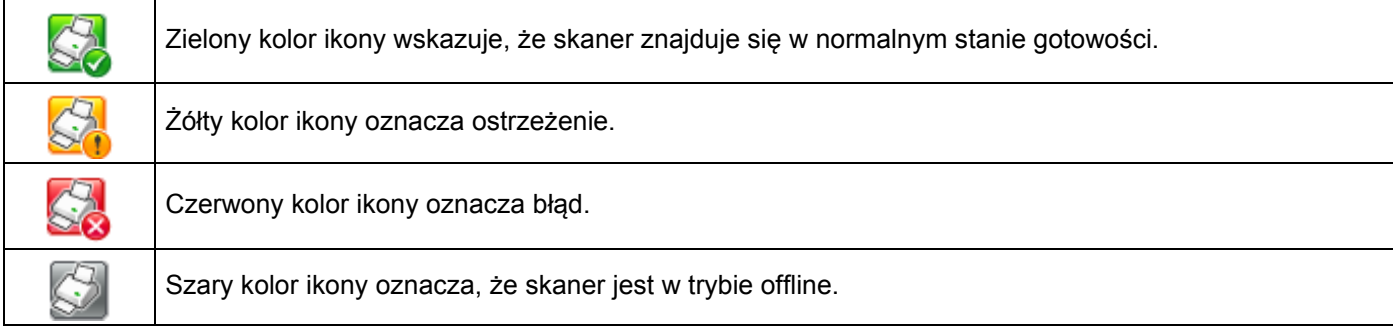

**1** Kliknij ikonę czn. (ControlCenter4) na pasku zadań. Wyświetlone zostanie okno programu **ControlCenter4**.

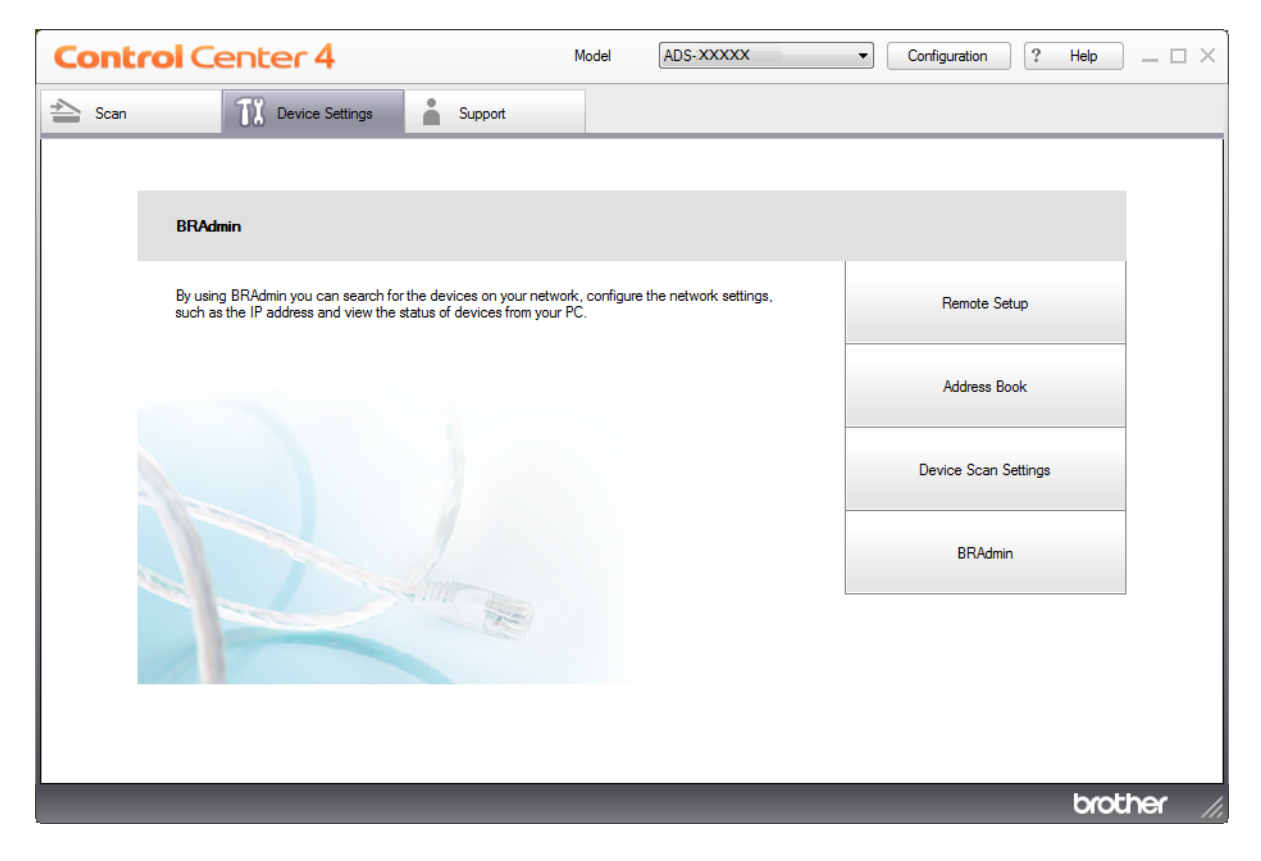

2 Kliknij **Konfiguracja**, a następnie wybierz **Preferencje**. Zostanie wyświetlone okno **Preferencje ControlCenter4**.

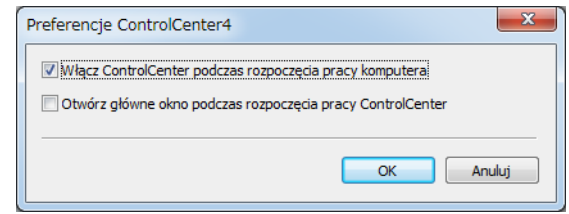

- 3 Zaznacz (lub usuń zaznaczenie) pola wyboru **Włącz ControlCenter podczas rozpoczęcia pracy komputera**.
- 4 Kliknij przycisk **OK**.

### **Konfiguracja urządzenia Brother z poziomu komputera <sup>8</sup>**

Użyj aplikacji Zdalna konfiguracja, aby skonfigurować ustawienia urządzenia bezpośrednio za pomocą komputera i przesłać je bezpośrednio do urządzenia. Aplikacja Zdalna konfiguracja pobiera ustawienia z urządzenia do komputera i wyświetla je na ekranie.

#### **INFORMACJA**

Jeśli wyświetlone zostanie okno dialogowe z błędem, aplikacja Zdalna konfiguracja nie może zostać uruchomiona. Usuń błąd, a następnie spróbuj ponownie uruchomić aplikację Zdalna konfiguracja.

(Tylko system Windows $^{\circledR}$ )

- Jeśli komputer jest chroniony zaporą i skorzystanie z aplikacji Zdalna konfiguracja nie jest możliwe, konieczne może być skonfigurowanie zapory w celu umożliwienia komunikacji przez porty o numerach 137 i 161.
- Jeśli używasz zapory internetowej Windows® z zainstalowanym pakietem sterownika skanera z płyty instalacyjnej, konieczne ustawienia zapory zostały wprowadzone.

#### **1** Uruchom program.

- $\blacksquare$  Windows<sup>®</sup>
- **1** Kliknij ikonę (ControlCenter4) na pasku zadań, a następnie wybierz opcję **Otwórz** z menu. Wyświetlone zostanie okno programu **ControlCenter4**.
- **2** Kliknij kartę **Ustawienia urządzenia** (w poniższym przykładzie zastosowano **Tryb domowy**).
- **3** Kliknij przycisk **Zdalna konfiguracja**.

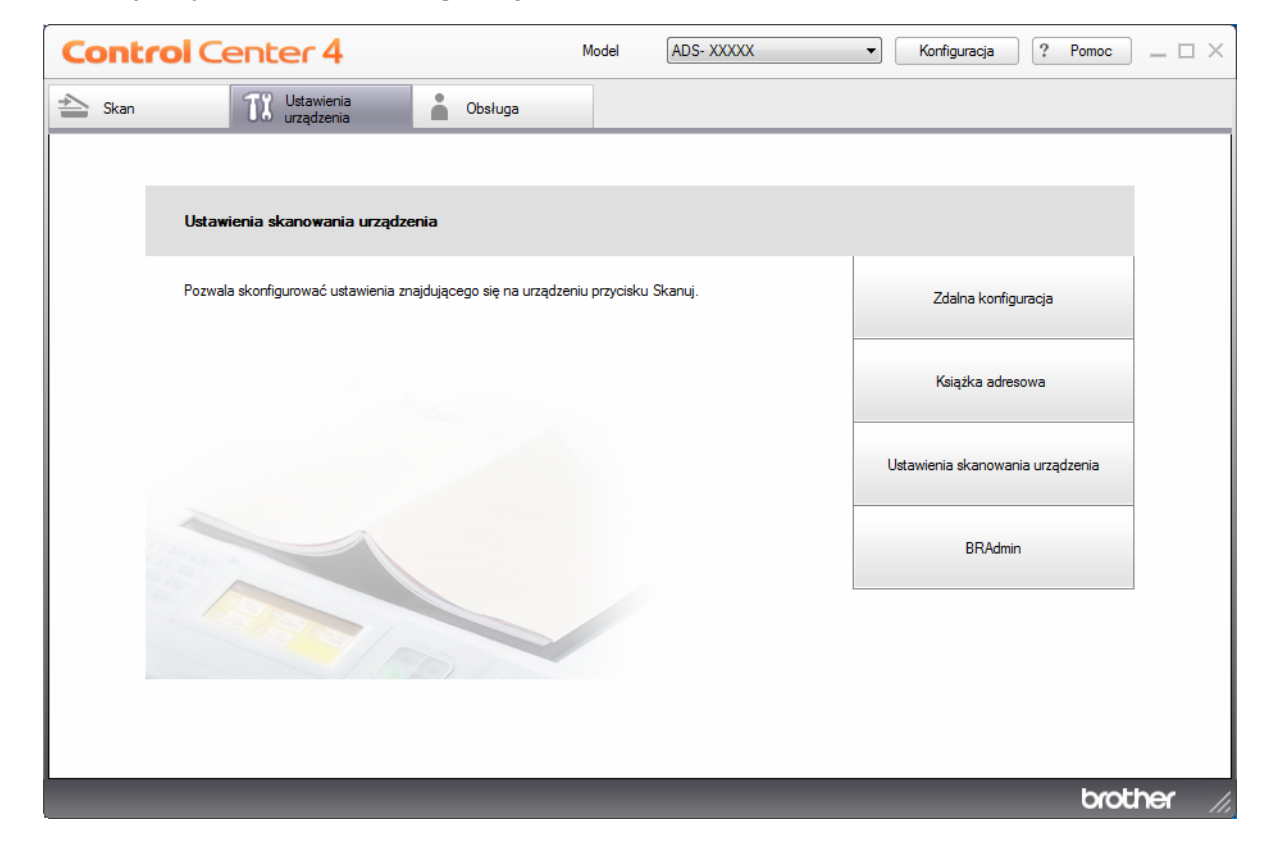

#### **INFORMACJA**

W przypadku używania opcji **Tryb zaawansowany**, kliknij ikonę **(Ustawienia)**, aby uzyskać dostęp do opcji **Ustawienia urządzenia**.

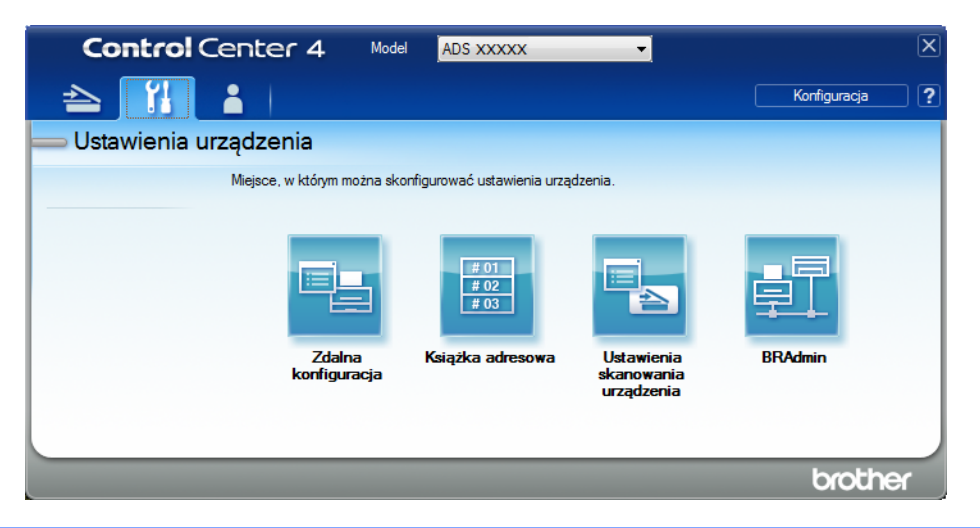

#### ■ Macintosh

- **1** Na pasku menu **Finder** kliknij polecenie **Idź** > **Programy** > **Brother**.
- **2** Kliknij dwukrotnie ikonę Zdalna konfiguracja.

#### **INFORMACJA**

- Aby użyć funkcji Zdalna konfiguracja, przejdź do opcji **Pobieranie** na stronie Brother Solutions Center pod adresem [support.brother.com](http://support.brother.com) i pobierz zdalną konfigurację z obszaru **Programy narzędziowe**.
- Konfiguracja zdalna dla komputerów Macintosh jest obsługiwana tylko przez złącze USB.
- Konfiguracja zdalna dla komputerów Macintosh jest obsługiwana tylko w wersjach macOS 10.13 lub wcześniejszych.

2 Zostanie wyświetlone okno Zdalna konfiguracja.

#### **INFORMACJA**

Aplikację Zdalna konfiguracja można również uruchomić wykonując poniższe instrukcje:

■ Windows $^{\circledR}$ 

Kliknij (**Brother Utilities**) na pulpicie, a następnie kliknij listę rozwijaną i wybierz z niej nazwę posiadanego modelu (jeżeli nie jest jeszcze zaznaczona). W lewym pasku nawigacji kliknij **Narzędzia**, a następnie **Zdalny rozruch**.

■ Macintosh

W pasku menu **Finder** kliknij **Idź** > **Programy** > **Brother**, a następnie kliknij dwukrotnie ikonę **Zdalny rozruch**.

3 Wybierz menu w drzewie nawigacji, a następnie zgodnie z potrzebą skonfiguruj ustawienia (w poniższym przykładzie zastosowano opcję **Ustawienia** w systemie Windows®).

#### **OK**

Kliknij, aby rozpocząć wysyłanie danych do urządzenia i opuścić aplikację Zdalna konfiguracja. Jeżeli zostanie wyświetlony komunikat o błędzie, należy wprowadzić prawidłowe dane i kliknąć przycisk **OK**.

#### **Anuluj**

Kliknij, aby zamknąć aplikację Zdalna konfiguracja bez wysyłania danych do urządzenia.

#### ■ Zastosuj

Kliknij, aby przesłać dane do urządzenia bez zamykania aplikacji Zdalna konfiguracja.

#### (ADS-2400N/ADS-3000N)

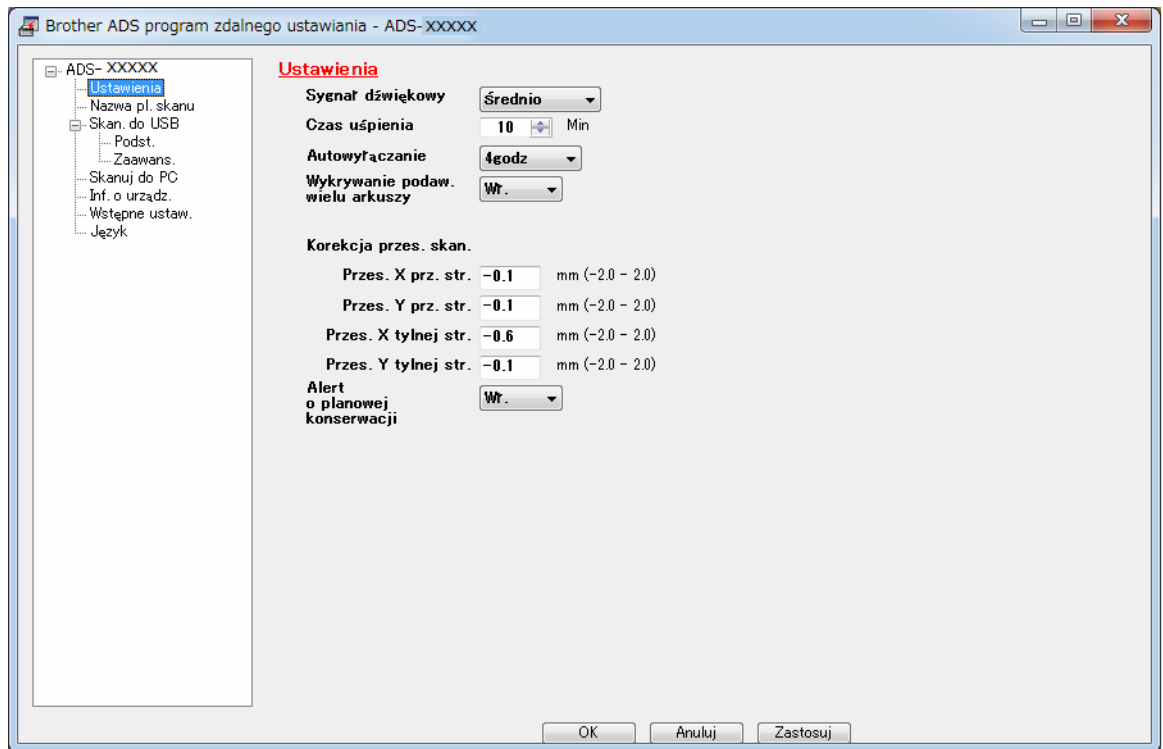

#### (ADS-2800W/ADS-3600W)

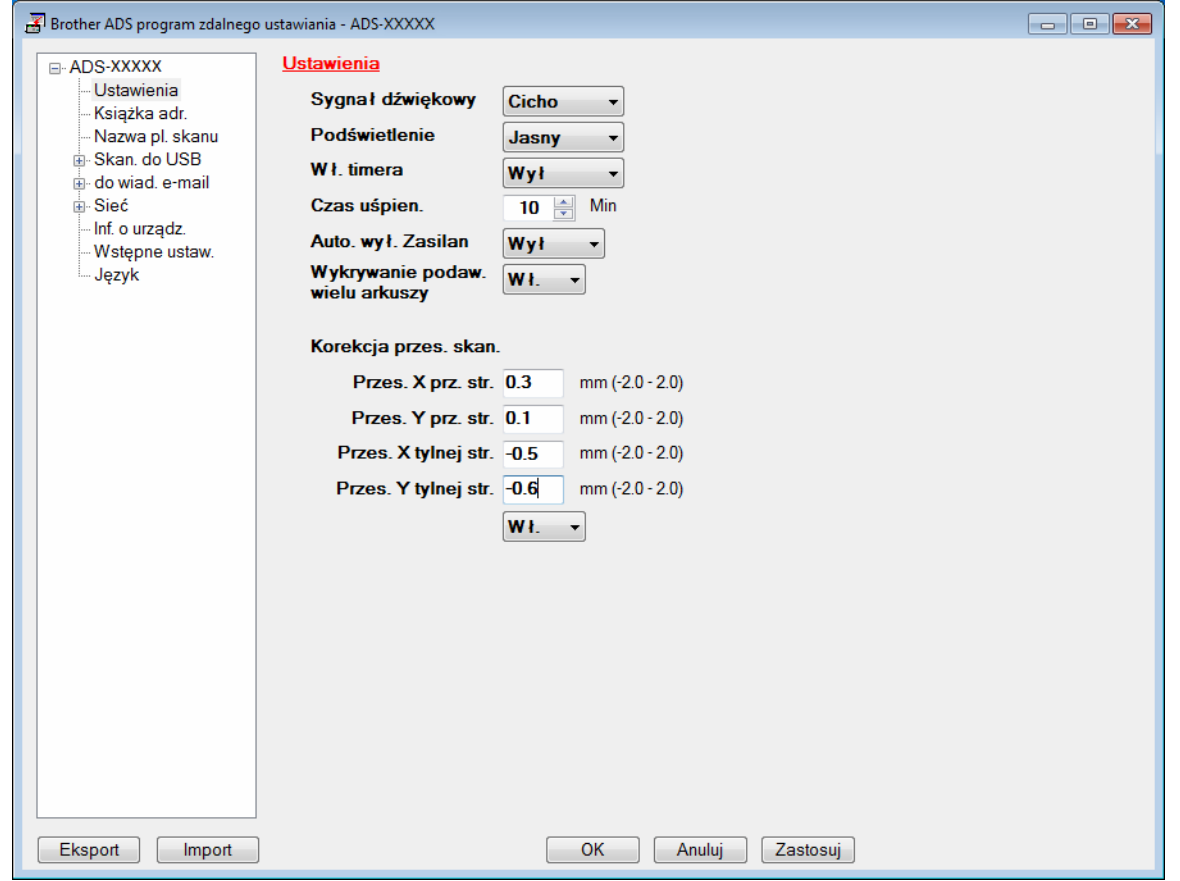

#### **INFORMACJA**

Kliknij przycisk **Eksport**, aby zapisać wszystkie swoje ustawienia urządzenia.

 $\blacksquare$  Windows<sup>®</sup>

Jeśli komputer jest chroniony zaporą i skorzystanie z aplikacji **Zdalnego ustawiania** nie jest możliwe, konieczne może być skonfigurowanie zapory w celu umożliwienia komunikacji przez porty o numerach 137.

Jeśli używasz zapory internetowej Windows $^{\circledR}$  z zainstalowanym pakietem sterownika skanera z płyty instalacyjnej, konieczne ustawienia zapory zostały wprowadzone.

■ Macintosh

Jeśli chcesz zmienić urządzenie, które zostało zarejestrowane na komputerze podczas instalacji pełnego pakietu sterownika i oprogramowania (patrz *Podręcznik szybkiej obsługi*), lub jeśli środowisko sieciowe uległo zmianie, musisz wskazać nowe urządzenie. Uruchom aplikację **Device Selector** (Selektor urządzeń) i wybierz nowe urządzenie. (Dotyczy tylko użytkowników sieciowych). (Patrz *[Konfigurowanie skanowania sieciowego w systemie Macintosh](#page-87-0)* na stronie 73.)

Aby uzyskać bardziej zaawansowane zarządzanie urządzeniem, skorzystaj z najnowszej wersji narzędzia BRAdmin Light, którą można pobrać ze strony [support.brother.com](http://support.brother.com). Patrz menu pomocy aplikacji BRAdmin Light, aby uzyskać więcej informacji na temat aplikacji BRAdmin Light.

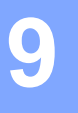

## **Rutynowa obsługa konserwacyjna <sup>9</sup>**

### **Czyszczenie obudowy urządzenia <sup>9</sup>**

Wytrzyj panel sterowania za pomocą suchej, miękkiej, niestrzępiącej się szmatki, aby usunąć kurz.

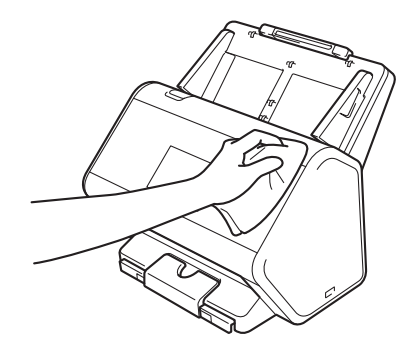

Rozłóż tacę wyjściową i ogranicznik dokumentów.

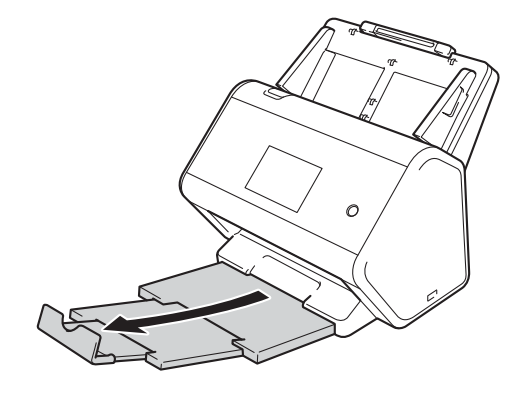

<sup>3</sup> Wytrzyj tacę wydruku od wewnątrz za pomocą suchej, miękkiej, niestrzępiącej się szmatki, aby usunąć kurz.

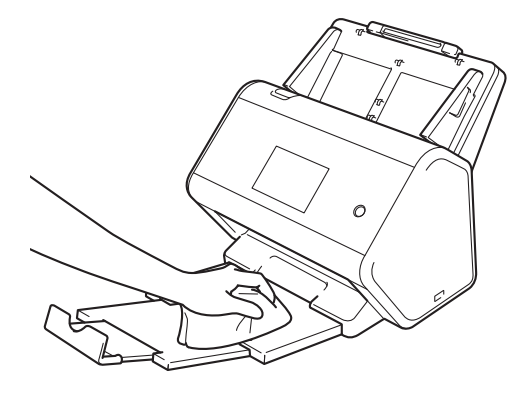

Rutynowa obsługa konserwacyjna

4 Dobrze osadź tacę wyjściową w urządzeniu.

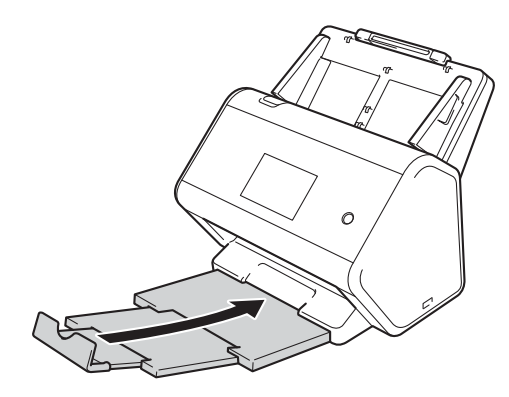

### <span id="page-226-0"></span>**Wyczyść skaner i rolki <sup>9</sup>**

Zanieczyszczenia lub ślady korektora w płynie na pasku szyby mogą powodować niską jakość skanów. Jeśli w zeskanowanych danych będzie widoczna pionowa linia lub brakować będzie części dokumentu, należy wyczyścić wewnętrzną stronę skanera.

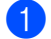

1 Odłącz urządzenie od gniazda elektrycznego.

2 Wyjmij wysuwany podajnik ADF, zwalniając dźwignie znajdujące się z tyłu.

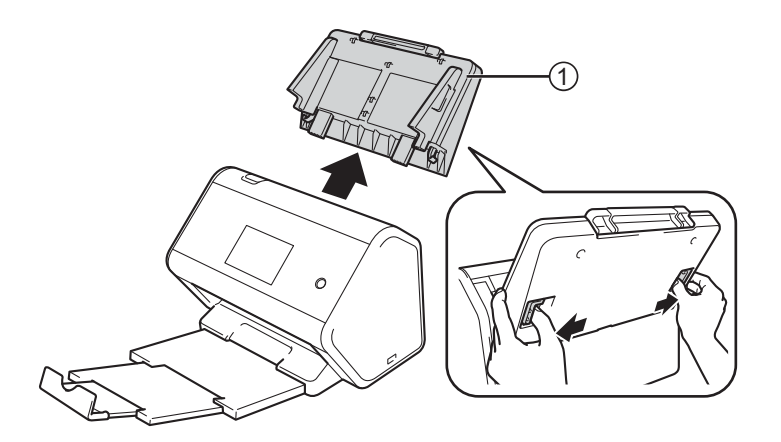

3 Otwórz pokrywę przednią (1).

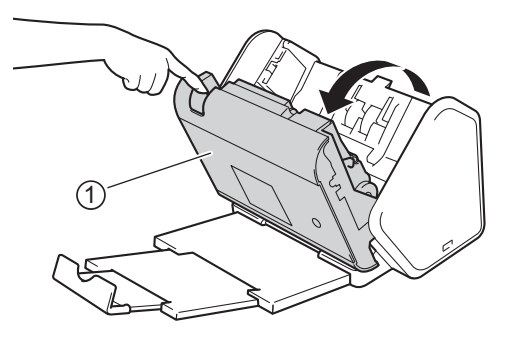

 $(4)$  Wyczyść miękką, niestrzępiącą się szmatką szklane paski  $(1)$   $(2)$  modułu podajnika ADF z tyłu urządzenia.

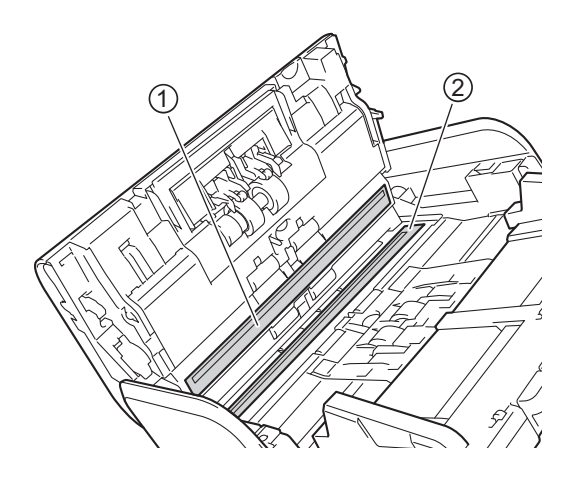

Ściśnij obie strony pokrywy rolki wstecznej  $\odot$ , a następnie pociągnij ją w dół.

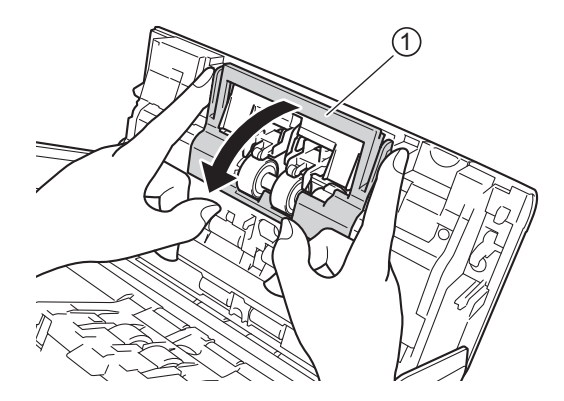

Przesuń rolkę wsteczną w prawo i pociągnij do siebie.

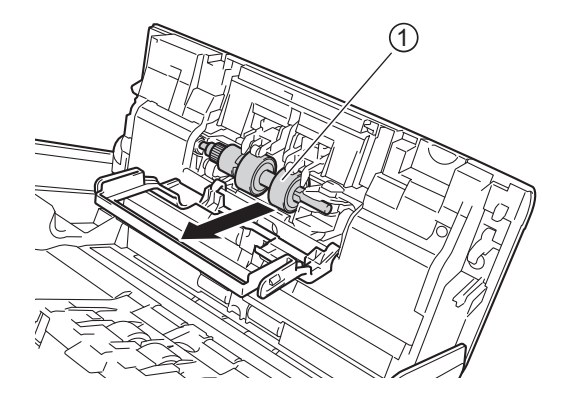

Wyczyść rolkę wsteczną przy użyciu niestrzępiącej się szmatki zwilżonej wodą.

8 Przesuń rolkę wsteczną 1 do lewej krawędzi, aby umieścić rolkę wsteczną ponownie w urządzeniu.

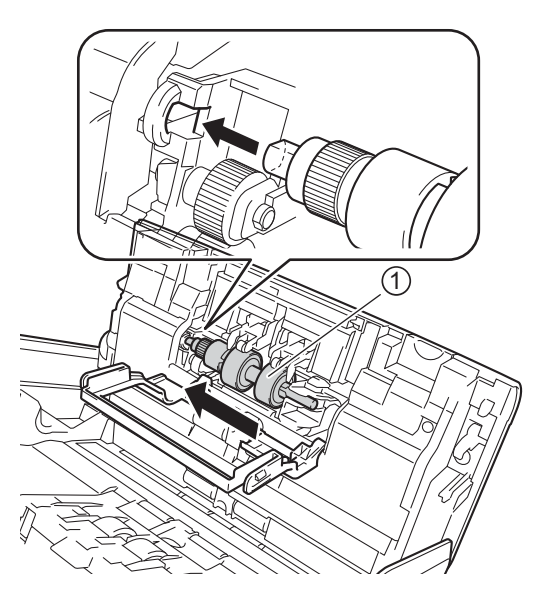

9 Zamknij pokrywę rolki wstecznej.

0 Wyczyść rolkę pobierania od krawędzi do krawędzi przy użyciu niestrzępiącej się szmatki zwilżonej wodą.

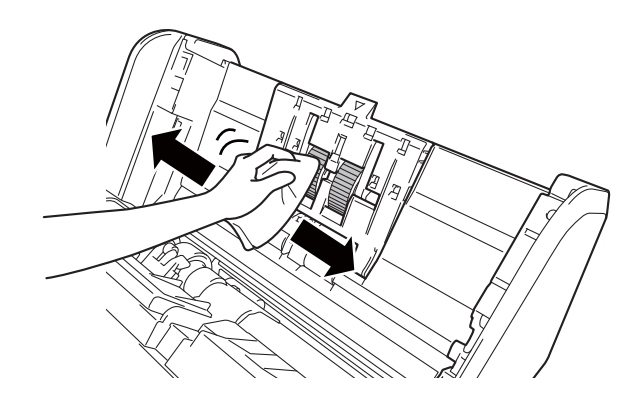

A Zamknij pokrywę przednią i podłącz wysuwany podajnik ADF.

#### **INFORMACJA**

#### (ADS-2800W/ADS-3600W)

W przypadku kontynuowania eksploatacji urządzenia bez czyszczenia, łatwo mogą występować takie problemy, jak zaciecia dokumentu, sklejone arkusze i nieprawidłowe podania. Po wyświetleniu Alert o zaplan. konserwacji należy szybko wyczyścić urządzenie.

Szklane paski można wyczyścić za pomocą niestrzępiącej się szmatki. Po zakończeniu należy przeciągnąć palcem po szklanym pasku, aby zobaczyć, czy można cokolwiek na nim wyczuć. W przypadku wykrycia zanieczyszczeń ponownie wyczyść szybę w tym obszarze. Może być konieczne trzykrotne lub czterokrotne powtórzenie procesu czyszczenia. W celu sprawdzenia czystości zeskanuj dokument po każdym czyszczeniu.

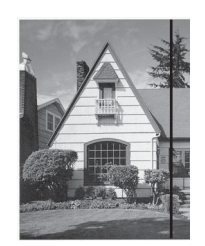

Jeśli na szklanym pasku znajdują się zanieczyszczenia lub korektor w płynie, na zeskanowanej próbce będzie widoczna pionowa linia.

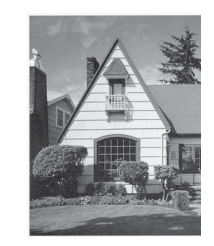

Po wyczyszczeniu szklanego paska pionowa linia nie będzie widoczna.

### **Wymiana materiałów eksploatacyjnych <sup>9</sup>**

### **Nazwy części, numery i cykle eksploatacyjne <sup>9</sup>**

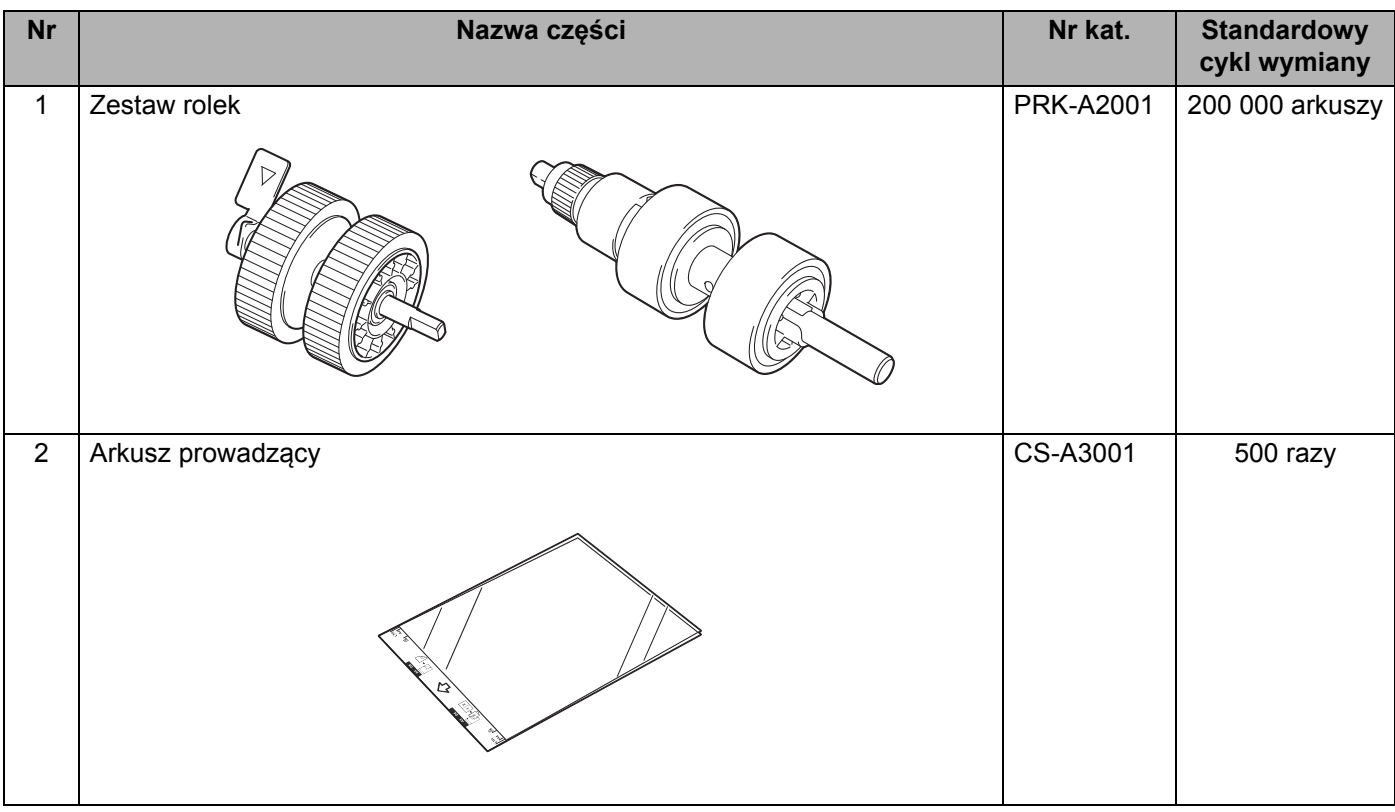

### <span id="page-231-0"></span>**Sprawdź cykl wymiany materiałów eksploatacyjnych (ADS-2400N / ADS-3000N)**

- **1** Uruchom program.
	- Windows<sup>®</sup>
	- **1** Kliknij ikonę (ControlCenter4) na pasku zadań, a następnie wybierz opcję **Otwórz** z menu. Wyświetlone zostanie okno programu **ControlCenter4**.
	- **2** Kliknij kartę **Ustawienia urządzenia** (w poniższym przykładzie zastosowano **Tryb domowy**).
	- **3** Kliknij przycisk **Zdalna konfiguracja**.

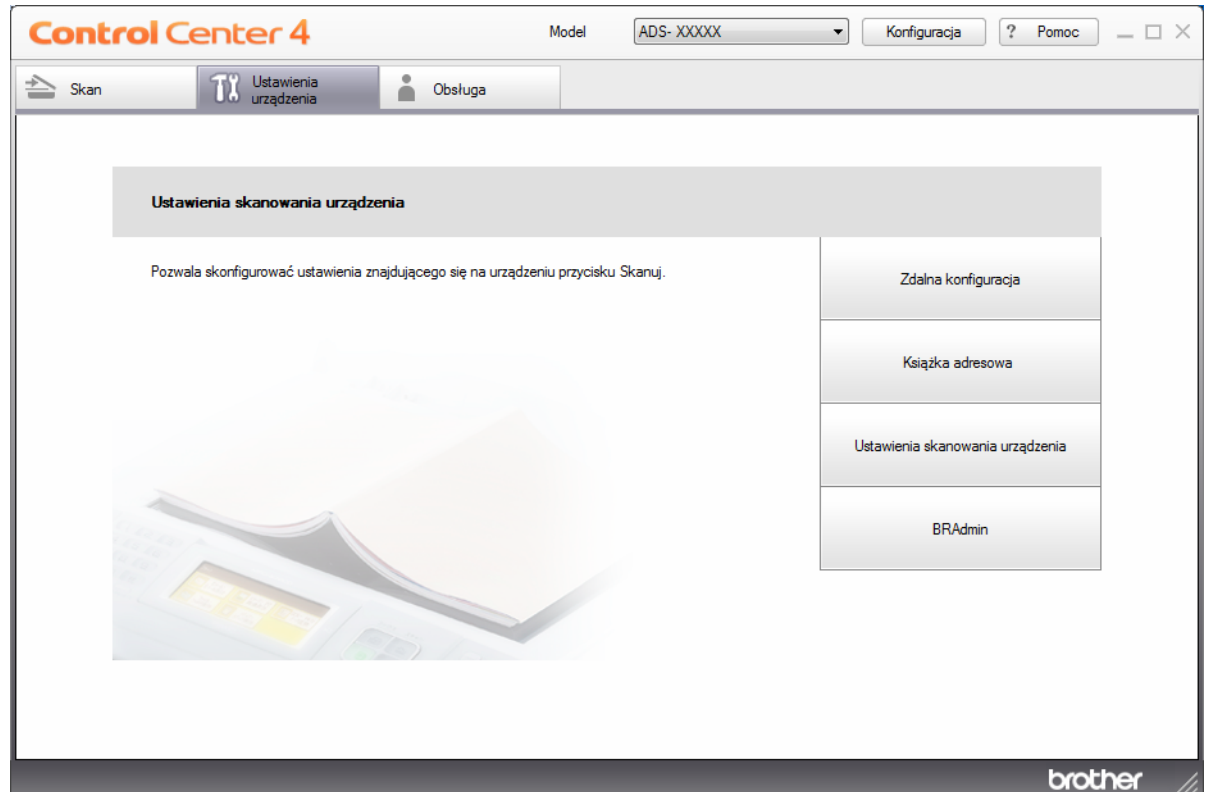

#### **INFORMACJA**

W przypadku używania opcji **Tryb zaawansowany**, kliknij ikonę **(Ustawienia)**, aby uzyskać dostęp do opcji **Ustawienia urządzenia**.

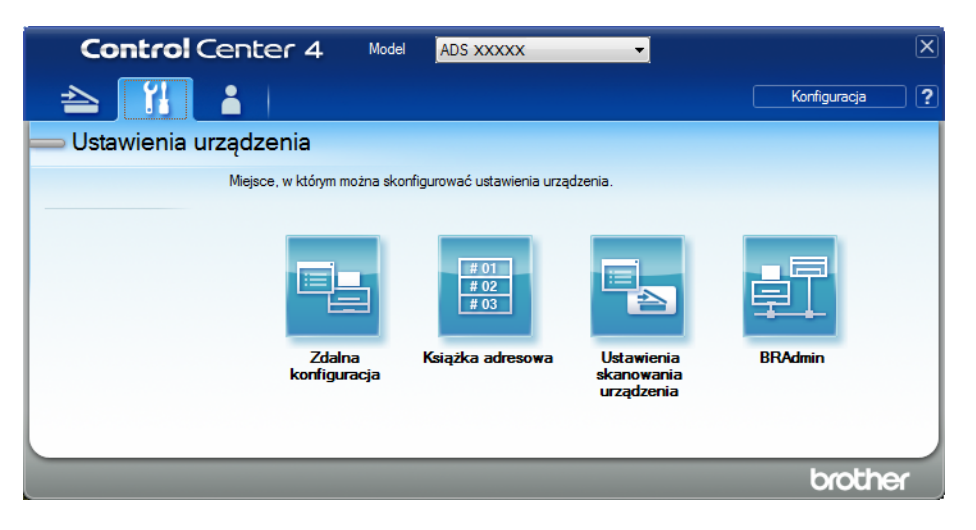

#### ■ Macintosh

- **1** Na pasku menu **Finder** kliknij polecenie **Idź** > **Programy** > **Brother**.
- **2** Kliknij dwukrotnie ikonę Zdalna konfiguracja.

#### **INFORMACJA**

- Aby użyć funkcji Zdalna konfiguracja, przejdź do opcji **Pobieranie** na stronie Brother Solutions Center pod adresem [support.brother.com](http://support.brother.com) i pobierz zdalną konfigurację z obszaru **Programy narzędziowe**.
- Konfiguracja zdalna dla komputerów Macintosh jest obsługiwana tylko przez złącze USB.
- Konfiguracja zdalna dla komputerów Macintosh jest obsługiwana tylko w wersjach macOS 10.13 lub wcześniejszych.

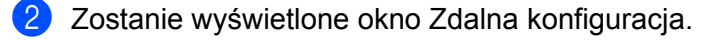

 W drzewie nawigacji wybierz opcj<sup>ę</sup> **Inf. o urządz.** W oknie zostaną wyświetlone informacje **Licz. wałka podaj.** i **Licz. wał. odwracaj.** (poniższy przykład dotyczy systemu Windows®).

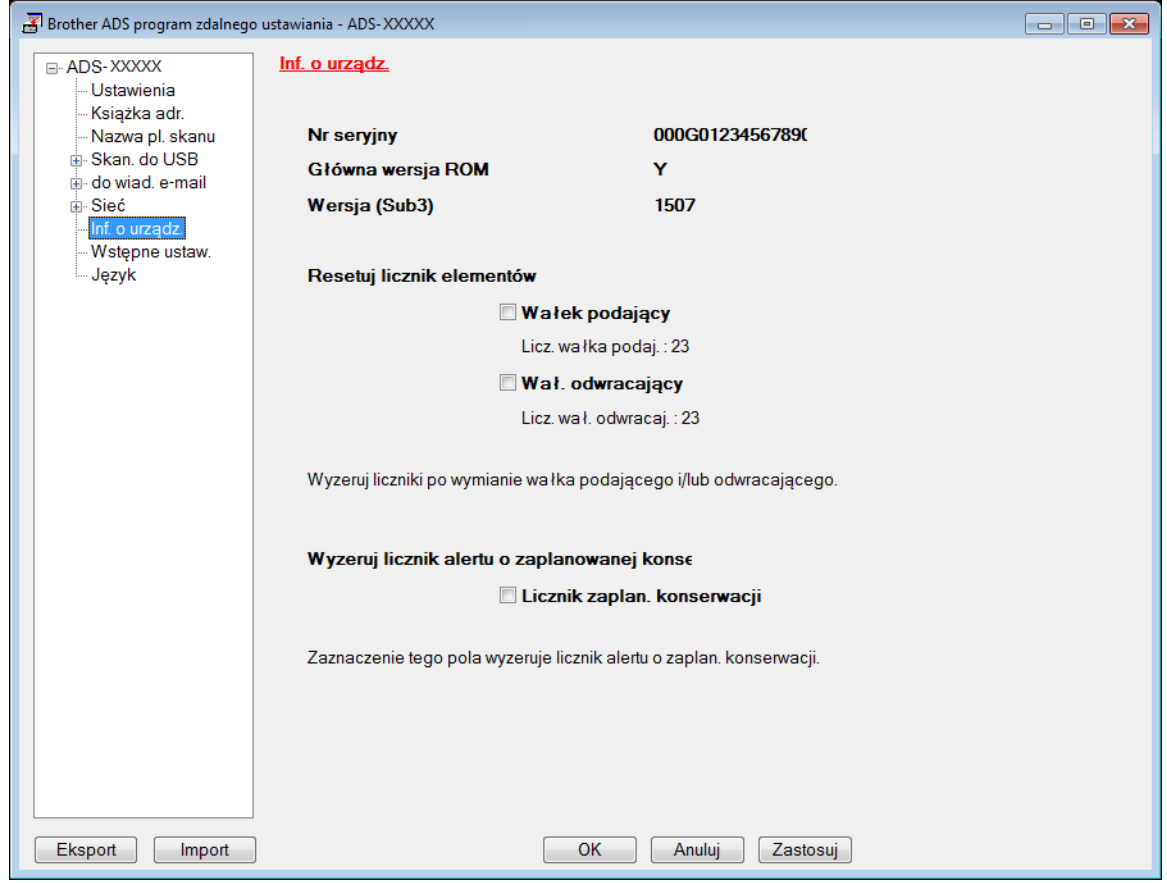

Uruchom przeglądarkę internetową.

 W pasku adresu przeglądarki wpisz adres IP urządzenia (lub nazwę swojego serwera druku). Na przykład: http://192.168.1.2. Za pomocą ekranu LCD urządzenia można znaleźć jego adres IP.

- Kliknij **General** (Ogólne).
- Kliknij **Maintenance Information** (Informacje o konserwacji).
- Kliknij **ОК**.

#### **Sprawdź** cykl wymiany materiałów eksploatacyjnych (ADS-2800W / ADS-3600W)

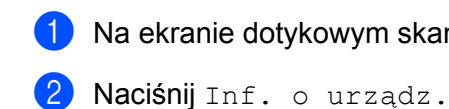

1 Na ekranie dotykowym skanera naciśnij (**Wszystkie ustawienia**).

- 
- Naciśnij Liczniki zużycia. Na ekranie dotykowym zostanie wyświetlone Licznik rolki odwracaj. i Licznik rolki podaj.

#### **INFORMACJA**

Jeśli na ekranie dotykowym zostanie wyświetlone powiadomienie o konieczności wymiany rolki wstecznej lub rolki pobierania, zamów wymagane części, a następnie wymień zużyte elementy na nowe.

#### <span id="page-234-0"></span>**Wymiana rolki pobierania <sup>9</sup>**

Urządzenie jest wyposażone w licznik skanowania, który automatycznie zlicza liczbę skanowań urządzenia. Po wykonaniu około 200 000 skanów konieczna może być wymiana rolki pobierania.

**1** Wyjmij wysuwany podajnik ADF, zwalniając dźwignie znajdujące się z tyłu.

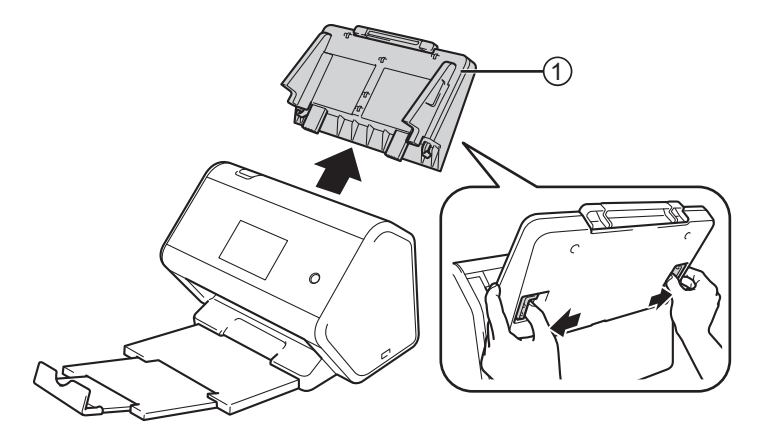

Otwórz pokrywę przednią (1).

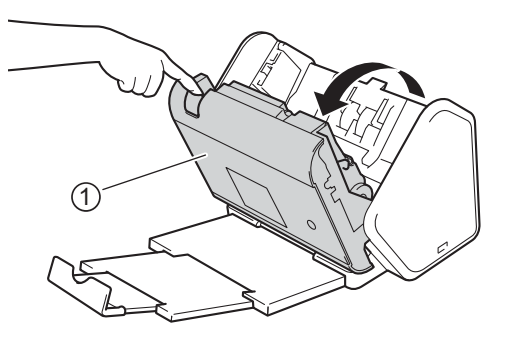

3 Z przodu urządzenia mocno pociągnij wypustkę pokrywy rolki pobierania, aby ją otworzyć.

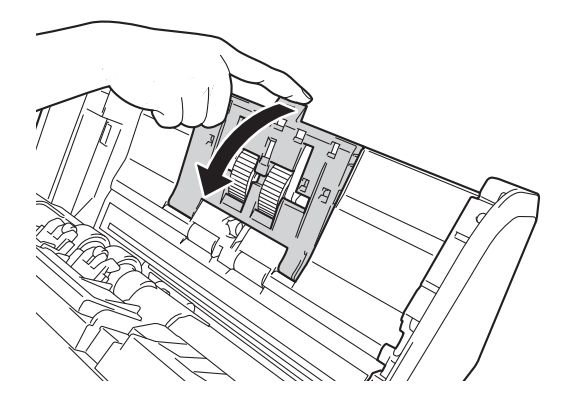

Pociągnij w dół zieloną dźwignię 1 do siebie i wysuń rolkę pobierania w lewo.

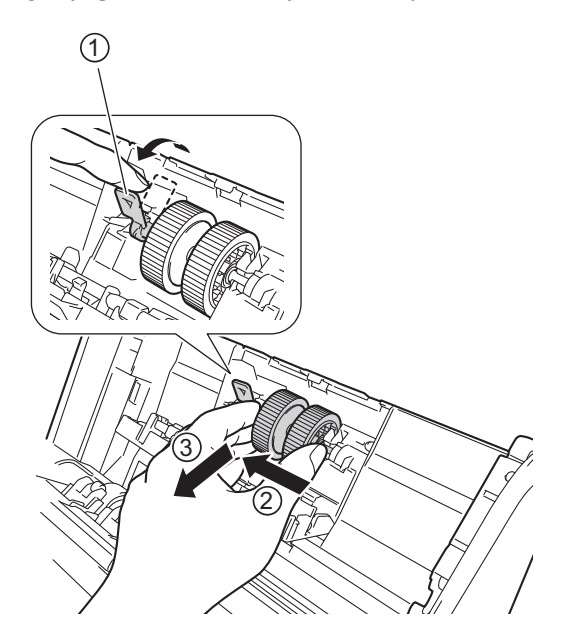

#### **INFORMACJA**

Uważaj, aby nie złamać zielonego zaczepu. Jeśli nie można z łatwością pociągnąć w dół, należy użyć odrobinę więcej siły.

#### **INFORMACJA**

W przypadku problemów z odczepianiem zielonego zaczepu należy pociągnąć go z użyciem większej siły. Należy uważać, aby nie złamać zaczepu poprzez zbyt mocne obracanie go.

W przypadku trudnego obracania zielonego zaczepu w kroku 4 należy użyć nieznacznie więcej siły.

Rutynowa obsługa konserwacyjna

Weź nową rolkę pobierania i obró<sup>ć</sup> <sup>ś</sup>rodkowy trzpień do siebie.

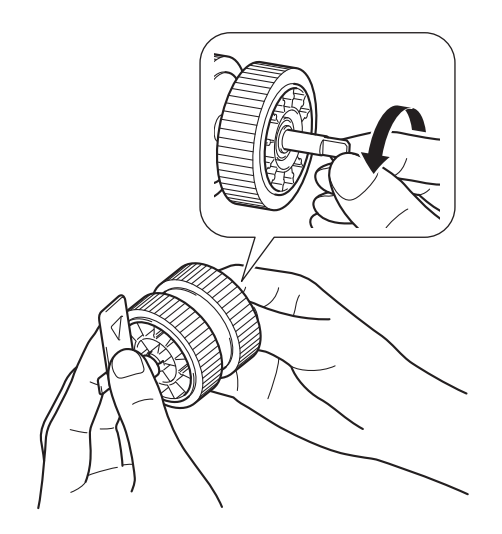

 Trzymając nową rolkę pobierania, tak jak pokazano na ilustracji, upewnij się, że zielona dźwignia znajduje się w pozycji pionowej.

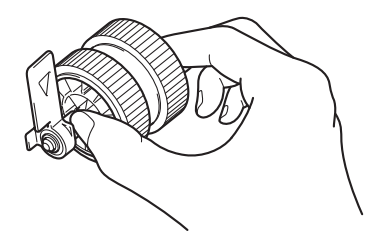

<sup>W</sup>łóż nową rolkę pobierania do urządzenia, tak jak pokazano na ilustracji.

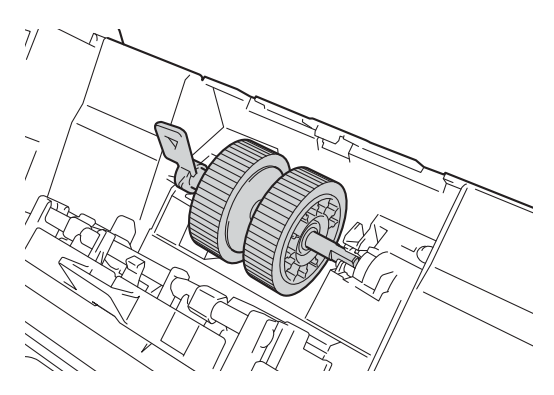

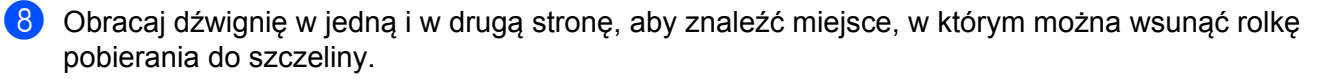

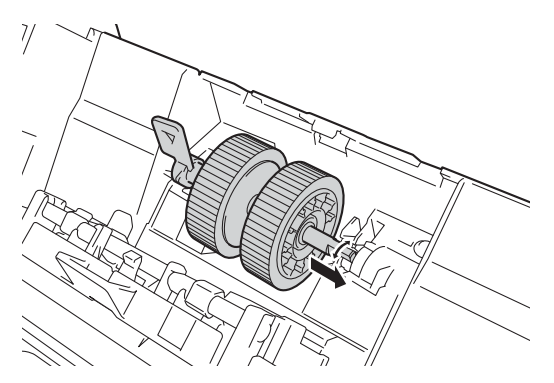

9 Obracaj zieloną dźwignię, aż rolka pobierania zostanie zablokowana w miejscu.

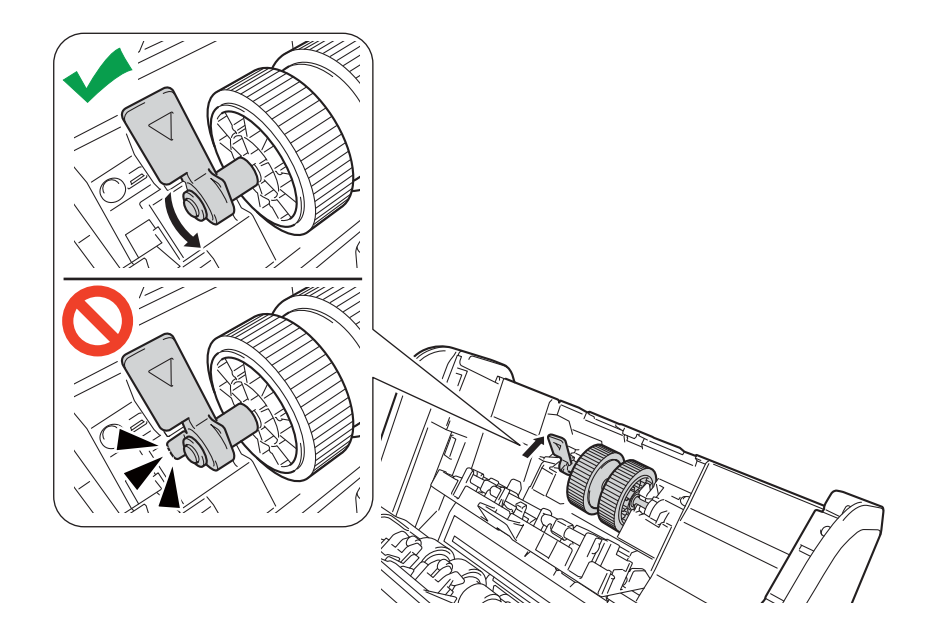

- 0 Zamknij pokrywę rolki pobierania.
- A Zamknij pokrywę przednią i podłącz wysuwany podajnik ADF.
- B Zresetuj licznik rolki pobierania (patrz *[Resetowanie liczników zu](#page-240-0)życia* na stronie 226).

#### **INFORMACJA**

Potwierdź następujące:

- Licznik rolki wskazuje wartość 0.
- Diody LED nie wskazują potrzeby wymiany rolki pobierania, ani taki komunikat nie jest wyświetlany na na ekranie dotykowym.

#### <span id="page-238-0"></span>**Wymiana rolki wstecznej <sup>9</sup>**

Urządzenie jest wyposażone w licznik skanowania, który automatycznie zlicza liczbę skanowań urządzenia. Po wykonaniu około 200 000 skanów konieczna może być wymiana rolki wstecznej.

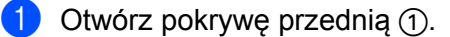

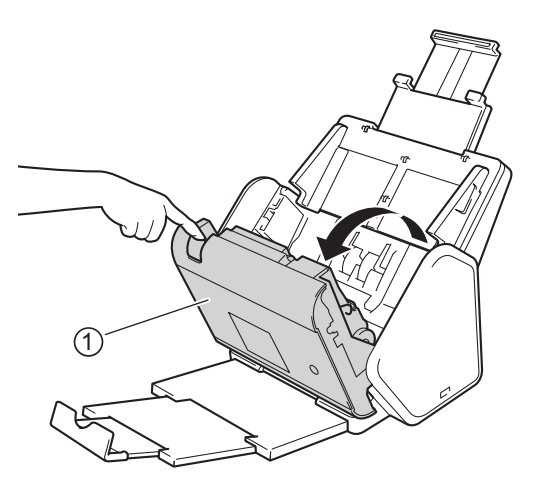

 $2$  Z tyłu urządzenia ściśnij obie strony pokrywy rolki wstecznej  $\odot$ , a następnie pociągnij ją w dół.

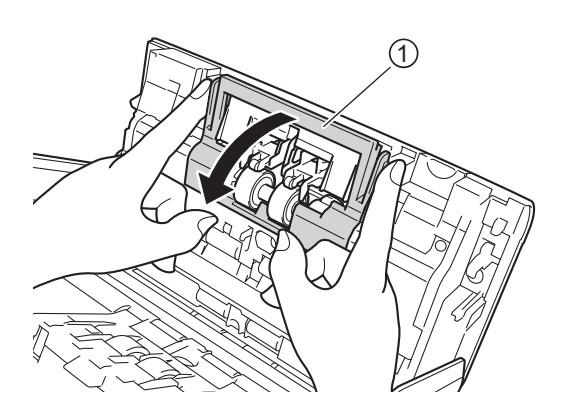

3 Przesuń rolkę wsteczną w prawo i pociągnij do siebie.

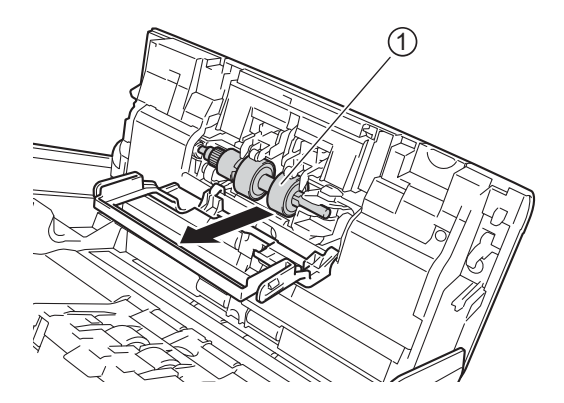

 $(4)$  Wsuń nową rolkę wsteczną  $(1)$  w otwór po lewej stronie i umieść ją w urządzeniu.

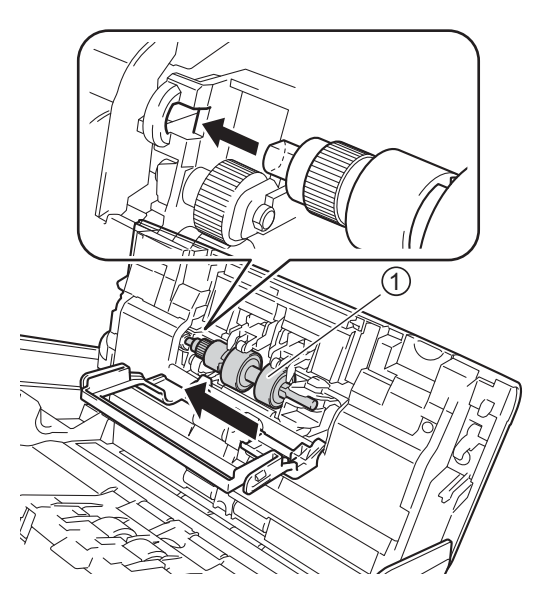

- 5 Zamknij pokrywę rolki wstecznej.
- 6 Zamknij pokrywę przednią.
- 7 Zresetuj licznik rolki wstecznej (patrz *[Resetowanie liczników zu](#page-240-0)życia* na stronie 226).

#### **INFORMACJA**

Upewnij się, że sprawdzono następujące elementy:

- Wartość licznika rolki wstecznej wynosi 0 (patrz *Sprawdź [cykl wymiany materia](#page-231-0)łów eksploatacyjnych [\(ADS-2400N / ADS-3000N\)](#page-231-0)* na stronie 217).
- Diody LED nie wskazują potrzeby wymiany rolki lub części rolki, ani taki komunikat nie jest wyświetlany na na ekranie dotykowym.

### <span id="page-240-0"></span>**Resetowanie liczników zużycia <sup>9</sup>**

- **1** Uruchom program.
	- Windows<sup>®</sup>
	- **1** Kliknij ikonę (ControlCenter4) na pasku zadań, a następnie wybierz opcję **Otwórz** z menu. Wyświetlone zostanie okno programu **ControlCenter4**.
	- **2** Kliknij kartę **Ustawienia urządzenia** (w poniższym przykładzie zastosowano **Tryb domowy**).
	- **3** Kliknij przycisk **Zdalna konfiguracja**.

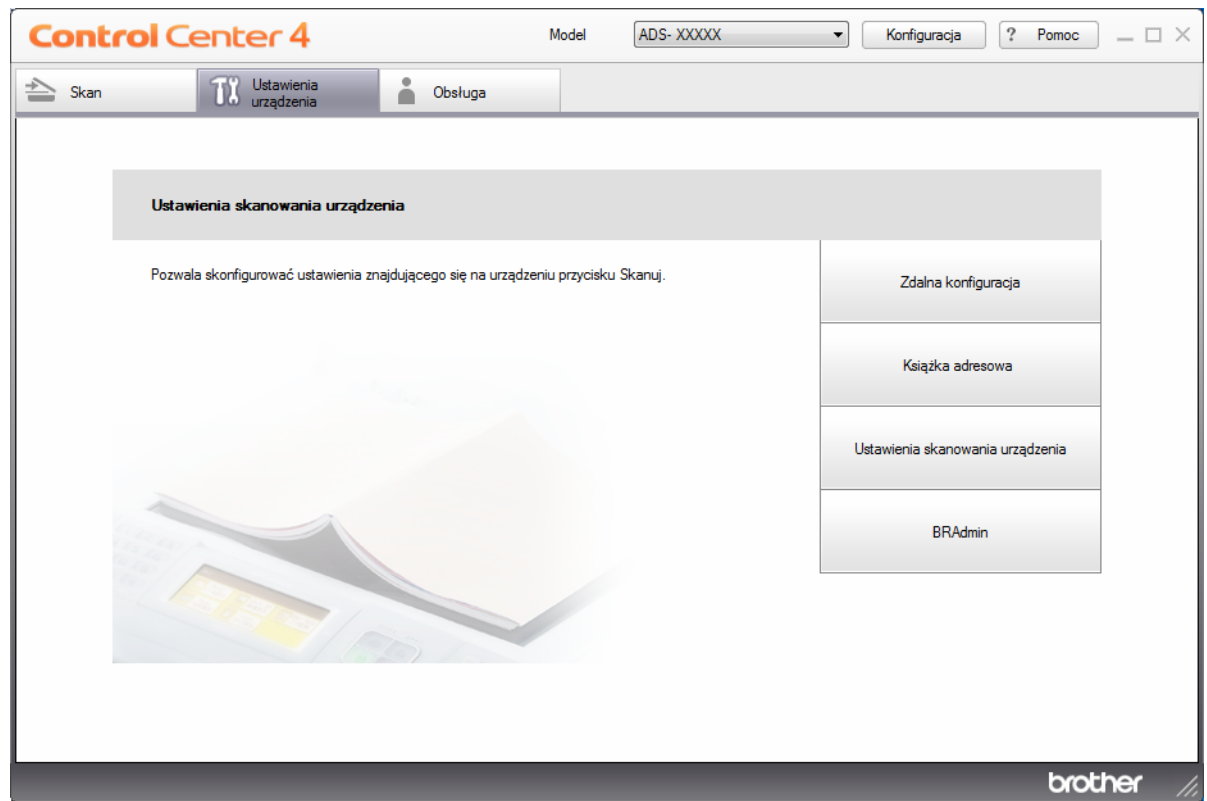

#### **INFORMACJA**

W przypadku używania opcji **Tryb zaawansowany**, kliknij ikonę **(Ustawienia)**, aby uzyskać dostęp do opcji **Ustawienia urządzenia**.

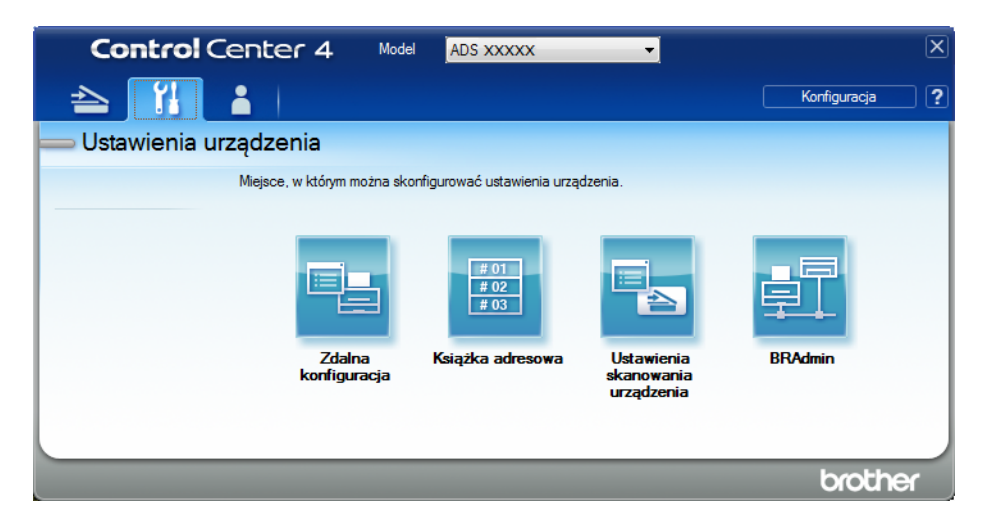

- Macintosh
- **1** Na pasku menu **Finder** kliknij polecenie **Idź** > **Programy** > **Brother**.
- **2** Kliknij dwukrotnie ikonę Zdalna konfiguracja.

#### **INFORMACJA**

- Aby użyć funkcji Zdalna konfiguracja, przejdź do opcji **Pobieranie** na stronie Brother Solutions Center pod adresem [support.brother.com](http://support.brother.com) i pobierz zdalną konfigurację z obszaru **Programy narzędziowe**.
- Konfiguracja zdalna dla komputerów Macintosh jest obsługiwana tylko przez złącze USB.
- Konfiguracja zdalna dla komputerów Macintosh jest obsługiwana tylko w wersjach macOS 10.13 lub wcześniejszych.

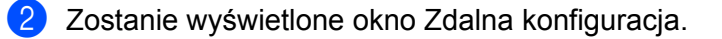

Rutynowa obsługa konserwacyjna

3 Wybierz opcj<sup>ę</sup> **Info. o urządz.** w drzewie nawigacji, a następnie wybierz opcj<sup>ę</sup> **Licznik zaplan. konserwacji**.

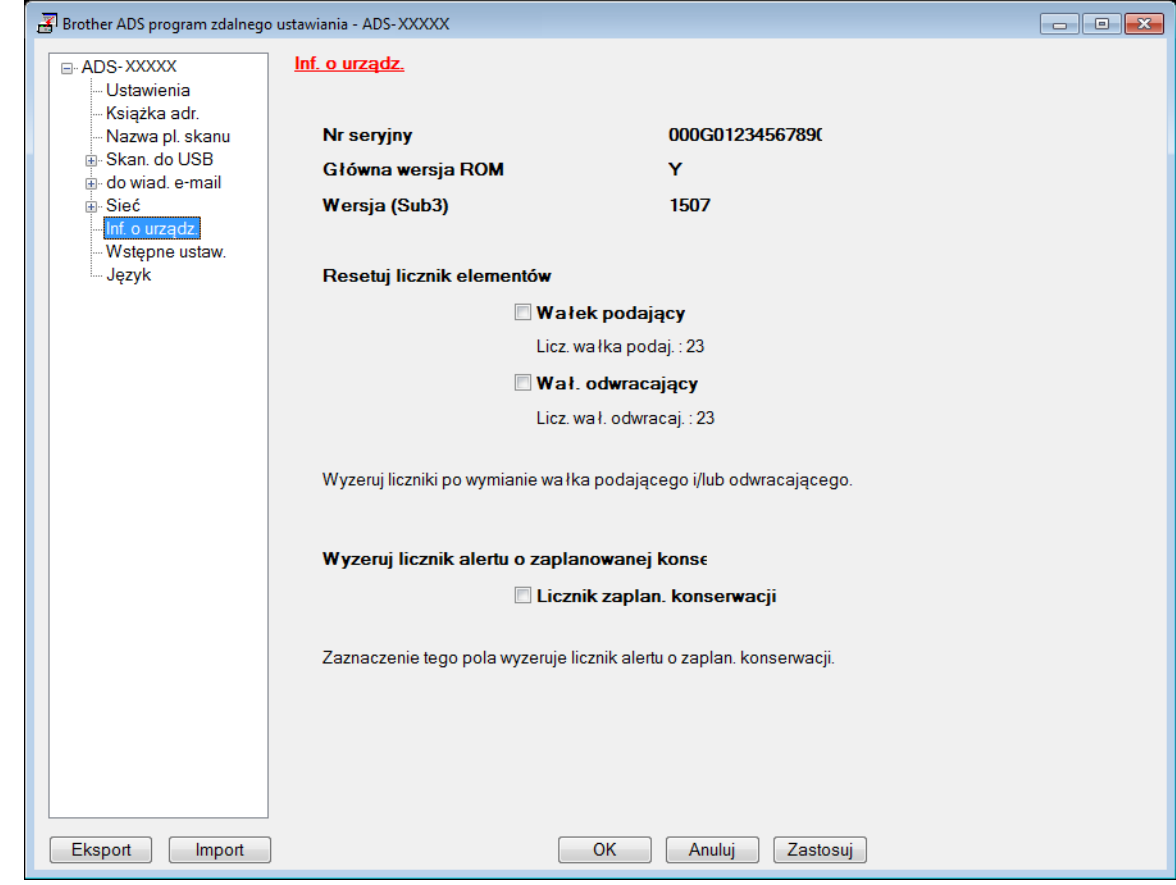

- Aby zresetować licznik rolki wstecznej, zaznacz pole wyboru **Wał. odwracający**.
- Aby zresetować licznik rolki pobierania, zaznacz pole wyboru **Wałek podający**.
- 4 Kliknij **Zastosuj**.
- 5 Kliknij przycisk **OK**.

Rutynowa obsługa konserwacyjna

### **Zresetuj liczniki użycia (ADS-2800W / ADS-3600W) <sup>9</sup>**

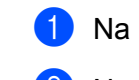

1 Na ekranie dotykowym skanera naciśnij (**Wszystkie ustawienia**).

- 2 Naciśnij Inf. o urządz.
- 3 Naciśnij Liczniki zużycia.
- 4 Wykonaj jedną z następujących czynności:
	- Aby zresetować licznik rolki wstecznej, naciśnij Licznik rolki odwracaj.
	- Aby zresetować licznik rolki pobierania, naciśnij Licznik rolki podaj.
- $\overline{5}$  Gdy na ekranie dotykowym zostanie wyświetlony komunikat potwierdzenia, naciśnij Tak.

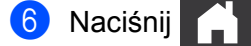

### **Pakowanie i transport urządzenia <sup>9</sup>**

Transportując urządzenie, użyj materiałów opakowaniowych dostarczonych z urządzeniem. Nieprawidłowe zapakowanie urządzenia grozi jego uszkodzeniem podczas transportu, które może nie być objęte gwarancją. Urządzenie powinno być odpowiednio ubezpieczone u przewoźnika.

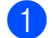

**1** Dobrze złóż wysuwany podajnik ADF.

Wyjmij wysuwany podajnik ADF (1), zwalniając dźwignie znajdujące się z tyłu.

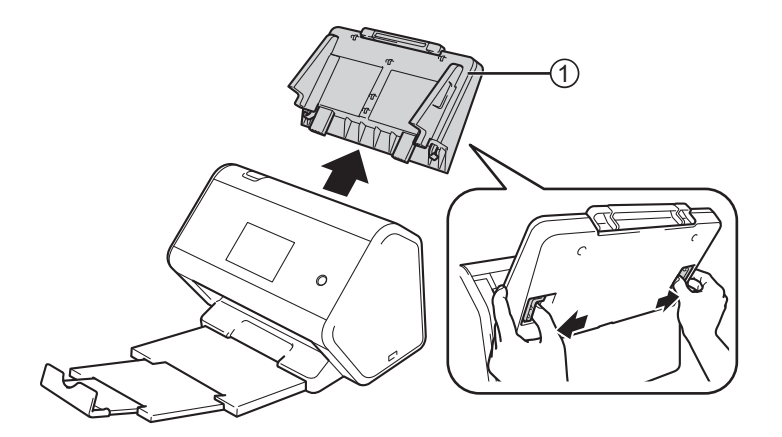

3 Dobrze wepchnij tacę wyjściową do urządzenia.

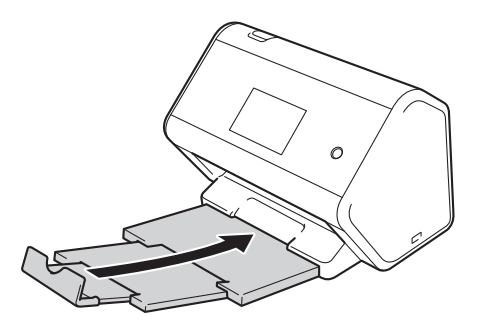

4 Zapakuj urządzenie do oryginalnego worka.

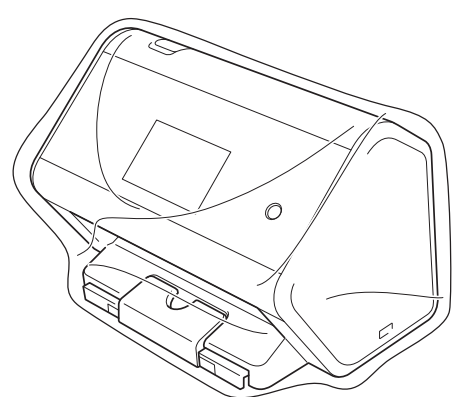

5 Spakuj urządzenie i materiały drukowane do oryginalnego opakowania, jak to zostało przedstawione poniżej.

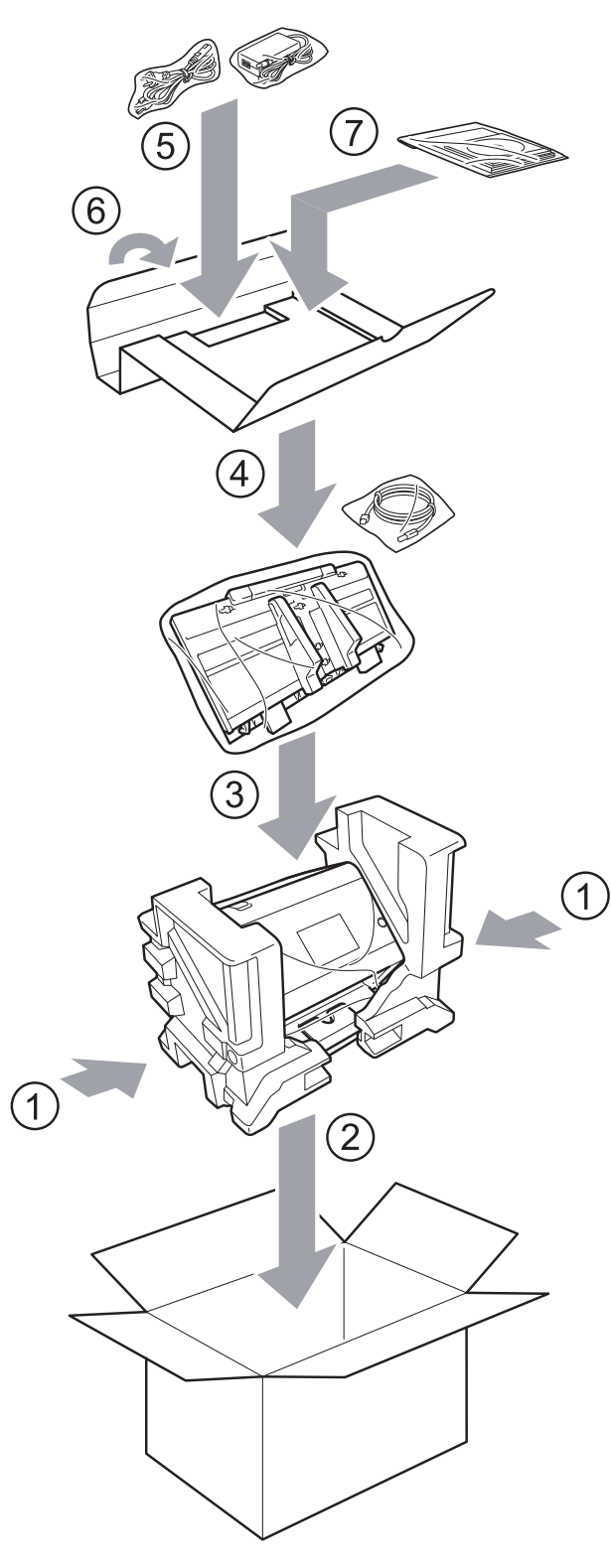

6 Zamknij pudło i oklej taśmą.

# **10 Rozwiązywanie problemów <sup>10</sup>**

### **Przegląd <sup>10</sup>**

Rozdział ten opisuje sposoby rozwiązywania typowych problemów, które mogą wystąpić podczas użytkowania urządzenia Brother.

Przejdź do strony **Podręczniki** dla danego modelu w witrynie Brother Solutions Center pod adresem [support.brother.com](http://support.brother.com/), aby pobrać inne instrukcje.

### **Identyfikowanie problemu <sup>10</sup>**

#### **Upewnij się, że sprawdzono następujące elementy: <sup>10</sup>**

- Przewód zasilający jest podłączony prawidłowo do gniazda ściennego, a urządzenie jest włączone.
- Wszystkie elementy ochronne zostały usunięte.
- Pokrywa przednia, pokrywa rolki wstecznej oraz pokrywa rolki pobierania są całkowicie zamknięte.
- Przewód interfejsu jest prawidłowo podłączony do urządzenia i komputera.
- Prawidłowy sterownik urządzenia został zainstalowany.
- Komputer jest podłaczony do odpowiedniego portu w urządzeniu.

### **Komunikaty o błędzie i konserwacyjne <sup>10</sup>**

#### (Dla ADS-2800W / ADS-3600W)

Jak w przypadku każdego zaawansowanego produktu biurowego w urządzeniu mogą występować błędy i należy wymieniać materiały eksploatacyjne. Jeśli do tego dojdzie, urządzenie zidentyfikuje błąd bądź wymaganą rutynową konserwację i wyświetli odpowiedni komunikat. Najczęściej występujące komunikaty o błędach i konserwacji zostały przedstawione w tabeli.

Można naprawić większość z tych błędów i samodzielnie usunąć typowe komunikaty konserwacyjne. Jeśli potrzebujesz więcej pomocy, centrum pomocy Brother Solutions Center oferuje najnowsze poradniki i podpowiedzi dotyczące rozwiązywania problemów.

Odwiedź stronę [support.brother.com](http://support.brother.com/)

#### **INFORMACJA**

(Dla ADS-2400N i ADS-3000N)

Patrz również *Wskaź[niki LED \(ADS-2400N / ADS-3000N\)](#page-272-0)* na stronie 258.

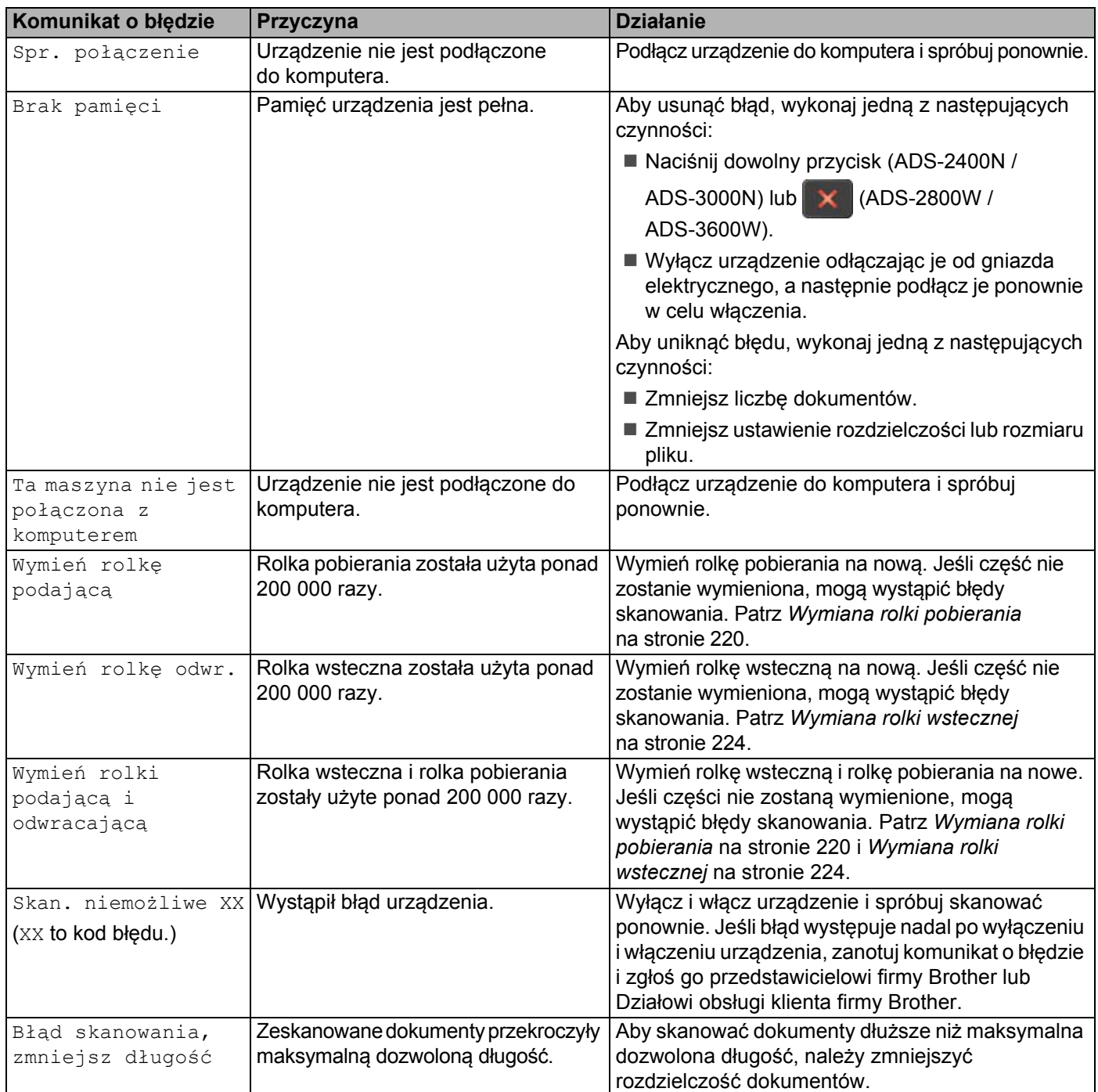

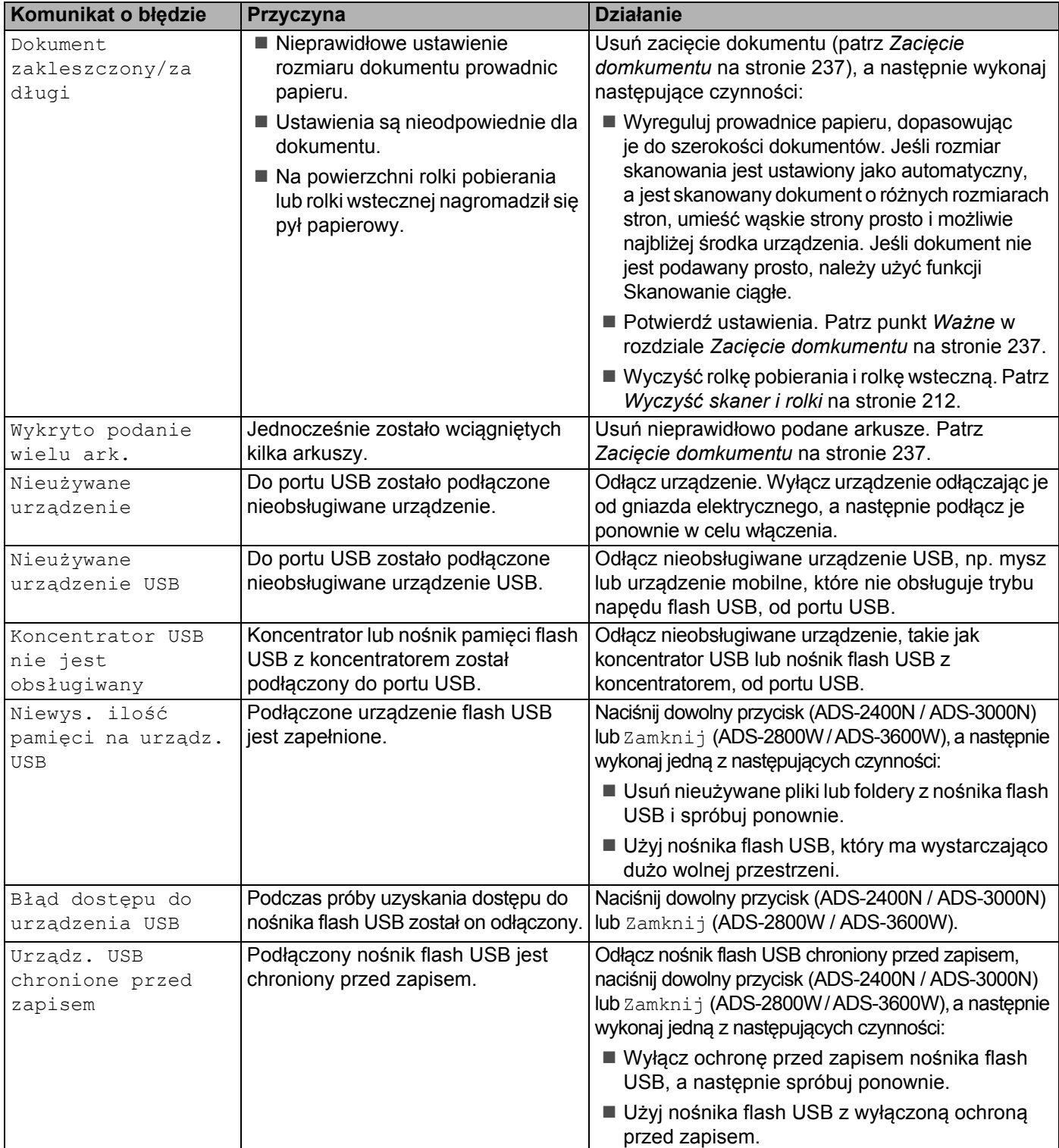

#### Rozwiązywanie problemów

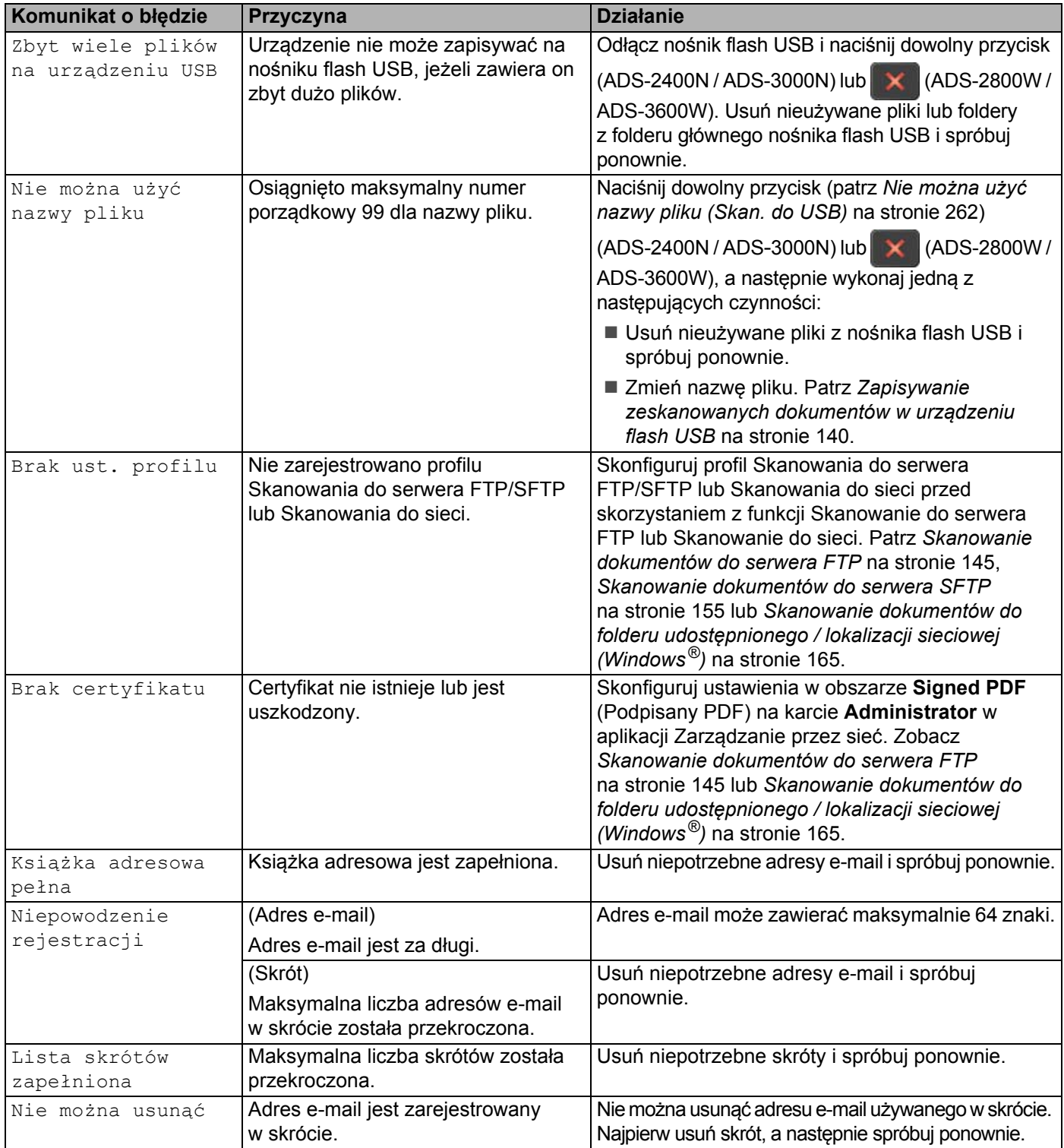

Rozwiązywanie problemów

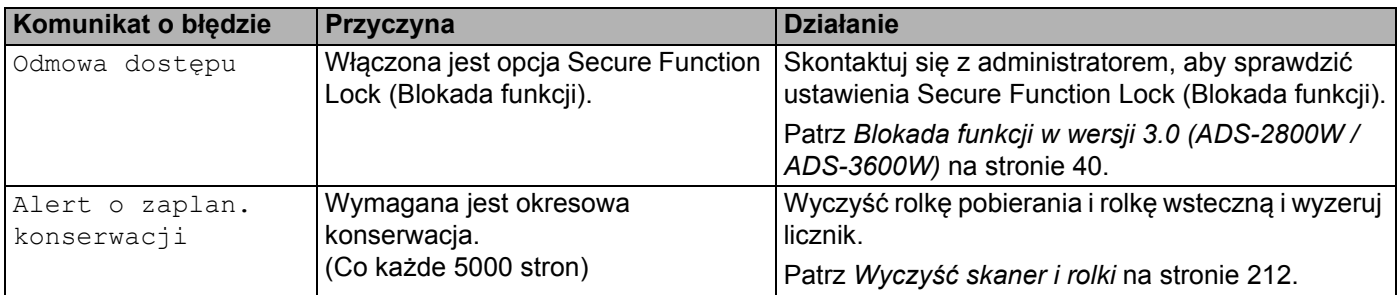

#### <span id="page-251-0"></span>**Zacięcie domkumentu <sup>10</sup>**

Dokument może zaciąć się w podajniku ADF w następujących przypadkach:

- dokumenty nie są włożone lub podane prawidłowo
- dokumenty są za długie
- jednocześnie zostało podanych kilka arkuszy (sklejone arkusze)

Wykonaj poniższe czynności, aby usunąć zacięcie dokumentu:

- 1 Wyjmij z podajnika ADF papier, który się nie zaciął.
- Otwórz pokrywę przednią, pociągając dźwignię zwalniającą (1).

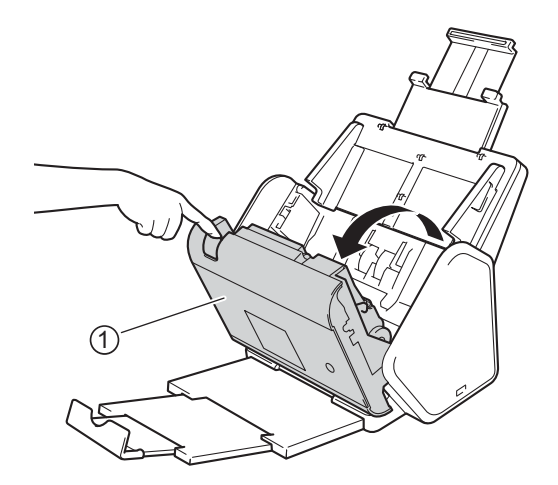

3 Wyciągnij zacięty dokument z urządzenia.

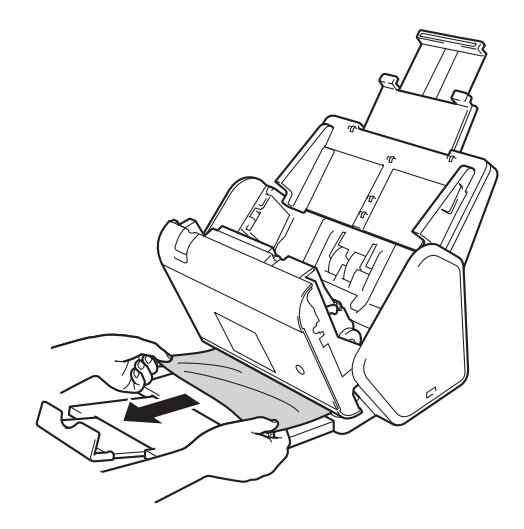

#### **INFORMACJA**

Sprawdź, czy wewnątrz urządzenia nie znajduje się porwany papier. Usuń porwany papier z wnętrza urządzenia.
### Zamknij pokrywę przednią.

5 Naciśnij dowolny przycisk (ADS-2400N / ADS-3000N) lub (ADS-2800W / ADS-3600W).

## **INFORMACJA**

Podczas usuwania sklejonych arkuszy sprawdź, czy dotychczas zeskanowane dane zostały zapisane, i ponownie rozpocznij skanowanie od kolejnej strony lub od początku dokumentu.

## **WAŻNE**

- Aby uniknąć uszkodzenia zacietego dokumentu. NIE ciągnij go przed otwarciem pokrywy przedniej.
- Przed zamknięciem pokrywy przedniej wyjmij cały papier z automatycznego podajnika ADF.
- Aby uniknąć zacięć dokumentów w przyszłości, wykonaj następujące czynności:
	- Zamknij prawidłowo pokrywę przednią, dociskając ją lekko pośrodku.
	- Prawidłowo skonfiguruj ustawienia dokumentu.
	- Wyczyść rolkę wsteczną i rolkę pobierania. Aby wyczyścić rolkę wsteczną, patrz *[Wymiana rolki](#page-238-0)  wstecznej* [na stronie 224](#page-238-0) w celu uzyskania instrukcji na temat wyciągania rolki wstecznej z urządzenia. Wyczyść gumową stronę rolki wstecznej miękką, niestrzępiącą się szmatką zwilżoną wodą, a następnie umieść rolkę wsteczną ponownie w urządzeniu. Aby wyczyścić rolkę pobierania, patrz *Wyczyść [skaner](#page-226-0)  i rolki* [na stronie 212.](#page-226-0)
	- Ułóż strony i umieść je w podajniku dokumentów. Patrz *Wkł[adanie dokumentów](#page-74-0)* na stronie 60.
	- Upewnij się, że dokument jest w stanie akceptowalnym dla urządzenia. Patrz *[Akceptowalne dokumenty](#page-65-0)* [na stronie 51.](#page-65-0)
	- Włóż poprawnie dokument. Patrz *Wkł[adanie dokumentów](#page-74-0)* na stronie 60.
	- Umieszczaj nie więcej niż 50 stron na raz.
	- Aby uniknąć zacięć w przypadku używania długiego papieru, należy wybrać **Długi papier** w opcji **Rozmiar skanowania** lub **Wielkość dokumentu**.
- Skanowanie z komputera
	- *Zmiana ustawień [skanowania \(ControlCenter4\) \(Windows](#page-113-0)®)* na stronie 99
	- *Zmień [ustawienia przycisku Skan z programu Brother iPrint&Scan \(Mac\)](#page-119-0)* na stronie 105
- Skanowanie z urządzenia (ADS-2800W / ADS-3600W)

Potwierdź następujące ustawienia na ekranie dotykowym:

### (Skan do USB/FTP/sieci/serwera poczty e-mail)

- Typ skanowania: Kolor lub Czarno-biały
- Pomiń pustą stronę: Wył

# **Problemy z obsługą i oprogramowaniem <sup>10</sup>**

# **WAŻNE**

Aby uzyskać pomoc techniczną należy skontaktować się z Działem obsługi klienta firmy Brother.

Jeśli uważasz, że wystąpił problem z urządzeniem, zapoznaj się z poniższą tabelą i postępuj zgodnie z wytycznymi dotyczącymi rozwiązywania problemów.

Większość problemów można rozwiązać samodzielnie. Jeśli potrzebujesz dodatkowej pomocy, centrum pomocy Brother Solutions Center oferuje najnowsze poradniki i podpowiedzi dotyczące rozwiązywania problemów, odwiedź stronę [support.brother.com](http://support.brother.com)

Korzystanie z materiałów eksploatacyjnych firm innych niż Brother może mieć wpływ na jakość skanowania, wydajność sprzętu i niezawodność urządzenia.

### **Problemy ze skanowaniem**

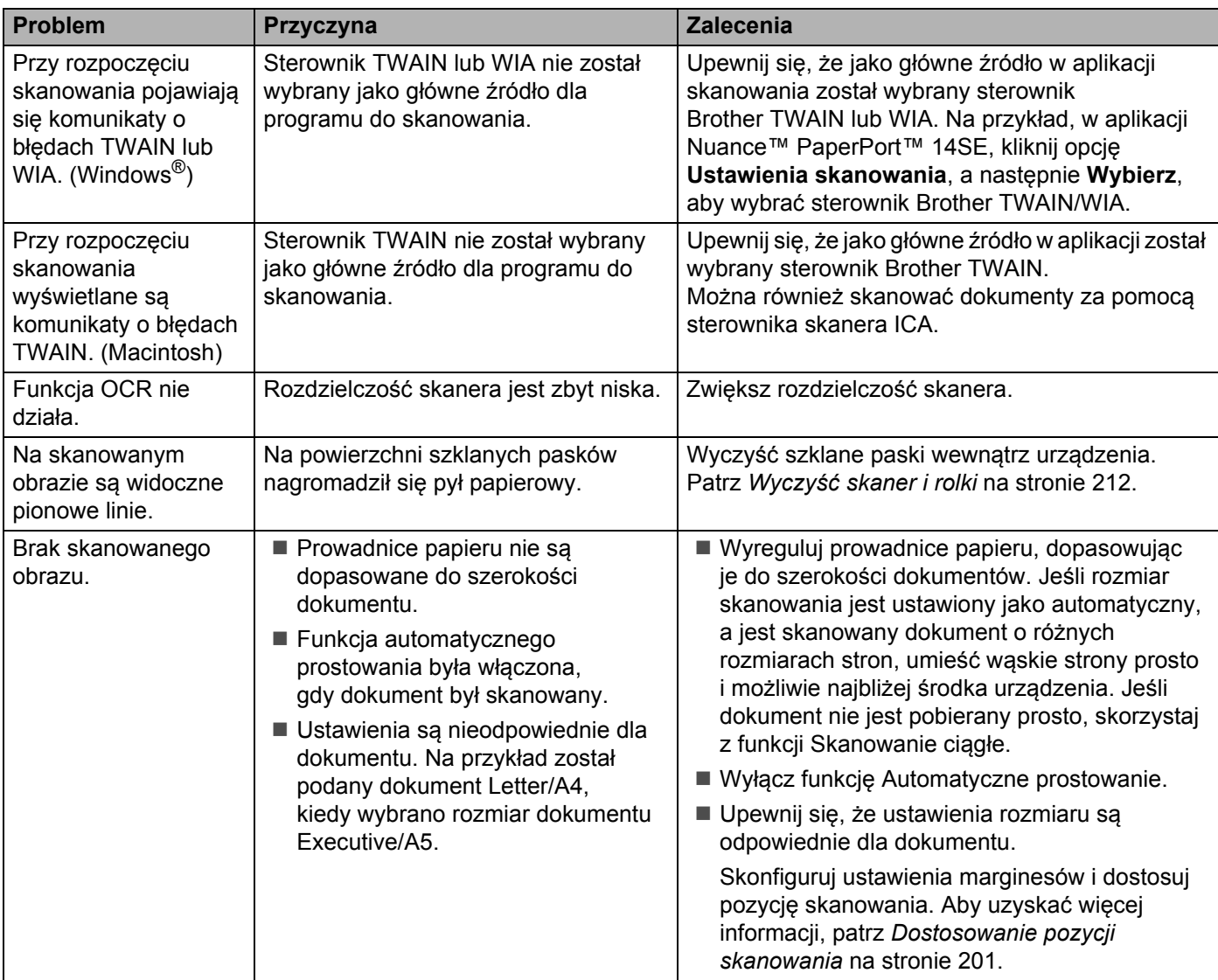

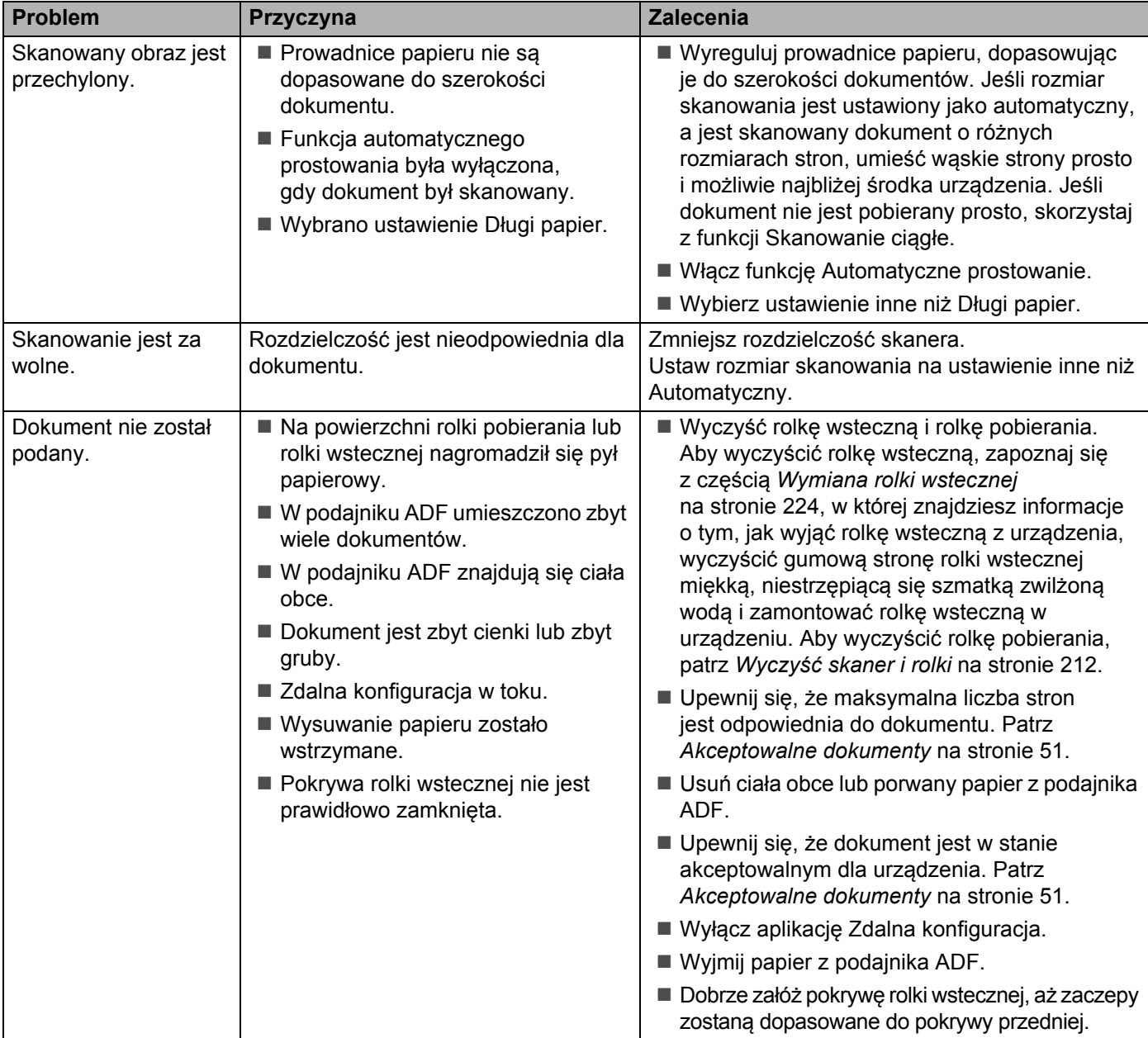

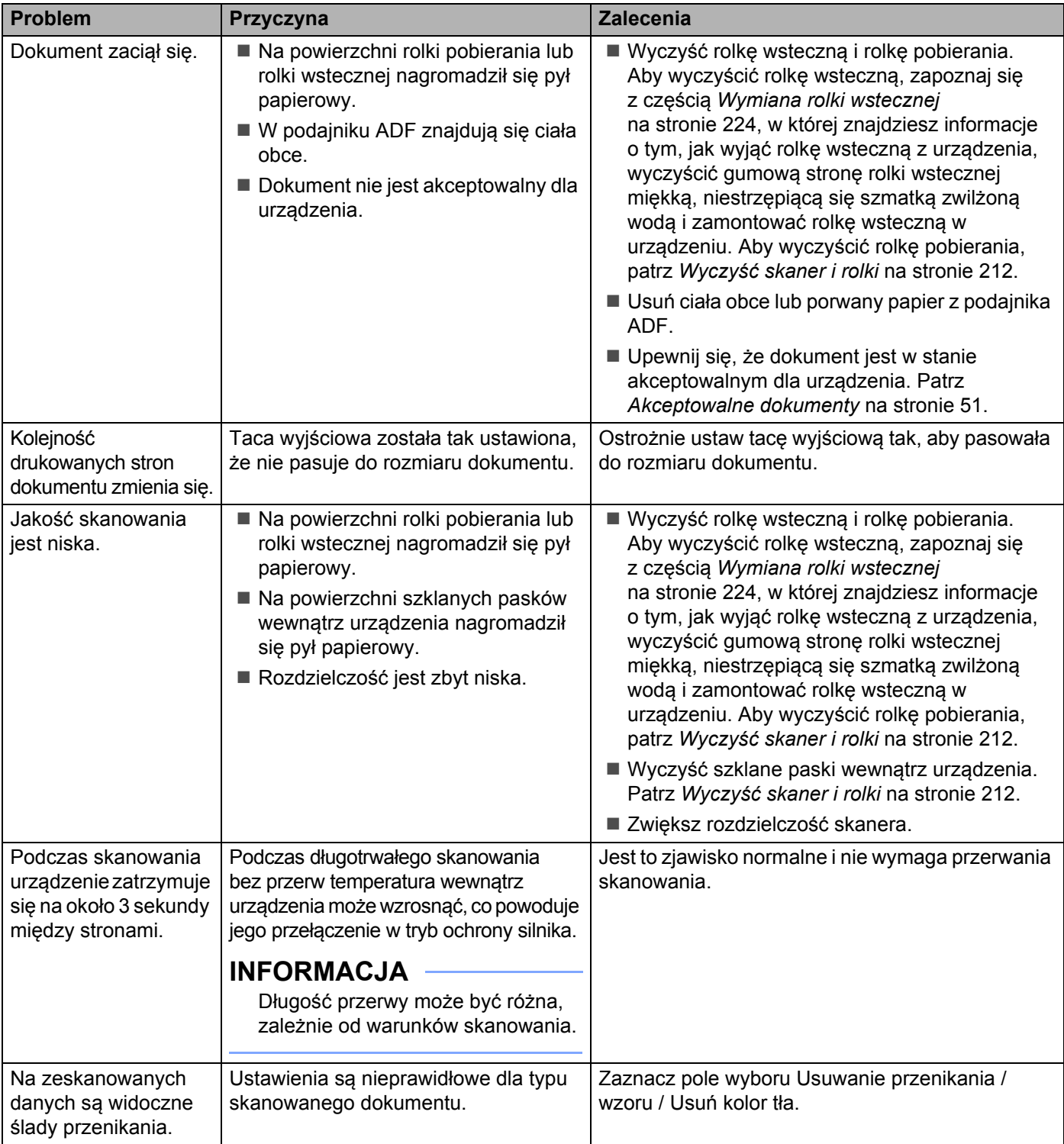

### Rozwiązywanie problemów

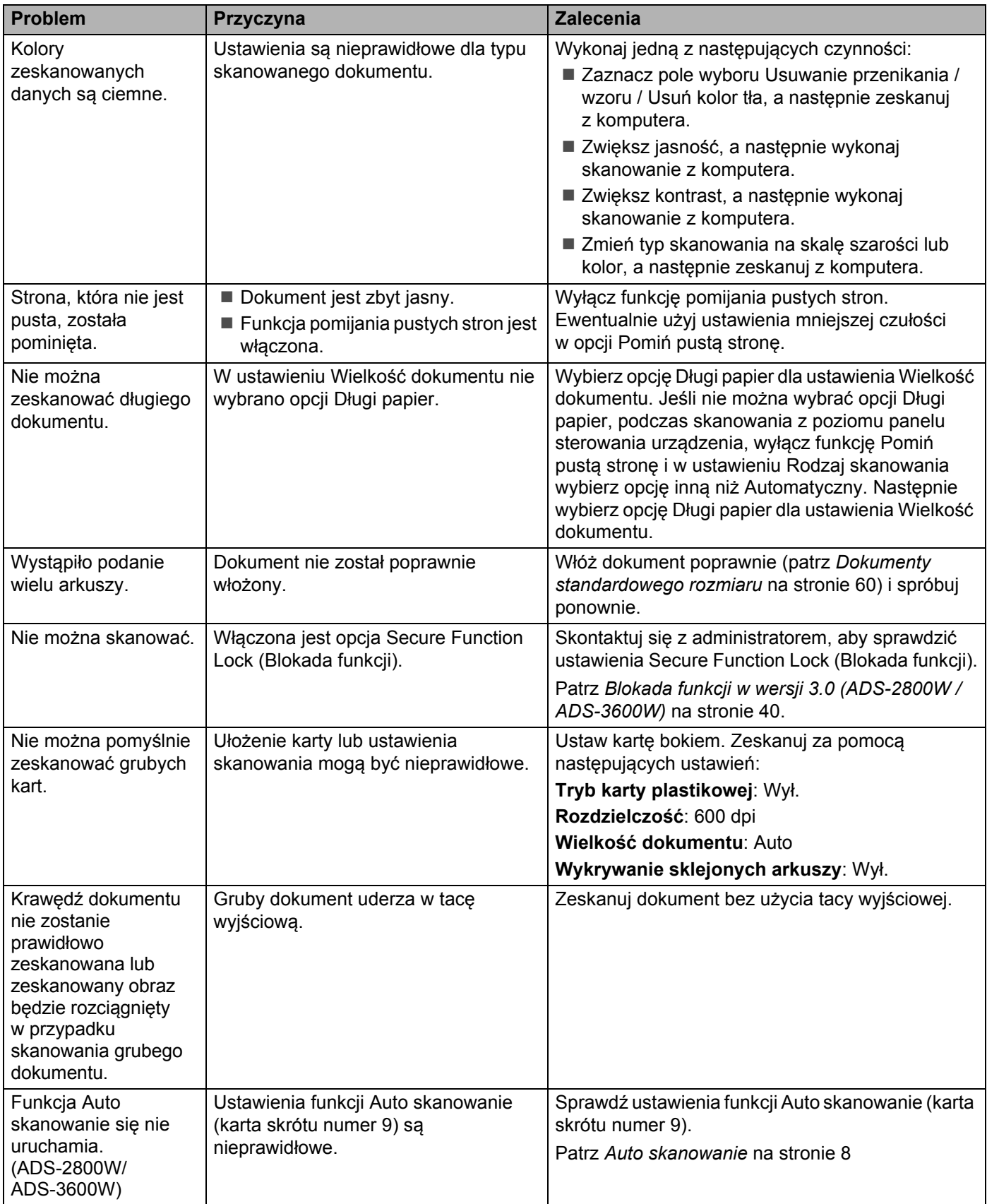

# **Problemy z oprogramowaniem <sup>10</sup>**

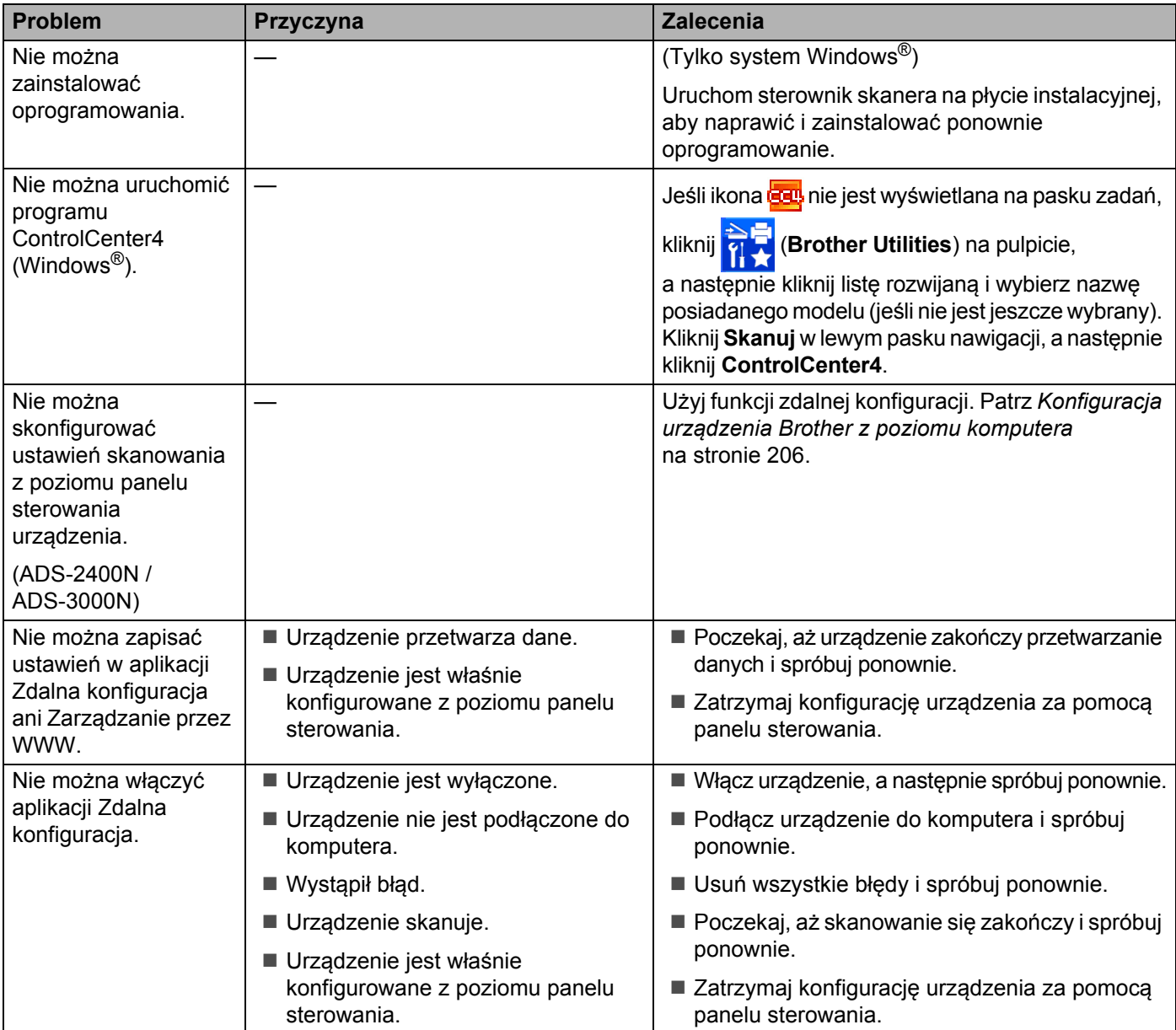

# **Problemy z siecią <sup>10</sup>**

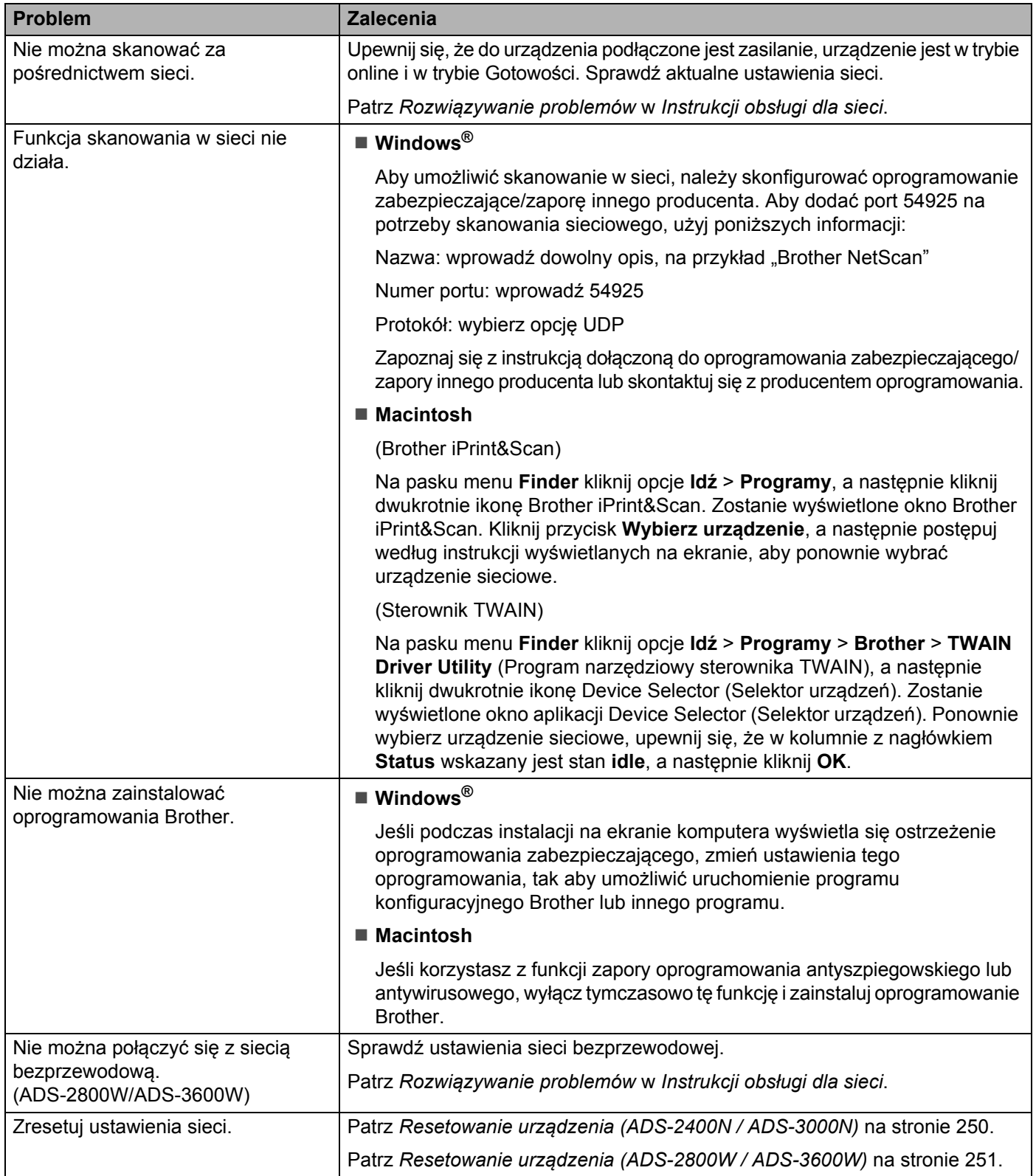

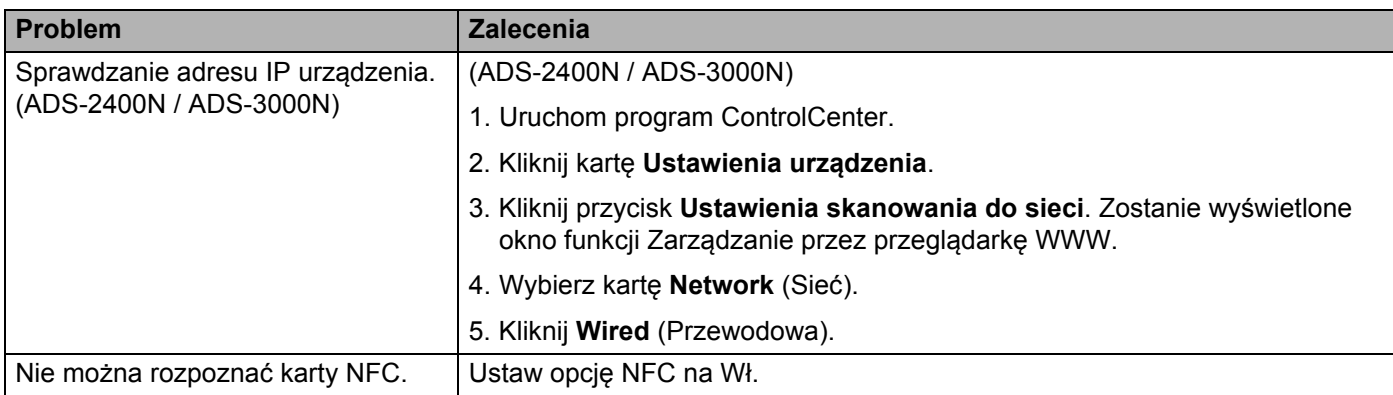

## **Inne problemy**

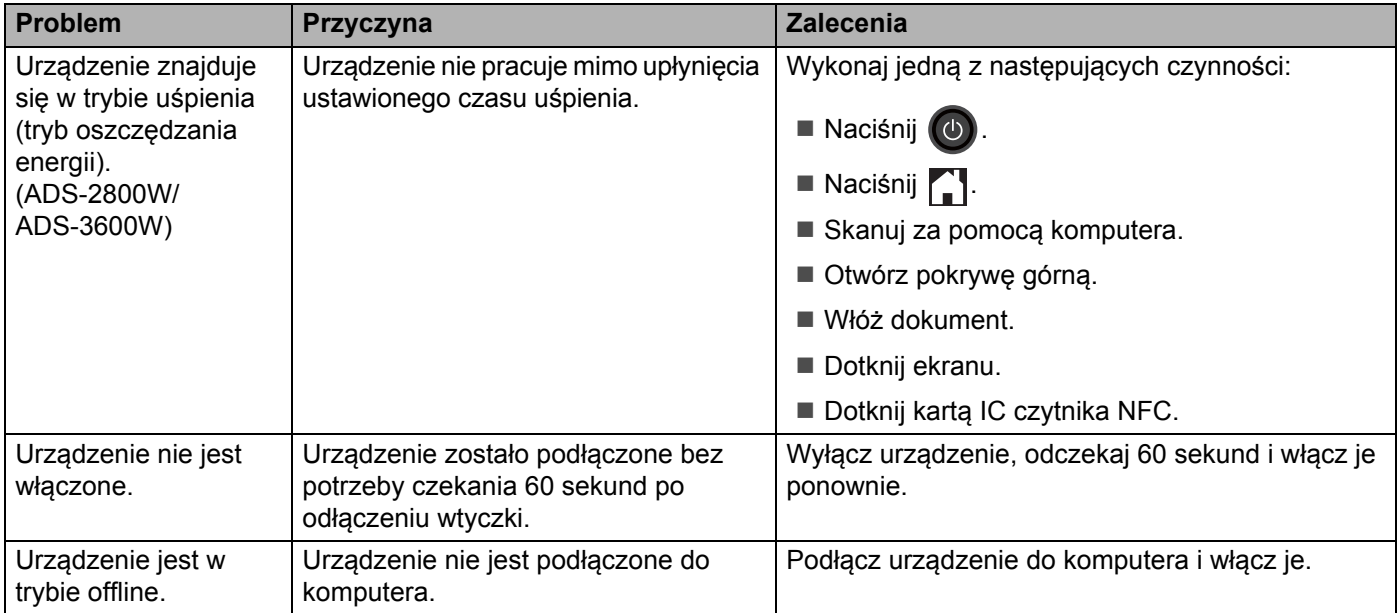

# **Informacja o urządzeniu <sup>10</sup>**

# **Sprawdź numer seryjny (ADS-2400N / ADS-3000N) <sup>10</sup>**

**1** Uruchom program.

- Windows<sup>®</sup>
- **1** Kliknij ikonę (ControlCenter4) na pasku zadań, a następnie wybierz opcję **Otwórz** z menu. Wyświetlone zostanie okno programu **ControlCenter4**.
- **2** Kliknij kartę **Ustawienia urządzenia** (w poniższym przykładzie zastosowano **Tryb domowy**).
- **3** Kliknij przycisk **Zdalna konfiguracja**.

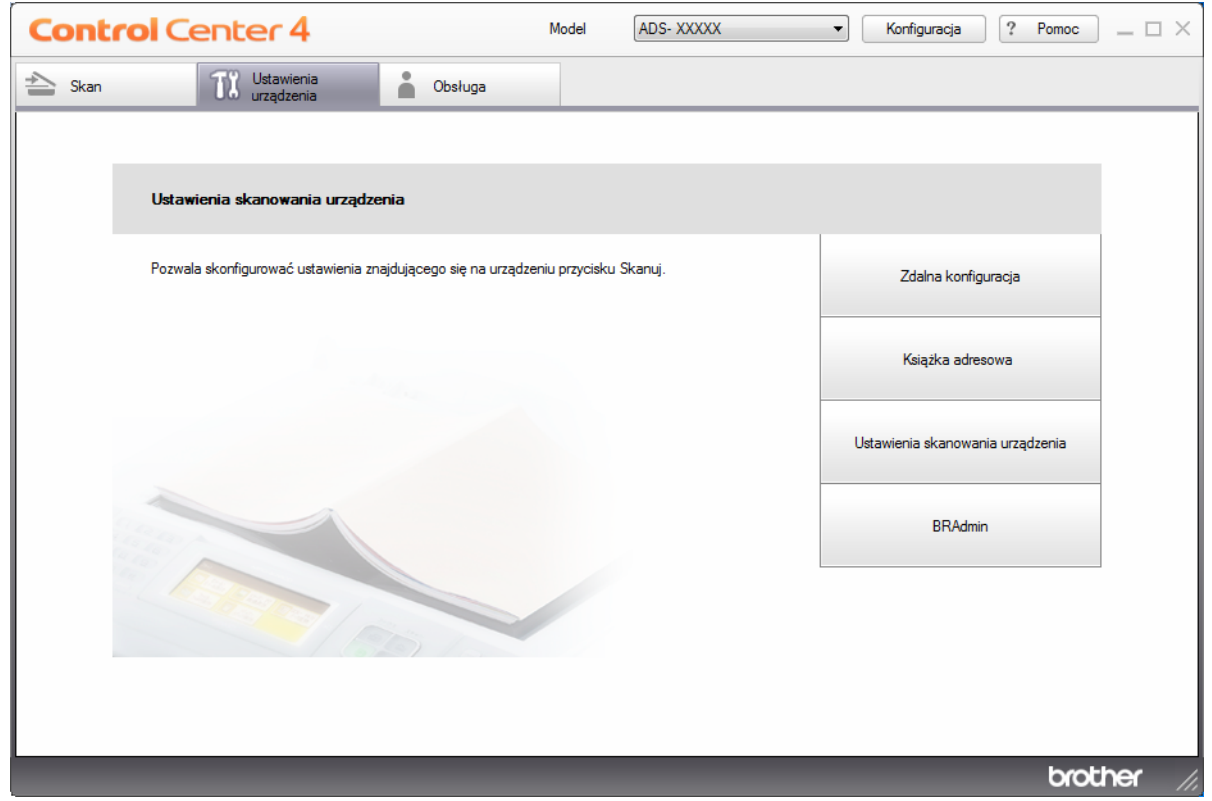

### **INFORMACJA**

W przypadku używania opcji **Tryb zaawansowany**, kliknij ikonę **(Ustawienia)**, aby uzyskać dostęp do opcji **Ustawienia urządzenia**.

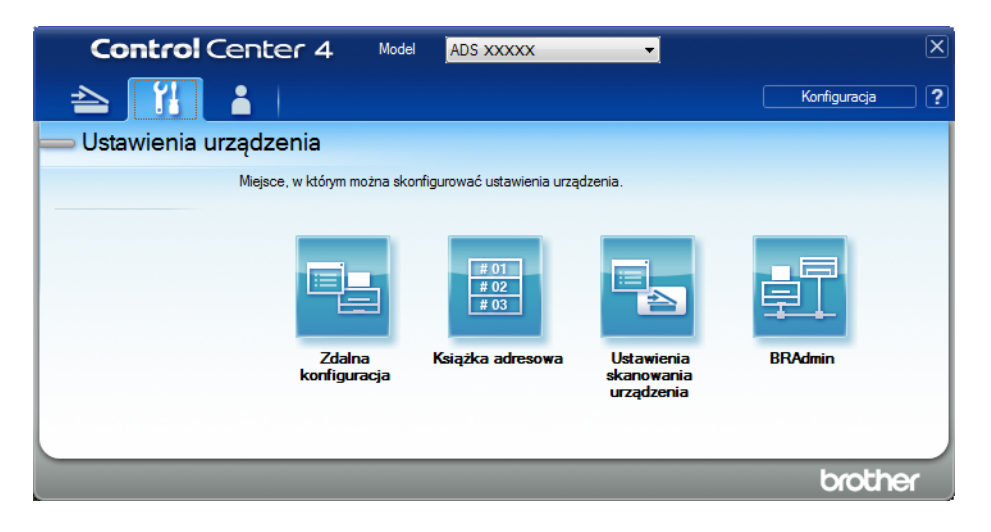

### ■ Macintosh

- **1** Na pasku menu **Finder** kliknij polecenie **Idź** > **Programy** > **Brother**.
- **2** Kliknij dwukrotnie ikonę Zdalna konfiguracja.

### **INFORMACJA**

- Aby użyć funkcji Zdalna konfiguracja, przejdź do opcji **Pobieranie** na stronie Brother Solutions Center pod adresem [support.brother.com](http://support.brother.com) i pobierz zdalną konfigurację z obszaru **Programy narzędziowe**.
- Konfiguracja zdalna dla komputerów Macintosh jest obsługiwana tylko przez złącze USB.
- Konfiguracja zdalna dla komputerów Macintosh jest obsługiwana tylko w wersjach macOS 10.13 lub wcześniejszych.

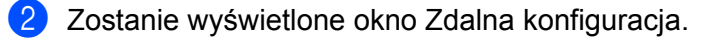

3 W drzewie nawigacji wybierz opcj<sup>ę</sup> **Inf. o urządz.** Zostanie wyświetlony **Nr seryjny** (w poniższym przykładzie użyto systemu Windows®).

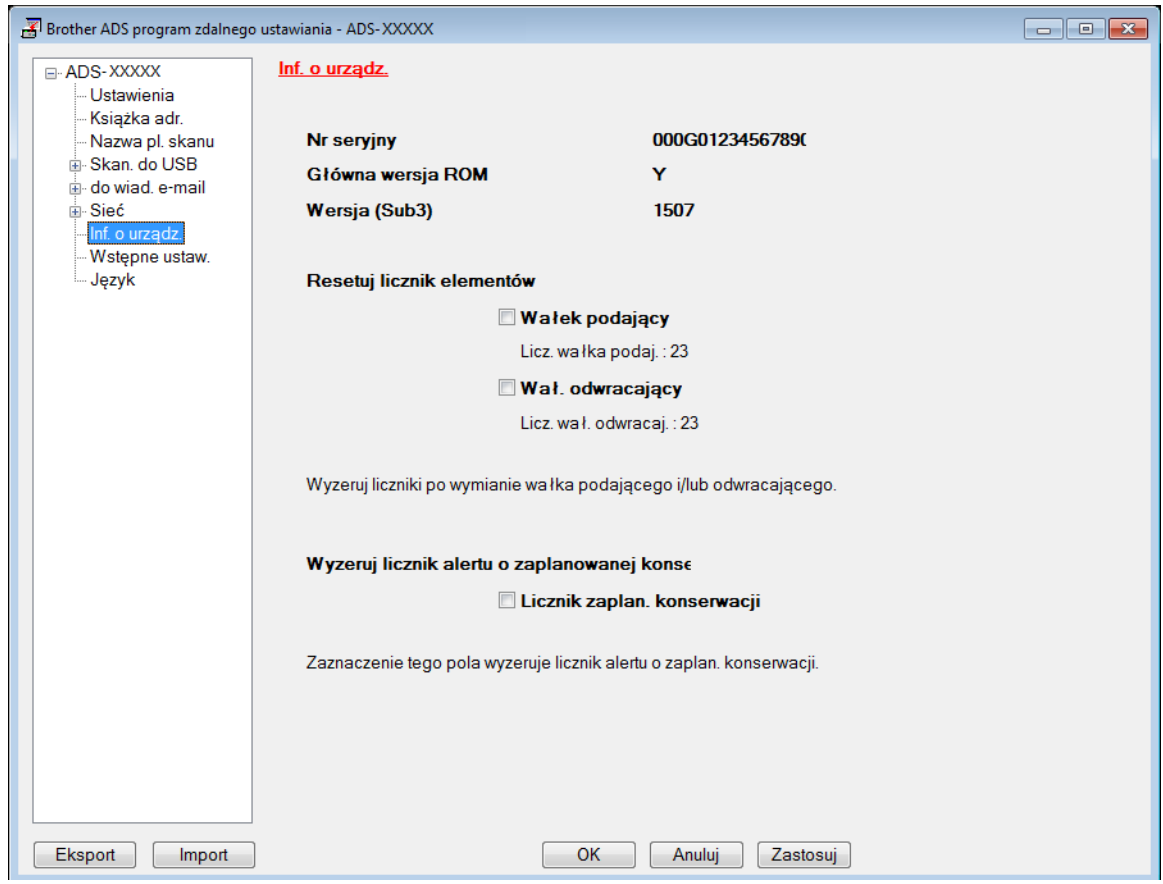

# **Sprawdź numer seryjny (ADS-2800W / ADS-3600W) <sup>10</sup>**

- 1 Na ekranie dotykowym urządzenia naciśnij (**Wszystkie ustawienia**).
- 2 Naciśnij Inf. o urządz.
- $\boxed{3}$  Naciśnij Nr seryjny. Na ekranie dotykowym zostanie wyświetlony numer seryjny urządzenia.

# **Włącz/wyłącz WLAN (ADS-2800W / ADS-3600W) <sup>10</sup>**

1 Naciśnij (**Wszystkie ustawienia**). 2 Naciśnij Sieć. 3 Naciśnij WLAN. 4 Naciśnij  $\triangle$  lub  $\nabla$ , aby wyświetlić WLAN wł.  $\overline{\textbf{5}}$  Naciśnij WLAN wł. 6 Naciśnij  $W\lambda$ . (lub  $W\lambda$ ).

# **Włączanie/wyłączanie sieci LAN <sup>10</sup>**

### ADS-2800W/ADS-3600W

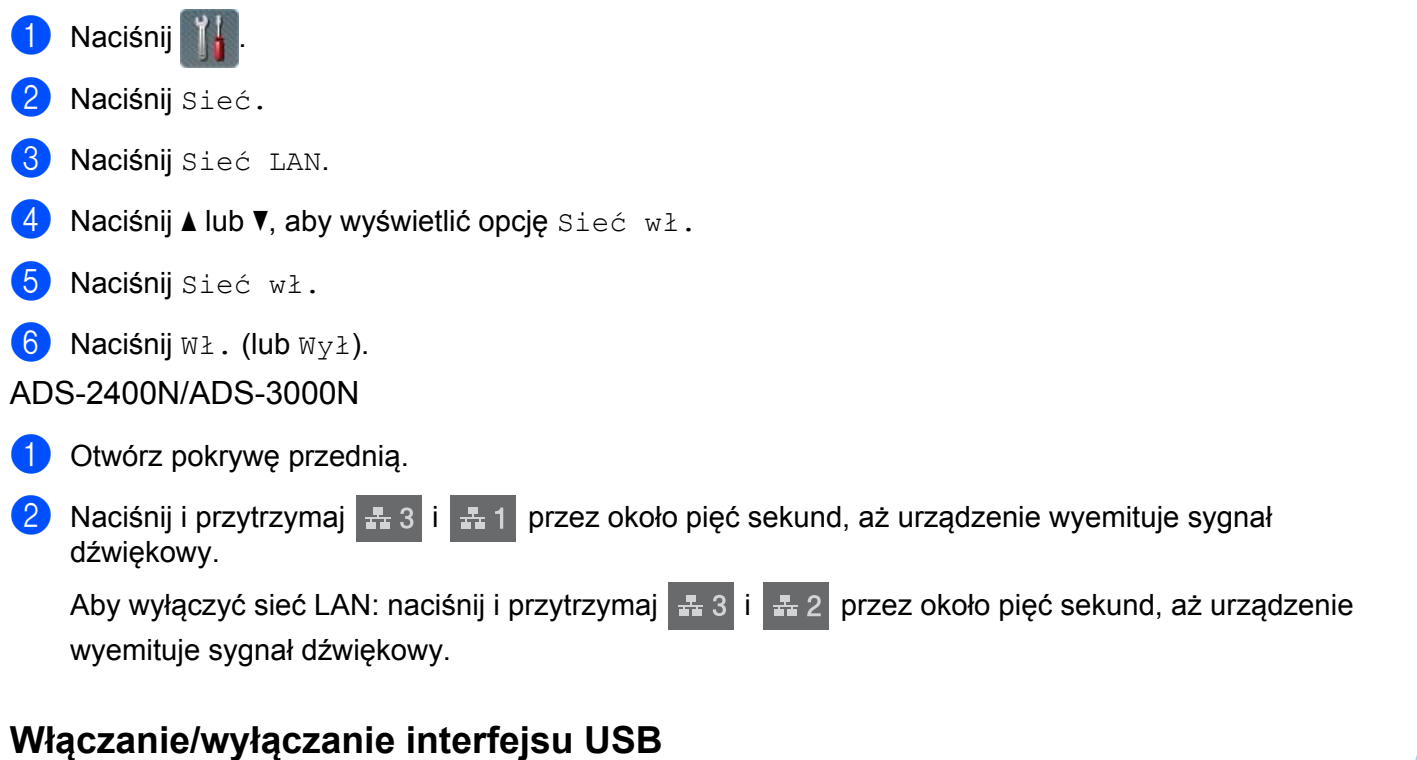

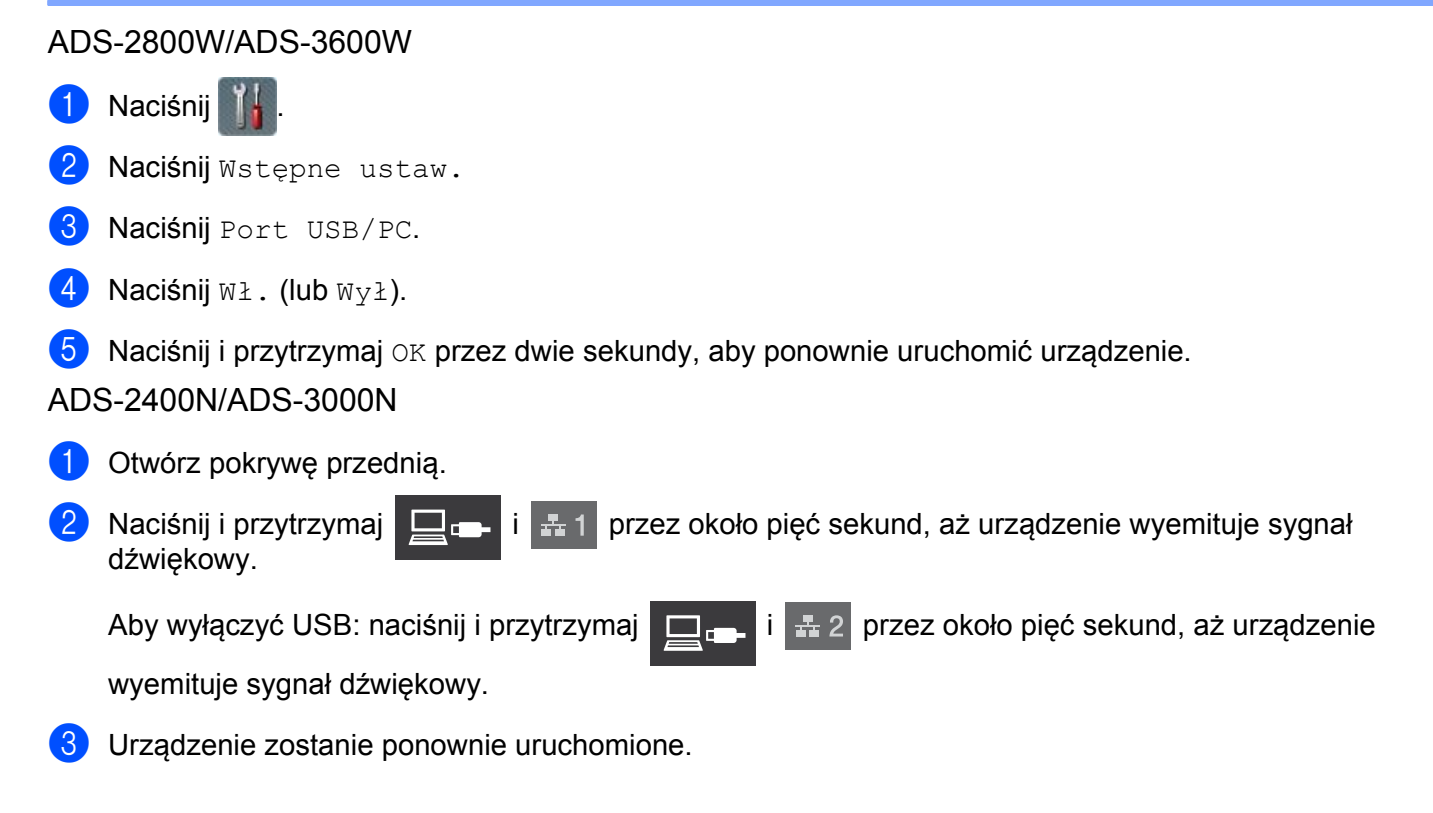

**10**

# **Funkcje resetowania**

Dostępne są następujące funkcje resetowania:

■ Network

Możesz przywrócić ustawienia sieci, takie jak hasło i adres IP, do wartości fabrycznych.

■ Książka adresowa (ADS-2800W / ADS-3600W)

Możesz zresetować ustawienia książki adresowej.

Wszystkie ustawienia

Możesz przywrócić wszystkie ustawienia do wartości fabrycznych.

Zalecamy przeprowadzenie tej procedury przed odesłaniem lub utylizacją urządzenia.

### **INFORMACJA**

Odłącz przewód interfejsu przed wybraniem Sieć lub Wszystkie ustawienia.

## <span id="page-264-0"></span>**Resetowanie urządzenia (ADS-2400N / ADS-3000N) <sup>10</sup>**

Otwórz pokrywę przednią (1).

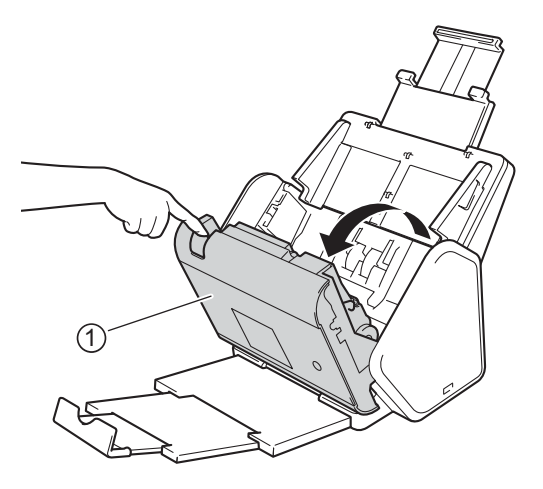

2 Wykonaj jedną z następujących czynności:

- Naciśnij  $\sqrt{q}$  i przytrzymaj przez około pięć sekund, aż urządzenie wyemituje sygnał dźwiękowy, aby zresetować sieć.
- Naciśnij | <sub>■</sub> · i przytrzymaj przez około pięć sekund, aż urządzenie wyemituje sygnał dźwiękowy, aby zresetować funkcję IPsec.
- Naciśnij **\* 3** i przytrzymaj przez około pięć sekund, aż urządzenie wyemituje sygnał dźwiękowy, aby zresetować licznik okresowego czyszczenia.
- Naciśnij  $\frac{1}{2}$  i przytrzymaj przez około pięć sekund, aż urządzenie wyemituje sygnał dźwiękowy, aby zresetować licznik rolki pobierania.
- Naciśnij  $\frac{1}{2}$  i przytrzymaj przez około pięć sekund, aż urządzenie wyemituje sygnał dźwiękowy, aby zresetować licznik rolki wstecznej.
- Naciśnij  $\frac{1}{2}$  2  $\frac{1}{2}$  3 i przytrzymaj przez około pięć sekund, aż urządzenie wyemituje sygnał dźwiękowy, aby zresetować licznik rolki pobierania i licznik rolki wstecznej.

# <span id="page-265-0"></span>**Resetowanie urządzenia (ADS-2800W / ADS-3600W) <sup>10</sup>**

- 1 Naciśnij (**Wszystkie ustawienia**).
- $\boxed{2}$  Naciśnij  $\angle$  lub  $\nabla$ , aby wyświetlić Wstępne ustaw.
- **3** Naciśnij Wstępne ustaw., a następnie Zrestartuj.
- 4 Naciśnij typ resetowania, które chcesz przeprowadzić.
- **5** Naciśnij OK i przytrzymaj przez 2 sekundy, aby uruchomić ponownie urządzenie.

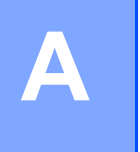

# **Dane techniczne**

# **Ogólne <sup>A</sup>**

# **INFORMACJA**

Niniejszy rozdział zawiera zestawienie danych technicznych urządzenia. Dodatkowe dane techniczne można znaleźć na stronie [support.brother.com](http://support.brother.com)

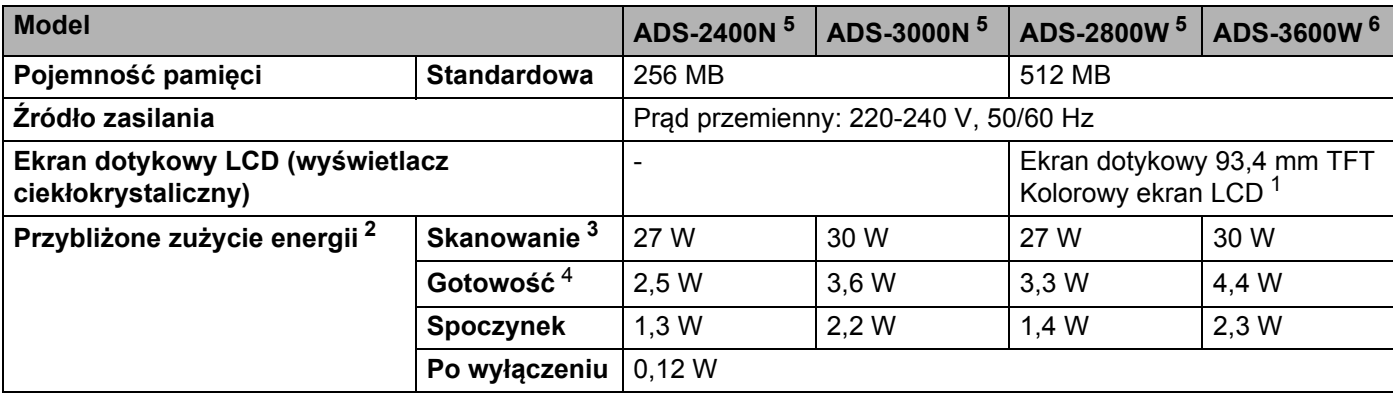

<span id="page-266-0"></span><sup>1</sup> Mierzone po przekątnej.

<span id="page-266-1"></span><sup>2</sup> Mierzone, gdy urządzenie jest podłączone do komputera.

<span id="page-266-2"></span><sup>3</sup> Podczas skanowania dwustronnego.

<span id="page-266-3"></span><sup>4</sup> Gniazdo USB, gniazdo przewodowej sieci LAN oraz NFC (dotyczy tylko modeli posiadających tę funkcję) są aktywne. Gniazdo USB jest podłączone.

<span id="page-266-4"></span><sup>5</sup> Wartość mierzona, gdy gniazdo USB urządzenia oraz złącze przewodowej sieci LAN są aktywne i podłączony jest napęd Flash USB.

<span id="page-266-5"></span><sup>6</sup> Wartość mierzona, gdy gniazdo USB urządzenia, złącze przewodowej sieci LAN oraz NFC (tylko w modelach wyposażonych w tę funkcję) są aktywne i podłączony jest napęd Flash USB.

#### Dane techniczne

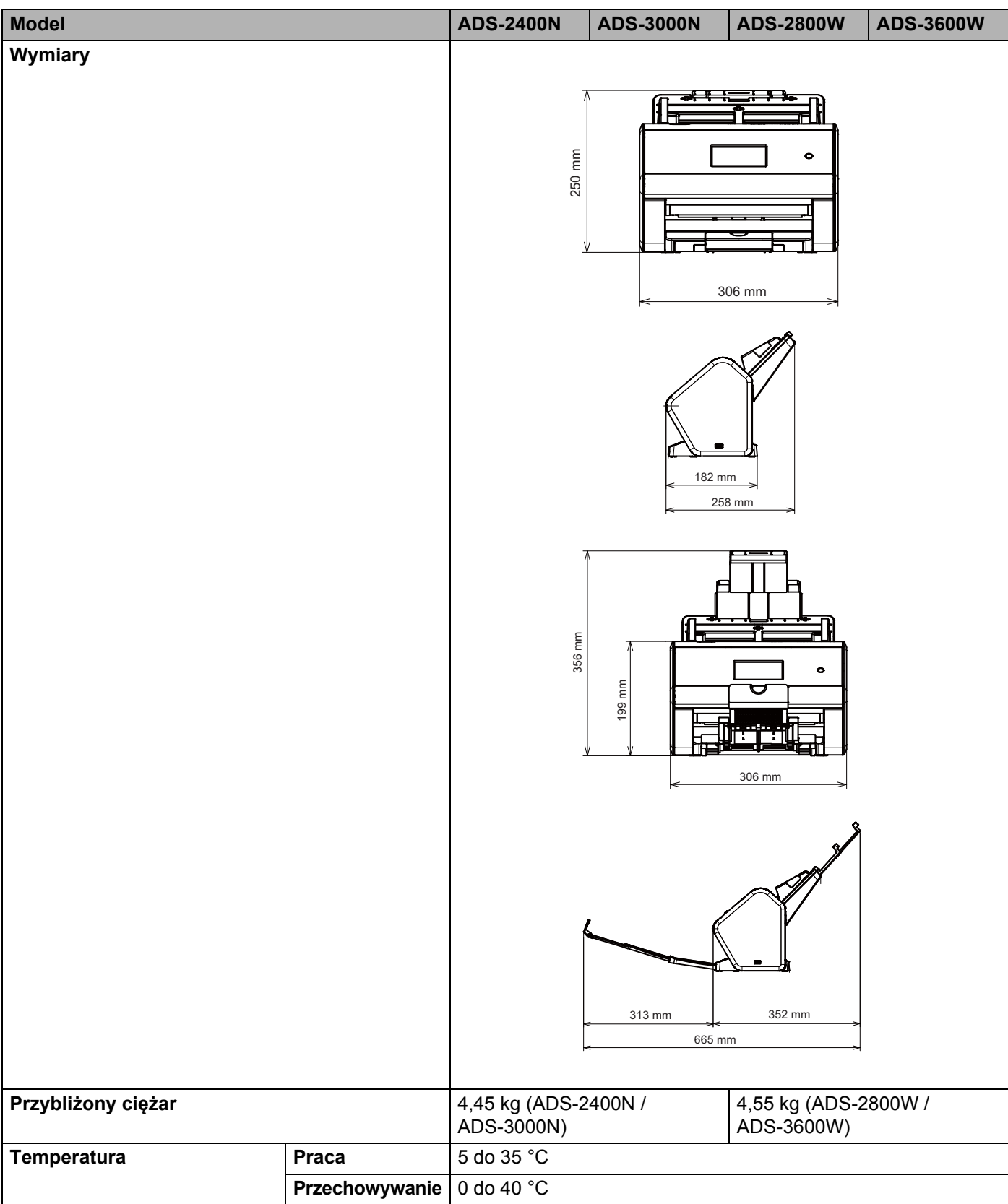

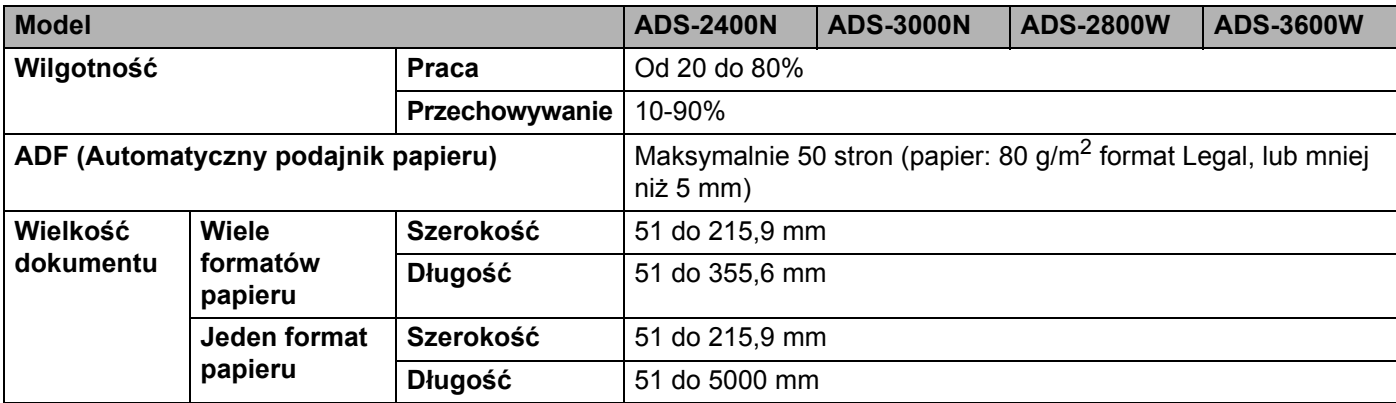

# **Skaner AA**

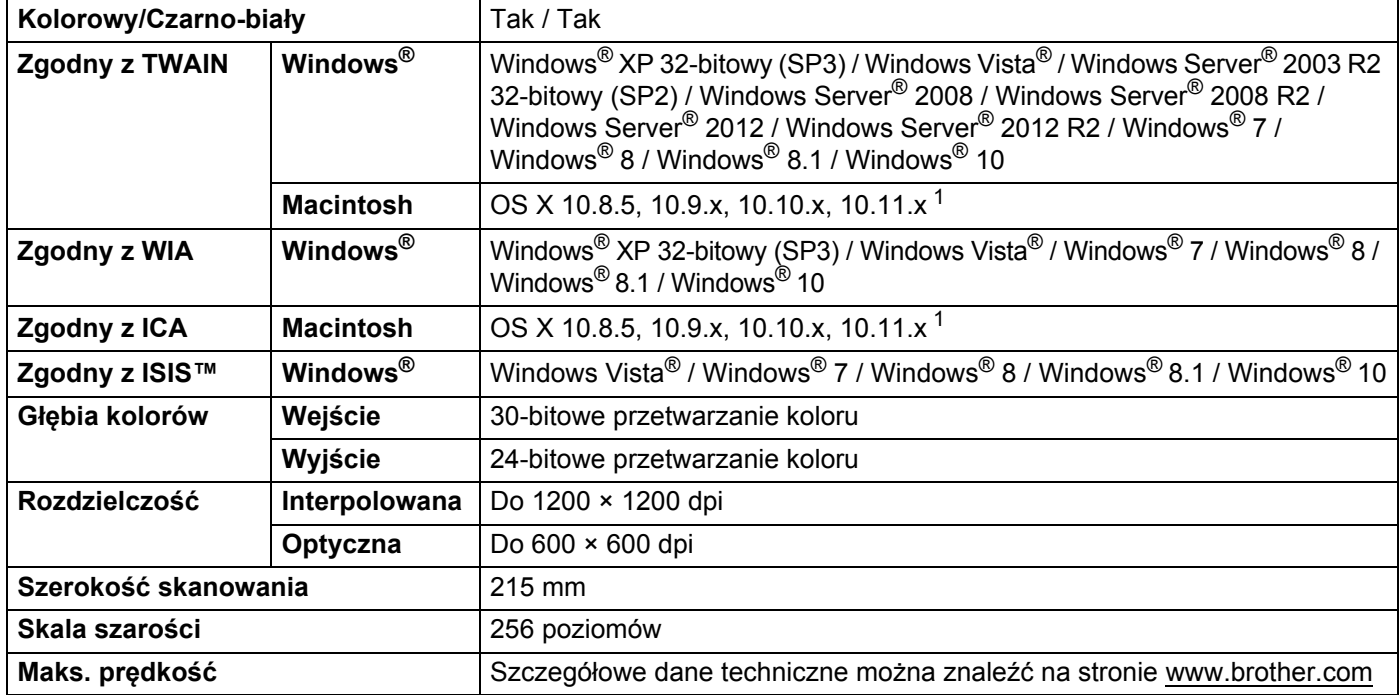

<span id="page-268-0"></span><sup>1</sup> Najnowsze aktualizacje sterowników dla używanej wersji systemu operacyjnego macOS znajdują się pod adresem [support.brother.com](http://support.brother.com)

# **Funkcja skanowania bezpośredniego (Skanowanie do USB) <sup>A</sup>**

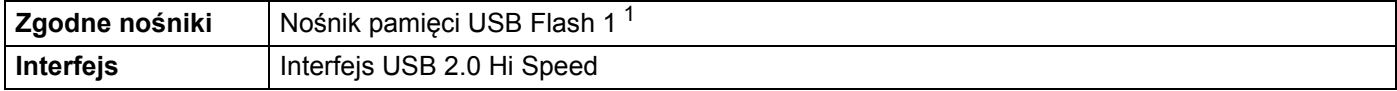

<span id="page-268-1"></span><sup>1</sup> Pamięć masowa USB, w standardzie do 64 GB. Obsługiwany format: FAT12/FAT16/FAT32/exFAT.

# **Interfejsy**

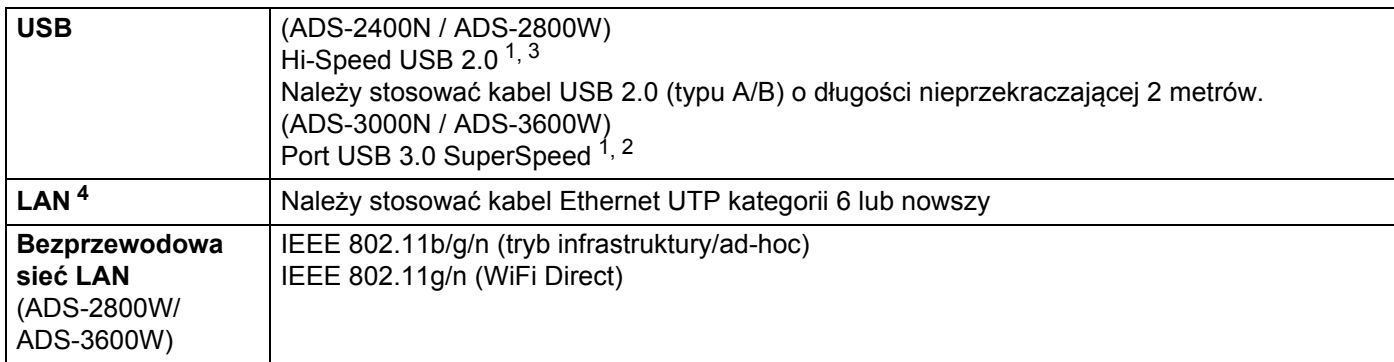

<span id="page-269-0"></span><sup>1</sup> Urządzenie wyposażone jest w interfejs Hi-Speed USB 2.0. Urządzenie można również podłączyć do komputera posiadającego interfejs USB 1.0/1.1.

<span id="page-269-2"></span><sup>2</sup> Urządzenie posiada interfejs USB 3.0 SuperSpeed. Urządzenie można również podłączyć do komputera posiadającego interfejs USB 2.0/USB 1.1/ USB 1.0.

<span id="page-269-1"></span><sup>3</sup> Porty USB innych firm nie są obsługiwane.

<span id="page-269-3"></span><sup>4</sup> Patrz *Sieć* [na stronie 255](#page-269-5). Patrz sekcja *Obsługiwane protokoły i funkcje zabezpieczeń* w *Instrukcji obsługi dla sieci*.

# <span id="page-269-5"></span>**Sieć <sup>A</sup>**

### **INFORMACJA**

Aby uzyskać więcej informacji na temat specyfikacji sieci, patrz *Instrukcja obsługi dla sieci*.

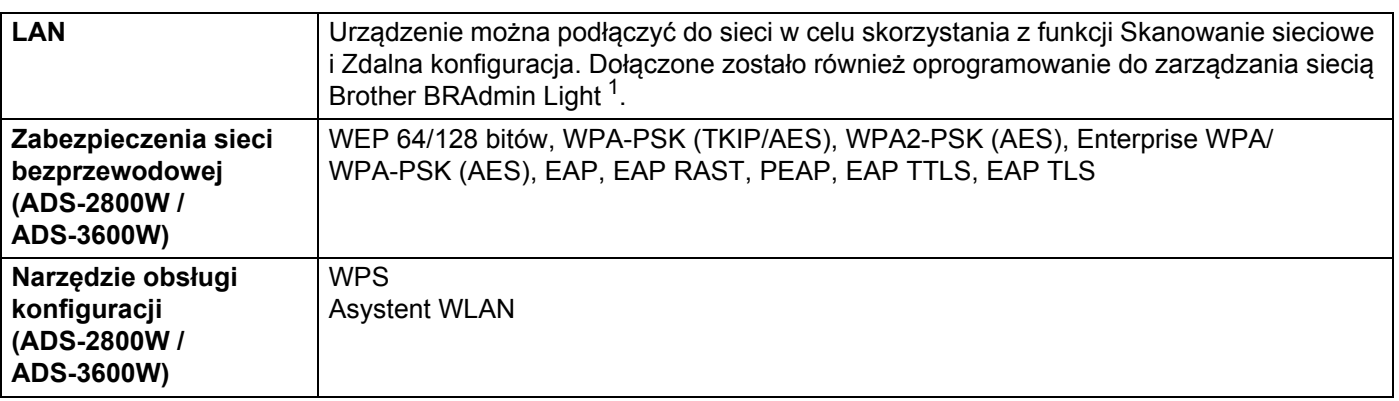

<span id="page-269-4"></span><sup>1</sup> Jeśli wymagane jest bardziej zaawansowane zarządzanie skanerem, skorzystaj z najnowszej wersji narzędzia Brother BRAdmin Professional, którą można pobrać ze strony [support.brother.com](http://support.brother.com)

# **Wymagania dotyczące komputera**

<span id="page-270-4"></span><span id="page-270-3"></span><span id="page-270-2"></span><span id="page-270-1"></span><span id="page-270-0"></span>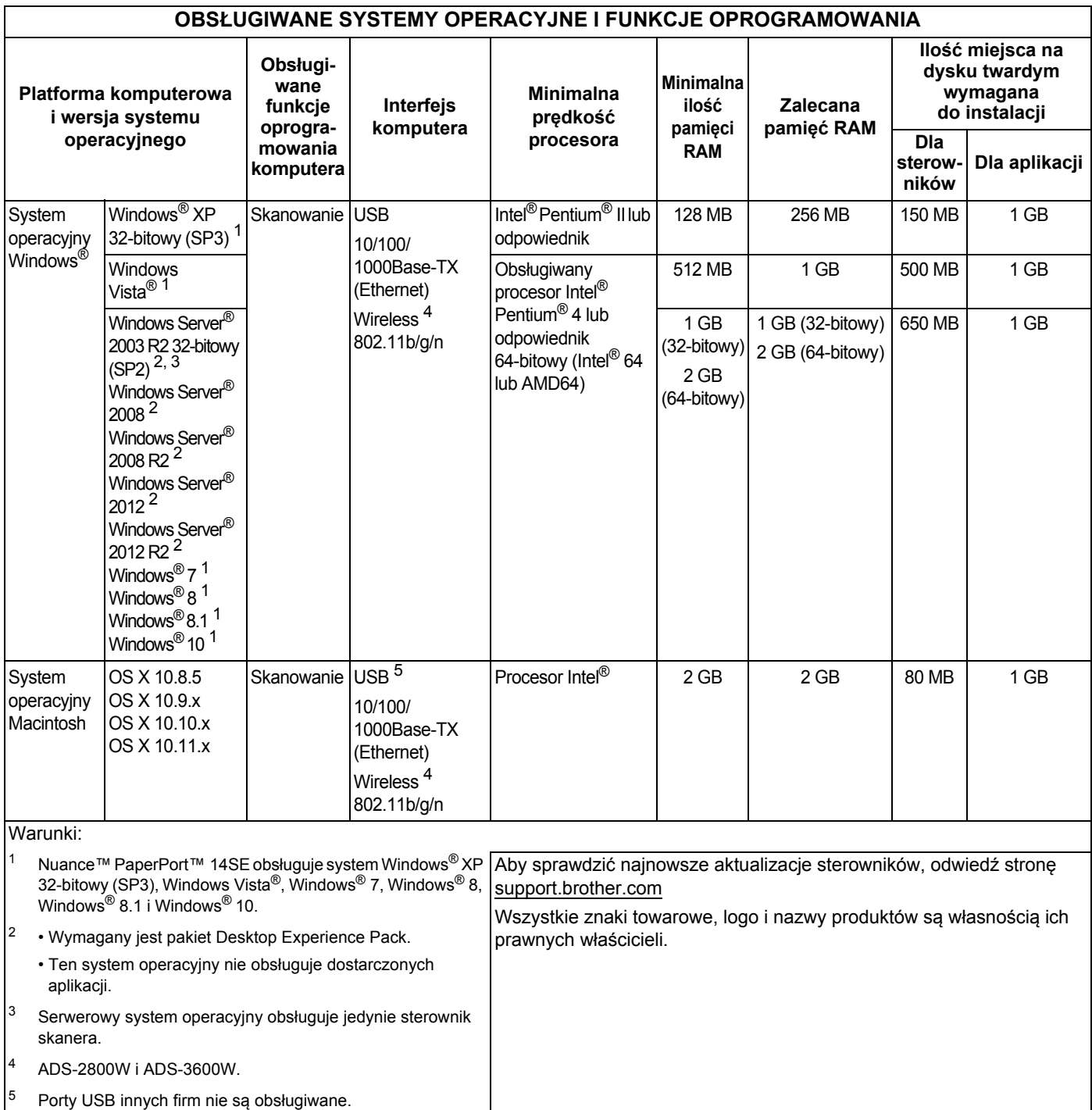

# **Wprowadzanie tekstu (ADS-2800W / ADS-3600W) <sup>B</sup>**

W przypadku konieczności wprowadzenia tekstu na urządzeniu, na ekranie dotykowym zostanie wyświetlona klawiatura.

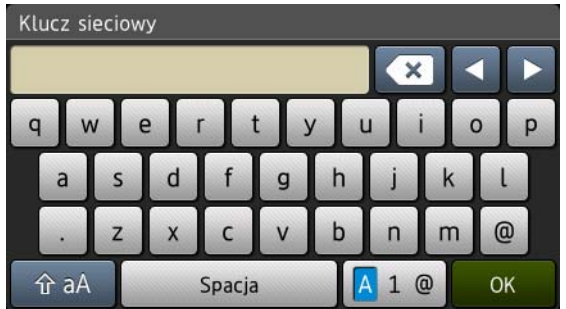

### **INFORMACJA**

**B**

- Aby zmienić wielkość liter, należy nacisnąć  $\uparrow$ aA
- Aby przełączać pomiędzy układami klawiatury (litery, cyfry lub symbole), należy nacisnąć  $\sqrt{4}$  1  $\infty$ .

# **Wstawianie spacji B**

Aby wprowadzić spację, należy nacisnąć Spacja. Można też przesunąć kursor do przodu, naciskając  $\blacktriangleright$ .

### **INFORMACJA**

Dostępne znaki mogą być różne w zależności od kraju.

### **Wprowadzanie korekt <sup>B</sup>**

Jeśli wprowadzony zostanie nieprawidłowy znak i trzeba go zmienić, należy nacisnąć **d**, aby przesunąć w celu podświetlenia nieprawidłowego znaku, a następnie nacisnąć **a którowadź prawidłowy znak. Możesz** także wprowadzać litery, przesuwając kursor i wprowadzając znak.

Naciśnij a dla każdego znaku, który chcesz usunąć albo naciśnij i przytrzymaj a, aby usunąć wszystkie znaki.

# **Wskaźniki LED (ADS-2400N / ADS-3000N) <sup>B</sup>**

Przedstawione w poniższej tabeli wskazania diod LED są stosowane na ilustracjach w tym rozdziale.

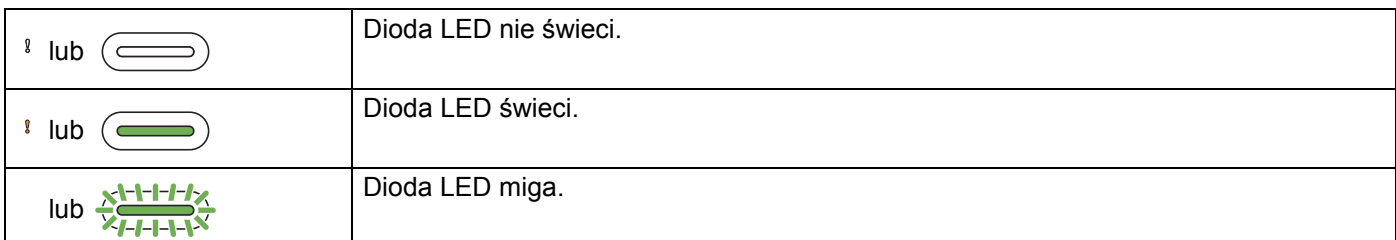

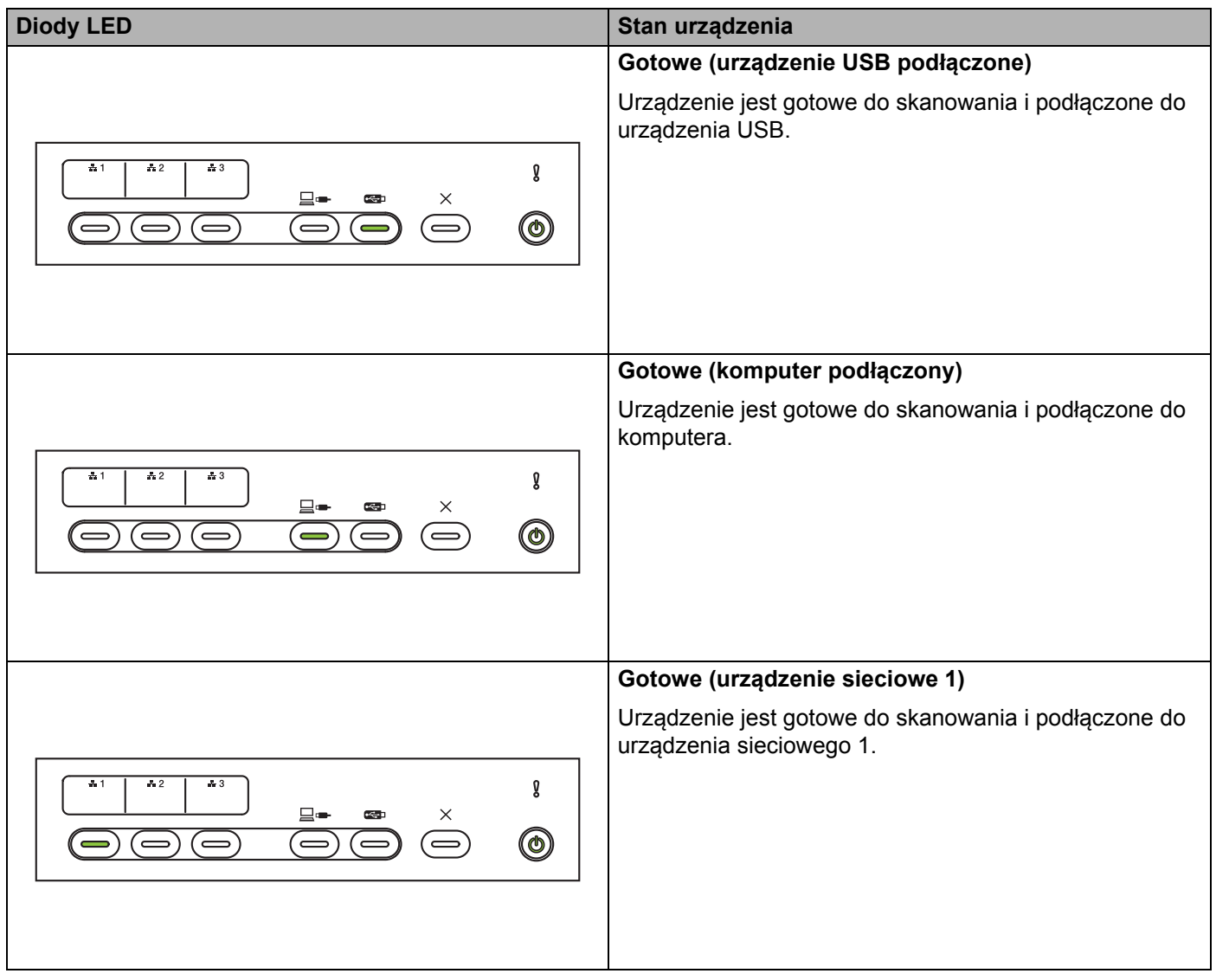

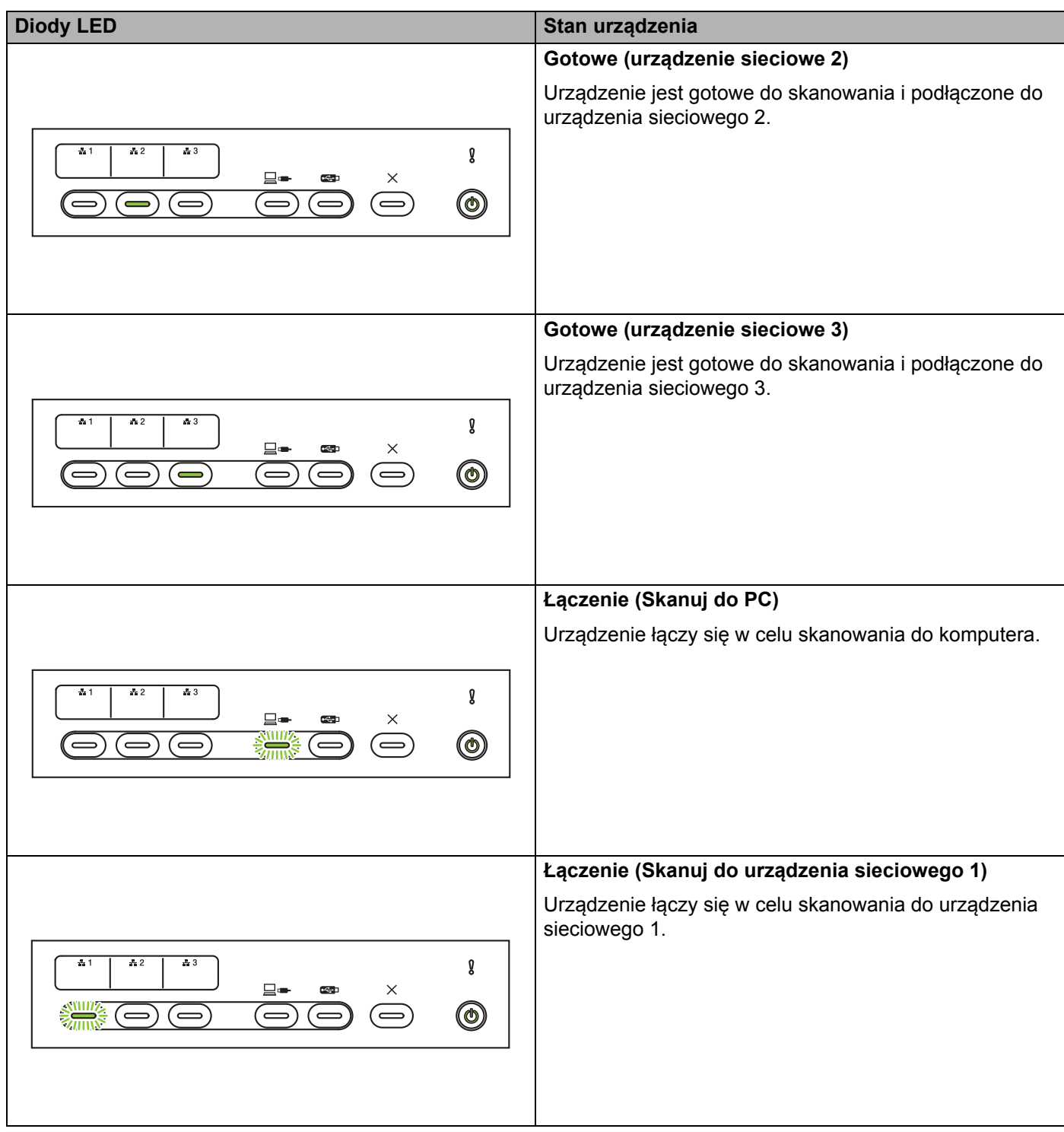

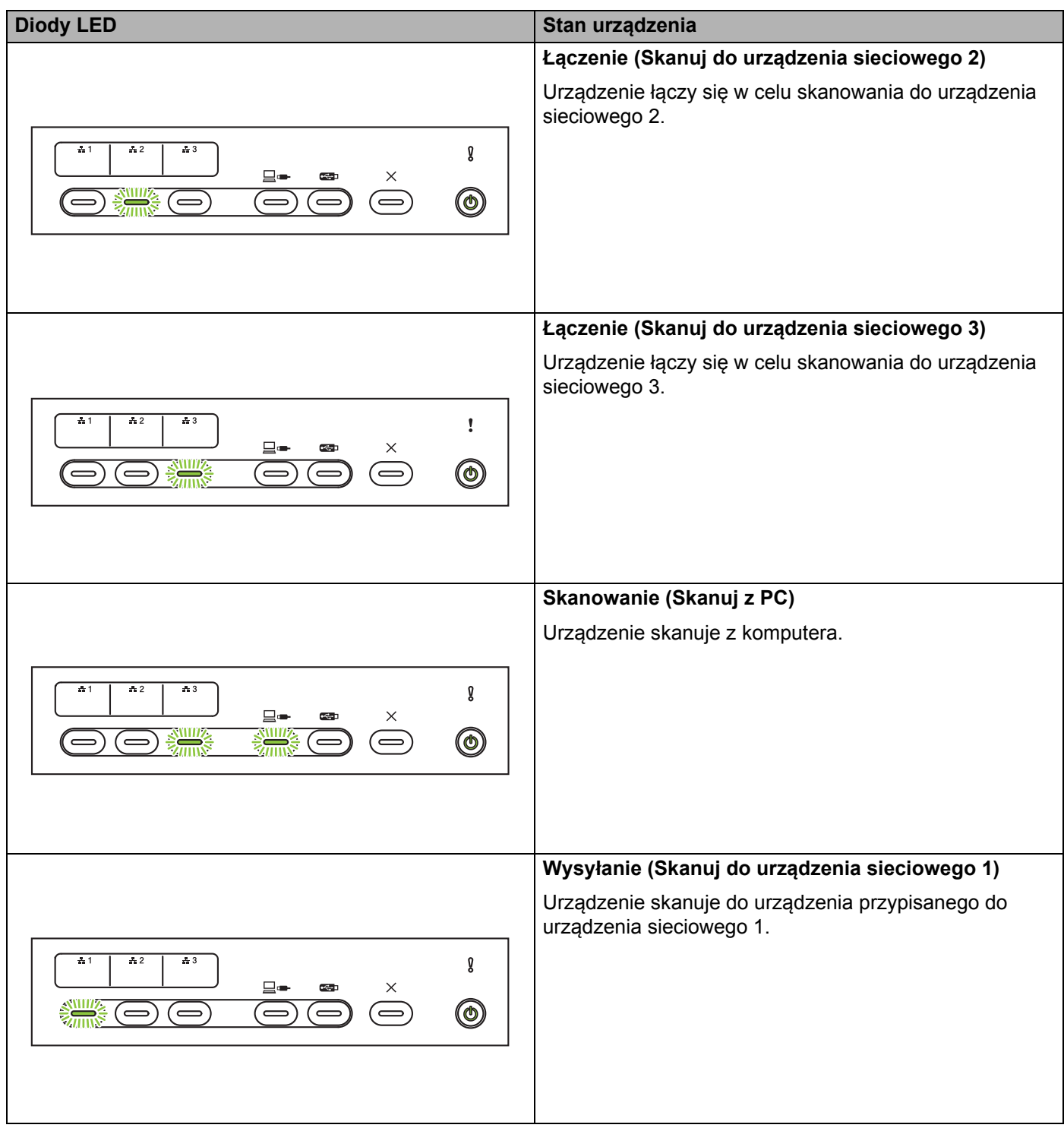

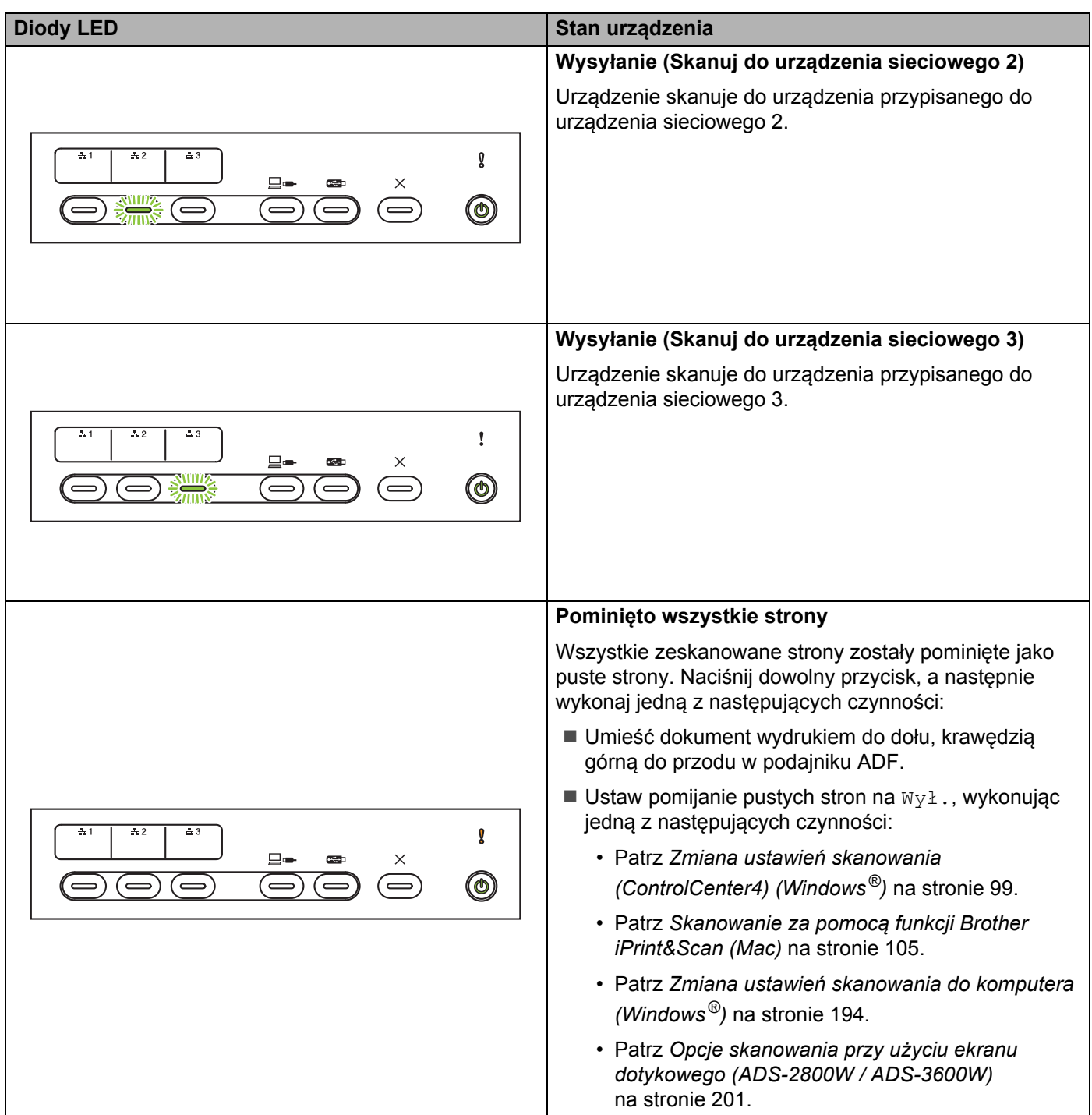

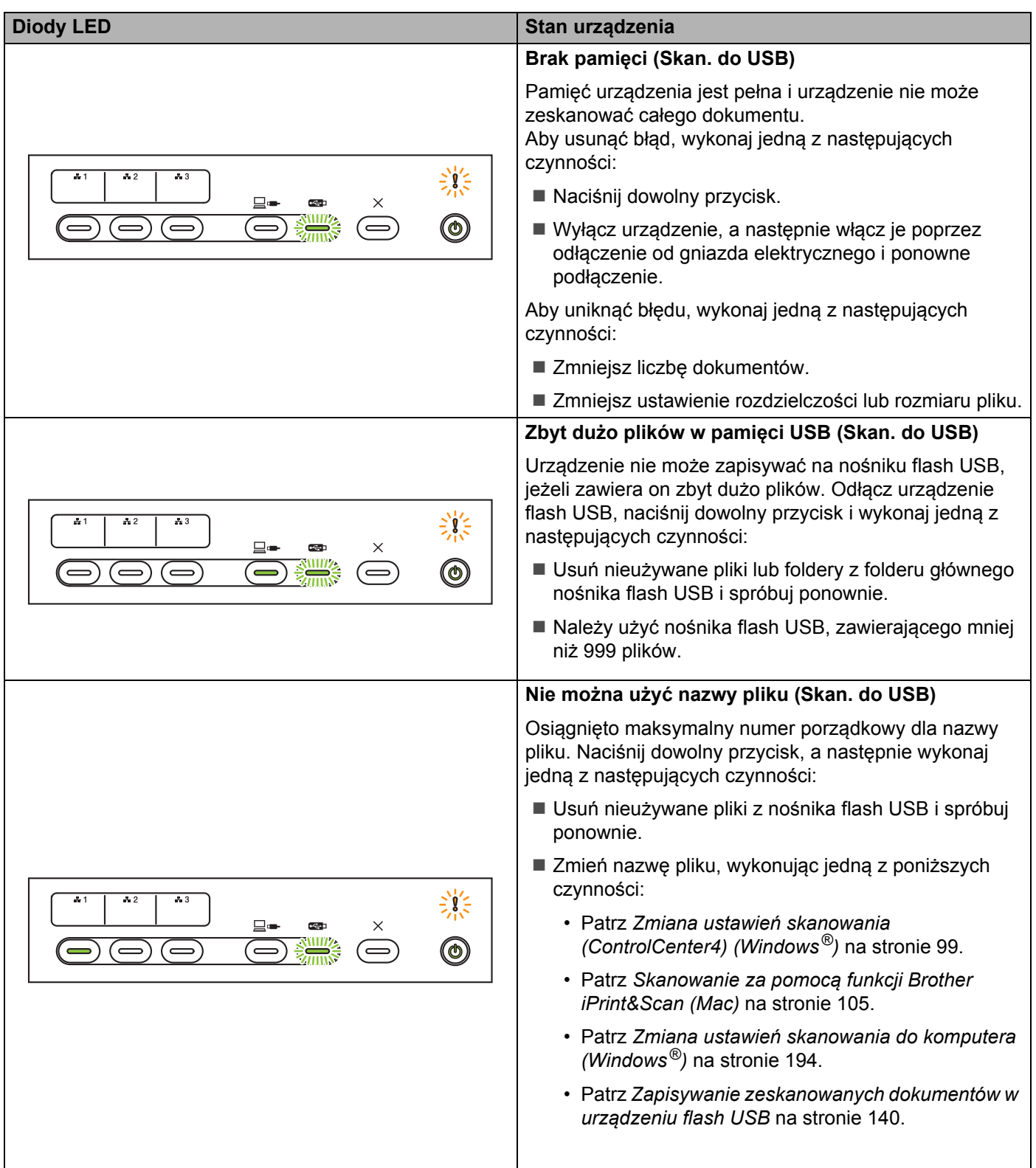

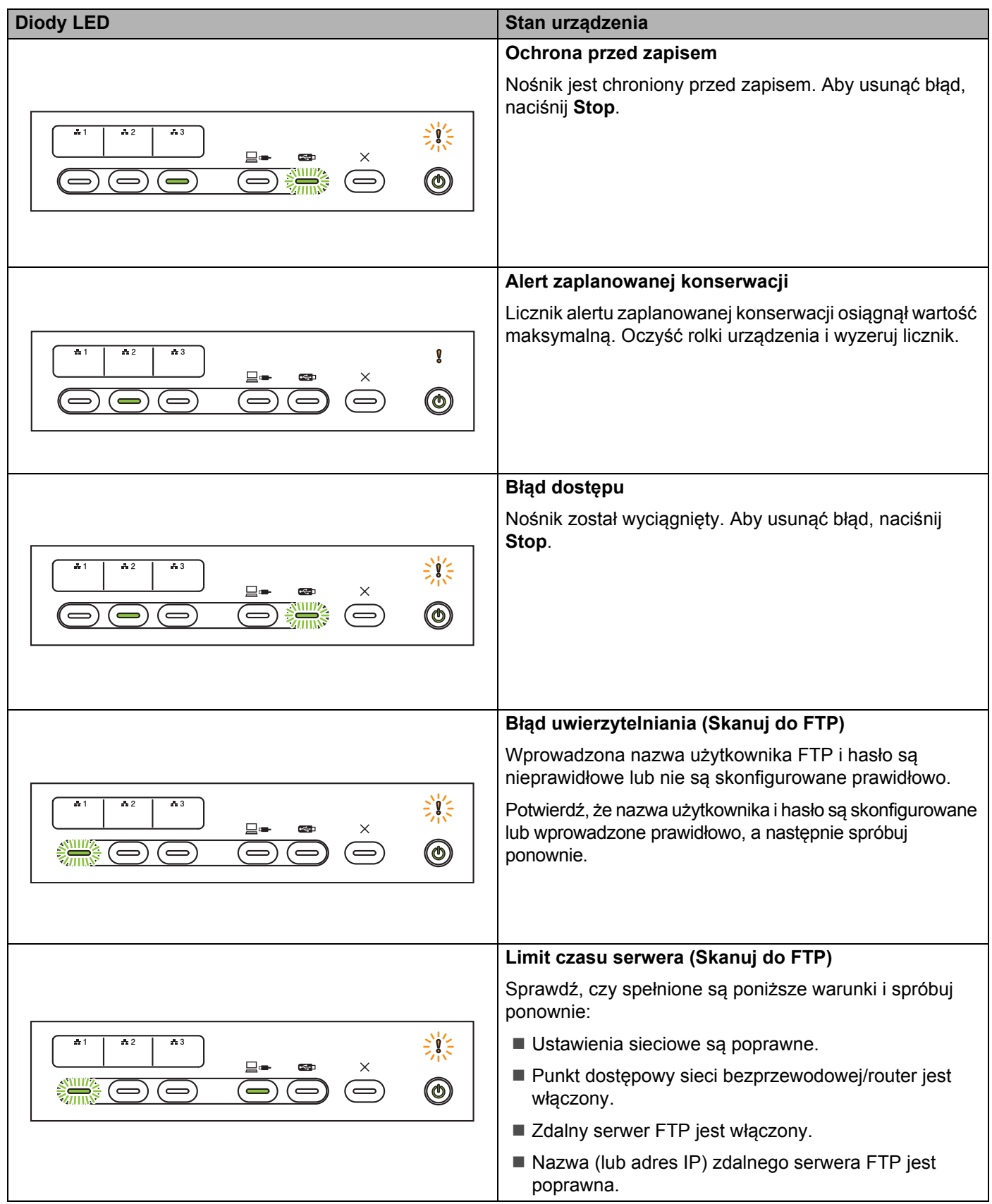

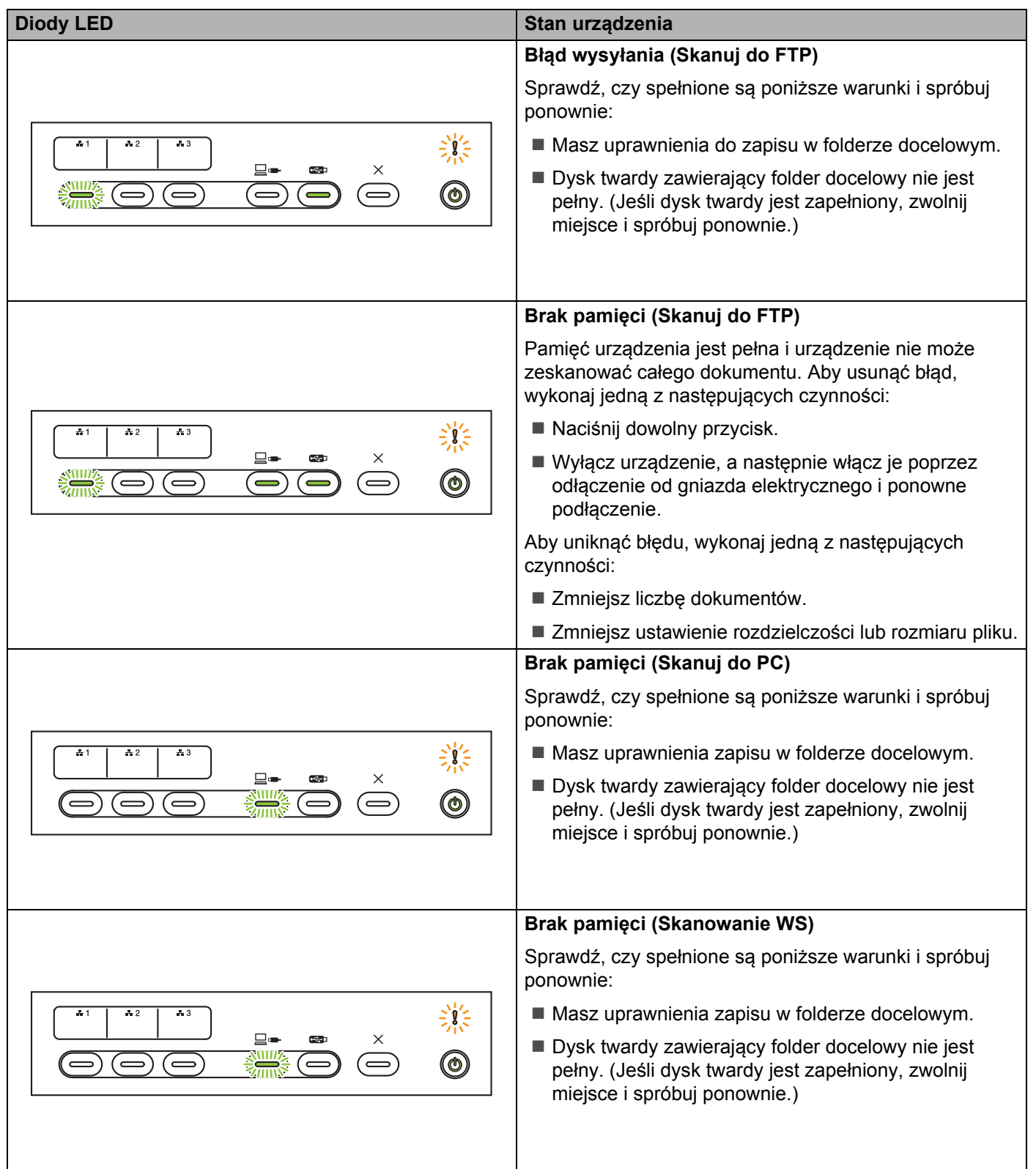

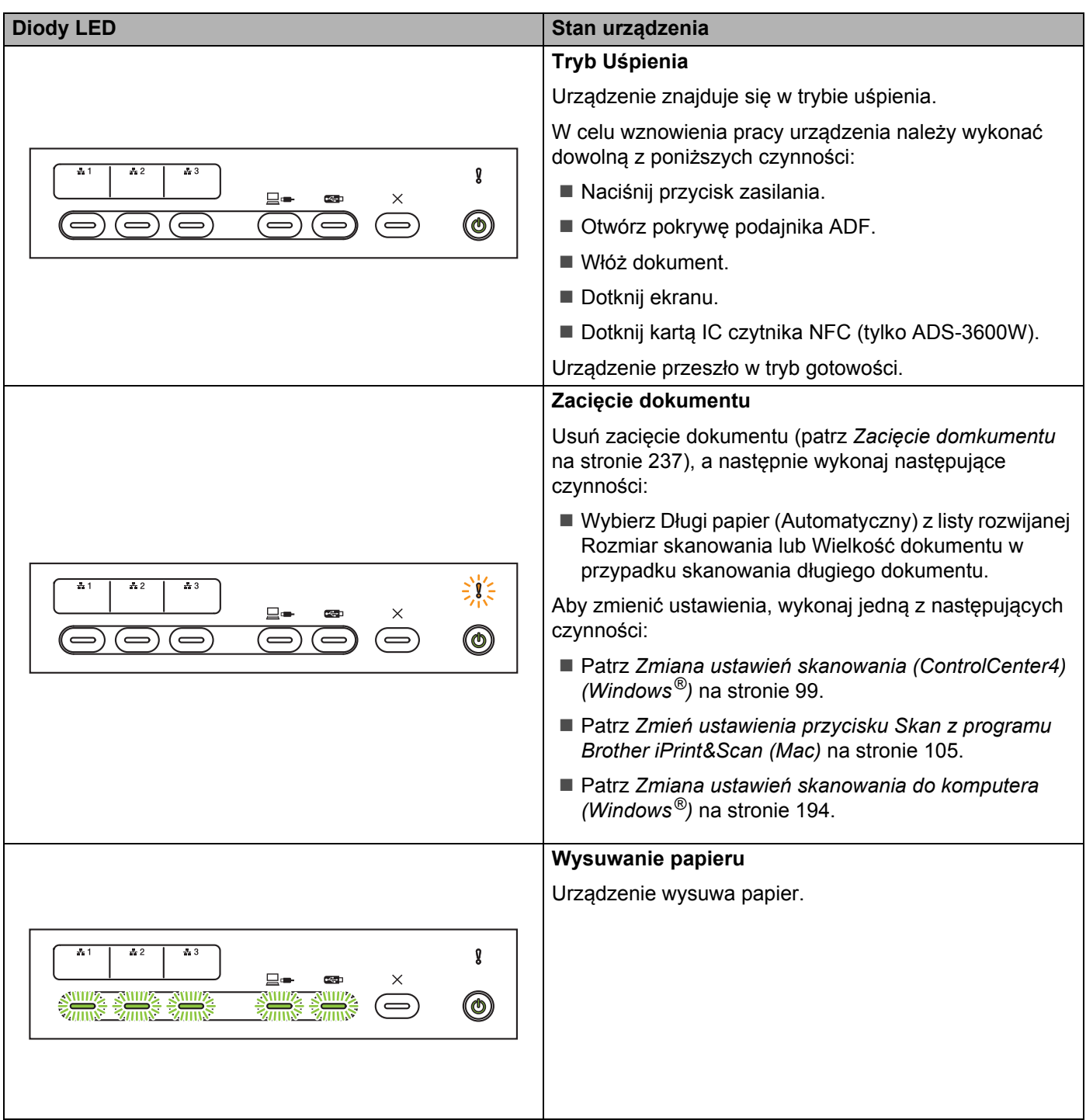

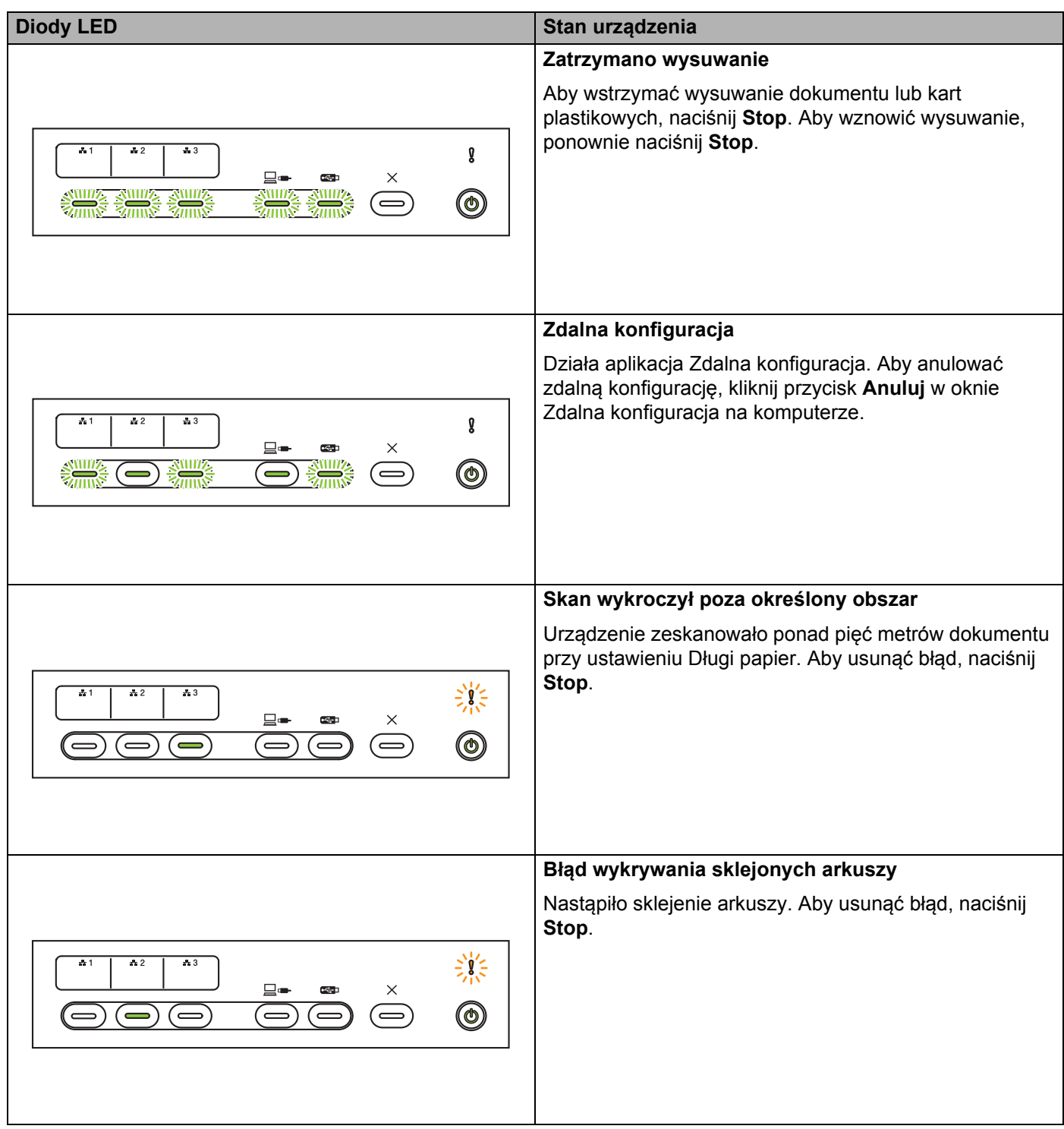

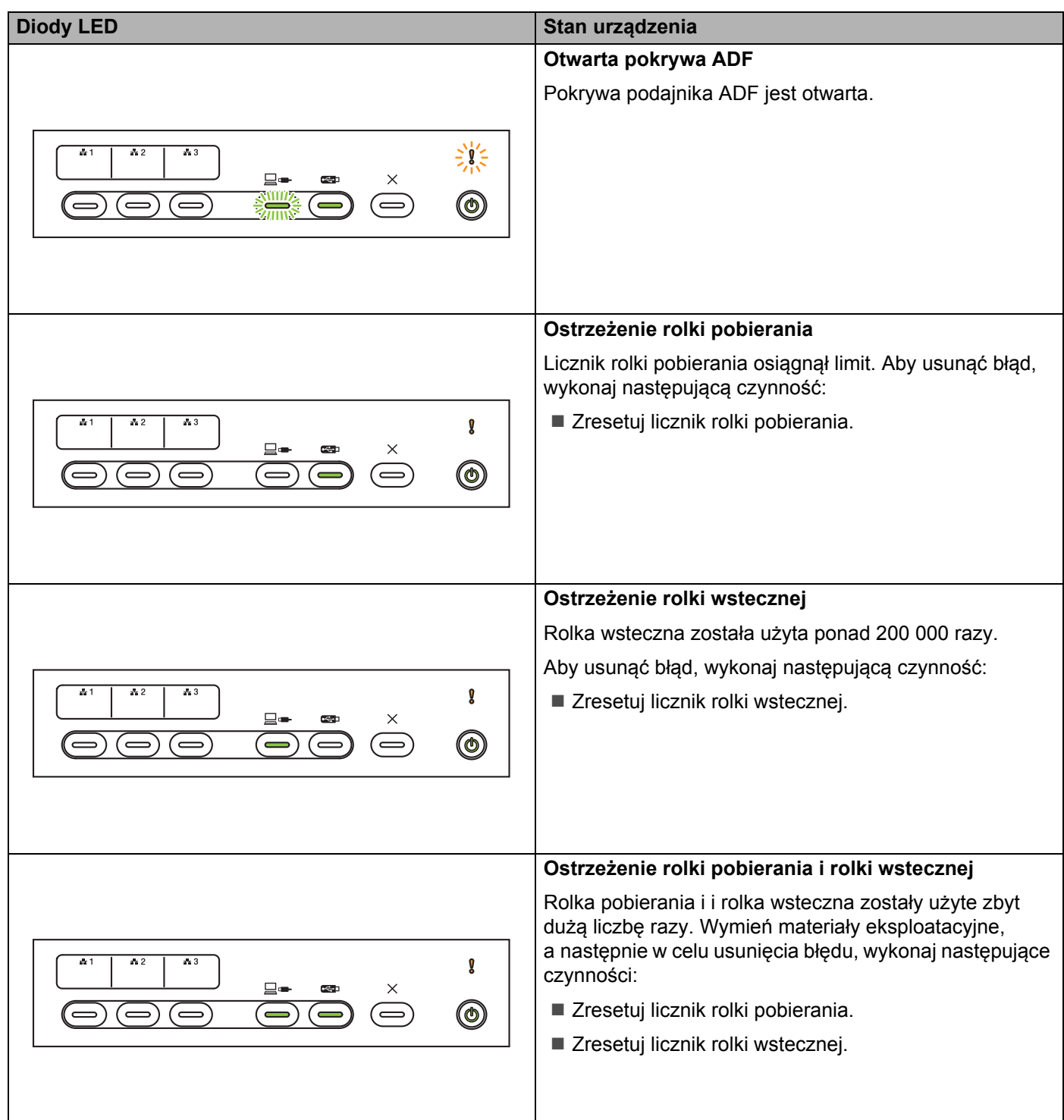

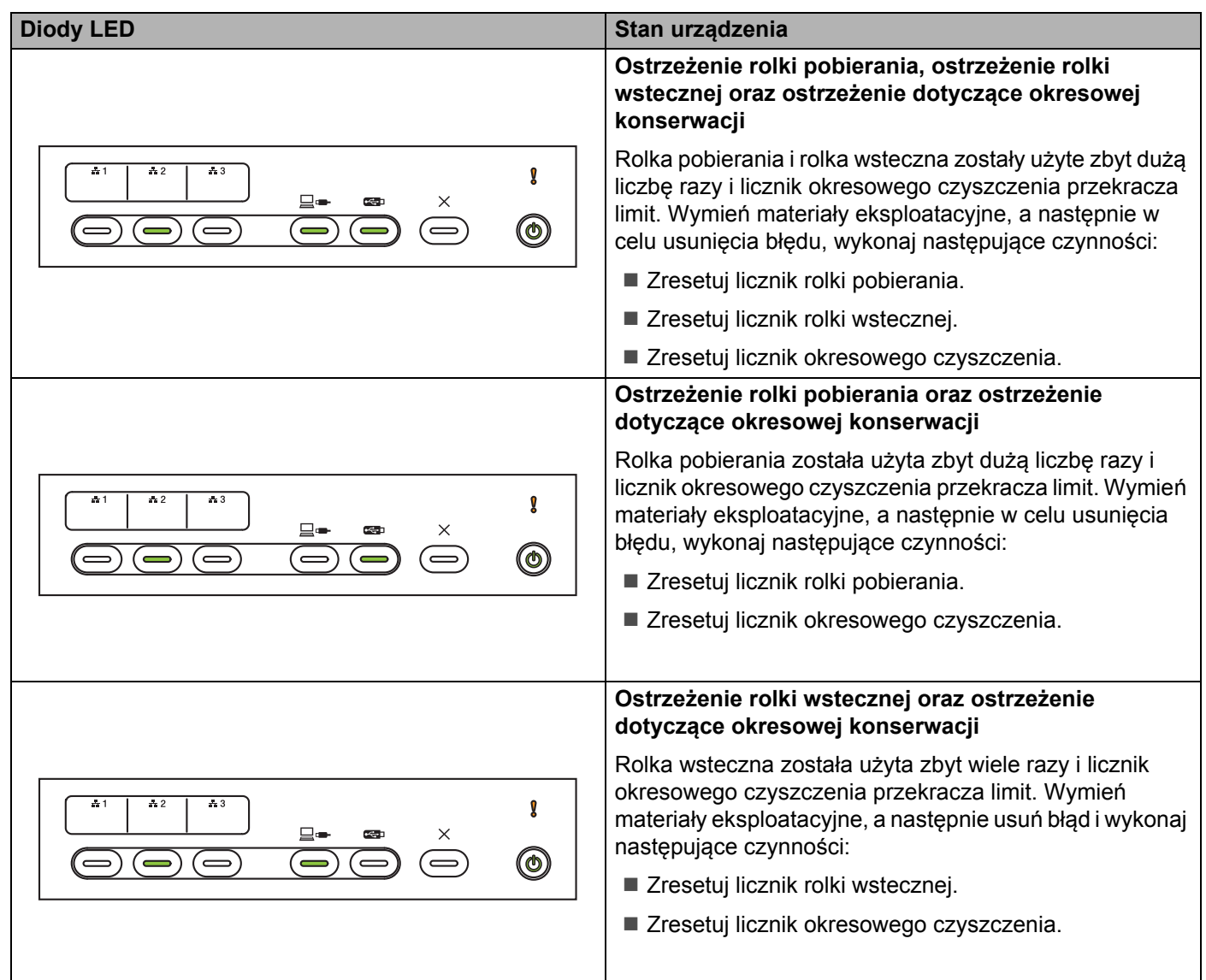

# **Wskaźniki zgłoszenia serwisowego <sup>B</sup>**

Jeśli użytkownik nie będzie mógł usunąć błędu, urządzenie wskaże konieczność skontaktowania się z serwisem, zapalając wszystkie diody LED.

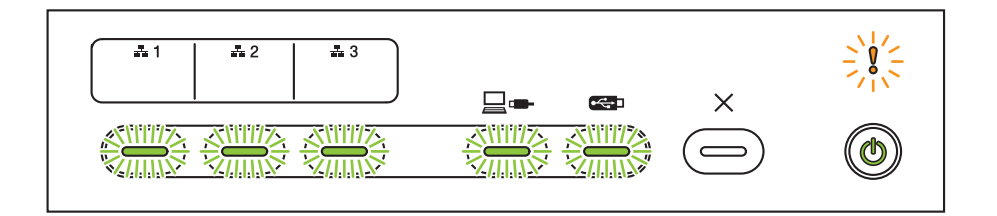

Jeśli zobaczysz przedstawioną powyżej sygnalizację zgłoszenia serwisowego, wyłącz urządzenie, włącz je ponownie, a następnie ponownie spróbuj wykonać skanowanie.

Jeśli błąd nie zostanie usunięty po wyłączeniu, a następnie włączeniu urządzenia, naciśnij **Stop**. Diody LED zapalą się tak, jak to pokazano w poniższej tabeli, aby wskazać typ błędu:

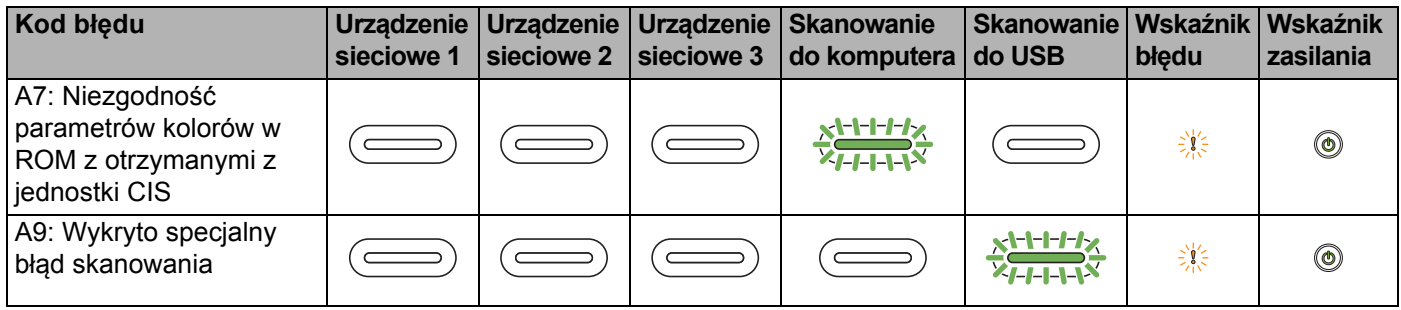

Zapisz kod błędu i przekaż go lokalnemu sprzedawcy firmy Brother lub biura obsługi klienta firmy Brother.

# **Ustawienia skanowania**

W przypadku skanowania przy użyciu urządzenia i komputera.

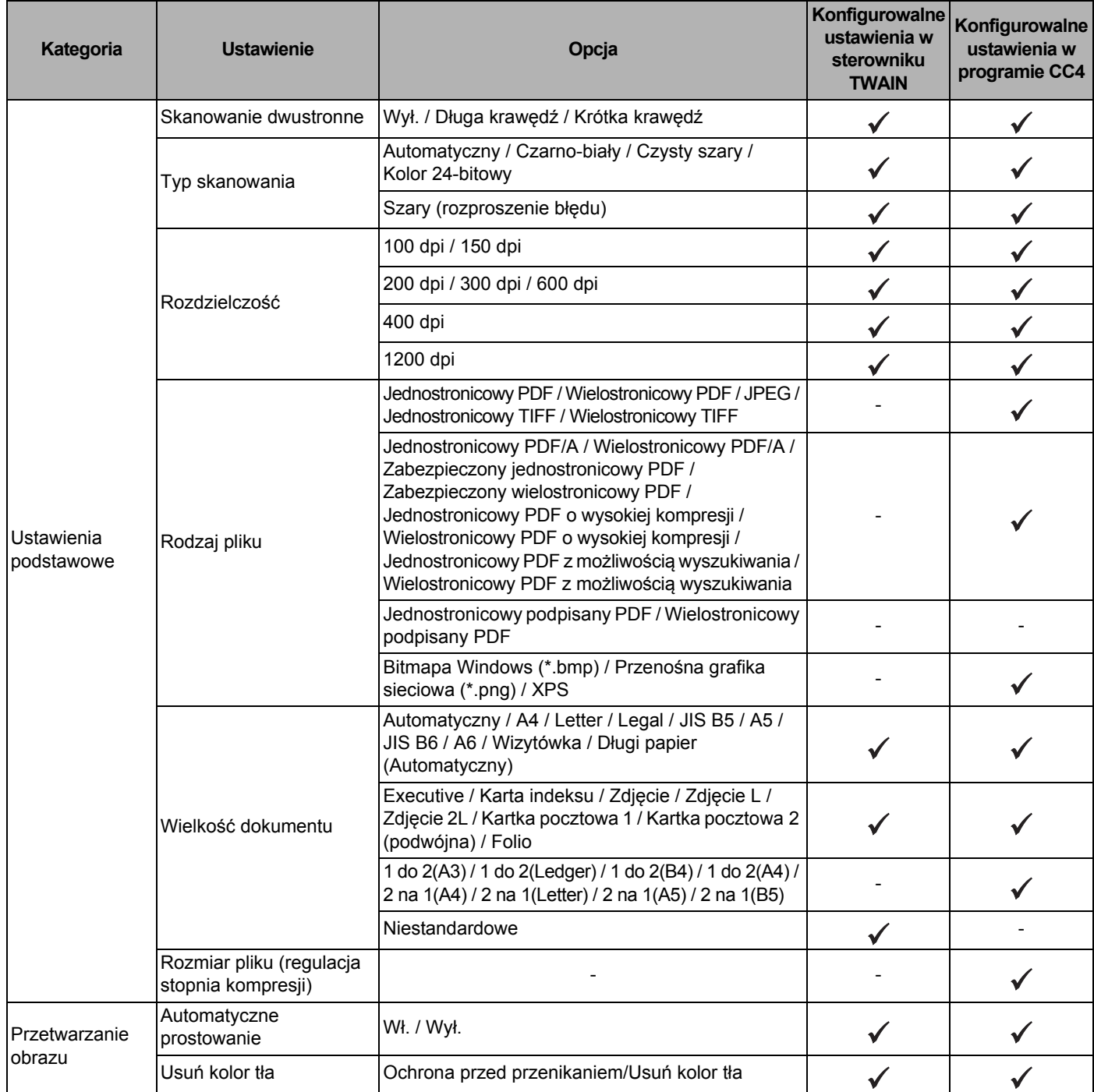

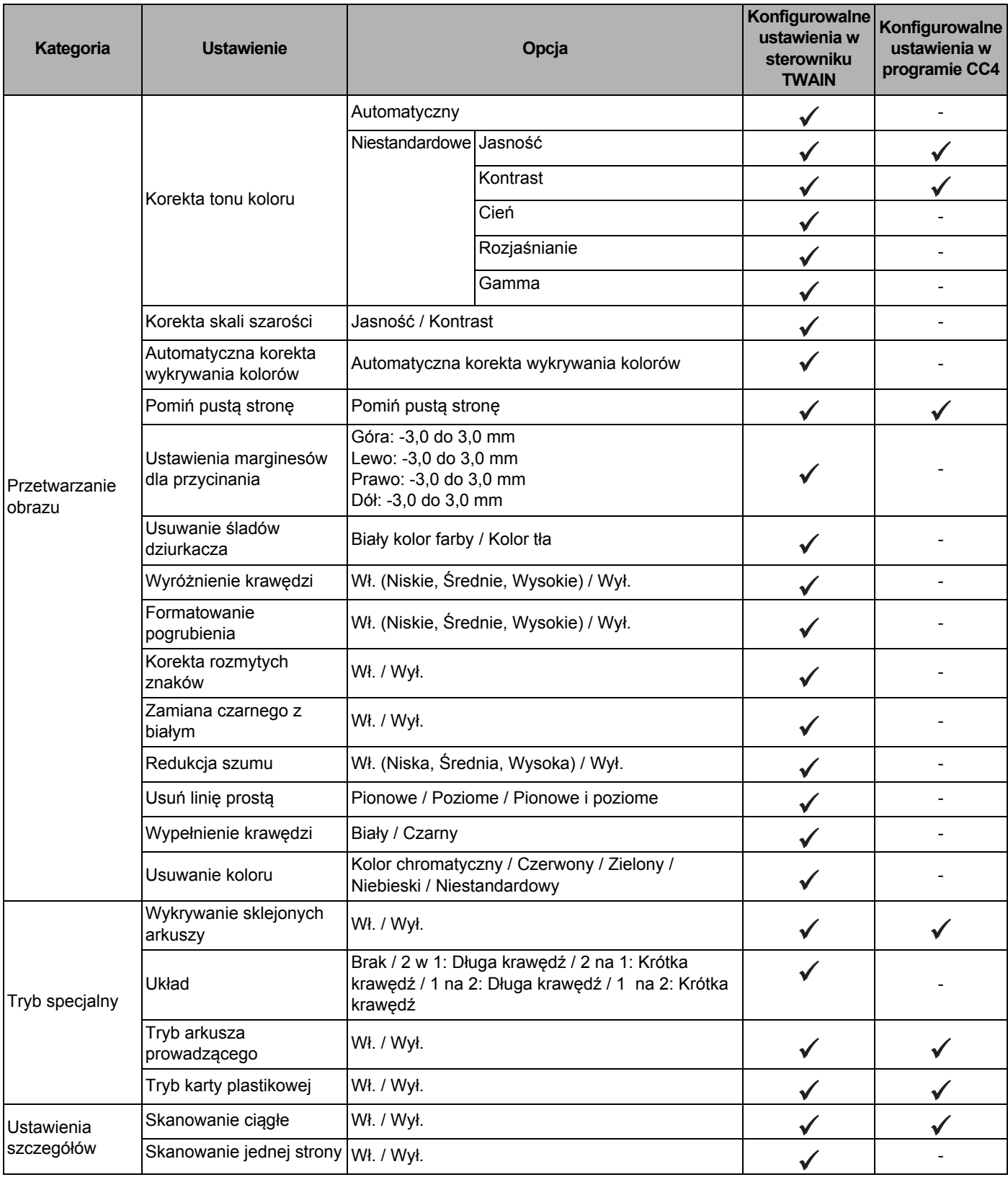

W przypadku skanowania przy użyciu panelu sterowania urządzenia i komputera.

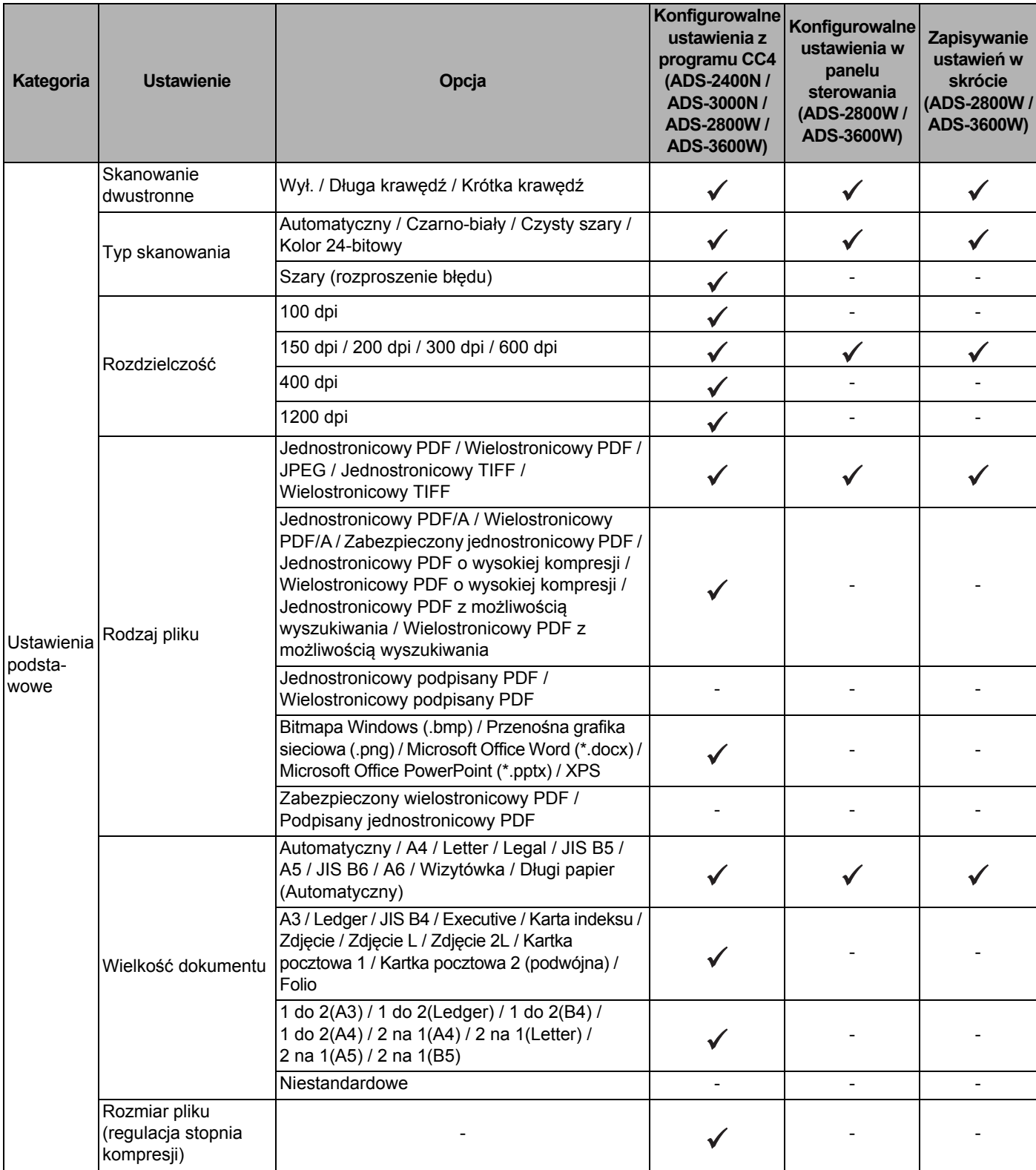

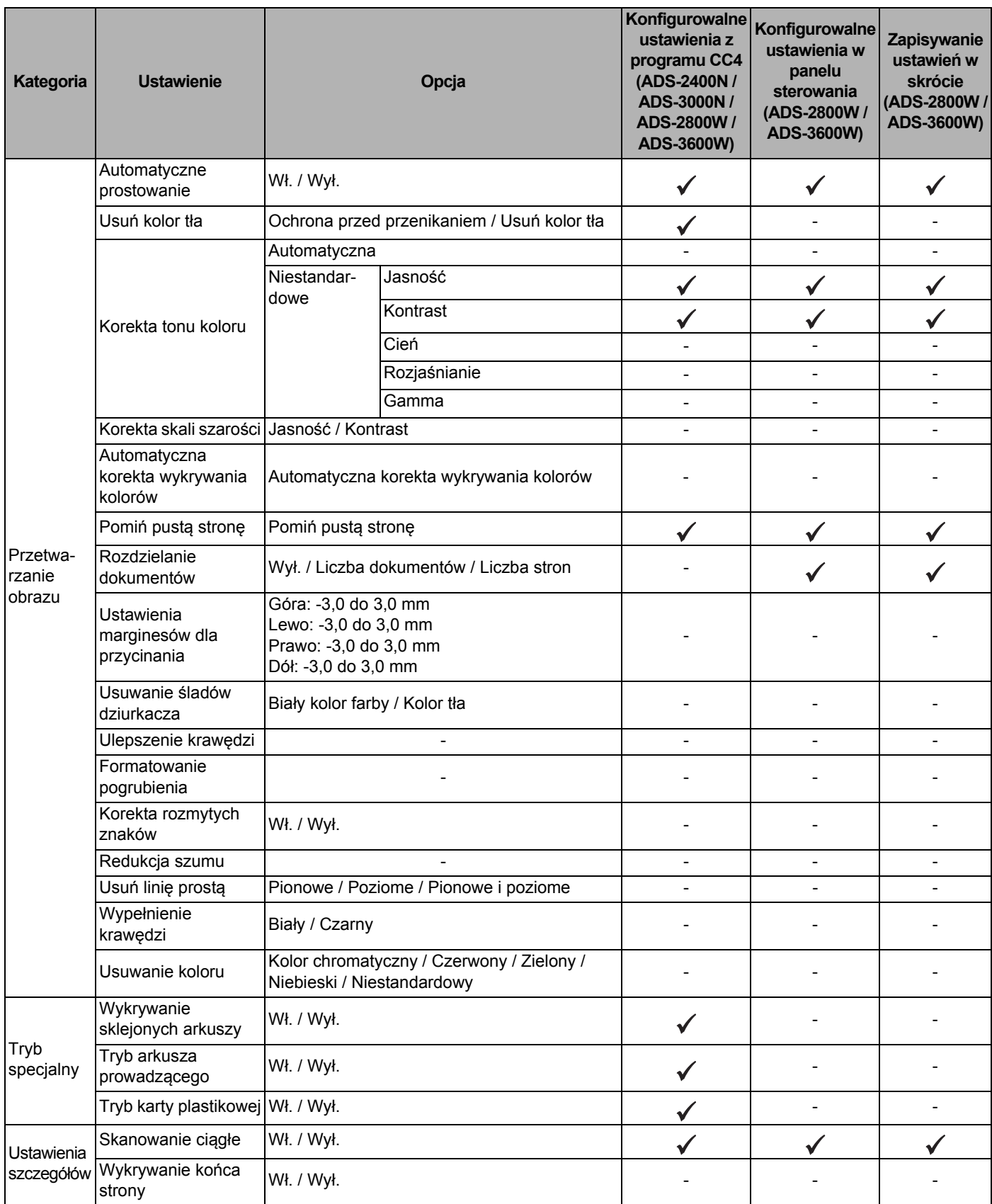
## W przypadku skanowania tylko przy użyciu panelu sterowania urządzenia:

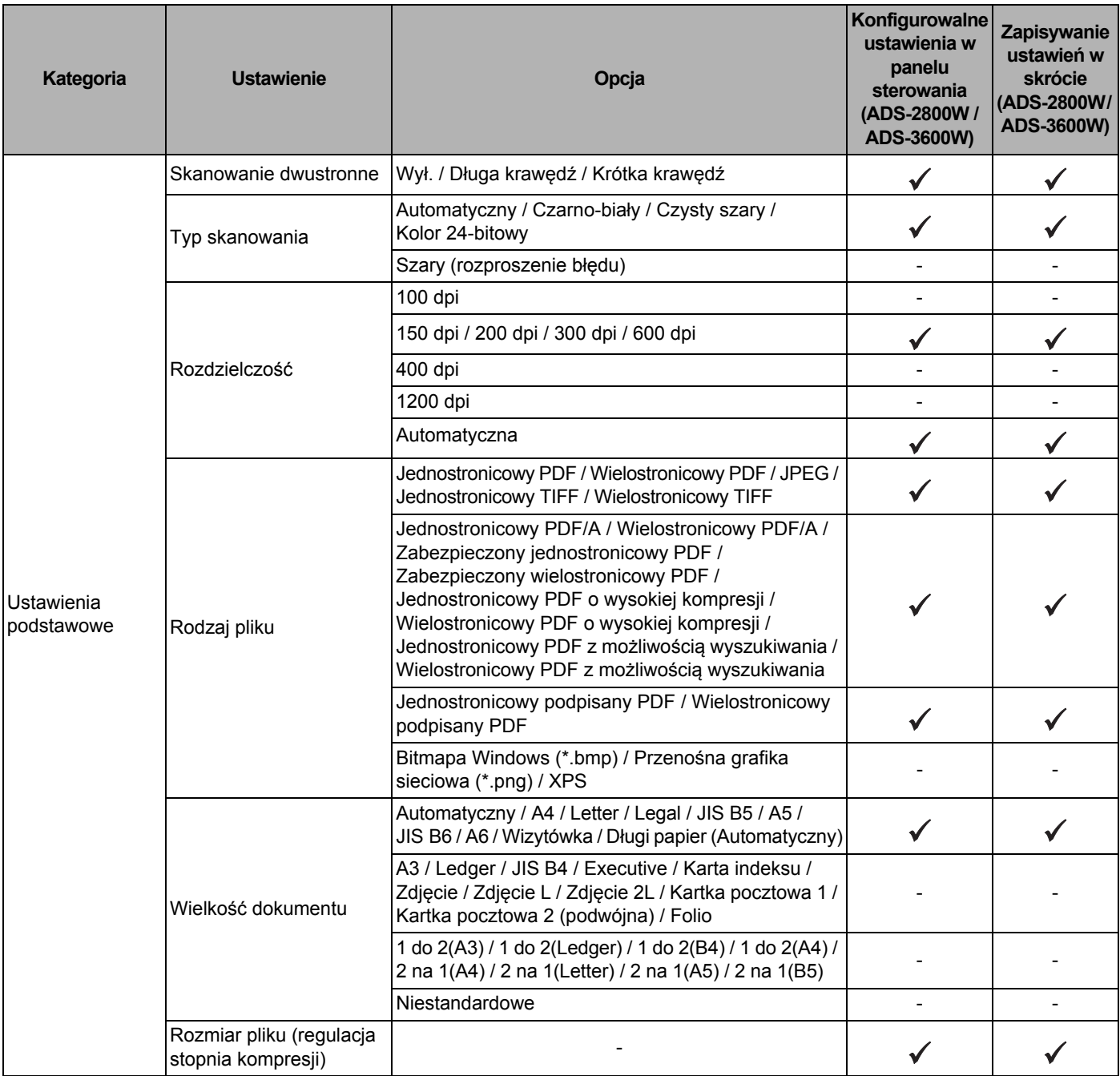

#### Dodatek

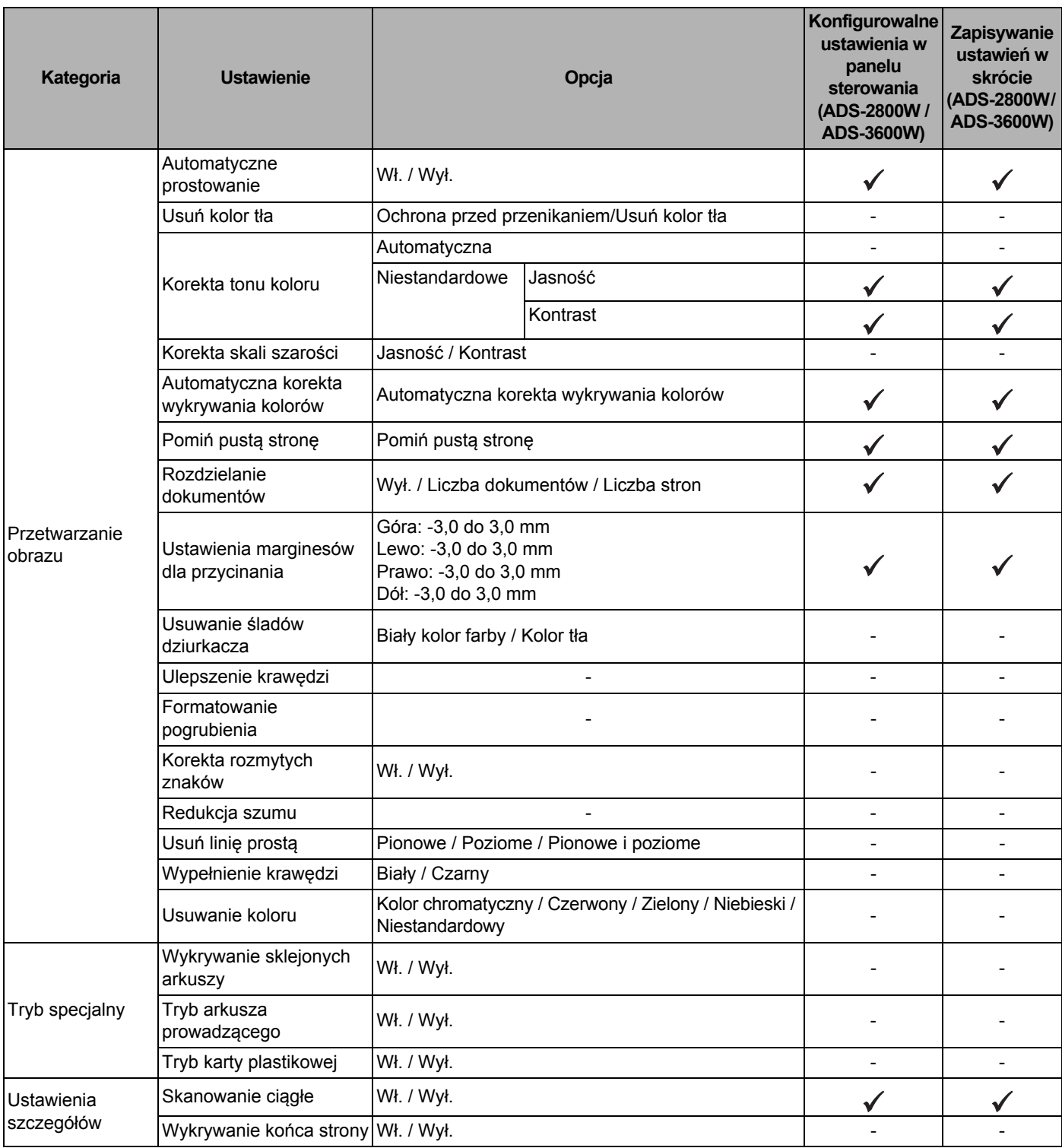

#### **C Indeks**

## **A**

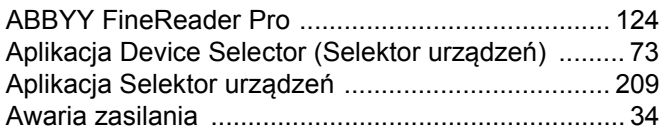

#### **B**

#### Brother

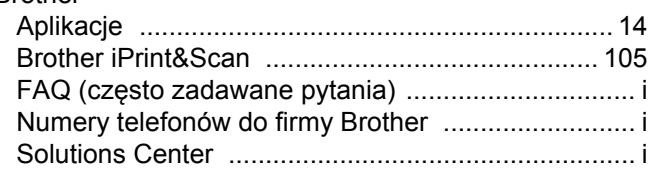

## **C**

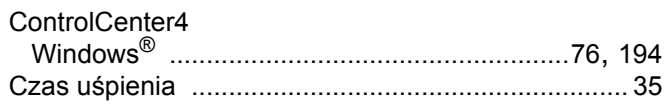

# **G**

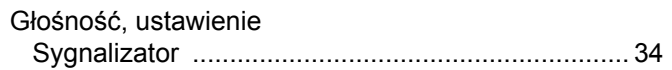

## **L**

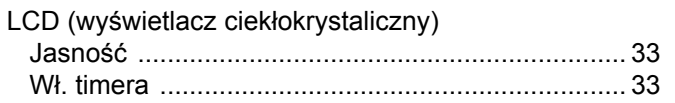

## **N**

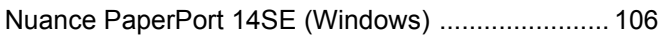

#### **R**

Rozwiązywanie problemów [..................................... 232](#page-246-0)

#### **S**

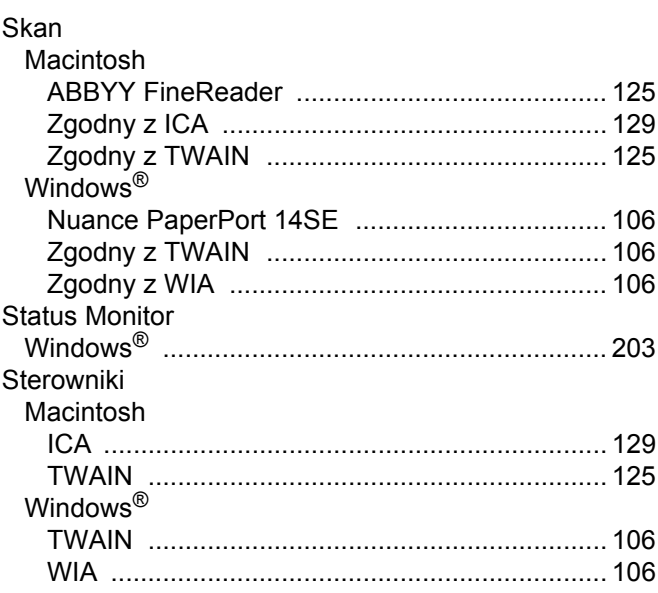

## **T**

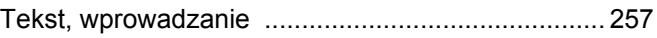

#### **W**

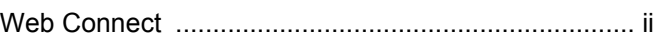

<u> 1980 - Johann Barn, mars an t-Amerikaansk kommunister (</u>

#### **Z**

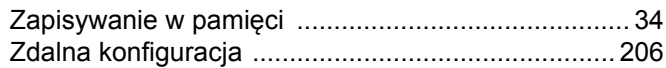

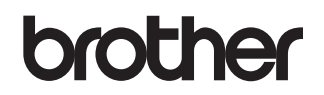

**Odwiedź naszą witrynę internetową [www.brother.com](http://www.brother.com/)**

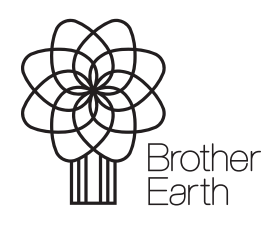

<www.brotherearth.com>